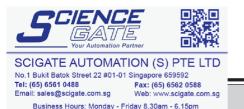

**PREFACE** 

Thank you for purchasing the GP Screen Editor Software, "GP-PRO/PB III for Windows Ver. 6.0" for use with Pro-face's GP series programmable operator interfaces.

Please read this manual carefully in order to use this software properly, and be sure to keep this manual handy for future reference.

#### NOTES

- (1) The copyrights to all programs and manuals included in the GP-PRO/PB III for Windows Ver. 6.0 (hereinafter referred to as "this product") are reserved by the Digital Electronics Corporation. Digital grants the use of this product to its users as described in the "Software Operating License Conditions" documentation, included with this product's CD-ROM. Any actions violating the above-mentioned conditions are prohibited by both Japanese and foreign regulations.
- (2) The contents of this manual have been thoroughly inspected. However, if you should find any errors or omissions in this manual, please inform your local GP representative of your findings.
- (3) Regardless of article (2), the Digital Electronics Corporation shall not be held responsible for any damages or third party claims resulting from the use of this product.
- (4) Differences may occur between the descriptions found in this manual and the actual functioning of this product. Therefore, the latest information on this product is provided in data files (i.e. Readme.txt files, etc.) and in separate documents. Please consult these sources as well as this manual prior to using the product.
- (5) Even though the information contained in and displayed by this product may be related to intangible or intellectual properties of the Digital Electronics Corporation or third parties, the Digital Electronics Corporation shall not warrant or grant the use of said properties to any users and/or other third parties.
- (6) The specifications set out in this manual are for overseas products only. As a result, some differences may exist between the specifications given here and for those of the identical Japanese product. Digital Electronics Corporation accepts no liability for issues related to the intellectual property rights of third parties or any issues related to the use of the information contained in or displayed by this product.

© Copyright 2001 Digital Electronics Corporation. All rights reserved. Digital Electronics Corporation, November 2001

For the rights to trademarks and trade names, see "TRADEMARK RIGHTS".

# TRADEMARK RIGHTS

All company or product names used in this manual are the trade names, trademarks (including registered trademarks), or service marks of their respective companies.

This product omits individual descriptions of each of these rights.

| Trademark / Trade Name                                                                                                    | Right Holder                                                   |
|----------------------------------------------------------------------------------------------------|----------------------------------------------------------------|
| Microsoft, MS, MS-DOS, Windows, Windows<br>95, Windows 98, Windows Me, Windows NT,<br>Windows 2000, Windows XP, Windows<br>Explorer, Microsoft Excel | Microsoft Corporation, USA                                     |
| Intel, Pentium                                                                                                    | Intel Corporation, USA                                         |
| Pro-face                                                                                                    | Digital Electronics Corporation (in Japan and other countries) |
| Ethernet                                                                                                    | Western Digital Electric Corporation, USA                      |
| IBM, VGA, IBM Compatible                                                                                                    | International Business Machines Corporation (IBM), USA         |

The following terms differ from the above mentioned formal trade names and trademarks.

| Term used in this manual | Formal Trade Name or Trademark            |
|--------------------------|-------------------------------------------|
| Windows 95               | Microsoft® Windows®95 Operating System    |
| Windows 98               | Microsoft® Windows®98 Operating System    |
| Windows Me               | Microsoft® Windows®Me Operating System    |
| Windows NT               | Microsoft® Windows® NT Operating System   |
| Windows 2000             | Microsoft® Windows® 2000 Operating System |
| Windows XP               | Microsoft® Windows®XP Operating System    |

# LIST OF SUPPORTED MODELS

The GP-PRO/PBIII functions and settings available will vary, depending on the model of GP used. Use the following table to identify your GP.

# **■** List of GP Series Product

|               | Series         | Product<br>Name | Model            | GP Type      |  |
|---------------|----------------|-----------------|------------------|--------------|--|
|               |                | GP-H70L         | GPH70-LG11-24V   | GPH70L       |  |
|               | GP-H70 series  | GF-II/UL        | GPH70-LG41-24VP  | Gi II/OL     |  |
|               | GP-H/U Series  | GP-H70S         | GPH70-SC11-24V   | GPH70S       |  |
|               |                | GF-11/03        | GPH70-SC41-24VP  | GPII/US      |  |
|               |                |                 | GP270-LG11-24V   |              |  |
|               |                | GP-270L         | GP270-LG21-24VP  | GP270L       |  |
|               | GP-270 series  |                 | GP270-LG31-24V   |              |  |
|               | GP-270 Series  |                 | GP270-SC11-24V   |              |  |
|               |                | GP-270S         | GP270-SC21-24VP  | GP270S       |  |
|               |                |                 | GP270-SC31-24V   |              |  |
|               |                |                 | GP370-LG11-24V   |              |  |
|               |                | GP-370L         | GP370-LG21-24VP  | GP370L       |  |
|               |                | GP-3/0L         | GP370-LG31-24V   | GF3/UL       |  |
|               | GP-370 series  | 1               | GP370-LG41-24VP  |              |  |
|               | GE-370 Series  |                 | GP370-SC11-24V   |              |  |
|               |                | GP-370S         | GP370-SC21-24VP  | GP-370S      |  |
| P70 series    |                | GF-3/03         | GP370-SC31-24V   | GP-3/05      |  |
| or / U Series |                | 1               | GP370-SC41-24VP  |              |  |
|               |                |                 | GP470-EG11       |              |  |
|               | GP-470 series  | GP-470E         | GP470-EG21-24VP  | GP470        |  |
|               |                |                 | GP470-EG31-24V   |              |  |
|               | GP-570 series  | GP-570S         | GP570-SC11       |              |  |
|               |                |                 | GP570-SC21-24VP  |              |  |
|               |                |                 | GP570-SC31-24V   |              |  |
|               |                | GP-570T         | GP570-TC11       | GP570        |  |
|               |                |                 | GP570-TC21-24VP  |              |  |
|               |                |                 | GP570-TC31-24V   |              |  |
|               |                | GP-57JS         | GP57J-SC11       |              |  |
|               |                | GP-570VM        | GP570-TV11       | GP570VM      |  |
|               | GP-571 series  | GP-571T         | GP571-TC11       | GP571T       |  |
|               | 0. 0 0000      | GP-675S         | GP675-SC11       |              |  |
|               | GP-675 series  |                 | GP675-TC11       | GP675        |  |
|               |                | GP-675T         | GP675-TC41-24VP  |              |  |
|               | GP-870 series  | GP-870VM        | GP870-PV11       | GP870VM      |  |
|               |                | GP-377L         | GP377-LG11-24V   | GP377L       |  |
|               | OD 277!        | GP-3//L         | GP377-LG41-24V   | GP3//L       |  |
| P77 series    | GP-377 series  | CD 2775         | GP377-SC11-24V   | CD277C       |  |
|               |                | GP-377S         | GP377-SC41-24V   | GP377S       |  |
|               | GP-37W2 series | GP-37W2B        | TP37W2-BG41-24V  | GP37W2       |  |
|               |                | CD 277DT        | GP377R-TC11-24V  | CD277D       |  |
|               | GP-377R series | GP-377RT        | GP377R-TC41-24V  | GP377R       |  |
|               | OD 477D        | CD 477DE        | GP477R-EG11      | CD477D       |  |
| ND77D         | GP-477R series | GP-477RE        | GP477R-EG41-24VP | GP477R       |  |
| P77R series   |                | CD [77DC        | GP577R-SC11      |              |  |
|               | OD 577D        | GP-577RS        | GP577R-SC41-24VP | 005770       |  |
|               | GP-577R series | CD 577DT        | GP577R-TC11      | GP577R       |  |
|               |                | GP-577RT        | GP577R-TC41-24VP | <del> </del> |  |

|      | Series  |                 | Product<br>Name | Model                          | GP Type  |  |
|------|---------|-----------------|-----------------|--------------------------------|----------|--|
|      | GP2000H | GP-2301H series | GP-2301HL       | GP2301H-LG41-24V               | GP2301HL |  |
|      | series  |                 | GP-2301HS       | GP2301H-SC41-24V               | GP2301HS |  |
|      | 001100  | GP-2401H series | GP-2401HT       | GP2401H-TC41-24V               | GP2401H  |  |
|      |         | GP-2300 series  | GP-2300L        | GP2300-LG41-24V                | GP2300L  |  |
|      |         | GF-2300 Series  | GP-2300T        | GP2300-TC41-24V                | GP2300   |  |
|      |         | GP-2301 series  | GP-2301L        | GP2301-LG41-24V                | GP2301L  |  |
|      |         | GF-2301 Series  | GP-2301S        | GP2301-SC41-24V                | GP2301S  |  |
|      |         | GP-2400 series  | GP-2400T        | GP2400-TC41-24V                | GP2400   |  |
| GP2  | 000     |                 | GP-2500L        | GP2500-LG41-24V                | GP2500L  |  |
|      |         | GP-2500 series  | GP-2500S        | GP2500-SC41-24V                | GP2500S  |  |
| seri | es      | OI -2300 Series | GP-2500T        | GP2500-TC11                    | GP2500   |  |
|      |         |                 | G1 -23001       | GP2500-TC41-24V                | GI 2300  |  |
|      |         | GP-2501 series  | GP-2501S        | GP2501-SC11                    | GP2501S  |  |
|      |         | OI -2301 301103 | GP-2501T        | GP2501-TC11                    | GP2501   |  |
|      |         | GP-2600 series  | GP-2600T        | GP2600-TC11<br>GP2600-TC41-24V | GP2600   |  |

# **■** List of GLC Series Product

| Series         |                             | Product<br>Name | Model            | GP Type  |  |
|----------------|-----------------------------|-----------------|------------------|----------|--|
| GLC100 series  | GLC100 series               | GLC100L         | GLC100-LG41-24V  | GLC100L  |  |
| GLC100 Series  | GLC100 Series               | GLC100S         | GLC100-SC41-24V  | GLC100S  |  |
| GLC300 series  | GLC300 series GLC300 series |                 | GLC300-TC41-24V  | GLC300T  |  |
|                | GLC2300 series              | GLC 2300L       | GLC2300-LG41-24V | GLC2300L |  |
| GLC2000 series | GLC2300 Series              | GLS2300T        | GLC2300-TC41-24V | GLC2300  |  |
| GLC2000 Series | GLC2400 series              | GLC2400T        | GLC2400-TC41-24V | GLC2400  |  |
|                | GLC2600 series              | GLC2600T        | GLC2600-TC41-24V | GLC2600  |  |

# **NEW FEATURES**

GP-PRO/PBIII for Windows Ver. 6.0 features new functions such as Image Font, Image Parts and Multi Language Display. This section briefly describes each function, listed with the GP Series supporting the respective functions.

### <All GP Series>

**◆**Registering windows and adding window parts to the Window Screen

The windows registered in the Window Screen (U) can be displayed on the Base Screen (B). The window can be called up with the window parts.

**Reference** 3.7 Window Display: Window(U) Screen and Base(B) Screen

**◆**Image Conversion: More image files can be converted to the Image Screen.

Additional image files (bitmap files and JPEG files) can be converted into the Image Screen (I file). These image files (called "Image Data") can be registered on the Image Screen as GP screens.

**▼Reference** 3.5 Creating an Image: the Image Screen

**◆** Word Log Alarm Message: The numbers of registered messages have been extended.

The number of message lines displayed with the Alarm Summary (Q-tag) has been extended from 256 to 768.

**▼Reference** 5.1.1 Alarm Editor ■ Word Alarm Log

**◆**Keypad Input Display: New input styles are available.

Now you can select the input style through Extended feature settings of the Keypad Input Display.

**Reference** 2.1.14 Keypad Display ■ Keypad Display [Extend] Attributes

#### <GP-377/GP77R/GP2000 Series>

**♦**Multi Language Display Function

The index text registered with the Text Table Editor allows character strings (Index Text) used for displaying Drawings/Part Labels/Alarms to be switched while the GP is in RUN mode. The language and items displayed on the screen can be changed easily.

**▼Reference 4.6** Table Editor Character Strings

**◆Pop-up Keypad Function** 

Touching the Keypad Input Display automatically displays a pop-up keypad for setting numerical values.

**▼Reference** 2.1.14 Keypad Display

### <GP77R/GP2000 Series>

# **◆**Monitoring function for touch panel input time

Touching a specified position on the GP screen for a certain period of time (the time to be monitored can be specified) displays an error message on the screen.

▼Reference 6.1 Menu Setting Items: GP Setup

#### <GP2000 Series>

# **◆Image Parts**

Image Parts can be used for switches and lamps.

Image files (bitmap files and JPEG files) can also be registered as Image Parts.

**▼Reference** ∠ 2.1 Parts ■ Selecting a Part Shape

### **♦Image Fonts**

Windows fonts are displayed in bitmap format.

**▼Reference** 2.2.9 Text ◆ Image Font

# **◆**Screen Capture Function

The screens being displayed on the GP can be saved on a CF Card in JPEG file format (as a hard copy of the GP screens).

**Reference** Tag Reference Manual, 4.4.9 Screen Capture

### **◆**Screen Snapshot Function for Simulation Screens

Simulation screens of the GP can be written to a CF Card in JPEG file format as easily as taking a snapshot picture.

**▼Reference** 8.1.5 Snapshot Function

### **◆**Extended Video Window Display (v-tag)

The video window set up on the Video Screen (V file) can be displayed on the Base Screen (B). This function is supported only by GP-2500T and GP-2600T series units.

**Xeference** 3.6 Video Data Display (V Screen), Tag Reference Manual, 2.28 v-tag (Extended Video Window Display)

#### **◆**Extended LS Area

The user area within the LS area is expanded to LS8191.

#### <GP2000H Series>

#### **◆Vibration**

Runs the internal motor and vibrates the Handy-type GP(available only for GP2000H series). (Vibration function)

**▼Reference** 2.9.3 Vibration Function

### ■ New PLC Protocol

Toshiba TC200 Series

Keyence KV Series

Matsushita Electric Industrial MINAS-A/S Series

▼ Reference ▲ Device/PLC Connection Manual

# **HOW TO USE THIS MANUAL**

### ■Structure of the Manual CD-ROM

The "Operation Manual" is the first of four manuals for this product and explains how to use the "GP-PRO/PB III for Windows Ver. 6.0" software (hereinafter referred to as "this product"). Please refer to all of the manuals named below when using this product. These manuals can be found as PDF files in your "Manual CD-ROM" (CD #2).

In addition to these manuals, data files containing supplemental information on updated functions are also provided. To read these additional data files, click on the [Start] button in your Windows OS main screen and select the [Programs]→[Pro-face]→[ProPB3Win] menu. Then, click on the [Read Me] selection.

For detailed information about GP series products, please refer to each GP's "User Manual". (Optionally available)

| Vol. 1        | Operation Manual  | Describes this product's operation procedures and all   |  |  |  |  |
|---------------|-------------------|---------------------------------------------------------|--|--|--|--|
| (this manual) |                   | standard functions. (provided as PDF data)              |  |  |  |  |
| Vol. 2        | Tag Reference     | Describes the function of and detailed settings for all |  |  |  |  |
| Manual        |                   | GP-PRO/PBIII Tags. (provided as PDF data)               |  |  |  |  |
| Vol. 3        | Vol. 3 Parts List | Describes this product's pre-made Parts and symbols.    |  |  |  |  |
| VOI. 3        | Parts List        | (provided as PDF data)                                  |  |  |  |  |
|               | Device/PLC        | Describes the methods for connecting the GP to          |  |  |  |  |
| Vol. 4        | Connection        | other, supported manufacturer PLCs. (provided as        |  |  |  |  |
| Manual        |                   | PDF data)                                               |  |  |  |  |

<sup>\*</sup> The GP-PRO/PB III Manual describes the procedures for developing GP screens. When developing GLC, simply substitute "GLC" for "GP".

Screen Data Layout Sheets are useful for designing tag address settings, etc. and example sheets are installed as part of the GP-PRO/PBIII for Windows standard installation.

The following two layout sheets, "Device Allocation Table" and "Tag Layout Sheet", are in Microsoft Excel format and are located in the PDF Manual CD-ROM.

The following folder and file names are used.

| Folder Name    | File Name    | Contents                |
|----------------|--------------|-------------------------|
| Pro-face\      | Device1E.xls | Device Allocation Table |
| propbwin\sheet | TAG1E.xls    |                         |
|                | TAG2E.xls    | Tag Layout Sheet        |
|                | TAG3E.xls    | r ay Layout Sheet       |
|                | TAG4E.xls    |                         |

For information on the use of Microsoft Excel, please refer to the Excel software's User Manual.

# **■** Designation of Supported Models

The functions and settings supported by each model may vary depending on the supported models. In this manual, explanations given are based on the variation of the "Series" and "Product name" described in the "List of Supported Models".

# **■** Chapter Breakdown

This manual contains 12 chapters and an appendix. The following is a general description of each chapter:

# ♦ CHAPTER 1: FUNDAMENTALS OF GP-PRO/PB III FOR WINDOWS

This chapter describes GP-PRO/PBIII usage from start to finish. Also explains the overall structure of the GP-PRO/PBIII Project Manager and Screen Editor areas.

#### ◆ CHAPTER 2: CREATING BASE SCREENS

This chapter describes the basic operations and terminology used for drawing functions, such as "Part", "Tag", "Library", and "D-Script".

# **♦** CHAPTER 3: DRAWING APPLICATIONS: CREATING and USING SCREENS

This chapter describes the procedures for creating and using various screens, such as the M, T, K, X, I and V screens, which enable you to create high-quality images and provide advanced-level functionality.

### **♦ CHAPTER 4: SCREEN AND PROJECT MANAGEMENT**

This chapter describes the procedures for editing and saving created screens and project files, and information management procedure.

### **♦ CHAPTER 5: CREATING AND EDITING ALARMS**

This chapter describes the alarm creating and editing procedures.

#### ◆ CHAPTER 6: GP INITIAL AND SYSTEM SETTINGS

This chapter describes the initial setup procedure required to use a GP series displayunit.

### **◆ CHAPTER 7: TRANSFERRING DATA**

This chapter describes the procedure for sending created screens to a GP series display unit.

### **♦ CHAPTER 8: SIMULATION**

This chapter describes the procedures for simulating the operation between a GP series panel and a PLC.

#### **♦** CHAPTER 9: PRINTING

This chapter describes the procedure for printing created screens.

### **♦ CHAPTER 10: ADVANCED FEATURES**

This chapter describes the procedures for using GP-PRO/PBIII's advanced functions such as sound output, filing data (recipe) and logging functions, and CF Card usage. For the detailed information, refer to Volume 3, Tag Reference Manual.

#### ◆ CHAPTER 11: PROJECT MANAGER HIERARCHICAL DISPLAY

This chapter describes the procedures for using the Project Manager in hierarchical display mode.

#### **◆ CHAPTER 12: DATA COMPATIBILITY**

This chapter describes the procedure for converting existing screens created with older generation screen editor software (e.g. GP-PRO, GP-PRO II, GP-PRO III, Parts Box) with GP-PRO/PB III for Windows.

#### **◆** APPENDIX

### • Error Messages

Lists the error messages that will be displayed during operation of this product.

### Troubleshooting

Provides problem diagnosis and suggests solutions for errors and software operation problems.

# • Address Conversion Tables

Lists the addresses available for each manufacturer's supported models.

# • Software Trouble Report

If a software problem persists, even after using the Troubleshooting section, write down information about the problem using this sheet and send it by fax to your local Pro-face support center.

# MANUAL SYMBOLS AND TERMINOLOGY

This manual uses the following symbols and terminology.

If you have any questions about the contents of this manual, please contact your local GP distributor.

Also, If you have any question about your personal computer or Windows, please contact your PC distributor or manufacturer.

# ■ Safety Symbols and Terms

This manual uses the following symbols and terms to identify important information related to the correct and safe operation of this product.

| Symbol    | Description                                                                                                    |
|-----------|----------------------------------------------------------------------------------------------------|
| WARNING   | Indicates a potentially hazardous situation that could result in serious injury or death.                                      |
| CAUTION   | Indicates a potentially hazardous situation that could result in minor injury or equipment damage.                             |
| Important | Indicates a potentially damaging action or dangerous situation that could result in abnormal equipment operation or data loss. |
| Careful!  | Indicates instructions or procedures that must be performed to ensure correct product use.                                     |
| STOP      | Indicates instructions or procedures that must not be performed.                                                               |

# **■** General Information Symbols and Terms

This manual uses the following symbols and terms for general information.

| Symbol                      | Description                                                                                                    |
|-----------------------------|----------------------------------------------------------------------------------------------------|
| Note:                       | Provides hints on correct product use, or supplementary information.                                                                                                    |
| <b>▼</b> Reference <b>▲</b> | Indicates an item's related information (manual name, chapter, section, sub-section).                                                                                                    |
| Eco Ctrl                    | Refers to keys on the computer keyboard.                                                                                                    |
| Esc Ctrl                    | <b>▼Reference</b> ■ Keyboard Compatibility List                                                                                                    |
| IBM Compatible              | Indicates a PC that can run the Windows® operating system.                                                                                                    |
| PLC                         | PLC (Programmable Logic Controller, sequencer), including thermoregulator, inverter, etc.                                                                                                    |
| GP                          | Generic name for the "GP Series" of programmable operator interface made by the Digital Electronics Corporation.  For a list of compatible GP products please see "Compatible Products and Environmental Specifications".  **Reference LIST OF SUPPORTED MODELS** **List of GP Series Product** |
| GLC                         | Generic name for the GLC Series of Graphic Logic Controllers made by Digital Electronic Corporation.  Reference LIST OF SUPPORTED MODELS List of GLC Series Product                                                                                                    |

# **■** Keyboard Compatibility List

This manual uses the following symbols to indicate computer keyboard keys.

The key names used by your computer keyboard may differ. Please use the chart below for reference.

| Туре          | PS/2 Compatible |
|---------------|-----------------|
| Symbol        | 101 Keyboard    |
| Esc           | Esc             |
| Tab           | Tab 🖶           |
| Ctrl          | Ctrl            |
| Shift         | -Shift          |
| Alt           | Alt             |
| Delete        | Delete          |
| Back<br>space | Backspace       |

# **■** Typical User Configuration

This manual's description of this software's operating procedures and features is based on the PC system configuration shown below.

If you use a different configuration, the PC and GP screens, as well as the names used for pre-made Parts may differ. In this case, please substitute the equivalent screen and part names of your system for those given in this manual.

| Hardware/Software  | Specification                       | Remarks                     |
|--------------------|-------------------------------------|-----------------------------|
| Personal Computer  | Windows compatible                  |                             |
| Memory             | 32MB                                |                             |
| Mouse              | Windows compatible mouse            |                             |
| OS                 | Windows 98                          |                             |
| Host PLC           | Mitsubishi MELSEC AnA series (Link) |                             |
| GP                 | GP-2600T                            |                             |
|                    |                                     | Recommended Cable:          |
| Connection between | RS-232C                             | GPW-CB02                    |
| the GP and PC      | K3-232C                             | Made by Digital Electronics |
|                    |                                     | Corporation                 |

# **PRECAUTIONS**

# **■ CD-ROM Usage Precautions**

To prevent CD-ROM damage or malfunctions, please observe the following instructions:

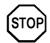

- Do not remove the CD-ROM from the CD-ROM drive while the drive's operation lamp is lit.
- Do not touch the CD-ROM recording surface.
- Do not place CD-ROMs in a place where they may be exposed to extremely high or low temperatures, high humidity, or dust.

# **■** Product Usage Precautions

To prevent program malfunction or accidents, be sure to observe the following instructions:

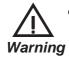

Touch panel switches should NOT be used for a device's Emergency Stop Switch. Generally speaking, all industrial machinery/systems must be equipped with a mechanical, manually operated emergency stop switch. Also, for other kinds of systems, similar mechanical switches must be provided to ensure safe operation of those systems.

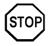

- Do not turn off your personal computer's power switch during the execution of a program.
- After you create a screen with this product and transfer it to the GP unit, do not send the same screen from the GP to a DOS version of this screen editor software (e.g. GP-PRO/PB III, GP-PRO III).
- Do not change the contents of this product's project files using the Text Editor software.
- Do not send a screen to a GP unit if that GP does not support the functions provided by your screen editor software.

# GENERAL GP RESTRICTIONS

There are some restrictions written below in this product.

- The GP-PRO/PB III for Windows software displays screen data using your personal computer's fonts and graphic functions. Therefore, there may be a slight difference between the data displayed on your personal computer and the data displayed on the GP unit after that screen data is sent to the GP.
- When a GP unit is vertically installed, the panel's coordinates will differ from those used on the screen editor software. Therefore, when you enter screen coordinates using tags or D-Script, please consider the GP's orientation.

### (0.0) on the screen editor software

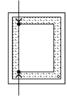

(0. 0) on the GP series' panel

### **♦** Software and GP Setting Controls

- Certain functions and setting supported by the GP unit are not supported by the GP-PRO/PB III for Windows program, and vice versa.
- Full size characters in screen data drawn in a 2-byte version's drawing environment may not display correctly when displayed in an English (1-byte) drawing environment. If you intend to use the screen data in an English version drawing environment, use only 1-byte alphanumeric characters for all your screen text.

# [Setting and functions items set via the GP unit (Not by GP-PRO/PB III for Windows)]

- Language Font selection
- GP Date/Time
- GP Self-Diagnosis Function
- Functions for adjusting the Video Display

# [Functions and setting items supported by GP-PRO/PB III for Windows only (Not by the GP unit)]

The following settings are included in the "GP System Settings" area:

- "Checksum Verification"
- "Buzzer Output"
- Screen Change according to standby mode time
- Screen Change Order in hierarchical display mode
- Shift to OFFLINE mode
- "K-tag" processing
- GP unit's internal memory (LS area) backup function
- "Error Display Reset"
- "Watchdog"
- Control word address settings in "CF Card Data Save"
- "Q-tag" settings (Display format, Print Settings, and Alarm Trigger

- Count Write's Start Address/Processing Performed at GP power-ON/ Perform External Operations/Q-tag: Time Character addition (format)
- Communication Monitoring Period settings (Designate transmission wait time)
- Data address setting for CF Card free space indicator
- Data Backup
- Display Colors
- Serial code reader (LS storage start address/Read complete bit address/Data storage setting)
- The Control Word Address setting for the "Screen Capture" function
- The following GP/PRO/PB III for Windows features, even though they can be set using the GP-PRO/PBIII software, are currently not supported for the following PLCs. 

  \[
  \textstyle{\textstyle{\texts

Be sure to check that your type of PLC supports the features you wish to use on the GP prior to creating your GP-PRO/PBIII for Windows project data.

O: Supported •: Depending on the type X: Not supported:

<Functions of GP-PRO/PB III for Windows Ver. 5.0>

# **GP 70 Series**

| Items                                                             | GP-H70<br>GP-370<br>GP-57JS | GP-<br>270 | GP-<br>470 | GP-<br>570 | GP-<br>571 | GP-<br>675 | GP-<br>570VM | GP-<br>870VM | GP-<br>377L | GP-<br>377S | GP<br>37W2B |
|-------------------------------------------------------------------|-----------------------------|------------|------------|------------|------------|------------|--------------|--------------|-------------|-------------|-------------|
| Full color (64-color) display                                     | Х                           | Χ          | Х          | Х          | 0          | 0          | Х            | Х            | Χ           | 0           | Х           |
| 3-speed blinking                                                  | Χ                           | Χ          | Х          | Х          | 0          | 0          | Х            | Χ            | Х           | 0           | Х           |
| Data sampling                                                     | 0                           | Х          | 0          | 0          | 0          | 0          | 0            | 0            | 0           | 0           | 0           |
| LS area backup                                                    | Х                           | Х          | •          | •          | 0          | 0          | Х            | Х            | 0           | 0           | 0           |
| Trend graph (tag) backup                                          | Х                           | Х          | •          | •          | 0          | 0          | Х            | Х            | 0           | 0           | 0           |
| Trend graph (tag) "block display"                                 | 0                           | Х          | 0          | 0          | 0          | 0          | 0            | 0            | 0           | 0           | 0           |
| Trend graph (tag) lower-section fill                              | 0                           | Х          | 0          | 0          | 0          | 0          | 0            | 0            | 0           | 0           | 0           |
| Changing color using<br>K-tag bit                                 | 0                           | Х          | 0          | 0          | 0          | 0          | 0            | 0            | 0           | 0           | 0           |
| E-tag, g-tag, K-tag: Indirect color setting                       | 0                           | Х          | 0          | 0          | 0          | 0          | 0            | 0            | 0           | 0           | 0           |
| E-tag, g-tags: Indirect<br>designation of relative<br>value range | 0                           | Х          | 0          | 0          | 0          | 0          | 0            | 0            | 0           | 0           | 0           |
| C-tag, E-tag, S-tag: Tiling background colors (Bg)                | 0                           | Х          | 0          | 0          | 0          | 0          | 0            | 0            | 0           | 0           | 0           |
| g-tag: Color differentiation in graph display                     | 0                           | Х          | 0          | 0          | 0          | 0          | 0            | 0            | 0           | 0           | 0           |
| D-script Additions<br>(Drawing, Math Functions)                   | 0                           | Х          | 0          | 0          | 0          | 0          | 0            | 0            | 0           | 0           | 0           |
| Drawing function (H-tag)                                          | 0                           | Х          | 0          | 0          | 0          | 0          | 0            | 0            | 0           | 0           | 0           |

| Items                                                                     | GP-H70<br>GP-370<br>GP-57JS | GP-<br>270 | GP-<br>470 | GP-<br>570 | GP-<br>571 | GP-<br>675 | GP-<br>570VM | GP-<br>870VM | GP-<br>377L | GP-<br>377S | GP<br>37W2B |
|---------------------------------------------------------------------------|-----------------------------|------------|------------|------------|------------|------------|--------------|--------------|-------------|-------------|-------------|
| T-tag: Radio switch function                                              | 0                           | Х          | 0          | 0          | 0          | 0          | 0            | 0            | 0           | 0           | 0           |
| Inching output switch (Tih-tag and Tiw-tag)                               | Х                           | X          | 0          | 0          | 0          | 0          | 0            | 0            | Х           | Х           | Х           |
| Q-tag: Backup                                                             | Х                           | Χ          | •          | •          | 0          | 0          | Χ            | Χ            | 0           | 0           | 0           |
| Q-tag: Setting display format                                             | 0                           | Х          | 0          | 0          | 0          | 0          | 0            | 0            | 0           | 0           | 0           |
| Q-tag: Display by second                                                  | 0                           | Χ          | 0          | 0          | 0          | 0          | 0            | 0            | 0           | 0           | 0           |
| Q-tag: Setting print color                                                | Х                           | Χ          | Х          | 0          | 0          | 0          | 0            | 0            | Χ           | Χ           | Χ           |
| Tank graph<br>(pre-made parts)                                            | 0                           | X          | 0          | 0          | 0          | 0          | 0            | 0            | 0           | 0           | 0           |
| Meter graph<br>(pre-made parts)                                           | 0                           | X          | 0          | 0          | 0          | 0          | 0            | 0            | 0           | 0           | 0           |
| Video window display<br>(V-tag)                                           | Х                           | Χ          | Х          | Χ          | Χ          | Х          | 0            | 0            | Χ           | Χ           | Х           |
| Setting Direction of<br>Screen Printout                                   | Х                           | Х          | Х          | Х          | Х          | 0          | Х            | Х            | Х           | Х           | Х           |
| Interrupt/cancel hard-<br>copy printout                                   | Х                           | Х          | 0          | 0          | 0          | 0          | 0            | 0            | Х           | Х           | Х           |
| Set "OFFLINE" mode switch feature off                                     | 0                           | 0          | 0          | 0          | 0          | 0          | 0            | Х            | 0           | 0           | 0           |
| Q-tag: Sub-display                                                        | 0                           | Χ          | 0          | 0          | 0          | 0          | 0            | 0            | 0           | 0           | 0           |
| O-tag: Grouping of<br>alarms into a block                                 | Х                           | Х          | Х          | Х          | Х          | Х          | Х            | Х            | 0           | 0           | 0           |
| A-tag: Indirect<br>designation of text<br>screen or sub-display<br>screen | Х                           | X          | Х          | Х          | X          | Х          | х            | X            | 0           | 0           | 0           |
| Filing data function                                                      | Х                           | Χ          | X          | Χ          | Χ          | Χ          | Χ            | Х            | 0           | 0           | 0           |
| Data logging function                                                     | Х                           | Χ          | Х          | Х          | Х          | Χ          | Χ            | Х            | 0           | 0           | 0           |
| Sound output function                                                     | Х                           | Χ          | Х          | Χ          | Х          | Х          | Χ            | Х            | Χ           | Х           | Х           |
| CF Card compatibility                                                     | Х                           | Χ          | Х          | Χ          | Χ          | Х          | Χ            | Χ            | Χ           | Χ           | Χ           |
| Global D-script                                                           | Х                           | Χ          | Χ          | Χ          | Χ          | Х          | Χ            | Χ            | 0           | 0           | 0           |
| Compatible with<br>Pro-Server                                             | Х                           | Х          | Х          | Х          | Х          | Х          | Х            | Х            | Х           | Х           | Х           |
| Compatible with LS area for simulation                                    | Х                           | Х          | Х          | Χ          | Х          | Х          | Х            | Х            | 0           | 0           | 0           |
| GP resetting due to write error                                           | Х                           | Х          | Х          | Х          | Х          | Х          | Х            | Х            | 0           | 0           | 0           |
| Compatible with transfer speed of 115.2Kbps                               | Х                           | Χ          | Х          | Х          | Х          | Х          | Х            | Х            | 0           | 0           | 0           |
| Creation of composite parts for Filing Data                               | Х                           | X          | Х          | Х          | Χ          | Х          | Х            | Х            | 0           | 0           | 0           |

| Γ                                              | CD LIZO                               |     |       |                                       |                                       | 1   |                                               |                                       |      |      |       |
|------------------------------------------------|---------------------------------------|-----|-------|---------------------------------------|---------------------------------------|-----|-----------------------------------------------|---------------------------------------|------|------|-------|
| lt a ma a                                      | GP-H70                                | GP- | GP-   | GP-                                   | GP-                                   | GP- | GP-                                           | GP-                                   | GP-  | GP-  | GP    |
| Items                                          | GP-370<br>GP-57JS                     | 270 | 470   | 570                                   | 571                                   | 675 | 570VM                                         | 870VM                                 | 377L | 377S | 37W2B |
| D-script: Bit dual state                       |                                       |     |       |                                       |                                       |     |                                               |                                       |      |      |       |
| trigger                                        | Χ                                     | Χ   | Х     | Χ                                     | Х                                     | Χ   | X                                             | X                                     | 0    | 0    | 0     |
| D-script: Memory Copy                          | Χ                                     | Χ   | Χ     | Χ                                     | Χ                                     | Χ   | Х                                             | Χ                                     | 0    | 0    | 0     |
| D-script: Memory block                         |                                       |     | .,    |                                       | .,                                    | .,  | \ \ \ \ \ \ \ \ \ \ \ \ \ \ \ \ \ \ \         | \ \ \ \ \ \ \ \ \ \ \ \ \ \ \ \ \ \ \ |      |      |       |
| initialization                                 | Х                                     | Х   | Х     | Х                                     | Х                                     | Х   | X                                             | X                                     | 0    | 0    | 0     |
| D-script: Loop function                        | Х                                     | Χ   | Х     | Х                                     | Х                                     | Х   | Х                                             | Х                                     | 0    | 0    | 0     |
| D-script: Address offset                       | Х                                     | Х   | Х     | Х                                     | Х                                     | Х   | Х                                             | Х                                     | 0    | 0    | 0     |
| designation                                    | ^                                     | ^   | ^     | ^                                     | ^                                     | ^   |                                               | ^                                     | )    |      |       |
| D-script:Temporary                             |                                       |     |       |                                       |                                       |     |                                               |                                       |      |      |       |
| address (can be used up                        | Х                                     | Х   | Х     | Х                                     | Х                                     | Х   | X                                             | Х                                     | 0    | 0    | 0     |
| to 90 addresses)                               |                                       |     |       |                                       |                                       |     |                                               |                                       |      |      |       |
| Filing function:Can be                         | V                                     | V   | V     | V                                     | V                                     | V   |                                               | \ \ \                                 | •    |      |       |
| designated up to 10,000                        | Х                                     | Х   | Х     | Х                                     | Х                                     | Х   | X                                             | X                                     | 0    | 0    | 0     |
| pieces of data Filing function: Multiple       |                                       |     |       |                                       |                                       |     |                                               |                                       |      |      |       |
| folders                                        | Х                                     | Χ   | Х     | Χ                                     | Х                                     | Х   | X                                             | Х                                     | 0    | 0    | 0     |
| Filing function: Stores                        |                                       |     | .,    |                                       | .,                                    |     | <u>, , , , , , , , , , , , , , , , , , , </u> |                                       |      |      |       |
| the cursor position.                           | Х                                     | Х   | X     | Х                                     | X                                     | Х   | X                                             | X                                     | 0    | 0    | 0     |
| Filing function: PLC data                      |                                       |     |       |                                       |                                       |     |                                               |                                       |      |      |       |
| transfer completion Bit                        | Х                                     | Χ   | Х     | Χ                                     | Х                                     | Х   | X                                             | Х                                     | 0    | 0    | 0     |
| Address                                        |                                       |     |       |                                       |                                       |     |                                               |                                       |      |      |       |
| Logging function: Loop function                | Х                                     | Χ   | Х     | Χ                                     | Х                                     | Х   | X                                             | Х                                     | 0    | 0    | 0     |
| Logging function: Total                        |                                       |     |       |                                       |                                       |     |                                               |                                       |      |      |       |
| LS data write                                  | Х                                     | Х   | Х     | Х                                     | Х                                     | Х   | X                                             | X                                     | 0    | 0    | 0     |
| CF Card free capacity                          | V                                     | V   | V     | V                                     | V                                     | V   | V                                             | V                                     | V    | V    | V     |
| storage                                        | Х                                     | Х   | Х     | Х                                     | Х                                     | Х   | X                                             | Х                                     | Х    | Х    | X     |
| 4-state lamp                                   | Х                                     | Х   | Х     | Х                                     | Х                                     | Х   | Х                                             | Х                                     | 0    | 0    | 0     |
| (pre-made parts)                               | ^                                     | ^   | ^     | ^                                     | ^                                     | ^   |                                               | ^                                     | 0    |      |       |
| T-tag: Grouping with auto                      | Х                                     | Х   | Х     | Х                                     | Х                                     | Х   | X                                             | X                                     | 0    | 0    | 0     |
| OFF                                            |                                       | , , | , ,   | , ,                                   | , ,                                   |     |                                               | , ,                                   |      |      |       |
| T-tag: Interlock Touch                         | V                                     |     | \ \   |                                       | , , ,                                 | .,  |                                               | \ \ \                                 | •    |      |       |
| Available Conditions                           | Х                                     | Х   | Х     | Х                                     | Х                                     | Х   | X                                             | Х                                     | 0    | 0    | 0     |
| (bit OFF) Offline shift                        |                                       |     |       |                                       |                                       |     |                                               |                                       |      |      |       |
| (pre-made parts)                               | Х                                     | Χ   | Х     | Χ                                     | Χ                                     | Χ   | X                                             | Х                                     | 0    | 0    | 0     |
| Q-tag block printing                           | Χ                                     | Х   | Х     | Х                                     | Х                                     | Х   | Х                                             | Х                                     | Х    | Х    | Х     |
| Q-tag block printing  Q-tag external operation | X                                     | X   | X     | X                                     | X                                     | X   | X                                             | X                                     | 0    | 0    | 0     |
| A-tag blank line display                       | X                                     | X   | X     | X                                     | X                                     | X   | X                                             | X                                     | 0    | 0    | 0     |
| Alarm message: Can be                          |                                       | ^   | ^     | ^                                     |                                       |     | <del>  ^</del>                                | ^                                     | )    |      |       |
| used up to 512 messages                        | Х                                     | Х   | Х     | X                                     | Х                                     | Х   | X                                             | Х                                     | 0    | 0    | 0     |
| Backlight burnout                              | \ \ \ \ \ \ \ \ \ \ \ \ \ \ \ \ \ \ \ |     | \ \ \ | \ \ \ \ \ \ \ \ \ \ \ \ \ \ \ \ \ \ \ | \ \ \ \ \ \ \ \ \ \ \ \ \ \ \ \ \ \ \ | .,  | <b>—</b>                                      |                                       |      |      | \     |
| detector                                       | Х                                     | Х   | Х     | Х                                     | Х                                     | Х   | X                                             | X                                     | 0    | 0    | X     |
| Internal 2-Port function                       | Χ                                     | Χ   | Х     | Χ                                     | Х                                     | Х   | Х                                             | Х                                     | 0    | 0    | 0     |
| L                                              |                                       |     |       |                                       |                                       | •   |                                               |                                       |      |      |       |

| Items                                             | GP-H70<br>GP-370<br>GP-57JS | GP-<br>270 | GP-<br>470 | GP-<br>570 | GP-<br>571 | GP-<br>675 | GP-<br>570VM | GP-<br>870VM | GP-<br>377L | GP-<br>377S | GP<br>37W2B |
|---------------------------------------------------|-----------------------------|------------|------------|------------|------------|------------|--------------|--------------|-------------|-------------|-------------|
| GB-WEB compatibility                              | Х                           | Х          | Х          | Х          | Х          | Х          | Х            | Х            | Х           | Х           | Х           |
| PLC Simulation via Ethernet                       | Х                           | Χ          | Х          | Х          | Х          | Х          | Х            | Х            | Χ           | Х           | Χ           |
| Factory-Set IP address settings for data transfer | Х                           | Х          | Х          | Х          | Х          | Х          | Х            | Х            | Х           | Х           | Х           |
| D-Script I/O function                             | Х                           | Χ          | Х          | Χ          | Χ          | Х          | Х            | Χ            | Χ           | Χ           | Χ           |
| Serial 2-D reader compatibility                   | Х                           | Χ          | Х          | Х          | Х          | Х          | Х            | Х            | Х           | Х           | Х           |
| Serial bar-code reader compatibility              | Х                           | Х          | Х          | Х          | Х          | Х          | Х            | Х            | Х           | Х           | Х           |
| 256-color display                                 | Х                           | Χ          | Х          | Χ          | Χ          | Χ          | Х            | Χ            | Χ           | Χ           | Х           |
| Q-tag: up to 2048 messages                        | Χ                           | Χ          | Х          | Χ          | Χ          | Χ          | Χ            | Χ            | Χ           | Χ           | Х           |
| Q-tag: Expansion of time format digits            | Х                           | Χ          | Х          | Х          | Х          | Х          | Х            | Х            | 0           | 0           | 0           |
| T-tag: momentary (one-shot buzzer)                | Х                           | Χ          | Х          | Х          | Х          | Х          | Х            | Х            | 0           | 0           | 0           |
| Number of logging words: 255                      | Х                           | Χ          | Х          | Х          | Х          | Х          | Х            | Х            | Χ           | Х           | Х           |

# GP77R/GP2000 Series

|                                                                   | GP-  | GP-  | GP - | GP-   | GP-   | GP-  | GP-  | GP-  | GP-  | GP-  | GP-  |
|-------------------------------------------------------------------|------|------|------|-------|-------|------|------|------|------|------|------|
| Items                                                             | 377R | 477R | 577R | 2301H | 2401H | 2300 | 2301 | 2400 | 2500 | 2501 | 2600 |
| Full color (64-color) display                                     | 0    | Х    | 0    | •     | 0     | •    | •    | 0    | O*7  | 0    | 0    |
| 3-speed blinking                                                  | 0    | Х    | 0    | •     | 0     | •    | •    | 0    | O*7  | 0    | 0    |
| Data sampling                                                     | 0    | 0    | 0    | 0     | 0     | 0    | 0    | 0    | 0    | 0    | 0    |
| LS area backup                                                    | 0    | 0    | 0    | 0     | 0     | 0    | 0    | 0    | 0    | 0    | 0    |
| Trend graph (tag) backup                                          | 0    | 0    | 0    | 0     | 0     | 0    | 0    | 0    | 0    | 0    | 0    |
| Trend graph (tag) "block display"                                 | 0    | 0    | 0    | 0     | 0     | 0    | 0    | 0    | 0    | 0    | 0    |
| Trend graph (tag) lower-<br>section fill                          | 0    | 0    | 0    | 0     | 0     | 0    | 0    | 0    | 0    | 0    | 0    |
| Changing color using K-tag bit                                    | 0    | 0    | 0    | 0     | 0     | 0    | 0    | 0    | 0    | 0    | 0    |
| E-tag, g-tag, K-tag: Indirect color setting                       | 0    | 0    | 0    | 0     | 0     | 0    | 0    | 0    | 0    | 0    | 0    |
| E-tag, g-tags: Indirect<br>designation of relative value<br>range | 0    | 0    | 0    | 0     | 0     | 0    | 0    | 0    | 0    | 0    | 0    |
| C-tag, E-tag, S-tag: Tiling background colors (Bg)                | 0    | 0    | 0    | 0     | 0     | 0    | 0    | 0    | 0    | 0    | 0    |
| g-tag: Color differentiation in graph display                     | 0    | 0    | 0    | 0     | 0     | 0    | 0    | 0    | 0    | 0    | 0    |
| D-script Additions (Drawing,<br>Math Functions)                   | 0    | 0    | 0    | 0     | 0     | 0    | 0    | 0    | 0    | 0    | 0    |
| Drawing function (H-tag)                                          | 0    | 0    | 0    | 0     | 0     | 0    | 0    | 0    | 0    | 0    | 0    |
| T-tag: Radio switch function                                      | 0    | 0    | 0    | 0     | 0     | 0    | 0    | 0    | 0    | 0    | 0    |
| Inching output switch (Tih-<br>tag and Tiw-tag)                   | х    | 0    | 0    | х     | х     | х    | x    | x    | х    | x    | х    |
| Q-tag: Backup                                                     | 0    | 0    | 0    | 0     | 0     | 0    | 0    | 0    | 0    | 0    | 0    |
| Q-tag: Setting display format                                     | 0    | 0    | 0    | 0     | 0     | 0    | 0    | 0    | 0    | 0    | 0    |

| Items                                                            | GP-<br>377R | GP-<br>477R     | GP-<br>577R     | GP-<br>2301H | GP-<br>2401H | GP-<br>2300 | GP-<br>2301 | GP-<br>2400 | GP-<br>2500 | GP-<br>2501 | GP-<br>2600 |
|------------------------------------------------------------------|-------------|-----------------|-----------------|--------------|--------------|-------------|-------------|-------------|-------------|-------------|-------------|
| Q-tag: Display by second                                         | 0           | 0               | 0               | 0            | 0            | 0           | 0           | 0           | 0           | 0           | 0           |
| Q-tag: Setting print color                                       | 0           | Χ               | 0               | Х            | Χ            | •           | Χ           | 0           | O*7         | 0           | 0           |
| Tank graph (pre-made parts)                                      | 0           | 0               | 0               | 0            | 0            | 0           | 0           | 0           | 0           | 0           | 0           |
| Meter graph (pre-made parts)                                     | 0           | 0               | 0               | 0            | 0            | 0           | 0           | 0           | 0           | 0           | 0           |
| Video window display<br>(V-tag)                                  | X           | X               | X               | Х            | Х            | X           | Х           | X           | O*4         | X           | O*4         |
| Setting Direction of Screen Printout                             | Х           | Х               | Χ               | Х            | Х            | Х           | Х           | Х           | Х           | Х           | 0           |
| Interrupt/cancel hard-copy printout                              | O*2         | 0               | 0               | Х            | Х            | 0           | X           | 0           | 0           | 0           | 0           |
| Set "OFFLINE" mode switch feature off                            | 0           | 0               | 0               | 0            | 0            | 0           | 0           | 0           | 0           | 0           | 0           |
| Q-tag: Sub-display                                               | 0           | 0               | 0               | 0            | 0            | 0           | 0           | 0           | 0           | 0           | 0           |
| Q-tag: Grouping of alarms into a block                           | 0           | 0               | 0               | 0            | 0            | 0           | 0           | 0           | 0           | 0           | 0           |
| A-tag: Indirect designation of text screen or sub-display screen | 0           | 0               | 0               | 0            | 0            | 0           | 0           | 0           | 0           | 0           | 0           |
| Filing data function                                             | 0           | 0               | 0               | 0            | 0            | 0           | 0           | 0           | 0           | 0           | 0           |
| Data logging function                                            | 0           | 0               | 0               | 0            | 0            | 0           | 0           | 0           | 0           | 0           | 0           |
| Sound output function                                            | Χ           | O <sup>*1</sup> | O <sup>*1</sup> | Х            | Х            | Χ           | Χ           | 0           | 0           | O*5         | 0           |
| CF Card compatibility                                            | O*2         | O <sup>*1</sup> | O*1             | 0            | 0            | 0           | 0           | 0           | 0           | 0           | 0           |
| Global D-script                                                  | 0           | 0               | 0               | 0            | 0            | 0           | 0           | 0           | 0           | 0           | 0           |
| Compatible with Pro-Server                                       | O*2         | O*3             | O*3             | Х            | Х            | 0           | Χ           | 0           | 0           | O*3         | 0           |
| Compatible with LS area for simulation                           | 0           | 0               | 0               | 0            | 0            | 0           | 0           | 0           | 0           | 0           | 0           |
| GP resetting due to write error                                  | 0           | 0               | 0               | 0            | 0            | 0           | 0           | 0           | 0           | 0           | 0           |
| Compatible with transfer speed of 115.2Kbps                      | 0           | 0               | 0               | 0            | Ο            | 0           | 0           | 0           | 0           | 0           | 0           |
| Creation of composite parts for Filing Data                      | 0           | 0               | 0               | 0            | О            | 0           | 0           | 0           | Ο           | Ο           | 0           |

<sup>\*1</sup> A large-size multi-unit is necessary to enable this function.

<sup>\*2</sup> A middle-size multi-unit E is necessary to enable this function.

<sup>\*3</sup> A large-size multi-unit E or GP Ethernet I/F unit is necessary to enable this func-

<sup>\*4</sup> To utilize this feature, the optional VM unit is required.

<sup>\*5</sup> A bus conversion unit and a large-scale multi-unit are required to enable this function.

<sup>\*7</sup> Not available with GP2500L unit.

| Items                                                             | GP -<br>377R    | GP-<br>477R | GP-<br>577R | GP-<br>2301H | GP-<br>2401H | GP-<br>2300 | GP-<br>2301 | GP-<br>2400 | GP-<br>2500 | GP-<br>2501 | GP-<br>2600 |
|-------------------------------------------------------------------|-----------------|-------------|-------------|--------------|--------------|-------------|-------------|-------------|-------------|-------------|-------------|
| D-Script: Bit dual state trigger                                  | 0               | 0           | 0           | 0            | 0            | 0           | 0           | 0           | 0           | 0           | 0           |
| D-Script: Memory Copy                                             | 0               | 0           | 0           | 0            | 0            | 0           | 0           | 0           | 0           | 0           | 0           |
| D-Script: Memory block initialization                             | 0               | 0           | 0           | 0            | 0            | 0           | 0           | 0           | 0           | 0           | 0           |
| D-Script: Loop function                                           | 0               | 0           | 0           | 0            | 0            | 0           | 0           | 0           | 0           | 0           | 0           |
| D-Script: Address offset designation                              | 0               | 0           | 0           | 0            | 0            | 0           | 0           | 0           | 0           | 0           | 0           |
| D-Script:Temporary<br>address (can be used up<br>to 90 addresses) | 0               | 0           | 0           | 0            | 0            | 0           | 0           | 0           | 0           | 0           | 0           |
| Filing function:Can be designated up to 10,000 pieces of data     | 0               | 0           | 0           | 0            | 0            | 0           | 0           | 0           | 0           | 0           | 0           |
| Filing function: Multiple folders                                 | 0               | 0           | 0           | 0            | 0            | 0           | 0           | 0           | 0           | 0           | 0           |
| Filing function: Stores the cursor position.                      | 0               | 0           | 0           | 0            | 0            | 0           | 0           | 0           | 0           | 0           | 0           |
| Filing function: PLC data transfer completion Bit Address         | 0               | 0           | 0           | 0            | 0            | 0           | 0           | 0           | 0           | 0           | 0           |
| Logging function: Loop function                                   | 0               | 0           | 0           | 0            | 0            | 0           | 0           | 0           | 0           | 0           | 0           |
| Logging function: Total LS data write                             | 0               | 0           | 0           | 0            | 0            | 0           | 0           | 0           | 0           | 0           | 0           |
| CF Card free capacity storage                                     | O*2             | O*1         | O*1         | 0            | 0            | 0           | 0           | 0           | 0           | 0           | 0           |
| 4-state lamp (pre-made parts)                                     | 0               | 0           | 0           | 0            | 0            | 0           | 0           | 0           | 0           | 0           | 0           |
| T-tag: Grouping with auto OFF                                     | 0               | 0           | 0           | 0            | 0            | 0           | 0           | 0           | 0           | 0           | 0           |
| T-tag: Interlock Touch<br>Available Conditions (bit<br>OFF)       | 0               | 0           | 0           | 0            | 0            | 0           | 0           | 0           | 0           | 0           | 0           |
| Offline shift (pre-made parts)                                    | 0               | 0           | 0           | 0            | 0            | 0           | 0           | 0           | 0           | 0           | 0           |
| Q-tag block printing                                              | O <sup>*2</sup> | 0           | 0           | Χ            | Х            | 0           | Х           | 0           | 0           | 0           | 0           |
| Q-tag external operation                                          | 0               | 0           | 0           | 0            | 0            | 0           | 0           | 0           | 0           | 0           | 0           |
| A-tag blank line display                                          | 0               | 0           | 0           | 0            | 0            | 0           | 0           | 0           | 0           | 0           | 0           |
| Alarm message: Can be used up to 512 messages                     | 0               | 0           | 0           | 0            | 0            | 0           | 0           | 0           | 0           | 0           | 0           |
| Backlight burnout detector                                        | 0               | Х           | Х           | 0            | 0            | 0           | 0           | 0           | 0           | 0           | 0           |
| Internal 2-Port function                                          | 0               | 0           | 0           | 0            | 0            | 0           | 0           | 0           | 0           | 0           | 0           |

<sup>\*1</sup> A large-size multi-unit is necessary to enable this function.

<sup>\*2</sup> A middle-size multi-unit E is necessary to enable this function.

| Items                                             | GP -<br>377R | GP-<br>477R | GP-<br>577R | GP-<br>2301H | GP-<br>2401H | GP-<br>2300 | GP-<br>2301 | GP -<br>2400 | GP-<br>2500 | GP-<br>2501 | GP-<br>2600 |
|---------------------------------------------------|--------------|-------------|-------------|--------------|--------------|-------------|-------------|--------------|-------------|-------------|-------------|
| GB-WEB compatibility                              | O*2          | O*3         | O*3         | Х            | X            | 0           | Х           | 0            | 0           | O*6         | 0           |
| PLC Simulation via Ethernet                       | Х            | Х           | Х           | Х            | Χ            | 0           | Χ           | 0            | 0           | O*6         | 0           |
| Factory-Set IP address settings for data transfer | Х            | Х           | Х           | Х            | Х            | 0           | Х           | 0            | 0           | Х           | 0           |
| D-Script I/O function                             | Х            | Х           | Х           | Х            | Х            | 0           | Х           | 0            | 0           | Χ           | 0           |
| Serial 2-D reader compatibility                   | Х            | Х           | Х           | Х            | Х            | 0           | Х           | 0            | 0           | Х           | 0           |
| Serial bar-code reader compatibility              | Х            | Х           | Х           | Х            | Х            | 0           | Х           | 0            | 0           | Х           | 0           |
| 256-color display                                 | Х            | Х           | Х           | Х            | 0            | Χ           | Χ           | 0            | O*8         | •           | 0           |
| Q-tag: up to 2048 messages                        | Х            | Х           | Χ           | 0            | 0            | 0           | 0           | 0            | 0           | 0           | 0           |
| Q-tag: Expansion of time format digits            | 0            | 0           | 0           | 0            | 0            | 0           | 0           | 0            | 0           | 0           | 0           |
| Japanese FEP                                      | Х            | Х           | Χ           | 0            | 0            | 0           | 0           | 0            | 0           | 0           | 0           |
| T-tag: momentary (one-shot buzzer)                | 0            | 0           | 0           | 0            | 0            | 0           | 0           | 0            | 0           | 0           | 0           |
| Number of logging words: 255                      | Х            | Х           | Х           | 0            | 0            | 0           | 0           | 0            | 0           | 0           | 0           |

<sup>\*2</sup> A middle-size multi-unit E is necessary to enable this function.

<sup>\*3</sup> A large-size multi-unit E or GP Ethernet I/F unit is necessary to enable this function.

<sup>\*6</sup> A bus conversion unit and a large-scale multi-unit E or a GP Ethernet Interface unit are required to enable this function.

<sup>\*8</sup> Not available with GP2500L and GP2500S units.

# <New Functions of GP-PRO/PB III for Windows Ver. 6.0>

# **GP70 Series**

| Items                                                     | GP-H70<br>GP-370<br>GP-<br>57JS | GP-<br>270 | GP-<br>470 | GP-<br>570 | GP-<br>571 | GP-<br>675 | GP-<br>570VM | GP-<br>870VM | GP-<br>377L | GP-<br>377S | GP37<br>W2B |
|-----------------------------------------------------------|---------------------------------|------------|------------|------------|------------|------------|--------------|--------------|-------------|-------------|-------------|
| Image fonts                                               | Х                               | Х          | Х          | Х          | Х          | Х          | Х            | Х            | Х           | Х           | Х           |
| Multi Language Display Function                           | х                               | х          | х          | х          | х          | х          | х            | х            | 0           | 0           | 0           |
| Screen Snapshot Function for Simulation                   | х                               | Х          | х          | х          | х          | х          | х            | х            | х           | х           | х           |
| I/O Setting (Monitor function for touch panel input time) | Х                               | х          | х          | х          | х          | х          | х            | х            | х           | х           | х           |
| Image Parts                                               | Х                               | Х          | Х          | Х          | Х          | Х          | Х            | Х            | Х           | Х           | Х           |
| Screen Capture Function                                   | Х                               | Х          | Х          | Х          | Х          | Х          | Х            | Х            | Х           | Х           | Х           |
| Compatible with v-tag                                     | Х                               | Х          | Х          | Х          | Х          | Х          | Х            | Х            | Х           | Х           | Х           |
| Pop-up Keyboard Function                                  | х                               | Х          | Х          | Х          | Х          | х          | х            | х            | 0           | 0           | 0           |
| <b>Global Vibration Function</b>                          | Х                               | Х          | Х          | Х          | Х          | Х          | Х            | Х            | Х           | Х           | Х           |

# GP77R/GP2000 Series

| Items                            | GP-  | GP-  | GP-  | GP-   | GP-   | GP-  | GP-  | GP-   | GP-   | GP-   | GP-             | GP-   | GP-             |
|----------------------------------|------|------|------|-------|-------|------|------|-------|-------|-------|-----------------|-------|-----------------|
| Hems                             | 377R | 477R | 577R | 2301H | 2401H | 2300 | 2301 | 2400T | 2500L | 2500S | 2500T           | 2501T | 2600T           |
| Image Fonts                      | Х    | Х    | Х    | 0     | 0     | 0    | 0    | 0     | 0     | 0     | 0               | 0     | 0               |
| Multi Language Display           | 0    | 0    | 0    | 0     | 0     | 0    | 0    | 0     | 0     | 0     | 0               | 0     | 0               |
| Function                         | U    | O    | O    | O     | 0     | )    | )    | U     | 0     | O     | 0               | O     | O               |
| Screen Snapshot                  | х    | х    | x    | 0     | 0     | 0    | 0    | 0     | 0     | 0     | 0               | 0     | 0               |
| Function for Simulation          | ^    | ^    | ^    | U     | U     | 0    | 0    | U     | U     | U     | U               | U     | O               |
| I/O Setting (Monitor             |      |      |      |       |       |      |      |       |       |       |                 |       |                 |
| function for touch panel         | 0    | 0    | 0    | 0     | 0     | 0    | 0    | 0     | 0     | 0     | 0               | 0     | 0               |
| input time)                      |      |      |      |       |       |      |      |       |       |       |                 |       |                 |
| Image Parts                      | Χ    | Х    | Χ    | 0     | 0     | 0    | 0    | 0     | 0     | 0     | 0               | 0     | 0               |
| Screen Capture Function          | Χ    | Х    | Χ    | 0     | 0     | 0    | 0    | 0     | 0     | 0     | 0               | 0     | 0               |
| Compatible with v-tag            | Х    | Х    | Х    | Х     | Х     | Х    | Х    | Х     | x*9   | x*9   | O* <sup>4</sup> | Х     | O* <sup>4</sup> |
| Pop-up Keyboard                  | 0    | 0    | 0    | 0     | 0     | 0    | 0    | 0     | 0     | 0     | 0               | 0     | 0               |
| Function                         | J    | J    | J    | U     | J     | )    | )    | J     | U     | J     | 0               | U     | J               |
| <b>Global Vibration Function</b> | Χ    | Χ    | Х    | 0     | 0     | Х    | Х    | Х     | Χ     | Х     | Х               | Х     | Х               |

<sup>\*4</sup> To utilize this feature, the optional VM unit is required.

<sup>\*9</sup> Not available with GP2500L and GP2500S units.

# **GP SERIES COMPATIBILITY**

Files created with previous versions of the software can be converted into project files for GP-PRO/PB III for Windows Ver. 6.0.

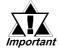

# The following data files cannot be converted.

| Source           | Destination                   |
|------------------|-------------------------------|
|                  | GP-PRO                        |
|                  | GP-PROII                      |
| GP-PRO/PBIII for | GP-PROIII                     |
| Windows Ver.6.0  | GP-PRO/PBIII (DOS Version)    |
| (This product)   | GP-PRO/PBIII (Former Version) |
|                  | Parts Box                     |
|                  | LogiTouch Editor              |

**■** Converting Data from GP-PRO/PB III for Windows

A project file from GP-PRO/PB III for Windows can be easily opened with the GP-PRO/PB III for Windows Ver. 6.0 software.

**▼Reference** 1.1.2 ■ Selecting an Existing Project

■ Converting Data from GP-PRO/PB III (DOS version)

Screen data from GP-PRO/PB III (DOS version) can be opened with the GP-PRO/PB III for Windows Ver. 6.0 software. To do so, specify the "File Type" as a DOS project file (\*.PRO) in the [Files of type:] area, when selecting a project.

**▼Reference** 1.1.2 ■ Selecting an Existing Project

GP-PRO II or GP-PRO III Screen data can be converted to 6.0 data for use on GP70/GP77R/GP2000 series units using the GP-PRO/PB III for Windows Ver. 6.0 file converter utility. However, after the GP-PRO II or GP-PRO III SO (System) screen data is converted and sent to a GP70/GP77R/GP2000 series unit, you must then review all GP settings in OFFLINE mode. Reference

12.1 File Converter

Cautions when converting GP-PRO II Data

If a GP-PRO II screen contains "filled" data, filled tiling patterns may be shifted when displayed on Power GP series (GP70/GP77R/GP2000 series) units. On GP-\*30 and GP-\*50 series units, color is filled on the screen based on the drawing's starting point. However, Power GP series (GP70/GP77R/GP2000 series) units fill color from the upper-left corner (0,0) of the screen, and only show the drawing area. Please be aware of this difference when you call up a filled drawing using L-tags, or when placing filled objects on top of one another.

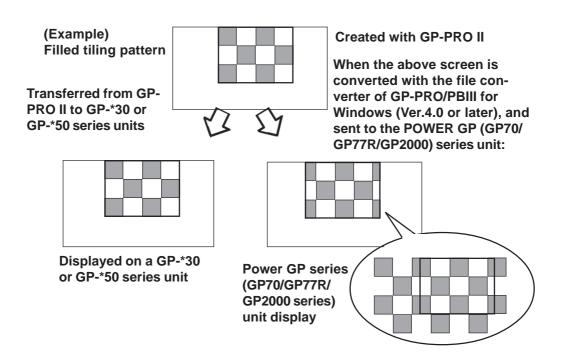

### **■** Fill-in areas

When painted objects drawn with the GP-PRO, GP-PRO II, GP-PRO III, or GP-PRO/PB III (DOS Version) are converted into data for GP-PRO/PB III for Windows, the object may appear to be incompletely painted. Modify the converted objects as necessary with GP-PRO/PB III for Windows.

# ■ Converting"Parts Box" Data

The GP-PRO/PB III for Windows Ver. 6.0 file converter can convert Parts Box screen data for use as GP70/GP77R/GP2000 series unit data.

▼ Reference ▲ 12.1 File Converter

# ■ Data Conversion from LogiTouch Editor

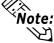

**Vote:** This function is available only when GP-PRO/PB III C-Package 01 is installed.

GP-PRO/PB III for Windows Ver. 6.0 can open image data from LogiTouch Editor

Select the LT Project File (\*.LTE) in the "Files of type" field in the "Select" dialog box.

**▼Reference** 1.1.2 ■ Selecting an Existing Project

# **TABLE OF CONTENTS**

| PREFACE 1                                                                                                    |
|----------------------------------------------------------------------------------------------------|
| TRADEMARK RIGHTS                                                                                                |
| LIST OF SUPPORTED MODELS3                                                                                       |
| NEW FEATURES5                                                                                                   |
| HOW TO USE THIS MANUAL7                                                                                         |
| MANUAL SYMBOLS AND TERMINOLOGY 10                                                                               |
| PRECAUTIONS                                                                                                    |
| GENERAL GP RESTRICTIONS                                                                                         |
| GP SERIES COMPATIBILITY23                                                                                       |
| TABLE OF CONTENTS25                                                                                             |
| CHAPTER 1 FUNDAMENTALS OF GP-PRO/PB III for WINDOWS                                                             |
| 11 F C                                                                                                    |
| 1.1 From Start to Finish                                                                                        |
| 1.1.1 Getting Started                                                                                           |
| 1.1.2 Creating/Selecting/Saving a Project                                                                       |
| 1.1.3 Opening/Closing/Saving a Screen                                                                           |
| 1.1.4 Quitting GP-PRO/PBIII for Windows                                                                         |
| 1.2.1 Project Manager Areas and Functions                                                                       |
| 1.2.1 Project Manager Areas and Functions 1-13  1.3 Screen Editor                                               |
|                                                                                                    |
| 1.3.1 Screen Editor Item Names and Functions       1-17         1.3.2 Display Area (50%, 100%, 200%)       1-19 |
| 1.3.2 Display Area (50%, 100%, 200%)                                                                            |
| 1.4 GP-PRO/PB III Manuals and Help 1-20                                                                         |
| 1.4.1 Browsing Help Topics                                                                                      |
| 1.4.1 Browsing Heip Topics                                                                                      |
| CHAPTER 2 CREATING BASE SCREENS                                                                                 |
|                                                                                                    |
| 2.1 Parts                                                                                                    |
| 2.1.1 Bit Switches                                                                                              |
| 2.1.2 Word Switches                                                                                             |
| 2.1.3 Function Switches                                                                                         |
| 2.1.4 Toggle Switches                                                                                           |
| 2.1.5 Lamps                                                                                                    |
| 2 1 6 4-State Lamp 2-43                                                                                         |

# TABLE OF CONTENTS

|    | 2.1.7  | Bar Graphs             | . 2-46 |
|----|--------|------------------------|--------|
|    | 2.1.8  | Pie Graphs             | . 2-51 |
|    | 2.1.9  | Half Pie Graphs        | . 2-56 |
|    | 2.1.10 | Tank Graphs            | . 2-61 |
|    | 2.1.11 | Meters                 | . 2-66 |
|    | 2.1.12 | Trend Graphs           | . 2-71 |
|    | 2.1.13 | Keypads                | . 2-77 |
|    | 2.1.14 | Keypad Display         | . 2-81 |
|    | 2.1.15 | Alarm Display          | . 2-91 |
|    | 2.1.16 | File Name Display      | . 2-95 |
|    | 2.1.17 | Data Logging Display   | 2-101  |
|    | 2.1.18 | Numeric Displays       | 2-107  |
|    | 2.1.19 | Message Display        | 2-111  |
|    | 2.1.20 | Date Displays          | 2-117  |
|    | 2.1.21 | Time Displays          | 2-120  |
|    | 2.1.22 | Picture Displays       | 2-122  |
|    | 2.1.23 | Window Parts           | 2-128  |
| 2. | 2 Dr   | awing                  | 2-130  |
|    | 2.2.1  | Dot                    | 2-131  |
|    | 2.2.2  | Line/Poly-line         | 2-133  |
|    | 2.2.3  | Square/Rectangle       | 2-135  |
|    | 2.2.4  | Circle/Oval            | 2-137  |
|    | 2.2.5  | Arc/Pie                | 2-139  |
|    | 2.2.6  | Fill                   | 2-141  |
|    | 2.2.7  | Line / Polygon         | 2-143  |
|    | 2.2.8  | Scale                  | 2-145  |
|    | 2.2.9  | Text                   | 2-148  |
|    | 2.2.10 | Load Screens           | 2-154  |
|    | 2.2.11 | Load Mark              | 2-157  |
|    | 2.2.12 | Convert (Import) Image | 2-158  |
| 2. | 3 Ta   | gs                     | 2-160  |
|    | 2.3.1  | Designating Tags       | 2-163  |
| 2. | 4 Ob   | oject Editing          | 2-166  |
|    | 2.4.1  | Selecting Objects      | 2-167  |
|    | 2.4.2  | Moving Objects         | 2-173  |
|    | 2.4.3  | Scaling Up/Down        | 2-174  |
|    | 2.4.4  | Cut                    | 2-175  |
|    | 2.4.5  | Copy                   | 2-176  |

|    | 2.4.6  | Paste                                    | 2-177 |
|----|--------|------------------------------------------|-------|
|    | 2.4.7  | Duplicate                                | 2-178 |
|    | 2.4.8  | Delete                                   | 2-181 |
|    | 2.4.9  | Align                                    | 2-182 |
|    | 2.4.10 | Rotate Left/ Rotate Right                | 2-183 |
|    | 2.4.11 | Mirror X/ Mirror Y                       | 2-185 |
|    | 2.4.12 | Group/Ungroup                            | 2-187 |
|    | 2.4.13 | Bring to Front/ Send to Back             | 2-189 |
|    | 2.4.14 | Changing Attributes                      | 2-190 |
|    | 2.4.15 | Changing Coordinates                     | 2-192 |
|    | 2.4.16 | Editing the Node of a Multi-segment Line | 2-193 |
|    | 2.4.17 | Transferring a Screen to the Clipboard   | 2-194 |
|    | 2.4.18 | Converting a Screen to a Bitmap File     | 2-195 |
|    | 2.4.19 | Redraw Screen                            | 2-197 |
|    | 2.4.20 | Undo                                     | 2-198 |
|    | 2.4.21 | Redo                                     | 2-198 |
| 2. | 5 Lil  | oraries                                  | 2-199 |
|    | 2.5.1  | Registering Library Items                | 2-203 |
|    | 2.5.2  | Placing Library Items                    | 2-208 |
|    | 2.5.3  | Editing Library Items                    | 2-210 |
|    | 2.5.4  | Saving Libraries and Quitting            | 2-215 |
| 2. | 6 D-   | Script/Global D-Script                   | 2-217 |
| 2. | 7 Da   | ta Sampling                              | 2-224 |
| 2. | 8 Eff  | cicient Drawing Techniques               | 2-227 |
|    | 2.8.1  | Grid/Snap                                | 2-227 |
|    | 2.8.2  | Screen Property Settings                 | 2-230 |
|    | 2.8.3  | Preview Screen                           | 2-235 |
|    | 2.8.4  | Screen Data List                         | 2-236 |
|    | 2.8.5  | Part Reference List                      | 2-238 |
|    | 2.8.6  | Tag List                                 | 2-241 |
|    | 2.8.7  | Cross Reference List                     | 2-243 |
|    | 2.8.8  | Load Screen List                         | 2-246 |
|    | 2.8.9  | Display of Screen Level Change Structure | 2-248 |
| 2. | 9 Cr   | eating Handy-type GP Screen              | 2-249 |
|    | 2.9.1  | Function Keys                            | 2-250 |
|    | 2.9.2  | Setting Up the Operation Switch          | 2-254 |
|    | 2.9.3  | Vibration Function                       | 2-256 |

| 2.10 DXF Conversion                                                    | 2-264  |
|------------------------------------------------------------------------|--------|
| 2.10.1 Conversion from DXF File to Base Screen (DXF $\rightarrow$ PRW) | 2-264  |
| 2.10.2 Conversion from Base Screen to DXF File (PRW $\rightarrow$ DXF) | 2-270  |
| CHAPTER 3 DRAWING APPLICATIONS - CREATING and USING S                  | CREENS |
| 3.1 Creating a Mark: the Mark Screen                                   | 3-2    |
| 3.1.1 Drawing a Mark                                                   | 3-4    |
| 3.1.2 Special Mark Characters                                          | 3-12   |
| 3.1.3 Editing a Mark                                                   | 3-15   |
| 3.1.4 Registering and Placing a Mark Library Item                      | 3-25   |
| 3.2 Creating a Trend Graph: the Trend Graph Screen                     | 3-26   |
| 3.3 Creating a Keypad: the Keypad Screen                               | 3-32   |
| 3.4 Text Input: the Text Screen                                        | 3-37   |
| 3.4.1 Editing Text                                                     | 3-39   |
| 3.5 Creating an Image: the Image Screen                                | 3-45   |
| 3.5.1 Image Conversion                                                 | 3-45   |
| 3.5.2 Compressing/Decompressing an Image Screen                        | 3-51   |
| 3.6 Video Data Display (V Screen)                                      | 3-53   |
| 3.6.1 Video Settings                                                   | 3-59   |
| 3.6.2 Video Window Settings                                            | 3-60   |
| 3.7 Window Display: Window (U) Screen and Base (B) Screen              | 3-63   |
| 3.7.1 Overview of Window Display                                       | 3-63   |
| 3.7.2 Window Registration on the U Screen                              | 3-65   |
| 3.7.3 Window Registration on the B Screen                              | 2-68   |
| CHAPTER 4 SCREEN AND PROJECT MANAGE                                    | MENT   |
| 4.1 Screen Editing                                                     | 4-2    |
| 4.1.1 Listing/Copying/Deleting Screen                                  |        |
| 4.1.2 Copying Screens from Other Projects                              |        |
| 4.2 Project Editing                                                    |        |
| 4.2.1 Deleting Project Files                                           |        |
| 4.2.2 Rebuilding A Project (Rebuild)                                   |        |
| 4.2.3 Converting Addresses and Device Codes                            | 4-15   |
| 4.2.4 Convert Load Screens                                             |        |
| 4.2.5 Changing a Project's GP Type                                     | 4-19   |
| 4.2.6 Changing Your Project's Device/PLC Type                          | 4-21   |
| 4.2.7 Changing Extend SIO Type                                         | 4-22   |
| 4.3 Project Compression/Decompression                                  | 4-23   |

| 4.3.1 Compressing a Project File               | 4-24 |
|------------------------------------------------|------|
| 4.3.2 Decompressing a Project File             | 4-27 |
| 4.4 Comparing Projects                         | 4-29 |
| 4.5 Information Display                        | 4-31 |
| 4.5.1 Project Information                      | 4-31 |
| 4.5.2 Screen Information                       | 4-33 |
| 4.5.3 Version Information                      | 4-34 |
| 4.6 Table Editor Character Strings             | 4-35 |
| 4.6.1 Overview: Multi-language Display Feature | 4-35 |
| 4.6.2 Table Editor Index Character Strings     | 4-37 |
| 4.6.3 Entering Settings via the Screen Editor  | 4-43 |
| 4.7 Symbol Editor                              | 4-46 |
| 4.8 Device Monitor                             | 4-54 |
| CHAPTER 5 CREATING AND EDITING ALARMS          |      |
| 5.1 Alarm Creation and Editing                 | 5-2  |
| 5.1.1 Alarm Editor                             |      |
| 5.1.2 Creating an Alarm                        | 5-11 |
| 5.1.3 Editing Alarm Data                       | 5-13 |
| 5.1.4 Alarm Import/Export                      | 5-22 |
| CHAPTER 6 GP INITIAL AND SYSTEM SETTINGS       |      |
| 6.1 Menu Setting Items: GP Setup               | 6.2  |
|                                                | 0-2  |
| CHAPTER 7 TRANSFERRING DATA                    |      |
| 7.1 Prior to Transferring Data                 | 7-2  |
| 7.1.1 GP Screen Transfer Cable                 | 7-2  |
| 7.2 Transferring Screens                       | 7-3  |
| 7.2.1 Transfer Settings                        | 7-4  |
| 7.2.2 Passwords                                | 7-8  |
| 7.2.3 2-Way Driver                             | 7-10 |
| 7.2.4 Transfer Preparation                     | 7-11 |
| 7.2.5 When Sending Screens To the GP           | 7-12 |
| 7.2.6 When Receiving Data From the GP          | 7-14 |
| 7.2.7 Sending/Receiving Dictionary File        | 7-16 |
| 7.2.8 Start GP-Web Compiler                    | 7-17 |
| 7.3 Options                                    | 7-18 |
|                                                |      |

| 7.4 Setting Up Your GP via an Ethernet Network                    | 7-21  |
|-------------------------------------------------------------------|-------|
| 7.4.1 Data Transfer Using the Factory-set IP Address              | 7-25  |
| CHAPTER 8 SIMULATION                                              |       |
| 8.1 Overview                                                      | 8-2   |
| 8.1.1 General Description of the Simulation Screen                | 8-4   |
| 8.1.2 Transferring Simulation Protocol                            | 8-10  |
| 8.1.3 Performing a Simulation                                     | 8-11  |
| 8.1.4 Simulation (Ethernet)                                       | 8-13  |
| 8.1.5 Snapshot Function                                           | 8-16  |
| CHAPTER 9 PRINTING                                                |       |
| 9.1 Print Settings                                                | 9-2   |
| 9.1.1 Printing                                                    | 9-2   |
| 9.1.2 Print Preview                                               | 9-7   |
| 9.2 Sample Printer Output                                         | 9-8   |
| CHAPTER 10 ADVANCED FEATURES                                      |       |
|                                                                   | 10.2  |
| 10.1 Sound Output                                                 |       |
| 10.2 Filing Data (Recipe)                                         |       |
| 10.3 Logging                                                      |       |
| 10.4 CF Card                                                      |       |
| 10.4.1 Using CF Card Tools                                        |       |
| 10.5 Creating/Transferring CF Memory Loader Tool                  |       |
| 10.5.1 CF Memory Loader Tool / Backup Data                        |       |
| 10.5.2 CF Memory Loader Settings                                  |       |
| 10.5.3 Creating System Boot Data for CF Card                      |       |
| 10.5.4 Sending System Boot Data to CF Card                        |       |
| 10.5.5 Creating Backup Data                                       |       |
| 10.5.6 Sending Backup Data                                        |       |
| 10.5.7 Receiving Backup Data                                      |       |
| 10.5.8 Transferring "CF Memory Loader Tool" data via CF Card Tool |       |
| 10.6 CF Memory Loader Tool                                        |       |
| 10.6.1 About "CF Memory Loader Tool"                              |       |
| 10.6.2 Starting the "CF Memory Loader Tool"                       |       |
| 10.6.3 MEMORY LOADER TOOL                                         |       |
| 10.6.4 Menu Screen                                                | 10-18 |

| 10.6.5 Self Diagnosis                                                         |
|-------------------------------------------------------------------------------|
| CHAPTER 11 PROJECT MANAGER HIERARCHICAL DISPLA                                |
| 11.1 Project Manager - Hierarchical Display 11-2                              |
|                                                                               |
| 11.2 Using Hierarchical Display Mode 11-3                                     |
| CHAPTER 12 DATA COMPATIBILITY                                                 |
| 12.1 File Converter                                                           |
| 12.1.1 Conversion from GP-PRO II or GP-PRO III                                |
| 12.1.2 Conversion from Parts Box                                              |
| 12.1.3 GP-*10 (GPM) File Conversion                                           |
| 12.1.4 Reading GP-*10 (GPM) Files                                             |
| APPENDICES                                                                    |
| A.1 Error Messages Appendix-2                                                 |
| A.2 Troubleshooting Appendix-22                                               |
| A.2.1 Troubleshooting List                                                    |
| A.2.2 Buzzer will not Stop/No Display on the GP/Transfer Disabled Appendix-24 |
| A.3 Address Conversion Tables Appendix-28                                     |
| A.4 Software Trouble Report Appendix-70                                       |

# Memo

# **FUNDAMENTALS OF GP-PRO/PB III for WINDOWS**

his chapter describes GP-PRO/PB III for Windows' basic operations such as how to start and quit the software. It also explains the Project Manager and Screen Editor areas, which are used for the majority of screen creation work. Also, a number of tools are introduced here, such as online help, which provide explanations of GP-PRO/PB III for Windows' functions and operations.

| From Start to Fini           | 1.1 |
|------------------------------|-----|
| Project Manag                | 1.2 |
| Screen Edit                  | 1.3 |
| GP-PRO/PB III Manuals and He | 1.4 |

# 1.1 From Start to Finish

This section describes the GP-PRO/PB III for Windows program's operation flow from start to finish.

### **Usage Pattern**

# 1.1.1 Getting Started

# ■ Starting GP-PRO/PB III for Windows

The following explanation assumes your PC is turned on and the Windows desktop has appeared.

# **P**ROCEDURE

# REMARKS

(1) Click on the [Start] button, and point to the [Programs] - [Pro-face] - [ProPB3Win] menu. Then, click on the [1. Project Manager] command.

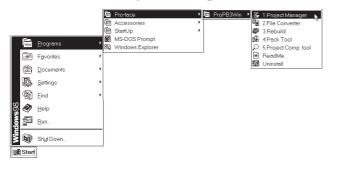

If you double-click directly on a previously made project file (\*.PRW file) via the Explorer software, GP-PRO/PB III for Windows will automatically start.

(2) The Project Manager screen appears.

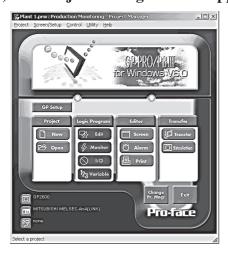

# 1.1.2 Creating/Selecting/Saving a Project

A project file (PRW file) normally contains multiple screens intended for the operation of a certain system. GP-PRO/PB III for Windows creates one project file for the operation of one system, enabling system management by project file units.

You can send the screen data of one project file or individual screens of the same project file to the GP unit. Screens of different project files cannot be used simultaneously on the GP unit.

# ■ Creating a New Project

When you create a new project, you must designate the GP, Device/PLC and Extend SIO Type information, according to your current application.

# **♦**GP Type

Select your Device/PLC Type according to the series of the Device/PL Type **Reference LIST OF SUPPORTED MODELS** 

### **♦** Device/PLC Type

Select the type of Device/PLC to be connected to your GP unit.

▼ Reference ▲ Device/PLC Connection Manual

#### **◆Extend SIO Settings**

Select the type of Extend SIO.

This feature can be selected only when the GP-2000 series (except the GP-2301 and GP-2501) is selected as the GP Type.

#### • Serial Code Reader (LS)

Select this option when connecting a Two-Dimensional Code Reader to the extended serial interface.

**▼Reference** *Tag Reference Manual, 4.5.2 Compatible 2-D Code readers* 

#### • General SIO Protocol

Select this option when using extended SIO functions with D-script.

**▼Reference** Tag Reference Manual, 3.1.11 D-Script Extended SIO Function

### • Serial Code Reader (K-tag)

Select this option when connecting a One-Dimensional Code Reader to the extended serial interface.

**▼Reference X** Tag Reference Manual, 4.6 Bar Code Reader Compatibility

# Procedure Remarks

(1) Select the Project Manger's [Project] menu - [New] command, or click on New .

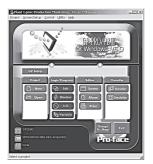

(2) Enter a description and select the GP Type and PLC Type from the pull-down menu. Make the settings for Extended SIO Settings as necessary.

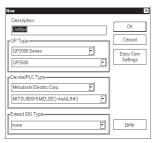

Click the [OK] button in step (2) to skip step (3) and jump to step (4).

(3) Click the [Easy Com Settings] button to enable [Mode Settings], [System Area Settings] and [Communication Settings] for the PLC Type selected in step (2). When all settings are completed, press the [Finish] button.

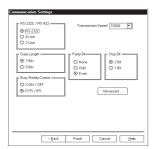

(4) The GP-PRO/PBIII for Windows system will then ask you if you wish to create a screen. If you click on the Yes button, the Screen Editor will start and you can begin laying out your screen.

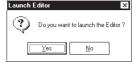

When entering a description, you can use up to 60 single-byte characters.

▼ Reference ✓ "Device/PLC Connection Manual".

The settings on the left can also be made by clicking GP Setup in the Project Manager.

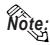

▼ Reference ✓ 1.1.2 ■ Saving a Project File under a Different Name

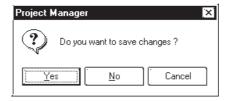

# ■Selecting an Existing Project

Select the Project Manger's [Project] menu - [Select] command, or click on When you select a project, the following setting screen appears:

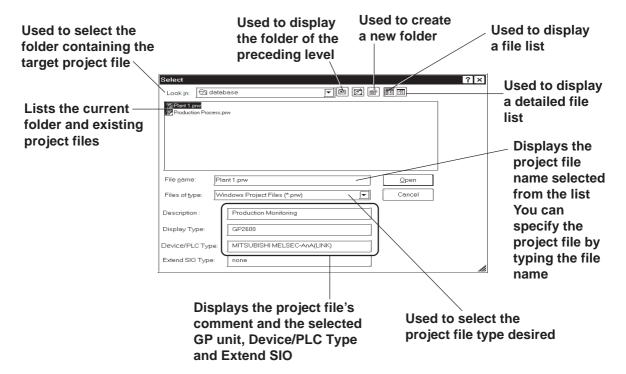

# **♦**File Types

You can select either a project file created with the DOS version of GP-PRO/PB III (DOS project file: \*.PRO), or a project file created with GP-PRO/PB III for Windows (project file: \*.PRW).

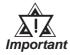

If you specify the GP type as "GP570VM" in a DOS project file, and the GP type is not recognized as "GP570VM" in GP-PRO/PB III for Windows, then re-register the GP type as "GP570VM" in the Windows version.

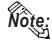

Double-clicking on the file (project file: \*.PRW) itself in Explorer automatically starts GP-PRO/PB III for Windows and opens the file.

# PROCEDURE REMARKS (1) Select the Project Manger [Project] menu's [Select] command, or click on Open (2) Select a project file from the list that appears, or To select a project file located in type the project file name. another folder, find a desired file Select "Factory A" from the "Look in: (File location)". To select a file created with the DOS version of GP-PRO/PB III, select "DOS Project File (\*.pro)" in To type a "File Type:". file name via the Plant 1.prv keyboard, Windows Project Files (\*.prw type the Description Production Monitoring file name GP2600 here. Device/PLC Type: MITSUBISHI MELSEC-AnA(LINK) When you double-click on the file (3) Click on the button to open the selected Open name selected in step (2), you can file. skip the command. <u>O</u>pen **Reference** To create a screen, refer to 1.1.3 Opening/Closing/ Saving a Screen.

# **■** Saving a Project

When the data of an existing project file is changed, the changes will be automatically saved.

However, if you attempt to create a another new project file without first saving your current project file, the GP-PRO/PBIII will ask if you wish to save the current file. If you click on the button, the [Save As] dialog box will appear.

▼ Reference ▲ 1.1.2 ■ Saving a Project File under a Different Name

# ■ Saving a Project File under a Different Name

You can save an existing project file under a different name or with different GP type, Device/PLC type and Exend SIO settings.

# **P**ROCEDURE

# REMARKS

- (1) Select the [Project ] menu [Save As ] command in the Project Manager.
- (2) The comment, GP type, Device/PLC type and Extend SIO of the currently opened project file are displayed.

Enter the desired file name, and enter the items to be changed.

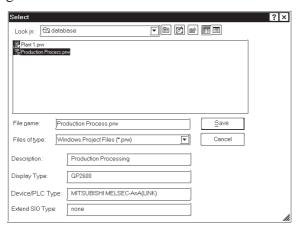

(3) Click on the Save button to save the file.

If a project file with the same name exists, GP-PRO/PBIII will ask if you want to replace (overwrite) the existing project file with the project file you are attempting to save.

If so, click on the  $\underline{\underline{}}_{\underline{}}$  button. If you do not wish to overwrite the existing project file, click on the  $\underline{\underline{}}$  button.

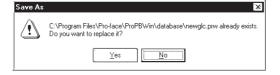

The file name can contain up to 255 characters (including the path-name and extension.)

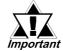

Before changing the GP type, check the preset data, since the drawing area and functions vary depending on the type of the GP unit.

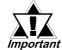

Once the Device/PLC type is changed, you must change the addresses of the Parts, Tags, D-Scripts and alarms, and perform the GP system setup again.

**▼Reference** 4.2.6 Changing Your Project's Device/PLC type

**▼Reference** To open another project file, see "1.1.2 ■Creating a New Project or ■Selecting an Existing Project".

**Reference** To close GP-PRO/PBIII for Windows, see "1.1.4 Quitting GP-PRO/PBIII for Windows".

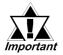

 When a Vertical GP unit is replaced with the horizontal type, or vice-versa, the displayed screen will rotate 90° relative to the original data. In this case, you must edit the displayed data using the [Rotate] command. After editing, be sure to check the displayed data.

Example)

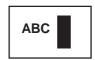

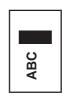

Horizontal type

**Vertical type** 

- When a high-resolution type GP unit is replaced with a low-resolution type, high-resolution data can not longer be displayed. If the low-resolution type GP unit is again replaced with a highresolution type and the same project file is used, the data will once again be displayed.
- The maximum number of characters used for an alarm summary in the low-resolution type is different from that of the high-resolution type. When an alarm message created with the high-resolution type is used in a low-resolution type, data extending beyond the message area will not be displayed.

# 1.1.3 Opening/Closing/Saving a Screen

After selecting a project file, you can create a screen. First, you must move from the Project Manager to the Screen Editor, and open a screen. This section describes the procedures for opening, closing, and saving a screen.

# **■**Opening a New Screen

# **P**ROCEDURE

# REMARKS

(1) Select the Project Manger's [Screen/Setup] menu - [Editor] command, or click on Screen].

The Screen Editor's opening screen will appear.

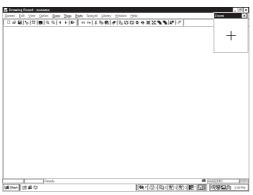

When the Screen Editor has already been started, skip step (1).

- (2) Select the Screen Editor [Screen] menu's [New] command, or click on .
- (3) Select the screen type.

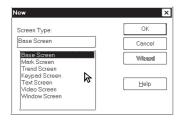

(4) Click on the button to create the desired type of screen.

The designated GP type's drawing screen will appear.

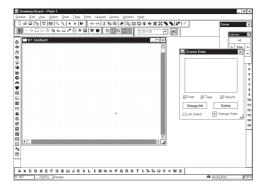

Selecting the [Screen] menu's - [Open] command or clicking on and entering an unregistered screen number can also be used to open a new screen.

Enter the screen number and title when saving the screen.

**▼Reference** 1.1.3 ■ Saving a Screen under a Different Name

Up to twenty screens can be simultaneously opened.

Multiple types of windows can be opened on any one screen at the same time.

# ■ Opening a Previously Saved Screen

# **P**ROCEDURE REMARKS (1) Select the [Screen/Setup] menu's - [Editor] com-When the Screen Editor has already in the Project Manbeen started, skip step (1). mand, or click on ager. The Screen Editor's opening screen will appear. (2) Select the [Screen] menu's - [Open] command or click on 🞏. (3) Use this screen to select a screen name from the list, When you double-click on the deor select the screen type and enter the screen number. sired screen number in step (3), you can skip the operation of the When checking the [Preview] check box, the selected button. screen image can be viewed in the dialog box. If you enter a screen number that Open Screen has not been registered in the list, a Project File: Project 1.prw Screen: B 1 new screen will be opened and that number will be assigned to it. Change When selecting multiple screens, a View screen with the smallest screen Delete number of them will be displayed. ☐ Preview Close Screen Type <u>H</u>elp Base Screen F Place a check mark in the [Preview] box. Open Screen Project 1.prw Project File: в Open Change Wiew ✓ Preview

Close

Help

**Preview Check Box** 

Screen Lyne Base Screen

# PROCEDURE (4) Click on the OK button to open the screen. The selected screen will be opened.

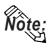

Up to twenty screens can be open at the same time.

To select several screens simultaneously, while pressing the Shift key, click on a screen and drag the mouse over desired adjacent screens; or, you can select screens individually by clicking on them while pressing the Ctrl key.

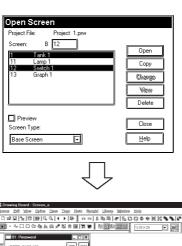

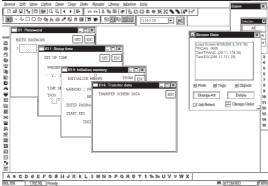

# **■**Saving a Screen

| Procedure                                                                                                    | REMARKS                                                                                                    |
|----------------------------------------------------------------------------------------------------|----------------------------------------------------------------------------------------------------|
| <ul> <li>(1) Select the [Screen] menu- [Save] command, or click on in the Screen Editor</li> <li>(2) The current screen will be saved overwriting the previous one.</li> </ul> | After the screen is saved, it will remain open.  **Reference** To open another screen, see 1.1.3 **Opening a New Screen.  **Reference** To quit GP-PRO/PBIII for Windows, see 1.1.4 Quitting GP-PRO/PBIII for Windows.  When you attempt to save a new screen, the [Save As] dialog box will appear.  **Reference** 1.1.3 **Saving a Screen under a Different Name** |

# ■Saving a Screen under a Different Name

| Procedure                                                                                                | REMARKS                                                                                                    |
|----------------------------------------------------------------------------------------------------|----------------------------------------------------------------------------------------------------|
| (1) Select the [Screen] menu - [Save As] command in the Screen Editor.                                   |                                                                                                    |
| (2) The type, number, and title of the current screen is displayed.                                      | A "," (comma) cannot be used in a description.                                                                    |
| You can change the setting of a desired item; however, the screen's type cannot be changed.              | After the screen is saved, it will remain open.                                                                   |
| Save As  Project File: Manufacturing System OK  Screen Type: Base Screen Cancel  Screen:                 | If the screen is saved as a different screen number, the screen of the updated number will be displayed.          |
| Description: Operation Monitor  11 Operation Monitor 12 Aggregate % Summary 13 Trouble 14 Keyboard Input | <b>Reference</b> To open another screen, see 1.1.3 ■ Opening a New Screen or ■ Opening a Previously Saved Screen. |
| <u>H</u> elp                                                                                             | <b>Reference</b> To quit GP-PRO/PBIII for Windows, see 1.1.4 Quitting GP-PRO/PBIII for Windows.                   |
|                                                                                                    |                                                                                                    |

# **P**ROCEDURE REMARKS (3) Click on the button to register the above settings. If a screen with the same number exists, the system asks if you want to replace the existing screen with the screen you are attempting to save. If so, click on the ΟK button. If you do not wish to overwrite the existing screen, click on the Cancel ton. Screen Already Exists! ?) Do you wish to Overwrite?

# **■**Closing a Screen

### **P**ROCEDURE REMARKS (1) Select the [Screen] menu - [Close] command in the You can also close the screen by Screen Editor. clicking on the x button at the upper right corner of the window (2) The screen will close. (drawing area). If you attempt to close an updated screen without saving When you attempt to save a new it, the system asks if you wish to save the current screen. screen, the [Save As] dialog box ap-If you click on the <u>Y</u>es button, the system saves pears. the updated data. If you click on the button, $\nearrow$ Reference $\checkmark$ 1.1.3 $\blacksquare$ Saving a the system closes the screen without saving the updated Screen under a Different Name data. Drawing Board **The Proof of the Proof of the** Save changes to Screen: Untitled1? screen, see 1.1.3 ■ Opening a New <u>Y</u>es Screen or **Opening a Previ**ously saved Screen. **▼Reference** To quit GP-PRO/ PBIII for Windows, see 1.1.4 Quitting GP-PRO/PBIII for Windows.

# 1.1.4 Quitting GP-PRO/PBIII for Windows

# **■**Quitting the Screen Editor

| Procedure                                                                                                    | REMARKS                                                                                                    |
|----------------------------------------------------------------------------------------------------|----------------------------------------------------------------------------------------------------|
| (1) Select the [Screen] menu - [Exit] command, or click on in the Screen Editor.  (2) The Screen Editor will close.                                                                                                    |                                                                                                    |
| If you attempt to close the Screen Editor without first saving the currently edited screen, GP-PRO/PBIII asks if you wish to save the updated screen. If you click on the Yes button, GP-PRO/PBIII saves the updated data. If you click on the No button, GP-PRO/PBIII quits the Screen Editor without saving the updated data.    Drawing Board | When you save a new screen, the [Save As] dialog box appears.  ▼Reference ▲ 1.1.3 ■ Saving a Screen under a Different Name |

# **■**Quitting GP-PRO/PBIII for Windows

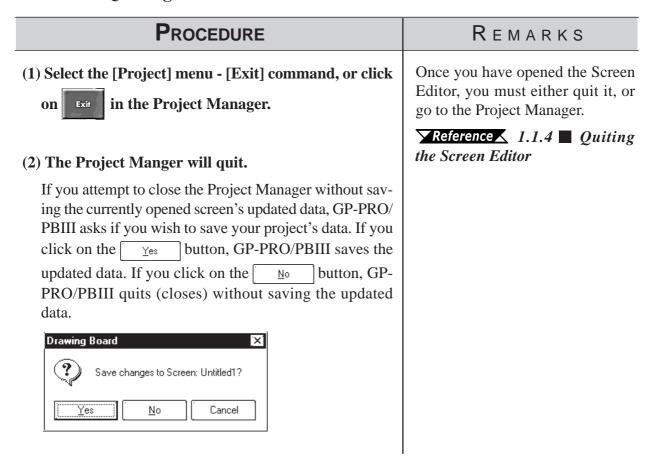

# 1.2 Project Manager

All GP-PRO/PB III for Windows system level settings and functions are controlled via the Project Manager.

# 1.2.1 Project Manager Areas and Functions

Here, each of the Project Manager's features is explained. To begin working with GP-PRO/PBIII for Windows, simply click on the desired button.

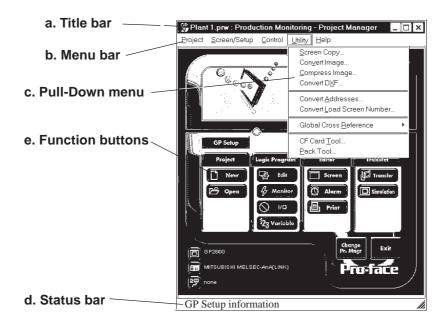

### a. Title Bar:

Displays the current project's file name and title.

# b. Menu Bar:

Displays the menus used for the operation of GP-PRO/PBIII for Windows. When you select a desired menu using the mouse or keyboard, one of the pull-down menus described below will appear.

# c. Pull-Down Menu:

When you select a desired item on the menu bar, its pull-down menu appears. These menus includes a variety of commands.

# d. Status Bar:

Displays GP and Device/PLC Types as well as GP-PRO/PBIII operation related messages.

### e. Function Buttons

These buttons indicate the GP-PRO/PB III for Windows program's main functions (e.g. Creating Screens/alarm, Printing). You can start each function by simply clicking on that function's button. You can also start these functions by selecting the corresponding command from the Project Manager's pull-down menu.

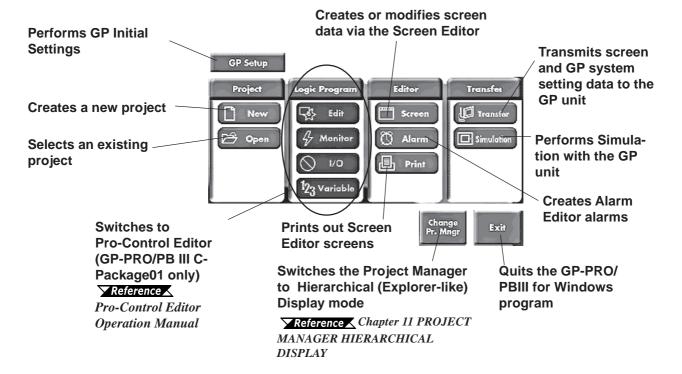

# 1.3 Screen Editor

GP operation and display screens are created in the Screen Editor.

# 1.3.1 Screen Editor Item Names and Functions

The names and functions of the GP-PRO/PBIII for Windows editor's screen items are as follows:

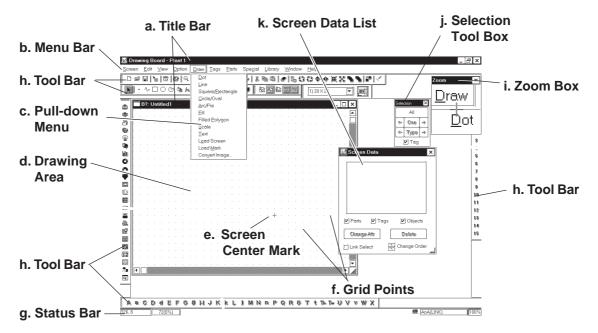

### a. Title Bar

Displays the project file name, screen number and title.

### b. Menu Bar

Displays the menus used to operate GP-PRO/PBIII for Windows. When you select a desired menu using the mouse or keypad, the pull-down menu (c) appears.

### c. Pull-down Menu

When you select a desired menu from the menu bar, the pull-down menu appears. This menu includes various commands.

# d. Drawing Area

Here, you can create a screen for your GP unit. The size of the screen you see here is designated via the "GP Type" setting you entered when you first created the project file.

Depending on the size of your PC's display, the screen's entire display area may not be displayed. In this case, simply scroll up or down to view the entire screen.

# **Chapter 1 - Fundamentals**

### e. Screen Center Mark

Indicates the center of the screen. This mark is not displayed when the data is sent to the GP unit.

### f. Grid Points

Used as reference points when you draw or paste an object in the drawing mode. Grid points will not be displayed on the GP unit's screen. The Option area's "Snap" function allows you to position your screen objects using a pre-made grid. You can also set the interval and display ON/OFF status of the grid points.

# **▼Reference** ∠ 2.8.1 Grid/Snap

### g. Status Bar

Displays information related to the current screen and provides messages explaining the screen operation you are currently performing.

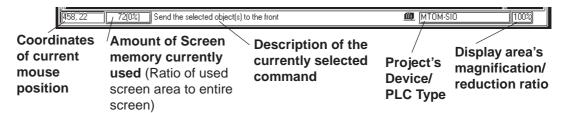

### h. Tool Bar

The Tool Bar provides easy to use icons for drawing and editing. Clicking on one of these icons performs that command. The Tool Bar can either be hidden or displayed, and individual Tool Bar areas can be moved freely around the Screen Editor screen, i.e. top, bottom, left, or right.

The following Tool Bar areas are available:

Main Tool Bar

Edit Tool Bar

Draw Tool Bar

**Option Tool Bar** 

Grid/Snap Tool Bar

Tag Tool Bar

Parts Tool Bar

Parts State Change Tool Bar

# i. Zoom Box

Shows the cursor's current position at three times magnification.

# j. Selection Tool Box

Used to select objects to be edited (Parts, Tags and figures). Using the commands included in this tool box, you can select objects using a variety of methods.

# k. Screen Data List

Lists the settings and layout conditions of the objects (Parts, Tags and figures) that have been arranged on the screen. You can select a desired object from the list.

# Reference 2.8.4 Screen Data List

# 1.3.2 Display Area (50%, 100%, 200%)

You can enlarge or reduce the drawing area by selecting a magnification/reduction ratio.

To change the display area, select the 🖾 or 🖾 icon on the tool bar, or select the [50%], [100%], or [200%] command from the [View] menu.

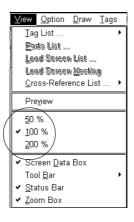

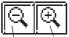

Zoom out Zoom in

**Zoom out:** Used to reduce the current display area to 50%.

**Zoom in:** Used to enlarge the current display area to 200%.

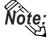

In the [50%] display mode, the created screen data is reduced. In this case, the displayed screen data may be different from the actual data. We recommend you to use a [100%] or larger display area.

# 1.3.3 Tool/Icon Display

The Tag tool box, Parts tool box, tool bar, and status bar can be designated as either shown (displayed) or not shown (not displayed). Each time you select the [View] menu's [Screen Data Box], [Status Bar], or [Zoom Box], as well as the [Tool Bar] command's [Main], [Edit], [Draw], [Option], [Grid/Snap], [Tag], [Parts], [Parts State Change] or [String Table] subcommands, these View/Hide settings will toggle ON or OFF.

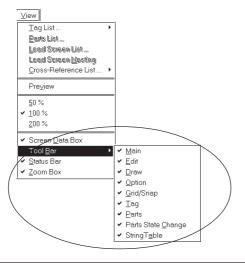

# 1.4

# **GP-PRO/PB III Manuals and Help**

While you are learning how to use the GP-PRO/PBIII for Windows software, please refer to the following learning aids:

- · Related User Manuals
- · On-line Help Topics
- · Digital's Home Page
- · Power GP Q&A

For the help concerning the operation of the Windows operating system, see the Windows software's manuals and help screens.

# **■**Using GP-PRO/PBIII for Windows Manuals

The following manuals have been created for the GP-PRO/PB III for Windows software.

| CD Jacket                         | Describes the system requirements, installation procedures for GP-PRO/PB III, and the method for reading the manuals in PDF format. |
|-----------------------------------|----------------------------------------------------------------------------------------------------|
| Operation Manual<br>(This manual) | Provides detailed program operation information.                                                                                    |
| Tag Reference Manual              | Provides detailed descriptions of this software's special and advanced functions.                                                   |
| Parts List                        | Lists all the pre-made Parts included in the GP-PRO/PB III for Windows software.                                                    |
| Device/PLC Connection<br>Manual   | Describes connection methods used between the GP and the host (PLC), as well as the necessary operating environment settings.       |

# **■**Using the Help Feature

If you have any problems or questions during GP-PRO/PB III for Windows operation, you can view the explanations for each feature and setting via each window's Help button, or from the main menu's Help feature.

# **■**Using the Home Page

Users can obtain the latest GP-PRO/PBIII for Windows information by accessing the Digital Electronics Corporation Home Page at "GP-PRO/PBIII for Windows Members Club".

# 1.4.1 Browsing Help Topics

To display the help screen, select the [Help] menu or click on the Help button in the dialog box.

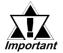

- When multiple screens are loaded or many Tags and Parts have been registered on the screens, the PC's system memory may not be sufficient to display the help screen.
- If you jump from one topic to another on the help screen, an error message may be displayed. When this happens, simply quit and then re-start help.

# ■ Searching for a Topic and then Display Help

Select the [Help Topics] command from the [Help] menu, or press the [F1] key. A list of help topics will be displayed.

You can search for a topic by either trying to find it from the table of contents, or entering a keyword for that topic.

# **♦** Searching for a Topic from the Contents Menu

To select a topic from the contents menu, double-click on the [Contents] tab. Follow the screen instructions to search for a desired topic.

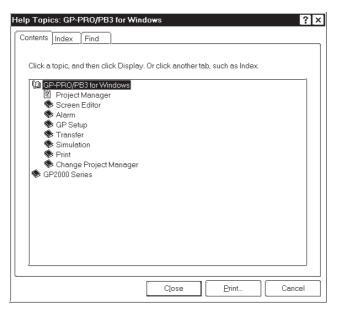

# **♦**Searching for a Topic by a Keyword

To enter a keyword, click on the [Index] tab.

Search for a desired topic according to the instruction indicated on the screen

(When you enter initial characters of the keyword, the topics specified with these initial characters are also automatically listed)

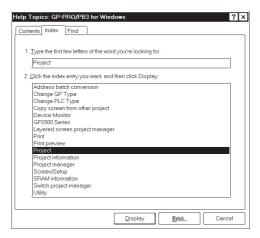

# **■**Calling up Help from a Dialog Box

When you click on the <u>Help</u> button in the dialog box or press the [F1] key during execution of a command, a description of the currently-executed command will be displayed.

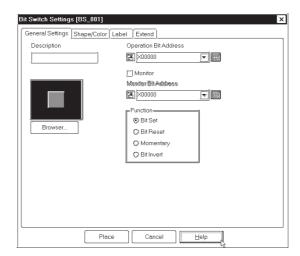

# 1.4.2 Browsing Home Page

The procedure to connect to Digital Electronic Corporation's home page "GP-PRO/PBIII for Windows Members Club" is described here.

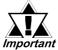

- To browse the home page, you must have hardware environment to access the Internet. You also must have a browser to view the home page, and subscribe to an Internet provider.
- To view the home page, register yourself as a user in "GP-PRO/PB III for Windows Members Club."
- · Please understand that Digital Electronics Corporation cannot respond to any questions about your Internet connection.

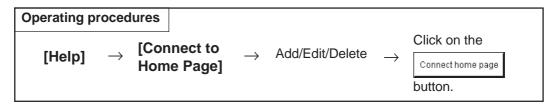

Outline of the Home Page Connection screen:

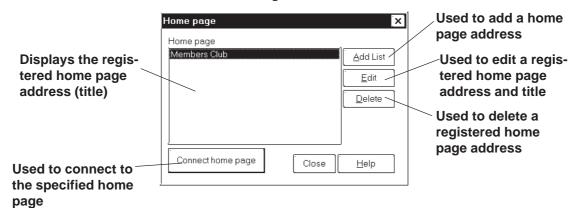

# ■ Registering a Home Page Address

The address of Digital Electronics Corporation's Home Page "GP-PRO/PBIII for Windows Members Club" has been preregistered in your GP-PRO/PBIII for Windows software. When you click on the Add List button, the address setting dialog box appears.

When you first visit the Member's Club page, you will be prompted for a registration number (from your software's User Registration Card), and will be given a password.

Reference ■ How To Register a Home Page Address

# **■** Deleting a Home Page Address

Any registered home page address can be deleted. When you select the home page address to be deleted and click on the page address to be deleted and click on the button, the confirmation dialog box appears. If you click on the button, the selected home page address will be deleted. If you click on the button, the deleting operation will be canceled.

# **■**Editing a Home Page Address

# **■**Connecting to the Home Page

# PROCEDURE R E M A R K S (1) Select the [Help] menu - [Connect to Home Page] command in the Project Manager. (2) Select the target home page address.

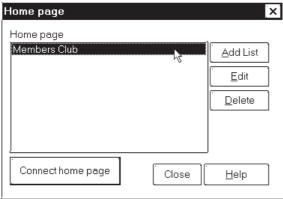

(3) Click on the Connect home page button to start connection.

The browser is started, and you will be connected to the

The browser is started, and you will be connected to the home page.

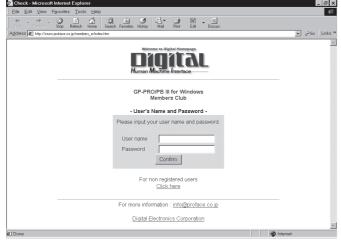

# **■**How To Register a Home Page Address

# **P**ROCEDURE REMARKS (1) Select the [Help] menu - [Connect to Home Page] command in the Project Manager. (2) Click on the Add List **button.** Home page Home page Members Club Add List , <u>E</u>dit <u>D</u>elete Connect home page Close (3) Enter a home page title and address to be registered and click on The specified home page address will be registered. Pro-face Home Page Address http://www.pro-face.com Home page × Home page Members Club Add List Pro-face Home Page <u>E</u>dit <u>D</u>elete Connect home page Close <u>H</u>elp

# Memo

o create Base screens, the Editor area's Part, Draw, Tag, and Menu Bar commands can all be used. Also, Edit commands can be used to modify any Parts, objects or Tags that you have created. In addition to editing these screen objects, the procedures for registering Library Items and Windows are also explained.

| Parts                         | 2.1  |
|-------------------------------|------|
|                               | 2.2  |
| Tags                          | 2.3  |
| Object Editing                | 2.4  |
| Libraries                     | 2.5  |
| D-Script/Global D-Script      | 2.6  |
| Data Sampling                 | 2.7  |
| Efficient Drawing Techniques  | 2.8  |
| Creating Handy-type GP Screen | 2.9  |
| DXF Conversion                | 2.10 |

# 2.1 Parts

Each Part's attributes such as setting Addresses and colors will be designated via the dialog box. After designating all the necessary Part attributes, decide their position and size on the object drawing area.

The [Parts] menu's commands are effective only on Base screens.

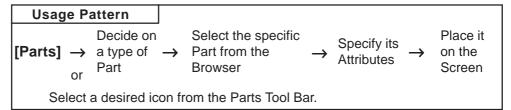

# **■GP-PRO/PBIII** for Windows Part Type List

| Icon | Name                       | Function                                                                                          | Reference             |  |
|------|----------------------------|---------------------------------------------------------------------------------------------------|-----------------------|--|
|      | Bit Switch                 | Used to change a PLC's Bit Address data.                                                          | 2.1.1 Bit Switches    |  |
|      | Word<br>Switch             | Changes a PLC's Word Address data.                                                                | 2.1.2 Word Switches   |  |
| F    | Function<br>Switch         | Used to go back to the previous screen, to switch screens, and to reset the GP.                   | 2.1.3 Function        |  |
|      | Toggle<br>Switch           | Turns the PLC's Bit Address ON or OFF.                                                            | 2.1.4 Toggle          |  |
|      | Lamp                       | Turns ON or OFF according to the PLC's Monitor Bit.                                               | 2.1.5 Lamps           |  |
|      | 4-State<br>Lamp            | Switches the 4 states of the lamp, according to whether the PLC's two Monitor Bits are ON or OFF. | 2.1.6 4-State Lamps   |  |
|      | Bar Graph                  | Displays the PLC's Word Address data in a bar graph.                                              | 2.1.7 Bar Graphs      |  |
| O    | Pie Graph                  | Displays the PLC's Word Address data in a pie graph.                                              | 2.1.8 Pie Graphs      |  |
|      | Half Pie<br>Graph          | Displays the PLC's Word Address data in a Half-Pie graph.                                         | 2.1.9 Half Pie Graphs |  |
|      | Tank<br>Graph              | Displays the PLC's Word Address data as absolute values in a Tank graph.                          | 2.1.10 Tank Graphs    |  |
|      | Meter                      | Displays the PLC's Word Address data a Meter.                                                     | 2.1.11 Meters         |  |
|      | Trend<br>Graph             | Displays the PLC's Word Address data as absolute values in a trend graph.                         | 2.1.12 Trend Graphs   |  |
|      | Keypad                     | Used to enter a PLC's Word Address data.                                                          | 2.1.13 Keypads        |  |
|      | Keypad<br>Input<br>Display | Displays data input via the keypad.                                                               | 2.1.14 Keypad Display |  |

| Icon     | Name                   | Function                                                                                                    | Reference                      |
|----------|------------------------|----------------------------------------------------------------------------------------------------|--------------------------------|
|          | Alarm Display          | When monitored Bits are turned ON, a list of "Basic" Alarm summary messages appear that have been previously registered in the Alarm Editor.                                                                       | 2.1.15 Alarm Display           |
| <u>@</u> | Filing Data<br>Display | Displays data registered in the Filing Data list by specifying the corresponding file number.                                                                                                    | 2.1.16 File Name<br>Display    |
|          | Logging<br>Display     | Displays PLC data loaded in the data logging settings by specifying the address for the corresponding block number.                                                                                                | 2.1.17 Data Logging<br>Display |
| 999      | Numeric<br>Display     | Displays the PLC's Word Address numeric data as an absolute value.                                                                                                    | 2.1.18 Numeric<br>Displays     |
| HEE      | Message<br>Display     | Displays a previously registered message, according to PLC Word Address data changes. A maximum of 16 messages can be displayed in a single Message Display.                                                       | 2.1.19 Message<br>Display      |
| 112      | Date Display           | Displays the current date, using the GP's internal calendar.                                                                                                    | 2.1.20 Date Displays           |
| 回        | Time Display           | Displays the current time, using the GP's internal clock.                                                                                                    | 2.1.21 Time Displays           |
| <b>2</b> | Picture<br>Display     | Displays a single registered Library image (only graphic data), according to PLC Word Address data changes. A maximum of 16 different Library images can be displayed in a single Picture Display. (One at a time) | 2.1.22 Picture<br>Displays     |
| 髩        | Window Parts           | Windows created on the Window Screen (U) can be called up on the Base Screen (B).                                                                                                    | 2.1.23 Window Parts            |

# **■**Entering a Comment

If desired, a comment can be entered for a Part.

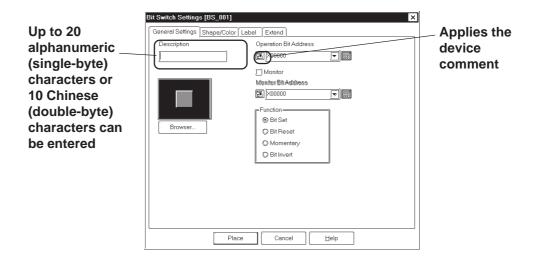

### **◆** Reflection of a Device Comment

If you click on the [Apply Device Comment] button after entering an address, the device comment entered using the Symbol Editor is automatically searched for, and the comment corresponding to the entered device appears in the Description field.

**▼Reference** 4.7 Symbol Editor

# **■** Entering Addresses

Here, Addresses that are operated for Parts' functions and that are monitored are designated.

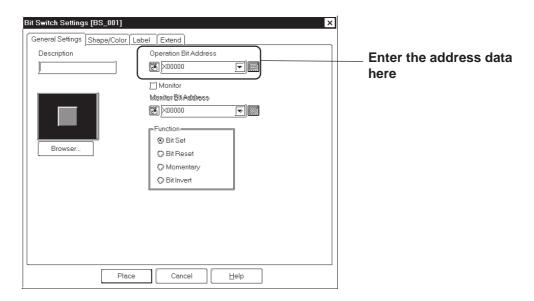

# **♦** Entering from a keyboard

Click on the address entering field, and the cursor will appear there, which indicates data entry is now effective. Then, enter device and address data via the keyboard.

# **♦** Entering from an address keypad

Click on the address keypad icon, and the address keypad will appear, allowing you to enter numeric data and addresses on the screen via the mouse.

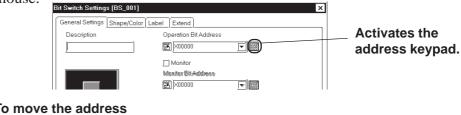

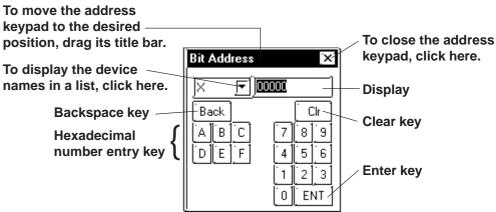

# **♦** Entering from a pull-down list

Click on the box next to the Address entering field, and a pull-down list appears including symbols selected via the Symbol Editor and device comments together with corresponding Addresses. Selecting a symbol or device comment from the list designates an Address.

# **▼Reference 4.7** Symbol Editor

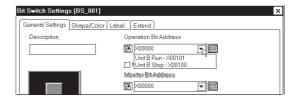

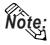

A Part's specified address can be entered so that it is displayed during Base screen creation.

# **▼Reference** 2.8.2 Screen Property Settings

Regardless of whether addresses are designated as either displayed or not displayed during Base screen creation, they will not be displayed on the GP panel after screen transfer.

# ■ Selecting a Part Shape

Click on the General Settings Area's Browser... button in the dialog box, and the Shape Browser (hereafter called "Browser") will be displayed. The Browser's Part Shapes are stored in a Part File (PDB file or BPD file), separate from the main Project File (PRW file). Searching through different pre-made Part files allows you to easily find useful Part Shapes for almost any application.

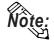

Parts (image parts) stored in BPD file is corresponding to GP2000 series only.

Click on a Part number and then the button, or double-click directly on the Part number to select a Part Shape. (Browser disappears)

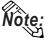

Part File and Part Shape lists for each file are included in the GP-PRO/PBIII for Windows Parts List Manual.

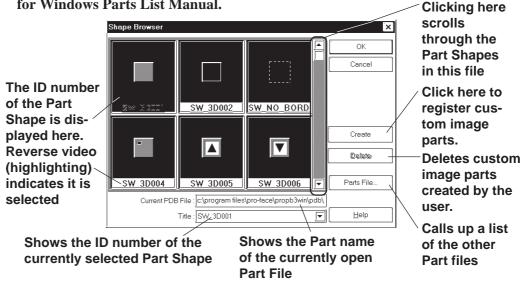

### Parts Files

Two types of part files can be used: PDB files and BPD files.

Select the parts best suited to your application from the applicable files.

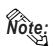

- Use the parts included in BPD files (image parts) for switches and lamps. However, these parts cannot be used for Toggle Switches or 4-State Lamp settings.
- The Image Parts feature is supported only by the GP2000 Series.

Click on the Parts File... button and a list of the Part files will appear. After clicking on a Part File, the information displayed will change to reflect that file. Next, click on the Deen button and the selected Part file's Part Shape will appear in the Browser.

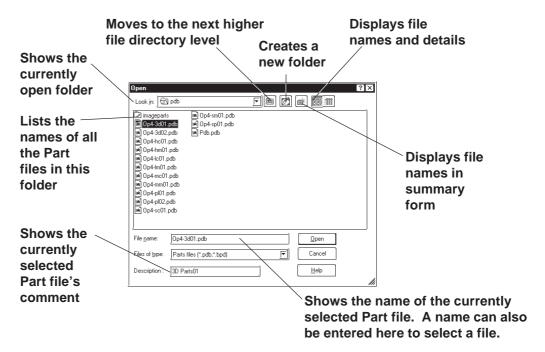

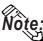

- The BPD file is located in the [imageparts] folder in the [PDB] folder.
- Part files (PDB File/BPD File) are automatically installed in a folder named "PDB" when GP-PRO/PB III is first installed. If desired, these files can be installed in other folders instead. To display part shapes located in other folders, use the [Look in:] area to switch to the applicable folder.

<Differences between the PDB File and BPD File>

|     | Preprogrammed<br>File | Registration/<br>Deletion by Users | Color Setting<br>Adjustment |  |
|-----|-----------------------|------------------------------------|-----------------------------|--|
| PDB | m                     | Х                                  | m                           |  |
| BPD | m                     | m*1                                | Х                           |  |

<sup>\*1:</sup> A preprogrammed BPD File cannot be registered or deleted.

# Registering Image Parts

Image files in bitmap file format and JPEG file format can be registered in the BPD File as Image Parts for switches and lamps (except for Toggle Switches and 4-State Lamps). Image files can be specified separately as either ON and OFF.

Click the Create button in the Shape Browser dialog box. The dialog box for registering Image Parts will appear.

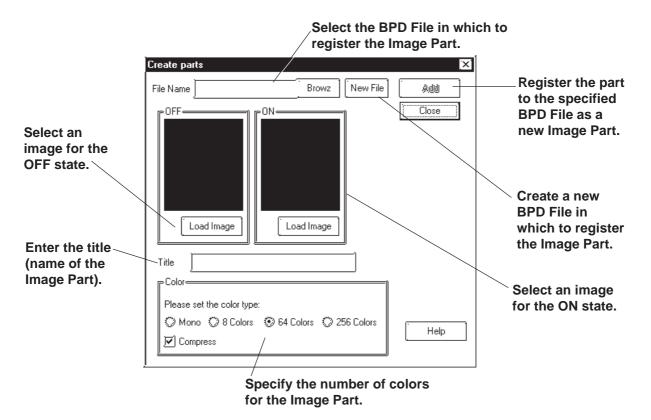

The following table shows the types of image files that can be registered.

| Number of colors          |       | 1 bit                          | 4 bits    |                           | 8 bits    |                            |                 |                 |                 |
|---------------------------|-------|--------------------------------|-----------|---------------------------|-----------|----------------------------|-----------------|-----------------|-----------------|
|                           |       | 2 colors<br>(black &<br>white) | 16 colors | 16-level<br>gray<br>scale | 256 color | 256-level<br>gray<br>scale | 16-bit<br>color | 24-bit<br>color | 32-bit<br>color |
| Windows BMP/DIB           | *.BMP | 0                              | 0         | 0                         | 0         | 0                          | 0               | 0               | 0               |
| Windows<br>BMP/DIB(RLE4)  |       | -                              | 0         | 0                         | -         | -                          | -               | -               | -               |
| Windows BMP/DIB<br>(RLE8) |       | -                              | -         | -                         | 0         | 0                          | -               | -               | -               |
| JPEG                      | *.JPG | -                              | -         | -                         | -         | 0                          | -               | 0               | -               |

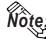

- Image Parts can be registered to a maximum size of 160 x 160 (dots).
- Image Parts will increase the size of the Project file. We recommend enabling the "Compress" setting in "Color" settings.
- Up to 200 Image Parts can be registered in a single BPD File.
- Before registering the Image Part, select image files for both ON and OFF states.
- When the sizes of the images for the ON and OFF states differ, the smaller image is magnified to equal the size of the larger image.
- Image Parts that are zoomed in or zoomed out may appear slightly different on the GP screen than from the PC screen.

This section describes the procedure for registering Image Parts in the BPD File.

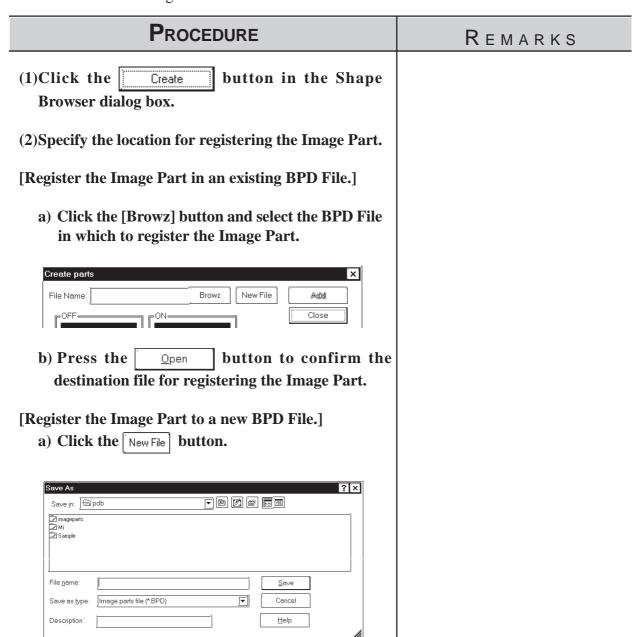

# PROCEDURE REMARKS b) Specify the file name of the new file. In the "File Name" area, enter the file name of the destination BPD File. In the "Description" area, enter the category name of the BPD File as well as any remarks that may be useful as notes. c) Press the Load Image button to confirm the destination file for registering the Image Part. Image Parts can be registered to a (3) Select an Image Part for the OFF state. Click the maximum size of 160 x 160 (dots). button and specify the desired bitmap Load Image image. Before registering the Image Part, (4) Select an Image Part for the ON state using the select image files for both ON and procedure described in step (2). OFF states. (5) In the "Title" area, enter the name of the Image Part. (6) In the "Color" area, specify the display color for the Image Part. (7) Click the Add button. (8) Click to complete the registration. OK Image Parts will increase the size of the Project file. We recommend Project Manager 💢 enabling the "Compress" in "Color". Parts data created. OK

# **■** Selecting Colors

Specify Part colors using the Shape/Color setting screen. The setting items will differ depending on the Part, i.e. the border type, ON/OFF states, graphs, and label colors.

Tiling patterns can be selected for some of the Parts, Lamps, and Graphs.

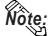

Specific colors are pre-assigned to each Image Part (BPD File) when it is selected from the browser. Color settings cannot be modified.

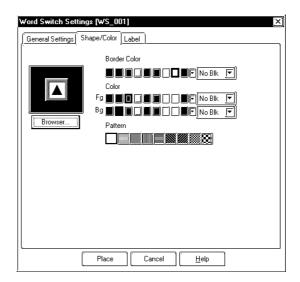

### **◆** Colors

Color setting methods will differ for each model, i.e. monochrome, 8-color, 64-color and 256-color settings.

64-color model: GP-571T, GP-675S, GP-675T, GP-377S, GP-377RT,

GP-577RS, GP-577RT, GP2000 series (except GP-

2301HL, GP-2300L and GP-2301L)

256-color model: GP2000 series (except GP-2301HL, GP-2301HS, GP-

2300L, GP-2301L, GP-2301S and GP-2501S)

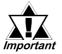

- Do not transfer a Project File created using 64-color (256-color) data to a 64-color (256-color) incompatible GP panel. The 64-color (256-color) data may be automatically changed to monochrome data and some object elements, such as fills or patterns, may not be displayed as they were originally drawn.
- Pro-face recommends of using the basic 8 colors (on the color bar). Objects and image data created using colors (on the color palette) other than the basic 8 colors may flicker.

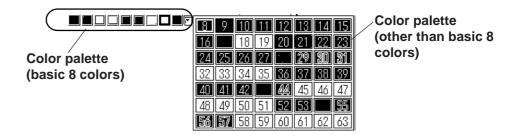

# <When using an 8-color or monochrome GP unit (incompatible with 64-color screens)>

There are 8 colors available in the color bar. Use this bar to select the foreground (Fg), background (Bg) and other colors. On a monochrome GP screen, black, blue, green, and cyan will be displayed as black (same as background); red, magenta, yellow, and white will be displayed as white.

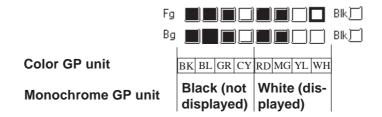

# <When using a 64-color GP unit>

There are 64 colors available via the color palette. Use the palette bar to select the foreground (Fg), background (Bg) and other colors.

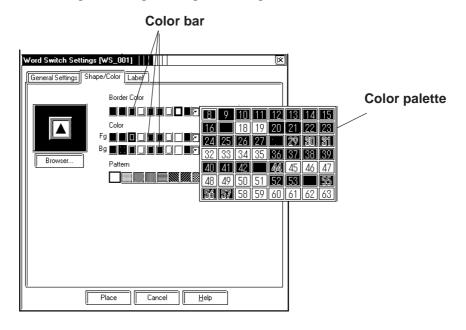

After converting 64 color data to 8 color data, each color will be displayed like this:

After converting 64 color data to monochrome data, each color will be displayed like this:

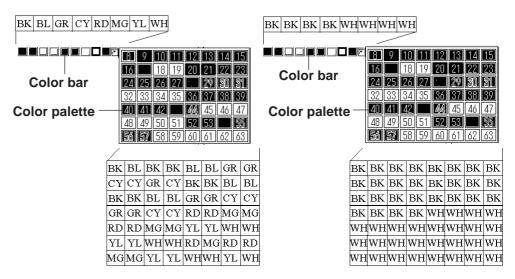

<When using a 256-color GP2000 series unit>

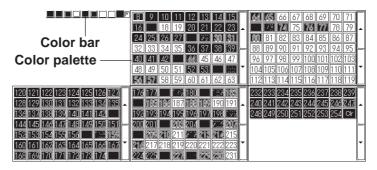

The following tables describe the changes in the display when the GP type is changed from a 64-color model to a 256-color model.

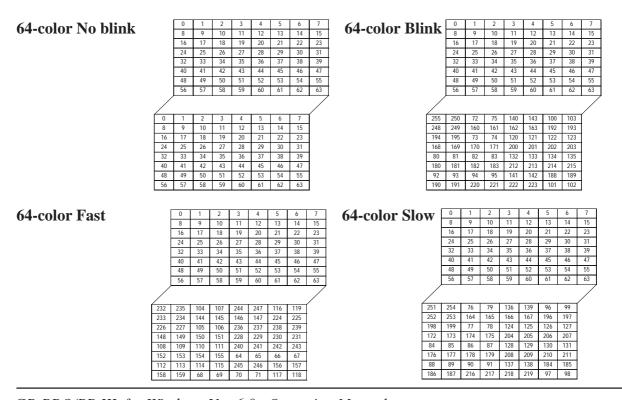

# Blink

Blink settings will also differ slightly depending on whether a single speed Blink GP model or a three speed Blink GP model is used. Digital's three speed blink models are the GP-571T, GP-675S, GP-675T, GP-377S, GP-377RT, GP-577RS, GP-577RT and GP2000 series units (except GP-2301HL, GP-2300L and GP-2301L). Other GP models have only one blinking speed. When 256-colors are selected in a project, the "Blink" feature cannot be used for any of that project's screens.

# <Using a three speed Blink type GP>

Next to the Check Box, there is a Button that will display a range of 3 speeds and "No Blk" (indicates no blinking). When one of the blink speeds is selected, the color bar is displayed in a darker color and the specified Part will blink on the GP screen.

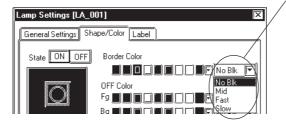

Blink speed settings

The normal blink speed is "Mid." "Fast" is twice as fast as "Mid" and "Slow" is half as fast as "Mid". When "No Blk" is selected, the Part will not blink.

# <Using a single speed Blink type GP>

When the Blink (Blk) Check Box checked , the color bar is displayed in a darker color and the specified Part will blink on the GP's screen.

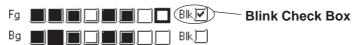

When the GP model is changed from a three speed Blink type to a single speed type, the "Mid" and "Slow" speeds will be changed to the single speed GP's "Blink" speed, and "No Blk" and "Fast" will be changed to "No Blk". The blinking rate for a single speed GP model is equal to the "Mid" setting of the three speed type.

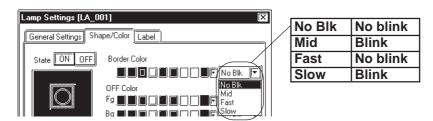

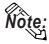

Transparent mode can be selected as the background color (Bg) text and Mark objects. This function is useful when overlaying text on Switches, Lamps, and other objects.

For example: Change the background color of the label from "Black" to "Transparent".

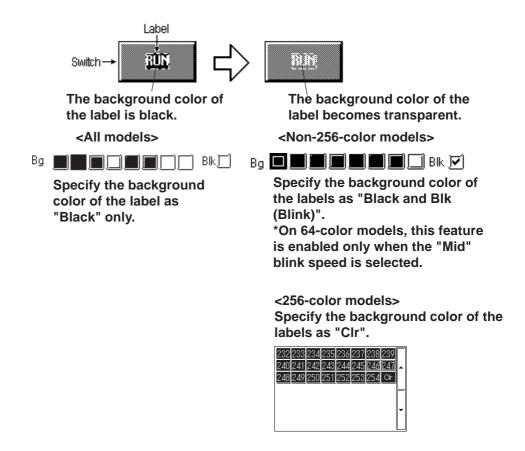

### **♦** States

Only Parts which can have two states are displayed with this feature. Display colors for Parts can be specified separately for each state; for example, a Bit Switch can be displayed as red in the OFF state and green in the ON state. Click on either state button to select it, and specify that state's color using the color bar.

### **■** Alarm Settings

In both graph and numeric value displays, Alarms can be set up. First, click on the [Alarm Settings] tab at the top of the Dialog box. When checking the Alarm Display box (Check mark papears), the Alarm setting items will appear.

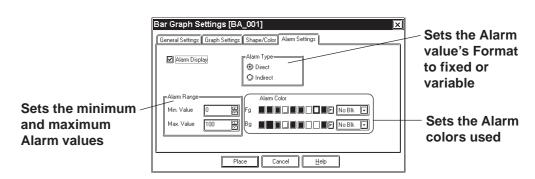

### **♦** Alarm Type

The Alarm value can be specified as either direct (fixed value) or indirect (variable value) by simply clicking on the appropriate circle.

### **♦** Alarm Range

Here, you can specify the maximum and minimum Alarm values. When the Alarm value has been specified as indirect, the maximum and minimum values can also be specified as indirect. In this case, the Word Address number used to store these values will be automatically assigned continuously from the Word Address currently specified.

The following example uses "n" to denote where the Word Address' display data is stored:

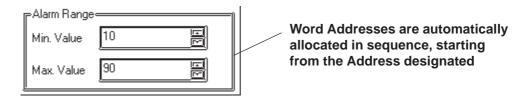

< Relationship between display data's storage address and Alarm register address>

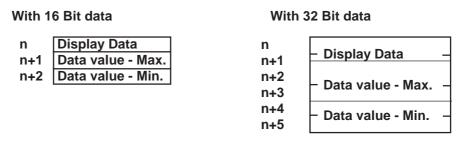

### **♦** Alarm Color

Here, you can select the colors used for an Alarm display.

ightharpoonup Reference ightharpoonup 2.1 Parts ightharpoonup Selecting Colors

### **■** Creating Labels

Here, a Label means the text characters shown on the faces of the Switch and Lamp button Parts. Labels can be registered via the Part's Setting dialog box.

ΟŔ

As with Parts, Label display colors can be created for each of a 2-state Part's states; up to 4 lines of text can be used for each state.

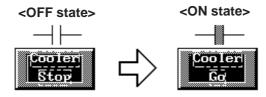

When a lamp's Text Display changes (This Switch's ON/OFF colors are also selected)

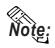

The Part must be large enough to display the entire Label.

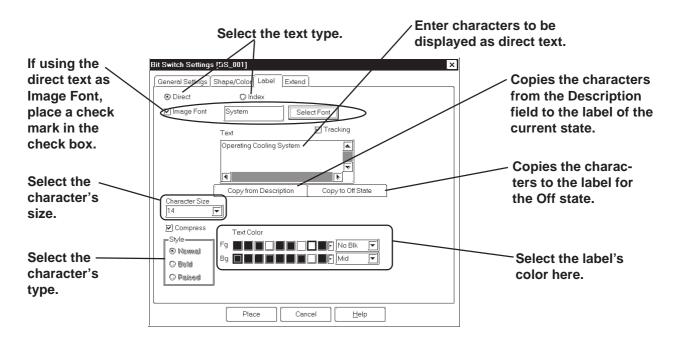

### **◆** Direct Text

The text entered in the text entry field is placed directly as a fixed text string.

### **◆** Index Text

Select and add the index text.

**Reference** 4.6.3 ■ Selecting the index character string ◆ Entering the index character string

### **♦** Image fonts

Windows fonts are displayed in bitmap format.

This feature is enabled only when the "direct text" mode is selected.

**▼Reference** 2.2.9 Text ◆ Image Font

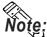

The Image Font is supported only by the GP2000 series.

### Label

Here, you can type in the text displayed on a button. When typing in text, press the wey to move to a new line. When the [Tracking] check box is checked (enabled), after the Part has been placed on the screen, if the Label's size or position is changed, for either state, the alternate state's Label size and position will be also automatically changed. If, however, the Label's size and position need to be specified independently for each state, DO NOT check this box. \*\*Reference\*\* 2.4.3 Scaling Up/Down\*\*

### **♦** Copy from Description

The characters entered in the Description filed are copied to the label in the selected state.

### ◆ Copy to Off (On) state

When the state is On, the characters entered in the label are copied to the label in the Off state. When Off, the characters are copied to the label in the On state.

### **♦** State

States are displayed only for Lamps, and for those switches with two states (ON and OFF). The text displayed for each state can be specified independently. Simply click on either state button to specify its text and colors.

### **♦** Character Size

Specifies the size of character.

▼ Reference ▲ 2.2.9 Text

### **♦** Style (Font)

Specifies the type of character (Normal, Bold, Raised) used in each Label.

Reference 2.2.9 Text

### **♦** Text Color

Specifies Label colors.

The default settings are Fg: White, and Bg: Transparent mode (Black + Blk).

### **◆** Alignment (Justification)

When the text input for a Label exceeds one line, the Alignment icons will appear. Select Left, or Right justification, or Centering.

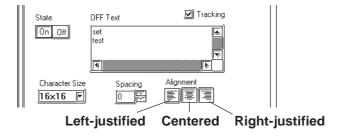

### **■ ID Numbers**

When creating a Part, an ID number is automatically assigned to the Part before it is placed on the screen. This number shows how many of that kind of Part were previously placed on the current screen. When a Part is deleted from a screen, all following Part numbers will be adjusted downwards.

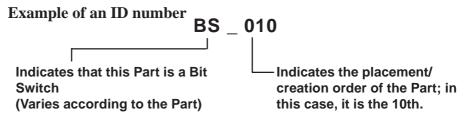

The ID number is displayed in the title bar at the top of the Setting dialog box.

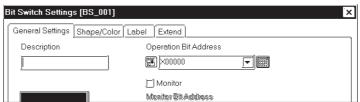

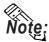

• The ID number can be entered so that it is displayed during Base screen drawing. 

✓ Reference ∠ 2.8.2 Screen Property Settings

Even if the ID number is entered to be displayed during Base screen drawing, it will not be displayed on the GP panel after screen data transfer.

### <ID Number List>

| Part Name          | ID Number | Part Name                                | ID Number |
|--------------------|-----------|------------------------------------------|-----------|
| Bit Switch         | BS-**     | Keypad                                   | KE-***    |
| Word Switch        | WS-***    | Keypad Input Display                     | KD-***    |
| Function<br>Switch | FS-***    | Alarm Display                            | AL-***    |
| Toggle Switch      | TS-***    | File Name Display                        | FD-***    |
| Lamp               | LA-***    | Data Logging Display                     | LG-***    |
| 4-state Lamp       | LF-***    | Numeric Display                          | ND-***    |
| Bar Graph          | BA-***    | Message Display<br>(Operation Mode: Bit) | MB-***    |
| Pie Graph          | PI-***    | Message Display (Operation Mode: Word)   | MW-***    |
| Half-Pie Graph     | HP-***    | Date Display                             | DD-***    |
| Tank Graph         | SG-***    | Time Display                             | TD-***    |
| Meter              | MT-***    | Picture Display<br>(Motion mode: Bit)    | LB-***    |
| Trend Graph        | TR-***    | Picture Display<br>(Motion mode: Word)   | LW-***    |
| ·                  |           | Window Parts                             | WI-***    |

### ■ Maximum Number of Automatically Created Part Libraries

When a Part is used in a project, a Part Library will be automatically created in preparation for data transfer. The number of Part Library items are limited to 6000 per project. If this number exceeds 6000, all Parts in excess of 6000 cannot be transferred to the GP. To avoid this, please remember the following:

1. Automatic Library creation will be performed follows: (per screen)

Switches: 2 (only switches with the Monitor function selected)

Lamps: 2

Messages: 2 to 16 (depending on the number of states used)
Picture Displays: 2 to 16 (depending on the number of states used)
Trends: 1 to 20 (depending on the number of channels)
However, Part Libraries using the same Parts (i.e. Part's that are the same size, same attributes, and without labels or other items) will be used commonly.

### For example:

When 30 Switches (Monitor function is selected) and 20 Lamps are placed on a single Base screen,  $(30 \times 2) + (20 \times 2) = 100$  Part Library items will be automatically created. Therefore, 60 of these size screens can be used in one project('s data).

2. When using the same Parts for multiple Base screens, register the Part on one Base screen and then place it other Base screens using the Load Screen function. Thus, when multiple Base screens use those Parts, only one Part Library will be used, thereby reducing the Project File's size.

### **■** Placing a Part in Position

After all of a Part's attributes have been entered or selected, click on the desired position on the screen to place the Part.

### **PROCEDURE**

REMARKS

(1)After all of a Part's attributes have been entered or selected, click on the Place button.

The Part's outline will appear on the Base screen, next to your cursor.

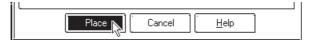

(2) Click on the point where the Part's top left corner is to be placed.

The selected Part will then appear on the screen.

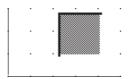

### (3) Adjust the Part's size, if desired.

Click on the Part to select it, and drag any one of the handles to change the size of the Part.

To change the size of a Part, move the cursor to a Part "handle" and click, then drag the "handle" to re-size the Part, and click again.

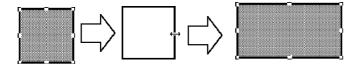

**▼Reference** 2.4.3 Scaling Up/ Down

After placing the Part, doubleclicking on it automatically brings up its Attribute Setting dialog box.

Reference 2.4.14 Changing Attributes

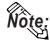

Depending on the Part, when scaling up or down, a one dot error may occur in the frame width.

**E.g.**)

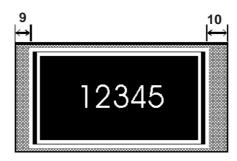

### 2.1.1 Bit Switches

Here, the creation of a touch panel switch, used for turning a specified Bit ON or OFF, is explained.

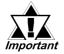

If the GP unit has not been connected to the host PLC, Bit Switches with the Monitor function selected will not be displayed on the GP unit after the Project File transferred.

### ■ Bit Switch [General Settings] Attributes

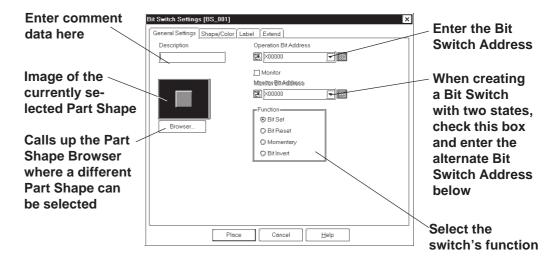

### Operation Bit Address

Here, the Bit Address data controlled by the Switch is input.

### **◆** Monitor Bit Address

Only after the Monitor check box is checked can the Monitor Bit Address used to change the Switch's display setting be entered. The Switch's state (ON/OFF) display can be specified so that it will change according to changes in this Bit Address. Addresses input in the Bit Address area can also be done here.

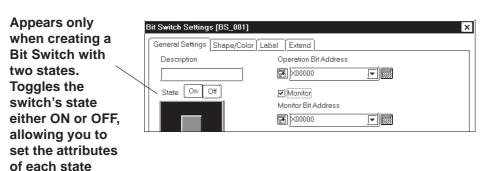

Bit Switch

Do you want to use the same Bit Address for the Monitor Bit Address?

Yes

No

### **♦** Function

The Bit Switch functions are as follows.

**Bit Set:** When the Bit Switch is pressed, the PLC's designated Bit

Address is turned ON. This state continues (i.e. remains

ON) even after the switch is released.

**Bit Reset:** When the Bit Switch is pressed, the PLC's designated Bit

Address is turned OFF. This state continues (i.e. remains

OFF) even after the switch is released.

**Momentary:** Only while the Bit Switch is pressed and held is the

specified PLC Bit Address turned ON. Thus, when the switch is released, the specified Bit Address is turned OFF.

**Bit Invert:** Every time the Bit Switch is pressed, the PLC's designated

Bit Address state is changed (from ON to OFF, or from

OFF to ON).

### ■ Bit Switch [Shape/Color] Attributes

Here, the Switch's border color (Frame), ON/OFF state colors (On Color, Off Color), and pattern can be selected.

### **▼Reference** ∠ 2.1 Parts ■ Selecting Colors

The color and pattern settings available will differ depending on the switch's settings.

### ■ Bit Switch [Label] Attributes

Here, the text of the Label to be displayed on the Switch button is entered.

**▼Reference** 2.1 Parts ■ Creating Labels

### ■ Bit Switch [Extend] Attributes

Set up the Interlock and Buzzer functions.

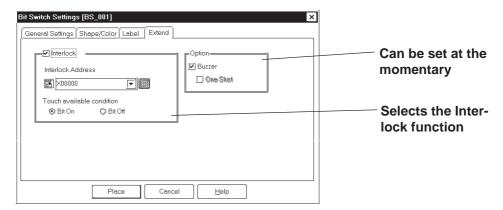

### **◆** Interlock

Only when a bit designated via Interlock Address is in a state that has been selected via [Touch available condition], the switch becomes effective. Whether the switch is effective in ON state or in OFF state is selectable here.

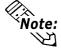

The "Bit Off" feature is available only with the GP-377, GP77R and GP2000 series.

| Touch Available | Interlock Address | Touch Available/    |
|-----------------|-------------------|---------------------|
| Condition       | Status            | Not Available       |
| Bit ON          | ON                | Touch Available     |
| DILON           | OFF               | Touch Not Available |
| Bit OFF         | ON                | Touch Not Available |
| Dit OFF         | OFF               | Touch Available     |

### Buzzer

Select ON or OFF for the buzzer sound.

When buzzer setting is enabled, the buzzer sounds while the touch switch is being pressed.

### **♦** One-Shot

Enable/disable the "One-Shot" feature.

This setting can be enabled only when "Momentary" mode is selected in the "Function" area in the "General Settings" tab. When the "One-Shot" feature is enabled, the buzzer will sound briefly only at the moment the touch switch is pressed.

**▼Reference** Tag Reference Manual, 2.23.4 One-Shot Buzzer for T-tag momentary

The "One-Shot" feature is available only with the GP-377, GP77R and GP2000 series.

### ■ Placing a Bit Switch

An example of how to place a Reverse Switch is shown below.

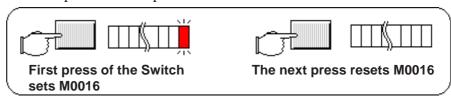

### **P**ROCEDURE

### REMARKS

- (1)Select the [Parts] menu [Bit Switch] command, or click on the icon.
- (2)In the [General Settings] screen, input the Bit Address and select the Bit's Function.

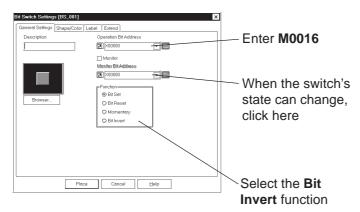

(3) Select a Part Shape from the Browser.

Specify settings for Shape/Color, Label and Extension Settings if necessary.

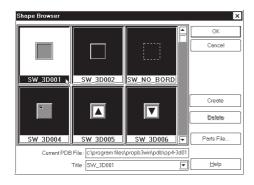

(4)After all of a Part's attributes have been entered or selected, click on the button.

The Switch's outline will appear on the Base screen, next to your cursor.

When the Change State function selected, after entering the Bit Address, if you attempt to perform another area's operation before entering the Monitor Bit Address, the dialog box shown below will appear. Click on the Yes button to input the same address as used for the Bit Address. To enter a different address, click on the No button and input the desired address.

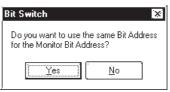

**▼Reference** 2.1 Parts ■ Selecting a Part Shape

Image Parts can be used with the GP2000 series.

| is to be placed.  If desired, use the Switch's handles to alter its size.  To cl  Down | REMARKS                                                                                         |
|----------------------------------------------------------------------------------------|-------------------------------------------------------------------------------------------------|
| on the that I box.                                                                     | incel the placement, click on icon.  lange the Part's size, refer to iference 2.4.3 Scaling Up/ |

### 2.1.2 Word Switches

Here, a touch panel switch for setting data to a specified Word Address can be created.

### **■** Word Switch [General Settings] Attributes

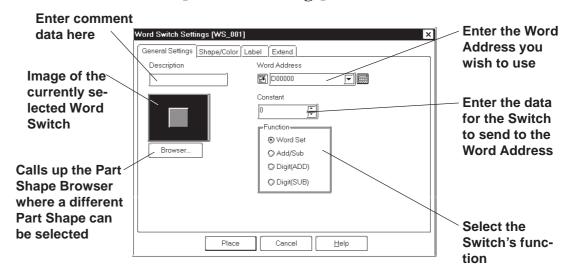

### **♦** Word Address

Here, the desired Word Address is entered.

### **◆** Constant

Here, number registered to the Word Address is input. The data format is Decimal (Base 10), and the input range is from -32768 to 32767.

### **♦** Function

The Word Switch's functions are as follows:

**Word Set:** When the Word Switch is pressed, constant data is written

to the PLC's designated Word Address. Fixed or default

values will be written to the timer, counter, etc.

**Add/Sub:** Every time the Word Switch is pressed, the Data value is

added to the data currently in the PLC's designated Word Address, and the result is then written to the PLC's address. If a Data value is positive, the function will increment, and

if it is negative, it will decrement.

**Digit (ADD):** Every time the Word Switch is pressed, the designated

decimal place's data will be added by the Constant's value. The result will not be carried up to the next digit, so "9" simply rolls around to "0". Select the data format from Bin

and BCD.

**Digit (SUB):** Every time the Word Switch is pressed, the designated

decimal place's data will be subtracted by the Constant's value. The result will not be carried down to the lower digit, so "9" simply rolls around "0". Select the data

format from Bin and BCD.

### ■ Word Switch [Shape/Color] Attributes

Here, a Word Switch's color, and pattern can be selected.

 $\nearrow$  Reference  $\angle$  2.1 Parts  $\blacksquare$  Selecting Colors

The color and pattern settings available will differ depending on the Switch's settings, such as its shape and Change State condition.

### **■** Word Switch [Label] Attributes

Here, the text characters shown (engraved) on the Switch button face are input.

 $\nearrow$  Reference  $\angle$  2.1 Parts  $\blacksquare$  Creating Labels

### ■Word Switch [Extend] Attributes

Here, the interlock and the buzzer can be set as shown below.

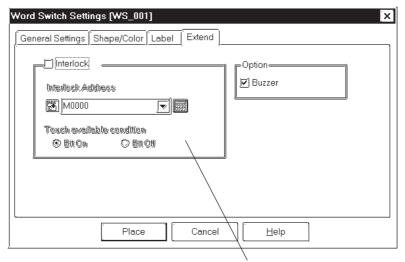

Select the Interlock function state

### **♦** Interlock

Only when a bit designated via Interlock Address is in a state that has been selected via [Touch available condition], the switch becomes effective. Whether the switch is effective in ON state or in OFF sate is selectable here.

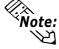

**Note:** The "Bit Off" feature is available only with the GP-377, GP77R and GP2000 series.

| Touch Available Condition | Interlock Address<br>Status | Touch Available/<br>Not Available |
|---------------------------|-----------------------------|-----------------------------------|
| Bit ON                    | ON                          | Touch Available                   |
|                           | OFF                         | Touch Not Available               |
| Bit OFF                   | ON                          | Touch Not Available               |
|                           | OFF                         | Touch Available                   |

### **♦** Buzzer

Sets the buzzer to ON/OFF

### ■ Placing a Word Switch

An example of how to place a Data Set Switch is shown below.

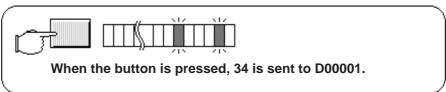

### **PROCEDURE**

### REMARKS

- (1)Select the [Parts] menu [Word Switch] command, or click on the icon.
- (2)In the [General Settings] area, input the Word Address and Constant data, and select a function.

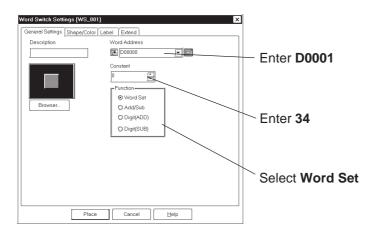

(3) Select a Part Shape from the Browser.

Specify settings for Shape/Color, Label and Extension Settings if necessary.

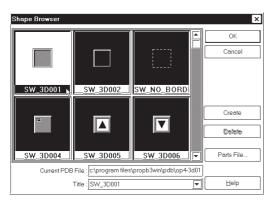

(4)After all of the Part's attributes have been entered or selected, click on the Place button.

The Switch's outline will appear on the Base screen, next to your cursor.

**▼Reference** 2.1 Parts ■ Selecting a Part Shape

Image Parts can be used with the GP2000 series.

| Procedure                                                                 | REMARKS                                                                                                    |
|---------------------------------------------------------------------------|----------------------------------------------------------------------------------------------------|
| (5)Click on the point where the Switch's top left corner is to be placed. | To cancel the placement, click on the icon.                                                                                                   |
| If desired, use the Switch's handles to alter its size.                   | <b>▼Reference</b> To change the Part's size, refer to <b>2.4.3 Scaling Up/Down</b>                                                            |
|                                                                           | Double-clicking on any Part placed on the screen automatically calls up that Part's attribute settings.  Reference 2.4.14 Changing Attributes |

### 2.1.3 Function Switches

Here, a touch panel with special functions can be created.

### **■** Function Switch [General Settings] Attributes

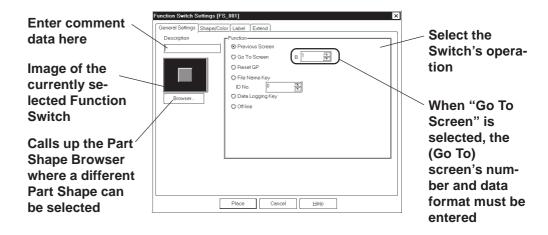

### **♦** Function (Switch Operation)

The Function Switch's attributes are as follows:

**Previous Screen:** When the Switch is pressed, the currently

displayed screen on the GP will change to

the previously displayed one.

**Go To Screen:** When the Switch is pressed, the currently

displayed screen on the GP will change to the specified screen. Input the screen number to be changed (jumped) to. The Data Format can be either Bin or BCD.

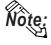

If a screen number is specified in the BCD data format to place the corresponding screen, it is still displayed in the BIN data format when the screen is closed and then opened.

**Reset GP:** When the Switch is pressed, the GP will be

reset to the save status as when the GP's

power was turned ON.

**File Name Key:** This is a function switch corresponding to

the File Name Display and is the same as the one that is automatically placed together

with the File Name Display.

Designate the same ID number as the one of the File Name Display and select a opera-

tion mode.

**▼Reference 2.1.16** *File Name Display* 

**Data Logging Key:** This is a function switch corresponding to

the Data Logging Display and is the same as the one that is automatically placed together with the Data Logging Display. Designate the scroll direction and the number of lines being rolled up or down.

**▼Reference** 2.1.17 Data Logging Display

**OFFLINE:** When this switch is pressed, the GP enters

the OFFLINE mode.

### **■** Function Switch [Shape/Color] Attributes

The Switch's color, and pattern are selected here.

### **▼Reference** 2.1 Parts ■ Selecting Colors

The color and pattern settings available will differ depending on the switch shape.

### **■** Function Switch [Label] Attributes

Here, the characters shown (drawn) on the Switch button face are entered.

**▼Reference** 2.1 Parts ■ Creating Labels

### **■** Function Switch [Extend] Attributes

Here, the interlock and the buzzer are set.

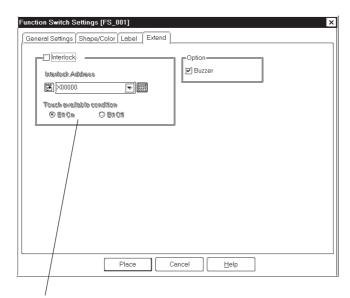

Select the Interlock function state

### **♦** Interlock

Only when a bit designated via Interlock Address is in a state that has been selected via [Touch available condition], the switch becomes effective. Whether the switch is effective in ON state or in OFF sate is selectable here.

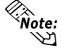

**Note:** The "Bit Off" is available only with the GP-377, GP77R and GP2000 series.

| Touch Available | Interlock Address | Touch Available/    |
|-----------------|-------------------|---------------------|
| Condition       | Status            | Not Available       |
| Bit ON          | ON                | Touch Available     |
|                 | OFF               | Touch Not Available |
| Bit OFF         | ON                | Touch Not Available |
|                 | OFF               | Touch Available     |

### **♦** Buzzer

Sets the buzzer to ON/OFF.

REMARKS

### **■** Placing a Function Switch

The Screen Switching (Function) Switch's placement procedure is shown below.

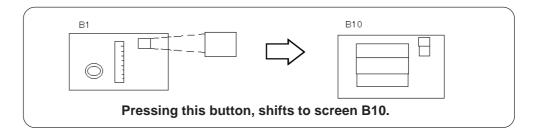

# (1)Select the [Parts] menu - [Function Switch] command, or click on the 🛅 icon.

**P**ROCEDURE

(2)Designate the [Function] on the [General Settings] tab.

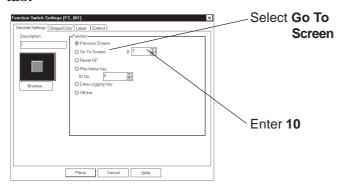

(3)Select a Part Shape from the Browser.

Specify settings for Shape/Color, Label and Extension Settings if necessary.

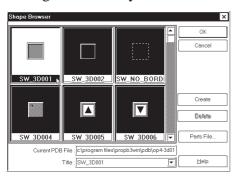

**Reference** ∠ 2.1 Part ■ Selecting a Part Shape

Image Parts can be used with the GP2000 series.

| Procedure                                                                                   | REMARKS                                                                                                    |
|---------------------------------------------------------------------------------------------|----------------------------------------------------------------------------------------------------|
| (4)After all of Part's attributes have been entered or selected, click on the Place button. |                                                                                                    |
| The Switch's outline will appear in the Base screen, next to the cursor.                    |                                                                                                    |
|                                                                                             | To cancel the placement, click on the sicon.                                                                                                    |
|                                                                                             | To change the Part's size, refer to:  Reference 2.4.3 Scaling Up/ Down  Double-clicking on any Part placed on the screen calls up that Part's Attribute Setting dialog box.  Reference 2.4.14 Changing Attributes |

### 2.1.4 Toggle Switches

Here a toggle type touch panel switch, used to turn a specified Bit ON or OFF is created.

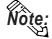

A Toggle Switch will not be displayed on the GP when transferred, if the GP has not yet been connected to the PLC.

### **■** Toggle Switch [General Settings] Attributes

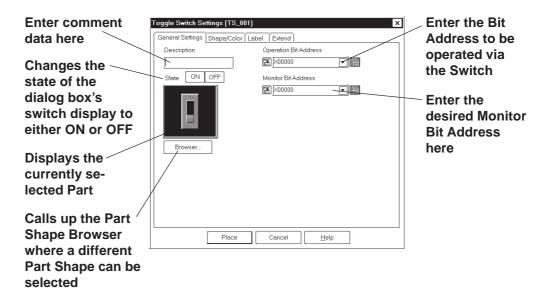

### **♦** Operation Bit Address

The number of the Bit Address to be operated via the Switch is entered here.

### **◆** Monitor Bit Address

Here, the Monitor Bit Address used to change the Switch's display is entered. The Switch's ON/OFF state can made to change according to changes in the Monitor Bit Address data. The same address as the Bit Address's can be used here.

After entering the Bit Address, if you attempt to perform another area's operation before entering the Monitor Bit Address's data, the dialog box shown below will appear. Clicking on the Yes button automatically enters the Bit Address data. To input an address different from the Bit Address, click on the No button and input the desired Monitor Bit Address.

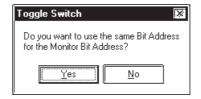

### **■** Toggle Switch [Shape/Color] Attributes

The Switch's frame colors (Frame) for the ON and OFF states can be selected.

### **▼Reference** ∠ 2.1 Parts ■ Setting Colors

The color and pattern settings available will differ depending on each switch's settings, such as its shape and state change conditions.

### **■** Toggle Switch [Label] Attributes

Here, the text characters shown (Raised) on the Switch button face are entered.

**▼Reference** ∠ 2.1 Parts ■ Setting Labels

### **■ Toggle Switch [Extend] Attributes**

Here, the interlock and the buzzer are set.

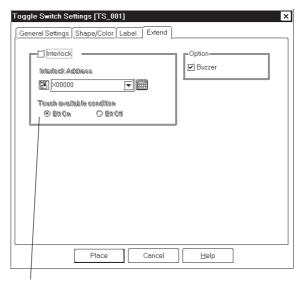

Select the Interlock function state

### **◆** Interlock Address

Only when a bit designated via Interlock Address is in a state that has been selected via [Touch available condition], the switch becomes effective. Whether the switch is effective in ON state or in OFF sate is selectable here.

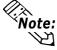

**Note:** This "Bit Off" feature is available only with the GP-377, GP77R and GP2000 series.

| Touch Available | Interlock Address | Touch Available/    |
|-----------------|-------------------|---------------------|
| Condition       | Status            | Not Available       |
| Bit ON          | ON                | Touch Available     |
| Bit ON          | OFF               | Touch Not Available |
| Bit OFF         | ON                | Touch Available     |
| Bit OFF         | OFF               | Touch Not Available |

### **♦** Buzzer

Sets the buzzer to ON/OFF.

### ■ Placing a Toggle Switch

The Toggle Switch placement procedure is shown below.

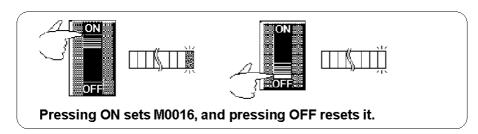

### **P**ROCEDURE

### REMARKS

- (1)Select the [Parts] menu [Toggle Switch] command, or click on the icon.
- (2)In the [General Settings] area, input the Operation Bit Address.

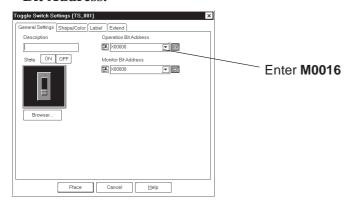

(3) Select a Part Shape from the Browser.

Specify settings for Shape/Color, Label and Extension Settings if necessary.

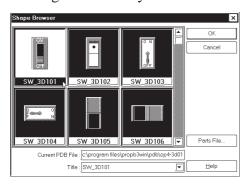

(4)After all of a Part's attributes have been entered or selected, click on the Place button.

The Switch's outline will appear in the Base screen, next to your cursor.

After entering the Operation Bit Address, if you attempt to perform another area's operation before entering the Monitor Bit Address data, the dialog box shown below will appear.

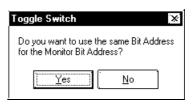

**▼Reference** 2.1 Parts ■ Selecting a Part Shape

# PROCEDURE REMARKS To cancel the placement, click on (5) Click on the point where the Switch's top left corner the sicon. is to be placed. To change a Part's size, refer to If desired, use the Switch's handles to alter its size. **▼Reference** ∠ 2.4.3 Scaling Up/ Down Double-clicking on any Part placed on the screen automatically calls up that Part's attribute settings. **▼Reference** 2.4.14 Changing Attributes

### 2.1.5 Lamps

Here a lamp is created, which turns ON or OFF according to the PLC's Monitor Bit Address state.

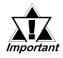

- · Lamps will not display on the GP unless the GP has been connected to the PLC.
- When placing a Lamp, DO NOT overlap it with other objects. If you do so, it may not be displayed correctly.

### **■** Lamp [General Setting] Attributes

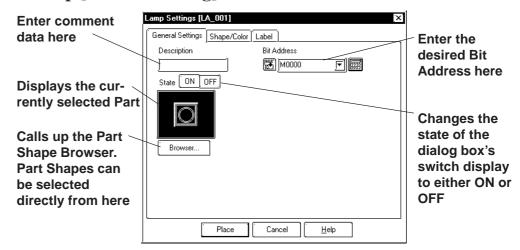

### **♦** Bit Address

The Bit Address to be monitored is entered here.

### **■** Lamp [Shape/Color] Attributes

Here, border colors for both ON and OFF states, and Lamp's colors and tiling pattern in each state can be selected.

### **▼Reference** ∠ 2.1 Parts ■ Selecting Colors

The color and pattern settings available will differ depending on each lamp shape.

### **■** Lamp [Label] Attributes

Here, the text characters shown on a Lamp button's face are entered.

**▼Reference** 2.1 Parts ■ Creating Labels

### **■** Placing a Lamp

The procedures for creating and placing a Lamp are shown below.

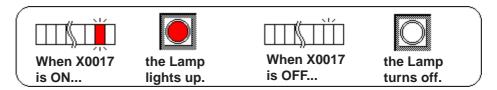

# (1)Select the [Parts] menu - [Lamp] command, or click on the icon. (2)In the [General Settings] area, enter a Bit Address. | State | Date | Description | Bit Address | Bit Address | Bit Address | Bit Address | Bit Address | Bit Address | Bit Address | Bit Address | Bit Address | Bit Address | Bit Address | Bit Address | Bit Address | Bit Address | Bit Address | Bit Address | Bit Address | Bit Address | Bit Address | Bit Address | Bit Address | Bit Address | Bit Address | Bit Address | Bit Address | Bit Address | Bit Address | Bit Address | Bit Address | Bit Address | Bit Address | Bit Address | Bit Address | Bit Address | Bit Address | Bit Address | Bit Address | Bit Address | Bit Address | Bit Address | Bit Address | Bit Address | Bit Address | Bit Address | Bit Address | Bit Address | Bit Address | Bit Address | Bit Address | Bit Address | Bit Address | Bit Address | Bit Address | Bit Address | Bit Address | Bit Address | Bit Address | Bit Address | Bit Address | Bit Address | Bit Address | Bit Address | Bit Address | Bit Address | Bit Address | Bit Address | Bit Address | Bit Address | Bit Address | Bit Address | Bit Address | Bit Address | Bit Address | Bit Address | Bit Address | Bit Address | Bit Address | Bit Address | Bit Address | Bit Address | Bit Address | Bit Address | Bit Address | Bit Address | Bit Address | Bit Address | Bit Address | Bit Address | Bit Address | Bit Address | Bit Address | Bit Address | Bit Address | Bit Address | Bit Address | Bit Address | Bit Address | Bit Address | Bit Address | Bit Address | Bit Address | Bit Address | Bit Address | Bit Address | Bit Address | Bit Address | Bit Address | Bit Address | Bit Address | Bit Address | Bit Address | Bit Address | Bit Address | Bit Address | Bit Address | Bit Address | Bit Address | Bit Address | Bit Address | Bit Address | Bit Address | Bit Address | Bit Address | Bit Address | Bit Address | Bit Address | Bit Address | Bit Address | Bit Address | Bit Address | Bit Address | Bit Address | Bit Address | Bit Address | Bit Address |

(3)Select a Part Shape from the Browser. Select Colors and input a Label, if desired.

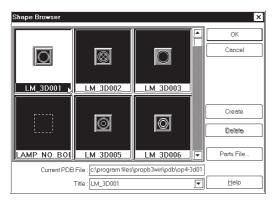

- (4)Switch the state of the lamp with the On/Off buttons, and then select Colors and input a Label.
- (5)After all of the Lamp's attributes have been entered or selected, click on the Place button.

The Lamp's outline will appear in the Base screen, next to your cursor.

**Reference** ∠2.1 Parts ■ Selecting a Part Shape

Image Parts can be used with the GP2000 series.

With the Blink check box checked , and if the Bit is turned ON, the Lamp will blink. Lamp blinking can also be seen via the pull down menu [View]'s [Preview] command.

▼ Reference ▲ 2.8.3 Preview Screen

| Procedure                                                                | REMARKS                                                                                                    |
|--------------------------------------------------------------------------|----------------------------------------------------------------------------------------------------|
| (6) Click on the point where the Lamp's top left corner is to be placed. | To cancel the placement, click on the sicon.                                                                  |
| If necessary, use the Lamp's handles to alter its size.                  | To change the Part's size, refer to                                                                           |
|                                                                          | ▼Reference▲ 2.4.3 Scaling Up/ Down                                                                            |
|                                                                          | Double-clicking on any Part placed<br>on the screen automatically calls up<br>that Part's attribute settings. |
|                                                                          | ▼Reference▲ 2.4.14 Changing Attributes                                                                        |

### 2.1.6 4-State Lamp

Here, a 4-State Lamp, which changes its state according to whether the PLC's two Monitor Bits are ON or OFF, are created.

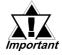

- Even when a 4-State Lamp data is transferred to the GP, if the GP and PLC have not communicated, the 4-State Lamp will not be displayed on the GP.
- When placing a 4-State Lamp, DO NOT overlap it with other objects. If you do so, it may not be displayed correctly.

### **■** Features of 4-State Lamp

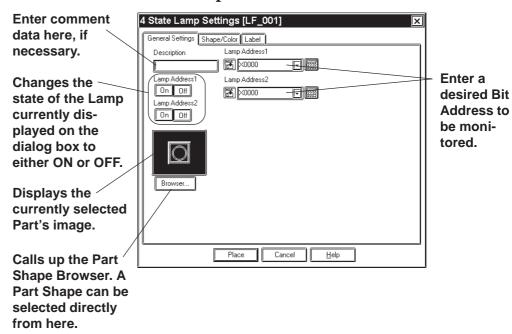

### **♦** Lamp Address

Enter the two Bit Addresses (Lamp Addresses 1 and 2) to be monitored.

### ♦ Lamp Address On Off

Changes the Lamp state by changing the combination of the two Bit's ON/ OFF state.

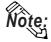

When the two Bits that have been assigned to the Lamp Addresses are changed simultaneously, the Lamp state change is recognized as follows according to the Bit read timing, which makes the Lamp display flicker.

e.g.) When Lamp Addresses 1 and 2 are changed from OFF to ON simultaneously:

| Lamp Address 1 | $0 \rightarrow 0 \rightarrow 1$ |  |
|----------------|---------------------------------|--|
| Lamp Address 2 | $0 \rightarrow 1 \rightarrow 1$ |  |
| Or             |                                 |  |
| Lamp Address 1 | $0 \rightarrow 1 \rightarrow 1$ |  |
| Lamp Address 2 | $0 \rightarrow 0 \rightarrow 1$ |  |

### **■** Features of 4-State Lamp [Shape/Color]

Here, a 4-State Lamp's border colors for both ON and OFF states and Lamp's colors and tiling pattern in each state can be selected.

### $\bigvee$ Reference $\swarrow$ 2.1 Parts $\blacksquare$ Selecting Colors

The color and pattern settings available (effective) will differ depending on each Lamp shape.

### **■** Features of 4-State Lamp [Label]

Here, the text characters shown on a Lamp button's face are entered.

**▼Reference** 2.1 Parts ■ Creating Labels

### **■** Positioning a Lamp

The procedure for creating and placing a 4-State Lamp are shown below.

The Lamp state will be switched according to the Lamp Addresses X0017's and X0018's ON/OFF states.

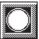

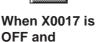

X0018 is OFF

Place Cancel <u>H</u>elp

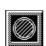

When X0017 is ON and X0018 is OFF

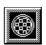

When X0017 is ON and X0018 is ON

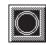

When X0017 is OFF and X0018 is ON

### 

### **P**ROCEDURE

### REMARKS

**▼Reference 2.1** Parts ■ Select-

ing a Part Shape

(3) Select a Part Shape from the Browser.

Select Colors and set up a Label, if desired.

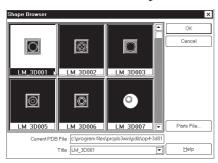

(4) User either or off button to change the Lamp Address states and select Colors and Pattern for each state.

Set up a Label for each state, if desired.

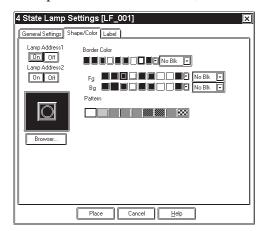

(5) After all of a Part's attributes have been entered or selected, click on the Flace button.

The 4-State Lamp's outline will appear on the Base screen, next to your cursor.

(6) Click on the point where the 4-State Lamp's top corner is to be placed.

Use the 4-State Lamp's handles to alter its size, if necessary.

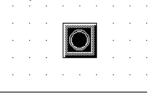

To cancel the placement, click on the sicon.

**▼Reference** To change the Part's size, refer to **2.4.3** *Scaling Up/Down*.

Double-clicking on any Part placed on the screen automatically calls up that Part's attribute settings.

**▼**Reference 2.4.14 Changing Attributes

### 2.1.7 Bar Graphs

Here the setup (creation and placement) of a bar graph is explained. Bar Graphs are used to display PLC Word Address numeric data in absolute or relative values. This graph's display will change according to Word Address data changes.

### ■ Bar Graph [General Settings] Attributes

### <When displaying Word Address numeric data in absolute values>

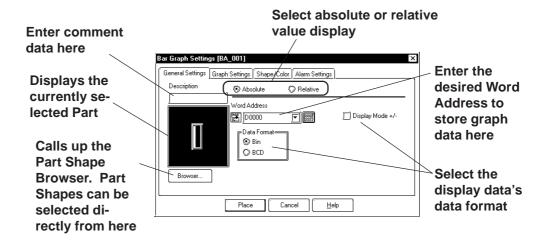

### **♦** Absolute

Data stored in the Word Address is displayed in absolute values from 0 to 100 (with Display Mode +/- selected, -100 to 100).

### **◆** Word Address

Here, enter the Word Address used for storing the Bar Graph's data.

### **♦** Data Format

The display data's format can be either Bin or BCD. When Bin is selected, negative numeric data can also be displayed. In that case, check with the Display Mode +/- check box.

### <When displaying Word Address numeric data in relative values>

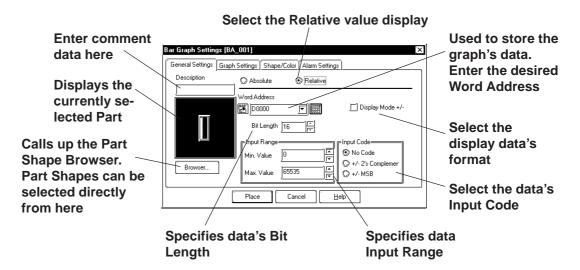

### Relative

According to the Input Range designated for the Word Address' data, the data is converted and displayed as relative values.

### **♦** Word Address

Here, enter the Word Address used for storing the Bar Graph's data.

### **♦** Display Mode+/-

When this check box is checked, negative numeric data can also be displayed.

### **♦** Bit Length

Specifies the Bit Length of data stored in the Word Address.

### **♦** Input Range

Specifies the data's Input Range.

### **♦** Input Code

When No Code is selected, only positive data can be entered. To enter negative number data, select +/-2's Complement or +/-MSB.

### ■ Bar Graph [Graph Settings] Attributes

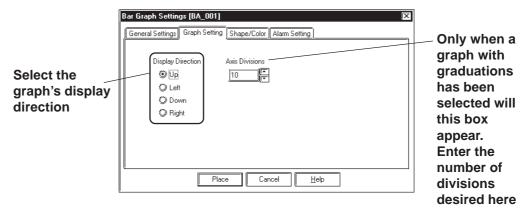

### Direction

The graph's display direction can be specified as either Up, Left, Down, or Right.

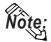

If [Display Direction] is changed for a 3D part, its shade is rotated along with that part. To let the shade displayed properly, click on the Browser... button, and select the part again from [Shape Browser].

### **◆** Axis Divisions

For a graph which has graduations, the number of divisions are entered here. If the number of the divisions is specified to 10, then 11 division lines are used. When graduations are not necessary, specify the number of the divisions as 0.

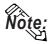

Whether the graduations are necessary or not will differ depending on the Part's shape.

### ■ Bar Graph [Shape/Color] Attributes

The graph's border color, division color (Axis Color), display data color (Graph Color), and display data patterns are selected here.

**▼Reference** 2.1 Parts ■ Selecting Colors

### ■ Bar Graph [Alarm Settings] Attribute

If desired, an Alarm can be setup here by toggling the Alarm check box.

**▼Reference** ∠ 2.1 Parts ■ Setting Alarms

### ■ Placing a Bar Graph

An example of the Bar Graph's creation and placement procedures are shown below.

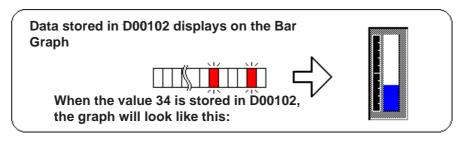

### **P**ROCEDURE

### REMARKS

- (1) Select the [Parts] menu [Bar Graph] command, or click on the icon.
- (2)In the [General Settings] tab, input a Word Address and select a Data Format.

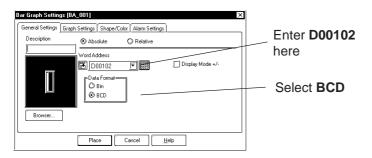

(3)Select a Part Shape that has graduations from the Browser.

Here, you can enter Alarm settings and select Colors, if desired.

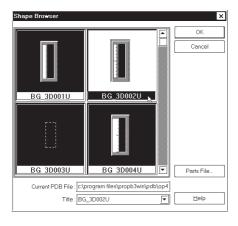

## **Reference** ∠ 2.1 Parts ■ Selecting a Part Shape

If the Bar Graph's Alarm value is specified as Variable, a pointer showing levels will be displayed. This pointer's position will move according to the specified Alarm value.

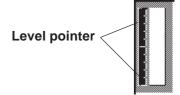

### **P**ROCEDURE

### REMARKS

(4)In the [Graph Settings] tab, select the graph's display direction and input the number of Axis Divisions.

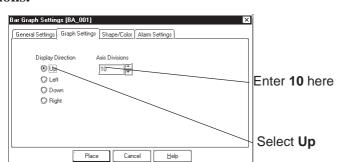

The area to enter the number of the divisions will appear only for a graph type which has axis divisions.

(5)After all of the graph's attributes have been entered or selected, click on the Place button.

The Bar Graph's outline will appear on the Base screen, next to your cursor.

(6) Click on the point where the Bar Graph's top left corner is to be placed.

If necessary, use the Bar Graph's handles to adjust its size.

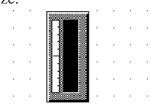

To cancel the placement, click on the sicon.

To change the Part's size, refer to

**▼Reference 2.4.3** Scaling Up/Down

Double-clicking on any Part placed on the screen automatically calls up that Part's attribute settings.

**▼Reference 2.4.14** Changing Attributes

The Bar Graph's sizing handles are located inside the graph.

# 2.1.8 Pie Graphs

Pie Graphs create an area where a PLC's Word Address data is displayed as absolute values. The graph's display will change to reflect changes in the designated Word Address data.

#### ■ Pie Graph [General Settings] Attributes

#### < When displaying the data using absolute values>

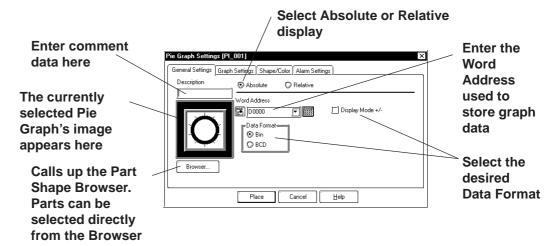

#### **♦** Absolute

Data stored in the designated Word Address is displayed in absolute values, from 0 to 100 (with Display Mode +/- selected, -100 to 100).

#### **♦** Word Address

Here, the Word Address' location data is entered to show where the desired data is stored.

#### **◆** Data Format

Select either the Bin and BCD display formats.

#### **◆ Display Mode +/-**

With this check box checked and the Bin data format is selected, a negative numeric data can also be displayed.

#### < When displaying the data using relative values>

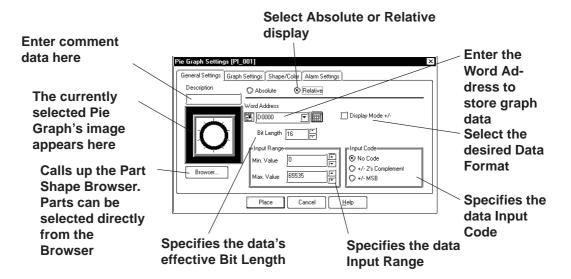

#### **◆** Relative

According to the Input Range designated for the Word Address Data, the data is converted and displayed as relative values.

#### **♦** Word Address

Here, enter the Word Address used to store Pie Graph data.

#### **◆** Display Mode +/-

When this check box checked, negative numeric data can also be displayed.

#### **♦** Bit Length

Specifies the Bit Length of all data stored in the Word Address.

#### **♦** Input Range

Specifies the data's Input Range.

#### **♦** Input Code

With No Code selected, only positive numeric data can be entered. To enter negative numeric data, select either +/-2's Complement or +/-MSB.

#### ■ Pie Graph [Graph Settings] Attributes

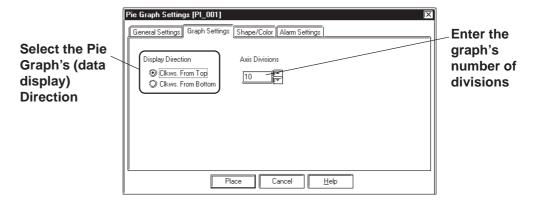

#### **♦** Display

Here, the graph's data display start point, either Clkws. From Top or Clkws. From Bottom, can be selected.

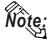

If [Display Direction] is changed for a 3D part, its shade is rotated along with that part. To let the shade displayed properly, click on the Browser... button, and select the part again from [Shape Browser].

#### **◆** Axis Divisions

The number of segments the Pie Graph will be divided into is entered here. If the number of Axis Divisions is specified as 10, 10 division lines will be displayed. When no divisions are necessary, simply enter 0.

# ■ Pie Graph [Shape/Color] Attributes

A Pie Graph's border color, division line color (Axis Color), data display color (Graph Color - Fg and Bg), and data display pattern can all be selected here.

**▼Reference** ∠ 2.1 Parts ■ Selecting Colors

#### ■ Pie Graph [Alarm Settings] Attributes

Clicking on the Alarm Display check box will call up the Alarm Settings.

**▼Reference** ∠ 2.1 Parts ■ Alarm Settings

# ■ Placing a Pie Graph

The procedure for placing a Pie Graph is shown below.

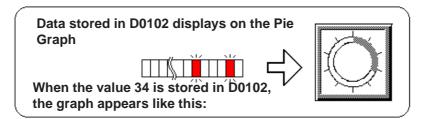

# PROCEDURE (1) Select the [Parts] menu - [Pie Graph] command, or click on the cicon. (2) In the [General Settings] area, input a Word Address and select a Data Format. | Correct Settings | Corpe Settings | Corpe Settings | Corpe Settings | Corpe Settings | Corpe Settings | Corpe Settings | Corpe Settings | Corpe Settings | Corpe Settings | Corpe Settings | Corpe Settings | Corpe Settings | Corpe Settings | Corpe Settings | Corpe Settings | Corpe Settings | Corpe Settings | Corpe Settings | Corpe Settings | Corpe Settings | Corpe Settings | Corpe Settings | Corpe Settings | Corpe Settings | Corpe Settings | Corpe Settings | Corpe Settings | Corpe Settings | Corpe Settings | Corpe Settings | Corpe Settings | Corpe Settings | Corpe Settings | Corpe Settings | Corpe Settings | Corpe Settings | Corpe Settings | Corpe Settings | Corpe Settings | Corpe Settings | Corpe Settings | Corpe Settings | Corpe Settings | Corpe Settings | Corpe Settings | Corpe Settings | Corpe Settings | Corpe Settings | Corpe Settings | Corpe Settings | Corpe Settings | Corpe Settings | Corpe Settings | Corpe Settings | Corpe Settings | Corpe Settings | Corpe Settings | Corpe Settings | Corpe Settings | Corpe Settings | Corpe Settings | Corpe Settings | Corpe Settings | Corpe Settings | Corpe Settings | Corpe Settings | Corpe Settings | Corpe Settings | Corpe Settings | Corpe Settings | Corpe Settings | Corpe Settings | Corpe Settings | Corpe Settings | Corpe Settings | Corpe Settings | Corpe Settings | Corpe Settings | Corpe Settings | Corpe Settings | Corpe Settings | Corpe Settings | Corpe Settings | Corpe Settings | Corpe Settings | Corpe Settings | Corpe Settings | Corpe Settings | Corpe Settings | Corpe Settings | Corpe Settings | Corpe Settings | Corpe Settings | Corpe Settings | Corpe Settings | Corpe Settings | Corpe Settings | Corpe Settings | Corpe Settings | Corpe Settings | Corpe Settings | Corpe Settings | Corpe Settings | Corpe Settings | Corpe Settings | Corpe Settings | Corpe Settings | Corpe Settings | Corpe Settings | Co

#### (3) Select a Part Shape from the Browser.

You can also use the Alarm Settings area to choose an Alarm and select Colors, if desired.

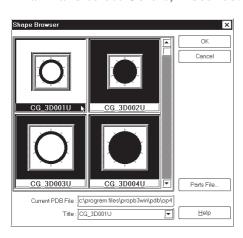

**▼Reference** 2.1 Parts ■ Selecting a Part Shape

# **P**ROCEDURE

#### REMARKS

(4)In the [Graph Settings] tab, select the display direction and input the number of Axis Divisions.

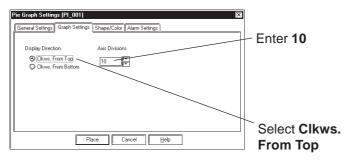

The area to enter the number of the divisions will appear only for a graph type which has axis divisions.

(5)After all of the Graph's attributes have been entered or selected, click on the Place button.

A Pie Graph's outline will appear on the Base screen, next to the cursor.

(6) Click on the point where the Pie Graph's top left corner is to be placed.

If desired, use the Pie Graph's handles to alter its size.

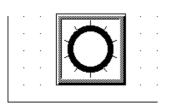

To cancel the placement, click on the icon.

To change the Part's size, refer to \*\*Reference\*\* 2.4.3 Scaling Up/
Down

Double-clicking on any Part placed on the screen automatically calls up that Part's attribute settings.

**▼Reference** 2.4.14 Changing Attributes

# 2.1.9 Half Pie Graphs

This graph displays a Word Address' numeric data (received from a PLC) as absolute or relative values in a Half-Pie graph. The graph's display will also change to reflect Word Address data changes.

#### **■** Half Pie Graph [General Settings] Attributes

#### < When displaying the data in absolute values>

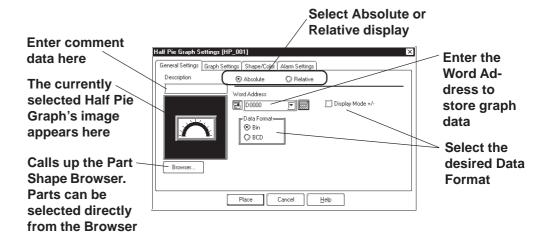

#### Absolute

Data stored in the designated Word Address is displayed as absolute values, from 0 to 100 (with Display Mode +/- selected, -100 to 100).

#### **♦** Word Address

Enter the Word Address where the data will be stored.

#### Data Format

Select the display data format from Bin and BCD.

#### **◆ Display Mode +/-**

When this check box is checked and Bin data format is selected, negative numeric data can be displayed.

#### < When displaying the data in relative values>

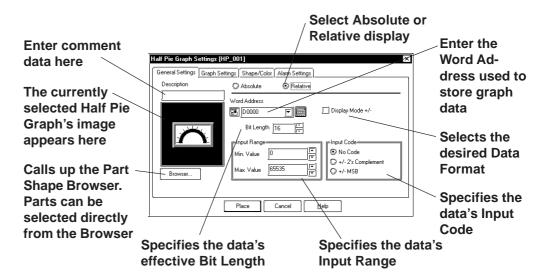

#### Relative

According to the Input Range designated for the Word Address Data the data is converted and displayed as relative values.

#### **♦** Word Address

Here, enter the Word Address used to store Half Pie Graph data.

#### **◆ Display Mode +/-**

When this check box checked, negative number data can be displayed.

#### **♦** Bit Length

Specifies the Bit Length of all data stored in the Word Address.

#### **♦** Input Range

Specifies the data's Input Range.

#### **♦** Input Code

With No Code selected, only positive numeric data can be entered. To enter negative numeric data, select either +/-2's Complement or +/-MSB.

#### ■ Half Pie Graph [Graph Settings] Attributes

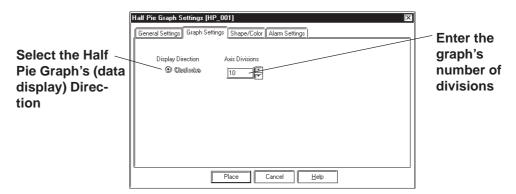

#### **♦** Display Direction

Here, the Half Pie graph's display direction is fixed to clockwise.

#### Axis Divisions

The data entered here determines how many pieces a Half Pie Graph is divided into. If the number of Axis Divisions is specified as 10, 11 division lines are displayed. When no divisions are necessary, specify the number of divisions as 0.

#### ■ Half Pie Graph [Shape/Color] Attributes

Here, a Half Pie graph's border color, division color (Axis Color), display data color (Graph Color - Fg & Bg), and display data pattern are all selected.

**▼Reference** ∠ 2.1 Parts ■ Selecting Colors

#### ■ Half Pie Graph [Alarm Settings] Attributes

If desired, Alarm settings can be set here.

**▼Reference** 2.1 Parts ■ Alarm Settings

#### ■ Placing a Half Pie Graph

The procedure for placing a Half Pie Graph is as shown below.

Data stored in D0102 displays on the Semicircle Graph

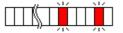

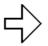

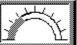

When data 34 is stored in D0102, the Half Pie graph will appear as follows:

# PROCEDURE

REMARKS

- (1) Select the [Parts] menu [Half Pie Graph] command, or click on the nicon.
- (2)In the [General Settings] area, input the Word Address and Data Format.

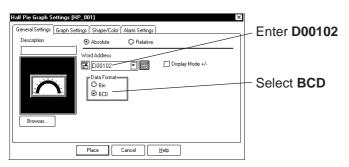

(3) Select a Part Shape from the Browser.

You can also use the Alarm Settings area to enter Alarm settings and select Colors, if desired.

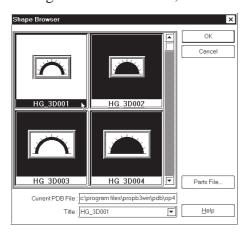

**Reference** 2.1 Parts ■ Selecting a Part Shape

# **P**ROCEDURE

#### REMARKS

(4)In the [Graph Settings] tab, input the number of axis divisions.

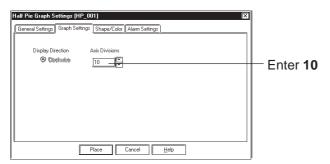

The area to enter the number of the divisions will appear only for a graph type which has axis divisions.

(5)After all of a Part's attributes have been entered or selected, click on the button.

The Half Pie graph's outline will appear on the Base screen, next to your cursor.

(6) Click on the point where the Half Pie Graph's top left corner is to be placed.

If desired, use the Half Pie graph's handles to alter its size.

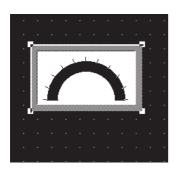

To cancel the placement, click on the so icon.

To change the Part's size, refer to Reference 2.4.3 Scaling Up/
Down

Double-clicking on any Part placed on the screen automatically calls up that Part's attribute settings.

Reference 2.4.14 Changing Attributes

# 2.1.10 Tank Graphs

This Part creates an area where a Word Address' numeric data received from the Host (PLC) is displayed as absolute or relative values in a special "Tank" shaped graph. The graph's display will change to reflect changes in Word Address data.

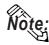

Regarding the following parts, if the value of 100 on the scale is displayed, the graph area may not be filled completely depending on display magnification. In this case, the graph can be displayed properly by enlarging or reducing the part by one dot.

- Part file name: op4-3d01.pdb
   GR\_3D007, GR\_3D008, GR\_3D010, GR\_3D015, GR\_3D017
- · Part file name: op4-p101.pdb GR\_PL007, GR\_PL008, GR\_PL010, GR\_PL015, GR\_PL017

#### **■ Tank Graph [General Settings] Attributes**

#### < When displaying data in absolute values>

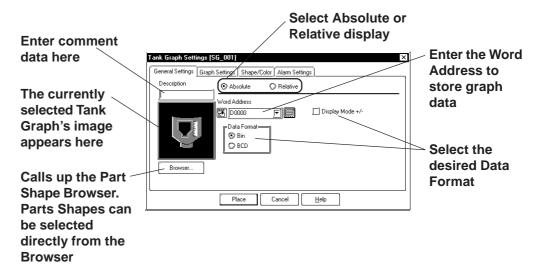

#### **◆** Absolute

Data stored in the designated Word Address is displayed as absolute values, from 0 to 100 (with Display Mode +/- selected, -100 to 100).

#### **♦** Word Address

Enter the Word Address where the data will be stored.

#### **♦** Display Mode

Select the display data format from Bin and BCD.

#### **◆** Display Mode +/-

When this check box w is checked and Bin data format is selected, negative numeric data can be displayed.

#### < When displaying data in relative values>

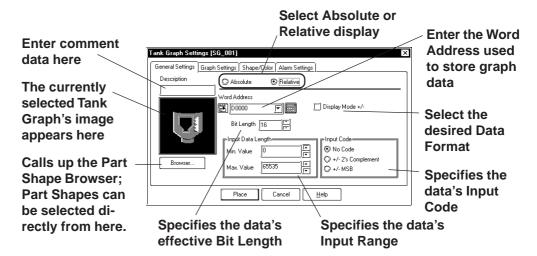

#### **◆** Relative

According to the Input Range designated for the Word Address Data the data is converted and displayed as relative values.

#### **◆** Word Address

Here, enter the Word Address used to store Tank Graph data.

#### **♦** Display Mode +/-

When this check box we checked, negative number data can be displayed.

#### **♦** Bit Length

Specifies the Bit Length of all data stored in the Word Address.

#### **♦** Input Data Length

Specifies the data's Input Range.

#### **♦** Input Code

With No Code selected, only positive numeric data can be entered. To enter negative numeric data, select either +/-2's Complement or +/-MSB.

#### ■ Tank Graph [Graph Settings] Attributes

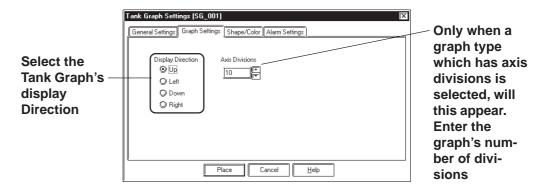

#### **♦** Display Direction

Here, Up, Left, Down, or Right can be selected for the Tank graph's display direction.

The display direction varies depending on the part types.

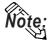

If [Display Direction] is changed for a 3D part, its shade is rotated along with that part. To let the shade displayed properly, click on the Browser... button, and select the part again from [Shape Browser].

#### **Axis Divisions**

Here, the Tank Graph's divisions are entered if the graph is a division type. When no divisions are necessary, specify the number of divisions as 0. Whether a Tank graph has divisions or not will vary depending on the Part Shape selected.

# ■ Tank Graph [Shape/Color] Attributes

Here, a Tank graph's border color, division color (Axis Color), data display color (Graph Color - Fg & Bg), as well as the data display pattern can all be selected.

**▼Reference** 2.1 Parts ■ Selecting Colors

#### ■ Tank Graph [Alarm Settings] Attribute

If desired, Alarm Settings can be set here.

**▼Reference** ∠ 2.1 Parts ■ Alarm Settings

#### ■ Placing a Tank Graph

The procedure for placing a Tank Graph is as shown below.

Data stored in D0102 displays on the Tank Graph

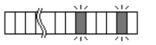

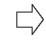

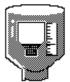

When data 34 is stored in D0102, the Tank Graph will appear as follows:

# Procedure

REMARKS

- (1)Select the [Parts] menu [Tank Graph] command, or click on the **▼** icon.
- (2)In the [General Settings] area, input the Word Address and Data Format.

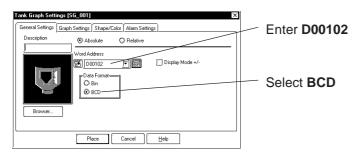

(3) Select a Part Shape from the Browser.

You can also use the Alarm Settings area to enter Alarm settings and select Colors, if desired.

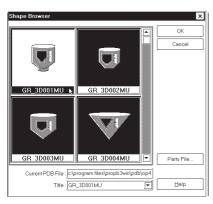

**Reference** ∠ 2.1 Parts ■ Selecting a Part Shape

#### **P**ROCEDURE

#### REMARKS

(4)In the [Graph Settings] tab, input the number of axis divisions and graph data display derection.

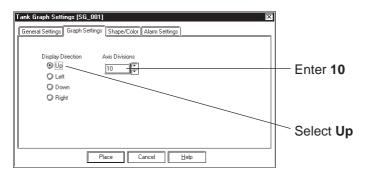

The Axis Divisions area will appear only for a graph type which has axis divisions.

(5)After all of a Part's attributes have been entered or selected, click on the Place button.

The Tank graph's outline will appear on the Base screen, next to your cursor.

(6) Click on the point where the Tank Graph's top left corner is to be placed.

If desired, use the handles to alter its size.

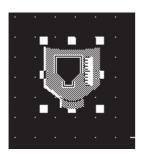

To cancel the placement, click on the sicon.

To change the Part's size, refer to \*\*Reference\*\* 2.4.3 Scaling Up/
Down

Double-clicking on any Part placed on the screen automatically calls up that Part's Attribute Settings dialog box.

Reference 2.4.14 Changing Attributes

# 2.1.11 Meters

This Part creates an area where a PLC's Word Address' numeric data is displayed as absolute or relative values in a Meter (i.e. a needle moves to show the value). The graph's display will change to reflect PLC Word Address data changes.

#### **■** Meter [General Settings] Attributes

#### < When displaying data in absolute values>

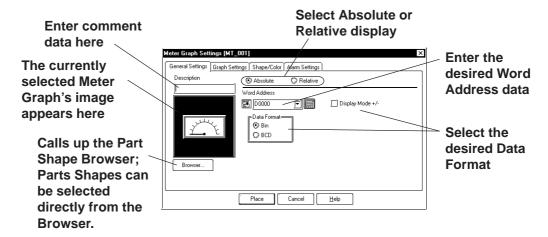

#### **♦** Absolute

Data stored in the designated Word Address is displayed as absolute values, from 0 to 100 (with Display Mode +/- selected, -100 to 100).

#### **◆** Word Address

Enter the Word Address where the data will be stored.

#### **♦** Data Format

Select the display data format from Bin and BCD.

#### **◆** Display Mode +/-

When this check box is checked and Bin data format is selected, negative numeric data can be displayed.

#### < When displaying data in relative values>

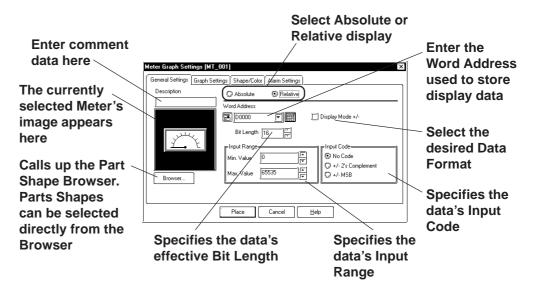

#### Relative

According to the Input Range designated for the Word Address Data, the data is converted and displayed as relative values.

#### **♦** Word Address

Here, enter the Word Address used to store Meter data.

#### **◆** Display Mode +/-

When this check box checked, negative numeric data can also be displayed.

#### **♦** Bit Length

Specifies the Bit Length of all data stored in the Word Address.

#### **♦** Input Range

Specifies the data's Input Range.

#### **♦** Input Code

With No Code selected, only positive numeric data can be entered. To enter negative numeric data, select either +/-2's Complement or +/-MSB.

#### ■ Meter [Graph Settings] Attributes

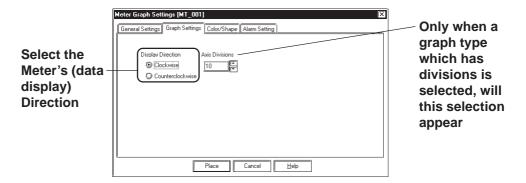

#### **♦** Display Direction

Here, the Meter's display direction, either Clockwise or Counterclockwise can be selected.

#### **◆** Axis Divisions

Here, the Meter increments are entered. If the number of Divisions is specified as 10, 11 division lines are displayed. When no divisions are necessary, simply enter "0".

#### ■ Meter [Shape/Color] Attributes

Here, a Meter's border color, division color (Axis Color), and needle color (Meter Color) can be selected.

**▼Reference 2.1** Parts ■ Selecting Colors

### ■ Meter [Alarm Settings] Attributes

If desired, an Alarm's settings can be set here.

**▼Reference** ∠ 2.1 Parts ■ Alarm Settings

#### ■ Placing a Meter

The procedure for placing a Meter is as shown below.

Data stored in D0102 displays on the Meter

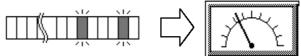

When data 34 is stored in D0102, the Meter will appear as follows:

# **PROCEDURE**

#### REMARKS

- (1)Select the [Parts] menu [Meter] command, or click on the ☐ icon.
- (2)In the [General Settings] area, input the Word Address and Data Format.

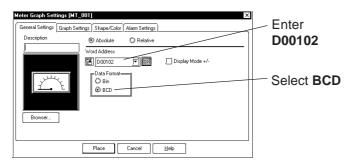

(3) Select a Part Shape from the Browser.

You can also use the Alarm Settings area to enter Alarm settings and select Colors, if desired.

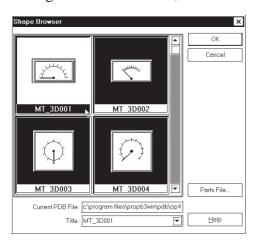

Reference ∠ 2.1 Parts ■ Selecting a Part Shape

# **P**ROCEDURE

#### REMARKS

(4)In the [Graph Settings] area, input the number of divisions and data display direction.

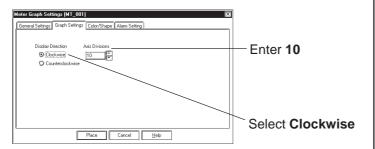

The Axis Divisions will appear for a Meter type which has axis divisions.

(5)After all of a Part's attributes have been entered or selected, click on the Place button.

The Meter's outline will appear on the Base screen, next to your cursor.

(6) Click on the point where the Meter's top left corner is to be placed.

If desired, use the Meter's handle to alter its size.

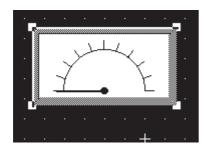

To cancel the placement, click on the sicon.

To change the Part's size, refer to \*\*Reference\*\* 2.4.3 Scaling Up/
Down

Double-clicking on any Part placed on the screen automatically calls up that Part's attribute settings.

**▼Reference** 2.4.14 Changing Attributes

# 2.1.12 Trend Graphs

This Part displays Word Address numeric data as absolute values on a Trend (line) graph. The graph's display will then change to reflect Word Address data changes.

#### **■** Trend Graph [General Settings] Attributes

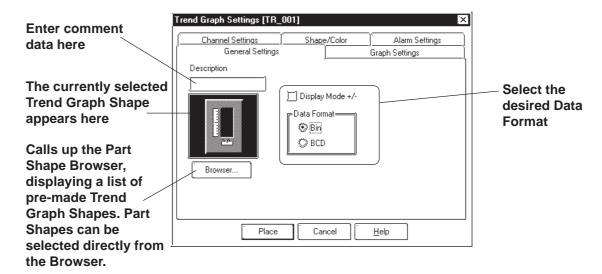

#### **♦** Data Format

Here, the display data format is specified as either Bin or BCD. With the Display Mode +/- check box checked, and Bin data format selected, negative numeric data can also be displayed.

#### ■ Trend Graph [Graph Settings] Attributes

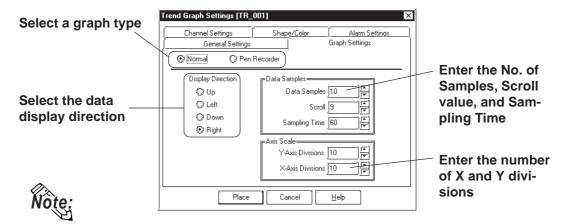

#### **♦** Graph Settings

Using "Normal":

The specified Word Address's data changes are displayed over time in a Trend Graph. Display data always starts at the "0" point. As each (time) sampling period elapses, the latest data is added in the specified display Direction. When the graph's poly (gonal) line reaches the limit of the Trend Graph, the graph is shifted in the display Direction for the number units specified in "Scroll".

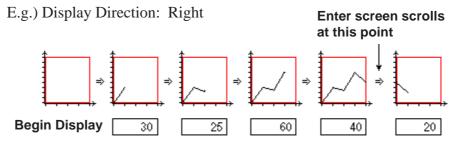

#### Using "Pen-Recorder":

A specified Word Address's data changes are displayed over time in a Trend Graph. The data's display always begins with "0". As each sampling period elapses, the graph's poly(gonal) line is shifted one division opposite the specified display Direction. The latest data is always displayed at the very limit (in this example, the right side) of the Trend Graph's display area.

E.g.) Display direction: Right

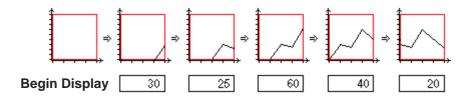

#### **♦** Data Samples

**Data Samples:** The number of data "units" to be displayed in a single

Trend Graph. Up to 638 can be used.

**Scroll:** The number of data units to be scrolled when the

polygonal line reaches the limit of the Trend Graph's

display area.

**Sampling Time:** The data read interval (from the host PLC) is input in

seconds.

#### **♦** Display Direction

Select the Trend Graph's display direction, either Up, Left, Down, or Right. If [Display Direction] is changed for a 3D part, its shade is rotated along with that part. To let the shade displayed properly, click on the Browser... button, and select the part again from [Shape Browser].

#### **◆** Axis Scale

Enter the number of units that the X and Y axes are to be divided into. When no divisions are necessary, input "0".

#### ■ Trend Graph [Channel Settings] Attributes

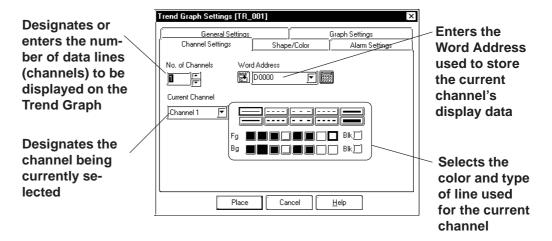

#### Number of Channels

Enter the number of channels used in the Trend Graph. Use the "Current Channel" area to select which channel is being specified. Up to 8 channels can be designated for a single screen, and up to 20 channels can be entered in a Project file (PRW file).

#### Word Address

Enter the Word Address used to indicate where the Trend graph's data is stored.

#### ■ Trend Graph [Shape/Color] Attributes

The Trend Graph's border color, division color (Axis Color), and Trend Graph's display area color (Graph Area Color) can be selected.

**▼Reference** ∠ 2.1 Parts ■ Selecting Colors

#### ■ Trend Graph [Alarm Settings] Attributes

If desired, an alarm's settings can be set here.

**▼Reference** 2.1 Parts ■ Alarm Settings

#### ■ Placing a Trend Graph

An example of a Trend Graph (scrolling left to right) is shown below.

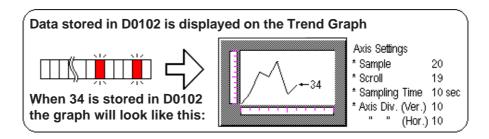

# (1)Select the [Parts] menu - [Trend Graph] command, or click on the [ icon.

**P**ROCEDURE

(2) After clicking on the [General Settings] tab, select the data format.

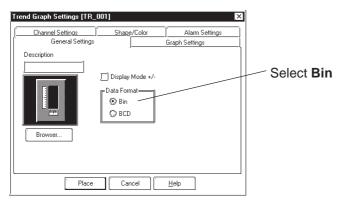

Data in the range of 0 to 100 can be displayed on the Trend Graph. When the data range is from -100 to 100, check the Display Mode +/- check box.

REMARKS

#### **P**ROCEDURE

#### REMARKS

#### (3) Select a Part Shape from the Browser.

You can also use the Alarm Settings area to enter Alarm settings and select Colors, if desired.

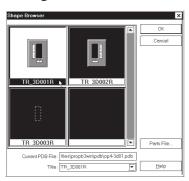

**▼Reference** ∠ 2.1 Parts ■ Selecting a Part Shape

(4)In the [Graph Settings] area, select the Graph Type and Direction, and enter the number of Data Samples and Axis Divisions.

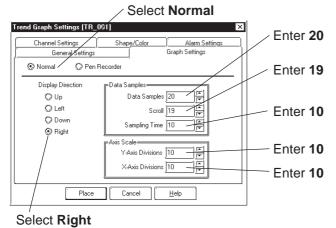

If the more than one channel is used, be sure to enter the Word Address and select the Color for each channel before placement.

(5)In the Channel Setting area, enter the Number of Channels, then enter each channel's Word Address and select the desired colors.

In this example, since the Number of the Channels is "1", you only need to enter one Word Address.

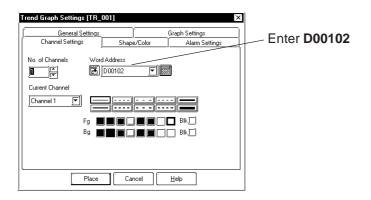

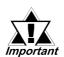

A Trend Graph's channel Word Addresses should not be the same as other Part addresses, otherwise, it will cause a GP error.

Up to 20 channels can be designated for a Project file (including the Data Sampling frequency number).

Up to 8 Trend Graph display areas can be placed on a single screen.

| Procedure                                                                                   | REMARKS                                                                                                    |  |
|---------------------------------------------------------------------------------------------|----------------------------------------------------------------------------------------------------|--|
| (6)After all of Part's attributes have been entered or selected, click on the Place button. |                                                                                                    |  |
| The Trend Graph's outline will appear in the Base screen, next to your cursor.              |                                                                                                    |  |
| (7)Click on the point where the Trend Graph's top left corner is to be placed.              | To cancel the placement, click on the si icon.                                                                                                    |  |
| If desired, use the Trend Graph's handles to alter its size, after placement.               | To change a Part's size, refer to  Reference 2.4.3 Scaling Up/ Down  Double-clicking on any Part placed on the screen automatically calls up that Part's attribute settings.  Reference 2.4.14 Changing Attributes |  |
|                                                                                             |                                                                                                    |  |

# 2.1.13 Keypads

Here, pre-made keypads are used to enter data to a designated Word Address. In order to input data via the keypad, it is necessary to first create a Keypad Input display.

**▼Reference** ∠ 2.1.14 Keypad Display

#### **■** Keypad [Description] Attributes

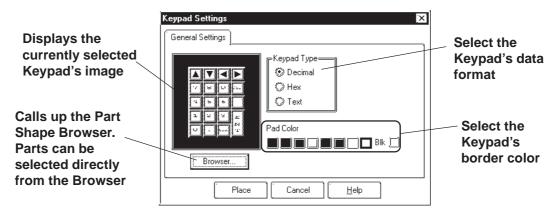

#### **♦** Keypad Type

First, a Keypad type needs to be selected that will be suitable for the data format specified. To select a Keypad type, simply click on the Browser and the selection of available Keypads will be displayed.

#### **◆** Pad Color

The Keypad's border color (Pad Color) can be selected here.

# **■** Keypad Key Functions

The various Keypad Key functions are shown in the table below.

|                | Decimal                                                                                                    |                                                                                                    | Hexadecimal                                                                  |  |
|----------------|----------------------------------------------------------------------------------------------------|----------------------------------------------------------------------------------------------------|------------------------------------------------------------------------------|--|
| Keypad Specs   | A   V   D     D     D |                                                                                                    | A V                                                                          |  |
|                | DEL DEL                                                                                                    | Inputs the correspond                                                                                                    | for Hex, the keys are 0 to F).  ding value in the display.  above the cursor |  |
| Common Keys    | CLR                                                                                                    | Deletes the character above the cursor.  Clear key  Clears the entire display. If the is pressed after clearing, 0 is stored in the PLC Word Address. |                                                                              |  |
|                | E<br>N<br>T                                                                                                    | Enter key Registers the set value and writes it to the PLC Storage Address. Then, the cursor moves to the next display and awaits next input.         |                                                                              |  |
|                |                                                                                                    | Cursor keys Moves the cursor right and left within the display.                                                                                       |                                                                              |  |
|                |                                                                                                    | Jump keys Moves to the next Key Display without entering the set value. You can use these keys to jump to the area where you wish to enter data.      |                                                                              |  |
| / keys         |                                                                                                    | Negative key Only available for Dec(imal) and +/- format.                                                                                             |                                                                              |  |
| Dec. Only keys |                                                                                                    | Decimal Point key Valid when Decimal Places have been entered for Decimal and BCD numbers.                                                            |                                                                              |  |

#### ■ Placing a Keypad

The procedure for creating and placing a keypad is shown below.

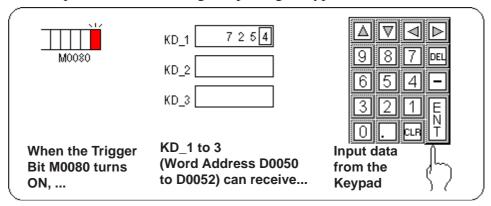

**Reference** For how to create the display area for the keypad shown here, refer to **2.1.14 Keypad Display**.

#### **P**ROCEDURE

REMARKS

- (1)Select the [Parts] menu [Keypad] command, or click on the 🔠 icon.
- (2) Select a Keypad Data Format Type.

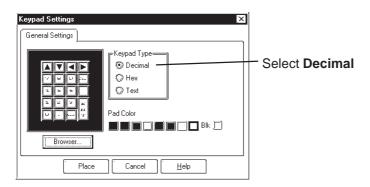

(3) Select a Keypad Shape from the Browser.

If desired, select a color from the Shape/Color area.

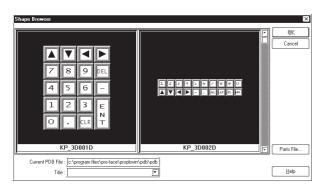

**▼Reference** 2.1 Parts ■ Selecting a Part Shape

| Procedure                                                                                                    | REMARKS                                                                                                    |
|----------------------------------------------------------------------------------------------------|----------------------------------------------------------------------------------------------------|
| (4)After all of the Keypad's attributes have been entered or selected, click on the Place button.  The Keypad's outline will then appear in the Base screen, next to your cursor. |                                                                                                    |
| (5)Click on the point where the Keypad's top left corner is to be placed.                                                                                                    | To cancel the placement, click on the si icon.                                                                                                    |
| A       ▼       ■       DEL         7       8       9       DEL         4       5       6       —         1       2       3       E         N       T       N       T             | Double-clicking on any Part placed on the screen automatically calls up that Part's attribute settings.  **Reference** 2.4.14 Changing Attributes** |

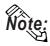

Regular Keypad parts have all been previously grouped. Therefore, to create a new keypad, simply un-group the Keypad and arrange the pieces as you like.

**▼**Reference ∠ 2.4.12 Group/Ungroup

# **Keypad Display**

This section describes the procedure for creating an area for displaying the data input from the keypad.

Touching the Keypad Input Display can automatically call up a pop-up keypad. When not using the pop-up keypad, place an additional keypad separately from the Keypad Input Display.

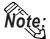

The pop-up keypad is automatically set up by placing the Keypad Input Display. Setting up an additional keypad is not required.

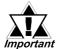

The pop-up keypad feature is supported exclusively by the GPimportant 377, GP77R and GP2000 series.

#### ■ Keypad Display [General Settings] Attributes

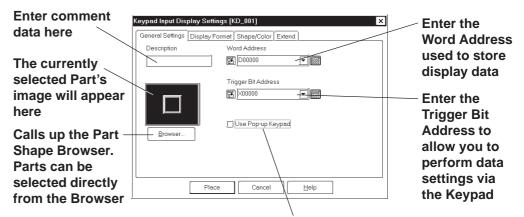

Select this option to display a keypad when the GP screen's Keypad Input Display is touched.

#### Word Address

The Word Address is used to store the keypad display's data.

**◆** Trigger Bit Address (When not using the Pop-up keypad feature.) When this bit is turned ON, the Keypad's data entry area becomes active.

#### **♦** Use Pop-up Keypad

When this option is selected, touching the Keypad Display will automatically display the pop-up keypad on the screen. When this option is selected, the Trigger Bit Address is disabled.

#### ■ Keypad Display [Display Format] Attributes

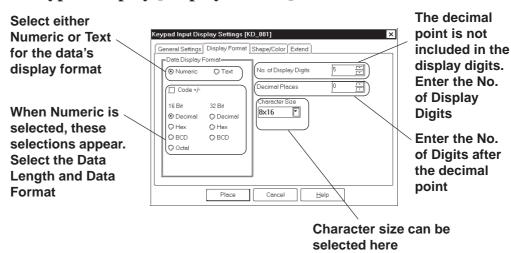

#### **◆** Data Display Format

Here, the data's Format, Code and Bit Length are selected. When selecting decimal, negative numeric data can also be displayed by clicking on **[**,] the "Code +/-" check box.

#### **♦** No. of Display Digits

Here, the number of digits displayed, to the right of the decimal point, is input.

#### Decimal Places

Here, the number of digits to the right of the decimal point is input. Each data format available is listed in the table below.

| Data           | Format | Code | Data Length  | Display<br>Digits | Decimal<br>Places |
|----------------|--------|------|--------------|-------------------|-------------------|
| Data<br>Values | Dec    | +/-  | 16 bit       | 1-5               | 0-4               |
|                | Hex    | +    |              | 1-4               |                   |
|                | BCD    | +    |              | 1-4               | 0-3               |
|                | Oct    | +    |              | 1-6               |                   |
|                | Dec    | +/-  | 32 bit       | 1-10              | 0-9               |
|                | Hex    | +    |              | 1-8               |                   |
|                | BCD    | +    |              | 1-8               | 0-7               |
| Char. Co       | l.     |      | No. of Char. | 1-80              |                   |

When using 32 bit data, the relationship between the top and bottom of the Word Address will differ depending on the PLC used.

▼ Reference ▲ Device/PLC Connection Manual

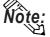

Note: When the No. of Display Digits is set to 5 and the Decimal Places is set to 2, a value appears on the Keypad Input Display as shown below.

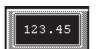

#### **◆** Character Size

The label's character size is selected here.

**▼Reference** 2.2.9 Text

#### **■** Keypad Display [Color/Shape] Attributes

The Keypad Display's border color, data display color (Text), and interior color (Plate) are selected here.

**▼Reference** ∠ 2.1 Parts ■ Selecting Colors

#### **■** Keypad Display [Extend] Attributes

Select the desired input style.

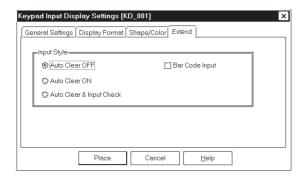

#### **♦** Input Style

#### Auto Clear OFF

The previous input is not cleared and displayed in the input area. The new input is appended to existing data. To clear the existing values, enter "CLR" from the Touch Keypad.

#### Auto Clear ON

The previous input is cleared when the first character (except the cursor keys, ENT, DEL and BS keys) is entered.

#### • Auto Clear & Input Digit Monitor

When barcode input is performed in this mode, the Auto Clear function is enabled and the input data are monitored so that it matches the No. Display Digit. If the data length is inappropriate, it is not written into the word address. When data is input from the Touch Keypad, only the Auto Clear function is enabled.

#### • Barcode Input

Selecting this feature enables input from the Touch Keypad and barcode readers.

#### ■ Placing a Keypad Display

The Keypad Display's placement procedures are shown below.

# **Procedure** Remarks

- (1)Select the [Parts] menu [Keypad Input Display] command, or click on the 🖾 icon.
- (2)Make the following settings on the [General Settings] tab.

[When using the Pop-up Keypad] Place a check mark in the [Use Pop-up keypad] box.

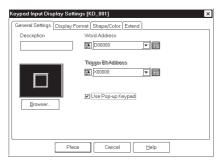

[When not using the Pop-up keypad]

Input the word address and the trigger bit address.

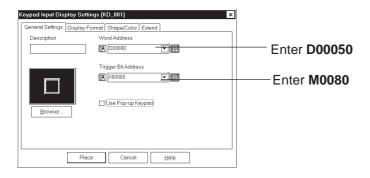

(3) Select a Part Shape from the Browser.

If desired, select colors from the [Shape/Color] area and input the extension settings.

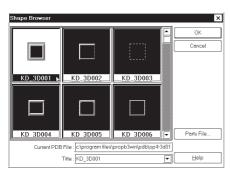

When [Use Pop-up keypad] is selected, the Trigger Bit Address is disabled.

**▼Reference** 2.1 Parts ■ Selecting a Part Shape

# PROCEDURE

#### REMARKS

(4)In the [Display Format] area, specify the Data Display Format, No. of Display Digits, and Decimal Places (i.e. number of the digits after the decimal point) to be used. If desired, select the Character Size.

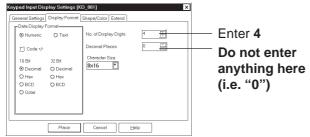

(5)After all of the Keypad Display's attributes have been entered and selected, click on the Place button.

The Keypad Display's outline will appear on the Base screen, next to your cursor.

(6) Click on the point where the Keypad Display's top left corner is to be placed.

If desired, use the Keypad Display's handles to alter its size.

Even though the set value display area is scaled up or down, the character size will not change. To change the character size or position, directly select the characters inside the border.

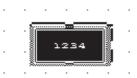

(7)Repeat from step (1) to create Keypad Displays with Word Addresses "D00051" and "D00052".

Except for the addresses, all settings should be the same.

When placing the Keypad Input Display, do not rotate it. Doing so will cause the Pop-up keypad to display in the incorrect orientation.

To cancel the placement, click on the sicon.

To change the Part's size, refer to **Reference** 2.4.3 Scaling Up/ **Down** 

Double-clicking on any Part placed on the screen automatically calls up that Part's attribute settings.

**▼Reference** 2.4.14 Changing Attributes

If the Ctrl key is pressed when the display area's border is scaled up or down, its interior characters are also scaled.

# **■** Using a Keypad to Input Values

#### **♦**When not using the Pop-up keypad

The procedures for entering setting values via a Keypad on the GP screen are shown below.

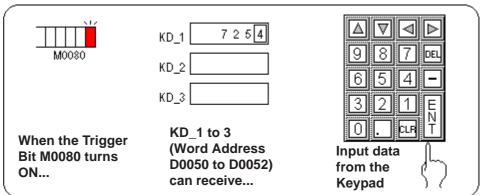

| Procedure                                                                                                    | REMARKS                                                                                                  |
|----------------------------------------------------------------------------------------------------|----------------------------------------------------------------------------------------------------|
| (1)Here, three Direct Call-Ups have been set to share a common start bit.  ID No.                                                                    | <b>▼Reference</b> For how to create a Keypad, refer to 2.1.13 Keypads                                    |
| → KD _1  → KD _2  → KD _3                                                                                                    | Reference For how to create a Keypad Display, refer to 2.1.14  Keypad Display ■ Placing a Keypad Display |
| (2) Then, when the PLC's internal Trigger Bit M0080 turns ON,                                                                                        |                                                                                                    |
| PLC                                                                                                    |                                                                                                    |
| (3)First, the Keypad Display KD_1's display reverses (highlights) and waits for input.  The square box shown below represents the cursor's position. |                                                                                                    |
|                                                                                                    |                                                                                                    |
|                                                                                                    |                                                                                                    |

## PROCEDURE REMARKS (4)Press the Keypad's keys to input the desired value. 5 5 2 (5)Press the [ENT] key to register the value. Set value display areas having a (6) The registered value will then be stored in Word Adcommon Trigger Bit will enter a dress D0050, which was designated in KD\_1. Next, KD\_2 will be highlighted and be ready to receive inwait state in order, from the lowest ID number upwards. After the first put. value has been registered, the next PLC 552 value's display area will automatically be ready to receive input.

#### **♦**When using the Pop-up keypad

The procedure for positioning the Keypad Input Display featuring the Popup Keypad is shown below.

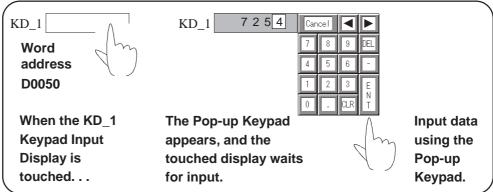

# PROCEDURE R E M A R K S (1) The Keypad Input Display "KD\_1" is displayed on the GP screen. ID Number KD\_1 Reference 2.1.14 Keypad Display Placing a Keypad Display (2) When the KD\_1 Keypad Input Display is touched...

(3) The Pop-up Keypad appears, and the touched display waits for input.

The square box shown below represents the cursor's position.

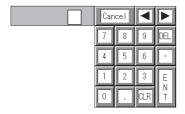

(4) Touch the appropriate key on the Pop-up Keypad to enter the value.

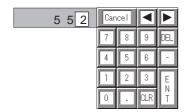

Select this option to display a keypad when the GP screen's Keypad Input Display is touched.

In the following two cases, the popup keypad will disappear with no confirmation of the input during data input:

- When the active Keypad Input Display is touched
- When another Keypad Input Display is touched during data input (only when the [Use Popup keypad] feature is enabled for Keypad Input Display)

The Keypad Input Display that has been touched becomes active and is displayed in reverse video, calling up the pop-up keypad for display on the screen.

| Procedure                                                                                         | REMARKS                                                                                |
|---------------------------------------------------------------------------------------------------|----------------------------------------------------------------------------------------|
| (5) Press the ENT key to register the value.  The Pop-up Keypad will then close.                  | When [Cancel] is touched, the Popup Keypad closes without registering the input value. |
| (6) The registered value will then be stored in Word Address D0050, which was designated in KD_1. |                                                                                        |
| D0050 D0050                                                                                       |                                                                                        |

#### **♦** Notes for using Pop-up Keypad

- Do not specify [High Speed] from [Designated Window] of a U-tag when using Pop-up Keypad with the Keypad Input Display.
- Do not rotate the Keypad Input Display when you position it. Otherwise, the Pop-up Keypad will not appear in the proper orientation.

#### **♦** Restictions for using Pop-up Keypad

- If the Keypad Input Display selected does not use the Pop-up Keypad feature or if the trigger bit in the K-tag is set to ON, the Pop-up Keypad will not appear.
- The Pop-up Keypad will appear to the right of the Keypad Input Display. If there is insufficient space to the right of the Keypad Input Display to display the Pop-up Keypad, the Keypad automatically appears in a position either above, below, or to the left of the Keypad Input Display.
- If there is insufficient space in each of these positions, the Keypad will appear in the lower right corner of the screen. In this case, the Pop-up Keypad and the Keypad Input Display may overlap so that you cannot see the input value.
- The Pop-up Keypad is displayed as a local window. When two local windows are already displayed on the screen, the Pop-up Keypad does not appear even if the Keypad Input Display is touched. In this case, the Keypad Input Display will not wait for input.
- When the pop-up keypad and other windows overlap, touch the desired window to bring it to the front.

#### ■ Editing the Pop-up Keypad

When a check mark is added to [Use Pop-up Keypad] in the [General Settings] tab of the [Keypad Input Display], a keypad is displayed that is preset with the [Display Data Format] settings in [Display Format]. However, the keypad settings can be edited to your preference.

#### PROCEDURE

#### REMARKS

- (1) Select the [Screen] menu [Popup Keypad Edit] command.
- (2) Select the type of Pop-up Keypad to use ( [Dec Landscape], [Dec Portrait], [Hex Landscape], [Hex Portrait], [Text Landscape]or [Text Portrait].)

The editing screen for the Pop-up Keypad appears.

When "GP\*\*\*\* Vertical Type" is selected as the GP Type, a pop-up keypad for the vertical type is displayed. When editing the pop-up keypad, select a keypad designed for the vertical type.

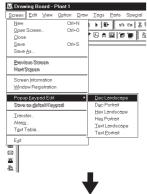

The library browser automatically opens. You can select a keypad from the library.

The CPK file displayed here cannot be edited.

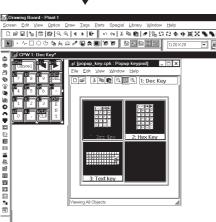

You can also create a keypad as desired.

**▼Reference** 3.3 Creating a Keypad: the Keypad Screen ■ Creating a Keypad (3)

Do not use the keys. They are non-functioning on the pop-up keypad.

When the range of the clear area is specified, the X-axis can be specified in units of eight dots. Fractions will be automatically translated into eight-dot units. The Y-axis can be specified arbitrarily.

When saving the edited Pop-up keypad, select [Save as default Keypad] from the [Screen] menu. The popup keypad will be used as the default keypad for all future projects.

(3)Edit the Pop-up keypad.

When changing the size and place of the Pop-up Keypad, a clear area must be changed. Specify a clear area to surround the entire pop-up keypad.

(4)Select [Save] from the [Screen] menu or click the save icon to save the pop-up keypad you have edited.

This will be used as the Pop-up keypad within the project.

#### 2.1.15 Alarm Display

When the PLC Monitor Bit has been turned ON, messages registered in the Alarm Summary by the Alarm Editor, can be displayed in a list.

#### 

Message display order is decided according to which Monitor Bit is in the lowest position in the Alarm Summary display area. It is recommended that Monitor Bit assignment begins from the message with the highest priority. Be sure to input only one message per line. The characters of a message that exceed one line will be truncated.

The number of the characters that can be displayed in one line will vary depending on the character size and GP type. When the size is 1 x 1, the maximum number of characters that can be displayed per line for each GP model is:

| Maximum Number of<br>Characters | GP Type                                                |
|---------------------------------|--------------------------------------------------------|
| 40                              | GP-H70, GP-270, GP-370, GP-377, GP-377R, GP-2301H, GP- |
| 40                              | 2300, GP-2301                                          |
| 80                              | GP-470, GP-570, GP-571, GP-870, GP-477R, GP-577R, GP-  |
| 00                              | 2401H, GP-2400, GP-2500, GP-2501                       |
| 100                             | GP-675, GP-2600                                        |

#### ■ Alarm Summary [Description] Attributes

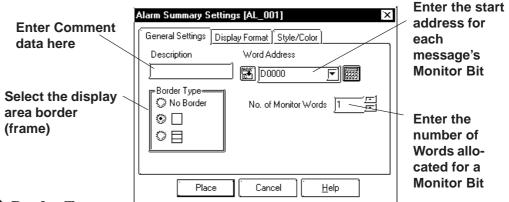

#### **♦** Border Type

The display area frame types are No Border, Outside, and Outside + Inside.

#### **♦** Word Address

The Monitor Bit's first address for the messages specified by the Alarm Editor is input. Input this address in word units.

E.g.) How to designate a Word Address (MELSEC-A Series - Mitsubishi): When designating the Word Address for the input/output or internal relay, the Word Address is designated from the Least Significant Bit.

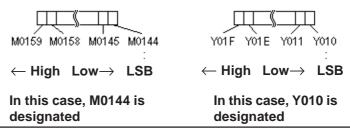

#### **◆** No. of Monitor Words

Here, the number of words a Monitor Bit is assigned and entered. Up to 100 words can be monitored.

#### ■ Alarm Summary [Display Format] Attributes

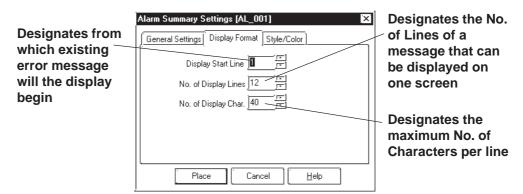

#### **■** Display Start Line

Among the messages whose Monitor Bit is turned ON, the Start Line designates from which message the display starts.

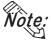

#### When the Alarm Summary display cannot fit in a single screen:

Only one Alarm Summary display can be placed on a screen. When the number of messages to be displayed does not fit on one screen, create Alarm Summary displays on multiple screens, so that the screens will switch to display all the messages. To display all error messages continuously, specify each screen's Start Line as follows:

The first screen: ...... The starting line

The second screen: ..... The number of display lines on the first screen + 1

•

The nth screen: ........... The number of display lines on any screen x(n-1) + 1

#### **♦** No. of Display Lines

Designates the maximum number of alarm message lines that can be displayed on one screen. Up to 50 lines can be displayed.

#### **♦** No. of Display Char.

Designates the maximum number of characters that can be displayed on a line. The screen's limit is 100 characters per line. However, the maximum number of characters for each GP unit will vary depending the model.

#### ■ Alarm Summary [Style/Color] Attributes

The display area color when a message is cleared (Clear Color) is selected.

**Reference** 2.1 Parts ■ Selecting Colors

#### ■ Placing an Alarm Summary Display Area

The Alarm Summary Display Area's setting procedure is shown below.

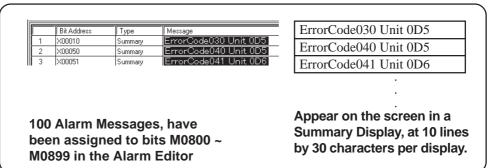

#### **P**ROCEDURE

#### REMARKS

- (1) Select the [Parts] menu [Alarm Display] command, or click on the icon.
- (2)In the [General Settings] tab, input the Word Address, No. of Monitor Words, and select one of the Show Border options.

Here, since the Word Address range is from M0800 to M0899, enter "7" for the number of Monitor Words.

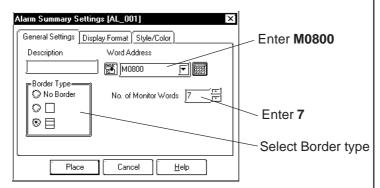

(3)In the [Display Format] tab, input the Display Start Line, No. of Display Lines, and No. of Characters.

In the [Style/Color] tab, select the Clear(ing of Data) Color, if desired.

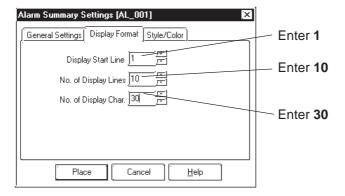

▼Reference ∠2.1.15 Alarm Display ■ Alarm Summary [Description] Attributes ◆ Word Address

| Procedure                                                                                                    | Remarks                                                                                                    |
|----------------------------------------------------------------------------------------------------|----------------------------------------------------------------------------------------------------|
| (4)After all of the Part's attributes have been entered and selected, click on the button.  The Alarm Summary display area's border will appear in the Base screen, next to your cursor.                                                                                                    |                                                                                                    |
| (5)Click on the point where the Alarm Summary display area's top left corner is to be placed.  If desired, use the Alarm Summary display handles to alter its size. When the Alarm Summary display is scaled up or down, the displayed character size will also change, according to the border's size. | To cancel placement, click on the icon.  To change the Part size, refer to  **Reference** 2.4.3 Scaling Up/  **Down**                                                                                                    |
| 123456789012345678901234567890 2 3 4 5 6 7 8 9 10                                                                                                    | Double-clicking on any Part placed on the screen automatically calls up that Part's Attribute Settings dialog box.  Reference 2.4.14 Changing Attributes  Be sure to use the Alarm Summary's display area only for displaying Alarm Messages, i.e. never place, overlap, or overlay another Part or |

#### 2.1.16 File Name Display

Data registered in the Filing Data settings is displayed.

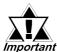

Set up the Filing Data Settings before placing the File Name Important Display. For information on registering the Filing Data:

**Reference** Tag Reference Manual, 4.2 Filing Data (Recipe) Function

#### ■ File Name Display [General Settings] Attributes

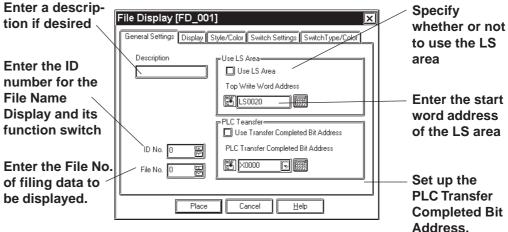

#### Description

Enter a description using a maximum of 20 single-byte characters.

#### ◆ ID No.

The File Name Display is linked to its function switch (File Name Key). Specify the number to identify this link is here. This number is available up to 255.

#### ◆ File No.

Enter the file number registered in the Filing Data list (1 to 2047). The names under this number are displayed when the file is opened.

#### **Reference** Tag Reference Manual, 4.2 Filing Data (Recipe) Function

#### Bv Wav of LS

When Filing Data is transferred between backup SRAM and the PLC, it can be modified on the GP screen by routing it via the LS area (the data is stored temporarily in the LS area). If data transfer via the LS area is used, specify the LS area's start-word address where Filing Data will be stored from. The address where the data can be stored is from LS0020 to LS2031, and LS2096 to LS4095 (LS2096 to LS8191 for GP2000 series).

#### PLC Transfer

This Bit is turned ON when filing data transfer to the PLC is completed. Since this Bit does not turned OFF automatically, to use the PLC Transfer Completed Bit again, turn it OFF beforehand.

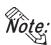

When the PLC Transfer Completed Bit Address has been entered, in the case where filing data cannot be transferred to the PLC, the GP's special relay LS2032 Bit 10 will be turned ON.

#### ■ File Name Display [Display] Attributes

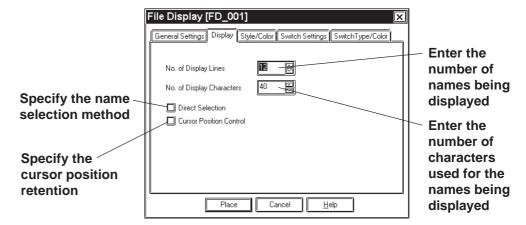

#### **♦** No. of Display

Specify the number of Filing Data rows displayed on the GP. A maximum of 50 rows may be specified.

#### ◆ No. of Display Characters

Specify the number of Filing Data characters used on each row. A maximum of 100 characters may be specified.

#### **◆** Direct Selection

Select a File Name Display being placed on the GP by directly touching its border. If [Direct Selection] is not used, select the file name using the data scroll switches [Roll Up/Roll Down].

**▼Reference ■** File Name Display [Switch Settings] Attributes

#### Cursor Position Control

Even when the screens are changed on the GP, the current screen's cursor position can be retained. When turning the GP's main power switch ON or resetting the GP, however, the cursor will appear in the first line.

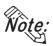

The cursor position will be stored for each ID No. To retain the cursor position, be sure that the File Name Display ID Nos. will not be overlapped through all the screens.

#### ■ File Name Display [Style/Color] Attributes

Specify a color [display color (Fg)] for characters in the Filing Data display area, and a color [display color (Bg)] of the Filing Data display area.

**▼Reference** 2.1 Parts ■ Selecting Colors

#### ■ File Name Display [Switch Settings] Attributes

Set the function switches that are placed automatically.

#### Reference 2.1.3 Function Switches

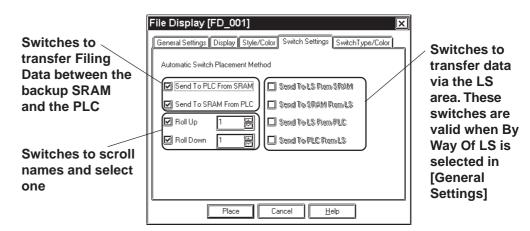

#### **♦** Automatic Switch Placement Method

Automatically places the function switches for the selected names.

#### **♦** Send To PLC From SRAM

Places the switch used to transfer Filing Data from the backup SRAM to the PLC.

#### **♦** Send To SRAM From PLC

Places the switch used to transfer Filing Data from the PLC to the backup SRAM.

#### ◆ Roll Up

Places the Roll Up key used to scroll names and select one. Touching the Roll Up key once will roll up names by the number specified here.

#### **♦** Roll Down

Places the Roll Down key used to scroll names and select one. Touching the Roll Down key once will roll down names by the number specified here.

#### **♦** Send To LS From SRAM

Places the switch used to transfer Filing Data from the backup SRAM to the LS area.

#### **◆** Send To SRAM From LS

Places the switch used to transfer Filing Data from the LS area to the backup SRAM.

#### **♦ Send To LS From PLC**

Places the switch used to transfer Filing Data from the PLC to the LS area.

#### **◆** Send To PLC From LS

Places the switch used to transfer Filing Data from the LS area to the PLC.

#### ■ File Name Display [Switch Type/Color] Attributes

Specify colors (border colors) for the function switches which are placed automatically.

**▼Reference 2.1.3** Function Switches

#### **■** Place File Name Display

Shows how to call up the File Name Display.

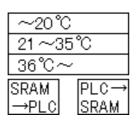

Registered File No. 1's filing data is displayed on the File Name Display with 3 display lines and 10 display characters. By pressing a function key (File Name Key), filing data can be transferred from the SRAM to the PLC, or from the PLC to the SRAM.

**Reference** For filing data list and registering filing data, refer to *Tag Reference Manual*, 4.2 *Filing Data (Recipe) Function*.

#### **P**ROCEDURE

REMARKS

- (1) Select the [Parts] menu [File Name Display] command, or click on the [ icon.
- (2)In the [General Settings] tab, enter the File No. of filing data to be transferred and the File Name Display's ID No.

Here, since File No. 1's data is transferred, enter "1" for the file number. The File Name Display's ID No. is "0".

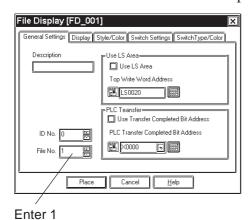

**▼Reference**  File Name Display [General Settings] Attributes

To transfer Filing Data via the LS area, mark the check box for [Use LS Area] in the [Use LS Area].

#### Procedure Remarks

(3)In the [Display] tab, specify the No. of Display Lines, Display Characters, Direct Selection, and Cursor Position Control.

If necessary, specify the display color in the [Style/Color] tab

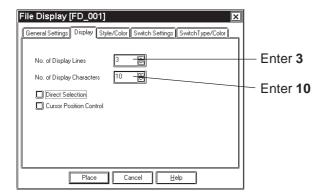

(4)In the [Switch Settings] tab, select the function switches which are being placed automatically, and specify the number of lines being rolled up or down.

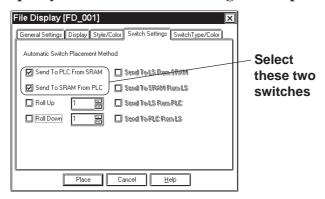

- (5) Specify the border colors for the function switches in the [Switch Type/Color] tab.
- (6)After setting all the attributes, click on Place.

  The frame of the File Name Display size will be displayed in the drawing area.

| Procedure                                                                                                    | REMARKS                                                                                                    |
|----------------------------------------------------------------------------------------------------|----------------------------------------------------------------------------------------------------|
| (7) Click the mouse button where you want to place each attribute.  1234567890 SRAM 2 → PLC 3 → PLC 3 SRAM  (8) Select the placed File Name Display. Then, select the [Edit] menu - [Ungroup] command, or click on the icon to ungroup the File Name Display and alter each item's position and size.  1234567890 2 3 SRAM  PLC→ SRAM | To cancel the placement, click on the icon.  The File Name Displays are grouped. To change any attribute, first ungroup the File Name Displays, and then change the attribute.  **Reference** 2.4.12 Group/Ungroup**  **Reference** 2.4.14 Changing Attributes**  If the By Way Of LS area is selected, the address for the LS area can be changed after ungrouping the File Name Displays. |
|                                                                                                    |                                                                                                    |

#### **Data Logging Display** 2.1.17

Data created in the data logging settings can be displayed and edited on the GP unit.

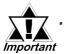

After the data logging settings, place the Data Logging Display.

**▼Reference** For registering logged data, refer to *Tag Reference Manual*; 4.3 Logging Function

The Data Logging Display does not operate in a window.

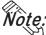

- Only one Data Logging Display can be placed on each screen.
- Note:

  The Data Logging Display cannot be set simultaneously with any K-tag or **Keypad Input Display.** 
  - · Data that could not be logged due to a read error is identified with "\*\*\*" in a cell.
  - · Data that is not logged is not displayed.

#### ■ Data Logging Display [General Settings] Attributes

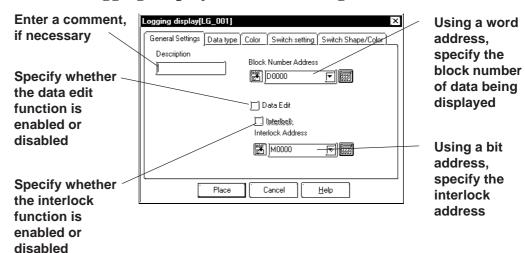

#### Block Number Address

On a block basis, specify the data being displayed. The logged data for the block number stored at the word address specified here will be displayed.

The block numbers that can be entered are between 0 and 2047, but the maximum of the effective range is [Number of Blocks] specified in [Trigger Settings] in the data logging settings. If [Number of Blocks] specified in [Trigger Settings] is 4, the block numbers are 0 to 3 (BIN values only).

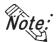

- If any block number that does not exist is specified, no data will be displayed.
- · When the loop function has been designated via [Trigger Settings] of the data logging settings, the Block Number Address will become ineffective.

#### Data Edit

The logged data can be modified by directly touching the frame of each item in the Data Logging Display placed on the GP. If Data Edit is enabled, touching the cell of data that can be modified in the table will cause the buzzer to sound and allow you to enter data. If Data Edit is disabled, this touching will be invalid and the buzzer will not sound.

· The data that can be modified is only [Date] and [Value] that have been logged.

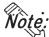

Note: If a block or logged data is selected by changing the block number during on-screen modification of data, the data edit mode is canceled.

· If the cell is moved beyond the display area, using the scroll keys during the data edit mode, the data edit mode is canceled.

#### **♦** Interlock

The interlock can only be activated when the data edit capability is enabled. If the interlock is enabled, data can be modified only when the bit address for the interlock is ON. If the interlock is disabled, data can always be modified by touching it.

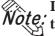

If the bit address for the interlock is turned OFF during on-screen modifica-Note: tion of data, the data edit mode is canceled.

#### ■ Data Logging Display [Data Type] Attributes

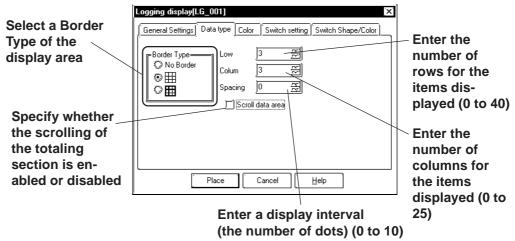

#### **♦** Border Type

Select a border type of the display area from among three types, No Border, outer border  $\boxplus$  (1-dot lines), and outer border plus inner border  $\boxplus$  (the outer border and item use 2-dot lines, while the inner border uses 1-dot lines).

#### Row

Specify the number of rows used to display logged data on the GP. A maximum of 40 rows may be specified.

#### **♦** Column

Specify the number of columns used to display logged data on the GP. A maximum of 25 columns may be specified.

#### **♦** Spacing

Specify spacing at which to display logged data on the GP. A maximum of 10 dots may be specified. This entry is only valid when the display area border type is specified as No. Border. Draw the border line using the drawing tool.

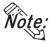

The gap equivalent to the specified display spacing is provided between the cell and the border line. The entire cell is filled with the clear color specified in the Data Logging Display [Color] Attributes. However, the gap is not displayed in the clear color, but its background is displayed. If No Border is selected to draw an arbitrary border, ensure that the border is drawn using the same width as the specified display interval without overlapping the cell.

#### <Display Spacing>

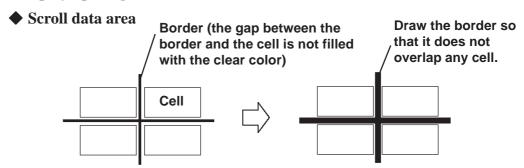

If the scroll data area is enabled, the totaling section is scrolled together with the data section. If the totaling section scroll is disabled, the totaling section always appears on the screen.

#### ■ Data Logging Display [Color] Attributes

Select a color (clear color) displayed when the border of each item is cleared. 

▼Reference ✓ 2.1 Parts ■ Selecting Colors

#### ■ Data Logging Display [Switch Settings] Attributes

The number of rows and that of columns specified in [Data type] are displayed on the Data Logging Display. If any data exceeding these numbers exists in the GP, use the function switches to scroll the data.

**▼**Reference ∠ 2.1.3 Function Switches

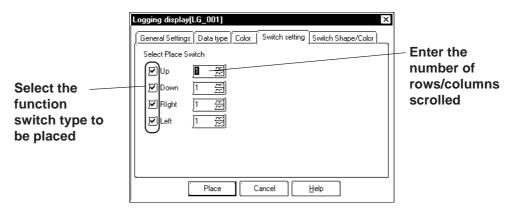

#### ■ Data Logging Display [Switch Shape/Color] Attributes

Specify a color (border color) of each function switch.

**▼Reference** 2.1 Parts ■ Selecting Colors

#### ■ Placing the Data Logging Display

The procedure for setting the Data Logging Display is described below:

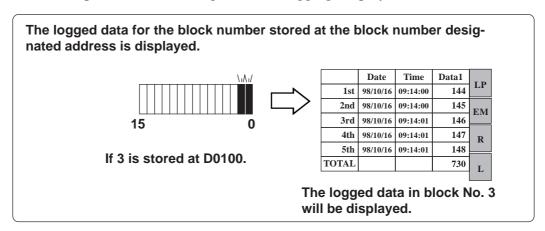

#### **P**ROCEDURE

REMARKS

- (1)Select the [Parts] menu [Data Logging Display] command, or click on the iii icon.
- (2)In the [General Settings] tab, specify the block number designated address, data edit, and whether the interlock is enabled or disabled.

Specify D0100 for the block number designated address.

**▼Reference** 2.1.17 ■ Data Logging Display [General Settings] Attributes ◆ Block Number Address

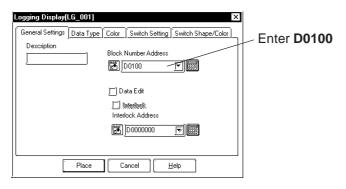

(3)In the [Data Type] tab, specify the display settings. If necessary, select a clear color in the [Color] tab.

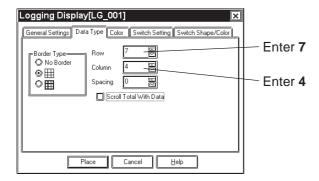

REMARKS

# PROCEDURE

(4)In the [Switch Settings] tab, select the function switch type that is to be placed automatically, and specify the number of rows, columns scrolled.

If necessary, select a color for the special switch in the [Switch Shape/Color] tab.

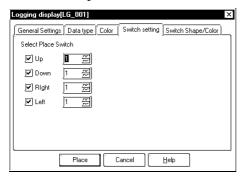

(5)After entering and selecting all the attributes, click on the Place button.

The border of the Data Logging Display size will be displayed in the drawing area.

(6) Click on the point where the function switch is to be placed.

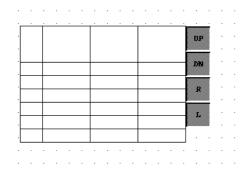

To cancel the placement, click on the sicon.

The Data Logging Displays are grouped. To change any attribute, ungroup the Data Logging Displays by clicking on the icon beforehand.

▼Reference ▲2.4.12 Group/ Ungroup

If you double-click on the function switch placed on the screen, the address confirmation screen for parts will appear, enabling you to change the address.

Reference 2.4.14 Changing Attributes

#### 2.1.18 Numeric Displays

This Part displays host Word Address numeric data as an absolute value.

#### ■ Numeric Display [General Settings] Attributes

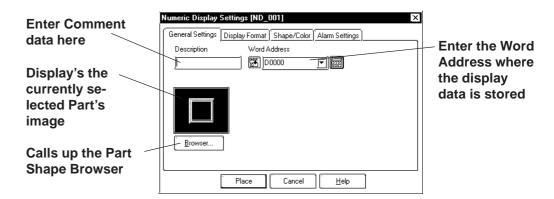

#### **◆** Word Address

Here, input the Word Address where the display data is to be stored.

#### ■ Numeric Display [Display Format] Attributes

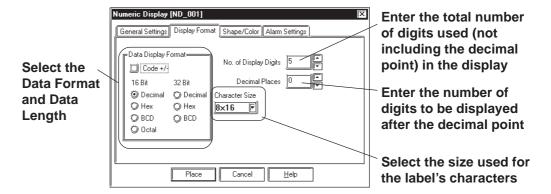

#### **◆** Data Display Format

Here, the Data Display Format, Code, and data length are selected. Choose a data format of either Decimal (base 10), BCD, Hexadecimal (base 16), or Octal (base 8). With the Code +/- check box checked, when you select "Decimal", negative numeric data can also be displayed.

#### **♦** No. of Display Digits

Here, enter the total number of digits used (not including the decimal point) in the display.

When the No. of Display Digits is set to 5 and the Decimal Places is set to 2, a value appears on the Numeric Display as shown below.

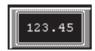

#### Decimal Places

Here, enter the number of digits to be displayed after the decimal point The types of numeric data that can be used with each data format are listed below.

| Data Form | Code             | Data Length | No. of Display<br>Digits | Decimal<br>Places | Alarm Range  |              |
|-----------|------------------|-------------|--------------------------|-------------------|--------------|--------------|
|           |                  | 16 bit      | 1-5                      | 0-4               | + only       | 0-65535      |
|           |                  | TO DIL      | 1-3                      | 0-4               | +/-          | -32768-32767 |
| Dec       | Dec +/-          |             | + only                   | 0-4294967295      |              |              |
|           | 32 bit           | 1-10        | 0-9                      | +/-               | -2147483648- |              |
|           |                  |             |                          |                   | +/-          | 2147483647   |
| BCD       | +                | 16 bit      | 1-4                      | 0-3               |              |              |
| ВСБ       | т                | 32 bit      | 1-8                      | 0-7               |              |              |
| Hex       | 1                | 16 bit      | 1-4                      |                   | 0-F          | FFF          |
| HEX       | Hex + 32 bit 1-8 |             | 0-FFFFFFF                |                   |              |              |
| Oct       | +                | 16 bit only | 1-6                      |                   | 0-1          | 77777        |

The relationship between upper and lower position Word Addresses when 32 bit data is used will differ depending on each Device/PLC Type.

▼ Reference ✓ Device/PLC Connection Manual

#### Character Size

The label's Character Size is selected here.

**▼Reference** 2.2.9 Text

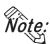

Only when the GP type is the GP-77R, GP-377R, or GP2000 series, is the 8 x Vote: 16 setting valid. For any GP other than the GP-77R, GP-377R or GP2000 series, selecting 8 x 16 in the editor will display 16 x 16 on the GP.

#### ■ Numeric Display [Shape/Color] Attributes

Here, the Numeric Display area's border color, value display color (Number color), and interior color (Plate color) are selected.

**▼Reference** 2.1 Parts ■ Selecting Colors

#### ■ Numeric Display [Alarm Settings] Attributes

If desired, specify a variety of Alarm settings.

**▼Reference** ∠ 2.1 Parts ■ Alarm Settings

#### ■ Placing a Numeric Display

The procedure for placing a Numeric Display is shown below.

Data stored in the specified Word Address is displayed in the designated Numeric Display.

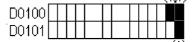

When 32 bit data 65539 is stored in addresses D0100 and D0101,...

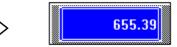

The maximum number of digits is 10, with 2 decimal places.

#### **P**ROCEDURE

REMARKS

- (1)Select the [Parts] menu [Numeric Display] command, or click on the icon.
- (2)In the [General Settings] tab, input the Word Address used to store the display data.

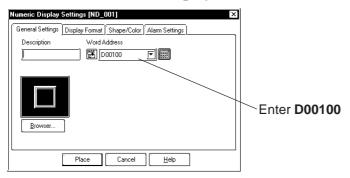

(3) Select a Part Shape from the Browser.

If desired, set an Alarm and Colors from the [Alarm Settings] and [Shape/Color] area.

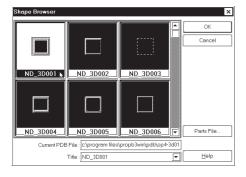

**▼Reference** 2.1 Parts ■ Selecting a Part Shape

### Procedure Remarks

# (4)In the [Display Format] area, specify the Data Display Format, and input the No. of Display Digits and the Decimal Places.

Specify the Character Size, if desired.

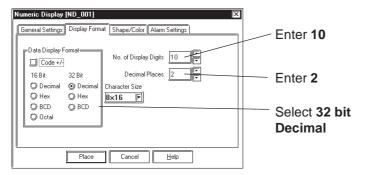

(5) After all of the Part's attributes have been entered and selected, click on the Place button.

The Numeric Display's outline will appear on the Base screen, next to your cursor.

# (6) Click on the point where the Numeric Display's top left corner is to be placed.

If necessary, use the Numeric Display's handles to alter its size after placement.

Regardless of whether the numeric data display area is scaled up or down, the character size will not change. To change the character size and position, select the characters inside the border directly.

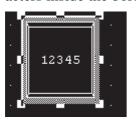

To cancel the placement, click on the icon.

**Reference** To change a Part's size, refer to **2.4.3** Scaling Up/Down

Pressing the Ctrl key while re-sizing an area's border will also resize that area's characters.

Double-clicking on any Part placed on the screen automatically calls up that Part's attribute settings.

**▼Reference 2.4.14** Changing Attributes

#### 2.1.19 Message Display

This display is used to show single-line alarm messages in response to changes in PLC Word Address data. A total of 16 messages can be displayed, in order of occurrence, in a message display area.

#### ■ Message Display [General Settings] Attributes

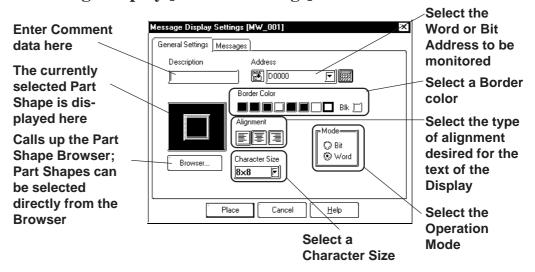

#### **♦** Address

Enter an Address to be monitored. Select either Bit Address or Word Address according to (operation) Mode.

#### **♦** Border Color

The Message Display's Border color can be selected.

#### **♦** Alignment

Here, the text's alignment can be selected.

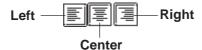

#### **♦** Mode

There are two methods to change messages displayed on the Message Display, i.e. via Bit's turning ON/OFF and Word state changes. Here, select either mode.

#### **Mode: When selecting Bit**

Messages will change according to the specified Bit Address changes.

#### **Mode: When selecting Word**

Messages will change according to the state changes of the designated bits, consecutively from the specified Address's 00 bit. According to the number of the messages (either 2, 4, 8, or 16), a bit is automatically assigned from the specified Address's 00 bit.

| Numbers of Messages | Number of<br>Bits Used |
|---------------------|------------------------|
| 2                   | 1                      |
| 4                   | 2                      |
| 8                   | 3                      |
| 16                  | 4                      |

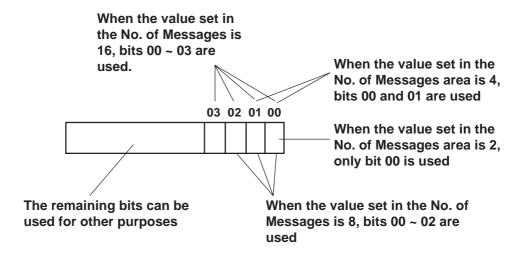

#### ■ Message Display [Messages] Attributes

#### (Operation Mode example: When using Word Address)

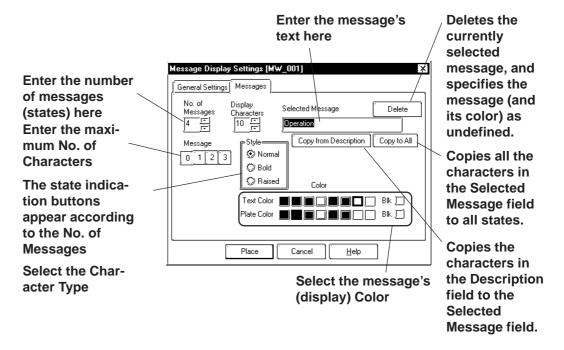

#### **♦** No. of Messages

The number of the messages (number of states) can be selected from 2, 4, 8, and 16.

#### **♦** Display Characters

Here, the maximum number of characters displayed in a message is selected. Up to 40 characters can be input. If the number of a message characters exceeds the specified value, characters that do not fit in the area will be truncated.

#### Message

According to the No. of Messages, designate a message for each state.

Operation Mode: Bit Off On

Designate a message for each state (ON and OFF).

**Operation Mode: Word** 0 1 2 3

As many buttons as the number of the specified messages will be displayed. Designate a message for each state.

#### **♦** Selected Message

Messages are entered here. After entering a message, the message will be displayed in the selected color(s). The default value setting is "Undefined".

#### **♦** Color

Here, each message's display colors can be selected.

Default settings are = Char. color - White; Plate (background) color - Blue.

#### ■ Placing a Message Display

The Message Display setting procedure is shown below. (When using a Word Address)

Message No. 0: None

Message No. 1: Signal A Operation Message No. 2: Signal B Operation Message No. 3: Signal A & B Operation

Signal B Oper

A message from those listed above, allocated to the specified

Word Address...

...displays in response to changes in the Word Address data.

#### **P**ROCEDURE

#### REMARKS

- (1)Select the [Parts] menu [Message Display] command, or click on the 🛅 icon.
- (2)In the [General Settings] tab, input a Word Address. Select the message's Border Color, Text Alignment and Character Size, if desired.

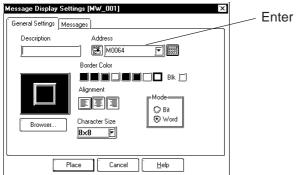

Enter M0064

(3) Select a Part Shape from the Browser.

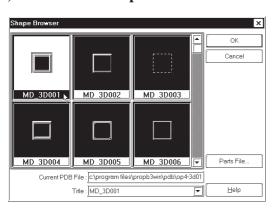

**Reference** 2.1 Parts ■ Selecting a Part Shape

#### PROCEDURE

#### REMARKS

(4)In the [Messages] area, input the number of the messages and characters used.

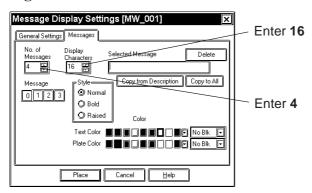

#### (5)Enter your Alarm Messages.

Select the message number to be registered and enter the message. When displaying a border with no message, be sure to delete the words "Undefined". Select Colors and Character Size, if necessary.

(Example) When registering the message "A Unit Operating" as message Number 1:

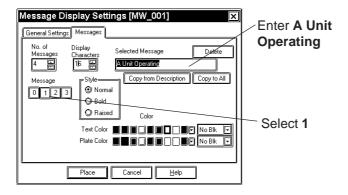

(6)After all of the Part's attributes have been entered and selected, click on the Place button.

The Message Display's outline will appear on the Base screen, next to your cursor.

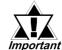

Any characters entered that are over the limit specified in step (4) will be cut from the GP's display.

If the text "Undefined" is not deleted, it will be registered and then displayed as a message.

#### PROCEDURE

#### REMARKS

# (7) Click on the point where the Message Display's top left corner is to be placed on the Base Screen.

If necessary, use the Message Display's handles to alter its size after placement.

The message, corresponding to the message number designated in the Dialog box, is displayed on the Message Display.

Regardless of whether the Message Display is scaled up or down, the character size will not change. To change the character size and position, directly select a character inside the text box.

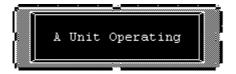

To cancel the placement, click on the icon.

To change the Part's size, refer to Reference 2.4.3 Scaling Up/

When the Message Display is scaled up(larger), the message characters may not be displayed in the correct position. In that case, use the pull down menu [Edit] menu's [Align...] command to adjust the position.

**▼Reference** ∠ 2.4.9 Align

Double-clicking on any Part placed on the screen automatically calls up that Part's Attribute Settings dialog box. Also, clicking on the message numbers allows you to view the message's display status.

**Reference** 2.4.14 Changing Attributes

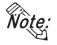

- Changing the state via the Parts State Change Tool Bar after placing a Part allows you to check each state's Library display condition.
- Every time a part's screen is opened, the Part's state will be reset to 0.
- If a state which has not been defined is designated, the Message Display may show nothing. For example, when the number of messages is 16 and only states 0 to 3 actually have a message registered, designating states 4 to 15 displays only message frames.

#### 2.1.20 Date Displays

Date display data is created using the GP's internal calendar and formatted as;

February 11th, 2001, or 01/02/11; however, the date format can be changed.

#### ■ Date Display [General Settings] Attributes

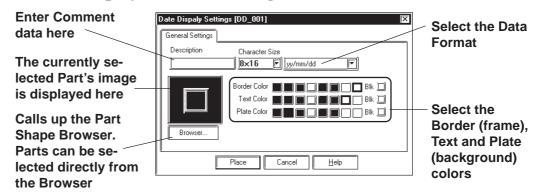

#### **♦** Data Format

The following display formats are available:

yy/mm/dd dd/mm/yy mm/dd/yy 20yy/mm/dd\*1 dd/mm/20yy\*1 mm/dd/20yy\*1 (yy: year, mm: month, dd: day)

#### **♦** Color

The Date Display's border color, character display color (Text), and interior color (Plate) can be selected here.

**▼Reference** 2.1 Parts ■ Selecting Colors

#### **♦** Character Size

The label's Character Size is selected here.

**▼Reference** 2.2.9 Text

<sup>\*1</sup> The characters used for the display of 2000's first two characters ("20") are single-byte characters.

#### **■** Placing a Date Display

The Date Display placement procedure is shown below.

Used to display the date.

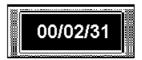

#### **P**ROCEDURE

REMARKS

- (1) Select the [Parts] menu [Date Display] command, or click on the 122 icon.
- (2) In the [General Settings] area, select a display format.

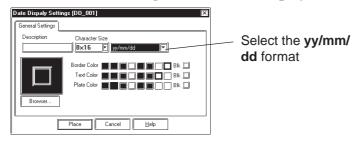

(3) Select a Part Shape from the Browser.

If desired, select Colors and Character Size.

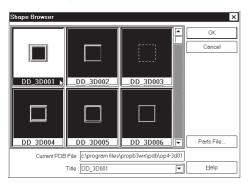

(4) After all of the Part's attributes have been entered and selected, click on the [Place] button.

The Date Display's outline will appear in the Base screen, next to your cursor.

**Reference** 2.1 Parts ■ Selecting a Part Shape

#### PROCEDURE

#### REMARKS

# (5) Click on the point where the Date Display's top left corner is to be placed.

If desired, use the Date Display's handles to alter its size. Regardless of whether the Date Display is scaled up or down, the character size will not change. To change the character size and position, directly select the characters inside the border.

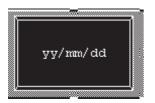

To cancel the placement, click on the si icon.

To change a Part's size, refer to **Reference** 2.4.3 Scaling Up/ **Down** 

Double-clicking on any Part placed on the screen automatically calls up that Part's attribute settings.

**Reference** 2.4.14 Changing Attributes

When scaling up or down the display area, if the Ctrl key is pressed at the same time, the characters will scale in unison with the border.

#### 2.1.21 Time Displays

Time Display areas can be created, based on the GP's internal calendar function. Time will be expressed in 24 hour format.

$$(E.g.) 2:25 \text{ pm} > 14:25$$

Only one Time Display Part can be used per screen.

#### **■**Time Display [General Settings] Attributes

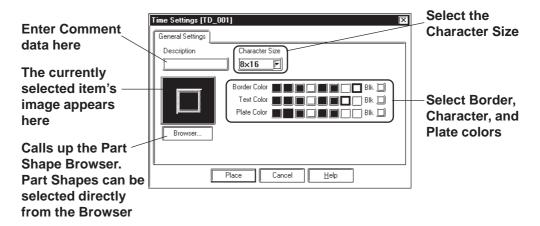

#### **♦** Color

Here, the Time Display's Border color, character display color (Text), and background color (Plate) can each be selected.

**▼Reference** 2.1 Parts ■ Selecting Colors

#### **■** Placing a Time Display

The Time Display is placed using the following procedure.

Display the time.

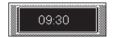

#### PROCEDURE

REMARKS

- (1)Select the [Parts] menu [Time Display] command, or click on the 🖾 icon.
- (2) Select a Part Shape from the Browser.

If desired, select Colors and Character Size.

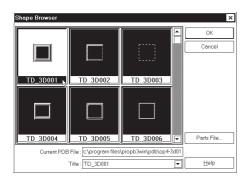

**▼Reference** 2.1 Parts ■ Selecting a Part Shape

(3)After all of the Part's attributes have been entered and selected, click on the Place button.

The Time Display Part's outline will appear on the Base screen, next to your cursor.

(4) Click on the point where the Time Display's top left corner is to be placed.

Change the size if necessary.

Regardless of whether the Time Display is scaled up or down, the character size will not change. To change the character size and position, select the characters directly.

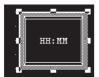

To cancel the placement, click on the so icon.

**Reference** To change a Part's size, refer to **2.4.3** Scaling Up/

When scaling up or down the display area, if the Ctrl key is pressed simultaneously, the characters are also scaled up or down together with the border.

Double-clicking on any Part placed on the screen automatically calls up that Part's attribute settings.

**▼Reference** 2.4.14 Changing Attributes

#### **Picture Displays** 2.1.22

Registered Library items are displayed according to PLC Word Address changes. Parts and Tags, however, cannot be displayed in these displays. Up to 16 different kinds of Library items can be displayed on a single Picture Display.

**▼Reference** ∠ 2.5 Libraries

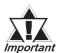

The Picture Displays will not be displayed on the GP when Important transferred, if the GP has not been connected to the PLC yet.

#### **■** Picture Display [Description] Attributes.

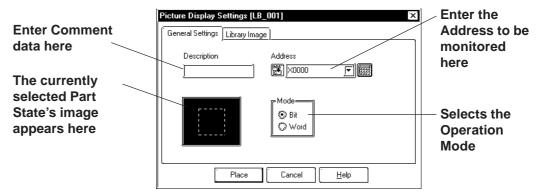

#### **♦** Address

Here, either a Bit or Word Address is entered, after first selecting a Type (either Bit or Word).

#### **♦** Mode

There are two methods used to switch the Library images displayed on the Picture Display; one is Bit access and the other is Word access. Select either of these.

#### **Mode: When selecting Bit**

Messages will change according to the specified Bit Address changes.

### Mode: When selecting Word

Messages will change according to the state changes of the designated bits, consecutively from the specified Address's 00 bit. According to the number of the messages (either 2, 4, 8, or 16), a bit is automatically assigned from the specified Address's 00 bit.

| Numbers of Messages | Number of<br>Bits Used |
|---------------------|------------------------|
| 2                   | 1                      |
| 4                   | 2                      |
| 8                   | 3                      |
| 16                  | 4                      |

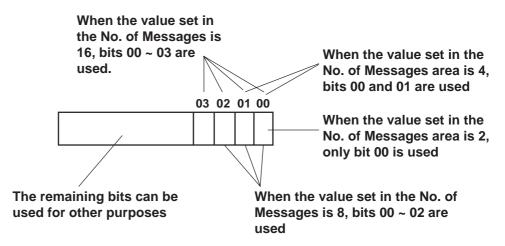

### **■** Picture Display [Library Image] Attributes

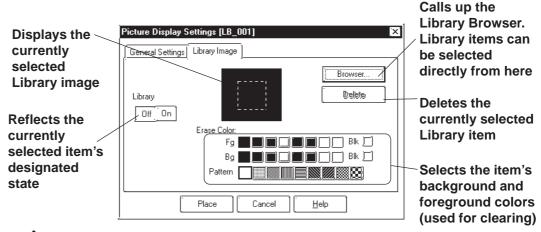

### Browser

When clicking on the Browser. button, the Library Browser (Library list) will appear. Select a desired Library from this list and drag it to the inside of the Library image display border on the Dialog box.

**▼Reference** 2.5 Libraries

### Delete

The selected Library item is deleted and the display will disappear.

### ♦ No. of Lib.

Displays only when Type's Word is selected. The number of Library images (number of states) to be displayed on the Picture Display can then be input. Select any of 2, 4, 8, or 16.

### **♦** Library

Here, the Library item used for each state is specified. Settings will differ depending on the Type selection.

**Mode: When selecting Bit** 

Specify a Library item's ON and OFF states, respectively.

**Mode: When selecting Word** 

The n.umber of buttons will match the designated number of Library items. Specify a Library item for each state.

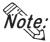

Vote: Changing the state via the Parts State Change Tool Bar after placing a Part allows you to check each state's Library display condition.

### **♦** Color

The background square colors (Clear Fg, Clear Bg)) and pattern (Pattern) are selected. The default settings are black. The square colors can be selected so as to match the Picture Display placement area background's color.

### <Back Ground Square>

The Library item to be displayed while the GP is running needs the filled square for the background to be the rearmost, so that the items(images) do not overlay each other when they are switched. When designating a Library item, the GP-PRO/PBIII for Windows program will draw this colored square automatically.

Right after the Library item(s) is/are placed, the background square will match the size of the largest Library item designated. After the items are placed, it can be scaled larger or smaller, independently from the Library items. For a state with no designated Library item, only a background square will be displayed and it will become the Library's deletion screen, i.e. it will be overlaid on top of an existing item to "delete" that item.

### ■ Placing a Picture Display

The Picture Display's creation procedure is shown below.

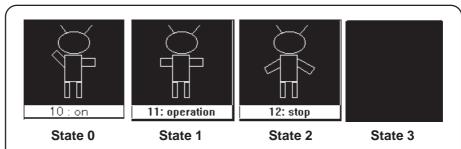

The 3 pictures registered as libraries, as illustrated above, will change in response to changes in the state of Word Address D00250.

### **P**ROCEDURE

REMARKS

- (1)Select the [Parts] menu [Picture Display] command, or click on the icon.
- (2)In the [General Settings] area, enter an Address and select a Mode.

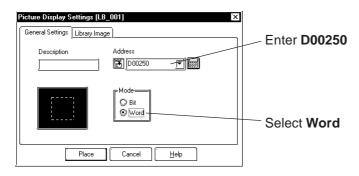

(3)In the [Library Image] area, input the No. of library items (No. of Lib.) used.

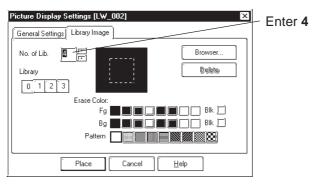

# PROCEDURE REMARKS

(4) Select a state (to register an item as), and then click on the Library... button.

Here, perform settings for state 0.

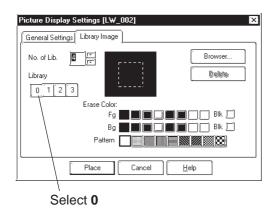

(5) Select a Library to be displayed for state 0 from the Browser.

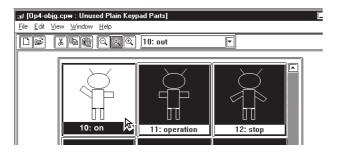

(6)Drag the selected item to the Dialog box's black item display area.

Select foreground or background Colors, if desired.

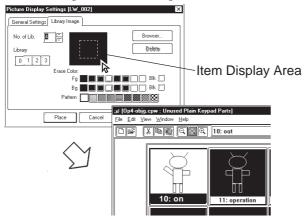

**▼Reference 2.5** *Libraries* 

To select a Library from a file different from the currently displayed one, click on the Library Browser's icon.

**▼Reference** 2.5 Libraries

# 

(7) For States  $\boxed{1}$  and  $\boxed{2}$ , repeat steps (4) ~ (7). Since State  $\boxed{3}$  is used to delete Library item from the screen, nothing is specified for it.

To delete a Library item, click on the Delete button.

(8)After all of the item's attributes have been entered and selected, click on the Place button.

The Picture Display's outline will appear on the Base screen, next to your cursor.

(9) Click on the point where the Picture Display's top left corner is to be placed.

Here, the Picture Display's border (dotted line or filled square) and the Library item will appear. At this time, the Library item corresponding to the state currently selected in the Dialog box is displayed on the Picture Display.

Regardless of whether the Picture Display's border is scaled up or down, the Library item's size will not change. The border size is common through all the Libraries. The Library item's size and position can be altered by clicking directly on its inside border.

To cancel the placement, click on the icon.

Double-clicking on any Part placed on the screen automatically calls up that Part's attribute settings. Also, switching the states allows you to view the Library display status.

**▼Reference** 2.4.14 Changing Attributes

Changing the state via the Parts State Change Tool Bar after placing a Part allows you to check each state's Library display condition.

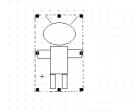

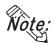

- Every time the screen is opened, the state will be reset to 0.
- If a state with no Library registered is designated, nothing will be displayed on the Picture Display. For example, when the number of messages is 16 and only states 0 to 3 actually have a message registered, designating states 4 to 15 displays only background square frames.

### 2.1.23 Window Parts

Calls up the window onto the Base Screen (B). Register the windows to the Window Registration via the Window Screen (U). This operation is easier than using the U-tag.

### **■** Window Parts Attributes

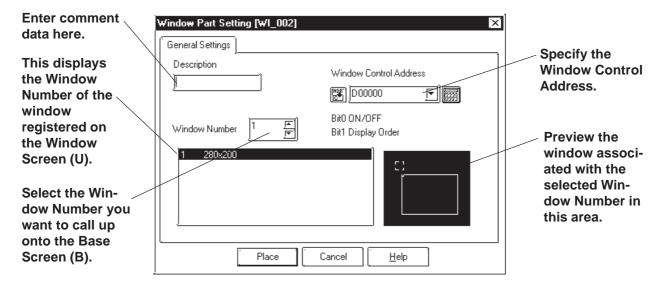

### **♦** Window Control Address

Enter the address to control the Hide/Show status of the windows.

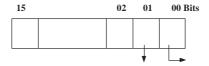

Show[0]: Hide the window

Changing the order of window layer

[1]: Show the window

- [0]: Touching the window will change the order of the layer.
- [1]: Touching the window will NOT change the order of the layer.

Reference 3.7.1 Overview of Window Display, 3.7.2 Window Registration on the U Screen

### **■ Placing Window Parts**

Procedure for placing Window Parts will be shown below.

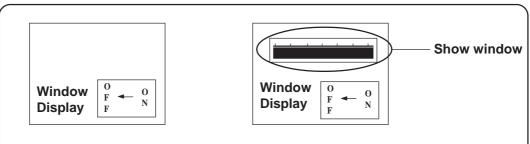

Place a window (such as a bar graph for Window Registration on the U Screen) on the Base Screen (such as B2). (Call up the window.)

### **P**ROCEDURE

### REMARKS

(1)Select [Window Parts] from the [Parts] menu or click the [ icon.

For Window Registration of parts on the Window Screen (U)

(2)Select the window to be displayed on the Base Screen (B) from the "Window Number" field. Specify the Window Control Address as well. **▼Reference** 3.7.2 Window Registration on the U Screen

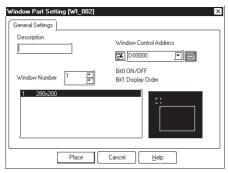

(3) Click the Place button after setting all attributes.

The border of the window area is displayed on the drawing area.

(4) Click on the point where the Window Part is to be placed.

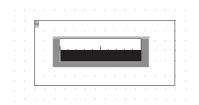

When the specified area is overlapped by objects on the Base Screen, the object will be hidden while the window is displayed.

# 2.2 Drawing

Straight lines, rectangles, and oval objects can be drawn, using drawing tools.

An object's attributes such as line types and colors are designated in its dialog box. After designating the object's attributes, move the cursor and start to draw the object directly in the drawing area.

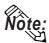

These objects can also be drawn via the Keypad and Trend Graph screens.

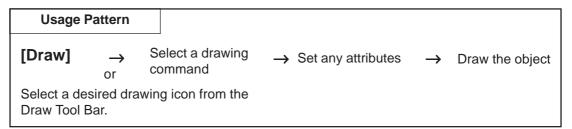

### **■ Drawing Tools**

Icons contained in the Draw Tool Bar and their corresponding drawing objects are as follows:

| Icon       | Object Types     | Icon       | Object Types   |  |
|------------|------------------|------------|----------------|--|
| •          | Dot              | M          | Filled Polygon |  |
| <b>√</b>   | Line/Poly-line   | <u>가</u> . | Scale          |  |
|            | Square/Rectangle | <b>₽</b>   | Text           |  |
|            | Circle/Oval      |            | Load Screen    |  |
| 년          | Arc/Pie          |            | Load Mark      |  |
| ( <u>*</u> | Fill             |            |                |  |

### **■** Selecting Line Types

10 selections are available for straight and poly-lines, and for graph divisions. 6 selections are available for rectangles, circles, arcs and pie sections.

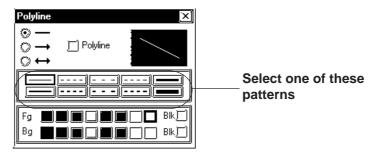

### **■** Selecting Colors

For color and blink attribute settings, use the procedure same as for Parts.

**▼Reference** ∠ 2.1 Parts ■ Part Attributes - Selecting Colors

### **■** Tiling Patterns

Nine different tiling patterns are available. These patterns can be selected for squares, circles, filled squares and polygonal objects. When combining foreground (Fg) and background (Bg) colors, a variety of filled patterns can be drawn.

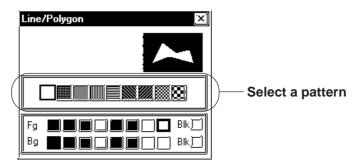

When a square or circle is drawn, only the line type will be displayed initially. To display the pattern selections, check the Fill check box. (check mark will appear)

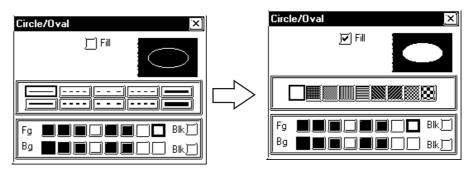

# 2.2.1 Dot

Dots can be drawn in 1, 2, 3, and 5 dot units. To draw a dot, simply click on the desired point.

### ■ Dot Attributes

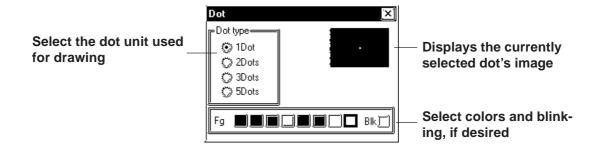

# **■** Creating a Dot

| Procedure                                                                             | REMARKS                                                                                                    |
|---------------------------------------------------------------------------------------|----------------------------------------------------------------------------------------------------|
| (1)Select the [Draw] menu - [Dot] command, or click on the icon.                      |                                                                                                    |
| (2)Set the attributes of a dot to be drawn. Select a dot type and colors, if desired. |                                                                                                    |
| Dot type ① 1Dot ② 2Dots ② 3Dots ② 5Dots ■ Blk                                         | If an arrow (→) is selected, the line's end point will become an arrow.                                               |
| (3)Move the cursor to the drawing area. A dot will be drawn at the point clicked on.  | When using the keyboard to draw a dot, move the cursor to the desired point and press the key.                        |
|                                                                                       | To cancel/delete the dot, click on the icon.                                                                          |
|                                                                                       | Double-clicking on any object drawn on the screen automatically calls up that object's Attribute Settings dialog box. |
|                                                                                       | Reference 2.4.14 Changing Attributes                                                                                  |

# 2.2.2 Line/Poly-line

In order to draw a line, simply click to designate the line's start and end points. A continuous straight line can also be drawn; holding down the key allows you to draw lines at precisely 0°, 45°, or 90° angles.

### **■** Line/Polyline Attributes

When drawing a polyline, check this box

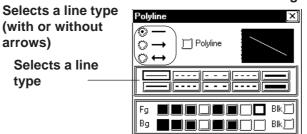

The currently selected line's image appears here

Select a color, and blinking, if desired

### **■** Drawing a (Straight) Line

# Procedure Remarks

(1)Select the [Draw] menu - [Line/Poly-line] command, or click on the  $\boxed{\begin{tabular}{l} $ \end{tabular}}$  icon.

(2)Set the attributes of a straight line to be drawn. If necessary, select the color and line type.

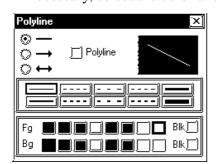

(3) Move the cursor to the drawing area, click on the line's starting point and drag the mouse to the end point.

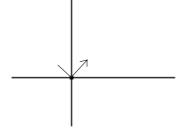

In step (4), while holding the Ctrl key down, a straight line at an angle of either 0, 45, or 90 degrees can also be drawn.

When using the keyboard to draw a straight line, use the arrow keys to move the cursor to the start and end points and press the key, to start and finish the line.

| Procedure                                              | REMARKS                                                                                                    |
|--------------------------------------------------------|----------------------------------------------------------------------------------------------------|
| (4)Click again; a straight line is drawn (registered). | To cancel the placement, click on the icon.  Double-clicking on any object drawn on the screen automatically calls up that object's attribute settings. |
|                                                        | <b>▼Reference</b> 2.4.14 Changing Attributes                                                                                                    |

### **■** Drawing Polylines

When the Polyline check box is checked, Polylines can be drawn. Click on the starting point then drag the mouse, clicking the left mouse button at each point of the desired directional change of the line; and, click on the right mouse button at the end point of the line.

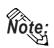

- When drawing, if the Keyboard's C key is pressed instead of clicking on the mouse right button, the start and end points of a polyline object will be automatically connected.
- You can draw a line that looks hand-drawn by holding down the mouse's left button when drawing a polyline.

# 2.2.3 Square/Rectangle

To draw a square, click on and designate the diagonal two points.

To draw a regular square, perform this operation while holding down the Ctrlkey. By selecting a pattern before drawing, a filled square also can be drawn. Both normal (non-filled) and filled squares can be beveled.

### **■** Square Attributes

Check this check box when drawing a filled Square/Rectangle

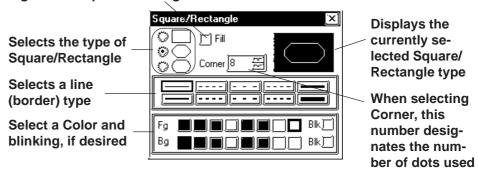

### <Filled Square/Rectangle Setting Screen>

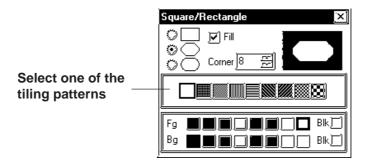

### **♦** Square Shapes and Beveling types

Square shapes and beveling types are as shown below.

- Not beveled.
- All corners are beveled with straight lines.
- All corners are beveled with arcs.

When selecting Beveling, input a bevel dot number.

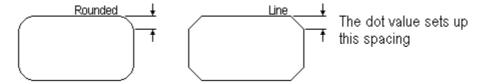

### **■** Drawing a Square/Rectangle

### PROCEDURE

REMARKS

(1)Select the [Draw] menu - [Square/Rectangle] command, or click on the licon.

(2) Set the attributes of the square/rectangle to be drawn. If desired, select the colors, line types, beveling type and dot. When drawing a filled square, check the Fill check box, instead of selecting line types.

**Reference** 2.2.3 ■ Square Attributes, ◆ Square Shapes and Beveling types

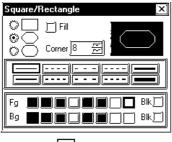

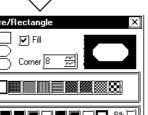

Select a pattern

(3) Move the cursor to the drawing area and click on the first of the diagonal's points, "a".

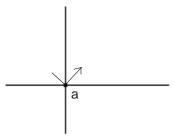

(4) Click on the diagonal's other point "b".

The rectangle is automatically drawn (registered).

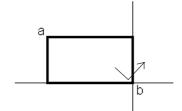

In step (4), hold down the Ctrl key to draw a square.

When using the keyboard to draw a square, use the arrow keys to move the cursor to the rectangle's two diagonal points and press the key to start and finish the rectangle.

To cancel the placement, click on the icon.

Double-clicking on any object drawn on the screen automatically calls up that object's attribute settings.

Reference 2.4.14 Changing Attributes

# 2.2.4 Circle/Oval

To draw a circle or an oval, click on its center point and drag the mouse to the circumference point, and click again. Holding down the Ctrl key draws a perfect circle. To draw a filled circle or oval, select the desired pattern.

### **■** Circle/Oval Attributes

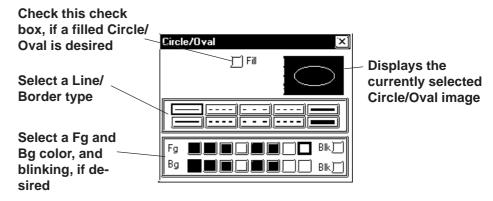

### <Filled Circle/Oval Setting Screen>

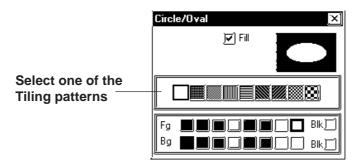

# **■** Drawing a Circle/Oval

| Procedure                                                                                                    | REMARKS |
|----------------------------------------------------------------------------------------------------|---------|
| (1)Select the [Draw] menu - [Circle/Oval] command, or click on the oicon.                                                                                                    |         |
| (2) Set attributes of an oval to be drawn.  Select colors and a line type, if desired. To draw a filled oval, check the Fill check box and select a pattern, instead of selecting a line type.  Circle/Oval  Fill  Bik  Bik  Select a Pattern |         |

# PROCEDURE Remarks Circle/Oval Fill Bik Bg Bg Bik Bik

(3) Move the cursor over the drawing area, and click on the center point, shown here by "a".

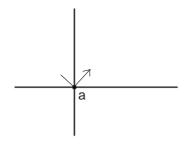

(4)As the cursor is moved, the oval will expand or contract.

Click on the point shown by b. The drawn oval will be registered.

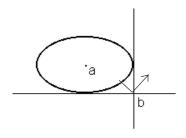

In step (3), if the Shift key is held down, you can draw an oval which contacts a specified area (i.e. the side(s) of a square). This function is useful when drawing an inscribed circle and can also be used in step (4), together with the Ctrl key.

To draw a regular circle, hold the Ctrl key down in step (4).

When using the keyboard to draw an oval, use the arrow keys to move the cursor to the center point and then, to the point which defines its circumference (radius point), pressing the key each time.

To cancel a drawing action, click on the icon.

Double-clicking on any object drawn on the screen automatically calls up that object's attribute settings.

**▼Reference** 2.4.14 Changing Attributes

# 2.2.5 Arc/Pie

To draw an arc or pie, a portion of a circle must be selected. You will need to first draw a circle, and then, click on the arc's beginning and end points.

### ■ Arc/Pie Attributes

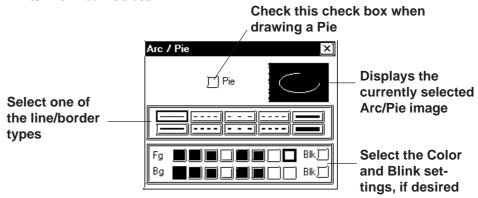

### **■** Drawing an Arc

# Procedure Remarks

- (1) Select the [Draw] menu [Arc/Pie] command, or click on the  $\boxed{\textcircled{\cite{100}}}$  icon.
- (2)Set the Arc's attributes.
  Select Colors and line type, if desired.

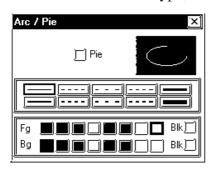

(3) Move the cursor to the drawing area and click on the oval's center point "a".

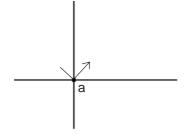

In step (3), if the Shift key is held down, you can draw an oval which contacts a specified area (i.e. the side(s) of a square). This function is useful when drawing an inscribed circle and can also be used in step (4), together with the Ctrl key.

### (4) Click on the oval's radius point "b".

An oval will appear and the arc's base line will be displayed.

In step (4), holding down the Ctrl key draws a circular arc.

(5) Click on the arc's start point "c" or on its elongation.

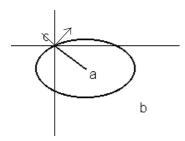

### (6) Click on the arc's end point "d".

The arc will be drawn (registered).

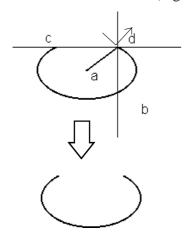

When using the keyboard to draw an arc, use the arrow keys to move the cursor first, to its center point, then, to another point on its circumference (radius point), and then, to its start and end points. Press the key after specifying each of these points.

To cancel the drawing action, click on the | | icon.

Double-clicking on any object drawn on the screen automatically calls up that object's attribute settings.

**▼Reference** 2.4.14 Changing Attributes

### ■ Drawing a Pie (Sector)

Follow the same steps used for the drawing of Arcs.

When using the same procedure to draw an Arc:

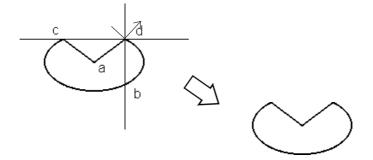

# 2.2.6 Fill

To use the Fill command, simply left-click your cursor on top of an object's enclosed area. The selected Fill pattern will then spread outward until it reaches a boundary. A boundary can be any line or Fill that is the same color as that chosen for the Fill's foreground, background, or border.

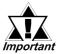

### <Cautions when Filling an Object>

- Be sure that the area to be filled is completely enclosed with solid lines. Dotted lines can not be used as an enclosure.
- A space of only one dot on the border of an enclosed area is enough to allow Fill to leak into other areas of the screen. Be especially careful when drawing polygon vertexes and filling an object while the display is set to 50%.
- DO NOT attempt to fill objects that have been designated as blinking.
- When filling an image that uses an arc, Fill may leak when that image is actually displayed on the GP panel display. To prevent this, use a line to connect any gaps in the image.

### **■** Fill Attributes

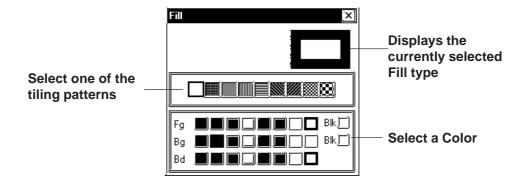

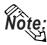

• To select the background color for all the screens used, use the [Option] menu's [Screen Settings] command.

**▼Reference** ∠ 2.8.2 ■ Setting Screen Property - [Color]

• To cancel the application of a Fill due to a mistake, such as having designated the wrong Fill point, press the Esc key.

### **■** Filling an Object

### **P**ROCEDURE

### REMARKS

(1)Select the [Draw] menu - [Fill] command, or click on

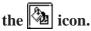

(2) Set the attributes.

Select Colors and Tiling Patterns, if desired.

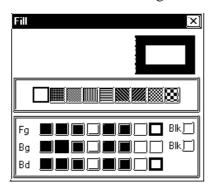

(3) Move the cursor to the drawing area and click on the area to be filled.

The designated area will be filled in.

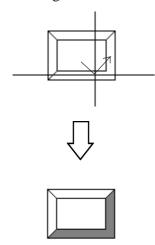

Fill spreads outward from the selected point until it reaches a border with one of the colors (Fg, Bg, Bd) selected in step (2).

Select the same color for the Bd (border) Color and boundary Fg (foreground) Color.

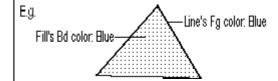

Left-clicking on a line will not cause it to be filled. Be sure to only click in an area enclosed by lines.

When drawing via the PC's keyboard, press the button to indicate a fill point. Fills and fill points can be specified to either display or not display via the drawing board.

To cancel Fill due to a mistake, such as designating a wrong Fill point, press the Esc key.

To cancel the filling, click on the icon.

Double-clicking on a filling point of any filled object drawn on the screen automatically calls up that filled object's attribute settings.

**▼Reference 2.4.14** Changing Attributes

# 2.2.7 Line / Polygon

To draw a Polygon, either Left-click or press the key to indicate the Polygon's vertices. To complete the Polygon, either right-click or press the c to automatically connect the beginning and end points. Holding down the Ctrl key while drawing a Polygon will snap the polygon's segments to 45 degree angles.

### **■** Polygon Attributes

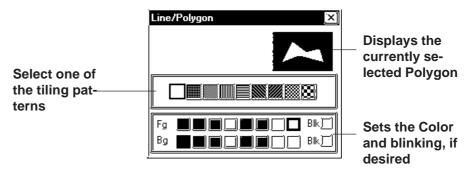

### **■** Drawing a Polygon

# Procedure Remarks

- (1)Select the [Draw] menu [Filled Polygon] command, or click on the A icon.
- (2)Set attributes of a polygon to be drawn. Select Colors and Tiling Pattern, if desired.

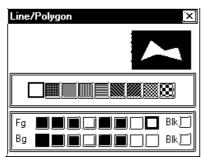

(3) Move the cursor to the drawing area and click on the start point "a".

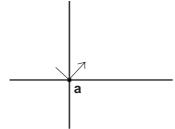

# **P**ROCEDURE REMARKS (4)Left-click to designate the positions of the Polygon's Up to 100 corners (faces) can be vertices. created. Repeat this for as many vertices as needed. Here, points In step (4), holding the Ctrl key b and c are also shown. causes lines to be drawn at exactly 0, 45, or 90 degree angles. (5) After defining the final vertex, c, right-click or press To cancel the drawing, click on the c to complete and fill the Polygon. icon. Points a and c are joined and the object is filled. Double-clicking on any object drawn on the screen automatically calls up that object's attribute settings. **▼Reference** 2.4.14 Changing Attributes

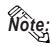

### · About Filling a Polygon

When a polygon's segments overlap, the filling alternates, so that areas next to each other do not display the same pattern. As a result, areas without any fill (white) may develop inside the polygon. If fill is desired in these areas as well, click on the tion.

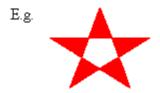

# 2.2.8 Scale

To draw or create a Scale, input the number of divisions desired and then left-click the mouse's cursor to designate the scale's beginning and end points. Scales can be either horizontal or vertical, linear (straight line) or curved (semi-circle).

### **■** Scale Attributes

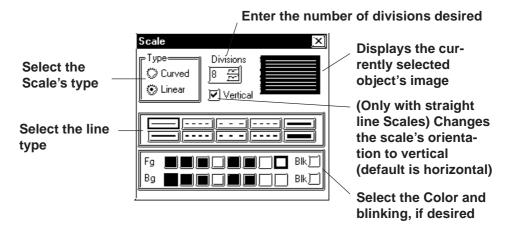

### **■** Drawing a Scale

### **P**ROCEDURE REMARKS (1) Select the [Draw] menu - [Scale] command, or click on the icon. <Number of Divisions> (2) Set the attributes of the divisions to be marked. Select the Scale's colors, line type, and Scale type, and in-When the number of the divisions put the number of scale divisions. If "Linear" is selected as is specified as 8, a total of 9 divithe type, select the orientation direction by clicking on the sion lives will be displayed. Vertical check box. (Unchecked means Horizontal) (i.e. the number entered +1) Scale Type Divisions Curved 8 8 Cinear Vertical

| 2.2 Drawing                                                                                                    | Chapter 2 - Base Screens                                                                                                    |
|----------------------------------------------------------------------------------------------------|----------------------------------------------------------------------------------------------------|
| Procedure                                                                                                    | REMARKS                                                                                                    |
| The following explanation is divided into two parts; first, when creating a linear type scale, and second, when creating a curved type scale.   |                                                                                                    |
| [Creating a Linear type scale- (Vertical, with 8 divisions)] Specify the area of division lines by a rectangle.                                 |                                                                                                    |
| (3)Use the mouse's cursor to create a rectangle in the drawing area, i.e. left-click to indicate the linear scale's start point, a.             |                                                                                                    |
| a                                                                                                    |                                                                                                    |
| (4)Complete the rectangle by left-clicking on the Scale's end point, b.  The rectangle shape will disappear, and be replaced by division lines. | Holding down the Ctrl key while performing step (4) will draw a perfect square.  When using the keyboard to perform drawing, press the key to designate the start and finish points.  To cancel the drawing, click on the icon. |
| [Creating a Curved type scale- (8 divisions)]  Specify the area of division lines, using double circles                                         |                                                                                                    |

Specify the area of division lines, using double circles.

(3)Use the mouse's cursor to create a circle on the drawing area, i.e. left-click to indicate the curved scale's start point, a.

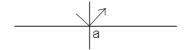

### Procedure Remarks

(4) Click on the radius point "b", which is of a scale's outer circle.

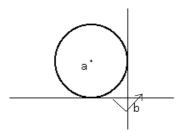

(5)Draw another circle inside the circle drawn in step (4) to decide the width of the scale. Click on this inner circle's radius point "c".

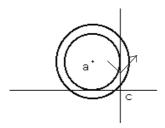

(6)Rotate the displayed segment and click on the scale start point "d" or on its elongation.

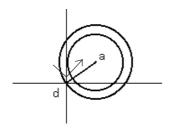

(7) Then, rotate the segment again until you reach the desired end point e, and click to designate the end of the scale's divisions.

Division lines appear inside the area surrounded with the double circles and the two segments. They will be drawn clockwise from the start point to the end point.

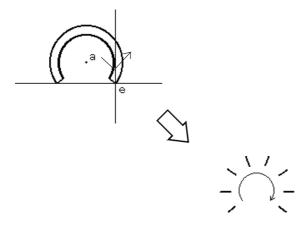

When using the keyboard to draw divisions, press the key after moving the cursor to the division circle's center point, to the other point on its circumference (radius point), and then to the divisions' start and end points.

To cancel the drawing, click on the icon.

Double-clicking on any object drawn on the screen automatically calls up that object's attribute settings.

**▼Reference** 2.4.14 Changing Attributes

# 2.2.9 Text

From the keyboard enter the text and then place it on the screen. This software has two methods of placing text on the screen. The first method defines the placement point, and the second defines the area where the text will be centered.

### **■** Text Attributes

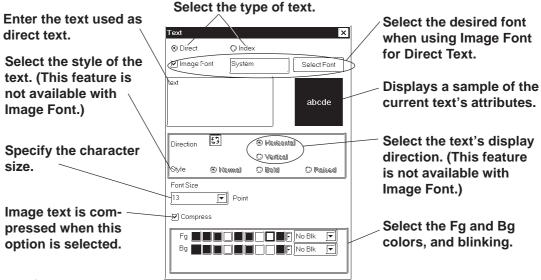

### **♦** Direct Text

The text entered in the text entry field is placed directly as a fixed text string. A maximum of 100 characters can be entered per line, and 100 lines per screen.

### **♦** Index Text

Select and add the Index Text.

**Reference** 4.6.3 ■ Selecting the index character string ◆ Entering the index character string

### **♦** Image Font

Text using Windows fonts is displayed in bitmap format. This feature is enabled only when "Direct Text" mode is selected.

· Image Font is supported by the GP-2000 series only.

Click the [Select Font] button and specify the Font, Style and Size settings.

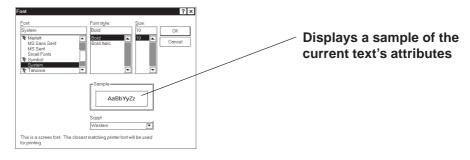

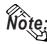

- When Image Font is selected, the [Style] and "Vertical" text ("Vertical" under the "Direction" setting) cannot be specified.
- Image Font increases the size of the Project file. We recommend that the "Compress" setting be enabled.
- The maximum capacity of one text string is 50KB when Image Font is used.

### **♦** Compress

This feature is enabled only when the Image Font option is selected. The Image Font is compressed to one-half its original size. (The compressed size may vary depending on the text.)

### **◆** Character Size

Clicking on the font size display area, displays the current character size (used after text is placed on the drawing area). Move the cursor to where the X and Y axis lines cross, and drag the cursor. As the axis lines move, the character size will change. Click on the text block again, or press the key to register (enter) the change.

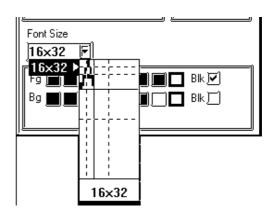

|           |       | Single Byte Font |         | Double Byte Font |         |
|-----------|-------|------------------|---------|------------------|---------|
| Character | 1 x 1 | 8 x 8            | 16 x 16 | 16 x 8           | 16 x 16 |
| Size      | 2 x 2 | 16 x 16          | 32 x 32 | 32 x 16          | 32 x 32 |
|           | 4 x 2 | 32 x 32          | 64 x 64 | 64 x 32          | 64 x 64 |

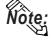

- Specify the point size when the Image Font option is selected. You can also specify the point size by clicking the [Select Font] button and selecting the font size in the [Size] field.
- When the text is zoomed in or zoomed out while the Ctrl key is pressed under Image Font mode, the text may exceed the frame of the system part.

### **♦** Style

Characters can be either Normal, Bold, or Raised.

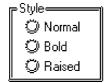

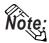

· When text character backgrounds (Bg) is specified to Black + Blk (Blink), transparent mode is used, thereby displaying that area as transparent. For 256-color mode, select the last (255th) color, which is "Clr". However, for the GP unit with three blink speeds, this mode can be specified only when the "Mid" speed is selected. If an object has been drawn underneath these characters, they (the characters) will appear transparent, showing the object behind. This function is useful when overlaying text on objects, i.e., over the face of Switches and Lamps.

**▼**Reference 2.2 ■ Selecting Colors

· You cannot specify the style when Image font is selected.

### ■ Changing to a New Text Line and Line Settings

When entering characters, simply press the key to move to a new line. When there are 2 or more lines of text, icons will appear to allow adjustments in line spacing, and justification.

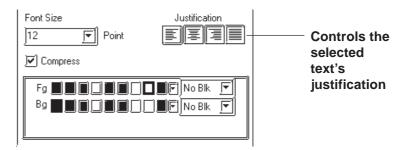

### **♦** Justification

Horizontal text's alignment can be changed to either Left, Center, Right or Full justified.

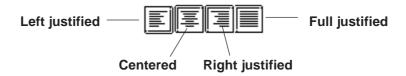

### **■** Entering Text

### **P**ROCEDURE

### REMARKS

(1) Select the [Draw] menu - [Text] command, or click on the icon.

(2)Set the attributes of the characters to be input.

Select Colors and Character Size, if desired.

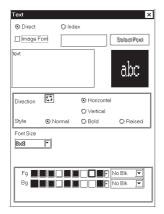

When selecting [Index]:

▼Reference 4.6.3 ■ Select the index character string ◆
Enterining the index character string

The attributes can also be entered and selected after entering text.

When "Raised" is selected for Character Type, the border color (Bd) will become shadowed (i.e. 3-D).

(3) Click on the text field to input characters, via your PC's keyboard, when selecting [Direct].

Simply clicking on the text field allows you to input characters there.

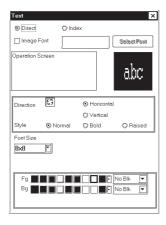

Important

·When the Image Font is selected, the "Direction" (Vertical/Horizontal) and "Style" text settings are disabled.

Hereafter, two text alignment cases will be explained, one not using and one using the Centering function:

<When Centering function is NOT used>

(4) Move the cursor to the drawing area and click on any desired point.

After clicking on a point in the drawing area, a text box the size of the selected character will appear on the screen. The top left corner of the text box is the base point used for positioning.

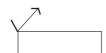

When using your PC's keyboard to enter text, press the key to designate a position.

### PROCEDURE REMARKS (5) Move the cursor to the desired position and left-click To cancel the placement, click on the mouse to place it on the screen. the | icon. Double-clicking on any object drawn on the screen automatically Operation Screen calls up that object's attribute set-

<When the Centering function IS used>

(4) Move the cursor over the desired placement area and, while holding down the | Shift | key, click on any desired point.

After clicking on a point in the drawing area, the text box will appear on the screen in dotted line.

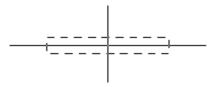

(5) Select a centering area that is the same size or larger than the previously selected text area.

The designated size's text box will appear in the center of the selected area.

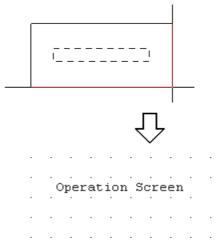

tings.

**▼Reference** ∠ 2.4.14 Changing Attributes

To cancel the designated area, click the right mouse button.

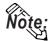

- GP-PRO/PBIII for Windows uses the PC's font. As a result, the text that you see on the GP display and that shown on the PC may differ.
- · In both GP-PROIII and GP-PRO/PBIII (DOS Ver.), when an object is overlaid on a text block, the text block will be displayed in the foreground. With GP-PRO/PBIII for Windows, however, the text block will be placed behind the object. When the GP-PROIII and GP-PRO/PBIII (DOS Ver.)'s data is used in the GP-PRO/PBIII for Windows, the text block will be displayed in the foreground.

### 2.2.10

### **Load Screens**

Graphics created on screens in a project can be loaded and used repeatedly on others with GP-PRO/PB III for Windows. Thus, a single screen's contents can be used repeatedly elsewhere. The Load Screen function is also a good way to cut down on your screen's actual size, since you only need to call up items to your screen, not save them on it.

### ■ Screens that can be loaded to other screens

| Current Screen         | Loadable Screens         |  |
|------------------------|--------------------------|--|
|                        | B (Base) screen          |  |
| B (Base) screen        | T (Trend graph) screen   |  |
|                        | K (Keypad) screen        |  |
|                        | I (Image) screen         |  |
|                        | I (Image) screen-CF card |  |
| T (Trend graph) screen | B (Base) screen          |  |
|                        | I (Image) screen         |  |
|                        | I (Image) screen-CF card |  |
| K (Keypad) screen      | B (Base) screen          |  |
|                        | I (Image) screen         |  |
|                        | I (Image) screen-CF card |  |
| U (Window) screen      | B (Base) screen          |  |
|                        | I (Image) screen         |  |
|                        | I (Image) screen-CF card |  |

Only one (1) Keypad can be loaded onto a Base screen. The screen currently being edited cannot be loaded on to itself.

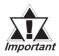

If any portion of a Trend Graph screen extends over a Base screen's border, the Trend Graph screen will not display correctly on the GP screen.

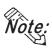

If a portion of an Image screen extends over a Base screen's Y axis border, that portion will not be displayed on the GP screen. When the Image screen is placed over the Base screen laterally, however, any part that extends over the Base screen X axis border will be squeezed onto the GP screen.(i.e. not cut)

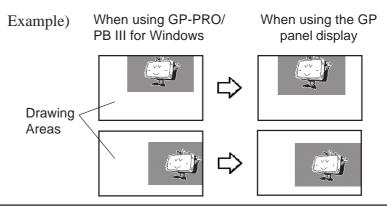

### **■** Nesting

Screens can be nested up to 10 times (11 layers). However, if your PC's system memory is low, a loaded screen/object may not be displayed. Later, however, when the data is transferred to the GP, the display will appear normally.

E.g.) Nesting Objects Twice (3 layers)

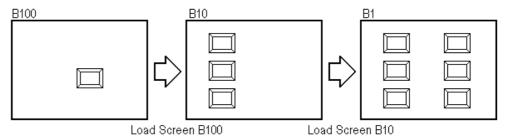

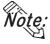

The load screen nesting condition can be viewed via the load screen nesting display function.

▼ Reference ▲ 2.8.9 Display of Screen Level Change Structure

### **■** Loading a Screen

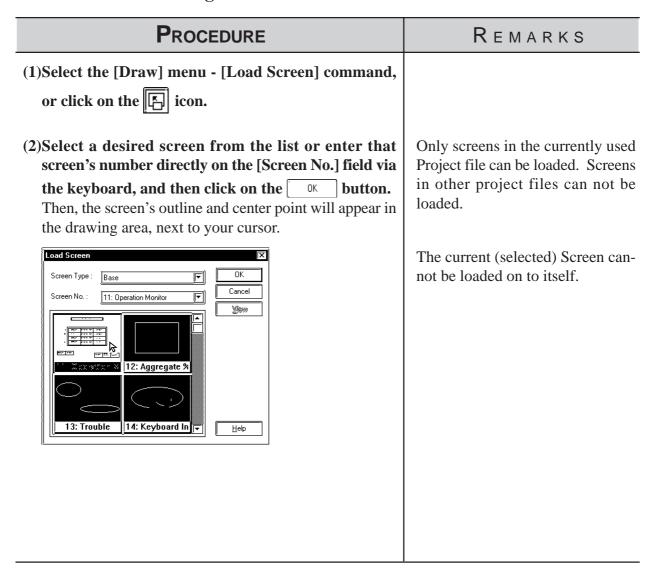

### **P**ROCEDURE

### REMARKS

# (3) Click on the point where the Screen's top left corner is to be placed.

The image's center point is left top corner of its border, and for other objects, the screen center mark will be the placement point.

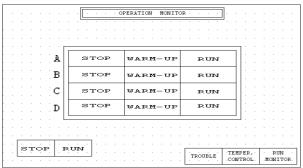

A loaded screen cannot be edited while it is being used on a different (i.e. loaded) screen. You will need to open the original screen to perform any editing.

To cancel the loading, click on the icon.

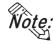

### When calling up a filled object:

When the current screen's graphics overlap loaded filled (painted) graphics, depending on the color used, unfilled areas may be created. To correct this, add a fill to the current screen's unfilled area.

### ▼ Reference ▲ 2.2.6 Fill

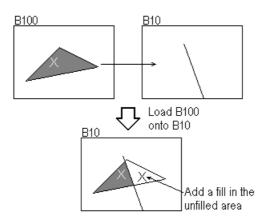

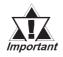

- If a background color is selected for the screen used for screen call-up, the object placed on the screen will not be displayed on the GP.
- To call up the screen for which a background color has been selected, specify the center of the screen as the call-up position and then place the screen.

# 2.2.11 Load Mark

Marks (dot images) created in a Mark screen can be loaded and used repeatedly on Base/Trend Graph/Keypad/Window screens.

### **■** Loading a Mark Screen

### PROCEDURE REMARKS (1) Select the [Draw] menu - [Load Mark] command, or click on the 🗒 icon. (2) Select a desired Mark screen from the list or enter that screen's number directly on the [Screen No.] field via the keyboard, and then click on the but-The Mark's outline will appear in the drawing area, next to your cursor. Designate its color and size before clicking on the [OK] button, if desired. Only Mark screens in the current Mark No. : 1: big project can be loaded. Mark screens in other projects are not available. When the screen display size is 50%, the loaded Mark may not be displayed correctly on the GP-PRO/ Size 1×1 PB III for Windows software. <u>H</u>elp To cancel the loading, click on the (3) Click on the point where the Mark's top left corner is icon. to be placed. To change the Mark's size, refer to If desired, use the Mark's handles to alter its size. **▼**Reference **2.4.3** Scaling Up/ Down Double-clicking on any Mark loaded on the screen automatically calls up that Mark's attribute settings.

Reference 2.4.14 Changing

Attributes

# 2.2.12 Convert (Import) Image

This section describes how to convert image data (bitmap: BMP file and JPEG: JPEG file), created from other drawing software or imported from a scanner, for use on a GP Image (I) screen.

**Reference** For Image Conversion data, refer to 3.5 Creating an Image: the Image Screen

**■** Converting and Placing an Image

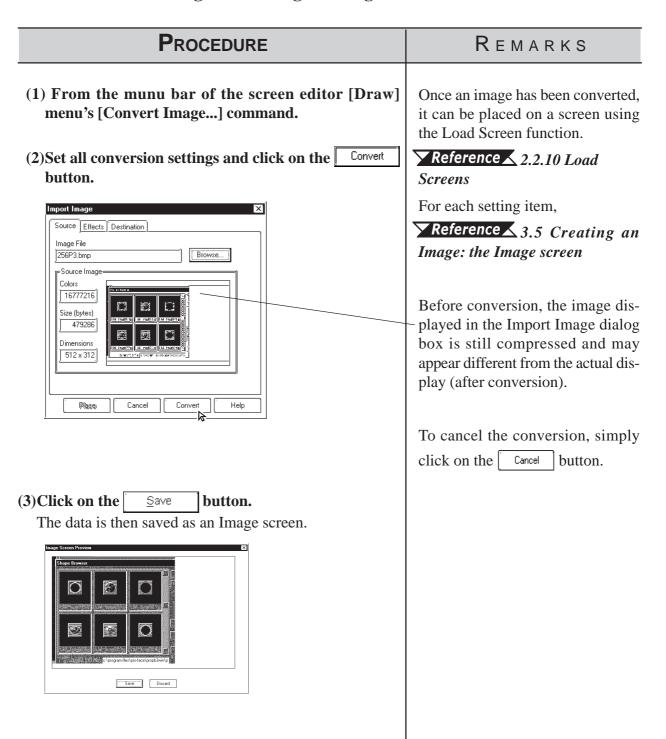

# PROCEDURE REMARKS (4) Click on the Place button. The Image screen's border will appear on the current screen. (5) Click on the point where the Image screen is to be placed. The Image screen will appear on your screen.

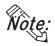

If the Image screen(I) is placed outside the drawing area vertically, the portion of the image that does not fit in the drawing area will not be displayed on the GP screen. However, if the Image screen is placed outside the drawing area horizontally, the portion that does not fit will be squeezed so that it is displayed on the GP screen.

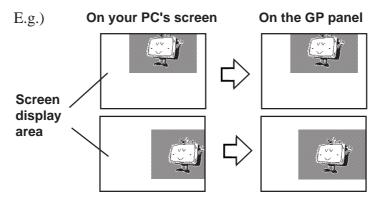

### ■ Pasting images with other file formats

The paste function can be used for images copied onto the Clipboard\*1. Executing the [Paste] command from screen editor while a copied image is in the clipboard will display the "Paste Image" dialog box on the screen. The "Source" tab will not be displayed on the screen. When images cannot be pasted with this procedure, convert the images into bitmap files or JPEG files with other image processing software before copying and pasting it to the screen editor.

<sup>\*1</sup> The clipboard is a storage location where copied or cut data is temporarily stored. The data stored on the clipboard can be copied or moved by pasting it.

# 2.3 Tags

Tags are one of the GP-PRO/PBIII for Windows program's many powerful features. When you create a Tag, you can transform a square on the screen into a switch, or create an animated display that changes according to data from the Host PLC. Tags are created and placed on the screen where you want a function to be; and, while most of the applications for Tags are on a Base screen, they can be used with Keypad screens, as well as a variety of other screens.

Here, topics such as Previously Created Tags, Changing of Tags, and Deleting Tags, are discussed.

For further details of tags, refer to the Tag Reference Manual.

### **■** Points to Consider when Creating Tags

When creating a Tag, please be aware of the following points:

- ◆ When creating a number of tags on identical screens, if one Tag's position overlaps that of another Tag, the Tags will overlap when they are called up and may not be displayed correctly. Please be aware of this when loading (calling up) multiple Tags.
- ◆ Using the Copy or Paste functions to place Tags with the same name on similar screens can make identifying Tags difficult. It is suggested that you either change the Tag's attributes (i.e. name) directly, or use the Tag Summary to change the name. When 2 or more K Tags have been used to operate a common Trigger Bit, it is especially important that the Tag names used are different.

### **Reference** Tag Reference Manual 2.12 K-tag (Key Input)

◆ The maximum number of tags designated on the same screen is as follows. This total includes tags on any screens that have been called up, or are included in a window that is used. The figure below, however, does not include any k tags or R tags.

|                | GP-470 | GP-270 | GP-377 |
|----------------|--------|--------|--------|
| GP Series      | GP-570 | GP-370 | GP77R  |
|                | GP-675 | GP-H70 | GP2000 |
| Number of tags | 256    | 128    | 384    |

Refer to the figure below for the enabled tags.

<Example: when using GP-470>

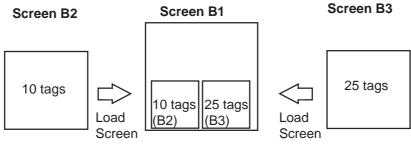

Combined number of Tags =  $10(B2) + 25(B3) + 30(B1) = 65 \le 256$ 

Number of tags can be viewed from the Screen Information in GP-PRO/PBIII.

- ◆ Though all of a Tag's identifying marks, lines, etc. can be seen on the screen that it was created on, after that Tag's screen is called up to a Base screen, those Marks can no longer be seen and it can not be edited. In example 1 above, even though screen tags B2 and B3 are added to B1's total tag count, their identification data is not displayed on B1 (Drawing area, Tag List, etc.) and can not be edited from that screen. To edit these Marks, call up the Base screen on which each Tag was specified.
- ◆ The order in which each Tag is created is recorded, and when the total tag count for that screen exceeds 256 (Digital's GP-H70, GP-270 and GP-370 count up to 128 tags. GP-377, GP37W2, GP-377R, GP77R and GP2000 can use up to 384 tags.), those excess tags are ineffective. When the tags used on a screen have been called up from a window, those tags are added to the total, in the order that the window was called up. Thus, when calling up multiple windows for use on a screen, be sure that the total number of tags used in all the windows does not exceed the above limit, or certain tags will become invalid.
- ♠ Approximately 90 reserved tags are used for the Device Monitor function. When using Device Monitor together with regular screen tags, they must be added to the screen's total tag count. Thus, be sure that the tags used for the Device Monitor are included in your tag count calculation. If the total becomes greater than that screen's limit, the message "Total No. of Tags is over limit." will appear. Until the number of tags is reduced, there is a possibility that the Device Monitor function will not work correctly. If using the Device Monitor function will cause a screen's total tag count to exceed its limit, you should not use Device Monitor function on that screen.

### **▼Reference** 4.8 Device Monitor

◆ The actual amount of space required (in bytes) for each tag will vary. When placing tags on a screen, please consider the number of tags that have already been created, the size of each tag, and the panel's tag limit.

Information such as the current screen capacity and number of tags used can be viewed in the [Screen Information] dialog box.

### **▼Reference** 4.5.2 Screen Information

For each tag size, refer to the following table.

<Tag Size List>

| Tag Name              | e Function                              |            |
|-----------------------|-----------------------------------------|------------|
| Α                     | Alarm Summary Text Display              | 56         |
| а                     | Alarm Summary Display                   | 34         |
| С                     | Clock Display                           | 28         |
| D                     | Statistic Graph Display                 | 48         |
| d                     | Statistic Data Display                  | 74         |
| E                     | Numeric Data Display extended function  | 32 to 122  |
| F                     | Free Library Display                    | 42         |
| G                     | Graph Display                           | 40         |
| g                     | Graph Display extended function         | 38 to 158  |
| Н                     | Drawing Object Display                  | 42         |
| J                     | Moving Mark Display                     | 38         |
| K                     | Key Input                               | 46, 58     |
| k                     | k Keypad Setup                          |            |
| L                     | <b>L</b> Library Display                |            |
| I                     | Library State Display                   | 40 to 102  |
| M                     | Mark Display                            | 34         |
| N                     | Numeric Data Display                    | 36         |
| n                     | Alarm Boundary Display 3                |            |
| Р                     | Numeric Display in Predefined Format 1  |            |
| Q                     | Alarm Summary Display extended function | 46, 66, 98 |
| R                     | Rail Settings                           | 20         |
| S                     | String Display                          | 32         |
| T(including Tih, Tiw) | Touch Panel Input                       | 36         |
| t                     | Selector Switch Input                   | 56         |
| U                     | Window Display                          | 34         |
| V                     | Video Window Display                    | 30         |
| V                     | Video Window Extended Features 42       |            |
| W                     | Write to a Device 32                    |            |
| X                     | Text Data Display 40                    |            |

Be aware of the following points:

- The total number of t-tags that can be used on the GP-470, 570, 571, 675 and 870 is 128; with the GP-270, 370, and H70, it is 64; with the GP-377, GP-37W2, GP77R and GP2000 series, it is 192.
- Only one (1) A, a, and C- tag can be used per screen.
- A total of 30 R tags are possible on one screen. The total number of points used for R-tag data can be up to 406 per screen. However, when calling up multiple screens, the total points allowable is 512.
- The number of windows that can be displayed on one screen at one time is up to 3, i.e. one global window and two local windows via the U-tag.
- Tih, and Tiw tags cannot be used on the GP-H70, GP-270, GP-370, GP-57J, GP-377, GP-37W2, GP-377R and GP2000 series units, since they do not have AUX I/F Touch Switch output (TSW0 to 7).

### 2.3.1 Designating Tags

The tag setting items will differ depending on each tag type. Here, the basic setting procedures are described.

After a Tag is selected, that tag's dialog box will appear. Here all the tag's attribute data, such as the setting address, are entered. After all of the Tag's attributes have been entered, click on the out button and designate the point or area on the screen where the Tag will function.

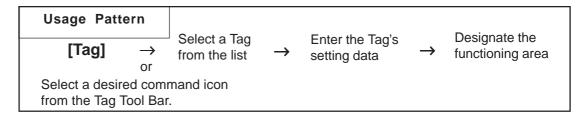

### **■** Tag Settings

An example of a Tag's dialog box is shown below. In the [General Info] area, the Tag's name and description data are entered. Also, the Tag's general settings are displayed.

E.g.) L Tag

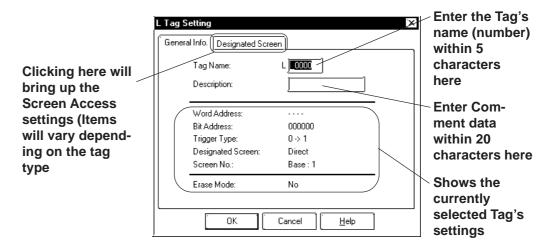

The actual setting items displayed will differ, depending on the tag.

### **Reference** Tag Reference Manual

### **■** Setting up Tags

An example of an L tag's setting procedure is shown below.

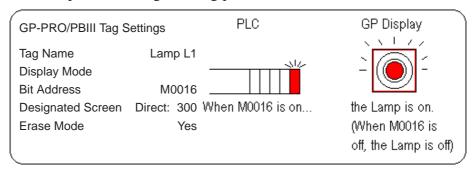

In order to show a Lamp's ON and OFF states on the screen, the above mentioned settings will be used to create a lamp and its ON image.

- (1) In preparation, draw a lamp on the screen where the Tag will be positioned.
- (2) Draw an image of the lamp's lighting area on screen B300 (This image will be loaded onto the screen's center point. Create the image based on this center mark)

# (1)Select the [Tag] menu - [L-tag] command, or click on the Licon.

**P**ROCEDURE

(2)Enter the tag's name.

If desired, enter a description.

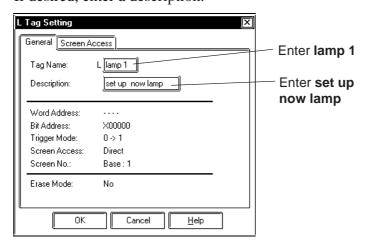

A Tag name should be 5 characters or less.

REMARKS

Reference Tag Reference Manual; 2.14 L-tag (Library Display)

### **P**ROCEDURE

### REMARKS

(3)Enter the required data in the [Designated Screen] area and click on the button to register it.

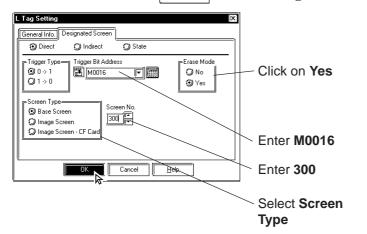

If your GP type is the GP77R or GP2000 series, [Image Screen - CF Card] can be selected in the [Screen Type] section.

(4) Click on the point where the tag is to be used.

How this point is designated will differ depending on each Tag type.

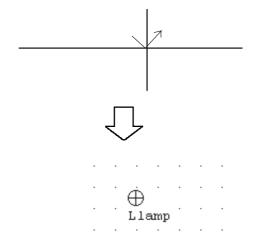

Use the pull down menu [Option]'s [Screen Property] command to change the Tag name, setting address, and Tag mark display state (i.e. displayed or not displayed). (However, these settings will not be displayed on the GP screen.)

▼ Reference ▲ 2.8.2 Screen Property Settings

To cancel the placement, click on the sicon.

Double-clicking on any Tab registered on the screen automatically calls up that Tag's attribute settings.

**▼Reference** 2.4.14 Changing Attributes

# 2.4

# **Object Editing**

Parts, objects, text, and Tags previously placed or drawn (hereafter called "Objects"), can be edited using various functions, such as Copy and Delete. To edit an object, first, use the cursor to select the object, and then select the type of edit operation.

| Usage F             | Pattern       |                          |               |                                       |               |                     |
|---------------------|---------------|--------------------------|---------------|---------------------------------------|---------------|---------------------|
| Select an<br>Object | $\rightarrow$ | [Edit]<br>or<br>Tool Bar | $\rightarrow$ | Select the type of editing to perform | $\rightarrow$ | Perform the editing |

### **■** Types of Editing Functions

Icons contained in the Edit Tool Bar and their corresponding edit operation are as follows:

| Icon            | Edit Type             | lcon | Edit Type                           |
|-----------------|-----------------------|------|-------------------------------------|
| <b>5</b>        | Undo                  | 羰    | Group                               |
| 2               | Redo                  | X    | Ungroup                             |
| X               | Cut                   |      | Bring to Front                      |
|                 | Сору                  | 1    | Send to Back                        |
|                 | Paste                 |      | Change Attribute                    |
|                 | Command Data Paste *1 |      | Change Coordinates                  |
|                 | Duplicate             |      | Vertex Editing                      |
| <b>9</b>        | Delete                |      | Transferring Screen to<br>Clipboard |
|                 | Align                 |      | Converting Screen to Bitmap<br>File |
| <del>£1</del> 3 | Rotate Left           |      | Redraw Screen                       |
| £3              | Rotate Right          |      | Select All                          |
| •               | Mirror X-axis         |      | Select                              |
| •               | Mirror Y-axis         |      |                                     |

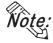

Some of the editing tools listed above can be selected from the menu displayed on the screen by right-clicking the mouse.

<sup>\*1</sup> This function is enabled only when GP Type selection is a GLC series unit.

### 2.4.1 Selecting Objects

Two methods are available for selecting objects: 1) clicking on an object directly, or 2) dragging the mouse to enclose and select single or multiple objects.

Also, you can select individual objects that have other objects either on top of, or overlapping them.

When the tool bar's icon is clicked on (active), an object can be selected. To activate this icon, click on it directly, or select the pull down [Edit] menu's [Select] command. Also, while drawing objects, right-clicking anywhere on a desired object allows you to select it.

Either a  $\blacksquare$  or a  $\square$  mark will be displayed on the sides of the selected object. These square marks are called "handles".

### Handle Types

There are two types of handles, those that can be used to scale the object and those that can not. Refer to 2.4.3 Scaling Up/Down

- : Can be used to scale the object
- $\square$ : Cannot be used to scale

When an object has been be selected, the Selection Tool box will automatically appear. When multiple objects are selected, all the selection Tool box's functions are available.

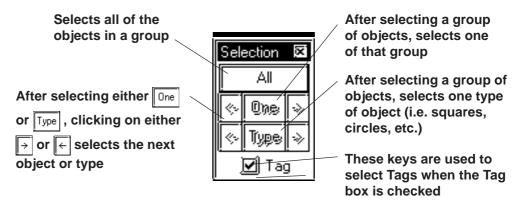

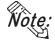

Objects may be selected using the Screen Data List, instead of selecting them on the screen.

### Reference 2.8.4 Screen Data List

• When the tag check box for the selection tool box is marked with a check, tags can be selected even if the tag names and marks are hidden.

### **■** How to Select a Single Object

Here, the procedure for selecting an object is explained.

### **P**ROCEDURE

### REMARKS

### [Selecting an Object Directly]

(1) Move the cursor over the object, and left-click.

Handles display on the object to show that it is selected.

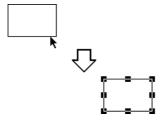

### [Selecting an Object by Dragging]

(1) Position the cursor near the object and hold the button down, then drag( this is called "Left-dragging") the mouse over the object. As you do so, a "box" formed by a dotted line will expand to enclose the object. When the entire object is enclosed within the "box", release the mouse button; handles display on the object to show that it has been selected. You must position the cursor relative to the object so that when you Left-drag over it, the entire object will be enclosed within the "box"; if it is not, then the object will not be selected. This method is most useful when selecting multiple objects, described below.

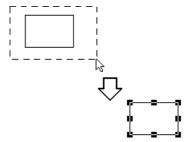

### [Selecting an Object from Overlapped Objects]

(1) While holding down the Ctrl key, click on an Object to be selected.

That Object's handles will appear to reveal it has been selected.

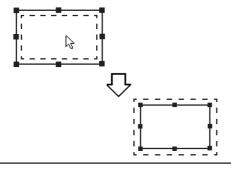

To select a Tag, check the [Option] menu's [Screen Property] command's Tag Mark check box beforehand.

When selecting grouped objects, click on any one of the objects in a group to select the group.

A Part's Label can be selected independently from the Part.

Click on a Part to display its handles and then on its Label to display the Label's handles. After selecting the Label, it can be moved or scaled independently from the Part.

Numeric Display and text can also be selected using the above-mentioned steps.

Left-dragging over only a part of the object will not select it. The entire object must be enclosed to select it.

When you wish to select another object without de-selecting the previous one, hold down the Shift key while making the next selection. This can also be done continually to select multiple objects.

### **■** How to Select Multiple Objects

Use this operation to select multiple objects. All the objects in a designated area or on the entire screen can be selected. Also, if necessary, some of these objects can be de-selected.

### PROCEDURE

### REMARKS

### [Selecting Multiple Objects by Dragging]

(1)Left-drag over objects as described in Selecting an Object by Dragging (see above). Be sure to enclose all of the objects to be selected completely; if part of an object is not enclosed within the "box", it will not be included in the multiple selection. Handles will display on the objects that have been selected.

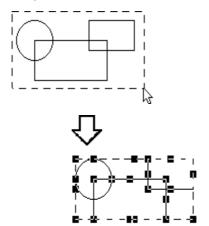

### [Selecting All the Objects on a Screen]

(1)Select the pull down [Edit] menu's [Select All Objects] command. All object handles will appear, to show that they have been selected.

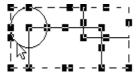

To select a Tag, check the [Option] menu's [Screen Property] command's Tag Mark check box beforehand.

Left-dragging over only a part of an object will not select it. The entire object must be specified to make selection possible.

When two or more objects are selected, the [Change Attributes] command cannot be used.

The editing commands available depend on what objects have been selected.

### [Excluding Objects From A Multiple Selection]

(2) When multiple objects are selected, to de-select an object while preserving the selection of the other objects, first move the cursor over the object; then, while holding down the Shift key, left-click on the object. When the object's handles disappear, that object is no longer selected. Repeat this process as many times as desired.

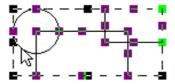

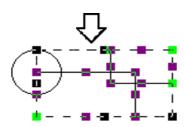

### [Adding Objects To A Multiple Selection]

(2) When multiple objects are selected, to add an object, either left-click on the object or Left-drag over it, while holding down the Shift key.

The imaginary "box" that encloses the multiple selection (represented by its' own handles) will expand to include the added object, which now has handles Using this process, you can add as many objects to the multiple selection as you want.

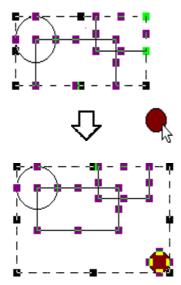

### Procedure

### REMARKS

### [Selecting One Object in a Multiple Selection]

(2)First, make a multiple selection; then, click on the Selection Tool box's one. All the objects in the multiple selection will become de-selected, except for one.

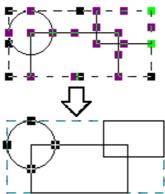

If you wish to re-select all the objects originally in the multiple selection, click on the Selection Tool box's A button.

(3) Use the ← and → icons to "scroll" through all the objects originally in the multiple selection; clicking on these arrow keys will change the selected item, one at a time. Clicking on the → icon will select the next object, and clicking on the ← icon will select the previons object, inthe order that they were drawn.

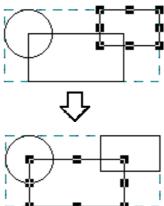

To select an Object from overlapped Objects.

**▼Reference** ■ How to Select a Single Object

Objects are classified as follows:

Loaded Screens and Marks: All as

Parts: by each type,

Objects: by each type,

Tags: All as one type,

one type, respectively.

# Procedure Remarks

# [Selecting Objects by Type from a Multiple Selection]

(2) First, make a multiple selection; then, click on the Selection Tool box's Type icon.

Selection handles will appear for only one type of object (here, only square objects are selected), while an outline remains around them all. This will effectively de-select any objects that are not the currently selected type.

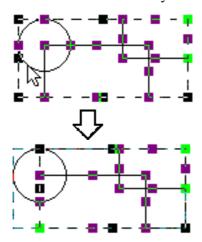

To re-select all the objects originally in the multiple selection, click on the Selection Tool box's All button.

(3) Use the  $\[ \leftarrow \]$  and  $\[ \rightarrow \]$  icons to select a different object type.

As you press either arrow key, the selected object type will change

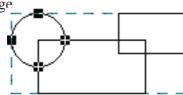

## 2.4.2 Moving Objects

In this section, the procedures for moving objects are described.

### **■** How to Move an Object

### **P**ROCEDURE

REMARKS

(1) Click on the desired object. The object's handles will appear, showing that it has been selected.

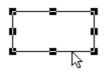

**▼Reference** 2.4.1 Selecting Objects

The keyboard's  $\uparrow$ ,  $\rightarrow$ ,  $\leftarrow$ , and  $\downarrow$  keys can also be used when the object's handles are displayed.

(2)Place the cursor over the object, away from the handles, and after the cursor changes to ♠, drag it to the desired location.

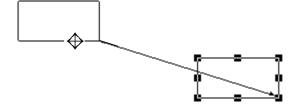

If an object is too small to select and move (i.e. it is only scaled up or down), click on and drag the object while holding down the Alt key.

Also, you can move the object by zooming out the screen or using the keyboard.

**▼ Reference ▲** 1.3.2 Display Area (50%, 100%, 200%)

To cancel the movement, click on the icon.

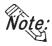

- To move an object horizontally or vertically, do so while holding the [Shift] key down. In this case, the object will be moved in either the horizontal or vertical direction where the moving distance is greater.
- To move and scale up/down an object, designating its coordinates can be used.

**▼ Reference** ∠2.4.15 Changing Coordinates

### 2.4.3 Scaling Up/Down

Scaling means changing the size and proportion of an object. This function allows you to easily scale an object up (larger) or down (smaller). Be sure the object's handles are displayed as ( 

).

### **■** Scaling An Object

### **P**ROCEDURE

REMARKS

(1) Click on the object to select it. The object's handles will appear to show that it is selected.

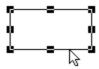

(2)Place the cursor on an object's handle, and after the double arrow cursor appears, drag the handle to resize the object.

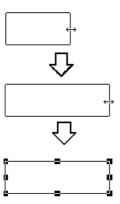

Reference 2.4.1 Selecting Objects

Re-sizing will depend on which handle is dragged:

Ex. To scale a square up or down: Corner Handles = proportionally Top/Bottom handles = vertically Right/Left handles = horizontally Place the cursor on one of the handles of the object. When the cursor becomes  $\leftrightarrow$ , use the keyboard's either  $\uparrow$ ,  $\rightarrow$ ,  $\leftarrow$ , or  $\downarrow$  key to scale the object up or down in the unit of dot.

To cancel the re-sizing, click on the icon.

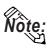

- When re-sizing an object while holding down the Ctrl key, lines will snap to 45 degree intervals, Rectangular and Scale (Linear) objects will become square-shaped objects, and ovals will become circles. Also, if the Shift key is held down, all selected Lines, Rectangles, Ovals, Scales, Text and loaded Marks will scale up or down proportionately.
- When scaling a Part with a Label, holding down the Ctrl key causes the Label to scale up or down together with the Part.
- When selecting an oblique line, 8 handles will be displayed. Click on the line again and 8 handles will change to 2 handles, one at either end. Clicking and then dragging on one end's handle "fixes" the opposite end in place, and "releases" the dragged end, and allowing the line to pivot freely.
- Multiple parts may be selected and then scaled up/down. However, the following parts are not scaled up/down, but their positions are moved:
- Half-pie Graphs, Pie Graphs, Meters, Trend Graphs, Alarms, Keypads, and Picture Displays.
- To move and scale up/down an object, designating its coordinates can be used. 

  \*\*Reference\*\* 2.4.15 Changing Coordinates\*\*
- When scaling the text with the Image Font, the text alone may exceed the scaling range.

### 2.4.4 Cut

Here, the procedure for "cutting" an object (deleting it) and placing it on another screen, is explained. The object can also be placed elsewhere on the same screen, instead of using the Move procedure described in section 2.4.2. In addition, an object can simply be "cut" (deleted), and not placed anywhere. (When an object is "cut", it is stored in the Clipboard\*1.)

### ■ Cutting (Moving) an Object

| Procedure                                                                                                    | REMARKS                                   |
|----------------------------------------------------------------------------------------------------|-------------------------------------------|
| (1)Select an object.                                                                                                    | ▼Reference 2.4.1 Selecting Objects        |
| (2)Select the [Edit] menu - [Cut] command, or click on the icon.  Then, the selected object will be cut.                                                                                                    | To cancel the Cutting, click on the icon. |
| <ul> <li>(3)Open the object's destination screen, and select the [Edit] menu - [Paste] command, or click on the icon.  Then, the outline of the object cut from the previous screen will appear.</li> <li>(4)Position the cursor and click on the point where the object is to be placed.  The object that had been Cut from the previous screen will be "pasted" at the new location.</li> </ul> | To cancel the pasting, click on the icon. |

<sup>\*1</sup> An area where text, graphics, or both, that have been Cut or Copied, are temporarily stored. The contents of the Clipboard can be "pasted" (copied from the Clipboard) using the Paste function. However, once the Copy/Cut command is executed, the data stored in the Clipboard is replaced; therefore, only the data from the most recent Copy/Cut command can be pasted.

# 2.4.5 Copy

Here, the procedure for "copying" an object (without deleting it) and placing it elsewhere, is explained. (When an object is "copied", it is stored in the Clipboard\*1.)

### **■** Copying an Object

| (1)Select the desired object(s). |  |  |  |  |
|----------------------------------|--|--|--|--|
|                                  |  |  |  |  |

**P**ROCEDURE

(2)Select the [Edit] menu - [Copy] command, or click on the icon.

The selected object(s) will be Copied to the Clipboard.

(3)Select the [Edit] menu - [Paste] command, or click on the icon.

Then, the outline of the object copied from the previous screen to the Clipboard will appear.

(4)Position the cursor and click on the point where the object is to be placed.

The object stored in the Clipboard will be Copied to the specified location.

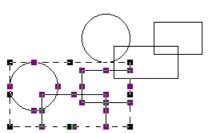

**▼Reference 2.4.1** Selecting Objects

REMARKS

To cancel the Copying, click on the icon.

When "pasting" the Copied object on another screen, be sure to open that screen first.

Selecting and dragging an object to anther screen while holding down the Esc key can also be used to copy the object.

To cancel the pasting, click on the icon.

<sup>\*1</sup> An area where text, graphics, or both, that have been Cut or Copied, are temporarily stored. The contents of the Clipboard can be "pasted" (copied from the Clipboard) using the Paste function. However, once the Copy/Cut command is executed, the data stored in the Clipboard is replaced; therefore, only the data from the most recent Copy/Cut command can be pasted.

## 2.4.6 Paste

Here, the procedure for "pasting" an object, that has been Copied (or Cut) to the Clipboard\*1, is explained.

### **■** Pasting an Object

### **P**ROCEDURE REMARKS (1) First, Copy (or Cut) an object. Reference 2.4.5 Copy (2) Select the [Edit] menu - [Paste] command, or click on the licon. Then, the outline of the object copied from the previous To cancel the paste, click on the screen to the Clipboard will appear. icon. (3)Position the cursor and click on the point where the object is to be Pasted. The object stored in the Clipboard will be Pasted to the new location. When an object is copied from another screen, it will be automatically placed at the same coordinates as its original ones. To place the object at different coordinates, move it after this automatic place-

ment.

<sup>\*1</sup> An area where text, graphics, or both, that have been Cut or Copied, are temporarily stored. The contents of the Clipboard can be "pasted" (copied from the Clipboard) using the Paste function. However, once the Copy/Cut command is executed, the data stored in the Clipboard is replaced; therefore, only the data from the most recent Copy/Cut command can be pasted.

### 2.4.7

### **Duplicate**

This command allows you to easily make multiple copies of any object. The address of the copies can be set up so as to increment automatically from copy to copy, or simply reuse the address of the original object.

### **■** Duplicate Setting Dialog Box

When this command is used, the Duplicate dialog box for entering the copy specifications, will appear as shown below.

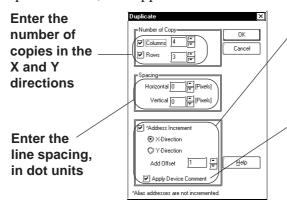

When copying Parts or Tags that require addresses, clicking here will automatically assign new, incremented addresses for each copy

The device comment corresponding to an address assigned by the automatic address increment is reflected in the Description field.

### **♦** Number of Copies

Here, how many times an object will be copied in the X and Y directions is entered. When "1" is entered for either direction, copying will not be performed in that direction.

The number of copies is also limited by the copied object's location, size, the Duplicate dialog box's Spacing settings, and any other related settings.

### Spacing

Enter the spacing interval of dot (screen pixel) units to be used when the object is copied for both the Horizontal and Vertical directions.

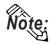

When Duplicating an object, its positioning will be decided based on the top left handle of the copied (master) object. However, if a Bar Graph's handles are located in a graph display area, the object will be placed based on the graph display area, not the graph's border. Therefore, when setting the spacing, be sure to not overlap any of the graphs' borders.

### **◆** Address Increment

To copy multiple tags and parts, specify the direction of the automatic address increment. According to the automatic address increment, consecutive Addresses will be assigned in the designated direction. When the original object's Address is a Bit Address, the automatic address increment is performed in the unit of bit, and when it is a Word Address, the automatic address increment is performed in the unit of word.

If the automatic address increment is not used, tags and parts will be copied using the same address as their original ones.

E.g.) When duplicating with the settings shown below:

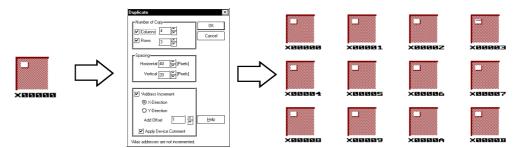

### **♦** Reflection of Device Comments

When the [Apply Device Comment] check box is marked with a check, the device comment corresponding to an address assigned by the automatic address increment will be reflected in the Description Field. For tags designating multiple Addresses and Parts, however, the device comment corresponding to an Address designated as the Reflected Description Address is reflected. The Reflected Description Addresses for different tags and parts are shown in the table below:

### <Reflected Description Address Table>

| Object name                        | Automatic input address | Object name        | Automatic input address   | Object name             | Automatic input address         |
|------------------------------------|-------------------------|--------------------|---------------------------|-------------------------|---------------------------------|
| A-tag                              | Monitor w ord address   | P-tag              | Word address              | Bit Switch              | Operation bit address           |
| a-tag                              | Monitor w ord address   | Q-tag              |                           | Word Switch             | Word address                    |
| C-tag                              |                         | R-tag              |                           | Function Switch         |                                 |
| D-tag                              | Word address            | S-tag              | Word address              | Toggle Switch           | Operation bit address           |
| d-tag                              | Word address            | T-tag (bit)        | Bit address               | Lamp                    | Bit address                     |
| E-tag                              | Word address            | T-tag (word)       | Word address              | 4-state Lamp            | Lamp Address 1                  |
| F-tag                              | Word address            | T-tag (special)    |                           | Bar Graph               | Word address                    |
| G-tag                              | Word address            | t-tag              | Bit address               | Pie Graph               | Word address                    |
| g-tag                              | Word address            | Tih-tag            |                           | Half-pie Graph          | Word address                    |
| H-tag                              | Start bit address       | Tiw-tag            |                           | Tank Graph              | Word address                    |
| J-tag                              | Word address            | U-tag              | Word address              | Meter Graph             | Word address                    |
| K-tag                              | Word address            | U-tag (high-speed) | Bit address               | Trend Graph             | Channel 0 w ord address         |
| k-tag                              |                         | V-tag              |                           | Keyboard                |                                 |
| L-tag<br>(direct/indirect)         | Start bit address       | v-tag              |                           | Keypad Input<br>Display | Word address                    |
| L-tag (without indirect start bit) | Word address            | W-tag (bit)        | Bit address               | Alarm                   | Word address                    |
| L-tag (state)                      | Word address            | W-tag (word)       | Word address              | File Name Display       |                                 |
| 1-tag                              | Word address            | W-tag (special)    | Start bit address         | Data Logging<br>Display | Block number designated address |
| M-tag                              | Start bit address       | X-tag (bit)        | Bit address               | Numeric Display         | Word address                    |
| M-tag (without start bit)          | Word address            | X-tag (word)       | Text screen w ord address | Message Display         | Word address                    |
| N-tag                              | Word address            | Trend channel      | Word address              | Date Display            |                                 |
| n-tag                              |                         | Data sampling      | Sampling address          | Time Display            |                                 |
|                                    |                         | •                  |                           | Graphic Display         | Bit address                     |
|                                    |                         |                    |                           | Window Parts            | Word address                    |

### **■** Duplicating

| Procedure                                                                                                    | REMARKS                                                                                                    |
|----------------------------------------------------------------------------------------------------|----------------------------------------------------------------------------------------------------|
| <when 5="" a="" and="" both="" directions="" duplicating="" in="" switch="" the="" times="" x="" y=""> (1)Select the desired object.</when>                                                        |                                                                                                    |
| (2)Select the pull down [Edit] menu's [Duplicate] command.                                                                                                    |                                                                                                    |
| (3)Enter the number of copies to make in the X and Y directions, spacing between copies.  If desired, click on the Address Increment check box, to increment addresses automatically.    Duplicate | When duplicating an object, positioning will be decided based on the top left handle of the copied (master) object. |
| (4)Click on the OK button to duplicate the object.                                                                                                    | To cancel the duplication, click on the icon.  To stop duplicating, press the Esc key.                              |

# 2.4.8 Delete

Here, the procedure for deleting an object is explained.

### **■** Deleting an Object

| Procedure                                               | REMARKS                                                                                                    |
|---------------------------------------------------------|----------------------------------------------------------------------------------------------------|
| (1)Select an object.                                    |                                                                                                    |
| (2)Select the pull down [Edit] menu's [Delete] command. | Instead of selecting the [Delete] command, the computer keyboard's Delete key can also be used.  To cancel the deletion, click on the icon. |

### 2.4.9 Align

Here, the procedure for aligning and centering object(s) are explained.

### **■** Alignment Dialog Box

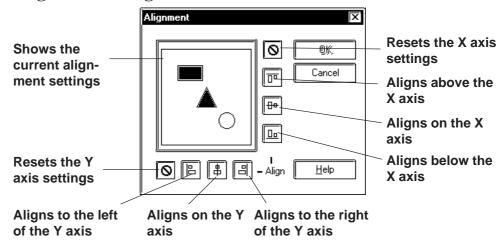

### **■** Aligning Object Positions

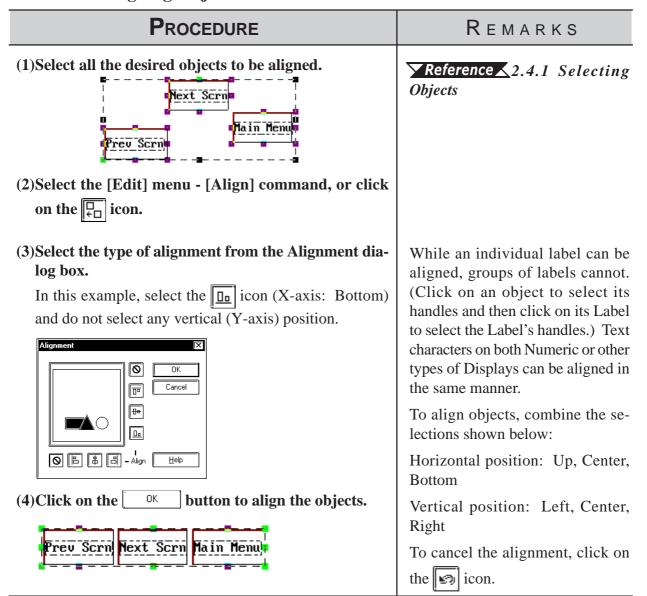

### 2.4.10 Rotate Left/ Rotate Right

With this command, an object can be rotated in 90° increments. However, loaded Screens and Marks, some Tags, and grouped objects cannot be rotated.

### ■ Rotating an Object Counterclockwise (Left)

### **P**ROCEDURE

### REMARKS

### (1)Select an object.

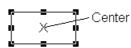

(2) Select the [Edit] menu - [Rotate Left] command, or click on the [5] icon.

The object will be rotated counterclockwise 90 degrees, relative to its center point; if necessary, repeat the command.

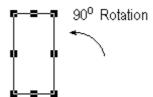

# **▼Reference 2.4.1** Selecting Objects

The center point of the object is where two lines, connecting the opposite handles (other than the corner handles), cross.

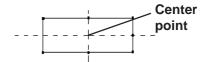

To cancel the rotation, click on the icon. (Clicking on the icon one time reverses one 90 degree rotation.)

If an object is moved outside the drawing area by rotating, the object will not be displayed on the GP screen.

### ■ Rotating an Object Clockwise (Right)

### **P**ROCEDURE

REMARKS

(1)Select a desired object.

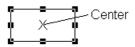

(2) Select the [Edit] menu - [Rotate Right] command, or click on the icon.

The object will be rotated clockwise 90 degrees, relative to its center point. If necessary, repeat the command.

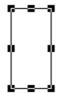

# **▼Reference** 2.4.1 Selecting Objects

The center point of the object is where two lines, connecting the opposite handles (other than the corner handles), cross.

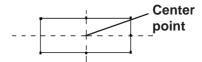

To cancel the rotation, click on the icon. (Clicking on the icon once reverses one 90 degree rotation.)

If an object is moved outside the drawing area by rotating, the object will not be displayed on the GP screen.

### 2.4.11 Mirror X/ Mirror Y

An object can be moved symmetrically around its center line with respect to the X or Y axis. The display position of Tags, Parts, Text, Load Screens, and Load Marks can only be moved symmetrically.

### **■** Moving Symmetrically along the X-axis

### **P**ROCEDURE

REMARKS

(1)Select an object.

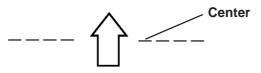

(2)Select the [Edit] menu - [Mirror X-axis] command, or click on the | icon.

The object will move symmetrically with respect to the X-axis.

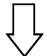

# **▼Reference** ∠2.4.1 Selecting Objects

The center point of the object is where two lines, connecting the opposite handles (other than the corner handles), cross.

### Center Point/Line

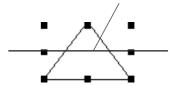

If an object is moved outside of the drawing area by using the Mirror X function, the part of the object outside the drawing area will not be displayed on the GP screen.

To cancel the change, click on the icon.

### ■ Moving Symmetrically along the Y-axis

### **P**ROCEDURE

REMARKS

(1)Select an object.

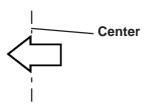

(2)Select the [Edit] menu - [Mirror Y-axis] command, or click on the | | | | | | | | |

The object will moves symmetrically around the Y axis.

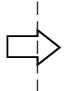

# **▼Reference** 2.4.1 Selecting Objects

The center point of the object is where two lines, connecting the opposite handles (other than the corner handles), cross.

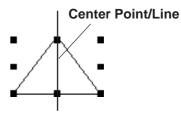

If an object is moved outside of the drawing area by using the Mirror Y function, the overflowing part of the object will not be displayed on the GP screen.

To cancel the change, click on the icon.

### 2.4.12 Group/Ungroup

This function can be used to "group" multiple objects, enabling you to manipulate the "group" as a single object, even after changing screens or using a different editing function.

### **■** Grouping Objects

| Procedure                                                             | REMARKS                                    |
|-----------------------------------------------------------------------|--------------------------------------------|
| (1)Select the objects to be Grouped.                                  | ▼Reference ▲2.4.1 Selecting Objects        |
| (2)Select the [Edit] menu - [Group] command, or click on the ki icon. | To cancel the Grouping, click on the icon. |
|                                                                       |                                            |

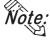

- When a Part is included in a group, its handles appear as □, so that the
  individual Part cannot be scaled up/down independent of the group. Thus,
  you must first ungroup the objects in order to scale any individual object.
- When a Part is included in a group, double click on the group to bring up the Confirm Device Address dialog box, where address changes can be made.

**▼Reference 2.4.14** Changing Attributes

### **■** Ungrouping Objects

This function changes a Group of objects to a selection of multiple objects.

# PROCEDURE REMARKS (1)Select a group of objects. Reference 2.4.1 Selecting Objects To select a group including tags, place a check mark in the Tag check box in the Select Tool Box. (2)Select the [Edit] menu - [Ungroup] command, or click on the icon.

### 2.4.13 Bring to Front/ Send to Back

When graphics and Parts overlap each other, you can change the order of the layers with these two commands.

### **■** Changing the Order of Overlapping Objects

# **P**ROCEDURE REMARKS In this example, you will move the oval, partially hidden **▼Reference 2.4.1** Selecting by the rectangle, to the front. **Objects** [Bringing an Object Forward] (1)Use the cursor to select the filled oval. (2) Select the [Edit] menu - [Bring to Front] command, To cancel the movement, click on the icon. or click on the icon. [Sending an Object Behind] (1)Use the cursor to select the black rectangle. (2) Select the [Edit] menu - [Send to Back] command, or To cancel the movement, click on click on the | icon. the | icon.

### 2.4.14 Changing Attributes

Here, you can change any of an object's attributes, i.e. its color, address, etc. Also, with objects of the same type, you can change the same attribute of all the objects of that type at the same time.

### **■** Changing Attributes

### **P**ROCEDURE

### REMARKS

### (1) First, select an object, to change its' attributes.

In this case, an unfilled rectangle drawn with a solid line.

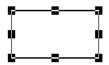

(2) Select the [Edit] menu - [Change Attribute] command, or click on the figure icon.

(3) Select a new attribute from the dialog box.

Here, a dotted line is selected.

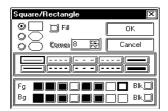

(4) Click on the button to register your change.

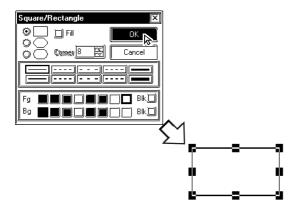

# **▼Reference 2.4.1** Selecting Objects

While the attributes of Grouped objects generally, cannot be changed, the same type objects can be changed at the same time. When Grouped Parts have been selected, only their addresses can be changed.

# **▼Reference** ■ Confirming Addresses

Instead of clicking on the icon, simply double-click on the object when selecting it, to display the Attribute Settings dialog box (skip step {2}).

To cancel the attribute changes, click on the Cancel button in the dialog box.

Even after clicking on the of the open control of the open control of the most recent change) by clicking on the open control of the open control of the open control

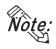

You can select more than one object of the same type and change the attributes of each, at the same time. With all the desired objects selected, click on the Tool box's Type button; then, proceed with step (2).

Reference ∠2.4.1 Selecting Objects, ■ How to Select Multiple Objects, [Selecting Objects by Type from a Multiple Selection]

### **■** Confirming Addresses

If a Part that requires an address has been grouped, the Confirm Device Address dialog box shown below will appear whenever its attributes are changed; the Part addresses are changed here.

Allows you to view either the Bit or Word Addresses of all the Parts in the currently selected group of objects

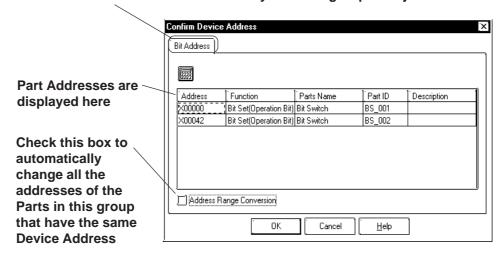

### **◆** Bit and Word Addresses

Each Part's address is displayed. To change an address, click on the inside of each cell. As shown above, any Switches selected that have state changes will have both their Operation Bit and their Monitor Bit addresses displayed.

### **◆** Address Range Conversion

When an address is changed and this check box is checked, any other Part with the same device address will be automatically changed.

In the example above, if the first bit address is changed from X00000 to X00010, the following bit addresses will be changed as below.

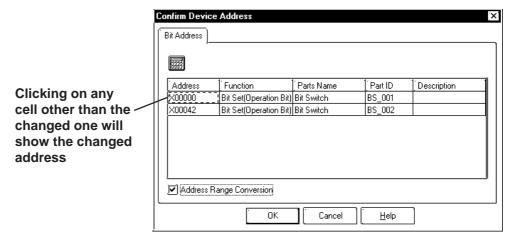

### 2.4.15 Changing Coordinates

Object positions and sizes can be changed by specifying their coordinates.

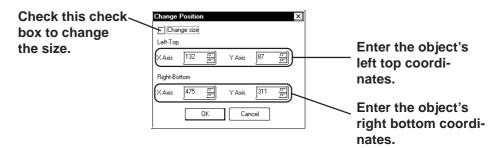

### ■ Using Coordinates to Change an Object's Position

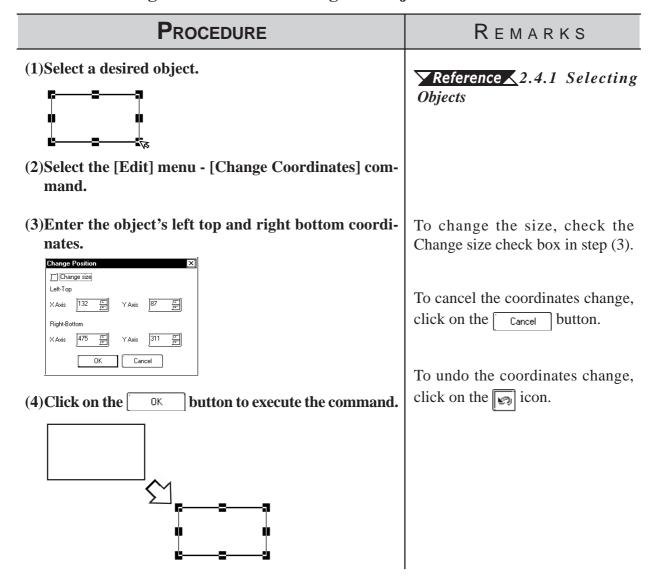

### 2.4.16 Editing the Node of a Multi-segment Line

Creating, Editing, or deleting a node can be performed on a multi-segment line and a filled polygon.

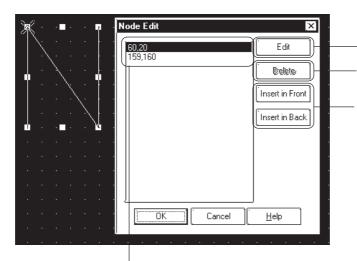

If the node edit is selected, the selected point in the displayed dialog is marked with a cross.

The [Node Edit] dialog displays.

Deletes the selected peak.

Adds a node. The added node is the same as the selected node. If the screen capacity is exceeded by the added value, the [Insert in Front] and [Insert in Back] buttons are highlighted and cannot be specified.

### **■** Editing a Node on a Continuous Line

### PROCEDURE REMARKS (1) Select the desired continuous line. Reference 2.4.1 Selecting **Objects** (2)Select [Node Edit(K)] from [Edit(E)]. (3) Select the coordinate value that you want to edit. (4) Click on the Edit button. (5)Enter the X/Y coordinate values in the coordinate change dialogs. Node Edit × ÖK 159 Х Cancel 160 To cancel the coordinate change, (6)Click on the button to run the coordinate Click on the Cancel button. change.

### 2.4.17 Transferring a Screen to the Clipboard

The current screen is transferred as an image to the clipboard\*1. The transferred screen can be utilized by pasting it to other drawing software. The screen types that can be transferred to the clipboard are the Base (B) screen, Mark (M) screen, Trend Graph (T) screen, Keypad (K) and Window (U) screen.

### **■** Transferring a Screen to the Clipboard

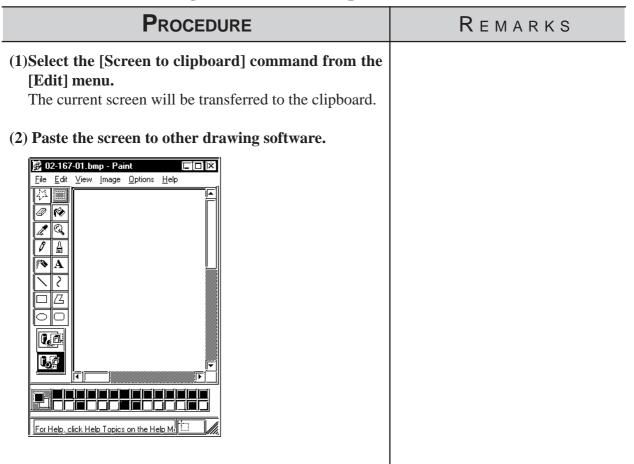

<sup>\*1</sup> The clipboard is a storage location where copied or cut data is temporarily stored. The data stored on the clipboard can be copied or moved by pasting it.

## 2.4.18 Converting a Screen to a Bitmap File

The current screen is converted into a bitmap file, and then saved. The screen types that can be converted are the Base (B) screen, Mark (M) screen, Trend Graph (T) screen, Keyboard (K) and Window (U) screen.

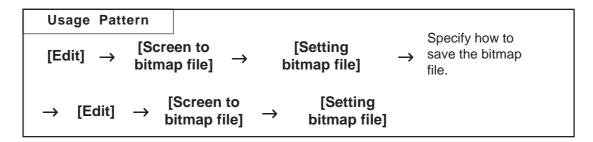

#### **■** Designating a Bitmap's File Name

Before converting the screen to a bitmap file, specify how to save the bitmap file.

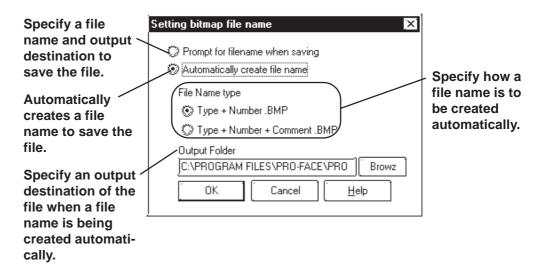

#### Prompt for filename when saving

When the [Screen to bitmap file] command is executed, the Save As dialog box will appear, where you can specify the location and name of the file to be saved.

#### **♦** Automatically create file name

When the [Screen to bitmap file] command is executed, a file name will be created automatically, and the file saved in a previously specified location.

Example: If the No. 1 screen of the Base (B) screen named "Menu" is converted into a bitmap file:

Screen type + number.BMP —> B1.BMP

Screen type + number + screen title.BMP —> B1 Menu.BMP

REMARKS

#### ■ Converting a Screen into a Bitmap File

# (1)Select the [Setting bitmap file] option for the [Screen to bitmap file] command from the [Edit] menu.

**P**ROCEDURE

(2) Select a method for saving the bitmap file, and establish it by clicking on the button.

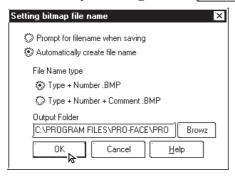

(3) Select the [Screen to bitmap file] option for the [Screen to bitmap file] command from the [Edit] menu.

When a file name is created automatically, the bitmap file is saved now.

(4) If [Prompt for filename when saving] was selected in step (2), specify a file name and output destination, and then click on the Save button.

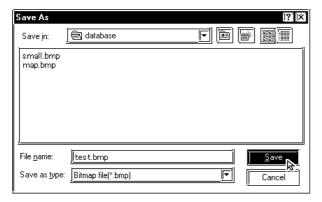

Save the source screen before performing the conversion. If the source image has not been saved, the bitmap file cannot be created automatically.

## 2.4.19 Redraw Screen

This command updates the current drawing area display to reflect the latest drawing data. When the Auto Redraw feature is not used, filling and editing objects can cause after-images to remain on the screen. Use this function to remove these images and show the screen as it will appear on the actual GP display.

#### **■** Redrawing a Screen

| Procedure                                                                                                    | REMARKS |
|----------------------------------------------------------------------------------------------------|---------|
| Sometimes, when removing an object's filled color, only<br>the fill point area's color will be removed, resulting in a<br>small, non-colored square.    |         |
| Point where fill began Fill point is deleted                                                                                                    |         |
| (1)Select the [Edit] menu - [Redraw] command, or click on the icon.  The screen will automatically be refreshed and all the fill color will be removed. |         |
|                                                                                                    |         |

## 2.4.20 Undo

With this function, an operation can be "undone" and the screen display returned to the previous condition. Every time the limit icon is clicked on, depending on memory, previous operations will be undone, in succession.

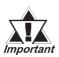

The Redraw Screen function cannot be undone.

#### **■** Canceling an Action

| Procedure                                                                                                    | REMARKS                                                                        |
|----------------------------------------------------------------------------------------------------|--------------------------------------------------------------------------------|
| In this example, a circle has been accidentally deleted.  (1)Select the [Edit] menu - [Undo] command, or click on the icon.  The circle will reappear and the screen is displayed as it was prior to the deletion. | To cancel the Undo operation, click on the cicon.  **Reference** 2.4.21 Redo** |
|                                                                                                    |                                                                                |

## 2.4.21 Redo

With this function, an operation previously undone with the Undo command can be "redone", if performed immediately after the Undo command is used.

#### **■** Redoing the Previous Undo Command

| Procedure                                                                                      | REMARKS                                                                     |
|------------------------------------------------------------------------------------------------|-----------------------------------------------------------------------------|
| In this example, the undone circle deletion will be redone (i.e. deleted again).               |                                                                             |
| (1)Select the [Edit] menu - [Undo] command, or click on the icon.  The circle will reappear.   |                                                                             |
| (2)Select the [Edit] menu - [Redo] command, or click on the raise.  The circle will disappear. | To cancel the Redo operation, click on the icon.  **Reference** 2.4.20 Undo |

# 2.5 Libraries

The objects you created can be registered. These registered objects are called "Libraries". You can call up and use the registered Libraries, whenever necessary. Like a pre-made Part Shape, the objects registered in these libraries can be viewed and selected using the Browser function. Multiple objects can be combined and registered, and Marks created on Mark screens can also be registered.

#### ▼Reference 3.1 Creating a Mark: the Mark Screen

These items are stored in a Library file (CPW file), separate from Project (PRW) files. When library data is a Mark, it will be saved in a Mark Library (MRK) file. Moving from one Library file to the other allows objects to be called up that were previously used in a variety of screens and Project files.

To call up an item from a Library, or save an item to a Library, either select one of the tool bar's icons or use the pull down menu's [Library] commands.

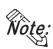

With both Base and Mark screens open, when the Base screen where the Library Browser is remained open is changed to the Mark screen, the Mark Library Browser cannot be open on the Mark screen. When changing the screen, first close the Library Browser and change the screen, and then open the Library Browser on the newly opened screen.

Objects called up via the [Load Screen], [Load Mark] or [Window Parts (W)] command, as well as D-script cannot be registered.

#### **■** Library Browser

When either or icon is clicked on, the Library Browser will appear.

Displays the currently selected item's registration number and title; clicking on the triangle brings up a list of the items in the current

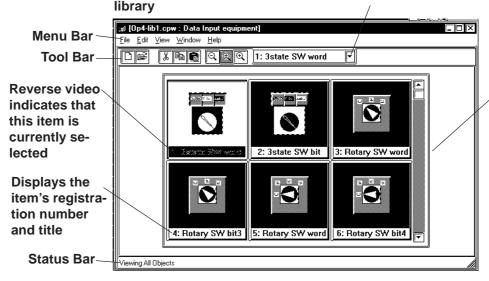

Scrolls through the different items, either left, right, up, or down

#### **■** Editing Library Items

Three Library Item editing functions are available.

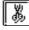

Cuts a Library item (which is then moved to the Clipboard); the Library item can then be moved to another screen using the [Paste] function.

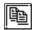

Copies the selected Library item to the Clipboard.

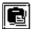

Pastes the Library item Cut or Copied, and temporarily stored in the Clipboard, to another screen. The Library item can also be Pasted to another Library file.

You can remove a Library item using the Delete function. To do so, select the [Delete] command from the Library dialog box's pull down [Edit] menu.

#### Reference 2.5.3 Editing Library Items

#### ■ Changing the Library's Display

The Library's image display size and type can be changed. Also, you can change from one Library file to another.

#### **♦** Library Size

When either the A, A, or A icon is clicked on, or the pull down [View] menu's either [Normal], [Adjust to Fit], or [Full Screen] command is selected, and the Library display size can be changed. When Normal is selected, each Library size will be displayed relatively, allowing you to check the relationship between Libraries for their size. When the Adjust to Fit function is selected, the Library item will be enlarged until it fits inside the Library window's borders. When Full Screen is selected, the Library item will be displayed in its actual (GP) screen size.

#### **♦** Library Type

When the pull down [View] menu's [All Objects], [Part & Tag Objects], or [Graphic Objects] is selected, the Library type(s) shown on the Browser can be selected.

[All Objects] Displays all the Library items in the selected Library

file.

[Part & Tag Objects] Displays only those items that are either Parts or

Tags.

[Graphic Objects] Displays only those items which are neither Parts nor

Tags (i.e. drawn objects).

#### ■ Switching Library Files

#### **♦** Creating a New Library File

When the command is clicked on, or the pull down [File] menu's [New] command is selected, the Dialog box shown below will appear. When a Description is input and the button is clicked on, a new Library file will appear.

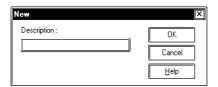

#### ◆ Selecting (Calling Up) another Library File

When the icon is clicked on, or the pull down [File] menu's [Select File] command is selected, the Library file list will appear. By selecting (dragging) the desired Library file from this list, other Library files can be called up.

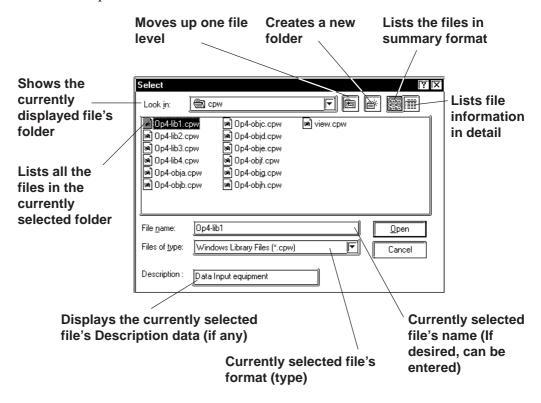

Two types of Library files are available; the Library files created using the GP-PRO/PBIII (DOS Version) (DOS Library file: \*. CPL), and the Library files created using GP-PRO/PBIII (Windows® Version) (Windows Library file: \*. CPW and \*.MRK). Select either one.

Files created using Parts Box (\*. CPL) can be converted into GP-PRO/PBIII for Windows format (\*. CPW).

Reference 12.1 File Converter

#### **■** Modifying Library File Names (Titles)

Library filenames can also be changed. Simply select a library from the file list, then select [Property] from the [Edit] menu, and the Property screen will appear. Type in the filename (title) that you wish to use and click on OK.

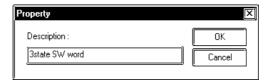

#### ■ Displaying the Browser at the Top of the Normal Screen

If the [Always on Top] option is selected from the [Window] menu, whenever the Library Browser is called up, it will be placed at the top of the current window. If this option is not selected, selecting another screen will place that screen over the Library screen, hiding it from view.

## 2.5.1 Registering Library Items

Here, the procedure for registering a Library is explained.

#### **P**ROCEDURE

REMARKS

(1) Select objects to be registered as Library items.

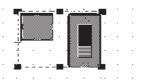

(2)Select the [Library] menu - [Register Library] command, or click on the icon.

# <A. When registering a new Library item to the currently open Library file:>

(3)Enter the Library's registration number and description.

In the Cell Number area, the smallest of the currently open Library file's unused numbers will be automatically displayed. To change it, simply enter the desired number.

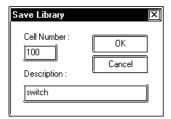

(4) Click on the button to register the number. The registered Library will then be displayed in the Browser.

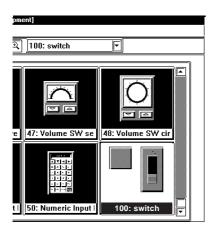

# **▼Reference** 2.4.1 Selecting Objects

D-scripts as well as objects called up via the [Load Screen (O)], [Load Mark (M)] and [Window Parts (W)] commands cannot be registered.

If the Library Browser is already showing, click on either or

drawing area, and the icon in the Library Browser, which will perform the function of step (2).

The following procedures will differ depending on the Library file registered.

- When registering a new Library item to the currently open Library file:
- When no Library file is displayed:
- When registering a Library item to a new Library file:
- When registering a Library item to a Library file other than the currently open one:

Up to 200 Library items can be registered in one file.

#### **P**ROCEDURE

#### REMARKS

#### <B. When no Library file is displayed:>

(3) The "New" dialog box will appear.

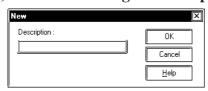

When registering a Library item to a new Library file. <C. When registering a Library to a new Library file>'s step (5)

When registering a Library item to an existing Library file: Click on the Cancel button.

- <D. When registering a Library item to a Library file other than the currently open one>'s step (4)
- <C. When registering a Library item to a new Library file:>
- (3) Click on the Cancel button.

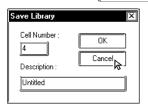

- (4) Via the Library Browser, select the [File] menu [New] command, or click on the [ ] icon.
- (5)Enter a comment and click on the button.

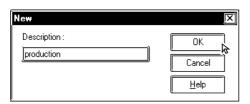

(6) Via the Screen Editor, select the [Library] menu - [Register Library] command, or click on the [icon.

Enter the file name when the Library file is saved.

▼Reference 2.5.4 Saving Libraries and Quitting ■ Saving a Library File Under Another Name

A comment of up to 60 characters can be entered.

Enter a description up to 60 characters.

Enter the file name when the Library file is saved.

▼Reference 2.5.4 Saving Libraries and Quitting ■ Saving a Library File Under Another Name

## PROCEDURE

REMARKS

(7)Enter a Cell Number and Description.

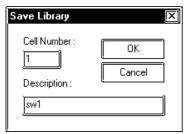

(8) Click on the \_\_\_\_\_ button.

The newly registered Library item will appear in the Browser.

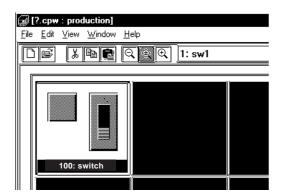

A maximum of 200 Library items can be registered in each Library file.

After creating a new Library item, if you attempt to create or select another Library file without first saving the item via the [Save As...] function, a prompt will appear, asking whether the newly created Library item should be saved or not.

Reference For the procedures for saving a Library item, refer to 2.5.4 Saving Libraries and Quitting ■ Saving a Library File

- <D. When registering a Library item to a Library file other than the currently open one.
- (3)Click on the Cancel button.

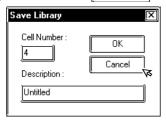

(4) Via the Library Browser, select the [File] menu - [Select File] command, or click on the [] icon.

#### **P**ROCEDURE

#### REMARKS

(5) Select the desired Library file from the list, or input the Library file name in the file name area.

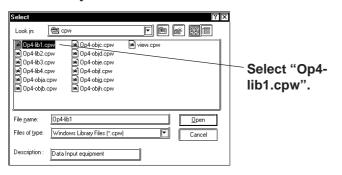

▼ Reference ▲ 2.5 Libraries ■ Switching Library Files

When selecting a Library file in another directory, use the [Look in:] window.

(6) Click on the pen button to display the selected Library file.

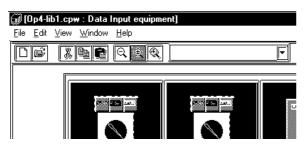

- (7) Via the Screen Editor, select the [Library] menu [Register Library] command, or click on the icon on the Draw Tool Bar.
- (8) Input a Cell Number and Description.

In the Cell Number area, the smallest of the currently open Library file's unused numbers will be automatically displayed. To change it, enter the desired number.

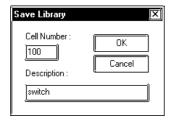

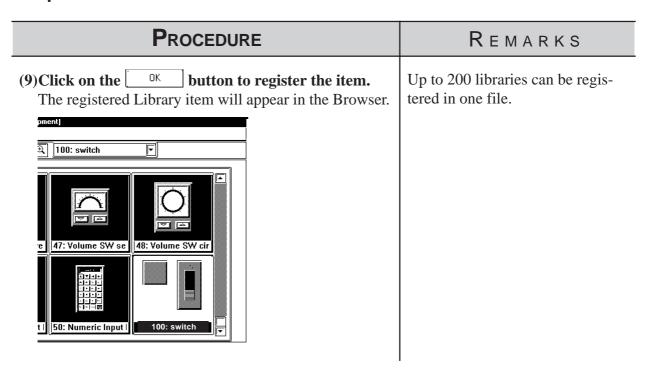

#### ■ Using the Cut, Copy, and Paste Functions

Library items can be Cut, Copied and Pasted from the screen drawing area to Browser. First, select the desired Library item in the drawing area, and then either Cut or Copy it; then, Paste it to the current Library Browser.

# 2.5.2 Placing Library Items

Here, items registered in a Library file are placed on a drawing area.

#### **P**ROCEDURE

#### REMARKS

- (1)Via the Screen Editor, select the [Library] menu [Call Up Library] command, or click on the icon on the Draw Tool Bar.
- (2) Select a Library Item to be read out from the Browser.

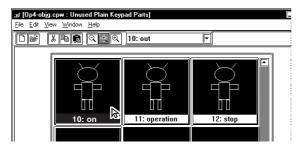

(3)Drag the Library item to the desired position in the drawing area.

The Library item can be placed on any open screens, and will be displayed in the drawing area. If desired use the sizing handles to alter the item's size.

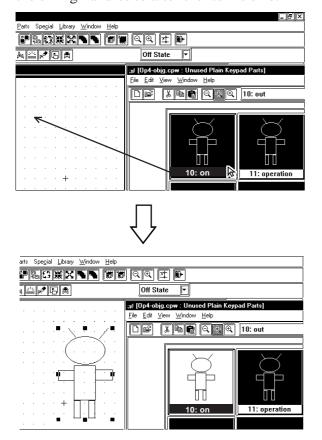

Library items Cut, Copied, or Pasted between the screen and the Browser. Simply select the desired Library item and perform the command.

When calling up an item from a file different than the currently displayed file, click on the icon to bring up a file list.

▼ Reference 2.5 Libraries
■ Switching Library Files

The Library item's top left corner is the placement point.

To cancel the placement, click on the screen editor's sicon.

**Reference** To change a Library item's size, refer to 2.4.3 Scaling Up/Down

Items called up are automatically grouped. They can be freely edited after ungrouping them by clicking on the  $\boxed{\mathbf{X}}$  icon.

**▼Reference** 2.4.12 Group/ Ungroup

Grouped library items containing Parts cannot be scaled up or down.

When a Library that contains Parts is called up, the Confirm Device Address screen will appear. After entering each Part's address, click on the UK button. To cancel these settings, click on the UCancel button.

#### **Reference** 2.4.14 Changing Attributes, ■ Confirming Addresses

When the Library placed on the screen is double-clicked on, the Confirm Device Address dialog box shown below will appear, allowing you to change the Part's previously entered addresses.

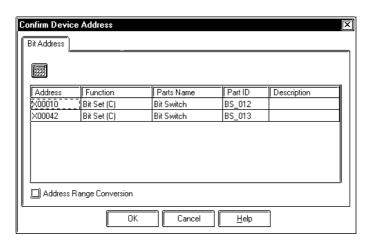

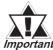

After a Tag is registered in a Library, if multiple identical libraries are then placed on the screen, their Tag names will be duplicated. After placing them, be sure to change their Tag names via either their attribute dialog boxes, or the Tag List; especially if a common start up bit has been created for a K-tag.

For Changing Attributes, refer to 2.4.14 Changing Attributes
For Tag List, refer to 2.8.6 Tag List
For K-tags, refer to Tag Reference Manual, 2. 11 K-Tag
(Keypad Input)

#### ■ Using the Cut, Copy, and Paste Functions

Library items can be Cut, Copied, and Pasted from the screen drawing area to the Browser. First, select the desired Library item in the drawing area and Cut or Copy it; then, Paste it to the Library Browser.

# 2.5.3 Editing Library Items

Library Items can be edited, Deleted, Copied, Cut, or Pasted.

#### **■** Editing a Library Item

Here, a registered Library item is edited.

#### **P**ROCEDURE

REMARKS

(1) Select and double-click the Library item to be edited from the Browser.

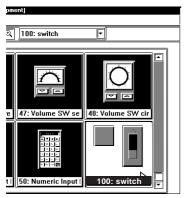

(2)Edit that Library item.

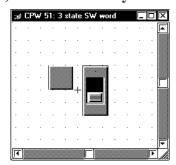

(3) Via the Screen Editor, select the [Screen] menu - [Save] command, or click on the licon on the Main Tool Bar.

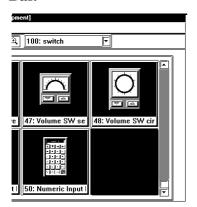

In order to call up a Library item from a Library file which is different from the currently displayed file, click on the significant.

▼ Reference ▲ 2.5 Libraries
■ Switching Library Files

When double-clicking on a Library item's title, the title editing screen will appear. (Title Change Screen)

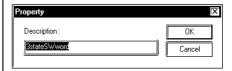

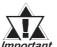

Once an item is edited, it cannot be Undone.

#### **■** Deleting a Library Item

Here, a registered Library item is deleted.

#### **P**ROCEDURE

#### REMARKS

(1)Select the Library item to be deleted from the Browser.

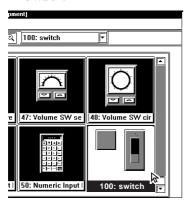

In order to call up a Library item from a Library file which is different from the currently displayed file, click on the signal.

**▼ Reference ▲** 2.5 Libraries

■ Switching Library Files

(2)Select the [Delete] command from the Library Browser's [Edit] menu.

A dialog box appears to confirm your command.

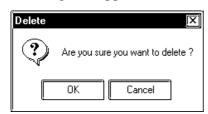

(3)Click on the OK button, and the Library item will be deleted.

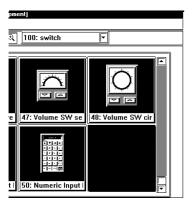

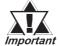

Once an item is deleted, it cannot be Undone.

# ■ Cutting a Library Item (from a Library File) and Pasting Here, a registered Library item is Cut and Pasted.

#### PROCEDURE

#### REMARKS

(1) Select a Library item to be cut (out) from the Browser.

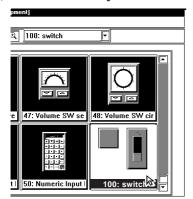

In order to call up a Library item from a Library file different than the currently displayed Library file, click on the icon.

(2) Via the Library Browser, select the [Edit] menu - [Cut] command, or click on the icon.

The selected Library will be cut.

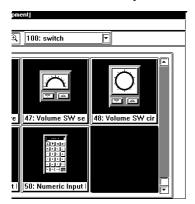

or click on the icon.

To register the Library item to a new Library file, click on the  $\Box$  icon.

To register the Library item to a Library file different from the currently displayed one, click on the icon.

The following steps are the same as those used for a Library Item registration.

(3)Open a desired Library file and, via the Library

Browser, select the [Edit] menu - [Paste] command,

#### (4)Input the Item's Cell Number and Description.

In the Register Number area, the smallest number in the currently open Library file's empty numbers will be automatically displayed. To change it, input the desired number.

| Save Library                    | [X]          |
|---------------------------------|--------------|
| Cell Number :  1  Description : | OK<br>Cancel |
| sw1                             |              |

# PROCEDURE REMARKS (5) Click on the OK button to register the Library Item. The registered Library will be displayed on the Browser. | Compared to the Compared to the Comp

#### **■** Copying a Library Item

Here, a previously registered Library item will be copied.

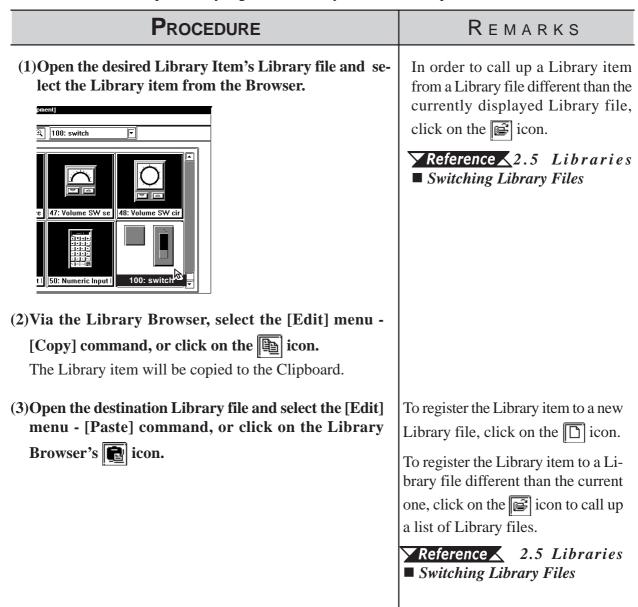

sw1

# Hereafter, steps are the same as Library Item Registration. (4) Input the Item's Cell Number and Description. In the Register Number area, the smallest of the currently open Library file's unused numbers will be automatically displayed. To change it, enter the desired number. | Save Library | Cell Number: OK | Cancel | Cancel | Cancel | Cancel | Cancel | Cancel | Cancel | Cancel | Cancel | Cancel | Cancel | Cancel | Cancel | Cancel | Cancel | Cancel | Cancel | Cancel | Cancel | Cancel | Cancel | Cancel | Cancel | Cancel | Cancel | Cancel | Cancel | Cancel | Cancel | Cancel | Cancel | Cancel | Cancel | Cancel | Cancel | Cancel | Cancel | Cancel | Cancel | Cancel | Cancel | Cancel | Cancel | Cancel | Cancel | Cancel | Cancel | Cancel | Cancel | Cancel | Cancel | Cancel | Cancel | Cancel | Cancel | Cancel | Cancel | Cancel | Cancel | Cancel | Cancel | Cancel | Cancel | Cancel | Cancel | Cancel | Cancel | Cancel | Cancel | Cancel | Cancel | Cancel | Cancel | Cancel | Cancel | Cancel | Cancel | Cancel | Cancel | Cancel | Cancel | Cancel | Cancel | Cancel | Cancel | Cancel | Cancel | Cancel | Cancel | Cancel | Cancel | Cancel | Cancel | Cancel | Cancel | Cancel | Cancel | Cancel | Cancel | Cancel | Cancel | Cancel | Cancel | Cancel | Cancel | Cancel | Cancel | Cancel | Cancel | Cancel | Cancel | Cancel | Cancel | Cancel | Cancel | Cancel | Cancel | Cancel | Cancel | Cancel | Cancel | Cancel | Cancel | Cancel | Cancel | Cancel | Cancel | Cancel | Cancel | Cancel | Cancel | Cancel | Cancel | Cancel | Cancel | Cancel | Cancel | Cancel | Cancel | Cancel | Cancel | Cancel | Cancel | Cancel | Cancel | Cancel | Cancel | Cancel | Cancel | Cancel | Cancel | Cancel | Cancel | Cancel | Cancel | Cancel | Cancel | Cancel | Cancel | Cancel | Cancel | Cancel | Cancel | Cancel | Cancel | Cancel | Cancel | Cancel | Cancel | Cancel | Cancel | Cancel | Cancel | Cancel | Cancel | Cancel | Cancel | Cancel | Cancel | Cancel | Cancel | Cancel | Cancel | Cancel | Cancel | Cancel | Cancel | Cancel | Cancel | Cancel | Cancel | Cancel | Can

(5) Click on the button to register the Item. The registered Item will appear in the Browser.

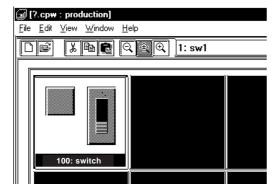

## 2.5.4 Saving Libraries and Quitting

#### **■** Saving a Library File

When a Library file's contents are changed, the changed data will automatically overwrite the old data and be saved. However, if the Library file has been newly created, when you attempt to create or select another Library file, a prompt will appear asking if whether the new file is to be saved or not. When Yes is clicked on, the [Save As...] Dialog box will appear.

**▼Reference** ∠ 2.5.4 ■ Saving a Library File Under Another Name

#### ■ Saving a Library File Under Another Name

Here, the Library File will be saved under a different name.

# (1)Select the [Save As...] command from the Library Browser's [File] menu.

(2) The currently selected Library file name and its comment data, if any, will appear.

PROCEDURE

Input a new file name and change the desired settings.

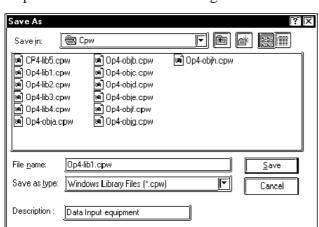

(3) Click on the **Save** button to save the Library.

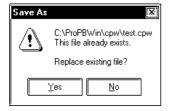

The file name can be input within 255 characters, including a path and extension.

REMARKS

#### **■** Quitting the Library Browser

## **P**ROCEDURE REMARKS Clicking on the Library Browser's (1) Select the pull down menu [File]'s [Exit] command. If a newly created Library file has not been saved yet, a top right mark **x** can also be prompt asking whether the new Library file should be used to quit. saved, will appear. When the <u>Y</u>es button is clicked, **▼Reference** ■ Saving a Lithe "Save As.." dialog box will appear, and when the brary File Under Another Name button is clicked, the Library file will not be saved and the Library Browser will quit. Then, a Library file creation or selection screen will appear. Library Browser Do you want to save changes?

# 2.6

# **D-Script/Global D-Script**

The GP-PRO/PB III provides a special feature that enables you to create a program to execute functions, in addition to tags. This feature is given by D-Scripts/Global D-Scripts. The display load on the PLC can be reduced significantly by creating and registering a program with D-Scripts/Global D-Scripts. D-Scripts are used on each screen and serve as programs that are only effective on that screen. Global D-Scripts serve as programs that are effective on all the screens.

Using D-Script, you can program separately the trigger used and the action it performs. Then, when the trigger conditions are satisfied, the script is performed. The procedures for writing a program with Global D-Scripts are the same as those for writing a program with D-Scripts.

For more detailed information about D-script and Global D-script, refer to the Tag Reference Manual.

**▼ Reference ▲** Tag Reference Manual, 3.1 D-Script/Global D-Script

D-Scripts and Global D-Scripts cannot be registered as Library items.

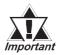

- D-script and Global D-script cannot be registered as Libraries.
- To select [Global D-Script], open any Base screen in advance.

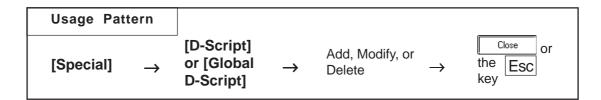

An example of the D-Script dialog box (the initial screen) is shown below.

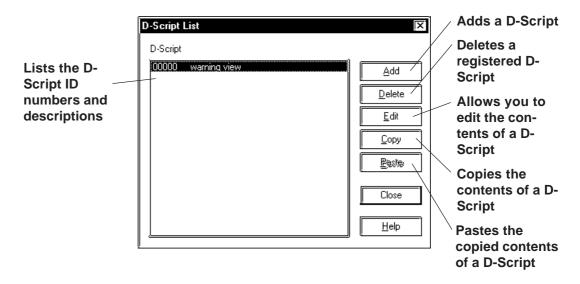

#### **■** Registering D-Script Settings

Here, additional D-Scripts can be registered. When the Add button is clicked on, the D-Script Editor will appear.

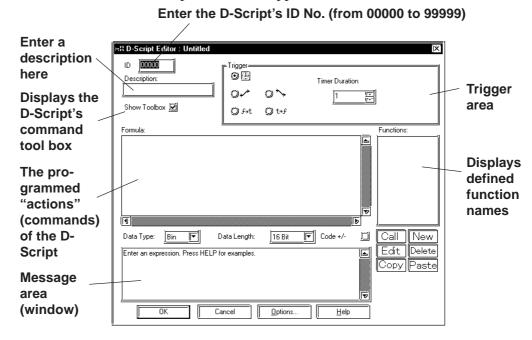

#### **■ D-Script Tool Box**

The D-Script tool box contains icons for D-Script commands and Statements and constant input icons.

#### 

When the tool box check box is checked, the following tool box will appear.

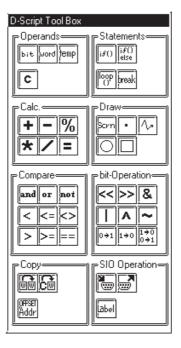

#### **■ Definition of Functions**

Programs to be used for D-Script are defined as functions. The defined functions can called up to the activated program and used. Also these functions can be nested up to 10 layers. When the we icon is clicked on in the D-Scrip Editor, the D-Script function setting screen will appear.

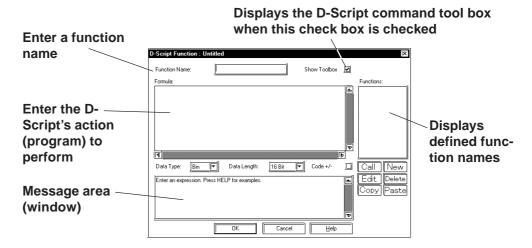

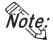

Only alphanumerics and the " $\_$  (under bar)" can be used for function names; up to 20 characters can be entered.

#### **■** Deleting D-Script Settings

Here, existing D-Script settings can be deleted. After selecting the D-Script settings to be deleted from the listing, and clicking on the Delete button, the Confirm Script Delete dialog box will appear. When the Yes button is clicked on, the D-Script settings will be deleted. When the button is clicked on, the deletion command will be canceled.

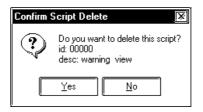

#### **■** Editing D-Script Settings

Here, registered D-Script settings are changed. After selecting the D-Script settings to be changed from the D-Script list and clicking on the Modify button, an additional registration screen will appear. Click on the D-Script settings. To cancel the Change command, click on the Cancel button.

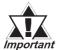

- It is not possible to use the Project Manager [Utility]'s [Convert Address] area to modify addresses used in a D-Script.

  Any D-Script program that requires address conversion will need to be edited manually.
- If the [Save As..] function has been used to change a project file's Device/PLC Type, the D-Script program will not be able to automatically change those addresses.
- Be sure to not use D-Script to perform any life-threatening, or possibly damaging actions!

#### **■** D-Script Settings: Copy and Paste

# PROCEDURE REMARKS (1) Select the pull down [Special] menu's [D-Script] command. (2)Click on the button. Сору D-Script List D-Script 00001 Add Edit Paste Close <u>H</u>elp This D-Script can also be copied to (3) When the Paste button is clicked on, the D-Script another screen. copied in step (2) will be added. The D-Script's ID number will automatically be assigned to the smallest number currently available. D-Script <u>D</u>elete <u>E</u>dit <u>P</u>aste Close <u>H</u>elp

#### **■** Registering D-Script settings

The method for registering D-Script settings is shown below.

For a temperature controller, D-Script detects the PLC's error bit and displays alarm messages when the temperature rises to 70 °C or above, or has fallen lower than 30°C. Also, the number of the errors detected are counted.

When error bit M0001 turns ON...

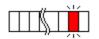

If the temperature has risen to higher than 70°C, screen B100 is displayed.

If the temperature has fallen to lower than 30°C, screen B101 is displayed.

Also the number of occur-

Also, the number of occurrences is counted.

ALARM Over 70 deg. !!

ALARM Under 30 deg. !!

Above 70 1 Below 30 1

- Temperature data is stored in D200.
- When the temperature is 70 °C or more, the number of Alarms is stored in LS300.
- $\bullet$  When the temperature is 30 °C or less, the number of Alarms is stored in LS301.
- The alarm display screen number is stored in LS302.

To display the above mentioned alarm messages, L and N-tags are used as follows:

- (1) Create the alarm message screens, B100 and B101.
- (2) Set up an L Tag to display the Alarm message screen. (Direct designation, word address: LS302)
- (3) Set up an N-tag to display the number of the errors counted when the temperature rises to 70 °C or more. (Word address: LS300)
- (4) Set up an N-tag to display the number of the errors counted when the temperature falls to 30 °C or less. (Word address: LS301)

**Reference** For details concerning each Tag, refer to the *Tag Reference Manual*, 1.3 Tag List.

#### **PROCEDURE** REMARKS (1) Select the pull down [Special] menu's [D-Script] com-The number of D-script registramand. tions will be limited depending on each GP memory capacity. (2)Click on the Add.. button. Reference Tag Reference Manual 3.1.4 D-Script/Global D-D-Scrint **Script Limitations** Edi Сору Close <u>H</u>elp

#### **P**ROCEDURE REMARKS A description can be entered of up (3)Perform settings for each item such as ID, Trigger, Formula, etc. to 20 characters. Enter **00000** Enter Alarm Display Enter M0001 Reference Tag Reference ⊶? D-Script Editor : Alarm Display Manual, 3.1 D-Script/Global D-ID 00000 6<u>m</u> Script (9) × 0 \ 0 × M0001 T) Alarm Display O 5+4 Ot+5 Show Toolbox 🗹 jf(|w:D00200|>=70 |w:LS0302|=100 |w:LS0300|=|w:LS0300|+1 Setting to "bit rising" 16 Bit ▼ Code +/-Data Length: Data Type: ss HELP for examples Cancel **Program** if ([W:D00200] >= 70)//When the temperature is 70°C or higher: //Assign screen No. 100 for the "Over 70°C" alarm message. [W:LS0302] = 100[W:LS0300] = [W:LS0300] +1 //The number of errors counted increases. endif if ([W:D00200] <=30) //When the temperature is 30°C or lower: //Assign screen No. 101 for the "Under 30°C" Alarm message. [W:LS0302] =101 [W:LS0301] = [W:LS0301] +1 //The number of errors counted increases. endif (4) Click on the button. Enter an expression, Press HELP for examp button to quit registration. (5)Click on the Close <u>O</u>ptions... area, the Syntax Assistant and Syntax Check D-Script List functions can be used. D-Script ∆dd <u>D</u>elete The current Edit registration Copy information is Paste shown here. <u>H</u>elp

# 2.7 Data Sampling

Address data designated in the PLC is sampled and stored (backed up) in the GP unit. When using this function for a graph (Tag or Part)'s channel, Trend graph data can also be stored (backed up).

Up to 20 sets of Data Sampling can be entered, including the number of channels; the setting attributes can also be confirmed in the Tag List (Data Sampling).

For more detailed information about data sampling, refer to the Tag Reference Manual.

#### **▼ Reference** Tag Reference Manual, 3.2 Data Sampling Settings

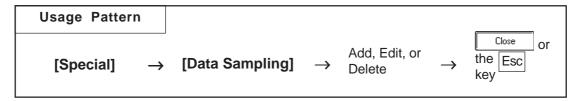

An example of the Data Sampling Setting dialog box is shown below.

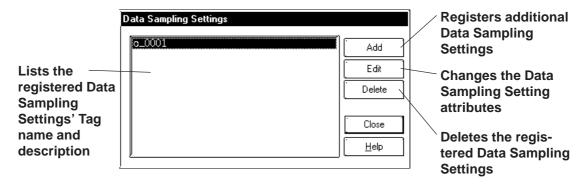

#### ■ Registering Data Sampling Settings

Additional Data Sampling Settings are registered.

When the Add button is clicked on, the Data Sampling Setting screen will appear. For each item's setting, refer to Tag Reference Manual.

**▼Reference**  Tag Reference Manual, 3.2 Data Sampling Settings

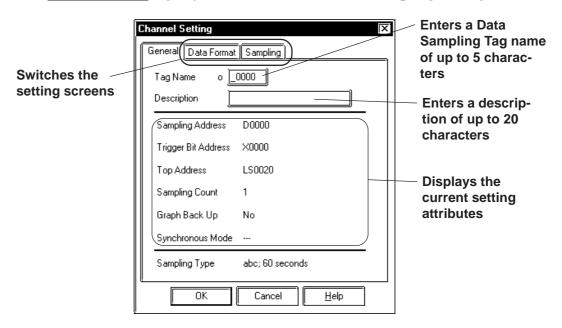

#### **■** Deleting Data Sampling Settings

Here, the registered Data Sampling Settings can be deleted. Select a Data Sampling to be deleted from the list. When the \_\_\_\_\_\_ button is clicked on, a dialog box will appear to confirm your command. If you click on the \_\_\_\_\_\_ button, the Data Sampling will be deleted; if you click on the \_\_\_\_\_\_ button, the deletion will be canceled.

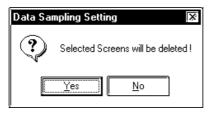

#### **■** Editing Data Sampling Settings

Here, the registered Data Sampling Setting attributes can be changed. Select a Data Sampling to be changed from the list. When the find button is clicked on, the Add (registration) dialog box will appear. If you click on the button, the D-Script setting attributes will be changed, and if you click on the find button, editing will be canceled.

#### **■** Setting Up Data Sampling

The Data Sampling setting method is shown below.

#### **P**ROCEDURE REMARKS (1) Select [Data Sampling] from the [Special] pull down menu. Up to 20 Data Sampling sets, in-(2) Click on the Add button. cluding Trend graph channels, can Data Sampling Settings be entered. Delete Close Help (3) Perform the data sampling settings. After the settings Enter a Tag name of up to 5 charare all completed, click on the acters. button. Channel Setting General Data Format Sampling **X**Reference Tag Reference o 10000 Tag Name Manual, 3.2 Data Sampling Set-Description tings Sampling Address nnnn Trigger Bit Address 000000 0020 Top Write Address No. of Sampl, Addr. Graph Backup No Synchronous Mode Sampling Type Period, No; 60 seconds Cancel button to quit the registration. (4) Click on the Close Data Sampling Settings o\_0000 Add Edit Displays the Delete registered items Help

# 2.8 Efficient Drawing Techniques

This section explains how the use of grids, changing display states, and the help function can all help to increase your drawing efficiency.

#### 2.8.1 Grid/Snap

Grid Points are placed at regular intervals on your screen and divide the drawing area into a coordinate "grid" pattern; when the Snap to Grid function is enabled, objects that are drawn will automatically "snap" (be aligned) on this "grid" pattern. Use the Grid Point Spacing command to adjust the density of the Grid points, and to display the grid or not. Also, grid points can be displayed as grid lines, not as dots. Grid Points are not shown on the GP unit's display.

Select the pull down menu [Option]'s [Grid/Snap] command.

#### ■ Grid/Snap Settings dialog box

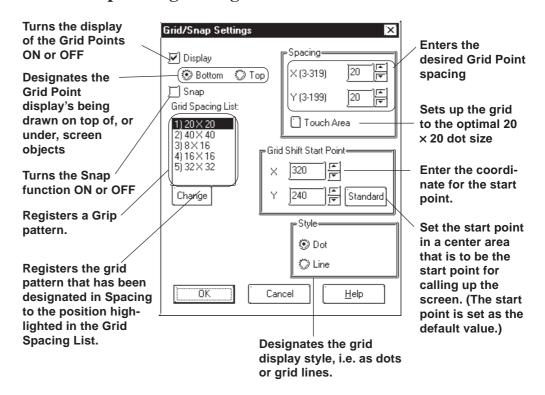

#### **♦** Display

Sets the Grid Point display state (displayed or not displayed).

Grid pattern display can also be changed in the Grid Tool Bar's grid pattern selection list box.

#### **♦** Snap

When the Snap check box is checked, the cursor will "snap" to the grid; objects can only be drawn on points (start & end) along the grid.

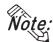

Turning the Snap function ON or OFF can also be performed via the Grid/Snap Tool Bar's icons of and on.

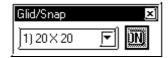

#### **♦** Spacing

The Grid Point intervals are entered here. The unit is a dot. Input the interval value for the X and Y axes, respectively. The default value is 20 dots.

When clicking on [Touch Area], a 20 x 20 dot spacing will be automatically designated, which is most suitable for the touch panel.

Select a desired grid pattern in Spacing and click on the button. Then, the selected grid pattern will be reflected to the current screen and will also be displayed as the 6th selection of the Grid Tool Bar's grid pattern selection list.

#### **♦** Grid Spacing List

Clicking on the Change button changes Grid Spacing List's highlighted set value to Spacing's set value and registers it.

The grid patterns registered here will be displayed on the Grid Tool Bar's grid pattern selection list box. A grid pattern selected from the grid pattern selection list box will be reflected to the current screen.

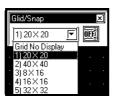

#### **♦** Start Point

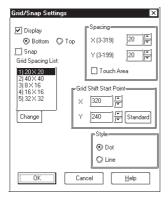

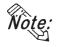

When the GP type is changed to a model that has a different screen size, the start point of the grid is the start point that is set in a center area

#### **♦** Style

Select grid pattern display style from "Dot" and "Line".

#### <When selecting Dot:>

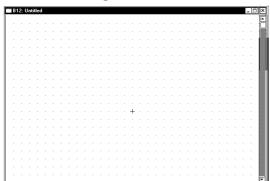

#### <When selecting Line:>

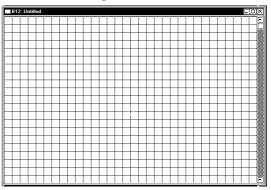

#### 2.8.2 Scre

#### **Screen Property Settings**

Here, the screen display's environment is set up, which effects both the method used to draw screens and displaying the Part and Tag addresses. The user's work environment can be modified whenever necessary, helping to reduce the time required for drawing.

Select the pull down menu [Option]'s [Screen Property] command.

#### **■** Setting Screen Property - [Display]

The display state (displayed or not) of the items such as object Fill, Window Mark, Tag Mark, and setting information on Tags and Parts can be selected. Check the box of the items to be displayed. When a box is not checked, that item will not be displayed.

The settings on this screen will be applied to all the screens. Properties cannot be set up for individual screens.

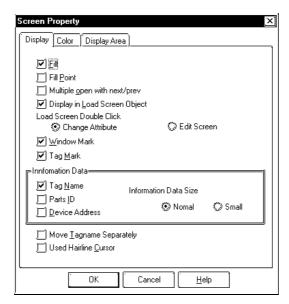

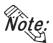

The display state of ID numbers, Tag Names, Addresses, and Tag Marks can also be changed via the [Option] tool bar icons.

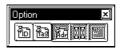

#### **◆**Fill

When creating a screen, the drawing can be controlled so that any Fills used will either be displayed or not. If the "Fill" check box is not checked, all Fills are not shown. Using this feature will help you to speed up screen redrawing time, and thus speed up screen creation.

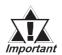

When the "Fill" check box is not checked, the actual screen shown on the GP unit may differ from the screen shown on your PC. To be sure the display is correct, check the "Fill" check box ON at least once, to verify the screen, before sending screen data to the GP.

#### **♦**Fill Point

When this feature is selected, specified Fill points will appear with an "X" mark, which is especially useful when selecting Fill points.

If the Fill Points are not displayed, Fill cannot be performed while editing.

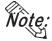

The X (cursor position) mark's color can be designated in the system's [Color] area.

#### **♦**Multiple Open with Next/Prev

When selecting [Previous Screen]/[Next Screen] from the [Screen] menu, or opening a screen with the Open Screen switch , specify whether the next screen is opened with the currently active screen open or after that active screen is closed. Up to 20 screens may be opened continuously.

## **♦** Display in Load Screen Object

You can specify whether tag and part addresses, ID numbers, tag names, and tag marks on a screen which has been called up using the [Load Screen] command are displayed or hidden.

#### **♦** Load Screen Double Click

Specify an edit method for editing a screen that has been called up on another screen where the [Load Screen] command was executed, or for editing a screen on the Screen List.

If [Change Attribute] is specified, the Load Screen dialog box will be opened, enabling you to select a screen to be called up (screen number).

If [Edit Screen] is specified, the screen that has been called up will be opened, allowing you to edit the data.

#### **◆** Window Mark

Designates the window mark display state, i.e. displayed or not displayed. The window mark shows an area that has been registered as a window.

**▼Reference** 3.7 Window Display, Window(U) Screen and Base(B) Screen

## **♦** Tag Mark

Designates whether or not the Tag Mark is displayed while a screen is being drawn. Tag Marks show the point or area specified for a Tag. However, a/A/D-tag marks and G/g-tag's Pie/Half-Pie/Meter Tag marks will always be displayed, no matter what this setting is.

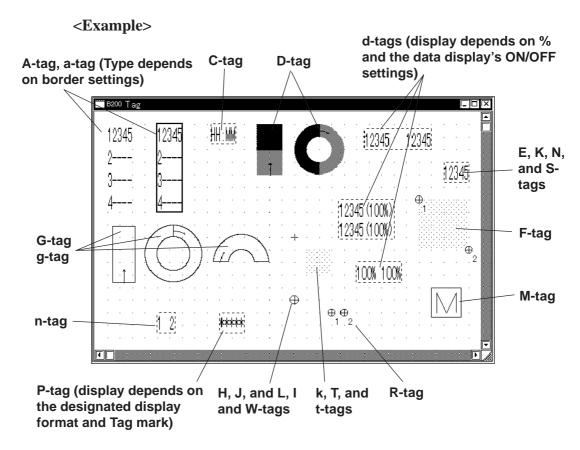

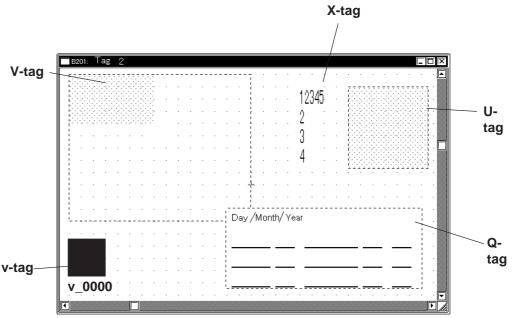

#### **◆Tag Name**

Designates whether or not the Tag Name is displayed while a screen is being drawn.

#### **♦**Parts ID

Designates whether or not a Part's ID number is displayed on the Base screen.

#### **◆Device Address**

Designates whether or not Part and Tag Addresses are displayed on the Base screen. Part Addresses appear below the ID number, and on Tags, below the Tag Name.

#### **◆**Information Data Size

Selects the character size displayed from Standard (half size) and Minimized (1/4 size) for ID No., Tag names, and Address.

## **♦** Move Tagname Separately

Whether or not the Tag Name and Address display position is also moved when Tag Marks are moved is designated during screen creation. If this function is selected, when Tag Marks are moved, Tag Names and Addresses will be not moved.

#### **◆** Used Hairline Cursor

Changes the arrow cursor to the hairline cursor.

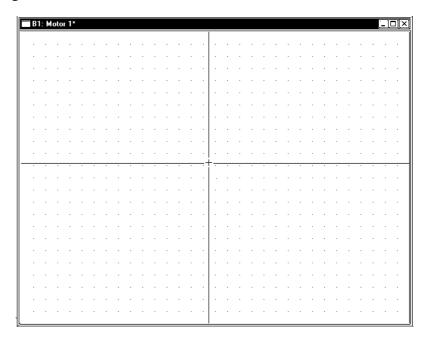

# ■ Setting Screen Property - [Color]

Select the Grid, Fill Point, and Screen Background colors here. When the drawn image data's and system's colors are the same, the screens will be hard to see. Here, these colors can be changed to remedy that.

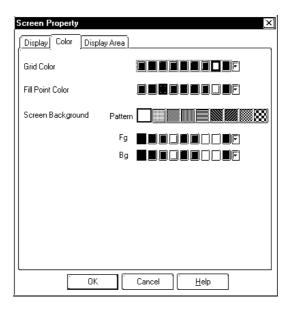

#### **♦** Grid Color

Selects the grid point's color.

#### **♦** Fill Point Color

Fill Points designate the point where a fill will begin; this setting determines the color of the fill point.

#### **♦** Screen Background

Select the Base screen's background color; the color selected here is also displayed on the GP.

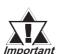

- If any background color is specified for the screen to be loaded, no on-screen object will be displayed on the GP unit.
- To load a screen whose background color was specified, specify the loading position at the center of the screen.

# ■ Setting Screen Property - [Display Area]

Select a GP unit with a lower level of resolution than the current one. If the screen display area is different between GP units with different resolution levels, part of the screen may become invalid. With this function, you can confirm the screen area that can be displayed on a different resolution GP unit beforehand.

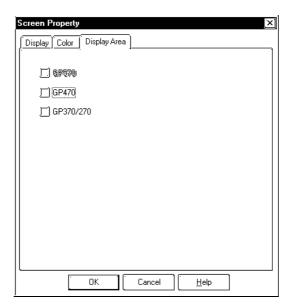

#### <List of Resolutions>

| Display Area Size | Models with the Same Resolution                         |
|-------------------|---------------------------------------------------------|
| GP570             | GP-570, GP-571, GP-870, GP-577R, GP-2401H, GP-2400, GP- |
|                   | 2500, GP-2501                                           |
| GP470             | GP-470, GP-477R                                         |
| GP370/270         | GP-H70, GP-270, GP-370, GP-377, GP-377R, GP-2301H, GP-  |
|                   | 2300, GP-2301                                           |

# 2.8.3 Preview Screen

With this feature, you can confirm how an image will appear on the GP unit. This image will differ depending on each GP display device type. Select the [Preview] from the [View].

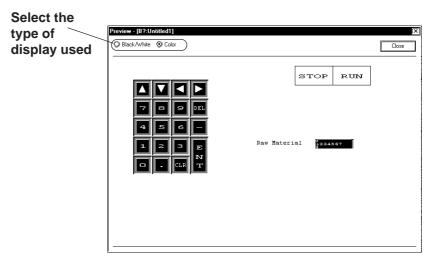

# 2.8.4 Screen Data List

The currently displayed screen's object locations and setting attributes are listed in the Screen Data List.

#### **■** Screen Data List

An example of the Screen Data List is shown below.

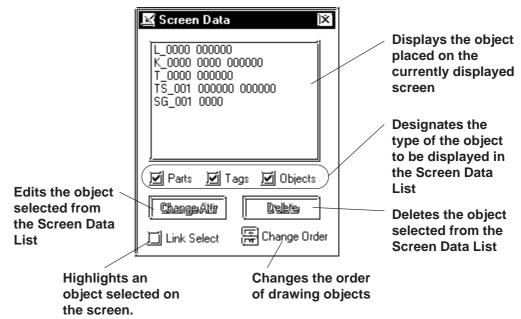

# **■** Screen Data Display

The designated type of object(s) data is displayed. If a grouped object contains at least one object whose type has been designated, it is displayed as an grouped object.

The Screen Data List displays the following information:

Drawing ...... Type and coordinates of a drawing object

Tag ...... Tag Name and Address

Part..... ID Number and Address

Grouped object ..... Grouped object's coordinates and each grouped object's

information

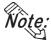

D-Scripts are displayed as tags. Each D-Script shows ID and description information.

# **■** Selecting an Object

The object selected from the list will be displayed with handles (i.e. selected) in the Screen Editor. To select multiple objects from the list, Left-drag them, or hold the Shift or Ctrl key down and click on desired ones.

#### Link Select

Normally, when any object is selected with the Screen Editor, it will not be displayed on the list. If the check box for [Link Select] is marked, an object selected with the Screen Editor will also be selected (highlighted) on the list.

# **■** Editing an Object

To edit an object, select it from the list and click on the Change Attr button; or simply double-click on the object.

If the object is D-Script, D-Script Editor will be actuated.

Clicking on the Delete button deletes the selected object.

## **♦** Change Order

Objects are displayed on the list in the order where they have been drawn. If the order of objects on the list is changed, the overlapping order of drawn objects and the executing order of tags and parts can also be changed.

# **♦** Copying

Any object on the list can be copied by pressing the Ctrl + C key, or pasted by pressing the Ctrl + V keys. Multiple objects can be copied at a time by selecting them.

# 2.8.5 Part Reference List

The settings for each Part placed on the currently edited screen are listed here, for each Part type. Part settings can also be changed on the Part Reference List.

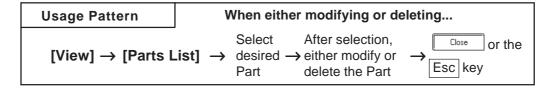

An example of the Part Reference List on a screen is shown below.

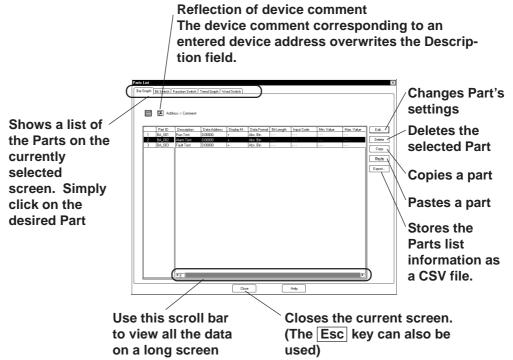

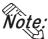

The tab width for each item can be adjusted by placing the mouse pointer on the border between items and then dragging it.

# **■** Editing Items on the Part Reference List

Part setting data can be changed directly on the Part Reference List. Click on the left-most number of a Part to be changed, and it will be highlighted; then, click on the Edit... button, and the Part's Dialog box will appear and its settings can be changed.

Setting items, such as the Description and Address areas, can be changed via the Part Reference List. Also, items displayed in gray can be changed in the dialog box by double-clicking on the inside of their border.

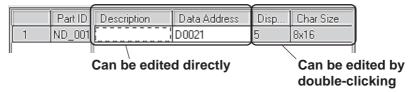

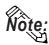

For the labels and messages of more than one line, use "\\" as the carriage return

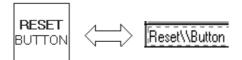

# **■** Deleting Items from the Part Reference List

Parts can be deleted directly from the Part Reference List.

Click in the middle of a Part to be deleted, and it will be highlighted. Then, click on the Delete button, and a dialog box will appear. Clicking on the Yes button will delete the Part from the Part Reference List. To close the box without deleting the Part, click on the No button. When multiple Parts are selected, all the Parts will be deleted by clicking on the Yes All button, and by clicking on the No All button, the box will be closed.

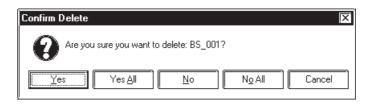

# **■** Copying a Part on the Parts List

Any part can be copied on the parts list.

Select the left-most number for the part being copied by clicking on that number. The selected part will be highlighted. After this selection, click on the Copy button and then the Paste button. The part will be copied to the bottom line of the list.

# **■** Reflecting a Device Comment on the Parts List

The device comment corresponding to an entered device address can be entered on the parts list by clicking on a specified button. This can be done in either of the following two ways:

1. Select the address setting field and click on the [Apply Device Comment] button.

The device comment corresponding to the selected address will be reflected in the Description field.

2. Select a part by its line and click on the [Apply Device Comment] button.

If there are multiple address setting items for that part, the description corresponding to the address specified in the [Address Table for Automatic Input of Device comment] will be reflected in the Description field.

**▼Reference** 2.4.7 ◆ Reflection of Device Comments

# **■** Exporting a CSV File

The Parts list information can be saved as a CSV file.

You can also select whether the currently selected page (tab)'s information will be exported or the entire page will be exported.

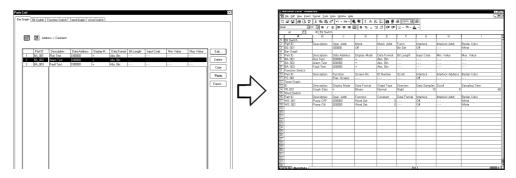

# 2.8.6 Tag List

Tags and their setting attributes (type of data) specified on the current screen or in a Project File can be listed; the setting attributes can also be changed on the Tag List. The Tag List will be displayed separately for Local Setting (Tags specified for each screen) and for Data Sampling Settings specified commonly for all the screens. When using a Handy-type GP (GP-H70/GP2000H series) unit, the Global function keys will also be displayed. The Tag List for Local Setting and Tag data setup for each screen will be displayed.

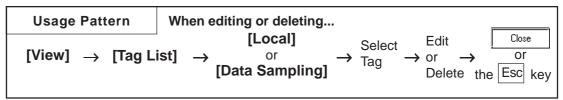

The following is the Tag list (local) screen example.

The edit method of this list is the same as that of the Parts list.

## Reference 2.8.5 Part Reference List

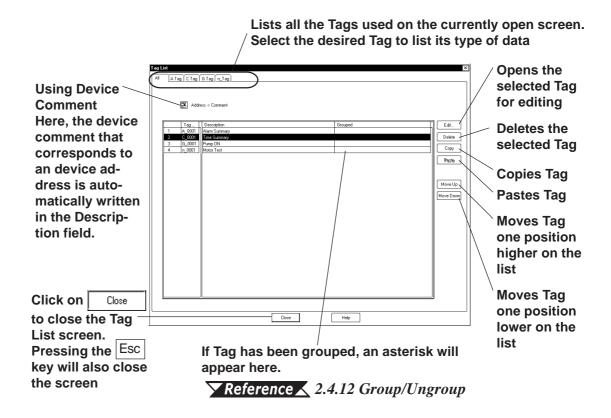

#### <Individual Tag List Screen>

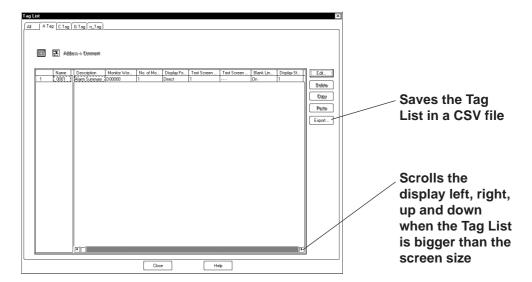

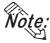

- The tab width for each item can be adjusted by positioning the mouse pointer on the border between items and then dragging it.
- For Handy-type GP (GP-H70/GP2000H Series) unit, the Tag names specified via the Local function keys will become "OP\_\*\_\*\*\*" or "F\*\_\*\_\*\*\*", thereby allowing you to distinguish in the Tag List whether the Tag was set up via the Local function keys or on the screen.

**▼Reference** 2.9.1 Function Keys

# **■** Changing the Tag Setting Order

The Tags will function in the order that they have been set up (the order displayed on all the pages of the Tag List) on the GP screen. To change this order, click on either the Move Up or Move Down key. When multiple Tags are grouped, that group will be moved up or down.

# **■** Exporting a CSV File

The Parts list information can be saved as a CSV file.

You can also select whether the currently selected page (tab)'s information will be exported or the entire page will be exported.

**▼Reference** ∠ 2.8.5 Part Reference List ■ Exporting a CSV File

# 2.8.7 Cross Reference List

The Cross Reference List feature is useful when displaying the current address condition of Tags and other items. Here, the exact address used for each Tag can be checked.

Cross reference will be displayed for local settings (each screen's Tags, D-scripts, and Parts), and data sampling and global D-scripts registered for all the screens. If you use the Handy-type GP (GP-H70/GP2000H Series) unit, the global function key settings will also be displayed. For the global cross reference, setting display will not be sorted for each functions and screens, but the address designation conditions will be displayed for the entire Project File.

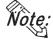

- Since, to display the global cross reference, address information for all the screen will be acquired, it can take a long period of time.
- The global cross reference does not display the condition of addresses that have been designated via [GP System Settings].
- After changing the GP model (GP type), addresses specific to the previous GP model (type) may be displayed. (For example, when changing GP-H70/GP2000H Series to the other model, this may occur.)
- Cross Reference (Local, Data Sampling, Global D-script)

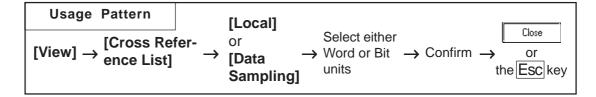

An example of the Cross Reference List dialog box (in the case of Local) is as shown below.

# Select whether to display by Bit Address or Word Address

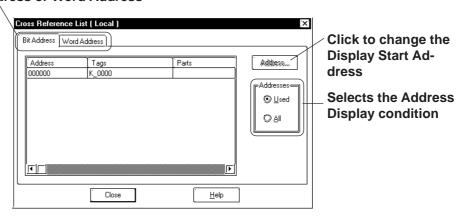

#### **■** Global Cross Reference

The global cross reference has two display methods, i.e. list display same as the standard cross reference and address map display.

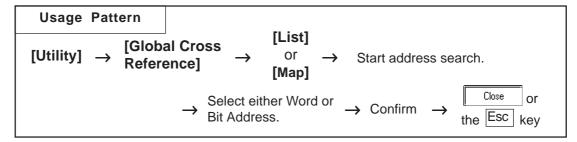

The following is the overview for the global cross reference screens.

## **♦** List Display

For local settings, which screen is used, and for global settings, function type will be displayed, respectively.

Selects whether setting conditions are displayed for Bit Addresses or for Word Addresses.

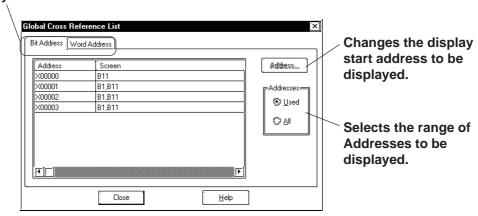

#### **♦** Address Map Display

When selecting Word Address, the table cells from Word Address Bits 0 to 15 (for 32 bit device, from 0 to 32) will all be filled. When selecting Bit Address, only bit cells currently used will be filled.

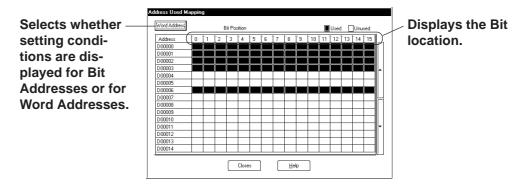

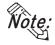

 Among the tags and parts, the ones corresponding to both bit addresses and word addresses are cross-referenced with both of those addresses on the Cross Reference List even if they were placed by specifying their bit addresses.

Example: A tag (part) placed at bit address, X0000F is displayed as word address, X00000.

• In the case of the Handy-type GP (GP-H70/GP2000H Series) unit, tag names on the setting list can be used to distinguish tags added with local function keys from ones added on screens. The tags added with local function keys are named as "OP\_\*\_\*\*\*" or "F\*\_\*\_\*\*\*".

**▼Reference** 2.9.1 Function Keys

# **■** Changing Display Addresses

For cross reference and global cross reference list display, when selecting [Used], addresses that have been used for the Tags and Parts used in the currently open screen or Project will be displayed. When selecting "All Addresses", all the addresses beginning with the Start Address will be displayed. To change the Start Address, click on the Address button, and the Dialog box shown below will appear. Set the Start Address and click on the ok button, and the display will show from that address on.

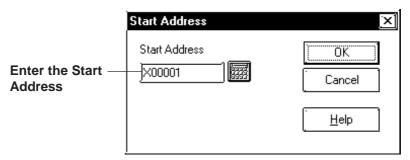

For the global cross reference's address map display, the map display start address can be designated when toggling Bit and Word display.

When clicking on Word Address or Bit Address, the following dialog box will appear. After selecting Bit or Word, designate the start address. Then, click on the ok button and the cross reference display will start from the designated start address.

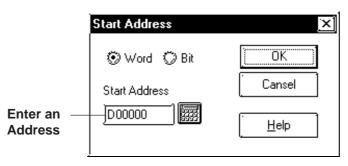

# 2.8.8 Load Screen List

The Load Screen List will be displayed on the currently edited screen. With this list, you can check the setting attributes of a screen to be loaded and also can change its loading location.

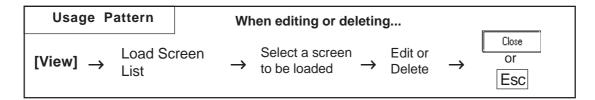

General Load Screen Summary List

Lists all the screens loaded on the currently open screen. Select the desired screen to show its setting attributes.

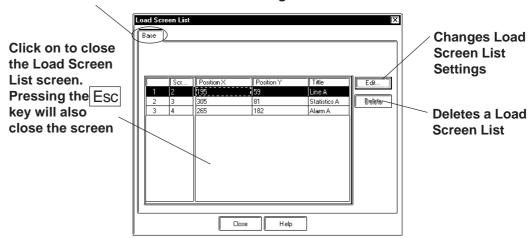

# **■** Editing via the Load Screen List

Screen settings can be changed using the Load Screen List.

Clicking on the left-most number of a screen to be changed will select (highlight) it. Then, clicking on the [Edit] button will bring up the [Load Screen] dialog box or the currently called-up screen, allowing you to edit the screen. The procedure for calling up and then editing a screen varies depending on the settings in the [Load Screen Double Click].

# **▼Reference** ∠ 2.8.2 ■ Setting Screen Property - [Display]

Any coordinate setting can be changed directly via the Load Screen List.

## ■ Deleting from the Load Screen List

Screens can be deleted from the Load Screen List.

Clicking on the left-most number of a screen to be changed will select (highlight) it. To delete multiple Load Screen Lists simultaneously, simply drag the cursor to select the screen numbers. Then, click on the button, and the dialog box will appear to confirm the command. If you click on yes button, the screen will be deleted. To cancel the request, click on the button. When selecting multiple screens, click on the yes all to delete all of them, and click on NgAII to cancel any deletions.

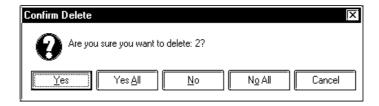

# 2.8.9 Display of Screen Level Change Structure

The nesting of Load Screens that have been set up on the currently edited screen is displayed. In this way, a multiple nesting condition can be viewed.

## **▼Reference** 2.2.10 Load Screens ■ Nesting

Select the [View] menu - [Load Screen Nesting Display] command.

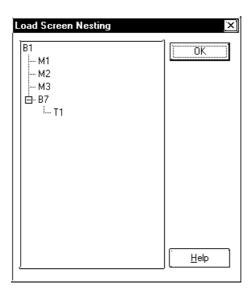

Each screen will be displayed via the following symbols:

| Screen Type            | Symbol |
|------------------------|--------|
| Base screen            | В      |
| Mark screen            | M      |
| Trend Graph screen     | T      |
| Keypad screen          | К      |
| Image screen           | I      |
| Image screen - CF card | I(CF)  |
| Window screen          | U      |

# 2.9 Creating Handy-type GP Screen

The following screens are for the GP-H70/GP2301H and GP2401H units.

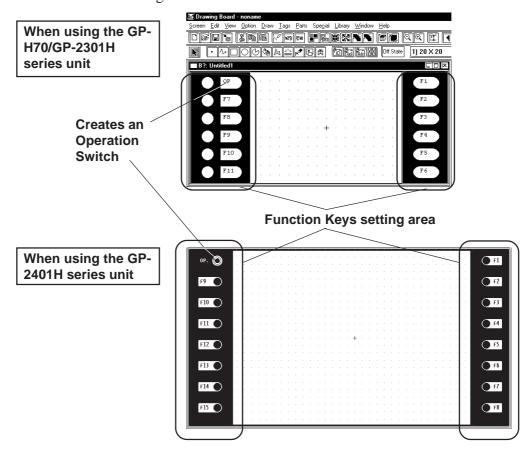

# 2.9.1 Function Keys

There are Function Keys on each side and you can set up each one as a Tag (T-tag, t-tag, k-tag) for touch input. GP-H70/GP-2301H series has six Function Keys and GP-2401H series has eight keys on each side.

These Function Keys can be specified for Local Use or Global Use. With the Local Function Key Setup, the Function Keys are only used by the designated screen. With the Global Function Key Setup, the Function Keys are commonly used by all screens.

The number of Tags that can be registered on a GP panel as Global Function Keys is limited to a total of 24 T, t and k-tags.

The following Tags together with other Tags designated on the screen can be used for a single screen's Local Function Keys (except the Tags desingated for Function Keys).

GP-H70 series :128 GP2000H series :384

Registering a single t-tag as a Global Function Key, however, requires 2 Tags.

If a Function Key is set up for both Global and Local use, then the Tags specified as Global will be performed first.

All Tags registered as Function Keys cannot use the AUX output or Reverse Video features.

# **■** Function Key Settings

An example of the Function Key Setting screen is shown below.

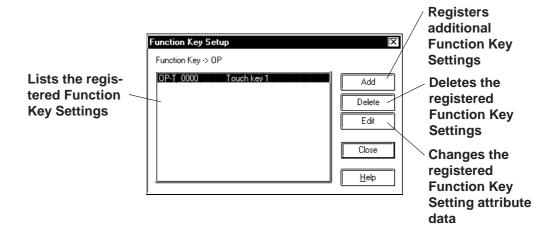

# ■ Setting Up Local Function Keys

The Local Function Key Setting procedure is described. An example of using the GPH70L/GPH70S/GP2301HL/GP2301HS is as follows.

# **P**ROCEDURE

#### REMARKS

(1) Double-click on any of the Function Keys displayed.

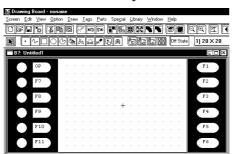

When using the GP-2401H series unit, there are eight Function Keys including the Operation switch on each side.

When using the GPH70L/GPH70S/GP2301HL/GP2301HS series

(2) Click on the [Function Key Settings] screen's

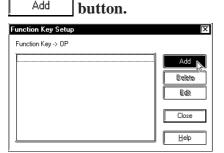

(3) Click on the Tag Name to be used.

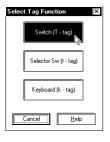

Add

Multiple Tags can be assigned to a Function Key; however, there is a limit to the number that can be used.

(4)Enter the Tag setting data. After all the attributes have been entered, click on the button to register the entered data.

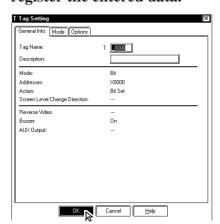

**Reference** For details of each Tag's setting data, refer to the *Tag* Reference Manual, Chapter 2 Active Image Functions

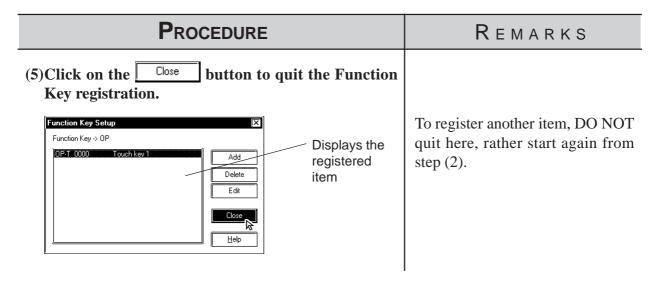

# **■** Setting Up Global Function Keys

The Global Function Key Setting procedure is described. An example of using the GP-H70/GP-2301H series is as follows.

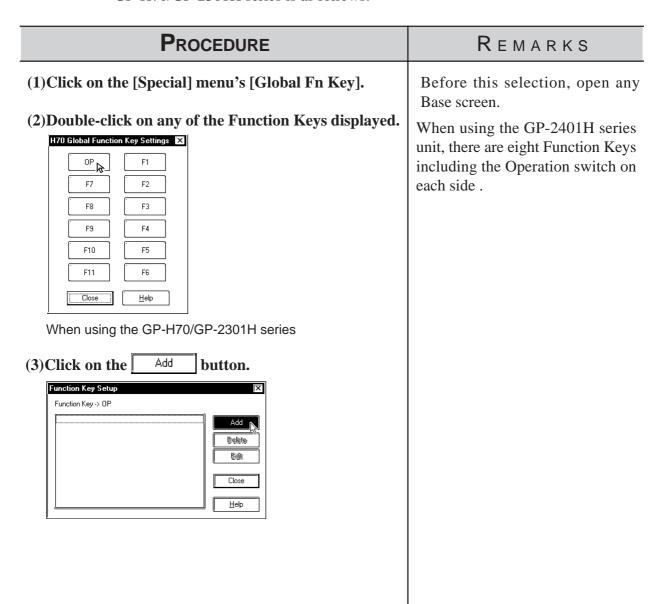

# Procedure Remarks

(4) Click on the Tag Name to be used.

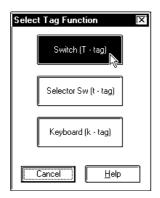

(5)Enter the Tag setting data. After all the attributes have been entered, click on the OK button to register the entered data.

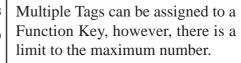

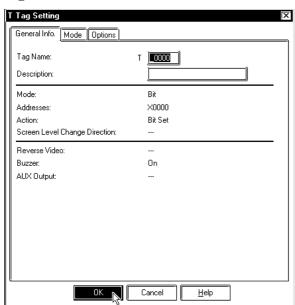

**Reference** For details of each Tag's setting data, refer to the *Tag Reference Manual Chapter 2 Active Image Function*.

(6) Click on the Close button to quit the Function Key registration.

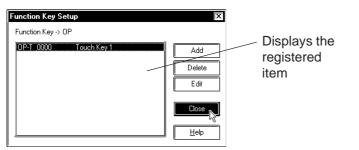

To perform the registration continuously, DO NOT quit here, start from step (3) again.

# **■** Notes for the Function Keys

If changing your GP type from GP-2401H series (16 Function Keys) to GP-H70/GP-2301H series (12 Function Keys) or vice versa, some keys may be shifted from the designated place due to the difference of Function Keys.

# 2.9.2 Setting Up the Operation Switch

This section describes the procedures for setting up the Operation Switches supported by the GP-H70/GP2000H series.

The features of the Operation Switch are as follows:

- (1) An Operation Switch can be used as a Function Switch.
- (2) An Operation Switch can be used to enable Inputs from the touch panel and Function Keys.

For details of feature (1), see the setup procedures in Section 2.9.1 "Function Keys."

Feature (2) is activated only when the Operation Switch is enabled. The procedure for enabling the Operation Switches is described below. If the Operation Switches are disabled, only feature (1) is available.

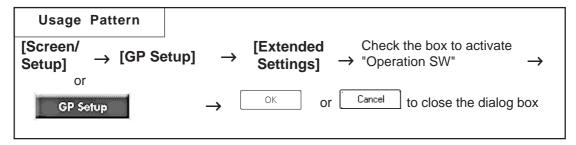

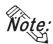

- The function of the Operation Switch can be "enabled" or "disabled" in the GP's OFF-LINE mode. Refer to GP-H70 Series User's Manual/GP2000H Series User's Manual.
- Setting Up the Operation Switches with the GP-H70
- **♦** The Position of the switches

The GP-H70 has two Operation Switches; one on the front face and one on the rear face.

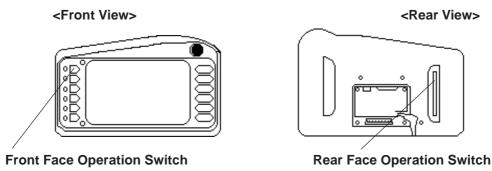

#### **◆** Default Settings of the switches

According to the default settings of the GP-H70, both Operation Switches are enabled with the dialog box below.

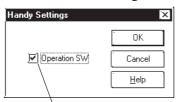

The "Operation SW" is checked by default.

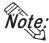

If the Operation Switches are enabled, do not hold down both the front Operation Switch and rear Operation Switch simultaneously when performing touch input. Doing so disables touch input. Make touch input while holding down only one of the switches.

# ■ Setting Up the Operation Switches with the GP2000H

#### **♦** Positions of the switches

The GP2000H has one Operation Switch on the front.

<Front View>

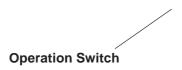

## **◆** Default Setting of the switch

According to the default settings of the GP2000H, the Operation Switch is disabled. When the GP is operated under the default settings, the inputs from the touch panel and Function Keys are enabled.

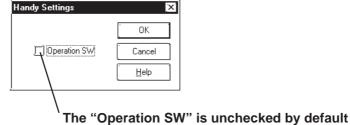

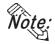

• The GP2000H and the GP-H70 differ in the number of Operation Switches and the default settings of the switches. Note this difference when switching from the GP-H70 series to the GP2000H model.

# ■ Settings for Using the GP2000H Series in GP-H70 Standard Mode

This setting allows you to use the switch located on the rear of the GP2000H series as an Operation Switch. Change the hardware settings of the GP2000H and select "GP-H70 Standard Mode."

**Reference** For detailed procedures on setting up the hardware, refer to the GP2000H Series User's Manual.

To ensure that inputs from the touch panel and Function Keys are entered only when the Operation Switches are being pressed, change the default setting and select the "Enable" setting option of the Operation Switch.

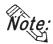

The switch located on the rear of the GP2000H can be pressed down in two positions. Pressing down the switch firmly to the second position disables the touch inputs. Be sure to press down the switch to the first position only.

#### **Vibration Function** 2.9.3

This function activates the internal motor of the GP to generate a vibration. This is a global function for all screens. Up to sixteen Global Vibration settings can be set up within a single Project.

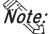

Wote: · Only the GP2000H series supports the Vibration Function.

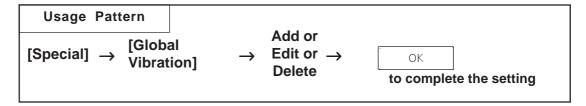

Below is a brief description of the Global Vibration Screen.

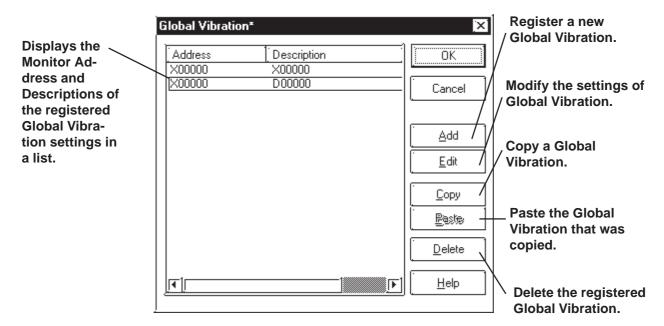

# ■ Setting Up Global Vibration with the Bit Address

This section briefly describes the Global Vibration Screen when the "Bit Address" is being designated for the monitoring function.

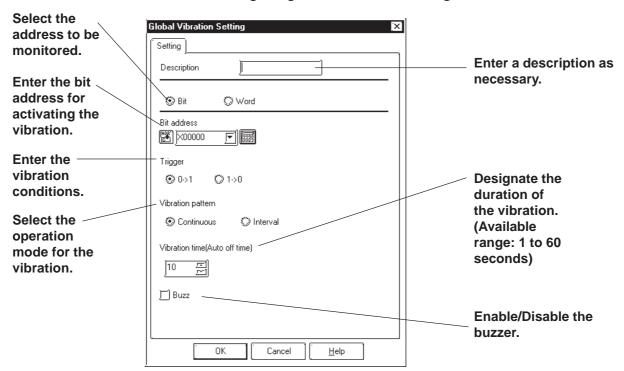

#### **♦** Mode

Select either the Bit Address or Word Address for the device to be monitored.

#### **♦** Address

Enter the Bit Address used to trigger the Global Vibration here.

#### **♦** Trigger Type

Designate the condition that triggers the vibration. Select "0 to 1" to trigger the vibration when the bit makes the 0-to-1 transition; select "1 to 0" for the opposite condition.

#### **♦** Vibration Pattern

Select either Continuous or Interval mode for the vibration pattern.

- · Continuous: The vibration continues for the period specified under the "Vibration time" option without interruption.
- · Interval: The vibration repeatedly activates for 0.5 seconds followed by a 0.5 second pause for the period specified in the "Vibration time" option.

Example:
Vibration time: 3 seconds

Continuous

Vibration

Vibration

Vibration

Vibration

Vibration

Vibration

Note the second of the second of the secon

## **♦** Vibration time (Auto OFF time)

Specifies the duration of time after the vibration has been triggered.

The available range is from 1 to 60 seconds. The default setting is 10 seconds.

#### **♦** Buzzer

When this option is enabled, the buzzer sounds according to the selected Vibration Pattern.

The buzzer will not sound if "Touch Buzzer Sound" is disabled in [System Setup] under the Project Manager's window, even when the "Buzzer" function is enabled here.

# ■ Setting Up Global Vibration with the Word Address

This section briefly describes the Global Vibration Screen when the "Word Address" is being designated for the monitoring function.

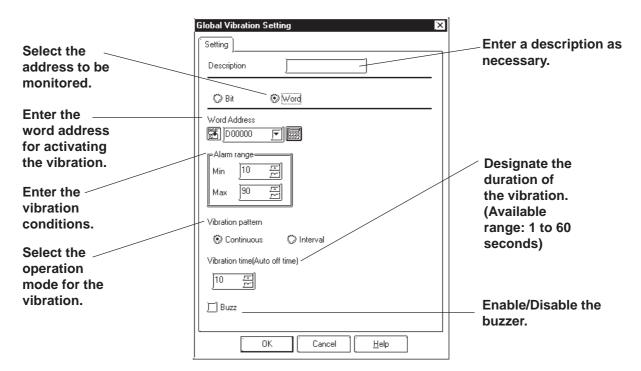

#### **♦** Mode

Select either the Bit Address or Word Address for the device to be monitored.

#### **◆** Address

Enter the Word Address used to trigger the Global Vibration here.

#### **♦** Alarm Range

The vibration is triggered when the value of the word address being monitored exceeds the specified range. The Word Address is 16 bit, unsigned.

#### **♦** Vibration Pattern

Select either Continuous or Interval mode for the vibration pattern.

- · Continuous: The vibration continues for the period specified under the "Vibration Period" option without interruption.
- · Interval: The vibration repeatedly activates for 0.5 seconds followed by a 0.5 second pause for the period specified in the "Vibration Time" option.

  3 seconds

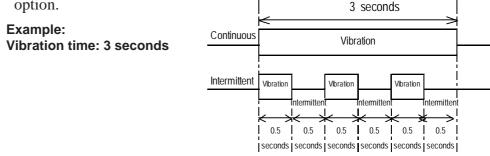

#### **♦** Vibration time (Auto OFF time)

Specifies the duration of time after the vibration has been triggered.

The available range is from 1 to 60 seconds. The default setting is 10 seconds.

#### **♦** Buzzer

When this option is enabled, the buzzer sounds according to the selected Vibration Pattern.

The buzzer will not sound if "Touch Buzzer Sound" is disabled in [System Setup] under the Project Manager's window, even when the "Buzzer" function is enabled here.

#### **■ Vibration Modes**

Operation examples of vibration\*1 are shown below.

1) The vibration of the GP unit is triggered according to the settings when the specified Condition is satisfied\*2.

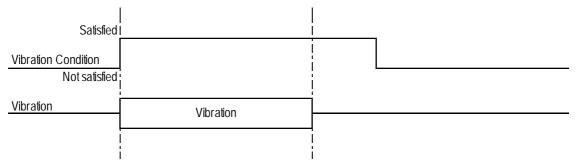

2) The vibration is not triggered a second time even if the Vibration Condition is satisfied again while the vibration is ON.

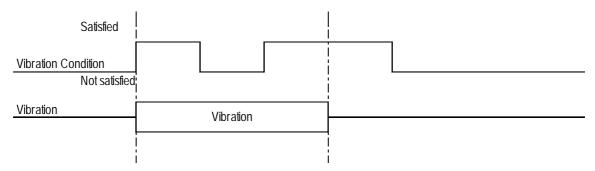

<sup>\*1:</sup> The vibration continues for the period specified in the "Vibration time" option in the [Global Vibration Settings] dialog box. The vibration is triggered when the Vibration Condition is satisfied regardless of the period required for the vibration to be completed, automatically stopping after the specified period has elapsed.

\*2: To trigger two consecutive vibration responses, hold the Trigger OFF time (the state in which the Vibration Condition is not satisfied) for the longer of the following two periods: the communication cycle time or the tag scan time.

3) The vibration in response to Vibration Condition (2) is triggered after the vibration in response to Vibration Condition (1) ends.

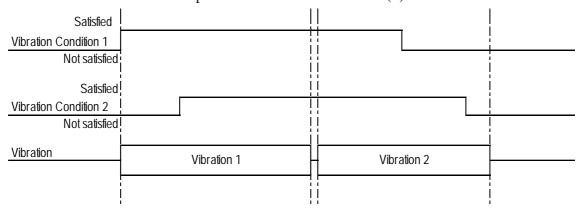

4) If Vibration Condition (2) is not satisfied, no vibration is triggered after the vibration in response to Vibration Condition (1) ends

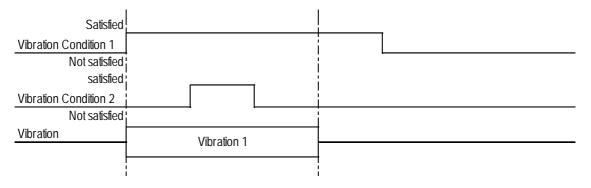

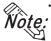

• If two or more Vibration Conditions are satisfied at one time, vibrations are triggered in the sequence specified in the settings. However, note that the vibration may not be activated in the sequence specified with the GP-PRO/PB III, as activation depends on the timing of the communication readouts and internal monitoring.

# **■** Setting Up the Global Vibration Function

The Global Vibration Function setting procedure is described below.

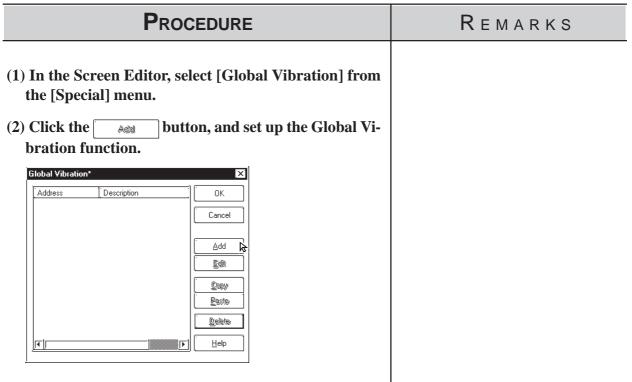

(3) [Setting up the Global Vibration with a Bit Address] Enter the required options, and click ok.

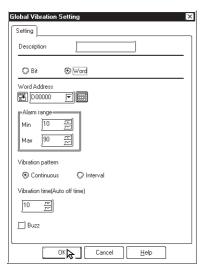

# **P**ROCEDURE

#### REMARKS

[Setting up the Global Vibration with a Word Address] Enter the required options, and click ok .

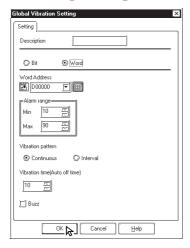

(4) Review the details of the settings in the Global Vibration window, and click or to close the dialog box.

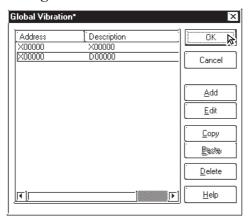

Clicking the Cancel button displays the following dialog box.

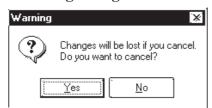

Click <u>Yes</u> to close the [Global Vibration] dialog box without saving the changes you have made.

Click bo to return to the [Global Vibration] dialog box.

Click ok to complete the setup operation.

Up to sixteen Global Vibratio settings can be set up within a single Project.

When two or more trigger conditions for the Global Vibration settings are satisfied at one time, vibrations are executed in the sequence registered in the Global Vibration settings. However, note that internal conditions may prevent the vibrations from being generated in the specified sequence.

# 2.10

# **DXF Conversion**

This feature allows you to convert DXF (Drawing Interchange File) file data into Base screen data, and to convert Base screen data into DXF file data. (A DXF file is on Auto Cad® drawing file)

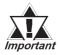

DXF filenames must be alphanumeric.

DXF can be used for the Release 12 program. If a newer version's data is used, that data will not be converted.

When each object's coordinates are converted, errors may occur, thereby slightly changing them.

Once a DXF file data is converted into Base screen data, even if the Base screen is again converted back into the original DXF file, or vice-versa, the resulting data my be unusable.

When converting data, be sure that the screen's width and height ratio will be the same for both the Base screen and the DXF file (Screen size settings: \$LIMMAX, \$LIMMIN). If this ratio is different, after data is converted, object locations or shapes will also be different from the original.

# 2.10.1

## Conversion from DXF File to Base Screen (DXF $\rightarrow$ PRW)

DXF file data is converted into Base screen data.

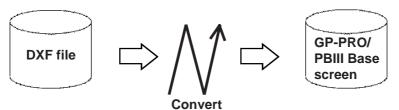

# ■ Requirements and Restrictions when Converting Data (DXF → PRW)

- Grouped objects (Blocks) can be nested up to 10 layers (levels deep).
- The DXF file data format is ASCII. Both "CR LF" and "LF" can be used as line feed characters and will be converted correctly.
- During conversion, when the resulting output file's size reaches 16Kbytes, the conversion will quit, and subsequent data will not be converted.
- Three dimensional data cannot be converted.
- If the X,Y coordinate screen boundaries (\$LIMMIN, \$LIMMAX) are not set up correctly in the DXF file, after the data created in the DXF file is converted into Base screen data, it may go beyond the Base screen's display area.

- After DXF file data is converted into Base screen data, the DXF file name is used as the Base screen's description.
- When a layer's attribute has been turned OFF, that layer's data will not be converted, and only ON layer data will be converted into Base screen data.
- Fill and Oval/Arc data cannot be converted.

# $\blacksquare$ Option (DXF $\rightarrow$ PRW)

Here, select and enter the color and size used when converting data. According to the specified DXF and Base screen size, data will be relatively magnified or minimized when converted.

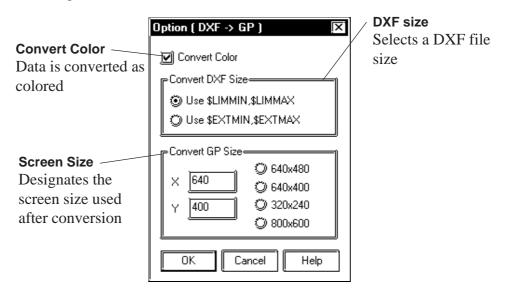

#### **♦** Convert Color

When this box is checked, DXF file data is converted as colored. When this box is not checked, DXF file data is converted as monochrome.

ightharpoonup Reference ightharpoonup 2.10.1 ■ Color Conversion (DXF ightharpoonup PRW)

#### **◆** Convert DXF Size

The DXF file data conversion range is selected.

When "Use \$LIMMIN, \$LIMMAX" is selected, data in the DXF file's maximum screen area (X,Y coordinate screen boundaries) will be converted. When "Use \$EXTMIN, \$EXTMAX" is selected, only data in the DXF file's object area will be converted.

#### **◆** Convert GP Size

The Project File screen size (GP screen size) used after conversion is specified.

## ■ Color Conversion (DXF $\rightarrow$ PRW)

When the [Option] dialog box's [Convert Color Data] check box is checked, the DXF file's color data will be converted as follows:

| DXF File Color No.                     | Base Screen |
|----------------------------------------|-------------|
| 1 (red), 1X (red-based)                | Red         |
| 2 (yellow), 5X (yellow-based)          | Yellow      |
| 3 (green), 9X (green-based)            | Green       |
| 4 (light blue), 13X (light blue-based) | Light blue  |
| 5 (blue), 17X (blue-based)             | Blue        |
| 6 (purple), 21X (purple-based)         | Purple      |
| 7 (white)                              | White       |
| Other colors                           | White       |

The background color will be converted into Black.

# ■ Line Type Conversion (DXF $\rightarrow$ PRW)

Each DXF file's line type will be converted as follows:

| DXF File   | Base Screen               |
|------------|---------------------------|
| CONTINUOUS | —— Solid line             |
| DASHED     | Broken line               |
| HIDDEN     | Broken line               |
| CENTER     | — · — A dot-dash-line     |
| PHANTOM    | — · · – Two dot-dash-line |
| Other      | —— Solid line             |

The user defined line types will be converted into solid lines.

# ■ Object Conversion (DXF $\rightarrow$ PRW)

The DXF file's objects will be converted as follows. Colors and line types will be converted as shown above. Tiling patterns will be converted into solid Fill.

| DXF File                        | Base Screen                              |
|---------------------------------|------------------------------------------|
| LINE                            | Straight line                            |
| POINT (dot)                     | Straight line (The start and end are the |
| FOINT (dot)                     | same point)                              |
| CIRCLE                          | Regular circle                           |
| ARC                             | Arc                                      |
| TRACE (thick line)              | Filled polygon                           |
| SOLID (filled object)           | Filled polygon                           |
| TEXT (characters and signs)     | Text                                     |
| DIMENSION (dimension indicator) | Straight line                            |
| INSERT (inserting object)       | Conversion breaks down complex           |
| INSERT (Inserting object)       | objects into component parts (objects)   |
| ATTRIB (attribute)              | Conversion breaks down complex           |
| , ,                             | objects into component parts (objects)   |
| POLYLINE(polyline/donut-shaped/ | Continuous straight line                 |
| oval/polygon/rectangle)         | 0                                        |
| VERTEX                          | Vertex coordinates of a continuous       |
|                                 | straight line                            |

Objects other than the above will not be converted.

Each object's elements, other than colors and line types, will be converted as follows:

### ◆ POINT (dot)

- A dot's pattern will be converted into "0" (point), and its display size will be converted into "0,0".
- A dot will be converted to a straight line, with the start and end coordinates at the same point.

### **♦** TEXT (characters and signs)

- A rotation angle will be converted into an angle closer to 90°, 180°, 270°, or 360°. (in 90° units)
- The character size will be converted into a size closer to either 1, 2, 4, or 8 x magnification.
- Special characters that will be converted are %%d (°), %%c (φ), and %%p (±).
- When text contains more than 100 characters, it will be divided every 100 characters into records of data and then converted.
- When more than 100 character text is divided into records of data, groups of overflowing characters after the first 100 characters will be dislocated toward the right bottom for a few dots.
- Tilting angles, character fonts, and character spacing will not be converted.
- Text will be converted based on the ASCII code; therefore, the character style (Standard, Bigfont, etc.) or font file settings will be ignored.
- When text with half-sized and full-sized characters mixed in vertical lines is converted, the half-sized characters will be centered.

### **♦ DIMENSION (Dimension Indicator)**

• During conversion, the breaking down of a grouped object (Block) is performed by referring to the Block's sections, which indicate the Block's component parts (objects). However, dots will not be converted.

### **♦** INSERT (Inserting Object)

- A grouped object defined in the Block section will be broken down into each drawing object and converted.
- Up to 10 layers of nested data will be converted. However, since all the data will be converted into a single layer on a single screen, the objects over the limit (file capacity) will not be converted.
- Although the rotating angles, and the number of lines and columns can be converted (lines and columns of the objects over the limit will not be converted), their ratio (scaling) will not be converted.
- The grouped object created in Layer "0" will be converted based on the inserted layer's colors and line types, however, a grouped object created in an other layer level will not be converted based on the inserted layer's colors and line types. In this case, if BYBLOCK is specified to the grouped object, the inserted layer's colors and line types will be used.
- Simulated object sectioning (hatching) data cannot be converted, since, when the Block section's hatching data pattern is converted into each drawing object, that data size can exceed the GP file capacity.
- If another file's grouped object has been inserted or another file is referred, that grouped object will not be converted.

#### **◆** ATTRIB (attribute)

ATTRIB (attribute) data is part of INSERT data.

• Attribute data will be converted in the same manner as TEXT conversion.

### ◆ POLYLINE (polyline/donut-shaped/oval/polygon/rectangle)

- POLYLINE data will be converted connecting the following VERTEX's coordinates with a continuous straight line. Only data whose polyline flag is either "0 (default)", "1 (closed polyline)", "2 (adding the fit curve vertex)", or "4 (adding the spline curve vertex)" will be converted.
- When the number of vertices exceeds 100, data will be divided every 100 vertices and converted.
- When the converted data's coordinates are repeated at the same point, the following coordinates will be omitted.
- When a polyline has curved sections, they will not be converted. Therefore, donut-shaped lines and curved polylines will be converted into continuous straight lines, connecting each coordinate point.

#### **♦ VERTEX**

Top coordinates of a polyline.

• A polyline's width will not be converted.

### **■** Converting DXF File Data to Base Screen Data

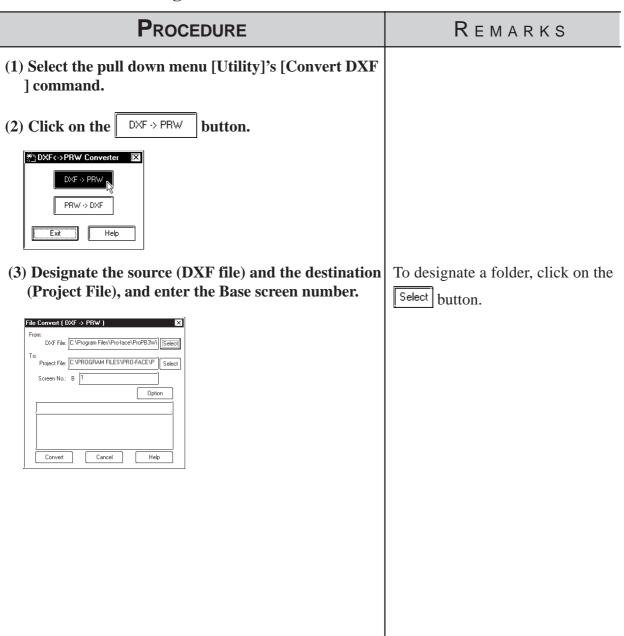

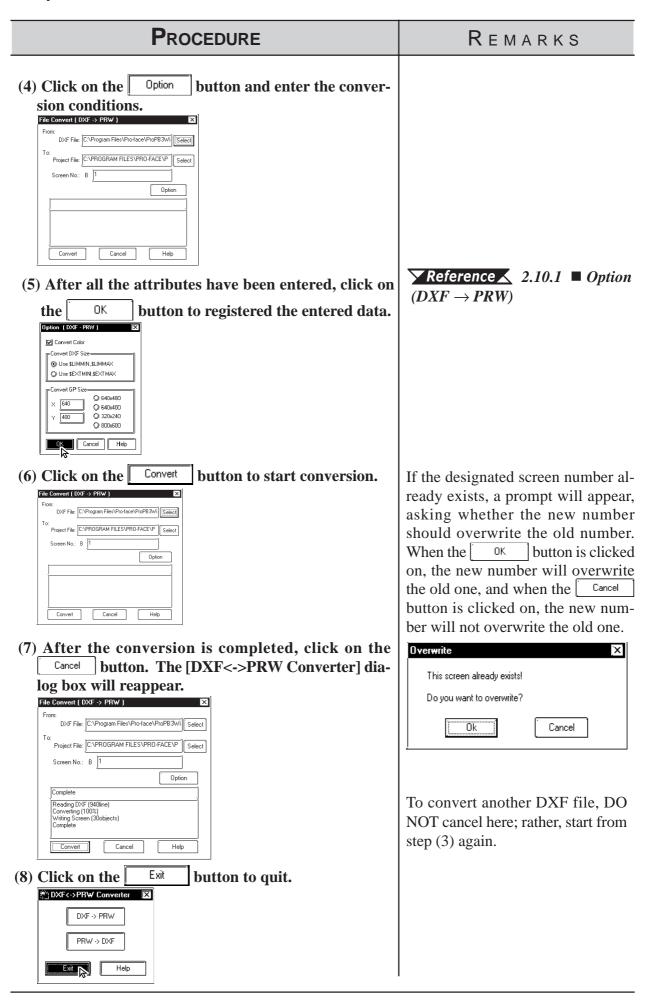

# 2.10.2

### Conversion from Base Screen to DXF File (PRW → DXF)

Base screen data is converted into DXF file (Drawing Interchange File) data.

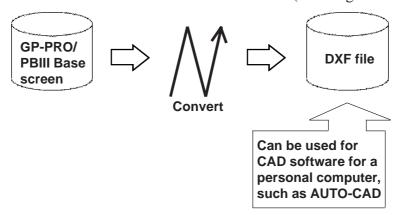

# ■ Requirements and Restrictions when Converting Data (PRW → DXF)

- Only Base screens can be converted.
- Image screens called up on the Base screen will not be converted.
- Tag data will not be converted, so for example, M-tag's Marks will not be displayed after conversion.
- When text is converted, the character size and position may differ from the original due to font type difference and errors created during conversion.
- Since Load Mark will be converted into a simple straight line (i.e. no width), if it has been magnified, it will be displayed differently from the original after it is converted.

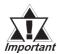

If you try to convert a filled polygon that has four peaks, one of which introverts, into a DXF file, this polygon will not be converted properly.

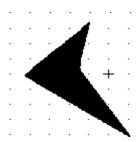

### $\blacksquare$ Option (PRW $\rightarrow$ DXF)

Here, select and enter color and size data used when performing data conversion.

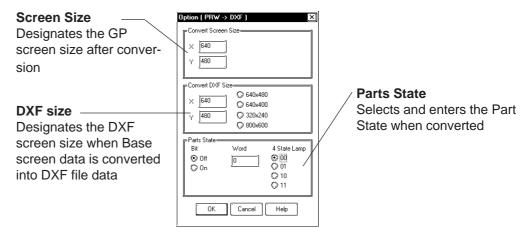

#### **♦** Convert Screen Size

The screen size of a GP unit specified in the Project File.

### **◆** Convert DXF Size

The DXF file size used after data is converted using data conversion is selected. The default values are the same as the Screen Size values mentioned above.

#### **♦** Parts State

**Bit ......** When Part display states (ON/OFF) are specified, that Part will be converted for each display state.

**Word ..** Picture Display and Message Display will be converted with the display state specified here.

### ■ Color Conversion (PRW $\rightarrow$ DXF)

Base screen's drawing data colors will be converted as follows:

| Base Screen | DXF File Color No. |
|-------------|--------------------|
| Black       | 250 (gray)         |
| Blue        | 5 (blue)           |
| Green       | 3 (green)          |
| Light blue  | 4 (light blue)     |
| Red         | 1 (red)            |
| Purple      | 6 (purple)         |
| Yellow      | 2 (yellow)         |
| White       | 7 (white)          |

The blink settings will not be converted.

With a 64 color GP unit, colors on the color palette will be converted as follows:

| Black      | Blue       | Black      | Black      | Blue   | Blue   | Green      | Green      |
|------------|------------|------------|------------|--------|--------|------------|------------|
| Light blue | Light blue | Green      | Light blue | Black  | Black  | Blue       | Blue       |
| Black      | Black      | Blue       | Blue       | Green  | Green  | Light blue | Light blue |
| Green      | Green      | Light blue | Light blue | Red    | Red    | Purple     | Purple     |
| Red        | Red        | Purple     | Purple     | Yellow | Yellow | White      | White      |
| Yellow     | Yellow     | White      | White      | Red    | Purple | Red        | Red        |
| Purple     | Purple     | Yellow     | Yellow     | White  | White  | Yellow     | White      |

### ■ Line Type Conversion (PRW $\rightarrow$ DXF)

Base screen's line types will be converted as follows:

| Base Screen               | DXF File   |
|---------------------------|------------|
| 1-dot solid line          | CONTINUOUS |
| 1-dot broken line         | DASHED     |
| 1-dot one-dot-dash line   | CENTER     |
| — 1-dot two-dot-dash line | PHANTOM    |
| 2-dot solid line          | CONTINUOUS |
| — — 2-dot broken line     | DASHED     |
| 2-dot one-dot-dash line   | CENTER     |
| - 2-dot two-dot-dash line | PHANTOM    |
| 3-dot solid line          | CONTINUOUS |
| 5-dot solid line          | CONTINUOUS |

The line thickness will be converted in the same thickness for all the lines, regardless of the line types.

# ■ Object Conversion (PRW $\rightarrow$ DXF)

Base screen's drawing data will be converted as follows. Colors and line types will be converted as shown in the previous page's table. The background colors will not be converted. Tiling patterns will be converted into solid Fill.

| Base Screen                             | DXF File                                        |
|-----------------------------------------|-------------------------------------------------|
| Straight line/Continuous straight line  | LINE/POLYLINE                                   |
| Square/Filled Square                    | POLYLINE/SOLID                                  |
| Regular Circle/Filled<br>Regular Circle | CIRCLE/CIRCLE + SOLID                           |
| Oval/Filled Oval                        | POLYLINE/POLYLINE + SOLID                       |
| Arc/Pie                                 | ARC/ARC + POLYLINE                              |
| Division                                | Collection of lines                             |
| Filled Polygon                          | SOLID or POLYLINE                               |
| Load Screen                             | Broken down into each Part object and converted |
| Text                                    | TEXT                                            |
| Load Mark                               | POLYLINE                                        |
| Part                                    | Broken down into each part and converted        |

Data other than the above will not be converted.

#### **♦** Straight line/Continuous straight line

- When the number of coordinates is "2", a straight line or continuous straight line will be converted into LINE. If this number is other than 2, it will be converted into POLYLINE.
- When a line has an arrow at one end, a solid filled triangle will be drawn at the end coordinates, and when a line has arrows at both ends, solid filled triangles will be drawn at both ends.

### **◆** Square/Filled Square

- Any line will be converted into POLYLINE.
- Any Fill will be converted into SOLID.

### **♦** Regular Circle/Filled Regular Circle

• Filled regular circle's border will be converted into CIRCLE and its filling will be converted into SOLID.

#### **◆** Oval/Filled Oval

- Any lines will be converted into POLYLINE.
- Filled oval's border will be converted into CIRCLE and its filling will be converted into SOLID.

#### ◆ Arc/Pie

• Pie's straight line section will be converted into POLYLINE.

#### Divisions

- When the divisions are marked on a straight axis, their coordinates will be calculated based on their start and end coordinates, direction, and the number of divisions, and will be converted into LINE.
- When the divisions are marked on an arc axis, their coordinates will be calculated based on their start and end angles, external circle's radius, internal circle's radius, number of divisions, and will be converted into LINE.

### **♦** Filled Polygon

• Fill will be converted into SOLID. However, if the number of vertices is more than 5, Fill will not be converted and only its trace will be converted into POLYLINE (CONTINUOUS).

#### **♦** Load Screen

- The screen will be retrieved from its attributes, and screen number and if it exists, and each drawing data will be converted.
- The called up screen's data will be converted in the same layer as other drawing data.
- Only Base, Keypad, and Trend Graph screens will be converted.

#### **◆** TEXT

- Characters written horizontally will be converted into BIGFONT. Those written vertically will be converted into TATEGAKI (vertical type of BIGFONT).
- 1/4-sized characters will be all converted into half-sized characters.
- Half-sized (1/4-sized) characters written horizontally will be converted with a relative scale of 1/2 in the X direction, and other size characters will be converted with a relative scale of 1.
- Both half and full-sized characters written vertically will be converted with a scale of 1 for their height and width. Therefore, the half-sized characters will become the same size as the full-sized characters.
- Character types of "Bold" and "Raised" will not be converted.
- Due to font difference and other elements, text will be different from the Base screen, after conversion.

#### **♦** Load Mark

• The Mark screen will be retrieved from the screen number, if that screen exists, the dot pattern will be converted into POLYLINE (CONTINUOUS).

#### **♠** Part

• Each Part's data will be converted into drawing data.

# **■** Converting Base Screen Data to DXF File Data

# **P**ROCEDURE REMARKS (1) Select the pull down menu [Utility]'s [DXF Conversion] command. PRW -> DXF (2)Click on the button. DXF<->PRW Converter DXF -> PRW (3) Designate the source (Project File) and Base screen To designate a folder, click on the number and designate the destination (DXF file). Select button. File Convert ( PRW -> DXF ) Project File: \PROPBWIN\database\noname.tmp \ Select Screen No.: B Convert Cancel Help (4) Click on the Option button and enter the conversion conditions. File Convert [ PRW -> DXF ] Project File: \PROPBWIN\database\noname.tmp | Select DXF File: C:\Program Files\Pro-face\ProPB3Wi | Select Option Convert

# Procedure Remarks

(5) After all the attributes have been entered, click on the button to registered the entered data.

 $\nearrow$  Reference  $\nearrow$  2.10.2  $\blacksquare$  Option  $(PRW \rightarrow DXF)$ 

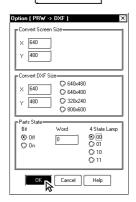

(6) Click on the Convert button to start conversion.

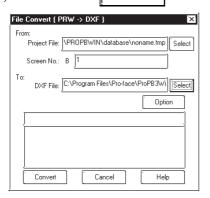

(7) After the conversion is completed, click on the  $\square$  button. The File Convert (GP  $\rightarrow$  DXF) dialog box will reappear.

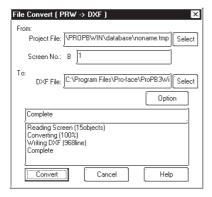

(8) Click on the Exit button to quit.

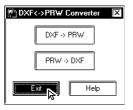

If the designated DXF file name already exists, a prompt will appear, asking whether the new name should overwrite the old name. When the OK button is clicked on, the new name will overwrite the old one, and when the Cancel button is clicked on, the new name will not overwrite the old one.

To convert another Base screen, DO NOT stop here; rather, start again from step (3).

# Memo

P-PRO/PB III for Windows provides various screens for specific purposes (for example: for creating marks and messages), in addition to the Base screens which are the fundamental screen used for all drawing modes. Other screens can then be loaded onto Base screens as libraries. Also, you can load them directly onto the GP series panel using specified tags.

This chapter describes the procedure for creating these screens and their applications.

| Creating a Mark: the Mark Screen               |
|------------------------------------------------|
| Creating a Trend Graph: the Trend Graph Screen |
| Creating a Keypad: the Keypad Screen           |
| Text Input: the Text Screen                    |
| Creating an Image: the Image Screen            |
| Video Data Display (V Screen)                  |
|                                                |
| and Base (B) Screen                            |
|                                                |

# 3.1 Creating a Mark: the Mark Screen

Create a mark (dot pattern) on a "Mark" screen. Using the [Draw] menu - [Load Mark] command, you can load the created mark onto a Base screen, "Tend Graph" screen or "Keyboard" screen. Also, you can animate the created Mark screen by specifying the M-tag.

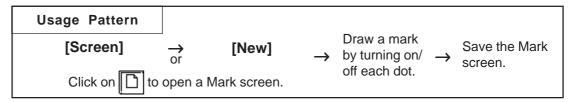

General description of the Mark screen:

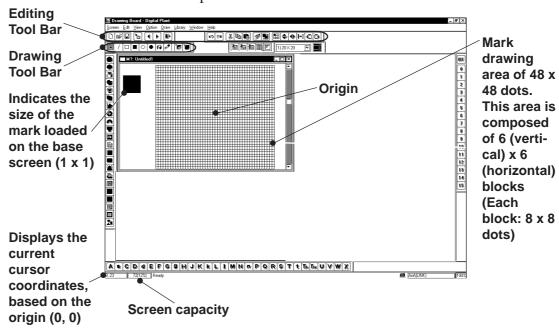

### **■ Drawing Tools**

The Drawing Tool Bar icons and their corresponding drawing objects are as follows:

| Icon       | Drawing Tool                   | Description                                                                                 |  |
|------------|--------------------------------|---------------------------------------------------------------------------------------------|--|
|            | Dot                            | Specify the ON/OFF status of each dot by clicking on each                                   |  |
| <b>.</b>   | Dot                            | dot or dragging the mouse within a specified area.                                          |  |
|            | Line                           | Specify the start and end points of a line and draw a line by                               |  |
|            | Lille                          | clicking on desired points.                                                                 |  |
|            | Square (Rectangle)             | Draw a square or rectangle by clicking and dragging to the desired size on a diagonal axis. |  |
|            | Filled square                  |                                                                                             |  |
| ļ <b>-</b> | (Filled rectangle)             |                                                                                             |  |
|            | Circle/Oval                    | Draw a circle or oval by clicking and dragging to the desir                                 |  |
| •          | Filled circle<br>(Filled oval) | size on a diagonal axis.                                                                    |  |

| Icon     | Drawing Tool             | Description                                                                                      |  |
|----------|--------------------------|--------------------------------------------------------------------------------------------------|--|
| <b>F</b> | Fill                     | Fill in an area with a desired color by clicking in the area (enclosed within lines and shapes). |  |
|          | Text                     | Enter the text to be displayed in the mark drawing area.                                         |  |
|          | Call Up Mark<br>Library  | Select a Mark from the Mark Library                                                              |  |
|          | Register Mark<br>Library | Register a created Mark as a Mark Library.                                                       |  |

# **Editing Tools**

The Editing Tool Bar icons and their corresponding functions are as follows:

| Icon        | Editing Tool                     | Description                                                                                                    |
|-------------|----------------------------------|----------------------------------------------------------------------------------------------------|
| *           | Cut                              | Used to delete an entire Mark screen and store it in the clipboard*1. Using the [Paste] command, you can then paste the Mark screen onto another screen.              |
|             | Сору                             | Used to copy the data of the selected Mark screen in the clipboard.                                                                                                   |
|             | Paste                            | Used to paste the data temporarily stored in the clipboard onto a desired place.                                                                                      |
|             | Duplicate                        | Used to duplicate a Mark screen's specified area.                                                                                                    |
| <b>S</b>    | Delete                           | Used to delete a mark.                                                                                                    |
| <b>E</b> 3) | Undo                             | Used to cancel the command executed immediately before, and return to the previous condition. (Undo) Used to redo the command canceled with the [Undo]                |
| (Sa)        | Redo                             | command. (Redo)                                                                                                    |
|             | Mirror X                         | Used to move the dot pattern symmetrically relative to the vertical axis. The symmetry axis is the vertical line that divides the screen into two equal sections.     |
| •           | Mirror Y                         | Used to move the dot pattern symmetrically relative to the horizontal axis. The symmetry axis is the horizontal line that divides the screen into two equal sections. |
| Ø           | Turn<br>counterclockwise         | Used to turn the mark counterclockwise by 90°.                                                                                                    |
| (C)         | Turn clockwise                   | Used to turn the mark clockwise 90°.                                                                                                    |
|             | Reverse                          | Used to reverse the white/black area of a mark.                                                                                                    |
|             | Transparent/<br>Background color | If no dots are turned ON in a block (8 x 8 dots), this block becomes transparent.                                                                                     |

<sup>\*1</sup> When the [Copy] or [Cut] command is used, the copied or cut data is temporarily stored in the clipboard.

When you use the [Paste] command, the data stored in the clipboard are pasted to the selected position.

### ■ Mark Drawing Area Structure

The mark drawing area has the following structure. When you edit a mark, you can use this for your reference.

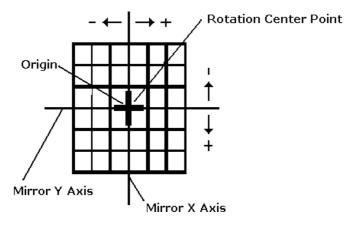

# 3.1.1 Drawing a Mark

When drawing a mark you can use GP-PRO/PBIII for Windows' standard drawing functions. Here, the procedures for using each function are described.

### **■** Drawing with Dots

You can draw a mark by turning ON/OFF each dot. When you click the left mouse button in the mark drawing area, each dot turns ON (white). When you click the right mouse button in the mark drawing area, each dot turns OFF (black).

A mark is created with dots, and displayed in a block (8 x 8 dots). If at least one dot is turned ON in a block, the whole block is displayed when the Mark screen is loaded onto a Base screen. In this status, the ON dots are displayed in the current display color (Fg), and the OFF dots are displayed in the background color (Bg).

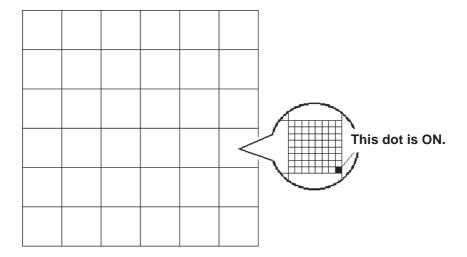

# **■** Freehand Drawing

| Procedure                                                                                                    | REMARKS |
|----------------------------------------------------------------------------------------------------|---------|
| <ul> <li>(1)Select the [Draw] menu - [Dot] command, or click on the icon.</li> <li>(2)Draw a mark by clicking on each dot or by dragging the mouse in the mark drawing area.</li> </ul> |         |
|                                                                                                    |         |

# **■** Drawing a Line

| Procedure | REMARKS |
|-----------|---------|
|           |         |

- (1) Select the [Draw] menu [Line] command, or click on the  $\overline{\hspace{-1em}/\hspace{-1em}\hspace{-1em}}$  icon.
- (2) Click on a start point in the mark drawing area and drag the mouse.

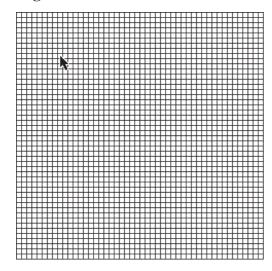

(3) Click the end point in the mark drawing area. A line is defined.

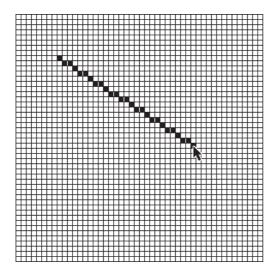

If you press and hold the  $\boxed{\text{Ctrl}}$  key in step (2), you can draw a line at an angle of  $0^{\circ}$ ,  $45^{\circ}$ , and  $90^{\circ}$ .

REMARKS

# **■** Drawing a Square (Rectangle) or Filled Square (Filled Rectangle)

(1) Select the [Draw] menu - [Square/Rectangle] or [Filled Square/Rectangle] command, or click on the or icon.

PROCEDURE

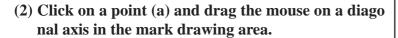

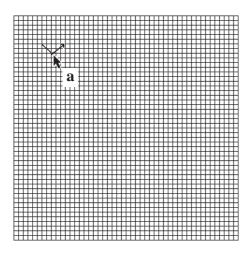

(3) Click on the end point (b).

A square or rectangle is defined.

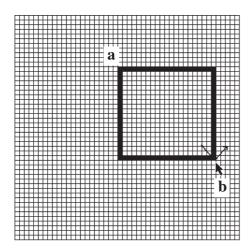

If you press and hold the Ctrl key in step (2), you can draw a square.

# **■** Drawing Circle (Oval) or Filled Circle (Filled Oval)

| Procedure                                                                                                  | REMARKS                                                                |
|----------------------------------------------------------------------------------------------------|------------------------------------------------------------------------|
| (1)Select the [Draw] menu - [Circle/Oval] or [Filled Circle/Filled Oval] command, or click on the or icon. |                                                                        |
| (2) Click on a point (a) and drag the mouse on a diago nal axis in the mark drawing area.                  |                                                                        |
| a a                                                                                                    |                                                                        |
| A circle or oval is defined.                                                                               | If you press and hold the Ctrl key in step (2), you can draw a circle. |

# **■** Filling a Mark

| Procedure                                                                  | REMARKS                                                                                                    |
|----------------------------------------------------------------------------|----------------------------------------------------------------------------------------------------|
| (1)Select the [Draw] menu - [Fill] command, or click on the icon.          |                                                                                                    |
| (2)Click inside the area to be filled.  The specified area will be filled. |                                                                                                    |
|                                                                            | If you click on a line, the filling mode cannot be executed. Be sure to click inside a completely enclosed area, if you do not, the entire mark screen may be filled. |

### **■** Entering Text

The "Text" mode allows you to enter text on a Mark screen.

# Procedure Remarks

- (1)Select the [Draw] menu [Text] command, or click on the rightary icon.
- (2)Enter character(s) and select either 8 x 16 dot font or Windows font.

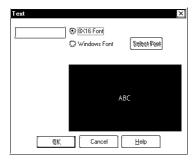

(3)To use the Windows font, click on the Select Font and click on the OK button.

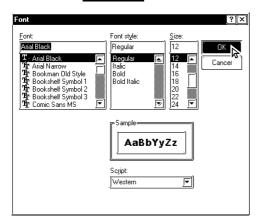

(4)Click on the button.

An outline corresponding to the entered character(s) will appear.

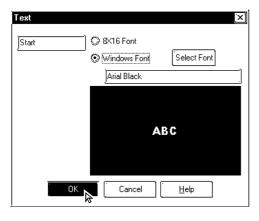

# PROCEDURE

# REMARKS

(5) Move the box to the desired position where the character pattern will be displayed.

The character pattern is displayed in the position where you click. A Mark can be created using this pattern.

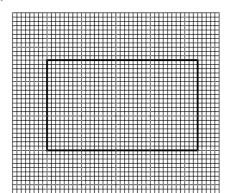

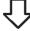

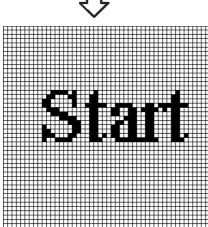

If you move the character pattern to a position where another character pattern has already been created, the new pattern will overwrite the existing pattern, and the existing pattern will be deleted.

# 3.1.2 Special Mark Characters

### **■** Creating Special Characters on a Mark screen

When the European character set has been selected, you can register (create) any kind of the special character you wish. These special characters are handled by Mark screens M8001 to M8128, so up to 128 special characters can be created. The data (characters) on these "special" screens are can then be inserted into any text string, using special reference codes. For example, to call up Mark screen M8001's special character, we need to input the corresponding reference code 80h, and to call up screen M8002, we would enter 81h, etc. However, since these codes are in Hex format, and in GP-PRO/PBIII 's text input mode we can only enter decimal data, we need to use the Hex code's decimal equivalent, shown on the table on page 138.

When any kind of character is "registered" on Mark screens M8001 to M8128, the GP will interpret it as a "special" character. Thus, when the GP encounters one of the abovementioned special reference codes, it automatically searches for the corresponding Mark file. If the file exists (i.e. has been registered and sent to the GP), it replaces its default GP character with the special character Mark.

This feature is useful when you need to change the GP's default character font addresses to match those used by your PC's OS.

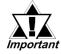

- The number of special characters that can be used is limited to the number of Mark tags available, i.e 128.
- When creating a special character Mark screen, start from point 0,0 (Base point) and use only two 8x8 dot squares.

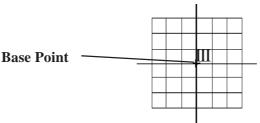

# ■ Displaying (Calling up) a Special Character

The method for displaying a registered special character is as follows.

| Procedure                                                                                         | REMARKS |
|---------------------------------------------------------------------------------------------------|---------|
| The character " $III$ ", previously registered in Mark screen M8010, will be displayed on the GP. |         |
| (1) Open the Base screen where you want to display the special character, and click on the icon.  |         |
|                                                                                                   |         |

### **P**ROCEDURE

### REMARKS

(2) Hold down the [Alt] key and use your PC's numeric keypad inputting the ASCII code that corresponds to the desired Mark screen.

The (ASCII) character code that corresponds to screen M8010 is **89h**, however here, since the code entered must be decimal, enter the corresponding Input code, **235**. This should cause the character "e" to appear.

(One application of this special character could be to place it after the text "GP-PRO/PB". In that case, simply enter "GP-PRO/PB" followed immediately by the Input code)

(3) After placing this text on the Base screen, saving the screen, and then sending the data (i.e. the Base screen and the Mark file) to the GP, instead of the "ë" character, the Mark screen's "III" will appear.

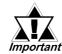

The character displayed, since it is only for reference, will be different from the desired "III". After the Base screen and the Mark file are sent to the GP, the correct character will be automatically displayed.

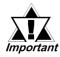

Characters used by the GP may sometimes differ from those used by GP-PRO/PB III for Windows. Please be sure to check all characters after they are sent to the GP.

If the corresponding Mark file is not sent with the Base screen to the GP, the GP will substitute one of its regular characters. (0x80 to 0xFF)

Special characters can not be rotated.

### **■** Character (Reference) Codes

The GP displays characters from the chart shown here. (Code Page 850 character codes)

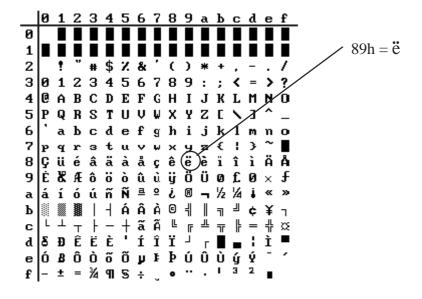

# **■** Hex/Decimal Corresponding Character Codes

When inputting reference codes for special Mark screens, use the chart below.

|        |               |              |               |              |               | 1          |
|--------|---------------|--------------|---------------|--------------|---------------|------------|
| Mark   | Char Code     | Input Code   | Char Code     | Input Code   | Char Code     | Input Code |
| Screen | Code Page 850 | (ALT+code)   | Code Page 850 | (ALT+code)   | Code Page 850 | (ALT+code) |
| M8001  | 80h           | 0199         | B0h           | 0130         | E0h           | 0211       |
| M8002  | 81h           | 0252         | B1h           | 0131         | E1h           | 0223       |
| M8003  | 82h           | 0233         | B2h           | 0132         | E2h           | 0212       |
| M8004  | 83h           | 0226         | B3h           | 0133         | E3h           | 0210       |
| M8005  | 84h           | 0228         | B4h           | 0134         | E4h           | 0245       |
| M8006  | 85h           | 0224         | B5h           | 0193         | E5h           | 0213       |
| M8007  | 86h           | 0229         | B6h           | 0194         | E6h           | 0181       |
| M8008  | 87h           | 0231         | B7h           | 0192         | E7h           | 0254       |
| M8009  | 88h           | 0234         | B8h           | 0169         | E8h           | 0222       |
| M8010  | 89h           | 0235         | B9h           | 0135         | E9h           | 0218       |
|        | 8Ah           | 0232         | BAh           | 0136         | EAh           | 0219       |
| •      | 8Bh           | 0239         | BBh           | 0137         | EBh           | 0217       |
| •      | 8Ch           | 0238         | BCh           | 0138         | ECh           | 0253       |
| •      | 8Dh           | 0236         | BDh           | 0162         | EDh           | 0221       |
|        | 8Eh           | 0196         | BEh           | 0165         | EEh           | 0175       |
|        | 8Fh           | 0197         | BFh           | 0139         | EFh           | 0180       |
|        | 90h           | 0201         | C0h           | 0140         | F0h           | 0173       |
|        | 91h           | 0230         | C1h           | 0141         | F1h           | 0177       |
|        | 92h           | 0198         | C2h           | 0142         | F2h           | 0159       |
|        | 93h           | 0244         | C3h           | 0143         | F3h           | 0190       |
|        | 94h           | 0246         | C4h           | 0144         | F4h           | 0182       |
|        | 95h           | 0242         | C5h           | 0145         | F5h           | 0167       |
|        | 96h           | 0251         | C6h           | 0227         | F6h           | 0215       |
|        | 97h           | 0249         | C7h           | 0195         | F7h           | 0184       |
|        | 98h           | 0255         | C8h           | 0146         | F8h           | 0176       |
|        | 99h           | 0214         | C9h           | 0147         | F9h           | 0168       |
|        | 9Ah           | 0220         | CAh           | 0148         | FAh           | 0183       |
|        | 9Bh           | 0248         | CBh           | 0149         | FBh           | 0185       |
|        | 9Ch           | 0163         | CCh           | 0150         | FCh           | 0179       |
|        | 9Dh           | 0216         | CDh           | 0151         | FDh           | 0178       |
|        | 9Eh           | 0128         | CEh           | 0152         | FEh           | 0247       |
|        | 9Fh           | 0129         | CFh           | 0164         | FFh           | 0160       |
|        | A0h           | 0225         | D0h           | 0240         |               |            |
|        | A1h           | 0237         | D1h           | 0208         |               |            |
|        | A2h           | 0243         | D2h           | 0202         |               |            |
|        | A3h           | 0250         | D3h           | 0203<br>0200 |               |            |
|        | A4h           | 0241         | D4h           |              |               |            |
|        | A5h<br>A6h    | 0209<br>0170 | D5h           | 0153<br>0205 |               |            |
|        | A7h           | 0170         | D6h<br>D7h    | 0205         |               |            |
|        | A7fi<br>A8h   | 0186         | D8h           | 0206         |               |            |
|        | A9h           | 0191         | D9h           | 0207         |               |            |
|        | AAh           | 0174         | DAh<br>DAh    | 0154         |               |            |
|        | ABh           | 0172         | DBh           | 0156         |               |            |
|        | ACh           | 0188         | DCh           | 0156         |               |            |
|        | ADh           | 0161         | DDh           | 0166         |               |            |
|        | ADN<br>AEh    | 0171         | DEh           | 0204         |               |            |
|        | AFh           | 0171         | DFh           | 0204         |               |            |
|        | A111          | 0107         |               | 0100         |               |            |
|        |               | l            | 1             | l            |               | '          |

# 3.1.3 Editing a Mark

To edit a mark, you can use the following editing functions. This section describes the operating procedure for each function.

### **■** Cutting a Mark

The "Cut" command deletes the data of the selected screen and stores it in the clip-board\*1. (The deleted screen can be moved to another screen, but cannot be moved to the original screen.) The "Cut" command can be executed for the entire screen.

# Procedure Remarks

### (1) Select the original Mark screen to be cut.

This description assumes that several screens have already been opened.

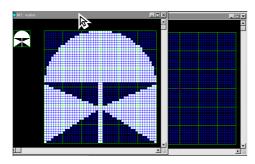

(2) Select the [Edit] menu - [Cut] command, or click on the lipid icon to store the Mark data in the Clipboard.

Data of the original data screen will be cut.

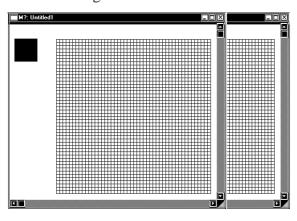

To delete the Mark screen, perform steps (1) and (2) only.

<sup>\*1</sup> When the [Copy] or [Cut] command is executed, the copied or cut data are temporarily stored in the clipboard.

When you execute the [Paste] command, the data stored in the clipboard will be pasted to the selected position.

# Procedure Remarks

(3) Select the mark screen (destination) to which the selected Mark screen will be pasted.

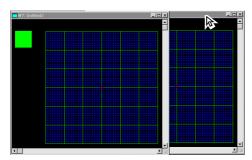

(4) Select the [Edit] menu - [Paste] command, or click on the licon.

Data of the Mark screen will be pasted.

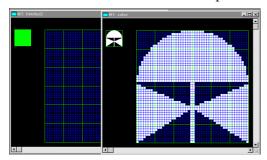

### **■** Copying a Screen

The selected screen data are copied in the clipboard. Unlike the [Cut] command, the original screen data will not be deleted.

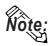

To copy a mark into the original screen, use the [Duplicate] command.

# Procedure Remarks

### (1) Select the original Mark screen to be copied.

This description assumes that several screens have already been opened.

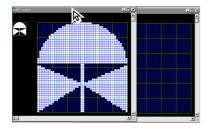

- (2) Select the [Edit] menu [Copy] command, or click on the licon to store the mark in the Clipboard.
- (3) Select the mark screen (destination) to which the selected Mark screen will be copied.

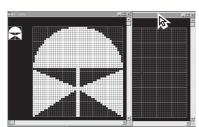

(4) Select the [Edit] menu - [Paste] command, or click on the licon.

Data will be copied from the original Mark screen and pasted onto the destination Mark screen.

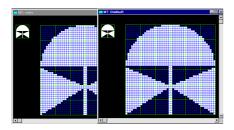

### **■** Copying a Specified Range : Duplication

A specified range in the mark drawing area can be duplicated by dots.

| Procedure Remarks |
|-------------------|
|-------------------|

- (1) Select the [Edit] menu [Duplicate] command, or click on the  $\fbox{}$  icon.
- (2) Specify the copy range in the same manner as drawing a square/rectangle.

A box appears, indicating the specified copy range.

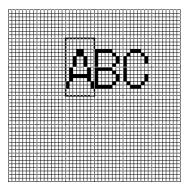

(3) Move the box to a desired position where the data in the specified range will be copied.

Data in the specified range will be copied to the position where you click.

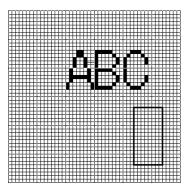

(4) To quit the copy mode, click the right mouse button.

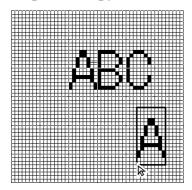

If you copy a mark into the position where another mark has already been created, the new data will overwrite the existing data, and the existing data will be deleted.

You can continue the copy mode until you click the right mouse button.

### **■** Deleting a Mark

Delete the mark, a partion of it.

# Procedure

REMARKS

(1) Select the [Edit] menu - [Delete] command, or click on the si icon.

The procedures for deleting part of a mark or deleting a whole mark are separately described:

# [Deleting Part of a Mark]

(2) Select [Partial Clear] and click on the button.

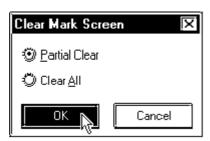

(3) Specify the range to be deleted in the same manner as drawing a square/rectangle.

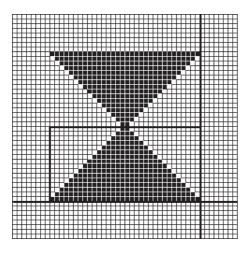

| Procedure                                                                   | REMARKS |
|-----------------------------------------------------------------------------|---------|
| (4) Click in the range to be deleted.  The specified range will be deleted. |         |
|                                                                             |         |

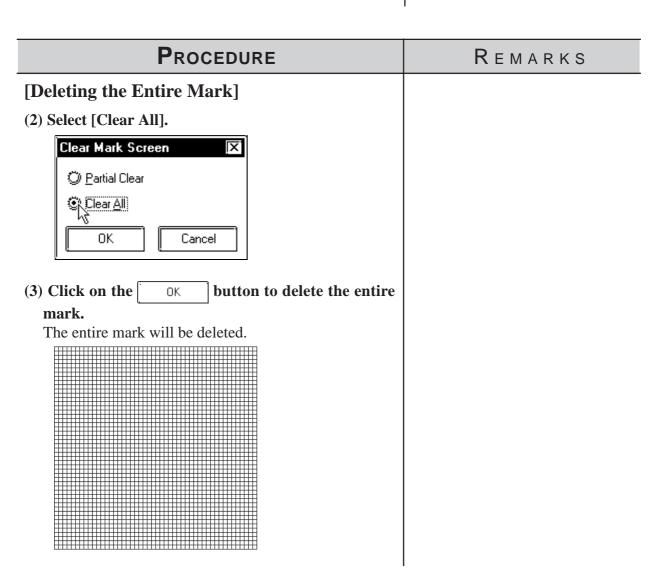

### ■ Mirror X, Mirror Y

The "Mirror X" and "Mirror Y" functions move a mark symmetrically relative to the vertical and horizontal axis, respectively.

To execute the "Mirror X" and "Mirror Y" functions, click on the icon, respectively.

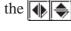

### Example) Mirror X

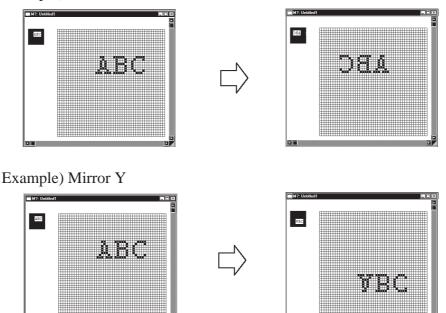

### ■ Turn Counterclockwise [O], Turn Clockwise [N]

The "Turn Counterclockwise", "Turn Clockwise" functions turn the mark counterclockwise and clockwise 90°, respectively.

To execute the "Turn Counterclockwise" and "Turn Clockwise" functions, click on their respective the licons respectively.

Example) Turn Counterclockwise

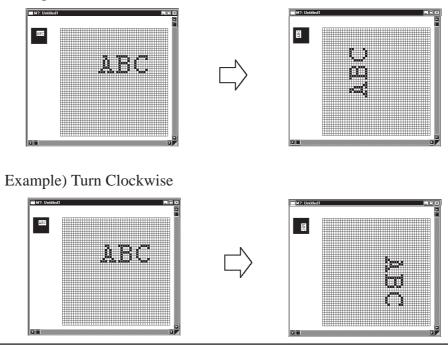

### **■** Reverse

This function reverses the white and black areas. In the reverse display mode, all ON dots are turned OFF, and all OFF-dots are turned ON.

To execute this function, click on the icon. Example)

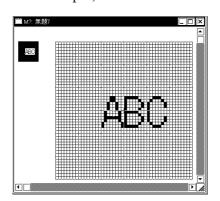

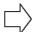

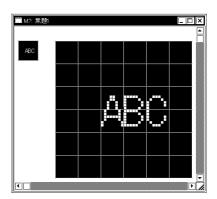

### **■** Transparent/Background Color

If no dots are turned ON in a block, this block becomes transparent. When this function is set to "Background color", a block without any ON dots is displayed in the background color (Bg).

# PROCEDURE

REMARKS

- (1) Select the [Edit] menu [Background Color] command, or click on the iion.
- (2) Click in the block to be displayed in the background color.

The border line of the specified block is changed. Every time you click in the block, the color setting is switched.

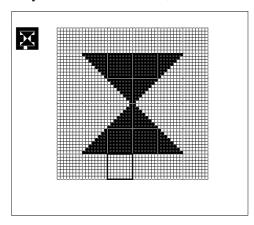

(3) Click the right mouse button to register the above setting.

# ■ Display When Called Up to a B (Base) Screen

When this function is set to "Transparent":

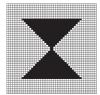

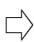

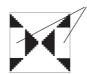

These blocks contain no ON-dots.

If at least one dot is ON in a block, this block is displayed in the background color.

The block with no ON dots becomes transparent, and you can see the objects on the base screen.

When this function is set to "Background color":

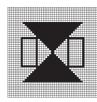

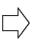

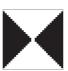

The block with no ON dots is displayed in the background color.

### **■** Canceling a Command: Undo

This function is used to cancel a command and return to the previous condition immediately before the command was made.

[Undo] is only effective for the command immediately before it.

| Procedure                                                 | REMARKS |  |
|-----------------------------------------------------------|---------|--|
| After deleting a circle unintentionally:                  |         |  |
| (1)Select the sicon.                                      |         |  |
| The deleted circle is restored, and the screen returns to |         |  |
| the previous condition.                                   |         |  |
|                                                           |         |  |

### **■** Redo Command

This function is used to redo the command canceled with the [Undo] command. The [Redo] command is effective only for the command immediately before it.

| Procedure                                                                                                    | REMARKS |
|----------------------------------------------------------------------------------------------------|---------|
| After deleting a circle, you have selected the icon to return to the previous condition, but you realize that actually, the circle must be deleted:  (1)Select the icon.  The screen returns to the condition where the circle has been deleted and harmony is restored. |         |

# Registering and Placing a Mark Library Item

You can register a mark created in the mark drawing area and the registered mark can be loaded whenever required. The Mark Library Item (mark list) can be saved as a mark library file (MRK file). The GP-PRO/PB III enables you to manage MRK files independent of project (PRW) files. This function allows you to use the same mark for several projects, since you can select a desired mark while checking the image displayed in the browser. Registration, placement, and other editing operations of Mark Library are performed in the same manners as those of the standard Libraries.

**Reference** 2.5 Libraries

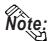

Note: GP-PRO/PB III for Windows has pre-made MRK files in correspondence with the ISO7000 Series marks and symbols.

# Reference Parts List Manual

| Drawing symbol number | MRK file name | Title     |
|-----------------------|---------------|-----------|
| 0001-0200             | IS07-1        | 0001-0200 |
| 0201-0400             | IS07-2        | 0201-0400 |
| 0401-0600             | IS07-3        | 0401-0600 |
| 0601-0800             | IS07-4        | 0601-0800 |
| 0801-1000             | IS07-5        | 0801-1000 |
| 1001-1140             | IS07-6        | 1001-1140 |

# 3.2 Creating a Trend Graph: the Trend Graph Screen

You can create a trend graph with the Trend Graph screen. Using the [Draw] menu - [Load Screen] command, you can load a trend graph from the Trend Graph screen onto a Base screen. The specified loading point is placed at the center of the screen. Up to eight Trend Graph screens can be loaded onto one Base screen.

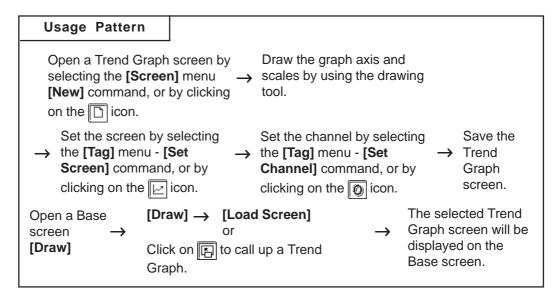

# ■ Creating a Trend Graph

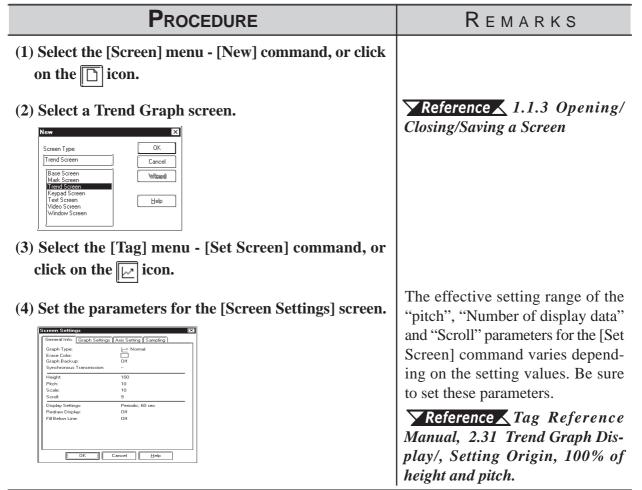

REMARKS

(5) After setting all items, click on the button to register the above settings.

The graph display area is displayed with handles in the drawing area. Change the size and position of the graph display area, as required.

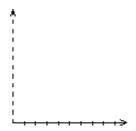

**Reference** 2.4 Object Editing

(6) Draw the graph axis and scales.

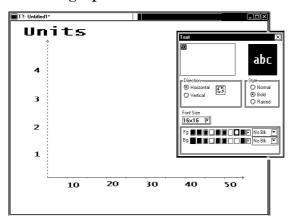

- (7) Select the [Tag] menu [Set Channel] command, or click on the icon.
- (8) Click on the Add button in the [Channel Settings] dialog box.

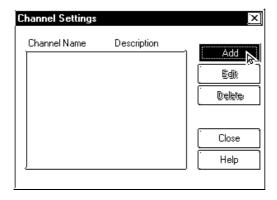

**▼Reference** ∠ 2.2 Drawing **▼Reference** ∠ 2.4 Object Editing

Draw the graph axis and scales outside the graph display area so that they will not overlap with the graph display area. If the graph axis and scales are placed in the graph display area, they cannot be displayed when the Trend Graph screen is operated on the GP series' panel.

You can execute the same operation by selecting the [Tag] menu - [Set Channel] command, instead of clicking on the icon.

# REMARKS

(9) Designate [Channel Settings]' each item.

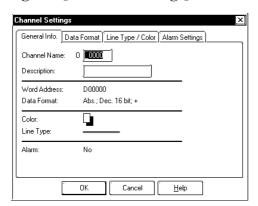

Each function of the trend graph display is called "Channel" instead of "Tag".

To specify a channel name, you can use up to five characters (including alphanumerics and symbols.)

To specify a channel's description, you can use up to twenty characters.

(10) After setting all items, click on the button to register the settings.

To display several trend graphs in the same graph display area, repeat the above procedure from step (7).

(11) Click on the Close button to close the [Channel Settings] dialog box.

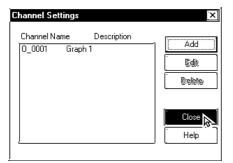

Up to twenty trend graphs (including tags and parts) can be displayed for one project.

**Reference** Tag Reference Manual, 2.31 Trend Graph Display

(12) After setting all items, save the Trend Graph screen.

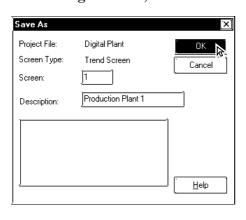

**▼Reference ▲** 1.1.3 ■ Saving a Screen

(13) Open a Base screen. Then, select the [Draw] menu - [Load Screen] command, or click on the 🖺 icon to call up a Trend Graph screen.

**Reference** 2.2.10 Load Screens

REMARKS

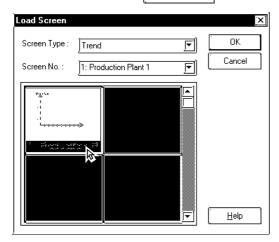

(15) The selected screen will be placed in the position you have clicked on.

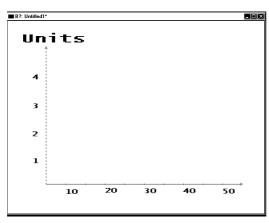

# **■** Editing a Channel

Cancel

<u>H</u>elp

#### **PROCEDURE** REMARKS (1) Select the channel to be edited. To select several channels, click on the channel names while pressing Channel Settings the Shift key. Channel Name Description Add 0 0001 Graph 1 Edit To select an individual channel, Delete click on the channel name while pressing the Ctrl key. Help (2)Click on the button. Edit The setting item dialog box will be opened, enabling you to edit the channel. Channel Settings General Info. Data Format Line Type / Color Alarm Settings Channel Name: 0 ine Description: Production Word Address: Data Format: Abs.; Dec. 16 bit; + Color: Line Type: Alarm: Yes

# **■** Deleting a channel

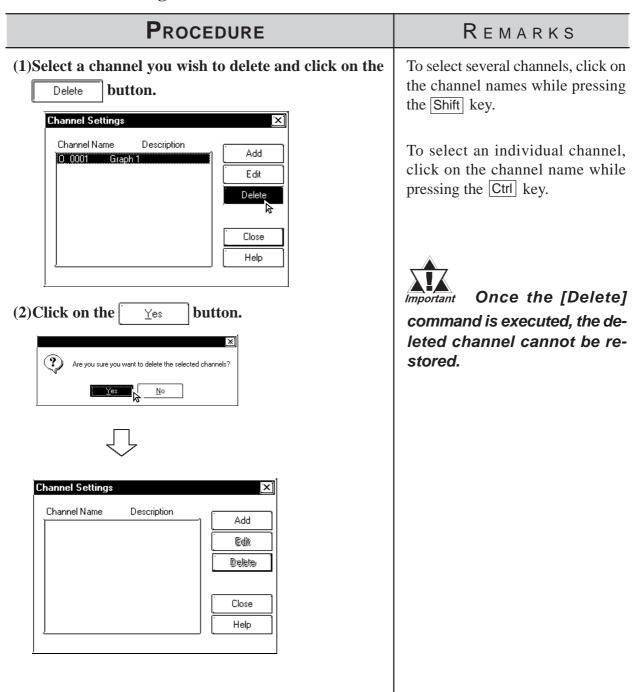

# 3.3 Creating a Keypad: the Keypad Screen

You can create a keyboard with the Keypad screen. Using the [Draw] menu - [Load Screen] command, you can load a keypad from the Keypad screen onto a Base screen. When the Keypad screen is loaded, the specified loading point is placed at the center of the screen.

#### **▼Reference ▲ 2.2.10 Load Screens**

The GP-PRO/PB III provides several sample keyboards. Using the sample keyboards, there is no need to create a keyboard on each screen.

# **▼Reference** 3.3 Creating a Keypad: the Keypad Screen, ■ Application of Sample Keypads

To use a keypad Part, place it on a Base screen directly.

## **▼Reference** ∠ 2.1.13 Keypad Display

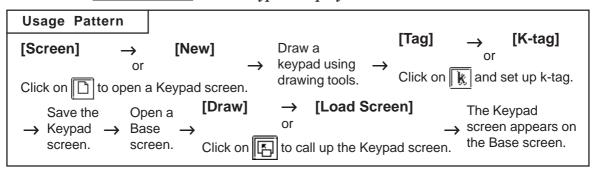

## **■** Creating a Keypad

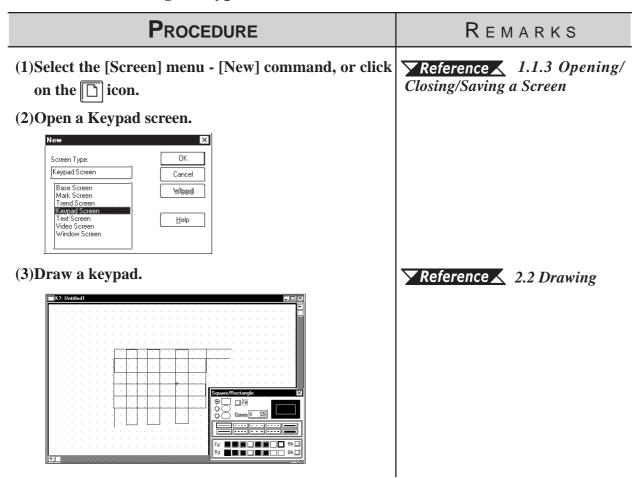

## REMARKS

(4)Select the [Tag] menu - [k-tag] command, or click on the k icon.

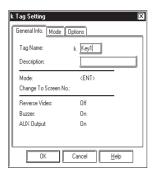

- (5)Enter or designate k-tag's each setting item.
- (6)After setting all items, click on the button to register the settings.

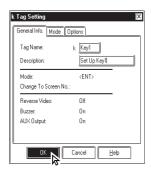

(7) Specify the tag name position by clicking on a desired point.

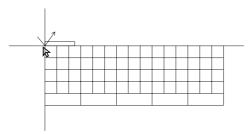

(8) Specify the touch area (where the specified tag will be activated) in the same manner as drawing a square/rectangle.

Repeat steps (4) through (8) to set the k-tag for all keys.

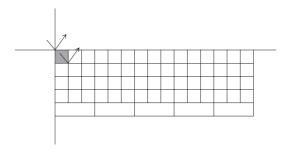

To specify a tag name, you can use up to five characters (including alphanumerics, symbols and "Double-sized" characters.)

**▼Reference** Tag Reference Manual, 2.12 K-tag (Key Input)

To specify a channel name, you can use up to twenty characters.

Specify the touch area so that it will not overlap with the touch area of another tag.

REMARKS

The "screen switching function" of the k-tag enables you to replace the keypad display area with another keyboard screen.

To use this function, set the [Clear Area].

To replace the keyboard screen, start the procedure from step (9). Otherwise, start the procedure from step (12).

- (9) Select the [Tag] menu [Clear Area] command, or click on the zion.
- (10) Click on the button.

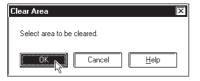

(11) Specify the area to be cleared in the same manner as drawing a square/rectangle.

Load the keypad to be replaced, and specify the display area. In this example, the entire keypad display area is specified.

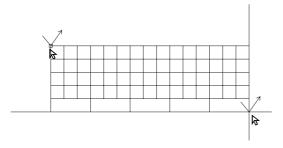

(12) After completing the above settings, save the keypad screen.

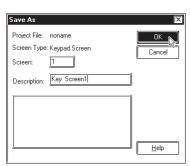

Reference 1.1.3 Opening/Closing/Saving a Screen

## **■** Application of Sample Keypads

Several sample keypads (files created with the GP-PRO III) are provided in the "KEYLIB" folder below the folder (C:\PROPBWIN) where the GP-PRO/PB III has been installed. You can use the sample keypads, and also edit them to create a new keypad. To use the sample keypads, load the keypad screens (files created with the GP-PRO III) into the current project.

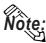

Instead of the sample keypads, keypad Parts can also be used.

## **▼Reference ▲** 2.1.13 Keypad Display

The following is the general procedure for using the sample keyboards:

(1) Load a file of the memory link type (K8\*\*\*.DLM) from "C:\PROPBWIN\KEYLIB" into the current project. Load the necessary keyboard screen from "C:\PROPBWIN\KEYLIB" into the current project.

## **▼Reference** 12.1.1 Conversion from GP-PRO II or GP-PRO III

(2) Open a keypad screen and edit the screen, as required.

**▼Reference** ▲ 1.1.3 ■ Opening a New Screen

The following sample keypads are provided:

| File name Keyboard shape and input mode |                                           |  |  |  |  |
|-----------------------------------------|-------------------------------------------|--|--|--|--|
| K8000.DLM                               | T en-key pad, Decimal input               |  |  |  |  |
| K8001.DLM                               | Ten-key pad, Hexadecimal input            |  |  |  |  |
| K8002.DLM                               | Ten-key pad, Control keys, Horizontal     |  |  |  |  |
| K8003.DLM                               | Full keys, Horizontal, Numbers            |  |  |  |  |
| K8004.DLM                               | Full keys, Horizontal, Symbols            |  |  |  |  |
| K8005.DLM                               | Full keys, Horizontal, Uppercase alphabet |  |  |  |  |
| K8006.DLM                               | Full keys, Horizontal, Lowercase alphabet |  |  |  |  |
| K8009.DLM                               | Full keys, Horizontal, Basic type         |  |  |  |  |
| K8010.DLM                               | Ten-key pad, Control keys, Vertical       |  |  |  |  |
| K8011.DLM                               | Full keys, Vertical, Numbers              |  |  |  |  |
| K8012.DLM                               | Full keys, Vertical, Symbols              |  |  |  |  |
| K8013.DLM                               | Full keys, Vertical, Uppercase alphabet   |  |  |  |  |
| K8014.DLM                               | Full keys, Vertical, Lowercase alphabet   |  |  |  |  |
| K8017.DLM                               | Full keys, Vertical, Basic type           |  |  |  |  |

Example) K8000

|   |    | oxed | $\rightarrow$ |
|---|----|------|---------------|
| 7 | 8  | 9    | DEL           |
| 4 | 10 | 6    |               |
| 1 | N  | Э    | E<br>N        |
|   | -  | CLR  | т             |

Ten-key pad, Decimal input

# Example) K8007

| a | ь | ü | d | e | £ | a | h | i | ذ | k   | NUM | EU           | EL            | EC1 | EC2  |
|---|---|---|---|---|---|---|---|---|---|-----|-----|--------------|---------------|-----|------|
| 1 | m | n | 0 | р | व | r | ß | ť | u | SG1 | SG2 | $\leftarrow$ | $\rightarrow$ |     | abla |
|   | ω | × | У | N | _ | - | , | - |   | SP  | BS  | DEL          | CLR           | Eľ  | 1T   |

Full keys, Horizontal, Lowercase Alphabets

# Example) K8013

| A        | в  | С       | D        | Е         |
|----------|----|---------|----------|-----------|
| F        | G  | н       | I        | J         |
| K        | L  | м       | М        | 0         |
| Р        | 0  | R       | ű        | Т         |
| U        | v  | ឃ       | ×        | Y         |
|          |    |         |          | <u></u>   |
| N        |    | -       | •        | •         |
| Z<br>SG1 |    | -       | -        | SP        |
|          | EU | -<br>EL | F<br>EC1 | sP<br>EC2 |
| sG1      |    | -<br>EL | EC1      |           |

Full keys, Vertical, Uppercase alphabets

# 3.4 Text Input: the Text Screen

Create text data with the Text screen. There are two methods of creating text data: Open an existing Text screen and edit this screen using the GP Text Editor, or paste the text created with another editor onto the Text screen for the GP series using the [Cut] and [Copy] command.

The created text data can also be animated; there are two methods: Displaying text by a specified number of lines (specified by X-tag), and a list with error guidance (specified by A-tag).

# **Reference** ✓ Tag Reference Manual, 2.1 A-tag (Alarm Summary TEXT Display)/ 2.30 X-tag (Display Text Data)

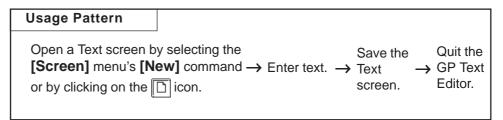

General description of the Text screen:

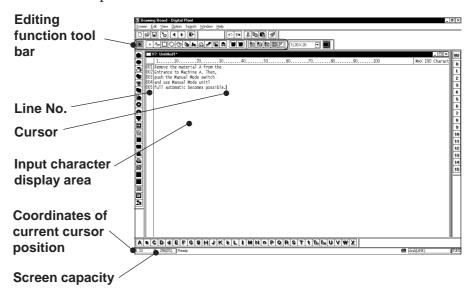

# **■ Editing Functions**

The Editing Tool Bar icons and their corresponding functions are as follows:

| Icon        | Editing Tool | Editing Tool Description                                         |  |  |  |  |
|-------------|--------------|------------------------------------------------------------------|--|--|--|--|
| *           | Cut          | Used to delete the selected text, and store it in the clipboard. |  |  |  |  |
| [ 100       | Cut          | You can use this function to delete or move text.                |  |  |  |  |
|             | Conv         | Used to store the selected text in the clipboard. Unlike the     |  |  |  |  |
|             | Сору         | [Cut] command, the original text will not be deleted.            |  |  |  |  |
|             | Paste        | Used to paste the data temporarily stored in the clipboard       |  |  |  |  |
|             | Pasie        | onto a desired place.                                            |  |  |  |  |
| <b>****</b> | Delete       | Used to delete the selected text.                                |  |  |  |  |
| <b>S</b>    | Delete       | '                                                                |  |  |  |  |

| Icon | Editing Tool | Description                                                                                          |  |  |  |  |
|------|--------------|----------------------------------------------------------------------------------------------------|--|--|--|--|
| 2    | Undo         | Used to cancel the command executed immediately before, and return to the previous condition. (Undo) |  |  |  |  |
| ভৈন  | Redo         | Used to redo the command canceled with the [Undo] command. (Redo)                                    |  |  |  |  |

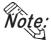

 $\cdot$  When you select characters and click the right mouse button, the following shortcut menu appears.

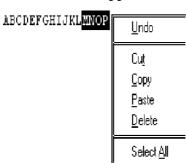

# **■** Input the Text

PROCEDURE

R E M A R K S

(1)Select the [Screen] menu - [New] command, or click on the control icon to open a Text screen.

(2)Open a Text screen.

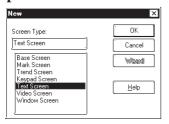

(3)Enter text in the text display area through the keyboard.

Be sure to press the key at the end of each line.

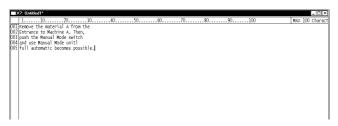

**Reference** ∠1.1.3 ■ Opening a New Screen

| Maximum number of characters | GP type                                                                                         |
|------------------------------|-------------------------------------------------------------------------------------------------|
| 40                           | GP-H70, GP-270, GP-370,<br>GP-377, GP-37W2, GP-<br>377R, GP-2301H, GP-2300,<br>GP-2301          |
| 80                           | GP-470, GP-570, GP-571,<br>GP-870, GP-477R, GP-<br>577R, GP-2401H, GP-2400,<br>GP-2500, GP-2501 |
| 100                          | GP-675, GP-2600                                                                                 |

You can enter up to 512 lines on one screen. Line number 513 or subsequent lines cannot be displayed.

# PROCEDURE REMARKS (4) After entering text, save the Text screen. Save As Project File: noname Screen: Description: Switch Help Help

# 3.4.1 Editing Text

The GP-PRO/PB III provides the Cut, Copy, and Paste functions to edit text data. These functions improve your editing efficiency.

## **■** Cutting/Pasting Text

This function is used to delete selected text and store it in the clipboard\*1. You can copy the text onto a desired position using the [Paste] command.

| Procedure                                                                                                    | REMARKS                                                                                                    |
|----------------------------------------------------------------------------------------------------|----------------------------------------------------------------------------------------------------|
| (1)Select the text to be cut.    The control of the cut of the cut | To select several characters, drag the mouse within a desired text range.  To select all the text, select the [Edit] menu - [Select All] command. |
| (2)Select the [Edit] menu - [Cut] command, or click on the icon.  The selected characters will be temporarily cut.                                                                                                    | To delete the selected data, perform steps (1) and (2) only.                                                                                      |

<sup>\*</sup>I When the [Copy] or [Cut] command is executed, the copied or deleted data are temporarily stored in the clipboard. When you execute the [Paste] command, the data stored in the clipboard can be pasted on a desired position.

# PROCEDURE REMARKS (3) Move the cursor to the text's destination. Then, select the [Edit] menu - [Paste] command, or click on the **l**icon. The deleted characters will be pasted at the specified position. 1......10......20......30......40......50.....60. 002 Entrance to Machine A. Then, 003 Remove the material A from thepush the Manual Mode switch |004|and use Manual Mode unitl ||005||full automatic becomes possible.

# **■** Copying Text

Copy selected text data, and store the text data into the clipboard.

# PROCEDURE REMARKS (1) Select the text data to be copied. To select several characters, drag the mouse within the desired text range. To select all the text, select the [Edit] menu - [Select All] command. (2) Select the [Edit] menu - [Copy] command, or click on the 🗎 icon. The selected characters will be copied into the clipboard. (3) Move the cursor to the copy's destination. Then, se-

lect the [Edit] menu - [Paste] command, or click on the **l**icon.

The text data stored in the clipboard will be pasted at the specified position.

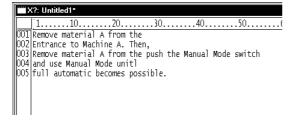

# **■** Deleting Text

Delete text data.

# **P**ROCEDURE

#### REMARKS

(1) Select the text data to be deleted.

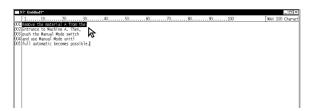

To select several characters, drag the mouse within the desired text range.

To select all the text, select the [Edit] menu - [Select All] command.

(2)Select the [Edit] menu - [Delete] command, or click on the scion.

The selected characters will be deleted.

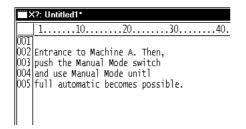

You can execute the same operation by pressing the Delete key of your personal computer's keyboard, instead of clicking on the con.

To cancel the [Delete] command, click on the [x] icon.

# **■** Searching for Text

Search for a desired character string.

# Procedure Remarks

- (1) Select the [Search] menu [Find] command.
- (2)Enter the character string to be searched for and select the search direction, i.e. upward or downward. The cursor position indicates the search start position.

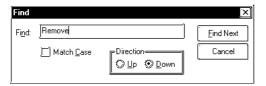

(3) Click on the Find Next button to execute the search operation.

The search operation will be started in the specified direction. To continue the search operation for the same character string, click on the Find Next button until there is no matching string. When there is no matching string, the search operation will stop.

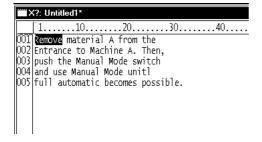

To differentiate between the uppercase and lowercase characters during the search operation, use the "Match Case" function.

## **■** Utilizing Other Text Files

Other text files formatted for Windows can be used for the GP series. The procedure for using the Windows NotePad data for the GP series is as follows:

# Procedure Remarks

(1)Start the NotePad, and open the file to be used.

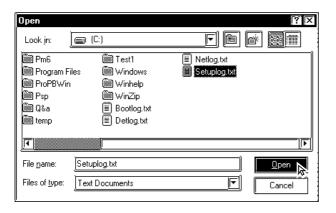

(2) Select the character strings to be used for the GP series.

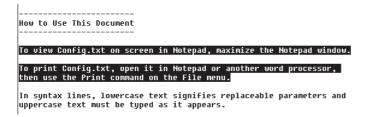

- (3) Using the Notepad's [Edit] menu [Copy] command, load the selected strings from NotePad into the clipboard.
- (4)Move the cursor to the position where you wish to paste the selected text. Then, select the [Edit] menu [Paste] command, or click on the licon.

The strings stored in the clipboard will be pasted to the specified position.

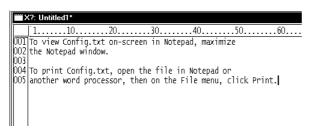

To differentiate between the uppercase and lowercase characters during the search operation, use the "Match Case" function.

| Maximum    |                          |
|------------|--------------------------|
| number of  | GP type                  |
| characters |                          |
|            | GP-H70, GP-270, GP-370,  |
| 40         | GP-377, GP-37W2, GP-     |
| 40         | 377R, GP-2301H, GP-2300, |
|            | GP-2301                  |
|            | GP-470, GP-570, GP-571,  |
| 80         | GP-870, GP-477R, GP-     |
| 00         | 577R, GP-2401H, GP-2400, |
|            | GP-2500, GP-2501         |
| 100        | GP-675, GP-2600          |

# **■** Setting the Maximum Number of Characters per Line

You can set the maximum number of characters that can be entered per line. To set the maximum number of characters per line, move the ruler. The specified number of characters is displayed at the right of the ruler.

When the input data exceeds the specified number of characters per line, the characters will be automatically entered in the next line.

If you reduce the specified maximum number of characters after data input, the characters exceeding the current limit will be automatically entered in the next line.

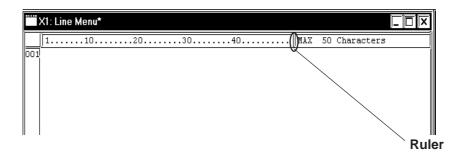

# **Creating an Image: the Image Screen**

When converting an image data (bitmap: BMP file and JPEG: .JPG file) into an Image screen for the GP series, the image data can be displayed on the GP series panel.

You can load an Image screen onto a Base screen, Trend Graph screen, Keyboard screen or Window screen by selecting the [Draw] menu - [Load Screen] command.

## **▼**Reference ∠ 2.2.10 Load Screens

You can animate the Image screen by using the L-tag. To convert image data into Image screen data for the GP series, use the [Utility] menu - [Convert Image] command.

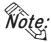

- The Image Screen cannot be opened with the Screen Editor.
- Note: You can also perform the conversion in the screen editor by selecting the [Draw] menu - [Convert/Image] command.

Reference 2.2.12 Convert (Import) Image

• Image screens cannot be edited. To edit the image data, you must use the original file, and then convert this file into Image screen data. The Image screens can be checked on the screen list.

**Reference** ∠ 4.1.1 ■ Listing/Copying/Deleting Screens

• This command can convert image data of up to 800 x 600 dots. Note that any portion that does not fit into the GP screen will be cut off before conversion.

# **Image Conversion**

Convert image data (bitmap: BMP file and JPEG: JPG file) created with other editor software or read with an image scanner into an Image (I) screen for the GP series.

|                           |                  | 1 bit    | 4 b       | its      | 8 b       | its       |        |        |        |
|---------------------------|------------------|----------|-----------|----------|-----------|-----------|--------|--------|--------|
| Number of col             | Number of colors |          |           | 16-level |           | 256-level | 16-bit | 24-bit | 32-bit |
| Number of cor             | 013              | (black & | 16 colors | gray     | 256 color | gray      | color  | color  | color  |
|                           |                  | white)   |           | scale    |           | scale     |        |        |        |
| Windows BMP/DIB           |                  | 0        | 0         | 0        | 0         | 0         | 0      | 0      | 0      |
| Windows<br>BMP/DIB(RLE4)  | *.BMP            | -        | 0         | 0        | -         | -         | -      | -      | -      |
| Windows BMP/DIB<br>(RLE8) |                  | -        | -         | -        | 0         | 0         | -      | -      | -      |
| JPEG                      | *.JPG            | -        | -         | -        | -         | 0         | -      | 0      | -      |

With a color Image screen, the data volume becomes large, but the GP series' display speed is increased. With a monochrome Image screen, the GP series' display speed is slightly lowered, but the data volume can be reduced. Select a color or monochrome Image screen according to your purpose.

If the data volume is too large to be displayed on one screen, the converted data will be divided into several screens (up to nine screens).

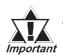

Make sure that the original image data's longitudinal dimension ("X" for the horizontal type, and "Y" for the vertical type in the figure below) is a multiple of "4" for color data, or a multiple of "8" for monochrome data. Otherwise the fractional data will be deleted from the right edge of the screen after conversion.

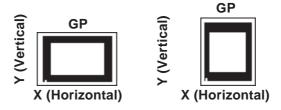

• If the longitudinal dimension of the original image data is less than "4" for color data, or less than "8" for monochrome data, the image data cannot be converted.

# **■** Converting/Placing an Image: [Source]

Specify the image file to be converted. The information on the specified image file will be displayed.

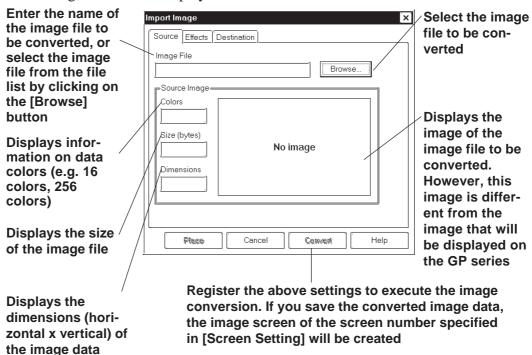

## **■** Converting/Placing an Image: [Effects]

Specify the brightness, resolution, blinking, compression, and mirror functions for the converted image data.

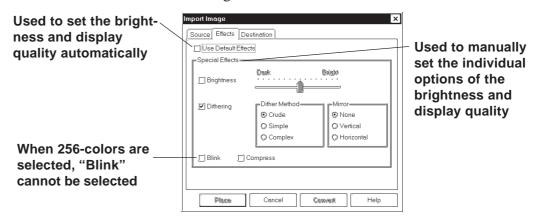

#### **◆** Use Default Effects

When you specify Use Default Effects, the original data will be automatically converted into the image data with the optimum brightness and display quality.

#### Brightness

Used to convert bitmap data according to the brightness level. The reference value can be changed between levels "0" and "15". A larger value indicates a brighter image, and a smaller value indicates a darker image.

#### **♦** Dithering

Used to set the converted data's display quality.

#### Blink

Used to make the converted data blink.

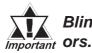

# Blink cannot be used when the screen is displayed at 256 colors.

#### **♦** Compress

Used to compress the original bitmap data during conversion.

#### **♦** Mirror

Used to replace the original bitmap data symmetrically relative to the X-axis or Y-axis during conversion.

## **■** Converting/Placing an Image: [Destination]

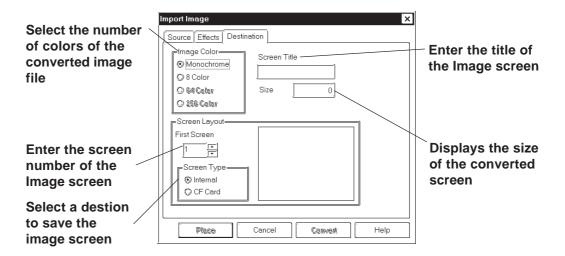

#### **♦** Image Color

Select the type of the converted bitmap file: Monochrome, 8-colors, 64-colors or 256-colors. The screen size and the number of screen divisions vary depending on the selected type. Select "256 colors with No Blk" mode on the GP System Setup dialog box before selecting the "256 Color" option on the GP2000 (except GP-2301HL, GP-2301HS, GP-2300L, GP-2300T and GP-2501S) series.

**Reference** ★ 6.1 ■ Tab Setting Items ◆ Initial Screen Settings

#### **♦** First Screen

Enter the screen number of the Image screen. If no screen number is specified, an Image screen of the currently displayed screen number will be created.

#### **♦** Screen Type

Select whether the image screen is to be saved on the GP's internal memory or the CF card.

**Reference** Tag Reference Manual, 4.4 Using the CF Card

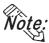

- You can select the CF card if your GP is a GP77R series or a GP2000 series. Using the GP77R series requires the optional Multi Unit.
- When the CF card is specified, the drawing speed on a screen where the image screen is placed become slower than GP memory is specified.

#### **♦** Screen Title

Enter the title of the Image screen. Even if the converted data are divided into several screens, only one title can be specified for one original file.

#### Size

Displays the size of the converted screen.

## **■** Converting an Image

Convert an image file into Image screen data.

## PROCEDURE

REMARKS

- (1) Select the [Utility] menu [Convert Image] command of the Project Manager.
- (2)Click on the Browse... button, and select an image file to be converted.

The color type, data volume, screen size and image data of the bitmap file will be displayed.

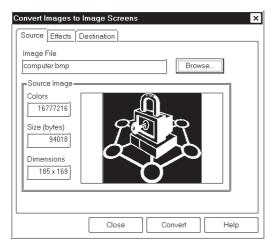

#### (3) Specify the conversion parameters.

If the data volume is too large to be displayed in one screen, the image data will be divided into several Image screens.

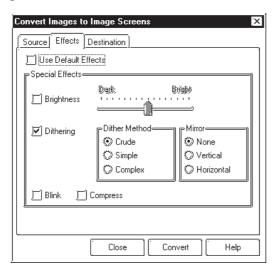

If the original data are monochrome, these conversion parameters cannot be specified.

The "Blink" feature can be specified for the GP-571T, GP-675, GP-377S, GP-377R, GP-577R and GP2000 series units only.

# (4)Enter the screen number and title of a new Image, and designate Screen Type.

If you do not set a title, the title of the original Image file will be specified.

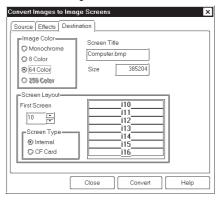

# (5)Click on the Convert button to perform data conversion.

The image data conversion starts. Then, the converted image will be displayed.

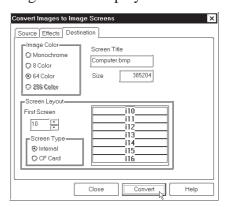

# (6)If the displayed image is correct, click on the button.

An Image screen is created.

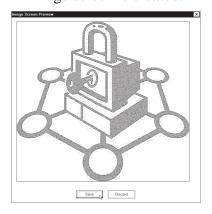

## REMARKS

The "64-color" mode can be specified for the GP-571T, GP-675, GP-377S, GP-377R, GP-577R and GP2000 series only.

The "256-color" mode can be specified for the GP2000 (except GP-2301HL and GP-2300L) series only. ▼Reference▼ 6.1 ◆ Initial Screen Settings

The number of colors specified for [Screen Color] must be equal to the number of display colors supported by your GP series.

- If the number of colors is different, the display speed will be lowered.
- Any colors that are not supported with your GP series cannot be displayed.

Only when your GP type is the GR-77R or GP2000 series, the CF card can be specified in the [Screen Type] section.

# **▼Reference** Tag Reference Manual, 4.4 Using the CF Card

If the same screen number already exists, the system asks if you want to replace the existing screen with the one you are attempting to save.

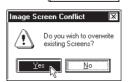

<u>S</u>ave

To cancel conversion, click on the Discard button.

When an image is converted by selecting the [Convert Image] command from the [Draw] menu on the Screen Editor, pressing the [Place] button allows the converted image screen to be placed.

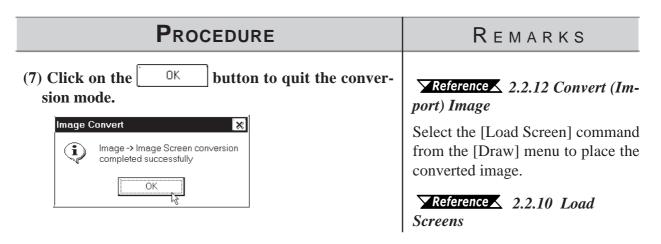

#### 3.5.2 Compressing/Decompressing an Image Screen

If the size of the Image screen is large, you can compress it to reduce the data size. The data is compressed to one-fifth the size of the source data. The compressed Image screen data can then be displayed directly to the GP series. With the compressed Image screen, however, the GP series' display speed will be slower.

#### **P**ROCEDURE REMARKS (1)Select the [Utility] menu - [Compress Bitmap] command of the Project Manager. (2) Select the screen to be compressed or decompressed To compress an Image screen from the list. (bitmap data) of another project, select the project. Compress Bitmaps (9) Internal Memory $\nearrow$ Reference $\angle 1.1.2 \square$ Selecting (2) CF Card Size Status an Existing Project Norm Compress To select several screens, click on <u>Decompress</u> the screen numbers while pressing the Shift key. Help To select a specified screen, click on the screen number while press-

The compression and decompression procedures are separately described as follows:

ing the Ctrl key.

If the CF card is specified in step (2) when your GP type is the GP-77R series or GP2000 series, the image screen on the CF card can be compressed.

Reference Tag Reference Manual, 4.4 Using the CF Card

# PROCEDURE REMARKS [Compression]

(3)Click on the Compress button to execute data compression.

The process is finished when the word "Compressed" appears.

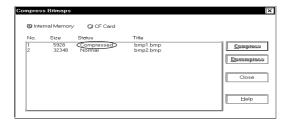

# [Decompression]

(3)Click on the **Decompress** button to perform data decompression.

The process is finished when the word "Normal" appears.

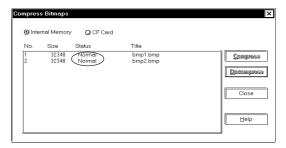

# 3.6

# **Video Data Display (V Screen)**

Use a v-tag to call up the video window on the Video Screen (V file) onto the Base Screen (V file). This feature allows the video display to be displayed on the GP screen when necessary.

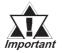

# This feature is supported only by the GP-2500T and GP-2600T. The optional VM Unit is required.

The following two procedures can be used to display video windows: (1) Use a v-tag to display the video window on the specific Base Screen (B); or (2) display the video window as a global window for all screens.

In procedure (1), place a v-tag on the Base Screen (B). Select the [v-Tag] from the [Tag] menu to make the settings.

# Reference Manual, 2.28 v-tag (Extended Video Window Display)

A v-tag can be set up only when "Extend(small v-tag)" is enabled. Select this mode using the following procedure before setting up a v-tag. Select [GP Setup] from the Project Manager and select [Extended Settings] and [Video Settings].

(2) For details of the global display:

#### **▼Reference** 3.6.2 Video Window Settings

Select the [Video Setting] command from the [Tag] menu on the Video Screen (V) to set up a video window. If necessary, select [T-tag] from the [Tag] menu to set up a touch-switch for use in the video data display.

The environmental settings for video operation can be made by selecting [Video Setting] on [Extended Feature Settings] from the [GP Setup], or by selecting [Video Operation Settings] on the OFFLINE menu of the GP unit.

GP's screen drawing objects cannot be placed on video screens. You can check the contents of your video screens via the [Screen List] feature.

▼ Reference ▲ 4.1.1 Listing/Copying/Deleting Screen

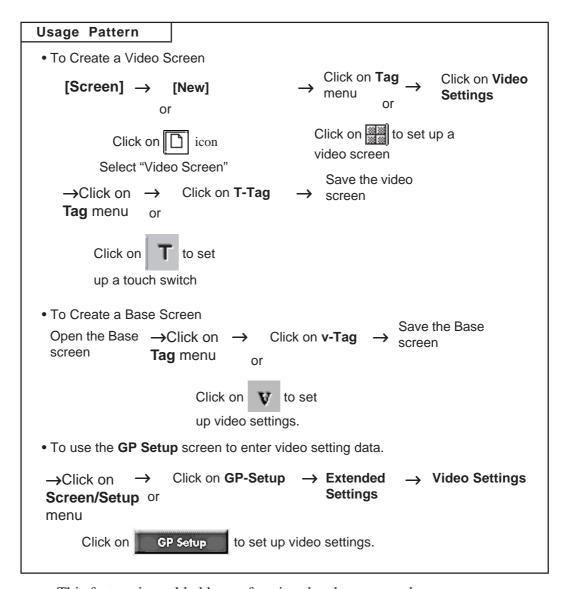

This feature is enabled by performing the above procedure.

# **■** Entering Video Settings

# PROCEDURE

REMARKS

(1) From the screen editor, select the [Screen] menu - [New] command, or click on the [ icon.

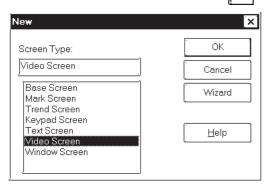

Reference 1.1.3 Opening/Closing/Saving a Screen

(2) Select the "Video Screen".

The "Wizard" button is enabled only when video screen is selected. Clicking on the "Wizard" button calls up a dialog box that explains the video settings.

Basic settings can be made in the Wizard dialog box. For detailed settings, adjust the settings on the [Video Setting] dialog box in step (3).

- (3) From the [Tag] menu, select [Video Setting], or click on the icon.
- (4) Enter the desired video settings in the [Video Setting] tab screens.

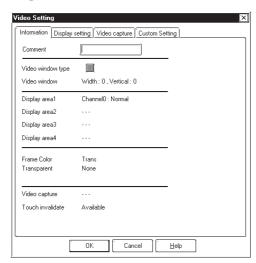

- (5) After all settings are entered, click on the \_\_\_\_\_ button.
- (6) Place the video data display area icon where you wish to have the video display on the GP screen. Re-size the icon to reflect the actual size of the display.

REMARKS

#### **■** Create a Touch Switch to Actvate the Video Data

Place a touch switch with a T-tag on the video data display area. The touch switch can be used for various applications. For example, touching the video window changes the window size according to the T-tag settings.

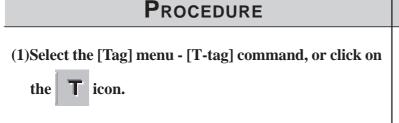

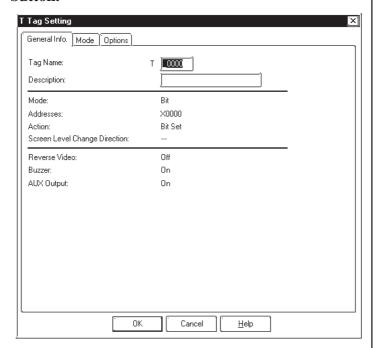

- (3) Place the tag on the video data display area.
- (4) After all settings are entered, save the video screen.

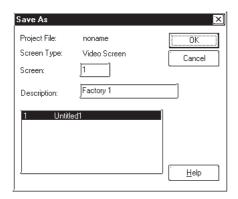

T-tags have the following features on a video screen.

Bit operation

Set

Reset

Momentary

Word Operation Mode

Set 16 bit

Set 32 bit

Interlock and Reverse display features are not available.

Reference ▲ 1.1.3 ■ Saving a Screen

You must set at least one Video Setting tag on the video screen. If you do not, the screen cannot be saved.

# **■** Enter v-tag Settings

# PROCEDURE REMARKS (1)Open a Base Screen. ΟK Screen Type: Base Screen Cancel Base Screen Wigard Mark Screen Trend Screen Keypad Screen Text Screen <u>H</u>elp Video Screen Window Screen (2) Select the [Tag] menu - [v-tag] command, or click on the V icon. General Info. Designated Window v 0000 **▼**Reference **Tag Reference** Description: Manual, 2.28 v-tag (Extended Bit Address: Word Address: Video Window Display) Designated Window: Always on: 1 Data Format: Window touch action available Cancel (3)After all v-tag settings are entered, click on the $\rceil$ button. ΟK

# ■ Use the [GP Setup] area's [Video Setting] selection

# Procedure Remarks

(1) Click on the Project Manager's GP Setup icon, or click on the [Screen/Setup] menu's [GP Setup] selection.

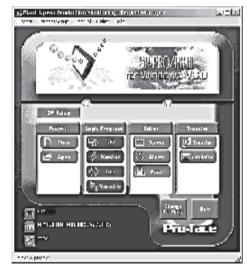

(2) Click on the [Extended Settings] tab and then click on the [Video Settings] button.

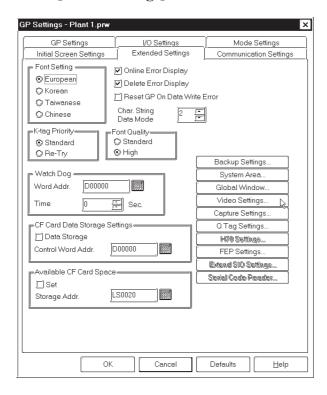

(3) Specify settings for the parameters on [Video Setting].

**▼Reference** 3.6.1 Video Settings

# 3.6.1 Video Settings

This section describes the procedure for specifying the Video Setting. Select Standard or Extended Mode according to the GP Type.

Note: Only "Standard Mode" can be enabled with the GP-570VM and GP-870VM.

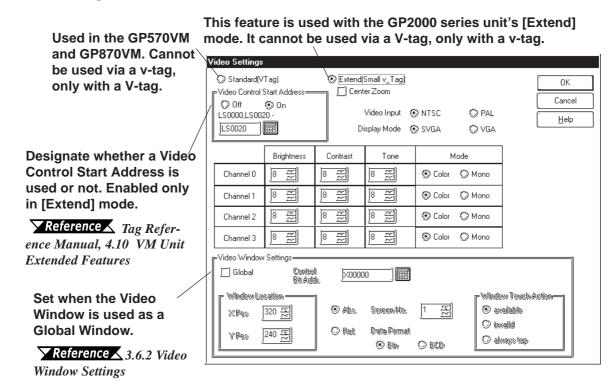

#### **♦** Video Control Start Address

This area (Video Control Area) is used to designate the various control features for the display of the video screen on a GP.

**Reference** Device/PLC Connection Manual, 1.1.2 LS Area Structure

Use the following table when seting the Video Control Area's start address.

| Mode     | Video Control Area Start Address                                     |
|----------|----------------------------------------------------------------------|
| Standard | LS20 to LS2010, LS2096 to LS4072 (to LS8170 for GP2000 series units) |
| Extend   | LS20 to LS1989, LS2096 to LS4053 (to LS8149 for GP2000 series units) |

In Standard mode, 22 words are automatically allocated for the Video Control Area, starting from the Start Address. In Extend mode, 43 words are allocated.

#### **♦** Center Zoom

Clicking on this selection, if the mode is changed from Standard to Zoom, designates that the center of standard mode's video screen will be enlarged. This selection is enabled only in Extend mode.

## **♦** Video Input/Display Mode

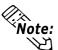

Used to designate the type of input signal and display mode used.

**Vote:** Display Mode (from a PC) cannot be used if this screen is set to Extend Mode.

#### **♦** Brightness/Contrast/Tone/Mode

Used to designate the GP display settings used for each input channel.

# 3.6.2 Video Window Settings

This selection is used when using the video window as a global window. The setting method is the same as that used for Global Window. When global mode is used, however, the local v-tag cannot be used. The control address used is the user's designated area.

#### **■** Absolute

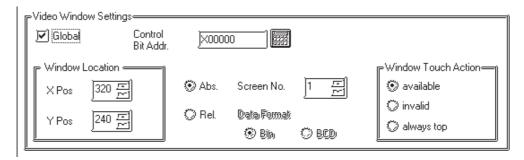

#### **♦** Control Bit Addr.

When this bit is designated as "0", the window is not displayed. When it is "1", the window will appear.

#### **♦** Window Location

This position uses the absolute value of the data entered to designate the video window's top left corner. At this time, that point becomes the video screen's zero (0,0) point.

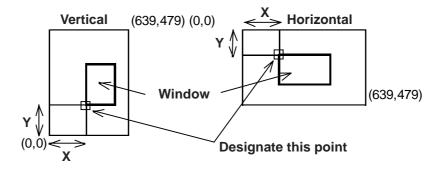

#### ♦ Screen No.

Designate the screen number of the video screen to be displayed.

#### **◆** Window Touch Action

**Available** If the desired window is currently behind another window,

touching anywhere on the desired window will bring that

window to the front.

**Invalid** If the desired window is currently behind another window,

touching anywhere on the desired window will have no effect

and the window will remain in its current position.

**Always top** This setting keeps the desired window always on the "top"

(front most) of the display. However, if the GP unit's system window is used (display of parameters, errors, alarm mes sages, etc.), this screen will be placed behind the system

window

#### **■** Relative

This setting uses a variable to designate the display screen and the display position. Thus, as data is saved to the designated Word Address, the display will change.

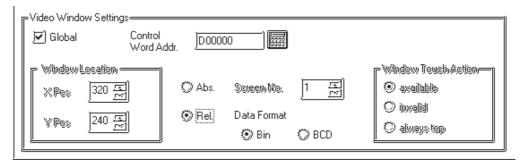

#### **◆** Control Word Addr.

When this bit is designated as "0", the window is not displayed. When it is "1", the window will appear.

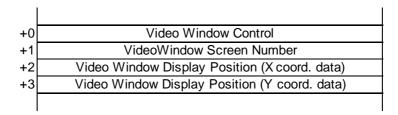

#### [Window Control]

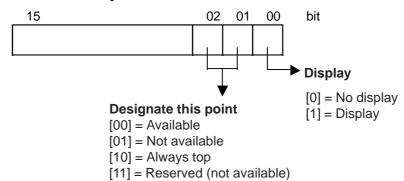

# **♦** Data Format

BIN

BCD

Designates the type of data used for the display position and window number data.

# 3.7 Window Display: Window (U) Screen and Base (B) Screen

## 3.7.1 Overview of Window Display

Call up the windows registered on the Window Screen (U) or Base Screen (B) and display them on the Base Screen (B).

Additional windows can be displayed on the GP screen when necessary.

Example: Make the settings for displaying a bar graph by turning ON the window display switch.

<GP Screen>

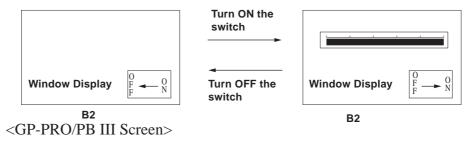

1)Registering a window on the U Screen

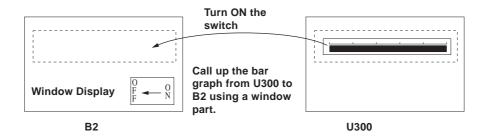

2)Registering a window on the B Screen

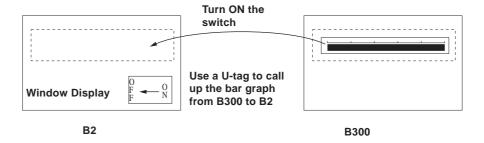

Window Registration can be performed on the Window Screen (U) or Base Screen (B).

The following two types of Window Display are available.

#### **♦** Local Window Display

Set up a U-tag to call up a window registered on the Base Screen (B) to the Base Screen (B).

**▼ Reference** ▲ 3.7.3 Window Registration on the B Screen Tag Reference Manual; 2.26 U-tag (Window Display)

Set up a window part or a U-tag to call up a window registered on the Window (U) to the Base Screen (B).

**Reference** 2.1.23 Window Parts, 3.7.2 Window Registration on the U Screen, Tag Reference Manual; 2.26 U-tag (Window Display)

|             | Window registered on the B Screen | Window registered on the U Screen |
|-------------|-----------------------------------|-----------------------------------|
| Window part | Not available                     | 0                                 |
| U-tag       | •                                 | 0                                 |

#### **♦** Global Window Display

Displays a single window on all Base Screens (B) as a global window. To call up the window, make the "Global Window" settings on the OFFLINE settings of the GP unit or on the [GP Setup] of the Program Manager in GP-PRO/PB III..

**Reference** Tag Reference Manual, 2.26 U-tag (Window Display), GP series User Manual, 5.3.3 Global Window Setup

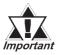

K-tags, U-tags, V-tags, v-tags, trend graphs (T Screen and parts), Keypad Input Display and Logging Display will not function from the registered window.

## 3.7.2 Window Registration on the U Screen

Call up a window that has been registered on the Window Screen (U) onto the Base Screen (B)

The window can be easily called up with the window part placed on the Base Screen pasted to the Base Screen.

#### **■** Window Screen

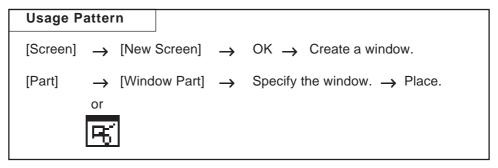

This section describes the procedure for calling up a window display of a bar graph onto B2, following the example in the section Overview of Window Display in 3.7.1.

## PROCEDURE

REMARKS

(1) Select [New] from the [Screen] menu, or click to select [Window Screen]. The Window Screen (U) opens and a window area with a square frame is displayed.

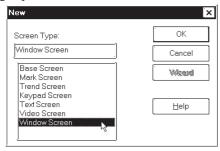

(2) Draw the bar graph to be called up to the B2 screen.

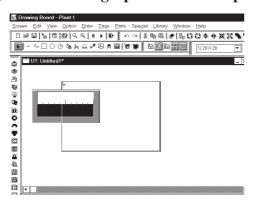

Click the border of the window area and eight ■ will appear on the screen. With the mouse, drag ■ to change the size of the window area.

## PROCEDURE

REMARKS

(3) Adjust the window area so that it surrounds the bar graph.

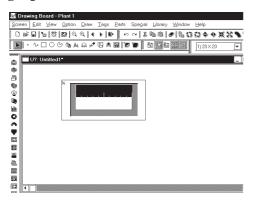

(4) Save the Window Screen (U).

Select the [Save As] command from the [Screen] menu, or click □.

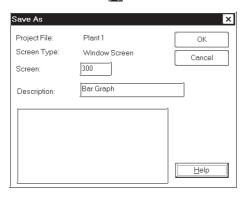

Enter the "Screen Number" and "Title." Click the button.

- (5) Open the Base Screen (such as B2) to be used for the window display.
- (6) Select [Window Parts] from the [Parts] menu, or click

The Window Registration number that is added to the B Screen (displayed in red if it is already registered) cannot be selected as the "Screen" number.

**▼ Reference**  3.7.3 Window Registration on the B Screen

A U-tag can be used as well to display the Window Screen onto the Base Screen.

▼Reference Tag Reference Manual, 2.26 U-tag (Window Display)

ing area.

## PROCEDURE

REMARKS

(7) Select the window to be displayed from the "Window Number" field.

Specify the Window Control Address as well.

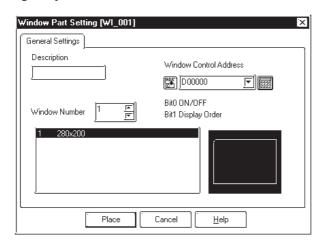

- (8) Click the [Place] button after setting all attributes. The border of the window area is displayed on the draw-
- (9) Click on the position where the window is to be placed.

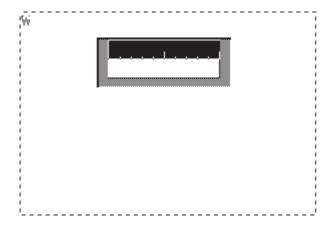

[Window Control Address]

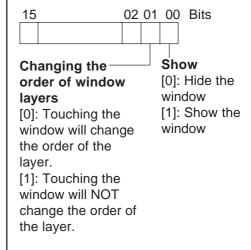

Reference Tag Reference Manual, 2.26 U-tag (Window Display)

If the specified position overlaps the objects on the Base Screen, the objects are hidden while the window is displayed.

## 3.7.3 Window Registration on the B Screen

To display a window during the GP's RUN mode, you must first register it; the window can be either all or part of a Base screen.

There are two types of window displays, Global and Local, and both are registered and deleted using the same methods.

**Reference** Tag Reference Manual, 2.26 U-tag (Window Display)

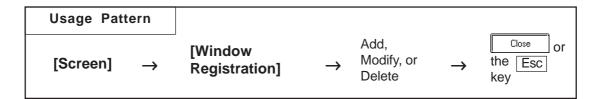

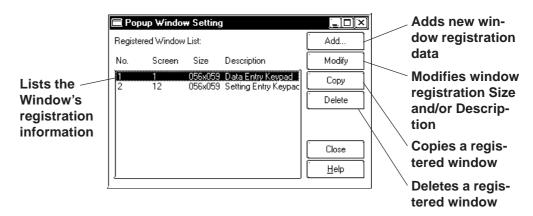

Note: Windows registered on the U Screen are displayed in red. Editing, deleting and copying are not available here.

## **■** Registering Windows

Here, an additional window can be registered. When clicking on the button, the window registration setting dialog box will appear.

**▼ Reference** Refer to next page: **■ Registering a Window** 

## **■** Deleting Windows

This command deletes a registered window. Use the above dialog box to select the window to be deleted, then click on the button and a dialog box will appear to confirm your command. Click on the button to delete the window; click on the cancel button to cancel the command.

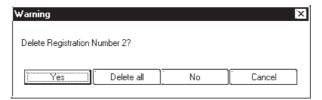

## **■** Editing Windows

Screens registered as a window can be edited, and their names can be changed. First, select the window to be changed from the Window Registration of the Registration list; then, click on the Modify button. The coordinates of windows are changed in the same manner as adding a window. After the window's coordinates have been designated, the [Add To List] Dialog box will appear and the title can be changed. When the Dik button is clicked on, the changed items will be registered. To cancel the changes, click on the Description.

**▼Reference** Registering a Window, steps (3) to (5)

If a registered window is copied, the same area (location) of another window can be registered as a window. Any registration number, screen number being registered, and title can be changed.

**▼ Reference** ✓ 2.6 ■ Copying a Window Registration

## **■** Registering a Window

Here, part or all of a screen is registered as a window.

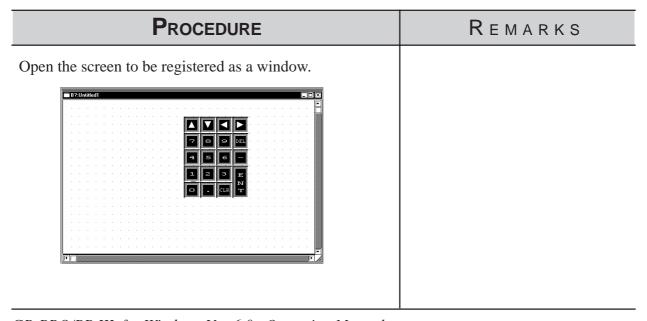

## **PROCEDURE**

## REMARKS

- (1) Select pull down menu [Screen]'s [Window Menu].
- (2) Click on the Add... button.

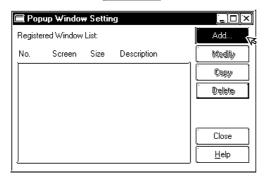

(3) Designate the area that you wish to register by Left-dragging the cursor to enclose it.

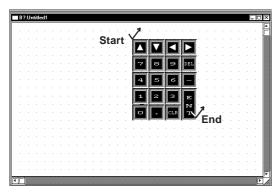

When you are working on a new screen that has not been saved, and you attempt to Add (register) a window, the [Save As...] dialog box will appear. First, you must save the screen, then you can register the window.

**Xeference** 1.1.3 ■ Saving a Screen Under a Different Name, step (2)

▼Reference 2.2.3 Square/ Rectangle Drawing a Square/ Rectangle

The x coordinates for the window display can only be set up in 8 dot intervals, i.e. the cursor will snap from one 8 dot unit to another. You can set up the Y coordinates anywhere you wish.

(4) Enter the Registration No. and title, and then click on the out button.

The window will be registered.

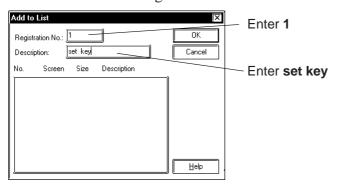

The "Screen Number" used on the Window Screen cannot be selected as the Registration Number.

The Description entered can be up to 30 characters.

Windows can be registered up to 1189 for each Project File.

## **P**ROCEDURE

## (5) Click on the Close button to finish registration.

When registering another window on the same screen, do not quit here, rather, start again from step (2).

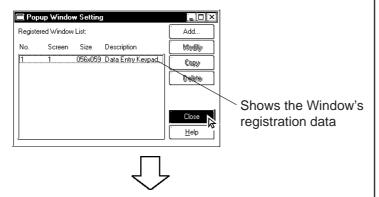

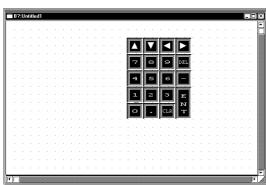

#### REMARKS

## [Window Registration]

By changing Size in the Registered Window List of the Popup Window Setting, a larger number of registered items can be displayed.

Place the cursor at the bottom-right corner of the screen. The cursor changes to a black arrow. Adjust the size of the dialog box while holding the left mouse button.

## **■** Copying Window Registration Data

If a registered window is copied, the same area (location) of another window can be registered as a window.

## PROCEDURE

REMARKS

- (1) Select the [Screen] menu [Window Registration] command.
- (2) Select a window to be copied, and then click on the button.

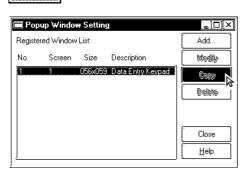

To select multiple windows at a time, drag through the windows being selected on the list, or select those windows by clicking on them while holding down the Shift or Ctrl key.

(3) Enter the registration number of a new window, the screen number to which the window is to be copied, and that screen's title.

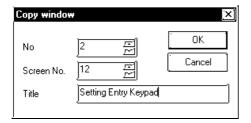

(4) Click on the button to copy the window.

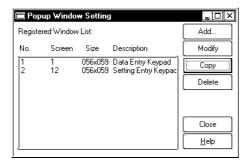

If multiple windows have been selected in step (2), specify the start window number and screen number of the destination. The window numbers and screen numbers will be assigned relatively so that the smallest window number among those of the source windows corresponds to the start window number.

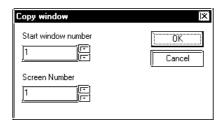

## **■** How to Display Windows

The method used for calling up a registered window will differ depending on whether the window's type is global or local.

#### **◆** Global Window Display

You can set the "Global Window" area in the [Global Window Setup] from the GP panel's OFFLINE menu or you can use the Global Window dialog box, located in the GP-PRO/PBIII Project Manager screen's [GP Setup]'s [Extended Settings] dialog. Click on the "Global Window" button to bring up this dialog.

**▼Reference ▲** Tag Reference Manual, 2.26 U-tag (Window Display), GP Series Users Manual, 5.3.3 Global Window Setup

### **♦** Local Window Display

Here, a U-tag is used on a Base screen to display a window.

**▼Reference**  Tag Reference Manual, 2.26 U-tag (Window Display)

# Memo

# **SCREEN AND PROJECT MANAGEMENT**

s you use this Screen Editor Software, file management work such as copying and deleting created screens and projects will become easier, thereby improving your work efficiency. This chapter covers "Information Management of your PRO-PB III data."

| Screen Editin                     | 4.1 |
|-----------------------------------|-----|
| Project Editin                    | 4.2 |
| Project Compression/Decompression | 4.3 |
| Comparing Project                 | 4.4 |
| Information Displa                | 4.5 |
| Table Editor Character String     | 4.6 |
| Symbol Edito                      | 4.7 |
| Device Monito                     | 4.8 |

# **Screen Editing**

This section describes the commands used to edit a screen, such as listing screens, and copying/deleting a specified screen.

#### 4.1.1 **Listing/Copying/Deleting Screen**

You can list the number, size and title of all existing screens for each screen type. You can also print out this screen list.

## **▼Reference** 9.1 Print Settings

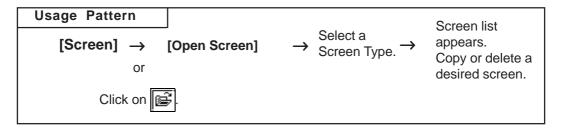

## **■** Listing Screens

This feature lists screens for the current project.

# PROCEDURE

- (1) Via the Screen Editor, select the [Screen] menu -[Open Screen] command, or click on the icon.
- (2) Select the type of screens to be listed.

The screens will be automatically listed.

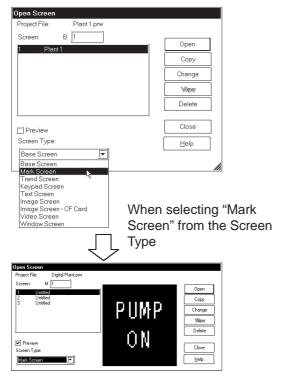

By checking the [Preview] check box, the selected screen image can be viewed in the dialog box.

REMARKS

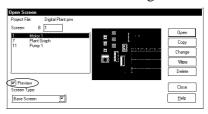

By changing the [Open Screen] dialog box's size, the screen list display area can be enlarged so that more screens can be displayed.

**Reference** To print the screen list, refer to 9.1.1 Printing-[Project Information] Tab

## **■** Copying Screens

This feature copies a screen from the current project file.

## PROCEDURE

REMARKS

- (1) Via the Screen Editor, select the [Screen] menu [Open Screen] command, or click on the [] icon.
- (2) Select a screen to be copied from the list, and click on the Copy button.

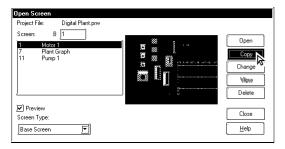

(3) Specify the Start Screen Number of the copy destination and copy count. Then, click on the button.

The screen will be copied for the designated number, consecutively from the Start Screen No.

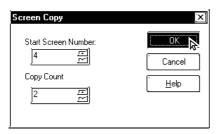

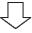

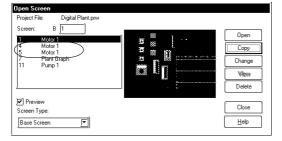

To select several screens simultaneously, drag the mouse down the list, or click on the target screens while pressing your PC's Shift key or Ctrl key.

When selecting multiple screens simultaneously, copy will be performed only one time.

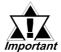

Once the [Copy] command is performed, it cannot be undone.

## **■** Deleting Screens

This feature deletes a screen from the current project file.

# Procedure Remarks

- (1) Via the Screen Editor, select the [Screen] menu [Open Screen] command, or click on the screen.
- (2) Select a screen to be deleted from the list, and click on the pelete. button.

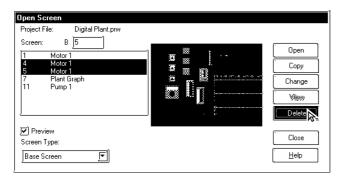

To select several screens simultaneously, drag the mouse down the list, or click on the target screens while pressing your PC's Shift key or Ctrl key.

(3)Click on the button to delete the screen.

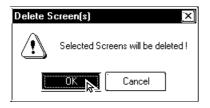

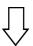

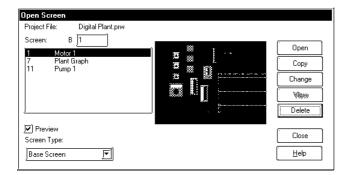

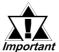

Once the [Delete] command is performed, it cannot be undone.

## **■** Changing Screen Numbers and Titles

This feature allows you to change screen numbers and titles in the current project file.

## PROCEDURE

REMARKS

[Changing only One Screen]

- (1) Via the Screen Editor, select the [Screen] menu [Open Screen] command, or click on the [ icon.
- (2) Select a screen to be changed from the list, and click on the Change button.

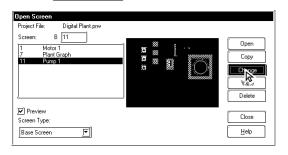

(3)Change the screen number and title, and then click on the OK button to delete the screen.

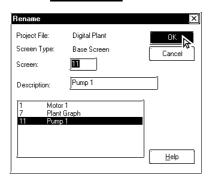

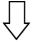

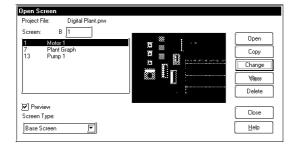

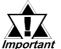

If any existing screen number is specified, it will be overwritten.

The currently open screen cannot be changed.

## Procedure Remarks

[Changing Multiple Screens at a Time]

- (1) Via the Screen Editor, select the [Screen] menu [Open Screen] command, or click on the icon.
- (2) Select multiple screens to be changed from the list, and click on the Change button.

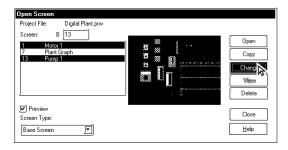

(3) Specify the start screen number at the destination, and then click on the button.

"21" is specified here.

The specified number comes to the top, and the subsequent numbers are changed automatically with increments of offset values.

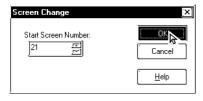

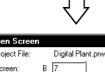

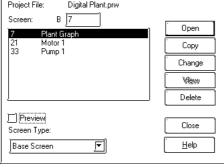

To select multiple screens at a time, drag the mouse through the desired screens on the list, or click on those screens while holding the Shift or Ctrl key down.

The currently open screen cannot be changed.

The difference between the start screen number at the destination and that at the source is taken as an offset value. Since the start screen number, 1 is to be changed to 21 here, the offset value is 20. This offset value is added to the subsequent screen number 13, which is then changed to 33.

## 4.1.2 Copying Screens from Other Projects

Screens created in any project file other than the currently open one, and other settings can be copied to the currently open screen.

## ■ Specifying Items to Be Copied

After selecting a project file as the copying source, specify the items you want to copy, such as the screen area to be copied and other settings, and a copying method. These screens and settings can also be printed out.

**▼Reference** 9.1 Print Settings

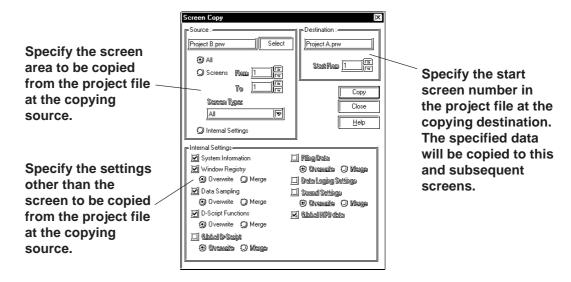

#### **♦** Source

The project file selected as the copying source is displayed. Specify the screen area to be copied and a screen type. If you are not copying a screen, but other settings only, select [Internal Settings].

#### Destination

The current project file is displayed. When copying a screen from another project file, specify the start screen number in the project file at the copying destination to start copying the screen.

#### **◆** Internal Settings

Select the items to be copied among the global settings for each project file, which are not dependent on any screen. Also specify whether the settings existing in the current project file are deleted by overwriting them or merged (added) with additional settings without deleting them. If "Overwrite" is specified, the settings at the copying destination will be deleted and all the settings at the copying source will be copied. If "Merge" is specified, the settings at the copying source will be copied while those at the copying destination are left as far as possible.

When such a merge is made using [Window Registry], [D-Script Functions], or [Filing Data], you will be prompted to confirm whether any identical existing number or function name is to be overwritten. When the combination is made using [Data Sampling], [Global D-Script], or [Sound Settings], all the settings will be merged.

## Procedure Remarks

First, open the copy designation project.

- (1) Select the Project Manager's [Utility] menu [Screen Copy] command.
- (2) Select the project file to be copied (original project file) from the screen list, or enter the target project name, then click on the per button.

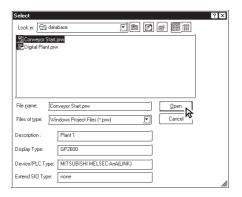

(3) Enter the screen type and screen number of the original screen.

Those screens corresponding to the specified initial screen number through the final screen number will be copied.

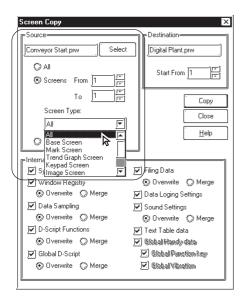

To select a screen located in a different folder, you must change to that folder.

**▼Reference** 1.1.2 ■ Selecting an Existing Project

The currently opened project cannot be selected.

When you double-click on the project name selected in step (2), you can skip the pen command.

<When [All] is selected>

All screens in the Project are copied.

- <Notes on copying windows registered with the Window Screen or Base Screen>
- (1) When copying a window registered with the Window Screen, select [All], or specify the Screen Type as "Window Screen" under the [Screen From/To] option in the [Source] field.
- (2) When copying a window registered with the Base Screen, check the "Window Registry" option in the "Internal Settings" field.

<When Windows of the same No. exist in the both the Source and Destination Projects>

A window registered with the Base Screen cannot be copied onto a window registered with the Window Screen.

## PROCEDURE

## REMARKS

# (4) Enter the screen type and screen number of the destination screen.

The screens will be copied to the Destination project, starting from the specified initial screen number onwards.

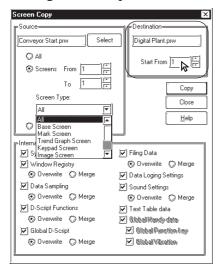

(5) Select the internal settings to be copied, and specify the copying method (overwrite or merge).

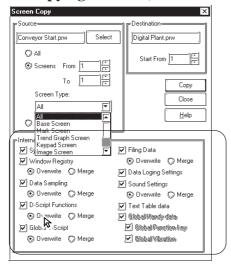

(6) After confirming your selection and designation, click on the Copy button.

If there is any screen of an identical number or function name, you will be prompted to conform whether or not to overwrite it. Selecting \( \text{Yes} \) will overwrite such a screen or function name, and selecting \( \text{No} \) will proceed to the next question. If \( \text{Yes} \text{All} \) is selected, all the screens or settings will be overwritten. If \( \text{No} \text{All} \) is selected, only the screens or settings that do not exist at the copying destination will be copied.

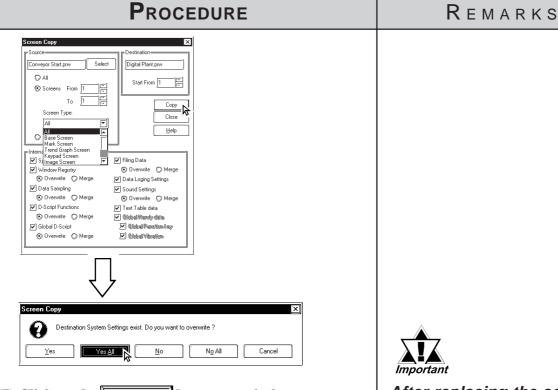

(7) Click on the button to exit the screen copy mode.

The number of screens copied will be displayed in the dialog box.

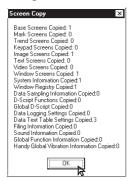

(8) Click on the Slose button.

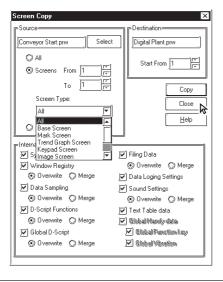

After replacing the screens, you must re-enter all Tag device addresses.

To subsequently copy any other screen in the same project file, repeat the procedures starting with step (3).

# 4.2 Project Editing

## 4.2.1 Deleting Project Files

This feature allows you to delete a project file.

## PROCEDURE

REMARKS

- (1) Via the Project Manager, select the [Project] menu [Delete] command.
- (2) Select the project to be deleted from the screen list, or enter the desired project's file name. Then, click on the Delete(D) button.

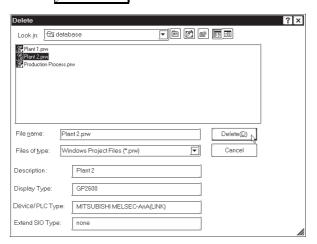

(3) Click on the <u>Yes</u> button to delete the project.

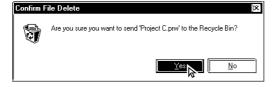

To select a project located in a different folder, change the directory to that folder.

# **▼Reference** 1.1.2 ■ Selecting an Existing Project

When you double-click on the project name selected in step (3), you can skip the DeleteD command.

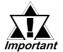

Once the [Delete] command is performed, it cannot be undone.

## 4.2.2

## Rebuilding A Project (Rebuild)

The "Rebuild" tool is used to both check the contents of the PRW files, PRO files, CPW files, CPL files and MRK files created with GP-PRO/PB III for Windows, as well as to rebuild these files if they are damaged.

In the following cases, use the "Rebuild" command to restore file data.

- 1. You personal computer is either reset or shut down while you are saving data.
- 2. The system crashed while you were saving data.
- 3. Your floppy disk or hard disk is damaged.
- 4. Your personal computer's disk drive is defective.
- 5. A system error (an error not specified in the error message list, such as a partition or checksum error) occurs while a screen is being opened or transferred.
- 6. The desired project file does not display as a PRW file during project selection, or an existing screen's number is not displayed when you try to open that screen.
- 7. You cannot select a project file when you try to perform the [Select Project] command. (i.e. the GP-PRO/PB III for Windows program cannot recognize the project file as a PRW file)
- 8. When you try to open a file, an error message appears, indicating that the file is damaged.

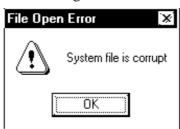

9. Parts and Tags placed on the GP-PRO/PB III for Windows program screen cannot be displayed on the GP unit, or, a different screen than desired is displayed on the GP unit. (i.e. the relationship between the screen data and Parts data is not correct)

If this error message is displayed, GP-PRO/PB III for Windows program cannot read the target file until this file is rebuilt.

If a file's data cannot be completely restored with the "Rebuild" tool, the system treats this data as abnormal data and deletes it. In this case, you must edit this PRW file using GP-PRO/PB III for Windows program after the "Rebuild" command is performed.

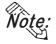

File Rebuilding requires approximately three times the hard disk space occupied by the Project file.

## **■** Rebuilding

General description of the "Rebuild" screen is as follows:

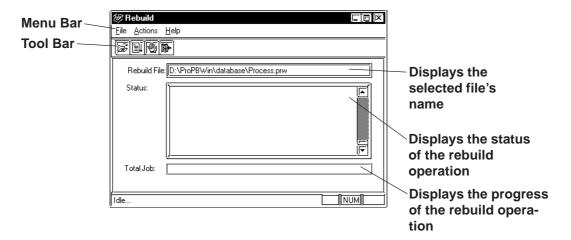

## PROCEDURE

## REMARKS

(1) To rebuild a file, click on the Windows main menu's [Start] button. Point to the [Program] - [Pro-Pace] - [ProPB3Win] menu, and select the [Rebuild] command.

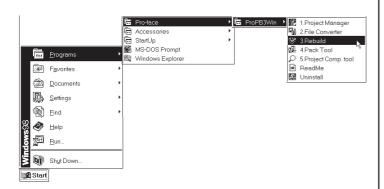

- (2) Select the [File] menu [Open] command, or click on the icon.
- (3) Select the file to be rebuilt, or enter the file name. Then, click on the pen button.

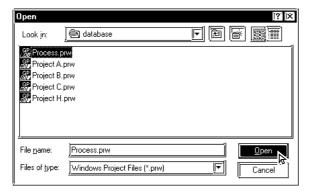

## Procedure Remarks

(4) After confirming that the file name is correct, select the [Actions] menu - [Start] command, or click on the licon.

The selected file will then be rebuilt.

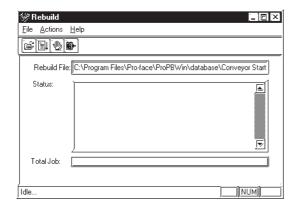

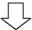

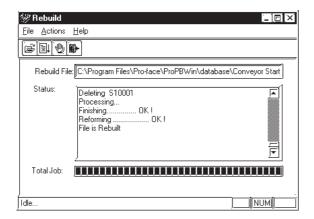

To cancel file rebuilding, click on the bicon.

(5) Select the [File] menu - [Exit] command, or click on the icon and finish the rebuild operation.

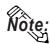

When parts and tags placed on the GP-PRO/PB III screen are not displayed on the GP screen or are displayed in completely different shapes (the parts data is not properly associated with the screen data), execute the Rebuild command and transfer the data again. Select transfer and choose the [Transfer Settings] command from the [Setup] menu to display the [Transfer Settings] dialog box. Specify the [Send All Screens] option from the [Transfer Method] field.

## 4.2.3 Converting Addresses and Device Codes

This feature allows you to change a Tag's addresses. This address conversion can be performed on either word or bit addresses. This command is useful for changing both addresses or an address' device code.

## PROCEDURE

#### REMARKS

- (1) Via the Project Manager, select the [Utility] menu [Convert Addresses] command.
- (2) Select the type of the address conversion to perform: Word Address or Bit Address.

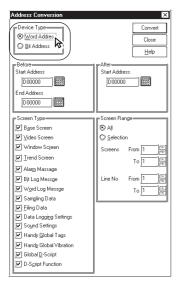

(3) Enter the address conversion range and the updated initial address.

Before this step is performed, be sure that the first and last device codes used are the same. You cannot specify an address conversion range for a different device.

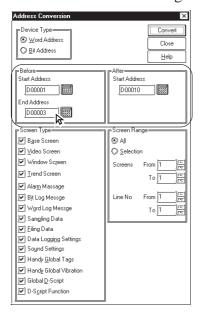

In word address conversion mode, Tag addresses specified by a bit address can also be changed, within a specified range.

When using any of the following PLCs, specify the PLC number, as well:

FACTORY ACE, 1:n communication (Yokogawa Electric Corp.)
TOYOPUC-PC2, 1:n communication (Toyota Machine Works)
TOYOPUC-PC3J, 1:n communication (Toyota Machine Works)
CP9200SH Series (Yasukawa Electric Corp.)

SDC Series (Yamatake Electric Corp.)

THERMAC NEO series (OMRON)

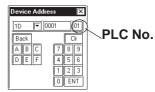

To convert the addresses of tags assigned to the global functions keys for the GP-H70/GP2000H at a time, previously select the [Handy Global Tag] option from the [Screen Type] menu beforehand.

When converting addresses, be sure that the address settings meet the following condition:

"Final address before conversion" - "Initial address before conversion" ≤ "Final address after conversion" - "Initial address after conversion"

If the left side is larger than the right side in the above formula, the Tags corresponding to the surplus addresses will be assigned to the final address of the same device.

# Procedure Remarks

(4) Select the type of screen to be replaced.

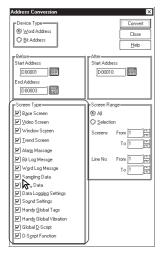

(5) Enter the screen number to be changed. (Enter the line numbers used in the Alarm Editor)

All the addresses between the initial screen number and the final screen number (or the addresses between the initial line number and the final line number), will now be changed.

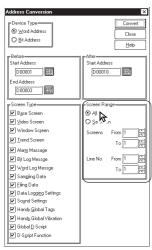

(6) After confirming that all the settings are correct, click on the Convert button.

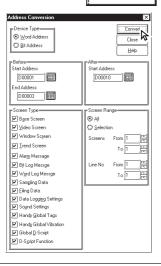

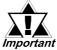

Do not convert addresses on 2,000 screens or more at a time. Otherwise, the memory capacity might run short after this conversion. If this memory shortage occurs, restart the GP-PRO/PB III.

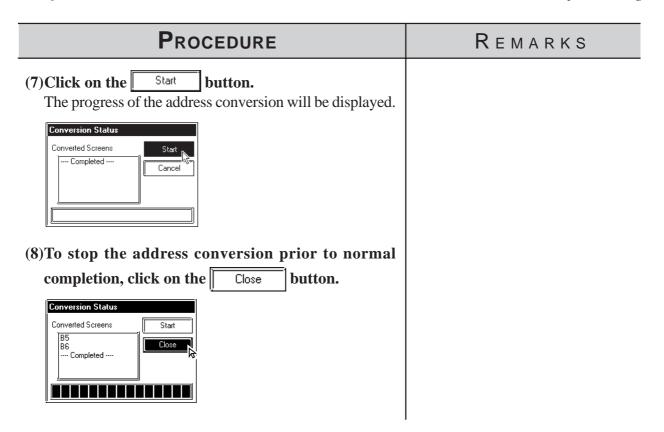

## 4.2.4 Convert Load Screens

This feature allows you to convert the currently loaded screens to different ones via the [Load Screen] command, all at once.

## ■ Load Screen and Search Screen Settings

Here, specify the screens to be converted. Enter the numbers of the Search Screens on which Load Screens have been called up and called up Load Screens.

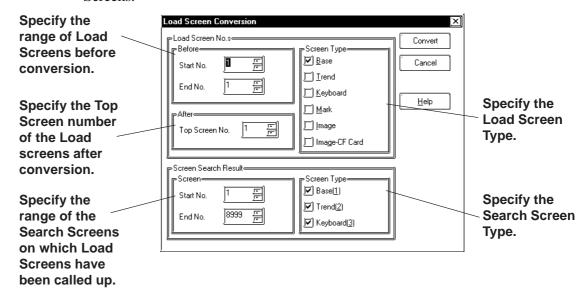

## PROCEDURE REMARKS Example; Load Screens B100 to B105 currently loaded on Base screens B1 to B30 are converted to B200 to B205. (1) Via the Project Manager, select the [Utility] menu -[Convert Load Screens] command.

(2) Specify the type and numbers of the Load Screens to be converted and the Top Screen number of the Load Screens after conversion.

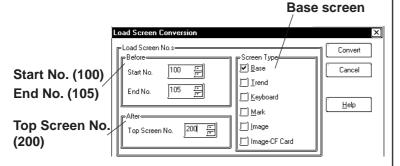

(3) Specify the range of the Search Screens and their

The Load Screen numbers specified in step (2) will be converted and called up on Search Screens specified by the Start and End numbers, here.

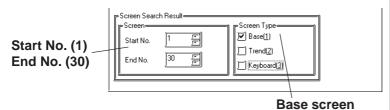

- (4) After confirming all the settings are correct, click on the button. Convert
- Start (5) Click on the button to start conversion. The conversion status will continuously be displayed.

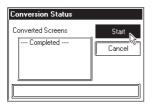

(6) Click on the Close button to close the dialog.

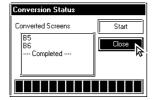

## Changing a Project's GP Type

You can change the GP type of your current project.

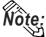

Note: After changing the GP type, you can save the current project using the [Project] menu - [Save As] command.

**▼Reference** 1.1.2 ■ Saving a Project Under a Different Name

## PROCEDURE

### REMARKS

(1) Via the Project Manager, click on the 🔳 icon, or select the [Project] menu - [Change GP Type] command.

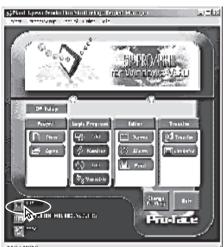

Do not open screens other than the Project Manager. Doing so will disable the selection of the GP Type.

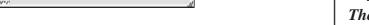

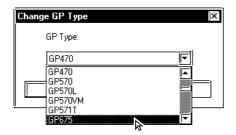

(2) To change the GP type, click on the desired GP type.

(3)Click on the OΚ button.

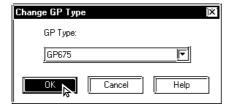

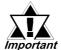

The drawing area, commands and memory used by this change will vary depending on the selected GP type. Be sure to check these items before changing the GP type to be sure that your change(s) will be compatible with your existing project's data.

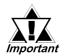

• When a vertical type GP unit is replaced with a horizontal type or vice- versa, the displayed screen is rotated 90°. Therefore, you must also edit the screen using the [Rotate] command. After editing, be sure to check that the displayed data is as desired.

#### Example)

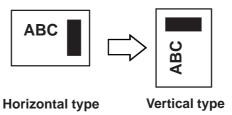

- When a high-resolution type GP unit is replaced with a low-resolution type, data beyond the display range cannot be displayed.

  If a project file is changed to a low-resolution type and then changed back to the high-resolution type again, data beyond the display range (data that cannot be displayed with the low-resolution type GP panel) will be restored.
- The maximum number of characters used for an alarm summary differs according to the GP unit screen's resolution. For example, if an alarm message is created for a high-resolution type GP and then changed for the low-resolution type, data beyond the message area cannot be displayed.

## Changing Your Project's Device/PLC Type

You can change the Device/PLC type selected in the current project.

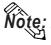

Note: After changing the Device/PLC type, you can save the current project using [Project] menu - [Save As] command.

**▼Reference** 1.1.2 ■ Saving a Project Under a Different Name

## PROCEDURE

#### REMARKS

(1) Via the Project Manager, click on the icon, or select the [Project] menu - [Change Device/PLC Type] command.

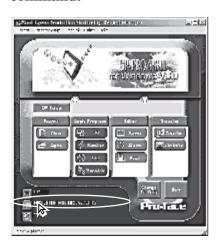

Do not open screens other than the Project Manager. Doing so will disable the selection of the Device/ PLC Type.

(2) To change the Device/PLC type, click on the desired GP type and then.

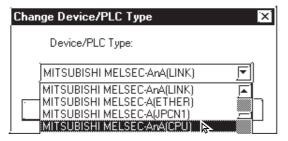

(3)Click on the button.

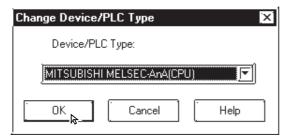

Once you change a project's Device/PLC type, you must re-enter that project's device addresses for Tags, D-script and alarms. Save each screen separately again when the Function Switch set up with the "Change Screen" function is used on the screen.

#### 4.2.7 **Changing Extend SIO Type**

You can change the Extend SIO Type selected in the current project.

**▼Reference** 1.1.2 ■ Creating a New Project

This feature is available only with the GP-2000 Series (except the GP-2301 and GP-2501).

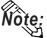

Note: After changing the Extend SIO Type, you can save the current project using [Project] menu - [Save As] command.

**▼Reference** 1.1.2 ■ Saving a Project File under a Different Name

## **P**ROCEDURE

REMARKS

(1) Via the Project Manager, click on the 🔀 icon, or select the [Project] menu - [Change Extend SIO Type] command.

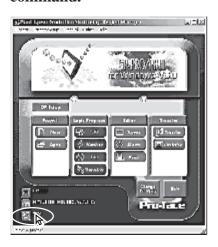

Do not open screens other than the Project Manager. Doing so will disable the selection of the Extend SIO Type.

(2) To change the Extend SIO Type, click on the desired Extend SIO type and then.

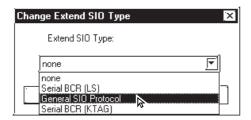

(3)Click on the button.

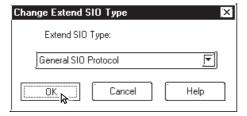

# 4.3 Project Compression/Decompression

Compressing a project file reduces the size of its data to accommodate a standard floppy disk's limited capacity. A compressed project file and its screens however, cannot be edited. To edit the screens, you must first decompress the project file.

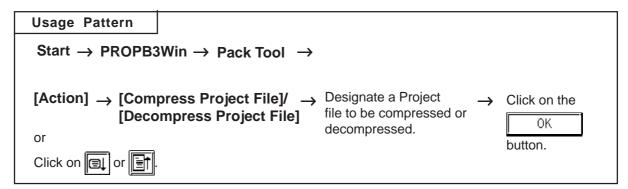

A general description of the compression tool is as follows:

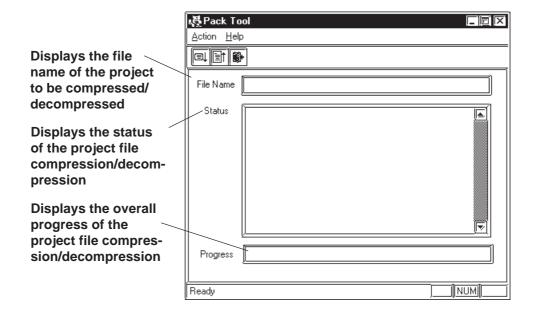

## 4.3.1 Compressing a Project File

A Project file can be compressed to a smaller size. At this time, a large sized file can be divided into smaller files automatically according to the specified capacity. After a project file is divided into several files during compression, serial numbers are assigned to the first character of each file extension (or assigned to the first and second characters if the file number has two digits).

Example) \*.0PW, \*.1PW...\*.9PW, \*.10W, \*.11W

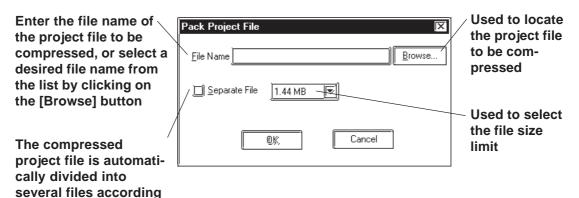

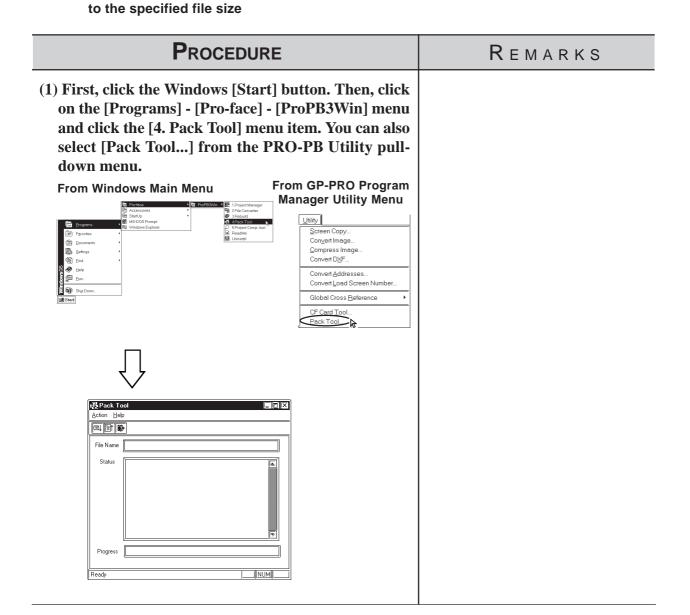

# PROCEDURE

#### REMARKS

- (2)Select the [Action] menu [Compress Project File] command, or click on the lation.
- (3)Select the folder and project file to be compressed, or enter the file name.

The file name of the desired project file will be displayed in the "Pack" screen.

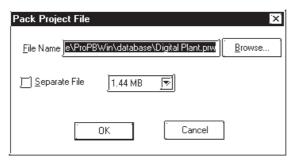

To call up a menu of all the available folders, click on the Browse...

Browse...

(4)To divide the project file during compression, click on the [Separate File] check box, and select the desired file size limit.

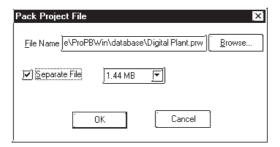

(5)Click on the ok button.

If the same file name already exists, the system asks if the existing file must be overwritten. If you select OK , the existing file will be overwritten. If you select Cancel , the existing file will not be overwritten, and you will return to the previous dialog box.

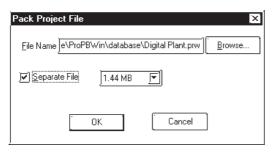

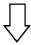

The compressed project file will be stored in the same folder as the original project file.

| Procedure                                                                                                    | Remarks |
|----------------------------------------------------------------------------------------------------|---------|
| Pack Tool  File C. Program Files Pro-face Pro-PBW/in/database Digital Plant OPW already exists. Okay to overwrite this file?  (6) Select the [Action] menu - [Exit] command, or click on the icon. |         |

# 4.3.2 Decompressing a Project File

A compressed project file (0PW file) cannot be edited. To edit the compressed project file, you must first decompress it.

Enter the file name of the project file to be decompressed, or select the desired file name from the list by clicking on the [Browse] button

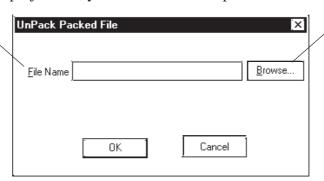

Used to locate the project file to be decompressed

#### **P**ROCEDURE

#### REMARKS

(1) Click on the Windows desktop's [Start] button. Then, point to the [Programs] - [Pro-face] - [ProPB3win] menu and click on the [4. Pack Tool] menu.

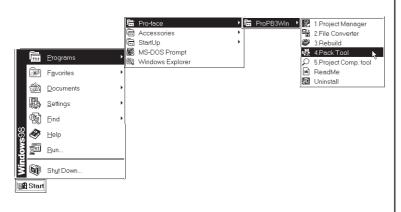

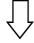

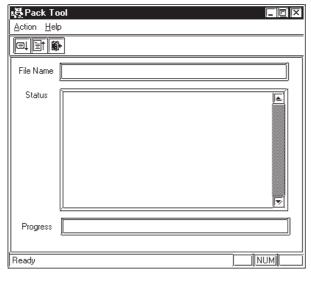

#### PROCEDURE

#### REMARKS

- (2) Select the [Action] menu-[Decompress Project File] command, or click on the from icon.
- (3) Select a folder and Project file to be decompressed or enter the file name, and click on the OK

If the same file name already exists, the system asks if the existing file must be overwritten. If you select <a href="OK">OK</a>, the existing file will be overwritten. If you select <a href="Cancel">Cancel</a>, the existing file will not be overwritten, and you will return to the previous dialog box.

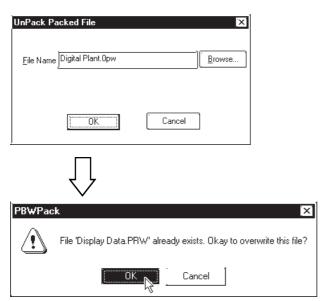

(4) Select the [Action] menu - [Exit] command, or click on the icon.

To select a folder, click on the Browse... button.

To decompress a compressed project file that has been divided into several files, make sure that all divided files are available. However, when you specify the file name to be decompressed, the system displays the first file name (\*.0PW) only.

The decompressed project file will be stored in the same folder as the compressed file.

# 4.4 Comparing Projects

Data can be compared between two project files.

The overview of the Project Comparison Tool is shown below:

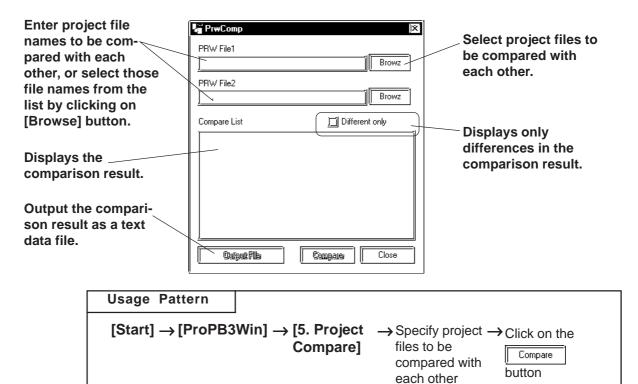

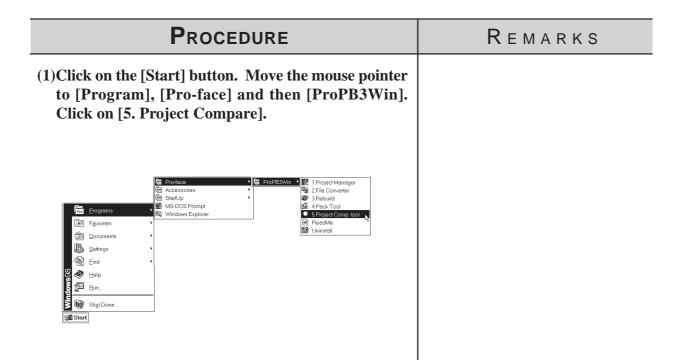

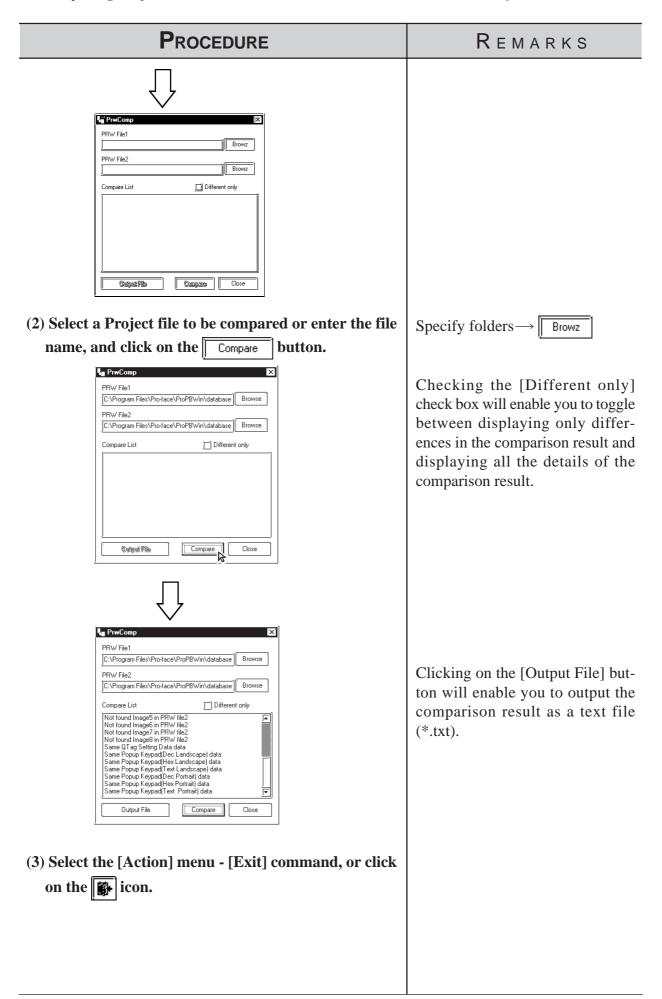

# 4.5 Information Display

This section describes the types of screen and project information available.

# 4.5.1 Project Information

[Project Information] displays both the commands used to edit the current project, and the date and time of its last revision. To use this command, select the [Project] menu - [Properties] command.

#### **■** Project

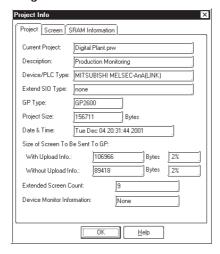

#### **♦** Current Project

Displays the file name of the currently selected project file.

#### **♦** Description

Displays a comment about the current project.

#### **◆** Device/PLC Type

Displays the Device/PLC type selected in the currently opened project file.

#### ◆ GP Type

Displays the GP type selected in the current project file.

#### **◆** Extend SIO Type

Displays the current Extend SIO setting. This setting can be changed when a GP2000 series unit is selected as the GP Type. The setting is grayed out when any other type of GP is selected. (Except the GP-2301 and GP-2501)

#### **♦** Project Size

Displays the data volume of the current project file. If any Parts are placed in this file, the file volume will be increased.

#### **◆** Date & Time

Displays the date and time when this file was saved last.

#### **♦** Size of Screen To Be Sent To GP

Displays the total data volume that will be occupied in the GP unit panel, relative to the current project file. This item indicates the case where upload information is sent to the GP panel, and the case where upload information is not sent to the GP unit, separately.

The ratio of the current total data volume to the GP unit's total memory capacity is displayed in %. Referring to the GP unit's total memory capacity, you can calculate the approximate number of screens that can be accepted by the GP panel.

When the data volume is indicated as "????", select the [Project]'s - [Transfer] menu, and then select the [Prepare] command.

#### **▼Reference** 7.2.4 Transfer Preparation

Note: The size of the CF card data to be transferred is not displayed.

#### **Extended Screen Count**

Displays the number of screens that will be created in the GP unit, relative to the current project file. Since this value includes the GP unit's internal screens, it is larger than the number of screens that have been created with GP-PRO/PB III for Windows 95. To display this information, set up the current project file in the "Transfer Preparation" mode. If the project file is not in the "Transfer Preparation" mode, the number of screens is indicated as "????"

Note: The number of screens transferred to the CF card is not be displayed.

#### **♦** Device Monitor Information

Displays whether the device monitor command has been registered or not.

#### **■** Screen

This screen shows the number of screen types, alarm messages and channels contained in the current project.

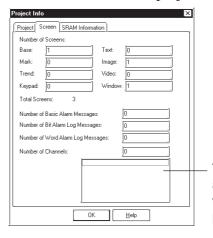

The number of channels and the screen number that are used in the project are displayed

#### **■ SRAM Information**

The situation with the use of the backup SRAM in the current project is displayed on a function basis.

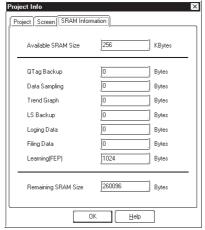

Note: If Filing Data is saved on both the GP's internal memory and the CF card, the available capacity of the CF card will be displayed.

# 4.5.2 Screen Information

The [Screen Information] screen displays the settings for the currently open screen, as well as the date and time of its last revision. To use this command, select the [Project] menu's - [Screen Information] command.

#### **■** Screen

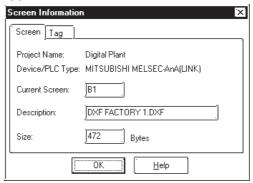

#### **♦** Project Name

Displays the file name of the currently selected project file.

#### **♦** Device/PLC Type

Displays the Device/PLC type selected in the current project file.

#### **♦** Current Screen

Displays the screen type and screen number of the current screen.

#### Description

Displays the title of the current screen.

#### **♦** Size

Displays the data volume of the current screen. If any Parts are placed on this screen, the screen data volume will be increased.

#### ■ Tag

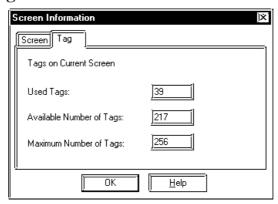

#### **♦** Used Tags

Displays the number of Tags specified on the current screen.

#### **◆** Available Number of Tags

Displays the acceptable number of Tags after subtracting the number of Tags specified on the current screen from the allowable maximum number of Tags.

#### **◆** Maximum Number of Tags

Displays the maximum number of Tags available on the current screen. The allowable maximum number of Tags varies depending on the selected GP type.

# 4.5.3 Version Information

[Version Information] displays the GP-PRO/PB III Project Manager and Editor's version information. To see this data, select the [Help] menu - [About] command.

#### <Project Manager Version Information>

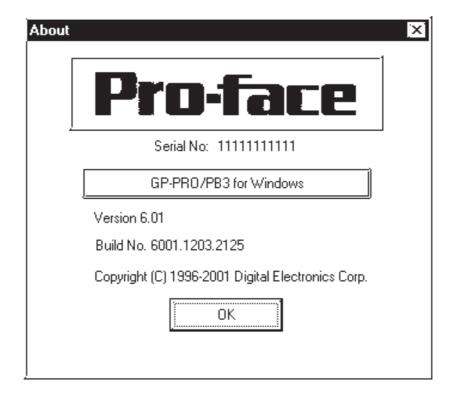

# 4.6 Table Editor Character Strings

The Character Strings Settings and the Multi-language Display Feature are described in this section.

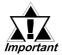

- Multi-language Display Feature is supported by GP-377/77R/ 2000 series units.
- Bit map fonts cannot be used in the table editor character strings.

# 4.6.1 Overview: Multi-language Display Feature

Using Index Text for the text objects and part's labels allow you to easily switch the language and information displayed on the screen during operation (the diagram below describes the steps for switching the display language.) Switching between tables is performed with the Control Address (two or more tables cannot be specified at one time). Thus, you can easily switch the display language or displayed text items on the screen. Character strings are switched by selecting tables (a group of character strings). Registration of the Index Text and setting the Control Address can be performed with the Text Table Editor.

Example: Switching the display language for the label of a part

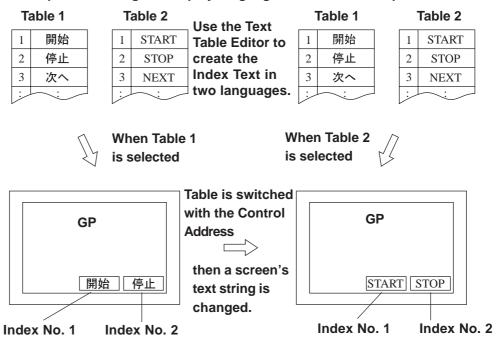

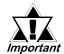

- Switching tables uses the same process as switching screens. Therefore, some screen displays drawn with tags may not be able to be refreshed.
- The following character strings cannot be changed even when the tables are switched.
  - [A-tag] character strings
  - [K-tag] character strings
  - [S-tag] character strings
  - [P-tag] format character strings
  - [X-tag] character strings
  - Filing Feature
  - Loging Feature
  - Message Display

#### **♦** Precautions for switching tables with the Alarm function

• When a table is switched while an alarm message (Flow display) is displayed, the switched table is not used until the next message is issued.

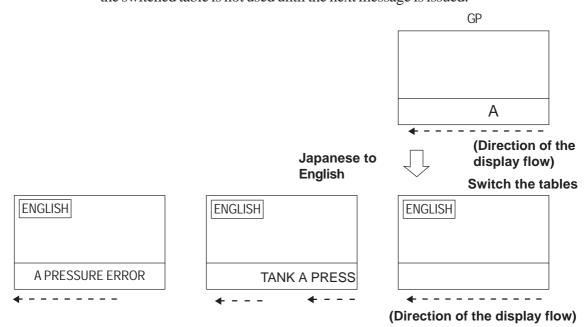

- When the print setting is enabled for the Alarm Message Function (Flow display), the alarm message of the table (language) displayed at the moment when the alarm is triggered or reset will print.
- When a table is switched while real-time printing is set to print the alarm summary (a-tag) or log alarms (Q-tags), the switched table will be used starting from the next print job.

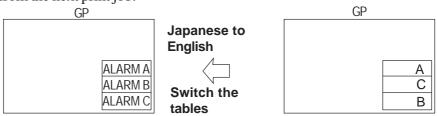

- When a table is switched while log alarms (Q-tags) are being written into the CF Card as a CSV file, the switched table is used immediately.
- The steps for switching tables are similar to those for switching screens. Therefore, the Sub Display, Cursor Display and Scroll Display that were displayed before the switching with the Log Alarm (Q-tag) will not be reproduced.

# 4.6.2 Table Editor Index Character Strings

The Table Editor is used to create a table's index character strings.

Table Editor Index Character Strings can be exported in CSV format. You can also import a CSV file to use as an index character string.

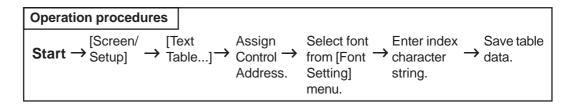

#### **■** Table Editor Features

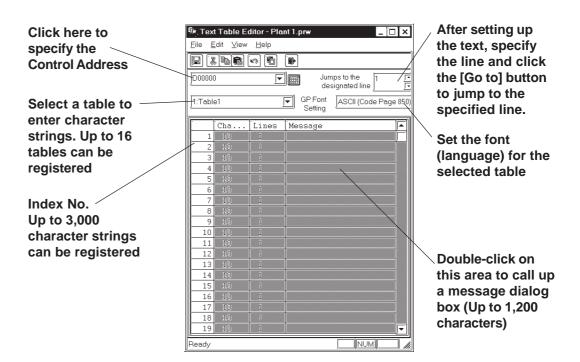

#### **■** Entering ControlAddress Settings

Specify the Control Address to switch the tables.

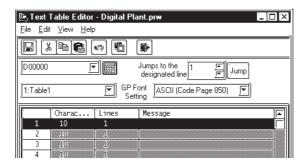

In the Control Address, store the Table No. you want to display. The default text table is displayed when "0" is stored. To set up the default text table, select [Default Table Setup] from the [File] menu on the "Text Table Editor" dialog screen.

< Values stored in the Word Address>

| Value in one Control Address | Table No.                      |
|------------------------------|--------------------------------|
| 0                            | Initial character string table |
| 1                            | Table 1                        |
| 2                            | Table 2                        |
| :                            | :                              |
| 16                           | Table 16                       |

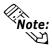

• A table will not appear when you specify a table number for which nothing is set.

#### **■** Table Name

Up to 16 tables can be registered.

To change a table name, display the table whose name is to be changed onto the "Text Table Editor" screen. Next, click [Table Name Change] on the [File] menu.

Enter the desired table name and click the [OK] button to change the table name.

#### **■ GP** Font Settings

Specify one font (language) for each table (a table cannot contain more than one font [language]).

#### **■** Entering Messages

On the Text Table Editor, double-click the column of the Index No. you want to set up. The screen below appears on the screen. Enter the Index Text for each Index Number.

Specify the message size [Characters] x [Lines] for each Index No.

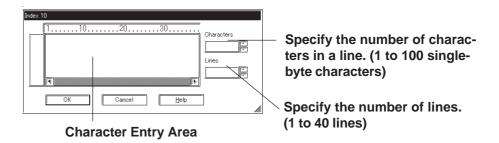

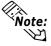

Note: • The number of characters used in the index character string is determined by [Characters] x [Lines]. (Max. 1,200)

[Characters] x [Lines]  $\leq 1,200$ 

• Multiple display lines can be used for [Character string] and Parts [Label] only. For other features, do not specify an index number for which multiple display lines are set. If such an index number is specified, only the first line will be displayed.

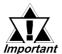

The index characters for each index number [Characters] x [Lines] are available in all tables.

REMARKS

#### **■** Index Character String Registration

# (1) In the Project Manager, select the [Screen/Setup] menu - [Text Table...] command. (2) Click on the icon and enter the [Control Address].

PROCEDURE

(3) Select a font from the [Font Setting] menu .

Select a table from on the right of the "Table 1" field and select a font (language) from on the right of the "GP Font Settings" field.

(4) Double-click the index character string entry area.

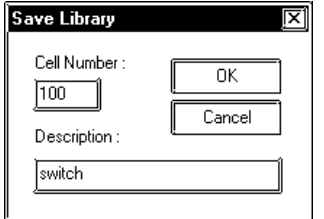

(5) Enter the desired [Characters] and [Lines] according to the index character string.

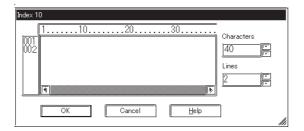

The table name can be modified by selecting [File] menu - [Table Name Change].

You can choose from the following five selections.

- ASCII (Code Page 850)
- CHINA (GB2312)
- JAPAN(JIS)
- KOREA (KS-C5601)
- TAIWAN (Big5)

The number of characters used in the index character string is determined by [Characters] x [Lines]. (Max. 1,200)

[Characters] x [Lines]  $\leq 1,200$ 

Multiple display lines can be used for [Character string] and Parts [Label] only. For other features, do not specify an index number for which multiple display lines are set. If such an index number is specified, only the first line will be displayed.

| Procedure                                                                                 | REMARKS                            |
|-------------------------------------------------------------------------------------------|------------------------------------|
| (6) Enter the index character string.                                                     |                                    |
| Index 10                                                                                  |                                    |
| (7) Click the OK button to confirm the characters.                                        |                                    |
| (8) Repeat the same steps to set the index character strings for the other index numbers. |                                    |
| (9) Repeat the same steps to create other tables.                                         |                                    |
| (10)Select the [File] menu - [Save] command or click on the licon to save the setting.    | Up to 16 tables can be registered. |

#### **■** Importing/Exporting CSV files

You can export the contents of a table created using the Table Editor as a CSV file, or you can import a CSV file created using another table editor software into the Table Editor.

#### **◆** Importing CSV files

Select the [File] menu - [Import] command.

Use the following dialog box to select the desired file.

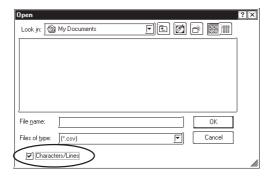

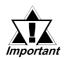

- When a CSV file is imported, the existing index character string is overwritten.
- When [Row/Column Import] is selected

If the imported [characterss] x [Lines] of CSV file's setting values are lower/less than the index character string values set in the [Table Editor], any excess/remaining characters in the [Table Editor] will be deleted during import.

• When [Row/Column Import] is not selected

If the imported CSV file's setting values are higher/greater than the index character string values set in the [Table Editor], any excess characters in the imported data will be deleted during import.

#### **◆** CSV file format for character string tables

Header (Required for importing the file data.)

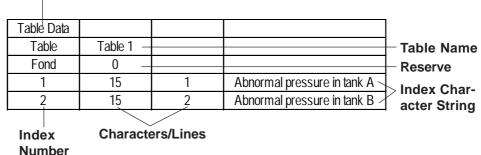

# **Entering Settings via the Screen Editor**

#### ■ Selecting the drawing table

From the menu bar in the Screen Editor, select the table to use for drawing. When a table is changed, the character strings used in the Screen Editor also change.

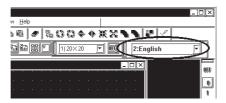

#### ■ Selecting the index character string

#### **◆** Entering the index character string

Click on the [Index] to switch the screen to the one used to enter the index character string.

Select the desired index character string from those shown in the [Table Editor]. To add a new index character string, click the button to start the Add Index [Table Editor].

**▼Reference** 4.6.2 Table Editor Index Character Strings ■ Index Character String Registration

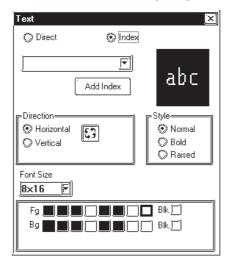

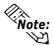

Note: The size of any text object placed on the drawing area automatically changes according to the size specified in the Table Editor ([Characters] x [Lines]). Switching tables does not change the text size.

#### ■ Designating Part's label

Select [Index] in the Part's [Label] area to change to the index character string entry screen. Select the desired [Index] from those specified in the [Table Editor]. To add a new [Index], click the Add Index button to start the [Table Editor].

**Reference** Index Character String Registration

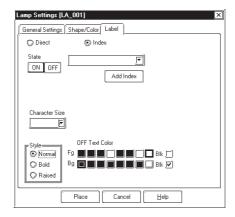

Note: The size of any text placed on the drawing area automatically changes according to the size specified in the Table Editor ([Characters] x [Lines]). Switching tables does not change the text size.

#### **♦** Selecting Alarm Editor Messages

First, select [Text Method] in [Alarm] in the [Alarm Editor] and change the character string setting mode to [Index].

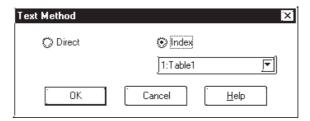

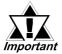

When the character string setting mode is changed, all previously registered alarm messages are deleted.

Then, click in [Message/Summary Text] to view the list of [Index character strings] specified in the [Table Editor]. Select the desired Index Text from the Index Texts registered on the Text Table Editor.

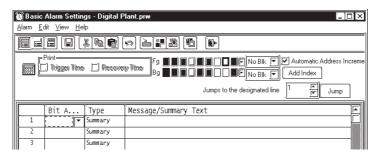

[Index character strings] can also be selected by choosing [Add Alarm(s)] in [Edit].

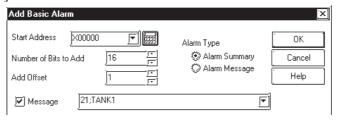

If you want to add a new [Index], click the Add Index button to start the [Table Editor]. 

\*\*Reference\*\* 4.6.2 Table Editor Index Character Strings\*\*

Index Character String Registration

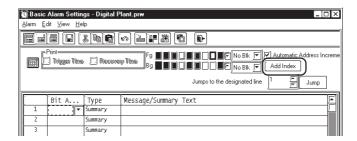

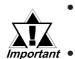

- When messages are registered with the Alarm Editor, Direct Text and Index Text cannot be mixed.
- Do not set up an Index Text with two or more lines. Only the first line will be displayed, even if two or more lines have been set up.

# **Symbol Editor**

The Symbol Editor enables you to assign an address to a symbol and then register that symbol and to assign a device comment to an address and then register it.

The "Symbol" is the registered name used to indicate the address of any Tag or Part. Thus, when you change the address corresponding to a symbol, you will automatically change a Part or Tag's address(es) without having to resetting the Tag or Part. The "device comment" indicates a comment assigned (attached) to each address. When setting a Tag or Part's address(es), simply clicking on ([Apply Device Comment]) reflects the registered device comment to the Tag or Part's comment field.

#### **▼Reference** ∠ 2.1 Parts ■ Entering a Comment

In all the address entry fields, such as of Tags and Parts, addresses registered via the Symbol Editor will be displayed in a pull-down list together with the symbols or device comments. Addresses can also be specified here by selecting them from this list.

#### $\nearrow$ Reference $\angle$ 2.1 Parts $\blacksquare$ Entering Addresses

The symbol and device comment data can be shared between multiple Projects by import and export.

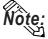

**Note:** The registered symbol and device comment information can be printed as a symbol list.

#### **▼Reference 9.1.1** Printing

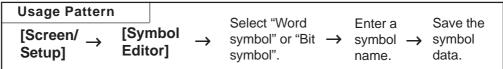

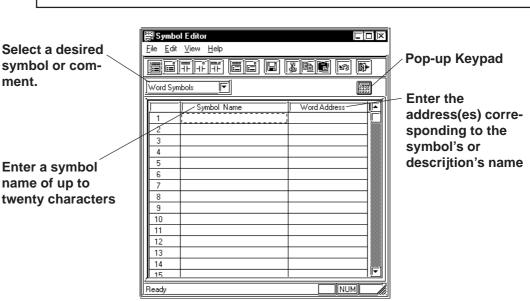

#### ■ Symbol Editor Types

There are five types of symbols: the Word symbol corresponding to a word address, the Bit symbol corresponding to a bit address, the GLC Integer symbol, the GLC Discrete symbol, and the GLC Real Number symbol that correspond to GLC symbols and can be imported only when the GLC series is selected.

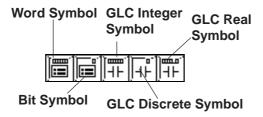

**Reference** For further explanations of the GLC symbol, refer to **Pro-Control Editor Operation** Manual (packaged with the Pro-Control Editor)

#### **■** Device Comment Types

There are two types of bit device comments: the word device comment corresponding to a word address and the bit device comment corresponding to a bit address.

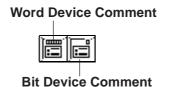

#### **■** Edit Commands

To edit symbols, you can use the following commands:

- · 🔣 ..... Used to delete a symbol's line of data and store it on the clipboard. The Paste command allows you to then move that symbol to another line.
- B..... Used to copy a selected line of data to the clipboard.
- · 📵 ..... Used to insert the line of data temporarily stored on the clipboard into the desired row, after the Cut/Copy command has been performed.
- ..... Used to cancel the command previously performed and return to the previous condition. However, an edited symbol character cannot be restored.

### ■ Using the Cut/Copy/Paste Commands

Cut/Copy/Paste commands can be used to move data between different Symbol Editor files. To do this, simply open another LBE file and select a desired line. Then, use the [Cut] or [Copy] command, and then the Symbol Editor's [Paste] command.

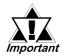

Do not register the same symbol name for both a word symbol important and a bit symbol.

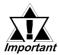

- If alphanumeric numerals are used at the end of a symbol name, executing the [Copy] and [Paste] command will automatically change the symbol's name.
- · When Chinese characters and numbers are used in a symbol name: All the Arabic numbers to the right of the Chinese character(s) will be deleted. Sequence numbers starting from "2" will be assigned after the Chinese characters.
- · When Roman characters and Arabic numbers are used in a symbol name:

#### Example) ABC123

All the Arabic numerals to the right of Roman character(s) will be deleted and replaced by a sequence number.

· When only Arabic numbers are used in a symbol name: Only the first number is retained, and all other digits are truncated and replaced with a sequence number.

#### **■** Registering Symbols and Device Comments

| Procedure                                                                                | REMARKS                                                                                |
|------------------------------------------------------------------------------------------|----------------------------------------------------------------------------------------|
| (1)Via the Project Manager, select the [Screen/Setup] menu - [Symbol Editor] command.    |                                                                                        |
| (2)Select symbol or device comment type.  In this example, please select "Word Symbols". | If the GLC series is selected for the GP type, the GLC symbol can be specified.        |
| File Edit View Help  Word Symbols  Word Symbols                                          | ▼Reference Pro-Control Editor Operation Manual (packaged with the Pro-Control Editor). |

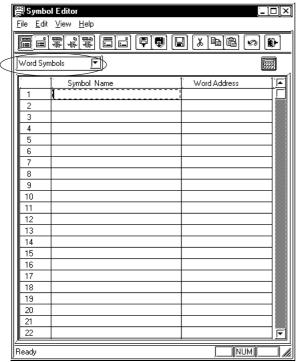

# **P**ROCEDURE

#### REMARKS

(3) Enter symbol names and addresses.

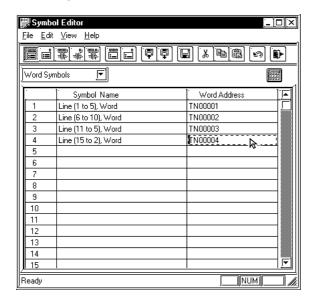

(4) After all the necessary items are registered, select the [File] menu - [Save] command, or click on the icon.

To enter a symbol name, you can use up to twenty alphanumeric characters, or up to ten Chinese characters.

The entered characters are not casesensitive.

You can perform the [Delete] or [Copy] and [Paste] commands after selecting multiple messages.

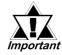

The symbols [],\, ?, and the Tab key cannot be used in the Symbol Editor.

#### **■** Importing Symbols and Device Comments

The previously saved Symbol Editor data can be imported to and shared with the currently open Symbol Editor. Files with the extension of "\*.LBE" or "\*.CSV" can be imported.

CSV files that have been created via a text editor, Microsoft Excel, or other applications can be used as symbol or device comment data via the Symbol Editor after imported.

Symbol data and device comment's CSV file formats are as follows:

#### <Symbol Data CSV Format>

"GP SYMBOL"

"Symbol Name", "Word Address"

<Give one line feed between a word address and a bit address>

"Symbol Name", "Bit Address"

#### **Example**

"Line A (1 to 5): Word", "D00100"

"Line A (6 to 10): Word", "D00101"

"Line A (1 to 5): Bit", "X00100"

"Line A (6 to 10): Bit", "X00101"

> One line feed

<Device Comment Data CSV Format>

#### "GP COMMENT"

- "Word Address", "Device Comment Name"
- <Give one line feed between a word address and a bit address>
- "Bit Address", "Device Comment Name"

#### **Example**

- "GP\_COMMENT"
- "D00100","Machine A stops"
- "D00101", "Machine A is now operating"

One line feed

"X00100"," Pump B"
"X00101"," Pump B"

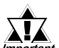

- "GP\_SYMBOL" and "GP\_COMMENT" are identifiers indicating they are Symbol and Device Comment Data, respectively.
- Give a line feed only between a word symbol and a bit symbol. If an unnecessary line feed is given in any other place, data cannot be imported.

## PROCEDURE

#### REMARKS

Import symbol data.

- (1) Select the [File] menu [Import Symbol] command, or click on the picon.
- (2) Select a file (\*.LBE or \*.CSV) to be imported or enter the file name, and click on the pen button.

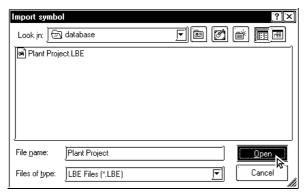

If the same symbol name already exists, the system asks if you wish to replace the symbol name.

To import a device comment, select the [Import Device Comment] command.

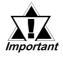

To import a device comment, select the [Import Device Comment] command.

#### PROCEDURE REMARKS (3) Select an import method and execute it. [Import as] To import the specified symbol according to the current Enter the symbol name to be replaced. settings, click on the OK button. To import the cur-If no symbol name is entered, the rent Project file's all the symbols according to the current original symbol name plus sesettings, click on the Do For All button. To cancel the imquence numbers will be imported. port, click on the button. Stop [Replace] The same symbol name will be Symbol Import overwritten. Word symbol 'Line (1 to 5), Word' is already defined [Do not import] mport as Line (1 to 5), Word2 The same symbol name will not be Replace imported. 🗘 Do not import Stop

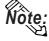

- GP-PRO/PB III for Windows has "CMTCNV.EXE", a tool to convert Mitsubishi's Windows GPP function software SWOD-GPPW comment data to CSV files. For more detailed information about this tool, refer to "Readme.txt" in the folder "\ProPB\_Win\CMTCNV" created at GP-PRO/PB III for Windows installation.
- Amount of the Symbol data created or imported via the Symbol Editor is not limited. However, the number of device comment characters is up to 20.
- Items with an inappropriate device name are not imported.

#### **■** Exporting Symbols and Device Comments

Data registered via the Symbol Editor is exported and saved as an LBE or CSV file. By importing this data, the Symbol Editor data can be shared among Projects.

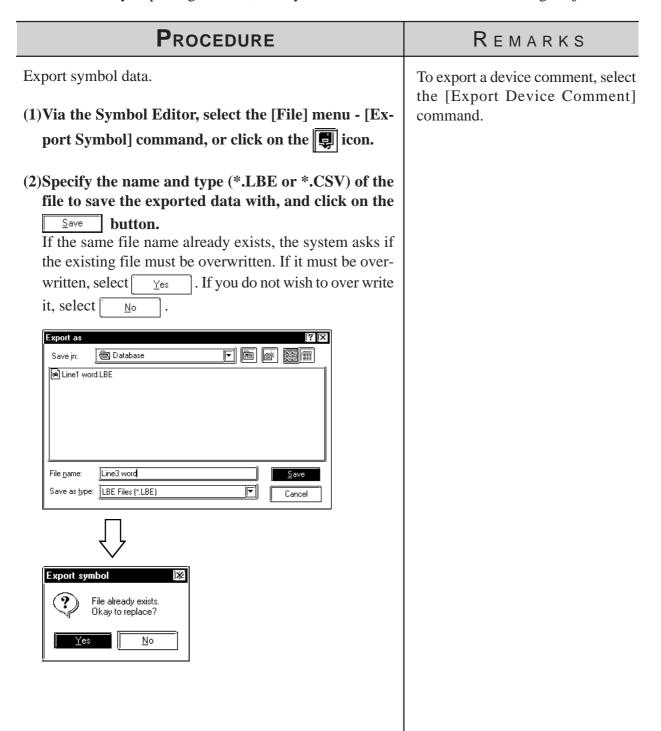

#### **■** Calling up Device Comments

All the comments that have already been registered with Tags and Parts can be called up on the Symbol Editor as device comments. For addresses corresponding to each Tag and Part's comment, refer to the Input Description Address Table.

**▼Reference 2.4.7** Duplicate

#### PROCEDURE

#### REMARKS

- (1)Select the [File] menu [Get Device Comment From Project].
- (2) Select a device comment calling up method and click on the OK button.

[Overwrite] ... The device comment is called up after the already assigned address is deleted.

[Merge] ... The device comment is called up in addition to the already assigned address.

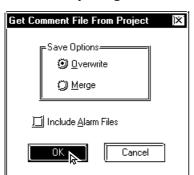

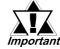

Multiple addresses may be given to a tag or part depending on its type. In this case, device comments will be called up for all the assigned addresses.

To call up an alarm message from the Alarm Editor, mark the [Include Alarm Files] check box.

# 4.8 Device Monitor

You can monitor and change a desired area of device memory via the GP unit's Global Window screen. In this section, you must specify whether or not to register the "device monitor" command for the current GP unit. This registration is effective only when GP and PLC types which support the device monitor command are selected.

Reference Device/PLC Connection Manual, Appendix 3: Device Monitor

#### PROCEDURE

#### REMARKS

(1) Select the [Screen/Settings] menu - [Device Monitor] command.

Register the Device Monitor.

(2) Specify which version of device monitor is to be used, the Japanese version or the English version.

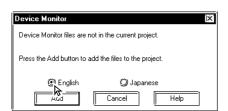

If you change the Device/PLC type after the device monitor command is registered, the device monitor command will not operate correctly on the GP unit. To change the Device/PLC type, first, delete the device monitor registration before saving the current file.

(3)Click on the Add button.

This completes registration of the device monitor feature. After the registration is completed, the following message appears.

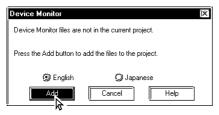

To cancel the device monitor registration data, the following message will appear in step (2). Then, click on the Delete button to cancel it.

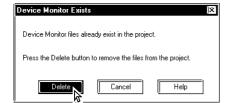

To use the device monitor command, be sure to select the "Indirect (Binary)" operation mode in the [GP Setup] - [Extended Settings] - [Global Window Settings].

his feature allows you to register text data to be displayed as alarm mesages. This chapter describes how to create and edit these alarm messages.

5.1 ..... Alarm Creation and Editing

# 5.1 Alarm Creation and Editing

With this feature you can register the messages to be displayed in the "Alarm Summary" (specified by an "a-Tag" or a "Q-Tag") and "Alarm Message" (right to left scrolling display). You can also set up a monitor bit for each message. According to the monitor bit's ON/OFF status, the specified messages are then displayed in the "Alarm Summary" or "Alarm Message" mode.

**Reference** Tag Reference manual, 2.2 a-tag (Alarm Summary Display), 2.20 Q-tag (Alarm Summary Display)

The "Alarm Summary" mode lists messages. The "Alarm Message" mode displays a flowing message at the bottom of the screen.

With "Alarm Message" text, the horizontal and vertical size of the text is specified in the [Setup Area's (Initial Setup screen)] menu or in the GP unit's [Setup] mode. Character sizes can be set to either "x 1", "x 2", or "x 4".

When the horizontal and vertical sizes are set to "1 x 1", an alphanumeric character occupies 16 x 8 dots, and a Chinese character occupies 16 x 16 dots. The "Alarm Summary" and "Alarm Message" will display on the GP unit's panel screen as shown below:

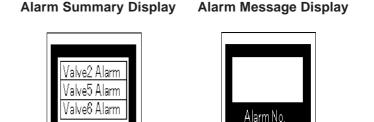

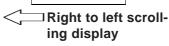

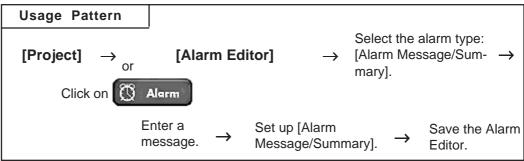

# 5.1.1 Alarm Editor

Via the Alarm Editor, messages and monitor bits are registered for each alarm type. An example of an Alarm Message screen used for entering a message is as follows. The Alarm Editor provides three types of alarms: [Alarm Message/Summary], [Bit Alarm Log] and [Word Alarm Log].

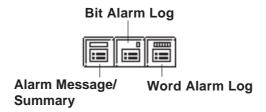

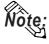

The tab width for each item in the Alarm Editor (message/bit log/word log) can be adjusted by positioning the mouse pointer on the border between items and then dragging it. The changed size will be saved, and used on the subsequently opened screens.

#### ■ Alarm Message/Summary Screen

Here, you can register the messages to be displayed as either "Alarm Summary" (specified by an "a-Tag") or as "Alarm Message" (right to left scrolling display). The message can be registered up to 8999 lines.

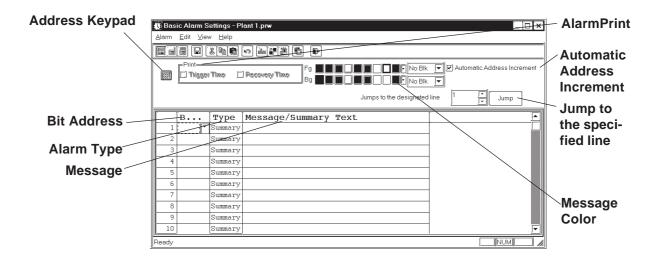

#### **♦**Bit Address

Specifies the monitor bit. To specify the bit address for the "Alarm Summary" mode, select a device that can be specified by word.

Reference Device/PLC Connection Manual

#### **♦** Alarm Type

The Alarm Editor provides two types of alarms: [Alarm Summary] and [Alarm Message].

The [Alarm Summary] mode lists messages specified by an "a-Tag". The [Alarm Message] mode displays a scrolling message at the bottom of the GP's screen. Up to 512 messages can be entered into the Alarm Editor (up to 128 messages for GP70 series units). However, the monitor bit does not exceed 128 words. Any message beyond this setting range will not operate on the GP unit's panel screen.

#### **♦** Message

Enter your message here. Up to 160 alphanumeric characters can be entered for one message. Index Text can be used to switch messages on the GP-377, GP77R and GP2000 series.

**Reference 4.6.3** Entering Settings via the Screen ◆Selecting Alarm Editor Messages

#### **♦** Address Keypad

A address keypad is displayed, allowing you to enter the bit address using the mouse.

#### **♦** Message Color

Designates message's color. Select the display color (Fg) and background color (Bg), and specify whether to blinking (Blk) is used or not.

#### **♦** Automatic Address Increment

After entering and registering a message in a line and moving to the next line, an address that is one bit larger will be automatically entered for the new line.

#### **◆** Jump to the designated line.

Specify a line and click | Jump | to jump to the line.

#### **♦** Print

An Alarm Message (like a bulletin board) can be printed out when the alarm is triggered and when recovered. Specify if the Alarm Message is printed out at the triggering of the alarm and at the recovery from the alarm, respectively. When [Summary] is selected, this setting becomes ineffective.

Vote: This function is supported only by the GPs with a printer interface.

Trigger Time: Prints out the time when the Alarm Message started. Recovery Time: Prints out the time when the Alarm Message is finished.

#### **Printing Example**

| Trigger  | 10/15 16:07 No.1 error |
|----------|------------------------|
| Recovery | 10/15 16:30 No.1 error |
| Trigger  | 10/21 11:25 No.1 error |
| Trigger  | 10/21 11:28 No.3 error |
| Recovery | 10/21 15:45 No.1 error |

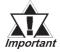

- Up to 1,000 Alarm Message triggering and recovery events can be stored in the GP. When the GP is not connected to a printer, up to 1,000 events will be stored in the GP, which enters a printing stand-by mode. When the number of the events exceeds 1,000, the excessive events will not be stored.
- When a printer becomes offline mode due to the running out of printing paper during printing, DO NOT turn the GP's power OFF. Refill the paper and return the printer to online mode. Event information stored in the GP in the printer offline mode will be output to the printer when the printer mode returns to online.
- If the printer's power is turned OFF during printing, event information transferred from the GP to the printer while the printer's power is OFF will not be printed.

#### **■** Bit Log Alarm

This screen is used to register messages to be displayed in an "Alarm Summary" (specified by a "Q-Tag"). The maximum number of messages for both the Bit Log Alarm and Word Log Alarm varies depending on the GP type.

| GP type                            | Maximum Number of Messages |
|------------------------------------|----------------------------|
| GP-270, GP-H70, GP-370             | 512                        |
| Other GP70 series and GP77R series | 768                        |
| GP2000 series                      | 2048 <sup>*1</sup>         |

<sup>\*1</sup> The 769th message and thereafter cannot be registered with Word Log Alarm.

Note that the total number of alarms to be stored as Bit Log Alarms and Word Log Alarms is 768.

**▼Reference**  Tag Reference Manual, 2.20.9 **♦** *Q*-tag Setting

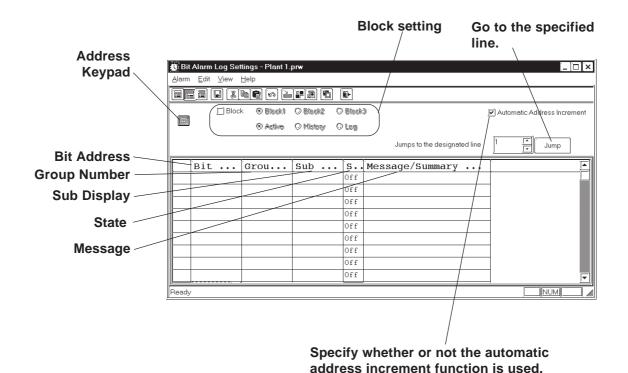

#### **♦** Address Keypad

A address keypad is displayed, allowing you to enter the bit address using a mouse.

#### **♦** Bit Address

Enter the bit address used for monitoring. Specify the bit address so that the monitor bit (Bit Log Alarm combined with the Word Log Alarm) does not exceed 256 words.

### **♦** Group No.

Enter a group number for counting alarms.

The counting of alarms with the same group number will be stored in the same LS area. LS areas are automatically reserved, for as many group numbers as have been specified. Bit log alarms and word log alarms with the same group number are counted as the same group.

In order to set up the area in which the number of alarm occurrences is written, select [GP Setup] from the Project Manager. Select [Triggered Alarm Count Address] from the [Q-Tag Settings] menu on the [Extended Features] tab.

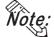

Note: or click to enter the "Q-Tag Settings" dialog box. Select [System Settings] from the [Alarm] menu on the Alarm Editor screen,

### **♦** Sub Display

To perform sub-display with a Q-tag, specify here a desired sub-display screen number corresponding to each message and the same number as a window registration number. These number may be entered in a range between 0 and 8999.

Example 1: To sub-display a screen of B2, enter 2.

Example 2: If no sub-display is required, enter 0 (default value is 0).

Specify the monitor bit status (ON/OFF) that activates the alarm output.

### **♦** Message

Enter a message. Up to 100 alphanumeric characters can be entered for one message. Index Text can be used to switch messages on the GP-377, GP77R and GP-2000 series.

**Reference** 4.6.3 Entering Settings via the Screen ■ Selecting Alarm Editor Messages

### **♦** Block Setting

If "Block" is selected for the GP-377, GP37W2, GP77R and GP2000 series, the attribute of "Active", "Log" or "History" can be given to each block. Up to three blocks can be set.

**Reference** Tag Reference Manual, 2.20 Q-tag (Alarm Summary Display)

### **♦** Automatic Address Increment

After entering and registering a message in a line and moving to the next line, an address that is one bit larger is automatically entered for the new line.

### **■ Word Alarm Log**

This screen is used to register the messages to be displayed in an "Alarm Summary" (specified by a "Q-Tag"). The maximum number of messages for both the Bit Log Alarm and Word Log Alarm varies depending on the GP type.

| GP type                            | Maximum Number of Messages |
|------------------------------------|----------------------------|
| GP-270, GP-H70, GP-370             | 512                        |
| Other GP70 series and GP77R series | 768                        |
| GP2000 series                      | 2048 <sup>*1</sup>         |

<sup>\*1</sup> The 769th message and thereafter cannot be registered with Word Log Alarm.

Note that the total number of alarms to be stored as Bit Log Alarms and Word Log Alarms is 768.

**▼Reference**  Tag Reference Manual, 2.20.9 **♦** *Q*-tag Setting

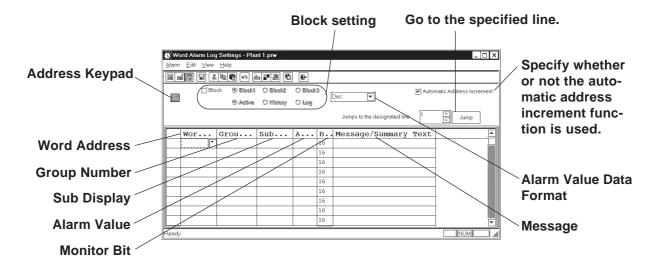

### **♦** Address Keypad

Clicking here displays a address keypad, allowing you to enter bit address data using your mouse.

### **♦** Alarm Value Data Format

Selects the alarm value's data format.

### **♦** Word Address

Set up a word address. Specify the bit address so that the monitor bit (Bit Log Alarm combined with the Word Log Alarm) does not exceed 256 words.

### **♦** Group No.

Enter a group number for counting alarms.

The counting of alarms with the same group number will be stored in the same LS area. LS areas are automatically reserved, for as many group numbers as have been specified. Bit log alarms and word log alarms with the same group number are counted as the same group.

In order to set up the area in which the number of alarm occurrences is written, select [GP System Setup] of the Project Manager. Select [Triggered Alarm Count Address] from the [Q-Tag Settings] menu on the [Extended Feature Settings] tab.

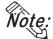

Select [System Settings] from the [Alarm] menu on the Alarm Editor screen, or click to enter the "Q-Tag Settings" dialog box.

### **♦** Sub Display

To perform sub-display with a Q-tag, specify here a desired sub-display screen number corresponding to each message and the same number as a window registration number. These number may be entered in a range between 0 and 8999.

Example 1: To sub-display a screen of B2, enter 2.

Example 2: If no sub-display is required, enter 0 (default value is 0).

#### **◆** Alarm Value

Specify the limit value of the monitor word used to activate the alarm's output.

### **◆** Monitor Bit

Select "16 bits" for single-word monitoring, or "32 bits" for two-word monitoring.

### **♦** Message

Enter a message. Up to 100 alphanumeric characters can be entered for one message. Index Text can be used to switch messages on the GP-377, GP77R and GP2000 series.

**Reference** ∠ 4.6.3 Entering Settings via the Screen ◆ Selecting Alarm Editor Messages

### **♦** Block Setting

If "Block" is selected for the GP-377, GP37W2, GP77R and GP2000 series, the attribute of "Active", "Log" or "History" can be given to each block. Up to three blocks can be set.

▼ Reference ▲ Tag Reference Manual, 2.20 Q-tag (Alarm Summary Display)

### **◆** Automatic address increment

After entering and registering a message in a line and moving to the next line, an address that is one bit larger is automatically entered for the new line.

### **Editing Tools**

The Alarm Editor has the following editing features.

| Icon      | Editing Tool            | Description                                                                                                    |
|-----------|-------------------------|----------------------------------------------------------------------------------------------------|
| ₩.        | Cut                     | Used to delete a symbol's line of data and store it on the clipboard. The [Paste] command allows you to then move that symbol to another line. |
| <u> </u>  | Сору                    | Used to copy a selected line of data to the clipboard.*1                                                                                       |
|           | Paste                   | Used to insert the line of data temporarily stored on the clipboard into the desired row, after the Cut/Copy command has been performed.       |
| <u> g</u> | Undo                    | Used to cancel the command previously performed and return to the previous condition. However, an edited symbol character cannot be restored.  |
|           | Add Alarm               | Adds an address. If the selected alarm number already exists, that data can be overwritten.                                                    |
|           | Change Attribute        | Allows you to change the alarm attributes.                                                                                                    |
|           | Apply Device<br>Comment | Inputs device comments for all the selected devices in the Message Column.                                                                     |
| <u>#</u>  | System Settings         | Allows you to go to the "Q-tag Settings" dialog box from the "Alarm Editor". Press the [OK] button to save the settings for the Q-tag.         |

<sup>\*1</sup> When the [Copy] or [Cut] command is executed, the copied or deleted data is temporarily stored on the clipboard. When you execute the [Paste] command, the data stored on the clipboard can be copied or moved to a desired position.

# 5.1.2 Creating an Alarm

This section describes how to create and register alarm messages using Alarm Editor.

### **P**ROCEDURE

### REMARKS

(1) Via the Project Manager, select the [Screen/Setting] menu - [Alarm Editor] command, or click on the

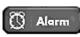

icon to open the Alarm Editor.

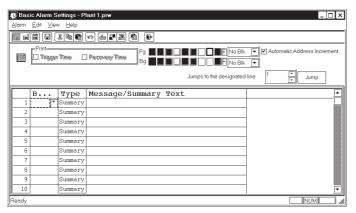

Entering data in the Alarm Editor only does not activate the "Alarm Summary" mode. To activate the "Alarm Summary" mode, you must set up an "a-Tag" for the Base screen where the message is displayed.

(2) Specify the bit address (monitor bit).

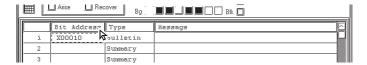

When designating an Alarm summary's bit address, be sure to select a device that can use word designated units.

**▼Reference** Device/PLC Connection Manual, 2.\*.3/5.\*.3 Supported Devices

(3) Enter a message.

Enter the message to be displayed on the GP unit panel during alarm output.

Select a message color, if desired.

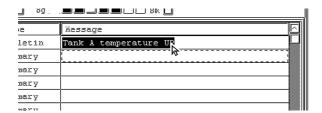

Up to 160 alphanumeric characters can be entered for one Basic Alarm message.

After selecting several messages by dragging the mouse, you can use the [Copy] and [Paste] commands.

### **P**ROCEDURE

### REMARKS

(4) Select the alarm type: Alarm "Message" or Alarm "Summary".

If you select "Message", you can also designate the alarm trigger/recovery time history print command.

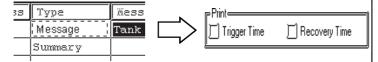

(5) After entering all the necessary items, select the [Alarm] menu - [Save] command, or click on the licon.

The specified alarm data will be stored in the currently opened project file.

Up to 512 alarm messages can be registered. However, set the monitor bits within 128 words.

Alarm messages can be printed with GP-470, GP-571T, GP-675, GP-870, GP77R and GP2000 (except GP2000H) series. To perform printing with GP-377R, however, a Multi Unit (sold separately) will

be needed.

If a message has not been entered, the Alarm Editor data cannot be saved, even if the bit addresses have been specified.

# 5.1.3 Editing Alarm Data

This section describes how to use the Alarm Editor's editing commands.

### **■** Cut/Move

Here, you can delete the selected line of alarm data and store it on the clipboard.

### PROCEDURE

### REMARKS

(1) Select the line of alarm data to be moved.

| Ш | Į!   | <u> </u> | 1 - 1    | ļ                     |
|---|------|----------|----------|-----------------------|
|   | 1    | X0010    | Bulletin | Tank A temperature UP |
| Ш | 2    | X0050    | Summary  | Tank B temperature UP |
|   | 3    | X0051    | Summary  | Tank C temperature UP |
| Ш | 4 KG | X0052    | Summary  |                       |

(2) Select the [Edit] menu - [Cut] command, or click on the lipboard icon to import alarm data to the Clipboard.

The selected alarm data will be deleted and stored.

|    | Bit Address | Type     | Wessage               |
|----|-------------|----------|-----------------------|
| 1  | X0010       | Bulletin | Tank A temperature UP |
| 2  | X0050       | Summary  | Tank B temperature UP |
| 3  |             | Summary  |                       |
| 4, | X0052       | Summary  |                       |
| 5  | X0053       | Summary  |                       |

(3) Select the insertion line.

|          | Bit Address | Type     | Message               |
|----------|-------------|----------|-----------------------|
| 1        | X0010       | Bulletin | Tank A temperature UP |
| 2        | X0050       | Summary  | Tank B temperature UP |
| 3        |             | Summary  |                       |
| 4        | X0052       | Summary  |                       |
| <u> </u> | X0053       | Summary  |                       |
| 6        | X0054       | Summary  |                       |
| 7        | X0055       | Summary  |                       |

(4) Select the [Edit] menu - [Paste] command, or click on the icon to paste alarm data to the destination from the Clipboard.

If the same number already exists, the system asks if each file must be overwritten. If you select Yes , the desired data will be overwritten. If you select No the desired file will not be overwritten, and the system will ask the same question for the next alarm. If you select Yes to All , all existing alarms will be overwritten. If you select No to All , you will return to the menu screen.

If a message has not been entered, Alarm Editor data cannot be saved, even if bit addresses have been specified.

To select several lines, drag the mouse between the target lines, or click on the target line while holding down the Shift or Ctrl key.

To delete the selected line(s), perform steps (1) and (2) only.

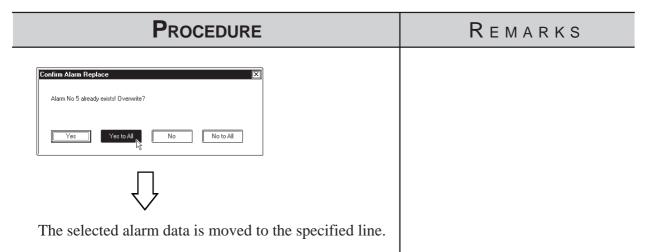

|   | Bit Address | Туре    | message      |
|---|-------------|---------|--------------|
| i | X0010       | Summary | Tank A stops |
| 2 | X0050       | Summary | Tank B stops |
| 3 |             | Summary |              |
| 4 | X0052       | Summary |              |
| 5 | X0051       | Summary | Tank C stops |
| 6 | X0054       | Summary |              |
| 7 | X0055       | Summary |              |

### **■** Copy

Copies the selected line of alarm data, and stores it on the clipboard.

### **P**ROCEDURE

### REMARKS

(1) Select the alarm line to be copied.

|       | Bit Address | Туре     | Message               |
|-------|-------------|----------|-----------------------|
| 1     | X00010      | Bulletin | Tank A temperature UP |
| 2     | X00050      | Summary  | Tank B temperature UP |
| 3 /   | X00051      | Summary  | Tank C temperature UP |
| 4 1/5 | X00052      | Summary  |                       |
| 5     | X00053      | Summary  |                       |

(2)Select the [Edit] menu - [Copy] command, or click on the icon to import alarm data to the Clipboard.

The selected alarm data will be copied to the clipboard.

| ш   |   |             |          |                       |
|-----|---|-------------|----------|-----------------------|
| Ш   |   | Bit Address | Туре     | Message               |
| Ш   | 1 | X00010      | Summary  | Tank A temperature UP |
| Ш   | 2 | X00050      | Summary  | Tank B temperature UP |
| Ш   | 3 | X00051      | Bulletin | Tank C temperature UP |
| III | 4 | X00052      | Summary  |                       |
| Ш   | 5 | X00051      | Bulletin |                       |

(3) Select the destination line.

| Ш    |   |             |          |                       |
|------|---|-------------|----------|-----------------------|
| Ш    |   | Bit Address | Туре     | Message               |
| Ш    | 1 | X00010      | Summary  | Tank A temperature UP |
| Ш    | 2 | X00050      | Summary  | Tank B temperature UP |
| Ш    | 3 | X00051      | Bulletin | Tank C temperature UP |
| Ш    | 4 | X00052      | Summary  |                       |
| Ш    | 5 | X00051      | Bulletin |                       |
| Ш    | 6 | X00054      | Summary  |                       |
| Ш    | 7 | X00055      | Summary  | - IN                  |
| $\ $ | 8 | X00056      | Summary  | 1/2                   |
| Ш    | 9 | X00057      | Summary  |                       |

(4) Select the [Edit] menu - [Paste] command, or click on the icon to paste alarm data to the destination from the Clipboard.

Even if bit addresses have been specified, if message data has not been entered, the Alarm Editor data cannot be saved.

To select several lines, drag the mouse between the target lines, or click on the target line while holding down the Shift or Ctrl key.

# PROCEDURE REMARKS An alarm can be pasted onto alarms of different types. (For example, an alarm copied from "Alarm Message/Alarm Summary" can be pasted onto the "Bit Log Alarm".) Note that only the "message" will be pasted in this operation. Options other than the "message" must be set separately.

|   | <u> </u> |       | ^ y x =   | Iwennade      |
|---|----------|-------|-----------|---------------|
|   | i        | X0010 | Bulletin  | Tenk A stops  |
|   | 2        | X0050 | Summary   | Tank B stops  |
|   | 3        | X0051 | Summary   | Temix C stops |
|   | 4        | X0052 | Summary   |               |
|   | 5        | X0053 | Summary   |               |
| Ш | 6        | X0054 | Summary   |               |
|   | 7        | K0051 | Summary   | Temix C stops |
|   | 8        | X0056 | Summary   |               |
|   | 9        | X0057 | Summary   |               |
|   | 10       | VUUZS | G11mmorry |               |

### **■** Undo

This feature allows you to cancel the previously performed command, and return to the previous condition.

|      |                                                                     | P             | ROCEDU                                                                | REMARKS               |  |
|------|---------------------------------------------------------------------|---------------|-----------------------------------------------------------------------|-----------------------|--|
| When | n an                                                                | alarm has bee | en unintent                                                           |                       |  |
| , ,  | (1) Select the [Edit] menu - [Undo] command, or click on the sicon. |               | Edited message characters cannot be restored with the [Undo] command. |                       |  |
|      |                                                                     | Bit Address   | Туре                                                                  | Message               |  |
|      | 1                                                                   | X00010        | Bulletin                                                              | Tank A temperature UP |  |
|      | 2                                                                   | ×00050        | Summary                                                               | Tank B temperature UP |  |
|      | 3                                                                   | X00051        | Summary                                                               | Tank C temperature UP |  |
|      | 4                                                                   | X00052        | Summary                                                               |                       |  |
|      | 5 X00053 Summary                                                    |               |                                                                       |                       |  |
|      |                                                                     |               |                                                                       |                       |  |

### **■** Adding Alarm Data

Here, you can add alarms for the specified number of bits or words from the line whose item is enclosed with dotted lines. Addresses are automatically assigned to each alarm from the start address in series, according to the designated address adding increment. In addition, when messages have been entered, they are copied for all the alarms to be added.

If an alarm number to be added already exists, a prompt will appear asking if the newly set data overwrites the old one.

The dialog box that appears will vary depending on the alarm type selected:

### **♦** Alarm Message/Summary

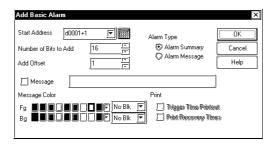

### **♦** Bit Alarm Log

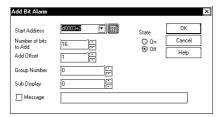

### **♦** Word Alarm Log

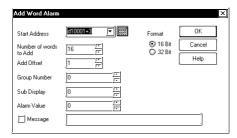

# PROCEDURE REMARKS

(1) Select the address line where the specified number of addresses will be added. (Shown here with a dotted line around its border)

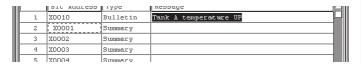

(2)Select the [Edit] menu - [Add Alarm] command, or click on the icon.

(3)After entering the necessary settings, click on the button.

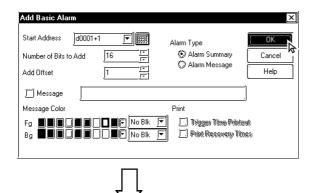

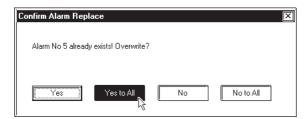

If a symbol is specified for the start address, the added addresses will be displayed as follows:

Example: Assume that the start address is TEST (← Symbol), and that the number of added bits is 4. The addresses are consecutively added as shown below:

**TEST** 

TEST + 1

TEST + 2

TEST + 3

Set the address adding increment between 0 and 255.

### **■** Changing Alarm Attributes

You can easily change any alarm's attributes. The dialog box that appears will vary depending on the alarm type selected.

### **♦** Alarm Message/Summary

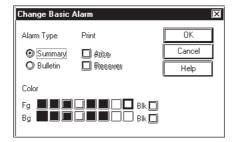

### **♦** Bit Alarm Log

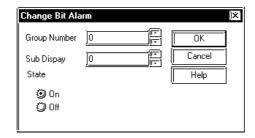

### **♦** Word Alarm Log

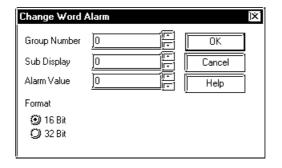

### **P**ROCEDURE

### REMARKS

(1) Select the line of the alarm to be changed.

In this example, we will change an attribute of an item in the alarm message/alarm summary area.

| IJг |       |             |          |                       |
|-----|-------|-------------|----------|-----------------------|
|     |       | Bit Address | Туре     | Message               |
| Ш   | 1     | X00010      | Bulletin | Tank A temperature UP |
| Ш   | 2     | X00050      | Summary  | Tank B temperature UP |
|     | 3 /   | X00051      | Summary  | Tank C temperature UP |
| Ш   | 4 1/3 | X00052      | Summary  |                       |
| Ш   | 5     | X00053      | Summary  |                       |

- (2) Select the [Edit] menu [Change Attributes] command, or click on the icon.
- (3) After entering the necessary items, click on the button.

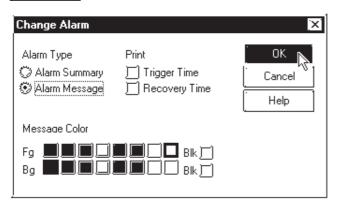

If several lines are selected, the attributes of the selected lines can all be simultaneously changed.

To select several lines, drag the mouse between the desired lines, or click on the desired line while pressing the Shift or Ctrl key.

### **■** Reflecting Device Comments

This feature is used to reflect all the comment information corresponding to a selected device in the Message field.

# Procedure Remarks

(1) Select an alarm for which comment information is to be reflected, on a row basis.

Here, reflect the comment in the device for the alarm message/alarm summary.

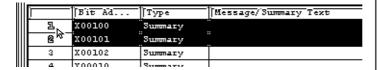

- (2) Select the [Edit] menu [Apply Device Comment] command, or click on the comment icon.
- (3) A confirmation dialog box appears. Click on the yes button to execute the command

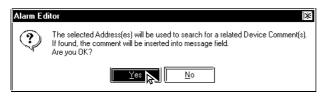

(4) The device comment corresponding to the address will be included in the messages.

| ш    |   |        |         |                      |
|------|---|--------|---------|----------------------|
|      |   | Bit Ad | Type    | Message/Summary Text |
|      | 1 | X00100 | Message | B MACHINE STOPPED    |
| $\ $ | 2 | X00101 | Summary | b MACHINE STOPPED    |
| III  |   | X00102 | Summary |                      |
| ш    | - |        | _       |                      |

# 5.1.4 Alarm Import/Export

The created Alarm data can be exported to and saved as an ALA or CSV file. Then, by importing the saved alarm data, it can be shared among Projects. CSV files created via a text editor or Microsoft Excel can be imported and used on the Alarm Editor. Alarm data's CSV file formats are as follows:

```
"Block", "1"
                   Block designation status
"Block1", "0"
                   Block 1 attributes
"Block2", "1"
                   Block 2 attributes
                   Block 3 attributes
"Block3", "2"
"Basic Alarm"
                   Message/Summary settings
"M0064", "Function A in suspension", "0", "0", "7", "0", "0", "0"
                                                                 "Bit Address".
"M0065", "Function B in suspension", "1", "1", "1", "1", "2", "1"
                                                                 "Message" "Printing
                                                                 status", "Fg", "Blk",
"M0066", "Function C in suspension", "2", "0", "3", "0", "5", "1"
                                                                 "Bg", "Blk"
                   Bit log alarm Block 1 settings
"Bit Log1"
"M0351", "Tank A: Abnormal pressure", "0", "0", "0"
"M0352", "Tank B: Abnormal pressure", "768", "8999", "1
                   Bit log alarm Block 2 settings
"Bit Log2"
                                                                 "Bit Address", "Mes-
"M0353", "Tank C: Abnormal pressure", "0", "0", "0"
                                                                  sage", "Group No.",
"M0354", "Tank D: Abnormal pressure", "768", "8999", "1"
                                                                 "Sub-display Screen",
                                                                  "State"
                   Bit log alarm Block 3 settings
"Bit Log3"
"M0355", "Tank E: Abnormal pressure", "0", "0", "0"
"M0356", "Tank F: Abnormal pressure", "768", "8999", "1"
                   Word log alarm: Block 1 settings
"Word Log1"
"R00101", "Tank A: Water level low", "0", "0", "0", "0"
"R00102", "Tank B: Water level low", "768", "8999", "65535", "1
                                                                       "Word Address",
"Word Log2"
                   Word log alarm: Block 2 settings
                                                                       "Message",
"R00103", "Tank C: Water level low", "0", "0", "0", "0", "0"
                                                                       "Group No."
                                                                       "Sub-display
"R00104", "Tank D: Water level low", "768", "8999", "65535", "1"-
                                                                       Screen", "Alarm
"Word Log3"
                   Word log alarm: Block 3 settings
                                                                       Value", "Number
                                                                       of Monitor Bits"
"R00105", "Tank E: Water level low", "0", "0", "0", "0"
"R00106", "Tank F: Water level low", "768", "8999", "65535", "1
```

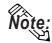

# • CSV Import

| <b>GP Settings</b> | Data       | Operation                           |  |
|--------------------|------------|-------------------------------------|--|
| 64-color           | 63 or less | Normal import                       |  |
| 256-color          | 64 or more | Import with color setting: 0 to 255 |  |

### • CSV Export

| <b>GP Settings</b> | Data       | Operation                                                                  |  |
|--------------------|------------|----------------------------------------------------------------------------|--|
| 64-color           | 63 or less | Normal export                                                              |  |
| 256-color          | 64 or more | Export with blink setting: 0 to 255 Export with blink setting 0: Not blink |  |

| Block Designation<br>Status                  | 0: Specified 1: Not specified                                                                                                    |                                                                                                    |  |
|----------------------------------------------|----------------------------------------------------------------------------------------------------|----------------------------------------------------------------------------------------------------|--|
| Block Attributes                             | 0: Active 1: History 2: Log                                                                                                    |                                                                                                    |  |
| Printing Status                              | 0: When Alarm is triggered, OFF/When recovered, OFF 1: When Alarm is triggered, ON/When recovered, OFF 2: When Alarm is triggered, OFF/When recovered, ON 3: When Alarm is triggered, ON/When recovered, ON |                                                                                                    |  |
|                                              | Foreground color<br>(Fg)<br>Background color<br>(Bg)                                                                                                    | 8-color compatible models: 0 to 7<br>64-color compatible models: 0 to 63<br>256-color compatible models: 0 to 255                         |  |
| Message Colors                               | Blink (Blk)                                                                                                    | Non-supporting model 0: Not blink 1: Blink 2: Not blink 3: Blink Supporting model 0: Not blink 1: Middle speed 2: High speed 3: Low speed |  |
| Group No.                                    | 0 to 768 (GP2000 series: 0 to 2012)                                                                                                    |                                                                                                    |  |
| Sub-display Screen                           | 0 to 8999                                                                                                    |                                                                                                    |  |
| Alarm Value                                  | Number of Monitor Bits: 16 : 0 to 65,535<br>Number of Monitor Bits: 32 : 0 to 4,294,967,295                                                                                                    |                                                                                                    |  |
| Number of Monitor Bits 0: 16 bits 1: 32 bits |                                                                                                    |                                                                                                    |  |

### ■ Alarm Export

Alarm data is saved as ALA or CSV files.

## **P**ROCEDURE REMARKS (1) Select the Alarm Editor's [Alarm] menu - [Export] All the setting information of command. Alarm Message/Summary, Bit Log Alarm, and Word Log Alarm is (2) Click on the button. <u>Y</u>es saved in the exported file. Alarm Editor This operation may take a very long time for a large number of messages Continue? When importing alarms, all alarm types (basic and log) are imported Νo (3) Specify the file name and file type (\*.ALA or \*.CSV) with which the exported alarm data is saved, and click on the Save button. Enter a comment, if desired. If the same ALA file name already exists, the system asks if the existing file must be overwritten. If it must be overwritten, select . If it should not be over-<u>Y</u>es written, select Save jn: 🙈 Database Aalarm 1.ALA Name.ALA Alarm product 1 Save as type: (\*.ala) F Cancel Description: C:\Program Files\Pro-face\ProPBWin\database\Alarm01.ala already exists Do you want to replace it' <u>N</u>o

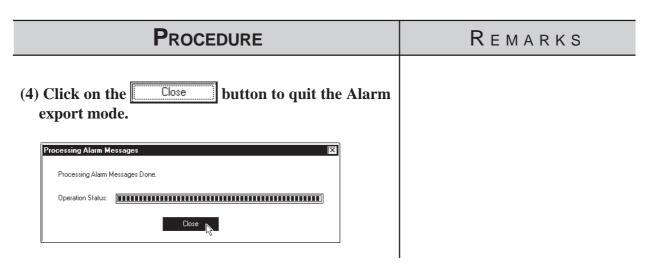

### **■** Alarm Import

Alarm data saved as a file is imported to the currently open Alarm Editor. Files with the extension of "\*.ALA" or "\*.CSV" can be imported.

To import alarm data from a CSV file, only the specified type of alarm can be imported from all the registered alarm.

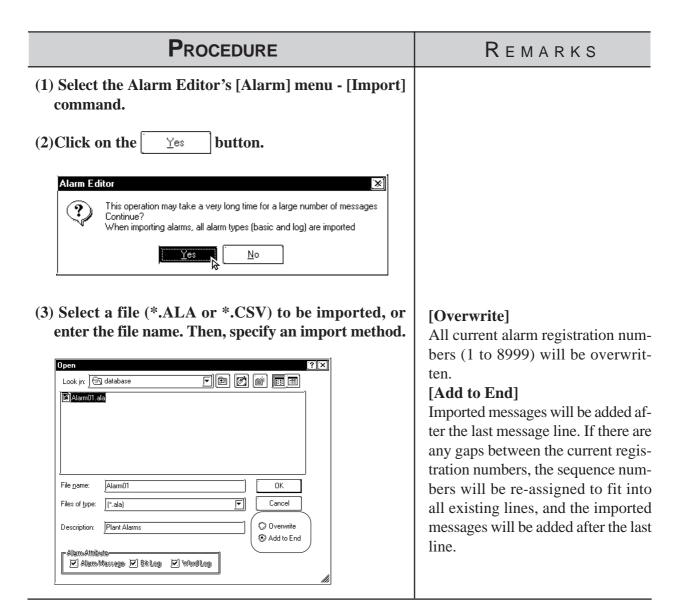

When selecting ALA file as imported file type, skip step (4).

## Procedure Remarks

(4) When selecting CSV file as imported file type, specify the type of alarm to be imported.

Only the type of alarm specified here will be imported.

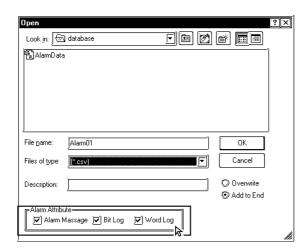

Once you complete the [Import]

command, it cannot be undone.

(5) After entering all the necessary items, click on the out on.

If the selected Device/PLC type is different between the currently open project and the imported ALA file, the system asks if the preset addresses should be overwritten. If the preset addresses must be overwritten, select Yes

. If they must not be overwritten, select  $\lceil \underline{N}_0 \rceil$ .

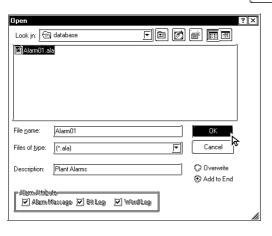

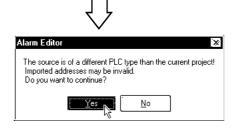

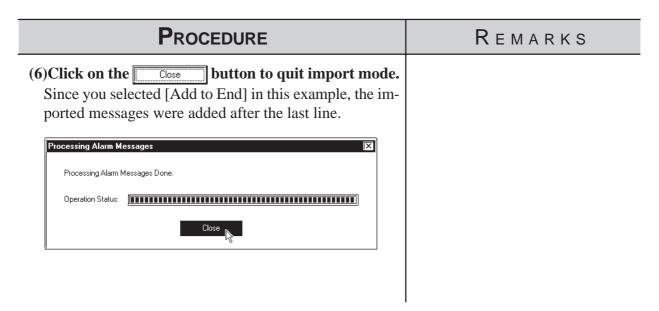

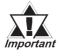

- When alarm data does not have an identifier "Block\*" for the first 4 lines, which indicates block settings, the alarm will not be imported.
- · If the address(es) registered in the alarm data to be imported are incorrect, set correct addresses via the Symbol Editor.

**▼Reference** 4.7 Symbol Editor

- When the number of message characters exceeds the limit, the message is imported only for the effective number of characters.
- · When data is imported from a file in which only a message is registered, the initial value is used as an address.

# Memo

ou can select many of the GP unit's initial settings through the GP-PRO/PB III for Windows program. This program area is called "System Settings". When "System Settings" data is sent to the GP unit, you will not need to manually perform the initial setup of the GP unit.

A description of each GP unit setting item is provided in your "GP Series User's Manual" (sold separately). For details, refer to that manual.

6.1 ...... Menu Setting Items: GP Setup

# Menu

# Menu Setting Items: GP Setup

In the [System Settings] mode, you can easily select the GP unit's initial settings. By doing this, you don't need to manually set up the GP panel, since the [System Settings] data is sent to the GP panel automatically. After the [System Settings] data is sent to the GP panel, you can also change those settings via the GP unit itself.

**▼Reference** GP Series User's Manual (sold separately), Chapter 5: INITIALIZE

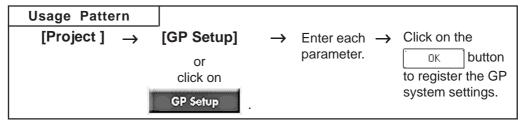

Some setting commands are supported by the GP unit but not by GP-PRO/PB III for Windows, or vice versa, i.e. are supported by GP-PRO/PB III for Windows but not supported by the GP unit. This section describes only the commands supported by GP-PRO/PB III for Windows. For a description of other commands, refer to your "GP Series User's Manual" (sold separately). For a description of the network setting, refer to the Device/PLC Connection Manual.

### **♦** Setting commands Supported by Only the GP Unit:

- Setting Date/Time
- Self-diagnosis command
- Font settings (English, Korean, etc.)\*1
- Functions for adjusting the Video Display

### **♦** Commands Supported by Only GP-PRO/PB III:

- Initial Screen Settings: [Color Setting] dialog
- GP Settings: [Checksum]

Enables checksum verification.

• GP Settings: [Buzzer]

Select continuous or intermittent buzzer output.

• GP Settings: [Screen Level Change Flow]

Used to switch screens in the hierarchical display mode.

• GP Settings: [Change to Screen No.]

Specify the number of the screen used to replace the current one after the preset standby time has passed. If you enter "0", no screen will be displayed.

• I/O Settings: [Offline Mode]

Specify how to change from on-line mode to offline mode.

• Mode Settings: [Device/PLC Type]

Displays the name of the host (PLC) connected to the GP panel.

<sup>\*1</sup> If any font setting other than "Japanese" is selected, "Font Setting" requires specifying whether alphanumeric characters and symbols are to be displayed at the high quality level.

### • Mode Settings: [Option]

This setting is necessary only when specific Device/PLC types are selected.

### • Extended Settings: [K-tag Priority]

Designates the K-Tag processing mode. "Standard" mode executes the K-tag once per scan time, and "Twice" mode executes the K-tag two times per scan time.

### • Extended Settings: [Backup Settings]

Used to back up the GP unit's LS area data. Specify the initial address of the backup range, and the number of words used.

# • Extended Settings: [Delete Error Display](Only for programless type) Displays an error message when an communication error occurs with the GP, and deletes the error message when the communication error is reset. System errors however cannot be reset, regardless of this setting.

### • Extended Settings: [Watch Dog]

Monitors the communication status between the GP and a PLC. The GP unit writes the data (00FFh) to the word address of the PLC at specified time intervals. (Specify in the range of 0 to 65535 seconds. The Watch Dog function is disabled when "0" is specified.) This function enables the PLC to check the communication states with the GP by periodically monitoring the data (00FFh) written by the GP. After the data are reviewed by the PLC, execute the "0 Clear" command to clear the data and allow for monitoring of new data written by the GP unit.

### • Extended Settings: [CF Card Data Storage Settings]

Used to specify a control word address when saving data on the CF Card for the GP-77R and GP2000 series. The GP unit writes this control word address data to the CF card.

### • Extended Settings: [Available CF Card Space]

When using a CF Card on the GP77R and GP2000 Series, specify the address to store the information on available CF card space.

**▼Reference** ✓ Tag Reference Manual, 4.4 Using the CF Card

### • Extended Settings: [O-tag Settings]

When using a Q-tag, specify display and printing settings as well as extended settings.

**▼Reference ★** Tag Reference Manual, 2.20 Q-tag (Alarm Summary Display)

### • Extended Settings: [Capture Settings]

Designates the settings for the Control Word Address used for producing hard copies of the GP screen displaying video images.

▼Reference X Tag Reference Manual 4.4.9 Screen Capture

• Extended Settings: [Video Settings] (Video Window Operation Settings) Settings used for displaying a video window as a global window

**▼Reference** 3.6.2 Video Window Settings

- Extended Settings: [FEP Setting]
- Extended Settings: [Serial 2-D code reader]
  (includes LS storage start address/Read complete bit address/Data storage settings)

### • Communication Settings: [Send Wait]

If the GP unit sends a command to the PLC immediately after receiving a response from the PLC, the PLC cannot receive the command, which will cause a communication error, depending on the Device/PLC type. In this case, enter a value for the transmission wait time. If a transmission wait time has been entered, the GP unit waits for the preset time duration after receiving the PLC's response, and then sends the next command to the PLC.

### **■** Tab Setting Items

Each tab's setting items are described here.

The setting items may differ depending on the GP type or Device/PLC type being used.

### **♦**GP Settings

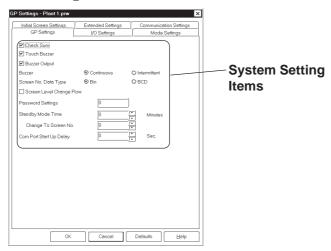

### **♦I/O Settings**

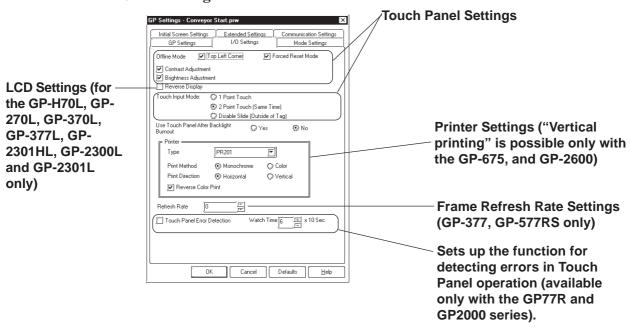

### **◆**Mode Settings

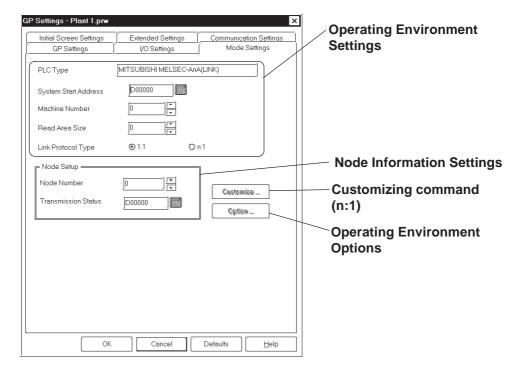

### **◆**Initial Screen Settings

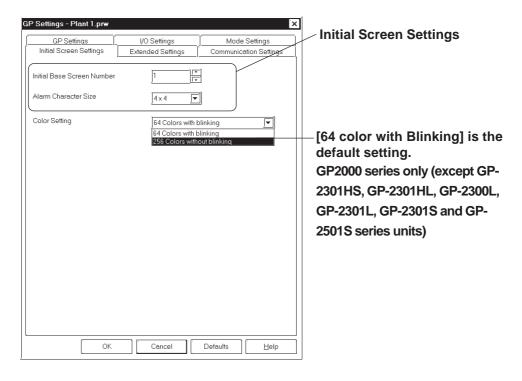

### **Extended Settings**

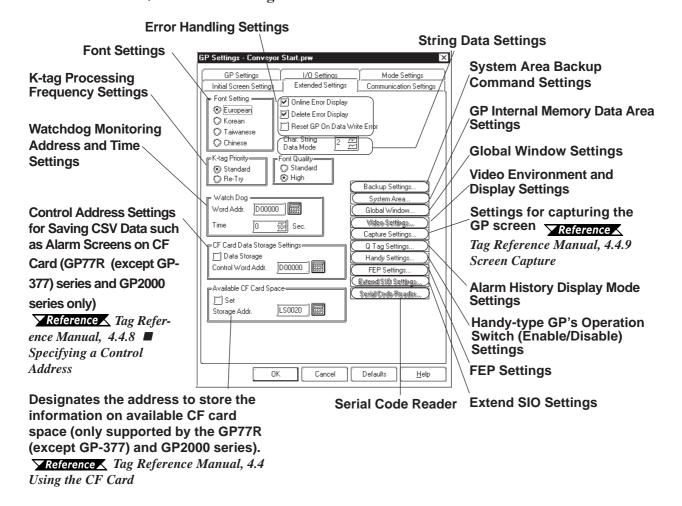

### **◆**Communication Settings Menu

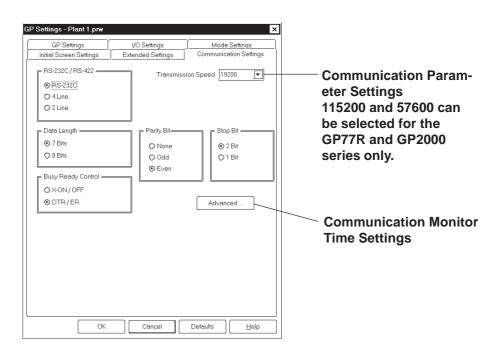

### **■ GP** System Settings

# Procedure Remarks

- (1) Via the Project Manager, select the [Screen/Setup] menu [GP System Settings] command, or click on the GP Setup icon.
- (2) Click on a desired menu tab.

Each tab's setting items will be displayed.

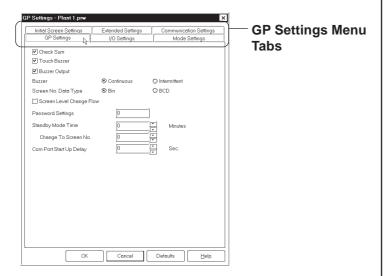

(3) After entering all the necessary items, click on the button.

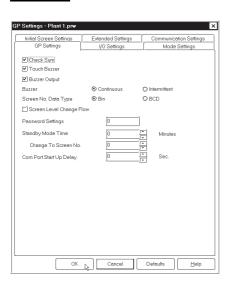

To reset each item to its default value, click on the Default button.

# Memo

# TRANSFERRING DATA

o display screens created with GP-PRO/PB III on the GP unit, you must first transfer the screen data to the GP. Conversely, with the GP-PRO/PB III program, you can also transfer screen data stored in the GP unit back to your personal computer for additional editing.

This chapter describes how to transfer screen data to and from the GP unit.

| Prior to Transferring Dat                 | 7.1 |
|-------------------------------------------|-----|
| Transferring Screen                       | 7.2 |
| Option                                    | 7.3 |
| Setting Up Your GP via an Ethernet Networ | 7.4 |

# 7.1 Prior to Transferring Data

## 7.1.1 GP Screen Transfer Cable

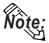

The GP screen can be transferred in three ways; through the GP screen transfer cable, the CF card or on Ethernet connection.

You must first connect the Data Transfer Cable to the GP unit and your personal computer before you can transfer screen data.

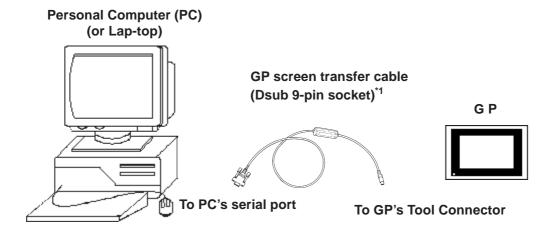

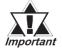

- To transfer GP-PRO/PB III for Windows data to the GP unit, the optional cable set (GPW-CB02) is required. This cable does not come with any interface conversion adapter for the personal computer. Supply a connector conversion adapter compatible with the interface of your personal computer. Such an adapter is available at a computer supplies shop.
- To transfer Filing Data, image screens, sound data, etc. to a CF card on the GP77R series, the Multi Unit (sold separately) and a CF card are required.
- File Transfer requires approximately three times the hard disk space occupied by the Project file.

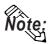

• If a serial mouse is used, be sure to connect the cable from the GP unit to a different serial port on your PC.

follows:

# **Transferring Screens**

This section describes how to transfer screen data created with the GP-PRO/ PB III program to and from the GP unit.

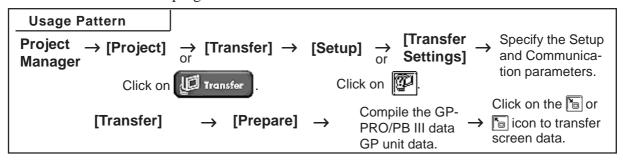

To display a screen (window) to perform data transfer, select the Project Manager's [Project] menu - [Transfer] command, or click on the

icon. Or, select the Screen Editor's [Screen] menu - [Transfer] command, or click on the 🛅 icon. An example of this screen (window) is as

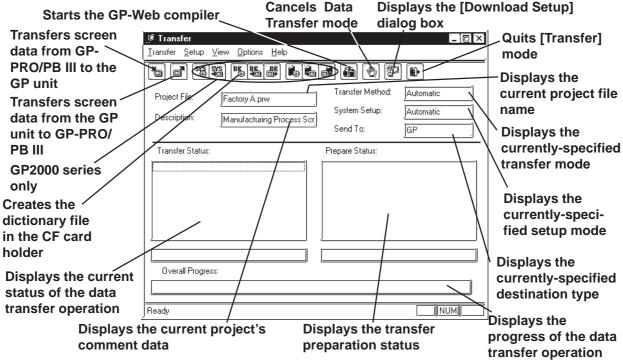

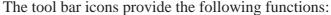

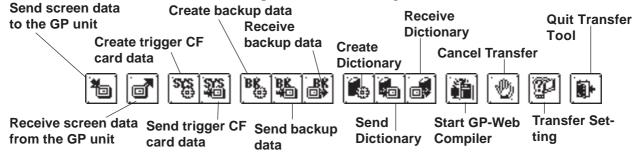

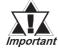

Do not turn OFF the PC or the GP unit, nor disconnect the transfer cable during the transfer of screen data. This can cause an *Important* error when the GP is started.

#### 7.2.1 **Transfer Settings**

This section describes the parameter settings necessary for screen data transfer between your personal computer and the GP unit. These parameters must be reset if your personal computer has been disconnected from the GP unit, if the GP unit has been shut down, or if a nonstandard system or protocol program has been used with the GP unit.

### **■** Transfer Settings

Select the [Setup] menu - [Transfer Settings] command, or click on the icon. Then, a dialog box to perform data transfer settings will appear.

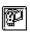

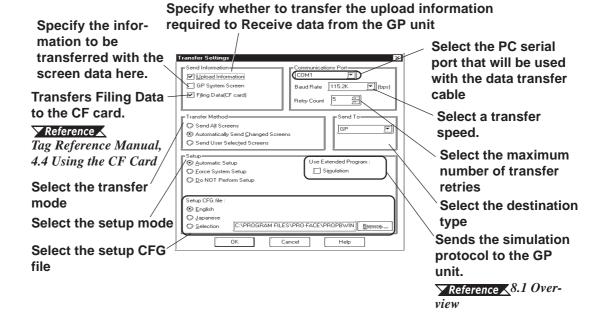

### **Transfer Mode**

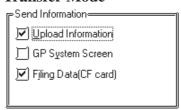

### **Upload parameter data**

Specify whether to send the upload parameter data in order to receive the data from the GP.

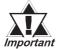

Upload parameter data must be included to Receive screen data from the GP unit. If the GP unit's memory is insufficient to include the upload parameter data, screen data can still be transferred from your personal computer to the GP unit. However, if the upload parameter data is omitted, your personal computer cannot receive screen data from the GP unit.

### **GP System Screen**

Specify whether to transfer the GP system data when sending the data to GP.

### Filing Data (CF Card)

Specify to transfer the filing data to CF card.

**Reference** Tag Reference Manual 4.4 Using the CF Card

### **♦** Serial Port

Select the serial port for connecting the transfer cable, Transfer Speed and the maximum number of transfer retries.

### **◆** Transfer Method

| Transfer Method—————                                |    |  |  |
|-----------------------------------------------------|----|--|--|
| Send All Screens                                    |    |  |  |
| <ul><li>Automatically Send Changed Screen</li></ul> | ıs |  |  |
| Send User Selected Screens                          |    |  |  |

### **Send All Screens**

Transfers all screen data in a Project File to the GP unit.

### **Automatically Send Changed Screens**

Any screens that have been updated in the current Project File are automatically transferred to the GP unit. This transfer mode is only effective when screens have been previously transferred to the GP unit.

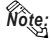

When "Automatically Send Changed Screens" is used, screens that have been deleted (not just updated) from the Project File in the GP-PRO/PB III program will not be automatically deleted from the Project File stored in the GP unit. To completely replace all screens of the Project File stored in the GP unit, be sure to use "Send All Screens". However, the data on the CF card is not deleted even if "Send All Screens" is selected. To delete data from a CF card, initialize it.

**▼Reference** Each Multi Unit's User Manual

### **Send User Selected Screens**

When transferring a screen to a Project File stored in the GP unit, you must specify the screen type.

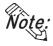

No Filing Data, logged data and sound data can be specified to transfer them.

To select screens, click on the names of desired screens while holding down the Ctrl key.

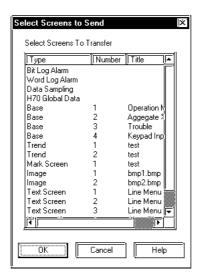

### **♦** Send To

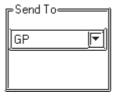

### "GP":

Screen data is transferred from GP-PRO/PB III to the GP unit.

### "Memory Loader":

Screen data is transferred from GP-PRO/PB III to the Memory Loader II.

Reference Memory Loader II Operation Manual (included with the Memory Loader II unit)

### "Ethernet":

This designation type can be selected only when your PLC is the "Memory Link Ethernet" type or when you are using the 2-way Driver.

**▼Reference 7.2.3 2-Way Driver** 

▼Reference▼ GP70 Series Memory Link Handshaking Protocol

Manual (for the GP Ethernet I/F unit) (sold separately),

Pro-Server with Pro-Studio for Windows Operation

Manual

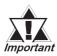

- When Deveice/PLC type is "memory link Ethernet", screen data cannot be transferred to a CF card.
- When Deveice/PLC type is "memory link Ethernet" and you wish to transfer the screen data via Ethernet, select the [Do not perform Setup].

# **♦** Setup

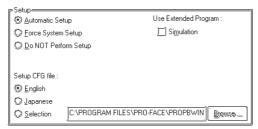

#### **Automatic setup:**

Set up operation is performed if necessary, according to the GP's status. Normally, select this setup mode.

#### Force system setup:

Setup operation is performed every time screen data are transferred, regardless of the GP's status.

## Do not setup:

Setup operation is not performed, and only screen data are transferred.

# **Setup CFG file:**

This is the file storing the setup information. Normally, you need not use this setup mode.

If you select "English" and perform setup, the OFFLINE screen on the GP unit will be displayed in English.

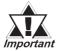

If you have changed from Japanese to English or vice versa, be sure to force the system setup.

# 7.2.2 Passwords

# ■ Registering a Password

You can enter a password to restrict user access to the screen transfer function.

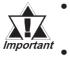

- Be sure to keep a copy of the password in a safe place. If you forget the password, the "Transfer" function cannot be executed.
- The password is limited to 24 characters and only alphanumeric data (no symbols) can be used.

# **P**ROCEDURE

- (1) Via the Project Manager, select the [Project] menu-[Transfer] command, or click on the Transfer icon. Or, via the Screen Editor, select the [Screen] menu-[Transfer] command, or click on the icon.
- (2) Select the [Setup] menu [Password] command.
- (3) Enter a password.

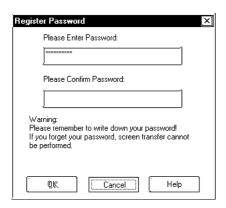

(4) Enter the same password again for confirmation, and then, click on the button.

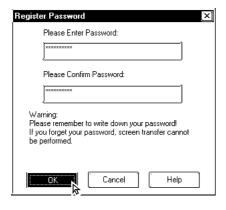

# REMARKS

If the currently open Project File has not yet been saved in stop, the system will ask you to do so before registering a password.

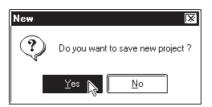

Also, if the currently edited screen has not been saved via the Screen Editor, a prompt will appear asking if screen data is saved before transfer.

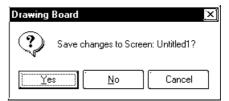

If a password has already been registered, the [Change Password] dialog box will appear.

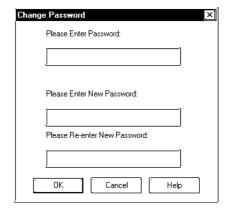

# **■** Changing a Password

The registered password can be changed or canceled.

# PROCEDURE

- (1) Via the Project Manager, select the [Project] menu-[Transfer] command, or click on the Transfer icon. Or, via the Screen Editor, select the [Screen] menu-[Transfer] command, or click on the
- (2) Select the [Setup] menu [Password] command.
- (3) In order to change a password, you must first enter the currently registered password.

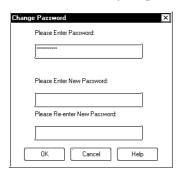

(4) Enter a new password.

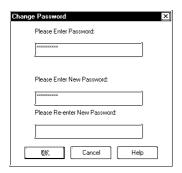

(5) Enter the same password again for confirmation, and then, click on the button.

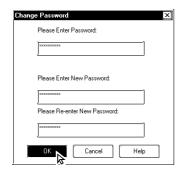

# REMARKS

If the currently open Project File has not yet been saved in stop (1), the system will ask you to do so before registering a password.

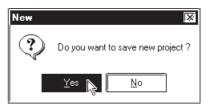

Also, if the currently edited screen has not been saved via the Screen Editor, a prompt will appear asking if screen data is saved before transfer.

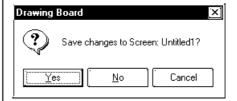

To cancel the password, after entering the currently registered password in step (2), DO NOT enter a new password in step (3) and simply click on the OK button.

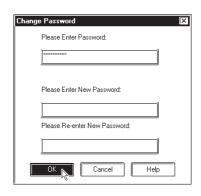

# 7.2.3 2-Way Driver

If you send Network Project information on ethernet,

Cancel

please send using Pro-Studio.

The 2-Way feature provides a system in which an upper-level (Host) computer accesses GP or PLC data via a network (Ethernet). This enables data to be exchanged regardless of the type of PLC unit(s) used. To use the 2-Way feature, the Pro-Server software and an Ethernet conector are required. All GP2000 (except GP-2301H, GP-2401H, GP-2301 and GP-2501) series units are equipped with an Ethernet interface.

Reference Pro-Server with Pro-Studio for Windows Operation
Manual

# **P**ROCEDURE REMARKS (1) Select the Transfer area [Setup] menu's [2Way Driver] command. **▼Reference Pro-Server** with (2)Designate the 2Way Driver. Pro-Studio for Windows Operation Manual 2WayDriver Settings **☑** Use 2<u>₩</u>ayDriver Driver Type 2Way2000 ┍ Network Project File Select... Destination IP Address

# 7.2.4 Transfer Preparation

The Project File (PRW file) data created with the GP-PRO/PB III program is first compiled before it is transferred to the GP unit.

Select the [Transfer] menu - [Prepare] command to compile your data.

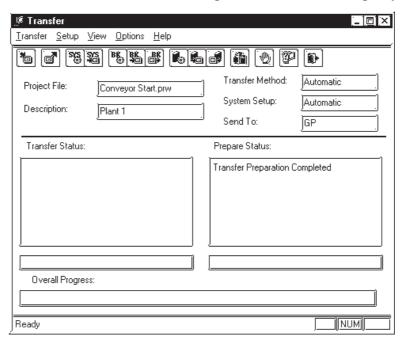

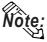

- To prepare the transfer, about the 3 times the project file size is required in your computer's hard disk.
- After the [Prepare] command is finished, you can check the GP unit's current memory capacity with the [Project Information] feature.

### **▼Reference** 4.5.1 Project Information

- Once you use the [Prepare] command, you do not need to use it again for the same data, unless the data has been updated.
- If the Project File (PRW file) to be transferred is stored on your PC's floppy disk, copy it to your PC's hard disk prior to using "Prepare" to reduce transfer time.

# 7.2.5 When Sending Screens To the GP

To display screens created with GP-PRO/PB III program on the GP panel, you must first transfer the screen data from your personal computer to the GP unit.

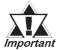

If the GP unit is not connected to the PLC when the screen data are transferred to the GP unit and the "Change State" function is set to "Yes", bit switches, toggle switches, lamps, and objects will not be displayed on the GP panel after data transfer.

# **P**ROCEDURE

# REMARKS

- (1) Via the Project Manager, select the [Project] menu-[Transfer] command, or click on the Transfer icon. Otherwise, via the Screen Editor, select the [Screen] menu - [Transfer] command, or click on the icon.
- (2) Select the [Transfer] menu [Send] command, or click on the icon.

If the currently open Project File has not been prepared for data transfer (the Project File has not been compiled), then the system automatically compiles the Project File before transferring it to the GP unit.

To transfer a screen to the GP unit for the first time, set up the GP unit\*1 first, and then transfer the screen data. The number of screens transferred is displayed in [Transfer Status].

If the Deveice/PLC type of a screen or Project File to be transferred is different from the GP's existing internal screen type, the following message will appear. When you click on the \_\_\_\_\_\_ button, the system starts setup operation, and then transfers the screen data.

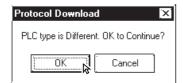

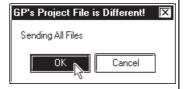

After set up is completed, the GP panel screen is automatically switched to the OFF-LINE mode. Confirm the initial setting on the GP panel, and adjust the settings as required.

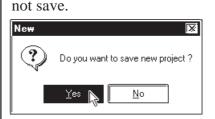

Also, if the currently edited screen has not been saved via the Screen Editor, a prompt will appear asking if screen data is saved before transfer.

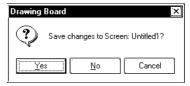

Make sure that the GP unit is in the "Transfer Screen Data" mode or "RUN" mode. However, for the GP-377 Series or GP77R Series, when the built-in 2 port function is specified in the GP, be sure to select Transfer mode.

Reference GP Series User's Manual (sold separately): Chapter 5 Initialize

To cancel the data transfer mode, click on the icon.

<sup>\*1 &</sup>quot;GP setup" means to download the system program and protocol program from GP-PRO/PB III to the GP unit so that the GP unit can operate in the specified environment.

# PROCEDURE R E M A R K S Data transfer mode will automatically quit when the GP unit's internal memory capacity becomes insufficient. When you transfer a screen to a GP unit with a SRAM, backup data will be deleted.

# ■ Transferring a Screen Using a Password

If a password has been registered, you must enter it to transfer data to the GP unit.

# **P**ROCEDURE REMARKS (1) Via the Project Manager, select the [Project] menu -[Transfer] command, or click on the Transfer icon. Or, via the Screen Editor, select the [Screen] menu - [Transfer] command, or click on the 🛅 icon. icon. If you enter an incorrect password (2) Select the [Transfer] menu - [Send] command, or three times or more, data transfer canclick on the 🛅 icon. not be performed. In this case, repeat the transfer procedure from step (2). (3) Enter the registered password, and click on the button to confirm it. Invalid Password! The data transfer operation will start. Please Retype password. Password Entry Enter Password: To cancel data transfer mode, click on the nicon. (4) After screen data transfer is completed, select the [Transfer] menu - [Exit] command, or click on the icon.

# 7.2.6 When Receiving Data From the GP

Screen data stored in the GP unit can be received on a project file basis by the GP-PRO/PB III.

To receive transferred screen data with the password registered, password entry is required when receiving the data.

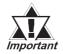

- When screen data is created via the GP-377, GP77R or GP-2000 Series' Project File with a data transmission speed of 115,200 kbps or 57,600 bps and received from the above-mentioned GP unit and transferred to another GP unit other than the abovementioned, this speed is automatically changed to 38,400 bps. Therefore, set the PLC's data transmission speed to 38,400 bps.
- · Unless [Upload Information] is selected in the Transfer Settings dialog box when any screen is transferred to the GP unit, the screen cannot be received from the GP unit.

# **P**ROCEDURE REMARKS (1) Via the Project Manager, select the [Project] menu -[Transfer] command, or click on the I Transfer icon. Or, via the Screen Editor, select the [Screen] menu - [Transfer] command, or click on the click on the c (2) Select the [Transfer] menu - [Receive] command, or click on the | icon. (3) When a password has been registered, enter it and When a password has not been regclick on the button. ОΚ istered, skip step (3). If you enter an incorrect password Password Entry three times or more, data transfer can-Enter Password not be performed. In this case, repeat the transfer procedure from step (2). Invalid Password! Please Retype bassword ΠK

# **P**ROCEDURE REMARKS (4) Specify a location (directory) and Project file to store the received data. Then, click on the ton. If the same Project File name already exists, the system asks if you wish to replace it; if so, select otherwise select <u>N</u>o ■ Database ■ 19961120.prw ■ 19961218.prw ■ Display Data.prw ■ Loading Conv.prw ■ Manufacturing System.prw ■ Operation Panel.PRW Process#1.pr Manufacturing Syste File <u>n</u>ame: Save as type: Pro PB files C:\ProPB\Win\Database\Manufacturing System.prw This file already exists. Replace existing file? Yes N <u>N</u>o (5) After the data transfer is completed, select the [Trans-To cancel data transfer mode, click on the nicon. fer] menu - [Exit] command, or click on the icon.

#### Sending/Receiving Dictionary File 7.2.7

This feature allows you to create, send and receive a dictionary file used in a Japanese FEP. This feature is available only with the GP2000 series.

Note: Receiving and sending via Ethernet is also available.

# **■** Creating a Dictionary File

Select [Create Dictionary] from the [Transfer] menu to create a dictionary.

The dictionary created (about 500KB) is written into the CF Card output folder. If a dictionary file already exists on the CF Card output folder, the following dialog box appears asking whether the existing file should be overwritten

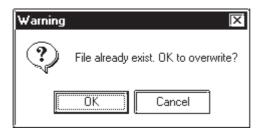

# **■** Sending a Dictionary File

Select [Send Dictionary] from the [Transfer] menu to create and send a dictionary file to the CF Card attached to the GP unit.

The dictionary created is written into the CF Card output folder before it is sent. If a dictionary file already exists on the CF Card output folder, the following dialog box appears asking whether a new dictionary should be created.

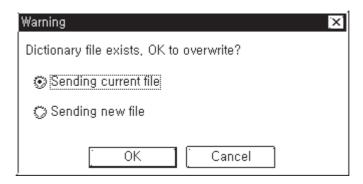

# ■ Receiving a Dictionary File

Select [Receive Dictionary] from the [Transfer] menu to load a dictionary file from the CF Card attached to the GP unit. The received dictionary file is loaded to the CF Card output folder. If a dictionary file already exists on the CF Card output folder, the following dialog box appears asking whether the existing file should be overwritten.

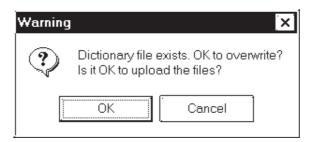

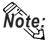

- Note: The Receive Dictionary feature enables other GP units to use a specific dictionary file in which the list of candidates for kanji-kana conversion is sorted by the order of frequency of usage according to a learning function.
  - The learning function uses the backup SRAM. Up to 1KB (about 100 words) of backup SRAM is available. If the allotted 1KB is exceeded, the data are deleted starting with the least-recently used data.

#### 7.2.8 **Start GP-Web Compiler**

This feature prepares for the transfer of a Project file and activates the GP-Web Compiler.

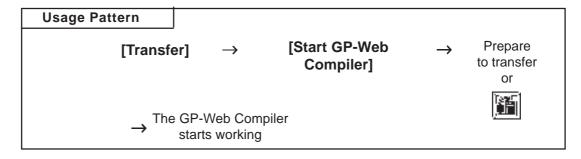

To operate the GP-Web Compiler:

▼ Reference ▲ GP-Web Operation Manual

# 7.3 Options

In addition to transferring/receiving screen data, you can check the screen information on the connected GP Unit using the GP-PRO/PB III program.

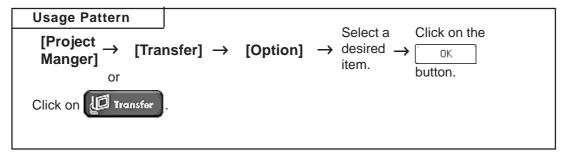

# 7.3.1 GP Internal Screen Data Information

GP internal information will be displayed, here. Functions such as [Screen List], [Memory Info], [GP Version], and [Upload Stored Data of CF card] are included.

#### **■** List Screens

The screen name, data volume and title of the screens stored in the GP unit are listed by screen type.

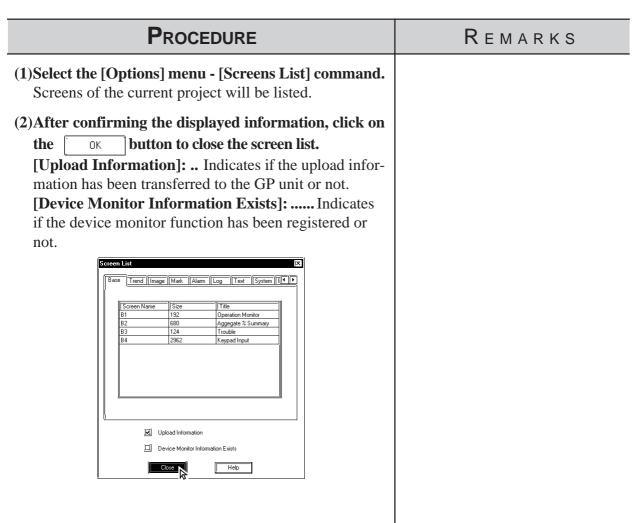

# **■** Memory Information

The GP unit's current memory capacity for each bank is displayed. Its maximum internal memory capacity is also displayed.

# (1)Select the [Options] menu - [Memory Info] command. The receiving of memory information begins. (2)After confirming the displayed information, click on the button to close the memory informa-

**P**ROCEDURE

**tion window.**[Max Available] ....... Displays the GP unit's allowable memory capacity.

[Used] .......Displays the data volume currently used in the GP unit.

**[Free]** ....... Displays the amount of "free", or remaining memory.

[Available on CF Card] ... Shows the remaining capacity of the CF card.

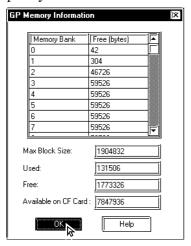

## **■ GP Version**

The GP unit's version is displayed.

Number of banks provided in each GP model:

REMARKS

GP-H70: 16 banks

GP-270: 4 banks

GP-370: 16 banks

GP-470: 16 banks

GP-570: 16 banks

O1 -570. 10 Daliks

GP-571: 48 banks

GP-675: 32 banks GP-870: 16 banks

GP-377: 16 banks

GP77R: 32 banks

GP-2301H: 16 banks

GP-2401H: 32 banks

GP-2300: 32 banks

GP-2301: 16 banks

GP-2400: 64 banks

GP-2500: 64 banks

GP-2501: 32 banks

GP-2600: 64 banks

(The capacity for each bank is 59526 bytes.)

A single screen file cannot be stored in several banks. Therefore, the sum of the remaining memory capacity for each bank is not always equal to the transferrable screen data volume.

# **P**ROCEDURE

# REMARKS

# (1) Select the [Options] menu - [GP Version] command.

The receiving of the version information begins.

(2)After confirming the displayed information, click on the button to quit.

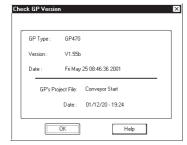

REMARKS

# ■ Receiving CF Card Data

Data (\*.CSV) stored on a GP's CF Card such as alarms, trend graphs, sampled data, and logged data, can be read into your PC by GP-PRO/PBIII for Windows and then used in Microsoft Excel.

**Reference** Tag Reference Manual, 4.4 Using the CF Card

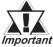

This feature is supported only by the GP77R and GP2000 series. Important With GP77R series units, this feature requires the optional Multi Unit (sold separately).

# (1) Select the [Options] menu - [Upload Stored Data of CF Card] command.

**P**ROCEDURE

The files stored on the GP unit's CF card will be listed.

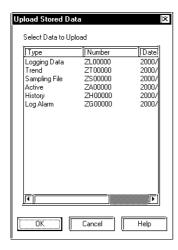

(2) Select data to be uploaded to your PC and click on the button. ΟK

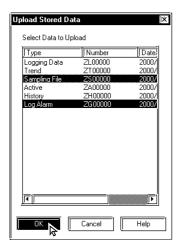

# **Setting Up Your GP via an Ethernet Network**

The 2-Way driver program is pre-installed in the GP2000 (except GP-2501), which allows you to both set up your GP and transfer GP Screens. GP2000 series units also allow you set up a completely new GP from the GP's Intial Start Mode screen.

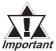

Setup via the Initial Start Mode screen is available only with the GP2000 series (except the GP-2501 series).

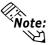

- Note: An optional Ethernet Interface (sold separately) is required to connect the GP-2501 series to an Ethernet network.
  - The GP2000H and GP-2301 series cannot be connected to an Ethernet network.

# **■** System Design

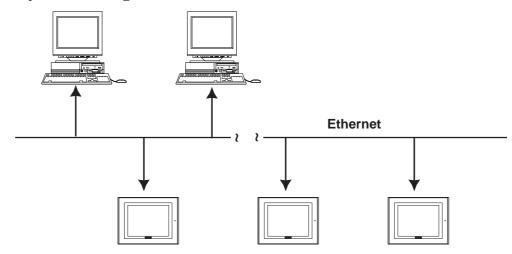

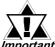

- Be sure to enter your GP's Ethernet setting information (IP address, Port number) prior to using the Ethernet network.
- *Important* When the default IP address is used, it is not necessary to set up an IP address. Reference 7.4.1 Data Transfer Using the Factory-set IP Address (The GP-2501 series cannot transmit with the default IP address.)
  - If both GP2000 series units and GP70/77R units are used together on the same Ethernet network, even though GP2000 Series units can be set up via this network, GP70/77R Series units (with the Memory Link communication protocol or the 2-Way Driver installed) can only receive GP-PRO/PBIII project screen data.

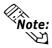

Note: The GP-2000 series allows screen transfers via Ethernet regardless of the Device/PLC type. (Depending on the type of Device/PLC used, screen transfers via Ethernet may not be available with the GP-2501.) However, if the GP is not set up for Ethernet network data transfer, this feature cannot be used. If an Ethernet network cannot be used, connect the separately sold GP transfer cable (GPW-CB02) to transfer your data.

# **■** Factory Settings

The following "Initial Start Mode" screens will appear when you first connect the GP's power cord. (The following screen is displayed only on the GP2000 series. A stock GP-2501 does not allow Ethernet settings to be designated. GP-2301H, GP-2401H and GP-2301 series can not be connected to the Ethernet.)

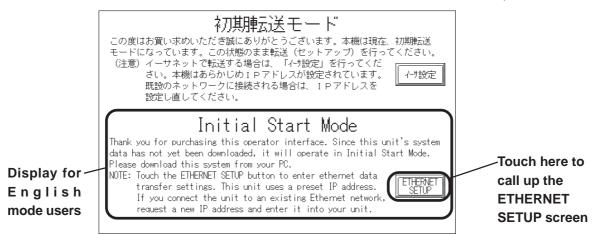

If you touch the "Ethernet Setup" button, the following screen will appear. You can use this screen to enter your Ethernet settings (IP address, Port number, etc.)

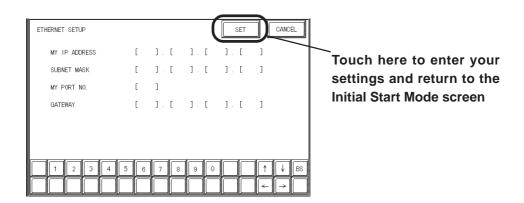

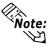

Note: If you do not wish to use an Ethernet network for data transfer, you do not need to set up the Ethernet information settings. You can set up your new GP from GP-PRO/PBIII via the GP's separately sold data transfer cable (GPW-CB02).

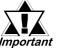

When you first set up your GP, you need to use the GP-PRO/ PBIII Transfer area transfer setting screen's "Automatic Setup" important feature. However, if you select "Do NOT perform Setup", the GP's system data will not be sent from GP-PRO/PBIII and the GP's Initial Start Mode screen will appear again.

> **▼ Reference** For details about Ethernet settings, refer to your **GP2000 Series** unit's User Manual.

# **■** Transfer Settings

After you have completed entering your GP's Ethernet settings, use the GP-PRO/PBIII "Transfer" area settings dialog box to designate the data transmission method.

# Procedure Remarks

- (1) Select [Transfer] from the Project Manager's [Project] window, or click on also select [Transfer] from the Drawing Board screen's [Screen] menu or click on ].) The [Transfer] screen will appear.
- (2) Select [Setup] menu's [Setup] from the [Transfer] screen, or click on , and the following [Transfer Settings] screen will appear. Designate all necessary settings.

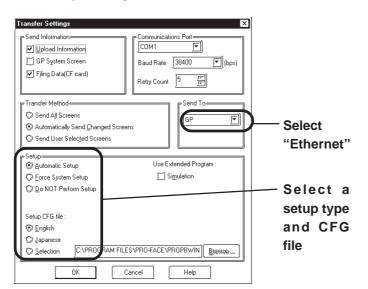

(3) Next, select [Send] from the [Transfer] menu, or click on to start data transfer.

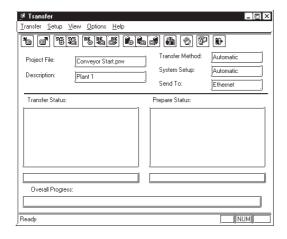

For details on the "Setup" type:

**▼Reference** 7.2.1 Transfer Settings ◆Set up

# **P**ROCEDURE

REMARKS

Next, the [Node List/Send screens] dialog box will appear. Here you can see the IP addresses of all GPs connected to the network.

(4) Select the IP address of the GP you wish to transfer data to, and click on start.

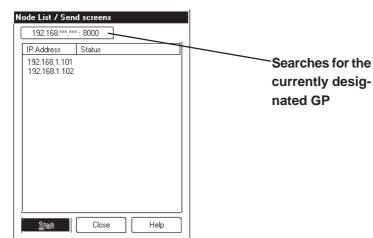

When receiving data, only one address can be selected.

The [Node list/Send screens] window only lists the GPs which correspond to the subnet masks of the PCs used for data transfer.

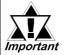

Click on 192.168.\*\*\*.\*\*\*: 8000 and the [Network Data Search] dialog box will appear. This dialog box allows you to search for a specific GP using the GP's IP address. The result will be displayed on the [Node List/ Send screens] dialog box. If you do not change the current search condition, this feature will automatically search using the current data. Therefore, be sure when using this feature that the current search condition is the one that is actually desired.

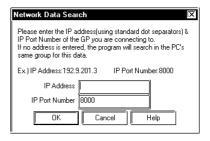

# 7.4.1

# **Data Transfer Using the Factory-set IP Address**

The default IP address of the GP is set at the factory for high-speed transfers of setups and screens via Ethernet.

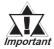

 This function is available only with GP2000 (except GP-2301H, GP-2401H, GP-2301, GP-2501) series units.

The IP address of the GP unit is factory-configured. The IP address is used when the IP address/Subnet Mask setup on the GP is "0.0.0.0".

Requirements for the use of the factory-set IP address

| IP address / subnet mask | IP Settings Used              |
|--------------------------|-------------------------------|
| If set to 0.0.0.0        | Factory set IP address        |
| any other IP address     | IP address set up arbitrarily |

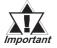

- Be sure to set the TCP/IP data (IP address should be set from 10.255.255.1 to 10.255.255.254) and the subnet mask (255.0.0.0) of a PC that is running GP-PRO/PB III for Windows, and where Ethernet screen transfer will be performed. Also, some PCs must be rebooted for the TCP/IP setting to be activated.
- When the GP unit's IP address and subnet mask are set (an S200 file is generated), the TCP/IP data (IP address and subnet mask) used by the PC should be the same.
- Do not use the factory-set IP address when a private address (10.\*\*\*.\*\*\*) is used on the same network. Otherwise, a network communication error may occur.

Click on the "Send" icon and GP-PRO/PBIII will search for the IP addresses of the GP units connected to the network. If a GP unit is connected to the Ethernet network and the user has not yet entered IP address settings for that unit, that unit's factory-set IP address will be used, and that address will appear in the "Node List" shown below. Next, use the standard steps to transfer data to the desired GP unit.

The following "Node List" shows the result of a search. In this case, the GP unit found has no user-designated IP address settings and the factory-set IP address is listed.

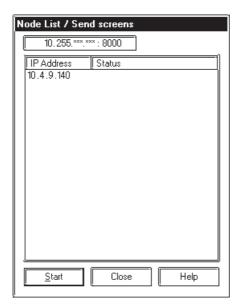

8

B efore transferring screen data to the GP unit and connecting the GP unit to the host PLC, you can check the GP panel operation by running a simulation of your GP-PRO/PB III for Windows program.

This chapter describes the program simulation procedure.

8.1 ...... Overview

# 8.1 Overview

Connect the GP unit to your personal comprter via the transfer cable. Turn ON/OFF bits on the GP-PRO/PB III program's Simulation screen, and change the data corresponding to the specified word address. This enables you to check the operation in the GP unit and the data changes resulting from the Tag and Part functions. In addition, the Snapshot function allows GP screens to be saved in JPEG format to the GP/GLC unit's CF Card.

**▼Reference 8.1.5** Snapshot Function

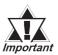

The Simulation feature is provided for simulating PLC operations on a PC. Since this is only a simulation, its performance may differ from the actual PLC.

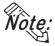

Connecting method is the same as the one for data transfer.

▼Reference ▲ 7.1 Prior to Transferring Date

The Simulation function can be used through the GP screen transfer cable or through Ethernet. (**Reference** 8.1.4 Simulation (Ethernet))

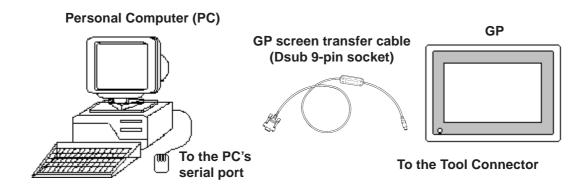

#### **■** Precautions

When using the Simulation function keep in mind the following restrictions:

- To carry out a simulation, you need to transfer screen data and a simulation protocol, and create simulation data in advance.
- The Simulation function is only intended for a "1:1" connection between the GP unit and your personal computer. When your personal computer is connected to more than one GP unit ("n:1", multi-link), the simulation cannot be performed.
- When the Device/PLC type is specified as "Memory Link SIO Type" or "Memory Link Ethernet Type", or "CC-Link Type", the simulation cannot be performed.

- When the display address for the E-Tag or K-Tag is indirectly specified ("Indirect" is selected for the [Data Format] tab) and "Area subsequent to the display address" is specified as the indirectly-specified area, the simulation cannot be performed.
- With a device specified in [GP System Setting] (n:1 communication information, watchdog, video control area, alarm count, HITACHI HIDIC S I/O extended memory device, etc.), the simulation cannot be performed.
- No simulation can be carried out for any address larger than 32768 (8000h). To perform a simulation for such an address, temporarily change the address to 32767 or smaller.
- The GP unit's device monitor feature cannot be used.
- Do not press any touch panel switch on the GP unit before the simulation has begun; and, do not change the screen on the GP panel. Otherwise, a system error will occur.
- The LS device simulation is only effective for the GP-377 series, GP77R series and GP2000 series.
- If the backup function for the LS area is selected, or if a D-Script, W-tag, etc. uses an LS area special relay for its start bit, no LS device can be simulated.
- If the LS device is frequently written using the D-script during the LS device simulation, actions such as a slide transition will be slow.
- When performing simulation on the GP-377 series, GP77R series or GP2000 seires, DO NOT specify [GP System Settings] [Extended Settings] tab [Reset GP On Data Write Error].
- When using Yamatake's SDC Series Device/PLC, deselect [GP Settings] [Extended Settings] tab [System Area Settings].
- When using the GP77R series or GP2000 series and Mitsubishi Electric's CPU direct connection type Device/PLC (such as Mitsubishi MELSEC-AnA (CPU)), with the GP offline mode's [Setup Operating Environment] [Built-in] selected, the simulation function cannot be used. Select [Adapter] or [Direct] and then perform simulation.
- The Simulation function is disabled when the Device/PLC type is set to "THERMAC NEO series (OMRON)".

# 8.1.1 General Description of the Simulation Screen

To perform a simulation, first transfer the screen data created with the GP-PRO/PB III program and the "simulation protocol" to the GP unit.

# **Reference** 7.2 Transferring Screens

Designate the System Area settings before using the Simulation function.

Click GP Setup and select the [Extended Settings] tab. Click on the right side "System Area..." button and specify the "Current Screen No." and "Chg.scr. (Change To Screen No.)" fields.

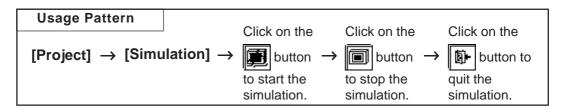

General description of the Simulation screen:

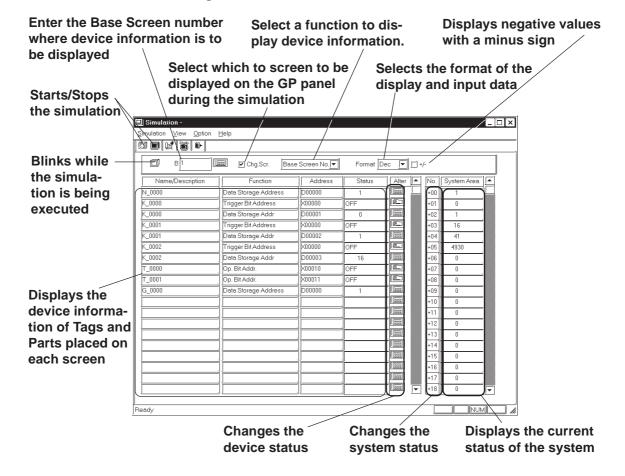

#### ♦ Chg. Scr.

When the check box is marked, the GP panel screen is changed according to the Simulation screen. When this check box is , the GP's screen can be separately changed, independent of the Simulation screen.

# **♦** Displayed Function Selection

The function used to display the simulation can be changed. In addition to the settings of each screen, the devices show in the following figure that have been set with the screen-independent global functions can slso be displayed.

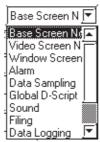

#### **♦** Format

The data format of the device status (displayed in the "Status" cell) and the device data (displayed in the "Change" cell) can be selected for "Dec" (decimal), "Hex" (hexadecimal), or "Oct" (octadecimal) format.

#### **+/-**

Marking the "+/-" check box adds a "- (minus)" sign to the displayed values, if the word address settings displayed in the "Status" cell are negative values.

# **◆** Tag Name/Comment

The Tag name (or ID number of a Part) or any comment is displayed. To switch the Tag name or comment display mode, select [Tag Name] or [Comment] from the [View] menu.

#### **♦** Function

A general description of the device function for each specified Tag or Part is displayed.

#### **♦** Address

The device specified for each Tag or Part is displayed and you can change their word address settings.

#### **♦** Status

The current status of each device (bit ON/OFF status or word address setting) is displayed, and you can change their word address settings.

#### **◆** Alter

You can change each device status (bit ON/OFF) or the word address settings.

Every time you click on the icon, the bit ON/OFF status is switched. When you click on the icon, the following Keypad will appear, enabling you to change the data.

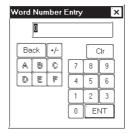

#### ♦ No.

You can change the status (settings) of the system data when you click on the 108 icon. A Keypad will appear, enabling you to enter desired number changes.

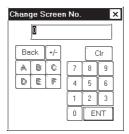

#### **♦** Area

The current status (settings) of the GP unit' system data area is displayed, and you can change these settings by directly entering new data.

# ■ Selecting a Display Type

Select the types of Tags and Parts used to display device information. Select the [Options] menu - [Display Type Settings] command.

Specify the Tags and Parts to be displayed.

When you select "All Type", information on all Tags and Parts will be displayed.

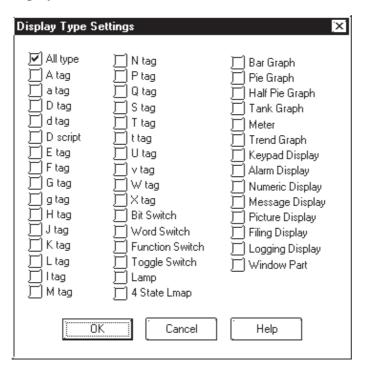

# ■ Setting up the Device Memory

Even after the simulation function has been closed, device information can be saved to the Project File.

Select the [Options] menu - [Device Memory Settings] command.

When the "Backup" check box is marked , device information is automatically saved when the simulation function is quit. When the simulation starts up again, the same device status will be displayed.

Clicking on the Device Clear button resets all device settings to "0".

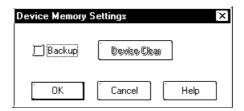

# **■** Movement Settings

If your GP unit type is a GP-377, GP-7R or GP2000 series unit, LS devices can also be simulated in the range from LS0020 to LS2031 (excluding the read-in area) and LS2096 to LS4095 (LS2096 to LS8191 for GP-2000 series unit). Select the [Movement Settings] command from the [Option] menu.

If the [LS Device] check box is marked, the tags and parts that use LS devices will be displayed when a simulation is executed.

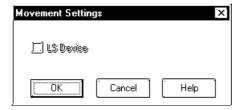

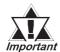

To use the Snapshot function, enable "LS Device Simulation" by checking the check box.

**▼ Reference ▲** 8.1.5 Snapshot Function

# **■** Address Registration

Simulation can be performed for any registered address, not for each screen or function.

The simulation result is displayed by selecting the registered address from the display function pull-down list's [Address Registration].

To register/edit an address, select the [Simulation] menu - [Address Registration] command.

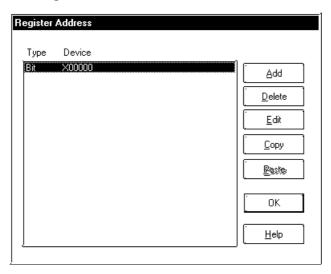

# **♦** Adding a registered address

You can add a new address. Click on the <u>Add</u> button, and the following dialog box will appear. Then, enter an address and the number of addresses to be added, and specify Bit or Word.

After entering a number of addresses to be added, addresses are added from the designated number in series.

You can enter a desired name as a function name with up to 20 half-sized characters.

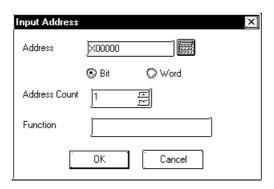

#### **Editing a registered address**

You can change the registered address settings. Select an address to be edited and click on the  $\[\underline{\text{Edit}}\]$  button. Then, a dialog box that is the same as for the adding of a registered address will appear.

# **♦** Deleting a registered address

You can delete a registered address. Select an address to be deleted and click on the pelete button. Then, a dialog box will appear to confirm the command. If you execute the delete command, click on the button, and if you cancel it, click on the button.

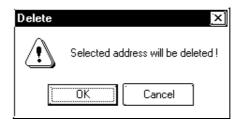

# **♦** Copying and pasting a registered address

Select an address to be copied and click on the Copy button. Then, click on the Paste button to add the copied address at the end of the list.

# 8.1.2 Transferring Simulation Protocol

To simulate the GP panel's actual operation using the GP-PRO/PB III program, transfer the screen data created with the GP-PRO/PB III program along with the "simulation protocol" to the GP unit.

# **▼Reference** 7.2 Transferring Screens

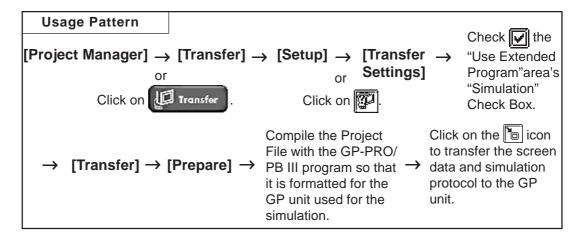

#### **■** Simulation Protocol

Before executing the simulation, you must first transfer the simulation protocol to the GP unit, regardless of the Device/PLC type specified for the project file.

Check the "Use Extended Program" area's "Simulation" Check Box in the [Transfer Settings] dialog box so that when screens are transferred, the simulation protocol will be transferred to the GP unit.

# **▼Reference 7.2.1** Transfer Settings

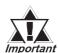

If you are using a GP70 Series unit, normal communications with the Device/PLC cannot be carried out with the simulation protocol. To re-establish the link with the Device/PLC after executing a simulation, be sure to send the GP Unit communication protocol for the Device/PLC type, and then re-set the GP unit.

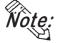

- When a simulation is executed with the GP77R series or GP2000 series, you need to transfer the simulation protocol only for the first screen transfer.
- If you are using a GP other than GP77R or GP2000 Series unit, "Set Up Operation Surroundings" in the GP unit's PLC setup menu cannot be used while the simulation protocol is transferred.

#### 8.1.3 Performing a Simulation

To perform a simulation, first connect the GP unit to your personal computer using the Data Transfer Cable.

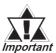

Before performing a simulation, you must transfer the Important simulation protocol to the GP unit.

**▼Reference** 8.1.2 Transferring Simulation Protocol

**■** Performing a Simulation

# PROCEDURE

Connect the GP unit to your personal computer with the Data Transfer Cable.

1) Via the Project Manager, select the [Project] menu -[Simulation] command, or click on the simulation icon.

2) Click on the button to begin communication with the GP unit.

The device information on the current GP panel screen is displayed.

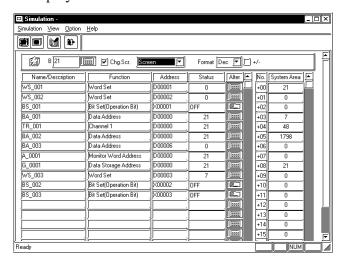

You can check the GP panel operation by switching screens or changing the device settings using the or icon displayed in the [Alter] cell. Also, you can check the device status changes via the GP's touch keys.

REMARKS

Prior to starting simulation, set the GP unit to the RUN mode.

If the simulation protocol has not been transferred to the GP unit in step (1), the following dialog box will appear, and the simulation cannot be started.

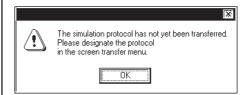

During communication, the icon blinks, like this .

 $\nearrow$  Reference  $\swarrow$  8.1.1 General Description of the Simulation Screen

# PROCEDURE

# REMARKS

- 3) Click on the button to quit the simulation.
- 4) Click on the button to quit the simulation mode.

When you quit the simulation mode, the system asks if you wish to again set up the GP unit for communication with the PLC.

If you select  $\ \underline{\underline{Yes}}\$ , the system will set up the GP Unit. If you select  $\ \underline{\underline{No}}\$ , the system returns to the Project Manager without setting up the GP Unit.

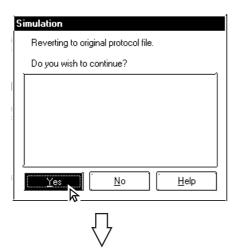

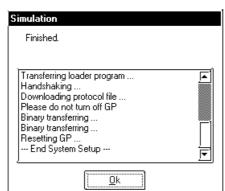

During simulation, screen data cannot be transferred. Click on the icon and stop simulation before transferring screen data.

Simulation protocol cannot be used for normal communication with a PLC. To re-establish the link with the PLC after executing a simulation, be sure to send the GP Unit communication protocol for the Device/PLC type, and then re-set the GP unit.

When using a GP77R or GP2000 series unit, you do not need to set up your GP unit again.

# 8.1.4 Simulation (Ethernet)

# ■ Simulation via an Ethernet Network

Only GP2000 series can use this function.

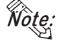

- Using the function with the GP-2501 requires a large-scale Multi Unit E or a GP Ethernet Interface unit.
  - The GP-2301H, GP-2401H and GP-2301 cannot be connected to an Ethernet network.

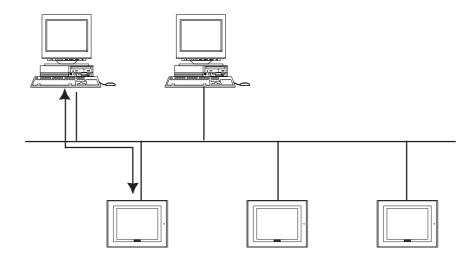

The simulation function using Ethernet provides the same level of functionality as when using the data transfer cable. The limitations for this feature are the same as for the transfer cable.

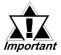

- To perform a simulation, download the screen data and the special simulation protocol to the GP via the Ethernet network.
- Simulations via Ethernet and the transfer cable cannot be performed simultaneously.
- LS device simulation can be also performed.
- When using the simulation function, do not transfer screens to the GP.

# **■** Transfer Setting Dialog Box

Whether the simulation is performed through the serial port or through Ethernet is determined in the transfer setting dialog box in the [Transfer Screen].

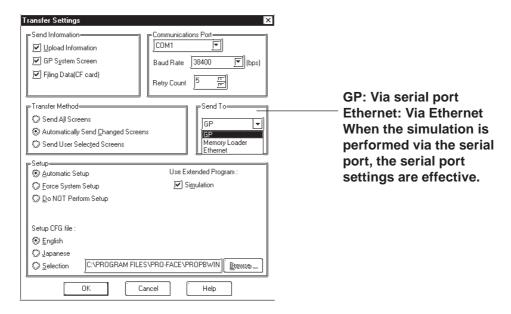

# ■ Selecting the GP

To begin the simulation, click on the Simulation icon, or select the Simulation feature from the [Project] pull-down menu. When the start button is clicked, the connected GPs will be listed.

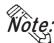

- The simulated communication via Ethernet can be performed with only one GP selected from the node list.
- Multiple GPs cannot be selected in the node list.

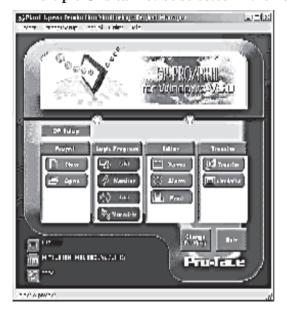

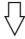

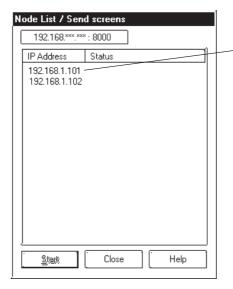

After you select a GP from the list and click the Start button, the node list dialog box will close and the simulation screen will appear.

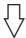

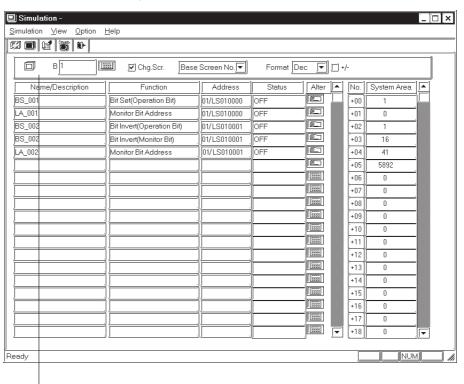

Click on the start button to begin searching for all GPs connected to the Ethernet network. All connected GPs will be appear in the node list.

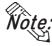

- If you stop the simulation and then click the [Start] button again, the node list will be displayed again.
  - While the simulation is being performed, the target GP cannot be changed.
  - To use the factory-set IP address, the IP address and the subnet mask in the PC should be changed.

# 8.1.5 Snapshot Function

This feature allows Simulation screens of the GP to be written onto a CF Card in JPEG file format with the ease of taking a snapshot.

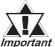

- A CF Card is required to use the Snapshot function.
- This function is available only with the GP2000 series.

# **■** Performing a Snapshot Function

# PROCEDURE REMARKS (1)Perform a simulation. **▼Reference 8.1.3** *Performing* a Simulation (2) When the screen to be simulated is displayed on the Enable "LS Device Simulation" in GP screen, select [Snapshot] from the [Simulation] the Movement Settings. menu on the "Simulation" screen or click your PC screen (GP-PRO/PB III). **∀**Reference **∠** 8.1.1 General The JPEG file captured with the snapshot function is Description of the Simulation automatically stored on the CF Card attached to the GP Screen ■ Movement Settings unit. The complete operation takes five or six seconds.

### **■ JPEG File Name**

JPEG files are automatically assigned a file name according to a numerical sequence. The file name of a saved JPEG file will be "\CAPTURE\CPXXXXX.JPG" (XXXXX is a number from 0 to 65535, assigned sequentially). The number is automatically incremented by one (XXXXX) from the largest file number existing on the CF Card. The Snapshot function is disabled when the number sequence exceeds "65535" or the free space on the CF Card is insufficient.

# ■ Reverse Black & White

When the "Reverse Black & White" feature is enabled under the Screen Capture function ( \*\*Reference \*\* Tag Reference Manual, 4.4.9 Screen Capture\*), black and white are reversed in the snapshot image of the simulation. \*\* Reference \*\* Tag Reference Manual, 4.4.9 \*\* Reverse Black & White

# **■** Snapshot Errors

The following error messages are displayed on your PC when CF Card errors occur during the Snapshot operation. If a warning is displayed, no JPEG file is created on the CF Card.

| Error Message                          | Error Conditions                                          |
|----------------------------------------|-----------------------------------------------------------|
| No CF Card is inserted in the GP.      | -No CF Card is inserted.                                  |
| No CF Cald is lise led in the GF.      | -The CF Card cover is not completely closed.              |
| The snapshot cannot be written to the  | -Insufficient free space remains on the CF Card.          |
| CF Card inserted in the GP.            | -The CF Card was removed while data was being saved.      |
| Invalid CF Card is inserted in the GP. | -An operation failure has been detected with the CF Card, |
| Invalid of Card is inserted in the GP. | or the CF Card is unformatted.                            |

# Memo

g

printed copy of created screens and Tag designation status is often useful when debugging. This chapter describes the printing procedure and print settings.

- 9.1 Print Settings
- 9.2 ..... Sample Printer Output

# 9.1 Print Settings

This section describes the procedure for printing created screens or a list of specified Tags, and options available when printing.

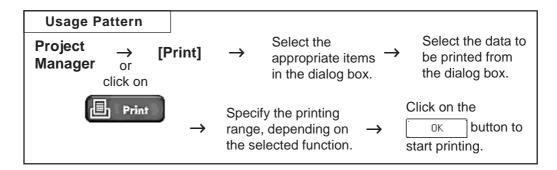

# 9.1.1 Printing

When you select the [Project] menu - [Print] command, the [Print] screen will be displayed.

# ■ Printing - [Print] Tab

Specify the printer type and other print settings on your personal computer. Only Windows-compatible printers that can be connected to your personal computer can be used to print with GP-PRO/PBIII for Windows.

If this box is Displays the printing-related Displays the checked, instead [Property] dialog box printer name of printing a specified on your hard-copy, the personal com-Project Information | Screen data is saved as puter a RTF text file Lexmark Optra S 1620 Properties.. (\*\*\*.RTF), and Click on this ☐ Print To File button to display can be edited Where: pr5193f5-pr lpt1 with other text the Cover Page editing software dialog box . [☑] Cover Page \_\_\_\_\_\_ Enter the number Comments on the Comment Info of copies to be data printed can Options... printed; the be entered to be default setting is printed out along with the data. To print comments, Apply Select the Text check this box; to Table to be display the printed. **Comment Infor-**A cover page with a title, company name, Click on this button mation dialog to display the date/time, name, and a bit map can be

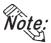

box, click on the

"Detail" button

• The printing setting information can be saved by clicking on the button.

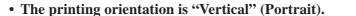

[Options] dialog

• Only "A3", "B4", or "A4" paper can be used for printing.

included with the document. To print a

cover page, check this box

### **♦** Cover Page Dialog Box

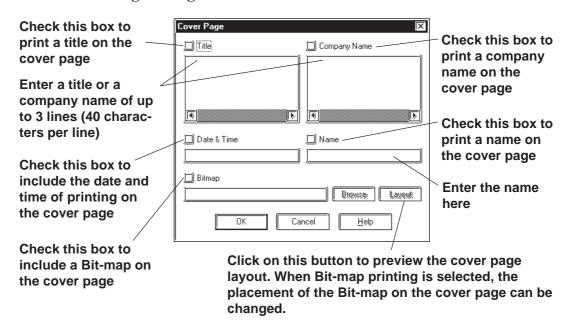

### **♦** Comment Information Dialog Box

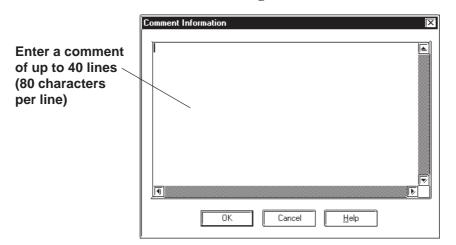

# Options Dialog Box

Settings in the Options dialog box allow you to format the pages of the document to be printed. You can specify the range of page numbers to be printed, the screen color, and margin size.

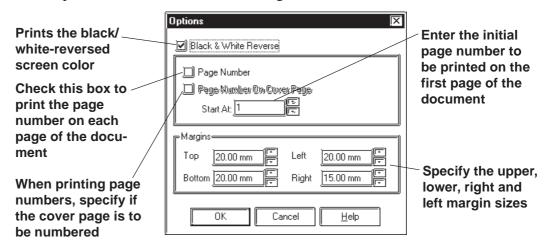

# **■** Printing - [Project Information] Tab

You can check the created screens and Tag designation status through printer output.

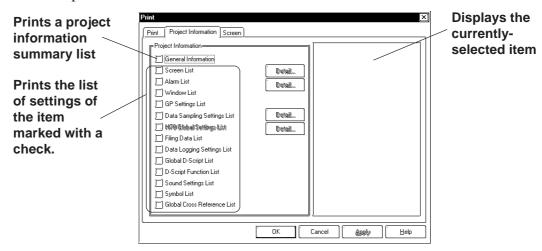

#### Details

Click on the Detail... button to specify detailed information of printing.

### **Screen List**

Select the screen type to be printed.

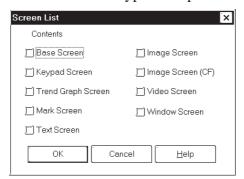

# **Date Sampling Settings List**

Select whether to print the summary or details of the data sampling settings.

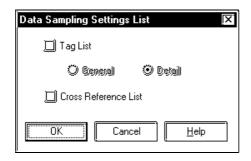

### **Alarm List**

Select the alarm type to be printed.

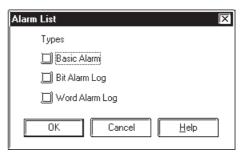

# **Handy Global Setting List**

Select whether to print the summary or details of the Handy global settings.

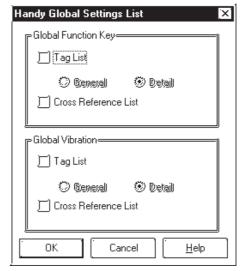

# ■ Printing - [Screen] Tab

Select the screen type and contents to be printed.

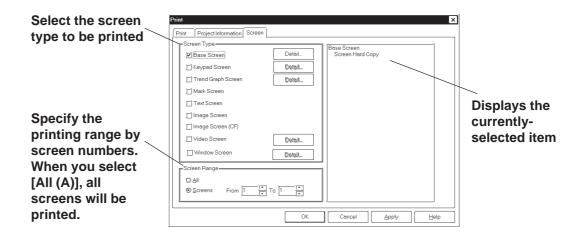

#### Details

Click on the Detail... button to specify detailed information of printing.

### **Base Screen**

Specify the printing items related to a Base Screen.

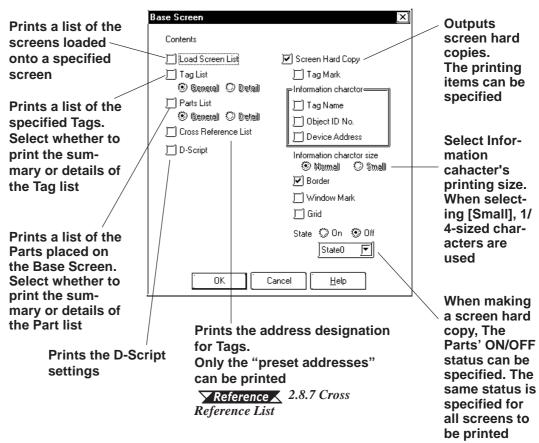

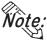

When the summary of the Part list is printed, its right edge may get outside the paper. In this case, open the Option dialog box by clicking on Options...

button in the [Print] tab, and then reduce the left margin.

### **Keypad Screen**

Specify the printing items related to a Keypad screen.

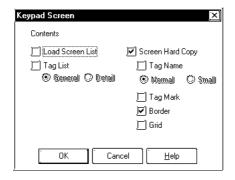

#### Video Screen

Specify the printing items related to a Video screen.

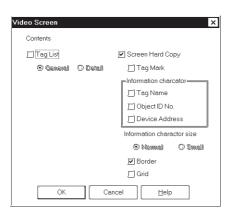

# **Trend Graph Screen**

Specify the printing items related to a Trend Graph screen.

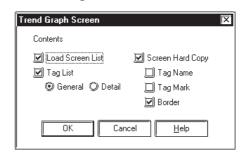

#### **Window Screen**

Specify the printing items related to a Window screen.

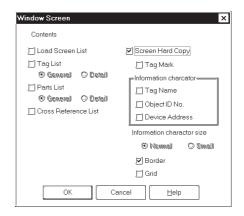

# 9.1.2 Print Preview

By selecting the [Project] menu - [Print Preview], you can preview the screen image to be printed.

Setting items are the same as those of printing. Instead of clicking on the button, click on the Preview button.

# **■** Print Preview Screen

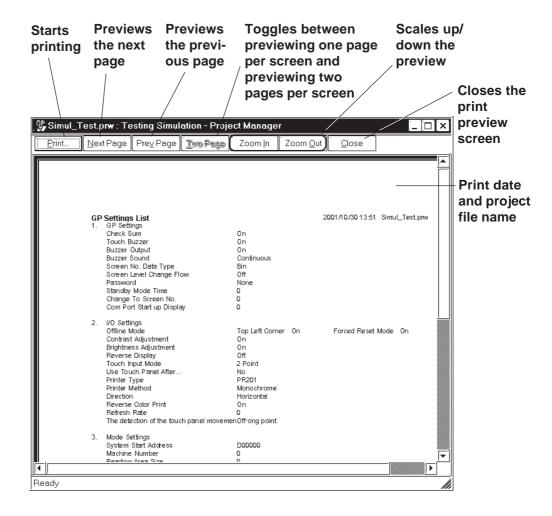

# 9.2 Sample Printer Output

This section provides sample printing of various data such as a created screen or a list of specified Tags.

The following data can be printed.

# **■** Printing

# **♦** Cover Page

Select whether the cover page is to be printed or not.

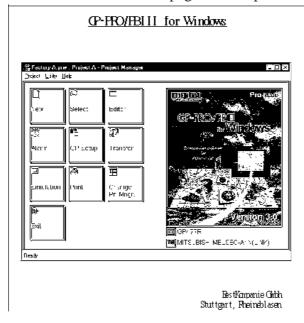

# **Comment Information**

Select whether comment information is to be printed or not. Comment information is a function to add supplemental information to the printed data. Up to 40 lines of 80 characters can be entered.

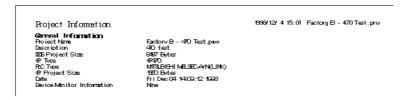

# **■** Project Information

# Summary

Prints a project summary list.

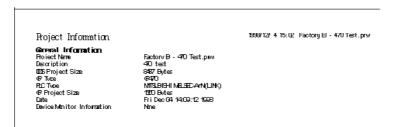

### **♦** Screen List

Prints a list of the screens of a specified type.

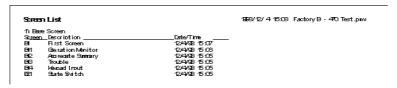

### **♦** Alarm List

Prints a list of the created alarms.

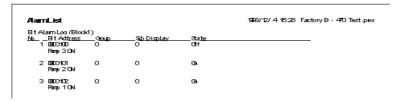

### **♦** Registered Window List

Prints the window registration status.

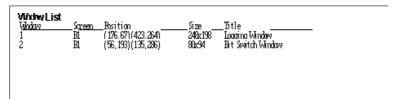

# **◆ GP** System Setting List

Prints the GP system settings.

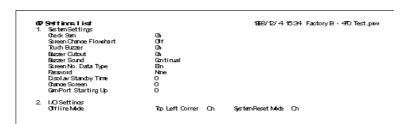

# **◆** Data Sampling Setting List

Prints the data sampling settings.

| Data Sampling Settings Lie                                                                                                    | st                                                                                    |
|----------------------------------------------------------------------------------------------------|---------------------------------------------------------------------------------------|
| Detail of Tags Setting                                                                                                    |                                                                                       |
| Setup Channel                                                                                                    |                                                                                       |
| Nime Description Sampling Address Tripper Bit Address Tripper Bit Address No. of Sampling Addr. Data Badwo Sandronous Mide Sampling Time Sampling Time Sampling Mothitor Address | 00001<br>Data Sampling<br>00000<br>X0000<br>150020<br>1<br>No<br><br>Reriod. No<br>60 |

# ◆ Handy Global Setting List (Function Keys)/(Vibration)

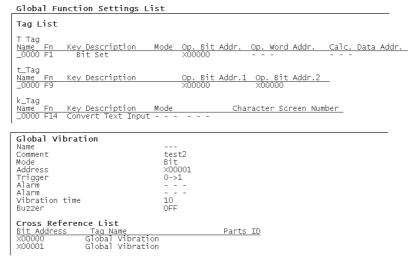

Prints the Handy global settings.

### **♦** Filing Data Setting List

```
Filing Settings
Filing (CNOEF) On
Control WordEndiress 10000
Write Completed Bit Ad-X000
ELC Controlled Transfer Off
```

Prints the Filing Data settings.

### **◆** Data Logging Settings

```
Data Logging Settings List
Data Logging Settings
  Triager Settings
                              Bit Method
  Data Logging Start Addr 19000
  No. of Words
  Read Count
  Block Count
  H.C.Trioger Bit Address X000
                              XXXX
  OP ACK Bit Address
  File Full Bit Address
                              X000
  Data Clear Bit Address X000
Display
  Revi Settimas
    Display Block Name
    No. of Block Name Row2
No. of data Rows 2
No. of Calc. Rows 1
  Column Sett inas
    Disolav Block Name
No. of Char./Item
No. of Data Col.
                              01
                              5
3
  Data Char, Size
                              1x1(f)
  No. of Char. Data
```

Prints the data logging settings.

# **♦** Global D-Script List

Prints the Global D-Script settings.

```
Global D-Script List
DScript
Identifier
              00001
              Gobal D-Script Test
Description
Data Tupe
              Bin
Bit Rising ()
                               Length
                                              16 bit
                                                               Signed
                                                                              Usigned
Trigger
              if ()
Action:
              endif
              00002
Identifier
              Gobal D-Script2
Description
              Bin
Bit Falling ()
                               Length
Data Tupe
                                              16 bit
                                                               Signed
                                                                              Usigned
Trigger
Action
              if ()
```

# **◆** D-Script Function List

Prints the D-script function settings.

```
Discript

Identifier 00004
Discription Handy D-Script
Data Tupe Bin Length 16 bit Signed Visigned
Triguer Bit Rissing ()
Action if ()

{

endif
```

### **♦** Sound Setting List

Prints the sound settings.

```
Sound Settings List
Bit Address
                   OODEK.
                   1(Internal)
Stund Nb.
                  Not Compress
Ray/CN
Ombress
RawStop
Title
No.2
Bit Address
                  \mathbf{u}\mathbf{n}\mathbf{2}
Stund No.
                   1 Internal )
                   Not Compress
Ombress
RawStoo
                   Repeat/ON
Title
```

# **♦** Symbol List

| Symbol List     |                  |
|-----------------|------------------|
| Word Symbol     |                  |
| A Line (1 -5)   | D00100           |
| A Line (6 - 10) | D00101           |
| Bit Symbol      |                  |
| B Line (1 - 5)  | X00100           |
| B Line (6 - 10) | X00101           |
| Word Comment    |                  |
| D00101          | A Line Operating |
| D00100          | A Line Stopped   |

The Symbol Editor's Symbol setting status is printed out.

# **♦** Global Cross Reference List

| Bit Address  | Screen        |  |
|--------------|---------------|--|
| X00000       | B1, bit log   |  |
| X00022       | B4            |  |
| X00023       | B5            |  |
| X00100       | alarm message |  |
| X00101       | alarm message |  |
| Word Address | Screen        |  |
| D00000       | data sampling |  |
| D00001       | B1, B2        |  |

The entire Project's address designation status, such as via Tags, are printed out. This command is executed for all the screens in the Project.

# **■** Screen Information

# **♦** Loaded Screen List

| Screen List                                             |                            |  |
|---------------------------------------------------------|----------------------------|--|
| 1) Base Screen Screen Description Bl Start Up Screen    |                            |  |
| 2) Keupad Screen Screen Description Ko Load Screen Test | Date/Time<br>2/ 1/99 15:56 |  |
| 3) Trend Graph Screen Screen Description T1 Trend Graph | Date/Time<br>12/9/98 18:41 |  |
| 41 Mark Screen Screen Description Mi Mark Screen        |                            |  |

Prints a list of the screens loaded onto a specified screen.

# **♦** Tag List

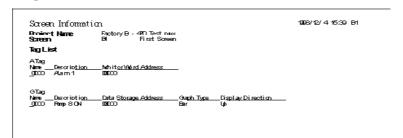

Prints a list of specified Tags.

### **♦** Parts List

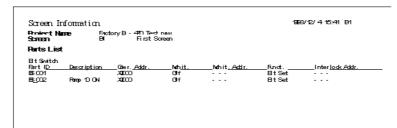

Prints a list of the Parts placed on a Base Screen.

# **♦** Cross Reference List

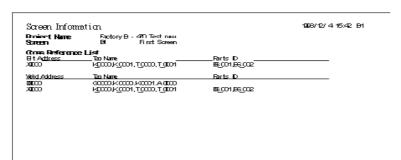

Prints the address designation for Tags. This function can be executed for several screens.

# **♦** D-Script

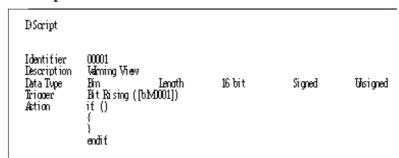

Prints the D-Script settings.

# **♦** Screen Hard Copy

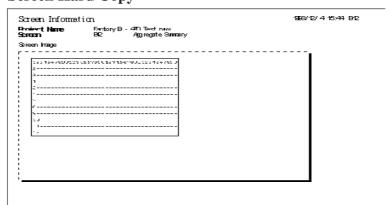

Prints each type of screen.

# Memo

he sound output, filing data (recipe), and logging functions are advanced features to use the GP with even higher performance. For the detailed information about these features, please refer to Tag Reference Manual. In addition, regarding the CF Card, the CF Card tool used on GP-PRO/PB III is described. For CF Card usage requirements as well as usage that is linked with other features, also refer to Tag Reference Manual.

| Sound Output                              | 10.1 |
|-------------------------------------------|------|
| Filing Data (Recip                        | 10.2 |
| Loggir                                    | 10.3 |
| CF Car                                    | 10.4 |
| Creating/Transferring CF Memory Loader To | 10.5 |
| 6 CF Memory Loader To                     | 10.6 |

# 10.1 Sound Output

This feature outputs sound data from a speaker connected to the GP by turning ON a specified bit. Via Alarm or message sounds, information can be sent to operators even if they are not looking at the GP screen. In addition, this feature can be used for a variety of applications such as operation guides and multimedia information.

**Reference** Tag Reference Manual, 4.1 Sound Output

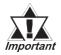

Sound settings can only be used with Digital's GP477R, GP577R and GP2000 (except GP-2300 and GP-2301) series units. Also, to output sound data from a GP77R Series unit, the optional Multi Unit (sold separately) is required.

# 10.2 Filing Data (Recipe)

Setting data that you have created and stored on the GP can be easily transferred to the PLC whenever necessary, using GP touch keys or by specifying bit addresses in the PLC. Also, Filing (Recipe)Data that has been transferred to the PLC can be then sent back to the GP, edited, and then transferred again to the PLC.

When using the GP77R series and GP2000 series, Filing Data stored in a CF Card can be transferred.

**▼ Reference** Tag Reference Manual, 4.2 Filing Data (Recipe) Function

Setting 1
Setting 2
Setting 3

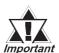

The Filing Data feature has been supported only by the GP-377 Series, GP77R series and GP2000 series. Also, to transfer Filing Data from the CF Card by the GP77R series, the Multi Unit (sold separately) is required.

# 10.3 Logging

The PLC data is loaded to the GP's backup SRAM at bit-based or timespecified timings to display it in a tabular form on the screen or print it on the printer.

The acquired data can also be integrated into a database so that it can be analyzed.

Digital's GP77R series and GP2000 series units enable you to save logged data as a CSV file onto a CF Card. The CSV file can then be sent from the CF Card to any PC, and its information used for a database, or displayed as a graph for analysis.

**Reference** Tag Reference Manual, 4.3 Logging Function

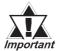

Use of the CF Card with a GP77R series unit requires the Digital's optional Multi Unit (sold separately).

# 10.4 CF Card

Digital's GP77R series and GP2000 series units all allow you to use the CF Card to store data.

The CF Card is intended primarily as an external storage device, for the storage of CSV files and backing up GP screen data.

For detailed CF Card information, refer to the Tag Reference Manual.

**Reference** Tag Reference Manual, 4.4 Using the CF Card

# 10.4.1 Using CF Card Tools

The use of the CF Card Tool enables you to copy data in your project's CF Card data output folder to the CF Card, as well as to copy data saved on the CF Card to the project. The data that can be copied using the CF Card Tool includes image screens, sound data, and Filing Data.

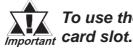

To use the CF Card Tool your PC must be equipped with a PC card slot.

# ■ Overview of the CF Card Tool

When you select the [Utility] menu - [CF Card Tool] option, the CF Card Tool is activated. The overview of the CF Card Tool is given below.

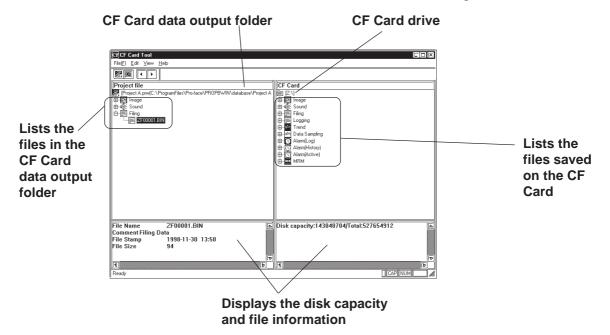

The toolbar icons have the following functions:

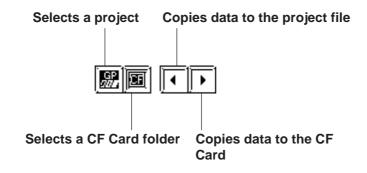

# ■ Activating the CF Card Tool

To use the CF Card, specify a drive for the CF Card on your PC.

# PROCEDURE REMARKS (1) Via the Project Manager, select the [Utility] menu -[CF Card Tool] command. (2) Specify a CF Card drive, and then click on the The currently selected Project's information will be dis-If any CF Card drive is already played in the left pane, and the CF Card's information specified, the Browse for Folder in the right pane. dialog box will not be opened. Browse for Folder To change the CF Card drive, click Select the card folder on the icon, or select the [File] Desktop Desktop System System Desktop My Computer Desktop Golden menu - [Select CF Card Folder] command. H → Newver on 'Gateway' (N:) Cfcard (D.) Network Neighborhood Recycle Bin The information of the currently selected project is displayed in the left window, and that of the CF Card in the right window.

# **■** Copying Data to the CF Card

The data (image screens, sound data, and Filing Data) saved in the CF Card output folder can be copied from the project to the CF Card as follows.

# PROCEDURE

REMARKS

# (1)Start the CF Card Tool.

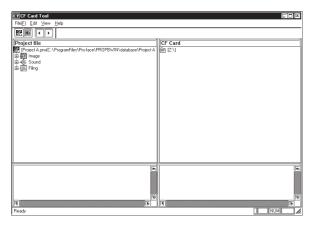

**▼Reference** ■ Activating the CF Card Tool

To change the CF Card drive, click on the icon, or select the [File] menu - [Select CF Card Folder] option.

# (2)Select the [Edit] menu - [Project to Card] command, or click on the | icon.

The image screen, sound data, and Filing Data in the CF Card data output folder will be copied to the CF Card.

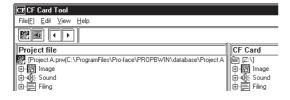

# **■** Copying Data to the Project

The data saved on the CF Card (image screens, sound data, and Filing Data) can be copied to the CF Card output folder for the project as follows.

# PROCEDURE

# REMARKS

(1)Activate the CF Card Tool.

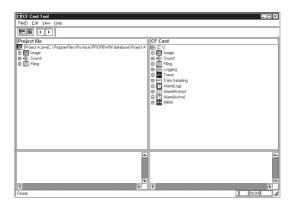

**▼Reference** Activating the CF Card Tool

To change the CF Card drive, click on the icon, or select the [File] menu - [Select CF Card Folder] option.

- (2) Select the [File] menu [Select Project] command, or click on the icon.
- (3)Select the project file to which the data on the CF Card is to be copied, and then click on the Open button.

The selected Project's CF Card output folder will appear.

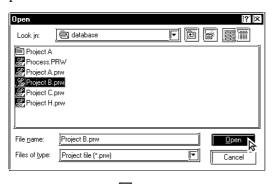

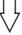

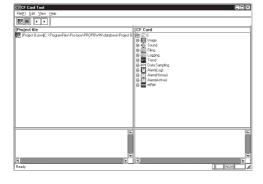

# **P**ROCEDURE

# REMARKS

(4)Select the [Edit] menu - [Card to Project] command, or click on the icon.

The image screen, sound data, and Filing Data saved on the CF Card will be copied to the specified project's CF Card data output folder.

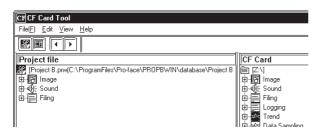

Only the image screens, sound data, and Filing Data will be copied from the CF Card. Other data (alarm data, trend graph data, sampled data, logged data, etc.) must be copied using Windows Explorer or other similar software.

# **Creating/Transferring CF Memory Loader Tool**

# **CF Memory Loader Tool / Backup Data**

■ GP-PRO/PBIII to CF Card, then to GP (via "CF Card Tool")

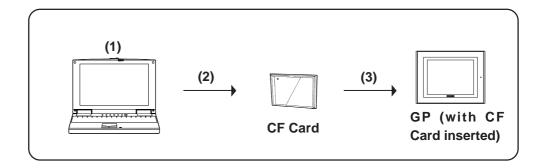

(1) Creating backup data: Create GP backup data and "CF Memory Loader Tool" in the CF Card Data Output Floder.

### **Reference** 10.5.5 Creating Backup Data

(2) Copy data via "CF Card Tool": Copy backup data in the CF Card Data Output folder and "CF Memory Tool" to the CF Card, using GP-PRO/PBIII's "CF Card Tool" feature.

▼ Reference 10.5.8 Transferring "CF Memory Loader Tool" data via CF Card Tool

(3) Download data using "CF Memory Loader Tool": Transfer the CF Card's backup data to the GP.

▼Reference ▲ 10.6 CF Memory Loader Tool

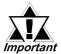

The total space required for using Filing Data and Image Data in addition to the CF Memory Loader Tool and Backup Data is at *Important* least 8 MB. The capacity of the CF Card may be insufficient. Do not use the GP077-CF10 (8 MB) when using the CF Memory Loader Tool.

| Name           | Model Number |
|----------------|--------------|
| CF Card (16MB) | GP077-CF20   |
| CF Card (32MB) | GP077-CF30   |

# ■ GP-PRO/PBIII to GP, then to CF Card

You can use this method for data transmission when your PC is not equipped with a CF Card I/F.

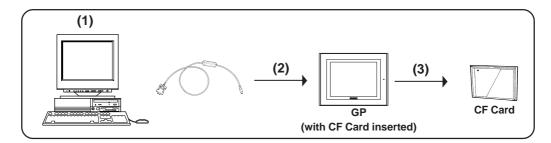

(1) Create backup data: Create GP backup data and "CF Memory Loader Tool" in the CF Card Data Output Folder.

# Reference 10.5.5 Creating Backup Data

(2) Send backup data: Send backup data and "CF Memory Loader Tool" in the CF Card Data Output folder to the GP where the CF Card is inserted (GP "A").

Reference 10.5.6 Sending Backup Data

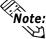

Note: When using the GP data transfer cable (GPW-CB02), it will take approximately fifteen minutes to complete data transmission (when the baud rate is 115.2k bps).

(3) Upload data using "CF Memory Loader Tool": Transfer backup data in the GP to the CF Card.

# **▼Reference** 10.6 CF Memory Loader Tool

(4) Download data using "CF Memory Loader Tool": After backup data is saved in the CF Card, insert that CF Card in a different GP (i.e. GP "B") and then download your backup data to that GP from the CF card.

▼Reference 10.6 CF Memory Loader Tool

### ■ GP to CF Card, then to GP

Data can be copied from a GP to another GP unit.

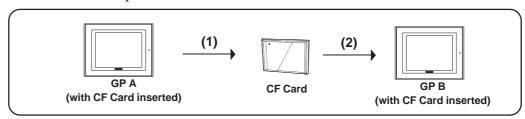

(1) Upload data using the "CF Memory Loader Tool". Transfer the backup data from the active GP unit to a CF Card.

### **▼Reference** 10.6 CF Memory Loader Tool

(2) Download data using "CF Memory Loader Tool". Download your backup data to the GP from the CF card.

▼Reference 10.6 CF Memory Loader Tool

# 10.5.2 CF Memory Loader Settings

You need to call up the GP-PRO/PBIII [Transfer] screen to enter or use the CF Memory Loader's settings. To do this, select [Transfer] from the Project

Manager's (main screen's) [Project] window, or click on the Transfer in

You can also select [Transfer] from the Drawing Area screen's [Screen] menu, or simply click on the icon. The following explanation describes the [Transfer] screen's CF Memory Loader settings.

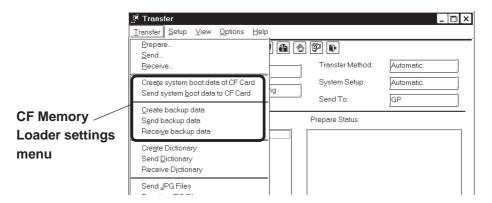

# ■ Create system boot data of CF Card

This feature allows you to create a copy of the "CF Memory Loader Tool" in the CF Card Data Output folder. Backup data creation, however, is NOT possible with this feature.

# ■ Send system boot data to CF Card

This feature allows you to download the "CF Memory Loader Tool" to your GP's CF Card from your GP's CF Card Data Output folder. Backup data creation, however, is NOT possible with this feature.

# ■ Create backup data

This feature allows you to create a copy of your GP backup data, as well as the "CF Memory Loader Tool", in the CF Card Data Output folder.

# ■ Send backup data

This feature allows you to download the CF Card Data Output folder's GP backup data and "CF Memory Loader Tool" to your CF Card.

# ■ Receive backup data

Transfers the backup data saved in your GP's CF Card to your PC's GP-PRO/PBIII software. However, the "CF Memory Loader Tool" itself cannot be transferred.

You can also select these features via the GP-PRO/PBIII Transfer Screen's toolbar icons.

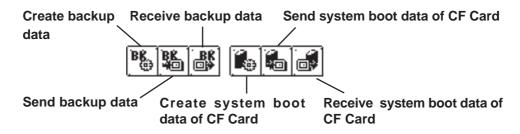

# 10.5.3 Creating System Boot Data for CF Card

To use the "CF Memory Loader Tool", you need to first create (prepare) the "CF Memory Loader Tool "(IPL.SYS, MLD\*\*\*\*.SYS, GPBACKUP.INF) in GP-PRO/PBIII via the "Create system boot data of CF Card" feature, and download it to your GP's CF Card. Then, upload the "CF Memory Loader Tool" program data from the CF Card to the GP. The GP can then use the "CF Memory Loader Tool" saved on the CF Card. The following steps explain how to create the "CF Memory Loader Tool" in GP-PRO/PBIII.

**Note:** The "\*\*\*\*" code in the above file name "MLD\*\*\*\*.SYS" will vary according to the 🖰 GP model.

| GP Type  | GP Code | GP Type  | GP Code |
|----------|---------|----------|---------|
| GP2301HL | 2240    | GP2300T  | 2256    |
| GP2301HS | 2242    | GP2400T  | 2261    |
| GP2401H  | 2244    | GP2500T  | 2266    |
| GP2300L  | 2252    | GP2501T  | 2267    |
| GP2301L  | 2250    | GP2600T  | 2276    |
| GP2500L  | 226F    | GLC2300L | 225A    |
| GP2301S  | 2251    | GLC2300T | 225E    |
| GP2500S  | 226D    | GLC2400T | 2269    |
| GP2501S  | 2268    | GLC2600T | 227E    |

# **P**ROCEDURE

# REMARKS

- (1) Select [Transfer] from the Project Manager's [Project] window, or click on Transfer . (You can also select [Transfer] from the Drawing Board screen's [Screen] menu or click on [].
- (2) Select the [Transfer] menu's [Create system boot data of CF Card], or click on [85]. The "CF Memory Loader Tool" will then be created in the **CF Card Data Output folder.**

If the "CF Memory Loader Tool" is previously saved in the CF Card data output folder, the following window will appear. If you wish to overwrite it with new data, click on the [OK] button.

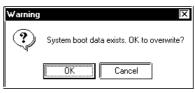

# 10.5.4 Sending System Boot Data to CF Card

This feature is used when transferring the "CF Memory Loader Tool" to the CF Card.

# PROCEDURE

# REMARKS

- (1) Select [Transfer] from the Project manager's [Project] window, or click on transfer. (You can also select [Transfer] from the Drawing Board screen's [Screen] menu or click on .).
- (2) Select the [Transfer] menu's [Send system boot data to CF Card], or click on [36]. The "CF Memory Loader Tool" in the CF Card Data Output folder is then downloaded to the CF Card.

If there is a "CF Memory Loader Tool" previously saved in the CF Card data output folder, the following window will appear. If you wish to send the old (existing) "CF Memory Loader Tool" in the CF Card to the CF Card, select [Sending current file], if you wish to send the new data, select [Sending new file].

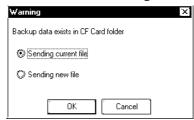

# 10.5.5 Creating Backup Data

Use this feature to create "CF Memory Loader Tool" and the GP's backup data (BK\*\*\*\*.MEM) that consists of system program data, screen data, expantion program data and communication protocol data.

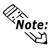

- The "\*\*\*\*" code in the above file name "BK\*\*\*\*.MEM" will vary according to the GP model.
- If you wish to send only "CF Memory Loader Tool" data to the CF Card, you do not need to create GP backup data. Simply use the [Send system boot data to CF Card] feature.
- Only one project's backup data can be created in a single CF Card.

# **P**ROCEDURE

# REMARKS

- (1) Select [Transfer] from the Project manager's [Project] window, or click on transfer. (You can also select [Transfer] from the Drawing Board screen's [Screen] menu or click on .).
- (2) Select the [Transfer] menu's [Send system boot data to CF Card], or click on B. Backup data will then be created in the CF Card Data Output folder.

If there is backup data previously saved in the CF Card data output folder, the following window will appear. If you wish to overwrite the existing data in the CF Card with the new backup data, select [OK]. If not, select [Cancel].

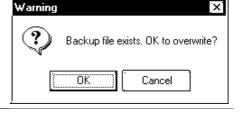

# 10.5.6 Sending Backup Data

This feature allows you to send GP backup data created in the GP-PRO/PBIII to the CF Card. There are two methods, you can use:

**Method 1:** Transfer backup data from GP-PRO/PBIII directly to your PC's CF Card.

**Method 2:** Transfer backup data from GP-PRO/PBIII to a GP, then from the GP to that GP's CF Card.

The following section explains Method 2.

# **PROCEDURE**

# REMARKS

- (1) Select [Transfer] from the Project manager's [Project] window, or click on also select [Transfer] from the Drawing Board screen's [Screen] menu or click on .).
- (2) Select the [Transfer] menu's [Send backup data to CF Card], or click on . The backup data will then be transferred from your PC to the CF Card Data Output folder.

If the connected GP unit is not a GP2000 Series unit, the backup data transfer error message will appear and the backup data cannot be transferred. If there is backup data previously saved in the CF Card data output folder, the following window will appear. If you wish to overwrite the existing backup data in the CF Card with the current project's backup data, select [OK].

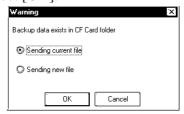

# 10.5.7 Receiving Backup Data

Here the CF Card's backup data "BK\*\*\*\*.MEM" is transferred from the GP to GP-PRO/PBIII in your PC. The received backup data cannot be directly opened as a Project file. Transfer the backup data to the GP unit and load the data from the GP unit. The received data are converted to a Project file (\*.prw).

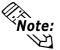

The "\*\*\*\*" code in the above file name "BK\*\*\*\*.MEM" will vary according to the GP model.

# **P**ROCEDURE

- (1) Select [Transfer] from the Project manager's [Project] window, or click on Transfer also select [Transfer] from the Drawing Board screen's [Screen] menu or click on 🛅 ).
- (2) Select [Transfer]'s [Send system boot data to CF Card], or click on [\$\mathbb{k}\].

# REMARKS

If there is backup data previously saved in the CF Card data output folder, the following window will appear. If you wish to overwrite the existing data in the CF Card with the new backup data, select [OK]. If not, select [Cancel].

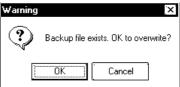

#### 10.5.8 Transferring "CF Memory Loader Tool" data via CF Card Tool

This feature allows you to confirm the type of backup data present, or copy data from GP-PRO/PBIII to the CF Card, and also from the CF Card to the GP-PRO/PBIII.

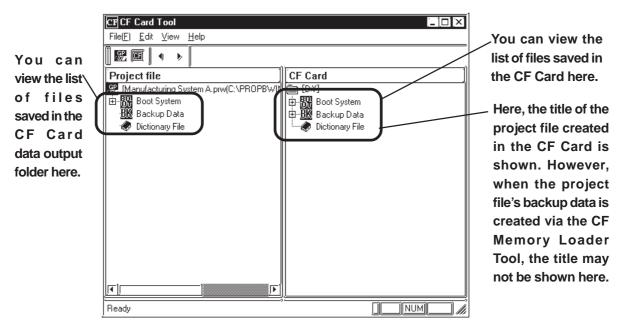

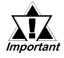

- If there is no "CF Memory Loader Tool" data, the CF Card cannot be used as a system boot disk, and the boot system data will not appear in the CF Card Tool window. Also, if there is no backup data, it will not appear in the CF Card Tool window.
- In order to use the CF Card Tool, your PC must be equipped with a CF Card Slot.

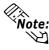

Note: If your PC is equipped with a CF Card Slot, using the CF Card Tool to transfer data to/from the CF Card is recommended since this transfer method takes less time than when using the GP.

# 10.6 CF Memory Loader Tool

# 10.6.1 About "CF Memory Loader Tool"

The "CF Memory Loader Tool" has the following features.

### ■ UPLOAD

This feature allows you to transfer all the GP's data to the CF Card.

#### ■ DOWNLOAD

This feature allows you to transfer the CF Card's backup data to the GP.

### ■ SYSTEM DATA DISPLAY

View both the CF Card's backup data and the GP's data.

### ■ COMPARISON

Compare all GP data to the CF Card's uploaded backup data.

# 10.6.2 Starting the "CF Memory Loader Tool"

There are two methods for starting this program via the CF Card.

### 1. Menu Bar: Using the GP's [CF BOOT] menu

To call up the GP's menu screen, press point (1), and (2) with your right hand fingers. While holding these points, press point (3) with your left hand finger. After the menu appears, touch the menu screen's [CF BOOT] selection and the GP will be reset. After it restarts, the CF card's "CF Memory Loader Tool" screen will appear.

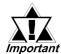

You need to transfer "CF Memory Loader Tool" to the CF Card prior to starting the program via the CF Card.

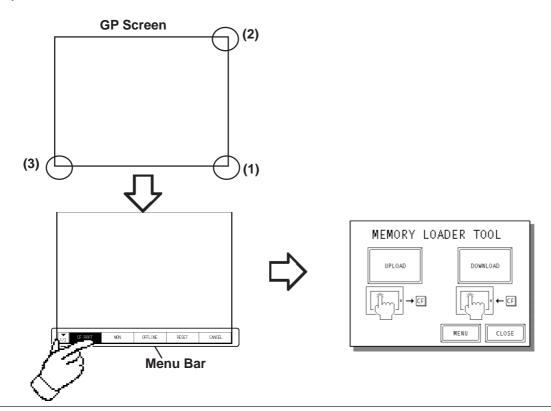

### **2. GP Dip Switches:** Forced Start via GP Dip Switches

You can also use the Dip Switches on the rear of the GP, next to the CF Card Slot. If you turn ON Dip Switch No.1 (raise it) and then connect the GP's power cord, the "CF Memory Loader Tool" will start.

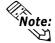

To use the "CF Memory Loader Tool", it must be previously saved to the CF Card. Note: Therefore, be sure to create the "CF Memory Loader Tool" on your PC with the GP-PRO/PBIII and transfer it to your GP's CF Card prior to using this program.

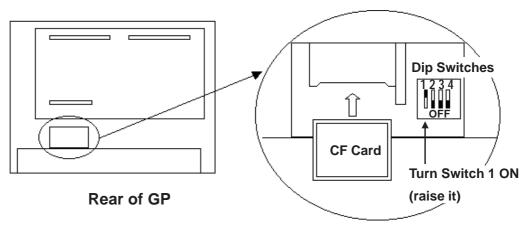

#### 10.6.3 **MEMORY LOADER TOOL**

When the Memory Loader Tool program is started, the following screen will appear.

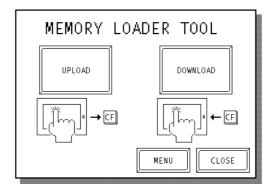

# ■ UPLOAD (From GP to CF Card)

This feature is for saving all GP data (i.e. system program, communication protocol, expansion program, screen data and Backup SRAM data) in the CF Card.

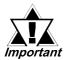

When UPLOAD is performed, the CF Card's current Backup Data will be completely overwritten.

# ■ DOWNLOAD (From CF Card to GP)

This feature is for writing CF Card backup data to the GP's Internal Memory.

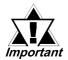

When DOWNLOAD is performed, the GP's Internal Memory data (i.e. system program, communication protocol, expansion program, screen Important data and Backup SRAM data) will be completely overwritten.

# ■ MENU

Touching this button changes to the Menu screen.

### ■ CLOSE

Touching this button finishes the program and resets the GP.

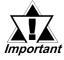

If you touch the CLOSE button and the GP's rear face #1 Dip Switch is turned ON, the "CF Memory Loader Tool" will automatically start again important when the GP starts up. Therefore, to finish the CF Memory Loader operation, you need to first turn #1 Dip Switch OFF or remove the CF Card from the GP, then touch the CLOSE button.

#### Menu Screen 10.6.4

If you touch the [MENU] button, the following screen appears.

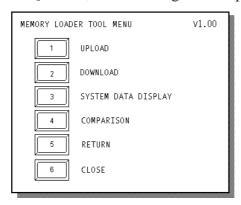

# 1. UPLOAD (from GP to CF Card)

# (1) Touch [1 UPLOAD] on the MEMORY LOADER TOOL MENU screen and the following screen will appear.

**P**ROCEDURE

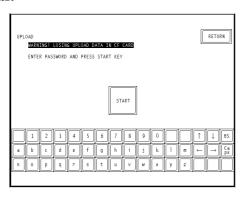

REMARKS

Enter the password you have registered in GP-PRO/PBIII's [Transfer] screen. If you have not registered a password, simply touch [START], and data upload will start.

- (2) Enter your password using the screen's keypad.
- (3) Touch [START] and data upload will start.

# **■ UPLOAD Status**

Once upload starts, the UPLOAD status screen will appear.

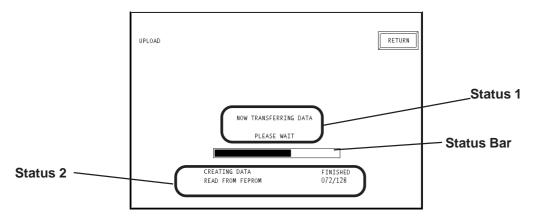

#### ♦ Status 1

The message "NOW TRANSFERRING DATA PLEASE WAIT" will appear. If an error is detected during upload, an error message will appear.

### ♦ Status 2

UPLOAD Status information consists of the following data.

- Creating data (GP internal data)
- Read from FEPROM data (i.e. system program, communication protocol, expansion program, screen data and Backup SRAM data)
- Read from Backup SRAM data

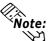

Each "block" in the UPLOAD Status Bar represents 64K bytes of data.

### **♦** Status Bar

The Status Bar shows the progress of the upload.

#### **♦ RETURN**

If you perform UPLOAD from the INITIALIZE screen, touching this button returns you to the INITIALIZE screen. If you perform UPLOAD from the MENU screen, the screen will return to the MENU screen.

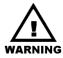

- Be sure to check if the GP's CF Card Access LED is turned OFF prior to inserting/removing the CF Card since there is a danger of loss of CF Card data
- While a CF Card is being accessed, DO NOT disconnect the GP power cord or reset the GP, or insert/remove the CF Card.

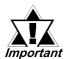

Performing UPLOAD completely overwrites the CF Card's current Backup data.

# 2. DOWNLOAD (from CF Card to GP)

# (1) Touch [2 DOWNLOAD] on the MEMORY LOADER TOOL MENU screen and the following screen will appear.

**PROCEDURE** 

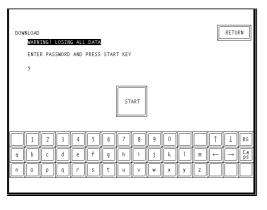

Enter the password you have registered in the GP-PRO/PBIII's [Transfer] screen. If you have not registered a password, simply touch [START] and data download will start.

REMARKS

- (2) Enter your password using the screen's keypad.
- (3) Touch [START] and data download will begin.

### **■ DOWNLOAD Status**

Once download starts, the DOWNLOAD status screen will appear.

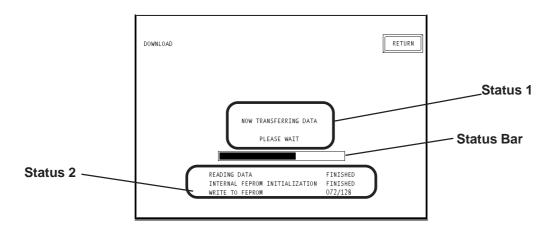

### ♦ Status 1

The message "NOW TRANSFERRING DATA PLEASE WAIT" will appear. If an error is detected during download, an error message will appear.

#### ♦ Status 2

DOWNLOAD Status information consists of the following data.

- Reading data (GP internal data)
- Initialize Internal FEPROM data
- Write to Internal FEPROM data
- Write to Backup SRAM data

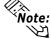

Note: Each "block" in the DOWNLOAD Status Bar represents 64K bytes of data.

#### Status Bar

The Status Bar shows the progress of download.

#### **◆ RETURN**

If you perform DOWNLOAD from the INITIALIZE screen, touching this button returns you to the INITIALIZE screen. If you perform DOWNLOAD from the MENU screen, the screen will return to the MENU screen.

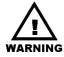

- Be sure to check if the GP's CF Card Access LED is urned OFF prior to inserting/removing the CF Card since there is a danger of loss of CF Card data.
- While a CF Card is being accessed, DO NOT disconnect the GP power cord or reset the GP, or insert/remove the CF Card.

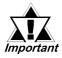

Performing DOWNLOAD completely overwrites all data (the System, Communication Protocol, Extended Programs, Screen Data and Backup SRAM Data).

#### 3. SYSTEM DATA DISPLAY

If you touch [3 SYSTEM DATA DISPLAY], the following screen will appear. Here, you can see details of both the CF Card's uploaded data and the GP's internal data. If you wish to see GP internal data details, touch the [INTERNAL] button.

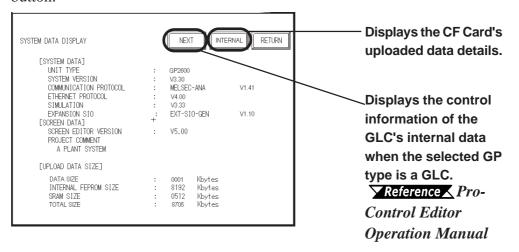

The following are System Data Display examples.

## ■ SYSTEM DATA DISPLAY (CF CARD'S DATA)

This screen allows you to check the CF Card's uploaded data.

♦ SYSTEM DATA <Display Example>

UNIT TYPE :GP2600 SYSTEM VERSION :V3.30

COMMUNICATION PROTOCOL :MELSEC-ANA V1.41

ETHERNET PROTOCOL :V4.00 SIMULATION :V3.33

EXPANSION SIO :EXT-SIO-GEN V1.10

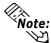

- The "SIMULATION" data will change to "LADDER MONITOR" when there is a ladder monitor program.
- If there is no system program in the CF Card's uploaded data, the "SYSTEM VER-SION" will be "NONE".

◆ SCREEN DATA <Display Example>

SCREEN EDITOR VERSION :V6.00

PROJECT COMMENT :A PLANT SYSTEM (Up to 60

characters can be used)

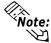

If there is no Upload Information Data in the GP, an error message will appear informing you that there is no Upload Information Data, and the Screen Data will not be displayed.

#### ◆ UPLOAD DATA SIZE <Display Example>

DATA SIZE :1K byte
INTERNAL FEPROM SIZE :8192K bytes
SRAM SIZE :512K bytes
TOTAL SIZE :8705K bytes

## ■ SYSTEM DATA DISPLAY (INTERNAL DATA)

If you touch the [INTERNAL] button, the following screen will appear. You can check GP Internal data with this screen.

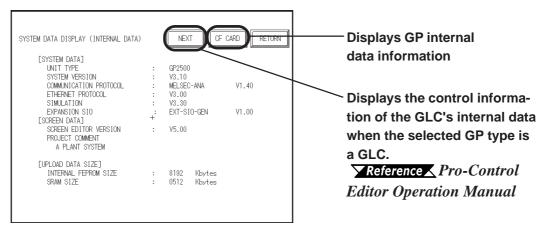

**▶** SYSTEM DATA <Display Example>

**UNIT TYPE** : GP2600 SYSTEM VERSION : V3.30

COMMUNICATION PROTOCOL :MELSEC-ANA V1.41

ETHERNET PROTOCOL :V4.00 **SIMULATION** :V3.33

**EXPANSION SIO** :EXT-SIO-GEN V1.10

The "SIMULATION" data will change to "LADDER MONITOR" when there is a ladder monitor program.

**SCREEN DATA** <Display Example>

:V6.00SCREEN EDITOR VERSION

PROJECT COMMENT :A PLANT SYSTEM (Up to 60

characters can be used)

If Upload Information Data is not transferred when transferring Screen Data, an Note: error message informs you that there is no Upload Information Data, and the Screen Data will not be displayed.

◆ UPLOAD DATA SIZE <Display Example>

INTERNAL FEPROM SIZE :8192K bytes **SRAM SIZE** :512K bytes

#### 4. COMPARISON

If you select [4. COMPARISON], the following screen will appear. This screen allows you to compare all the GP's data (i.e. system program, communication protocol, expansion program, screen data and Backup SRAM data) with backup data that is uploaded in the CF Card.

| Procedure                                                                                                    | REMARKS |
|----------------------------------------------------------------------------------------------------|---------|
| (1) Touch [COMPARISON] on the MEMORY LOADER TOOL MENU screen and the following screen will appear.                                |         |
| COMPARISON  PRESS START KEY                                                                                                    |         |
| START                                                                                                    |         |
|                                                                                                    |         |
| (2) Touch the [START] button. The [COMPARISON] feature will compare all GP data with backup data that is uploaded in the CF Card. |         |

## **■ COMPARISON Status**

Once [COMPARISON] begins, the progress of the comparison can be seen on the following screen.

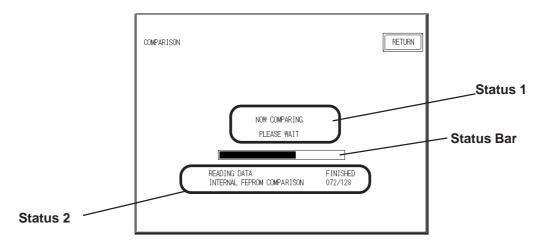

#### ♦ Status 1

The message "NOW COMPARING PLEASE WAIT" will appear. If an error is detected during the [COMPARISON], an error message will appear.

#### ♦ Status 2

COMPARISON Status information consists of the following data.

- Reading data (GP internal data)
- Comparing with Internal FEPROM data
- Comparing with Backup SRAM data

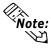

Each "block" in the COMPARISON Status Bar represents 64K bytes of data.

#### **♦** Status Bar

This bar shows the progress of the [COMPARISON].

#### **◆ RETURN**

Touching this button returns you to the MENU screen.

## 10.6.5 Self Diagnosis

You can check the CF Card's "CF Memory Loader Tool" using the OFFLINE mode's SELF DIAGNOSIS area. For example, if you touched three corners of the GP screen, selected [CF BOOT] on the Menu Bar and the CF Card failed to operate correctly, you can check the status of the "CF Memory Loader Tool" (i.e. IPL.SYS, MLD\*\*\*\*.SYS) with this feature.

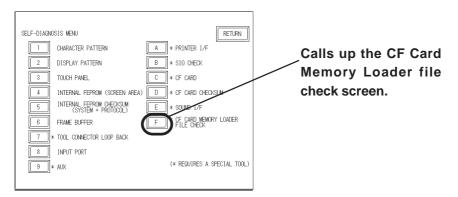

## Procedure Remarks

(1) Touch [F CF CARD MEMORY LOADER FILE CHECK] and the following screen will appear.

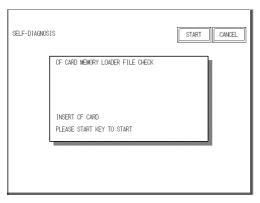

- (2) Touching [START] checks the following points.
  - The status of the CF Card Start Dip Switches
  - Whether the "CF Memory Loader Tool" is in the CF Card or not
  - If the CF Memory Loader program has errors

# Memo

# PROJECT MANAGER HIERARCHICAL DISPLAY

he Project Manager can display the hierarchical structure of Project Files and screens. This function enables you to easily view Project Files and screens when moving or copying. This chapter describes how to operate the Project Manager in the hierarchical display mode.

| 11.1 | Project Manager - Hierarchical Display |
|------|----------------------------------------|
| 11.2 | Using Hierarchical Display Mode        |

# 11.1 Project M

## **Project Manager - Hierarchical Display**

When you click on the button or select the [Project] menu - [Change Project Manger] command of the Project Manger in the normal display mode, the Project Manager is switched to the hierarchical display mode. To return to the Project Manager's original display, select the [Project] menu -

[Change Project Manager], or click on the icon.

When the Project Manager is in the hierarchical display mode, the hierarchical structure of your personal computer's folders is displayed, and the folders/Project Files are listed.

Normally, the system displays the hierarchical structure of the Database folder where the GP-PRO/PB III program has been installed. When you select the [View] menu - [Show Folders] command, all folders stored in your personal computer can be displayed.

Project files are displayed as folders. Screens are located in each folder corresponding to the screen type. You can open a desired screen by simply double-clicking the screen name. The project file folder is indicated by the project file name and the specified Deveice/PLC type. Each screen name is displayed with comments, size, and the date/time of creation or edition. When you double-click on a folder in the left box of the Project Manager, the contents of the folder will be displayed in the right box.

When you click on the [+] (plus) sign at the left of each folder, its sub folders will be displayed.

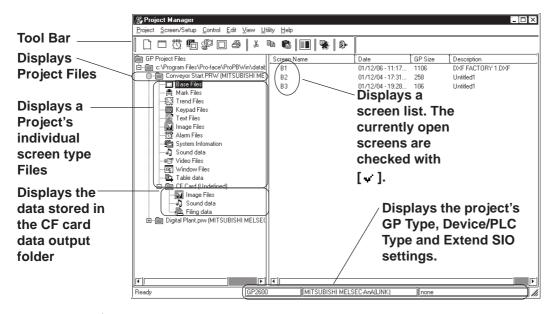

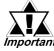

If the Project Manager has been changed during the transfer of a screen to the GP unit, the transfer will be aborted. Do not change the Project Manager during the transfer of any screen.

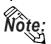

- To change the size of the left/right box displayed in the window, drag the border line between these boxes.
- In the system information holder, a system information screen is displayed. Each system information screen can be copied to another project file by simply dragging it over that file's icon.

# 11.2 Using Hierarchical Display Mode

This section describes the basic operations of the Project Manager in the hierarchical display mode.

## ■ Creating a New Project

Click on the folder where you wish to create a new Project File. Select the [Project] menu - [New] command, or click on the [D] icon. The [New] dialog box will appear.

Reference 1.1.2 ■ Creating a New Project

When a new Project File is created, a new folder "(new\_project\_name). prw" will be added to the directory.

## ■ Selecting a Project File from the Existing Projects

Click on the Project File to be selected. The right box lists the folders of the selected Project File by screen type.

#### **■** Rename

To change a Project File name or screen name, select the target Project File or screen, and then select the [Project] menu - [Rename] command.

## **■** Opening a New Screen

Select a Project file. And then select the [Screen/Setup] menu - [New] command, or click on the licon. The [New] dialog box will appear. Select the type of screen to be created and click on the lock button. Then, a new screen will open.

**▼Reference 1.1.3** ■ Opening a New Screen

## **■** Opening an Existing Screen

Select a Project file to create a screen. When selecting the [Screen/Setup] menu - [New] command, with the screen type folder specified, the [New] dialog box will appear with the specified screen type selected. Then, click on the ok button to open a new screen.

## ■ Opening a Screen

When you select the Project File including the target screen and then click on the folder corresponding to the target screen type, the screen name will be displayed at the right of the box. When you double-click on the target screen name, the Screen Editor will start up, and the selected screen will be opened. After selecting a desired screen, select the [Screen/Setup] menu - [Editor] command, or click on the icon to open the screen.

When clicking on the icon with the Project File selected, a dialog box to open a screen will appear. Select a desired screen and click on the button.

## **■** Copy

Select the target Project File or screen, and drag it to the destination folder. You can also copy it by selecting the [Edit] menu - [Paste] command after selecting the target Project File or screen and specifying the destination folder.

However, to copy a "screen type" folder or screen, drag it to a "Project File" folder or a folder of the same screen type.

## **■** Delete

Select the target Project File or screen, and then press the Delete key or select the [Project] menu - [Delete] command.

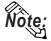

If any project file has been edited by copying/deleting its data with the Windows Explorer, this edit will not be reflected in the hierarchical display of the Project Manager. In this case, update the details of the hierarchical display by selecting the [View] menu - [Refresh] command.

# **DATA COMPATIBILITY**

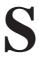

creen data created with other screen editor software can be con verted into files that can be used with the GP-PRO/PB III for Windows program.

12.1 ..... File Converter

## 12.1 File Converter

Files created with other screen editor software (such as GP-PRO, GP-PRO III, GP-PRO III, and Parts Box) can be converted into files for use with the GP-PRO/PB III for Windows program.

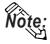

Project Files created with the GP-PRO/PB III program (DOS version) need not be converted. You can simply open your DOS files on the GP/PRO III for Windows program by selecting "DOS Project File (\*.pro)" when specifying the project file type.

Once you save these files with the GP/PRO III for Windows program, they can be used with Windows.

Reference ▲ 1.1.2 ■ Selecting an Existing Project, ■ Saving a Project

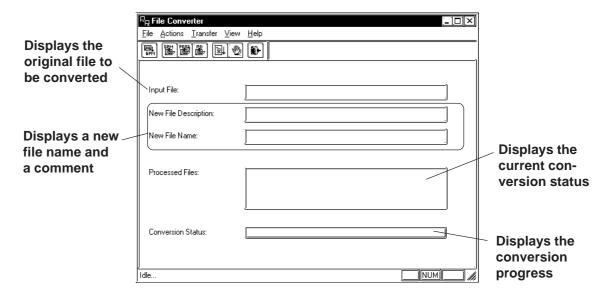

## 12.1.1 Conversion from GP-PRO II or GP-PRO III

Here, files created via GP-PRO II or GP-PRO III are converted to GP-PRO/PB III files (PRW files).

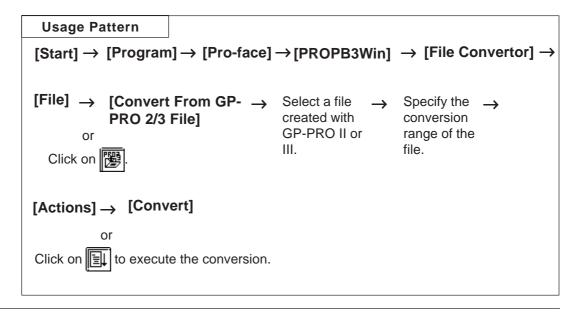

## ■ Selecting a GP-PRO II/III File

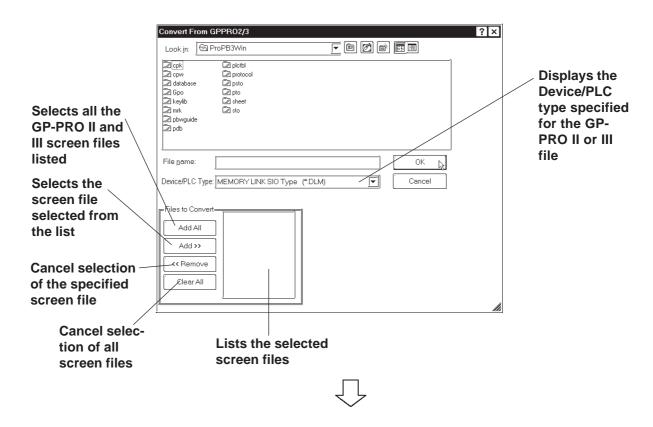

## **♦** Selecting a Destination Folder

Specify the Project File (PRW file) converted form the GP-PRO II or GP-PRO III file.

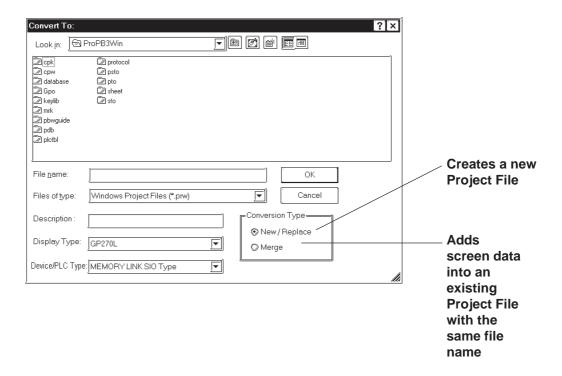

REMARKS

## **■** Converting a GP-PRO II/GP-PRO III File

# PROCEDURE (1)Click on the [Start] button, and point to the [Program] [Pro-face] - [ProPB3Win] menu. Then, click on the [2.File Convertor] command.

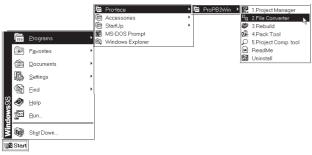

- (2)Select the [File] menu [Convert From GP-PRO 2/3 File] command, or click on the icon.
- (3) Select a desired GP-PRO II or GP-PRO III file's Device/PLC type.

The files corresponding to the selected Device/PLC type will be displayed.

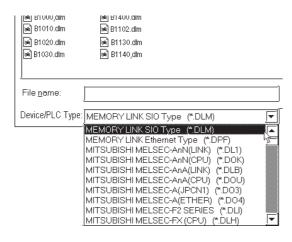

## **PROCEDURE** REMARKS

(4)Select a desired GP-PRO II or GP-PRO III file or enter the file name, and click on the Add>> button.

The selected file will appear in the Files to Convert list.

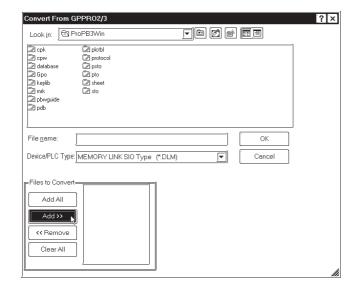

To convert all files, click on the Add All button.

(5) After selecting the GP-PRO II or III file, click on the ok button.

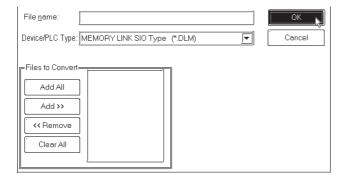

an Existing Project

[Display Type]

get Project File.

## **P**ROCEDURE

## REMARKS

To import a file from a different

 $\nearrow$  Reference  $\checkmark$  1.1.2  $\blacksquare$  Selecting

Select the GP unit type for the tar-

folder, first change the folder.

(6) Enter the folder and Project File name where the converted file will be stored. Also, specify the GP and Device/PLC types.

If the Device/PLC types are different before and after conversion, a dialog box will appear confirming the conversion command. If you wish to convert the file, click on the button.

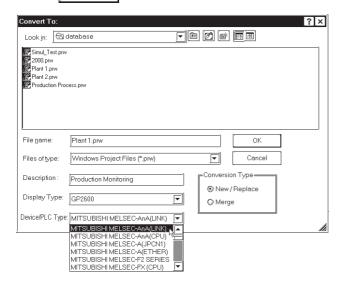

file's Device/PLC type is different from that of the original file, you must specify the Tag device address again after the Project File is imported.

When the destination Project

 $\bigcirc$ 

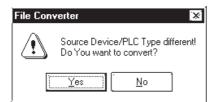

(7)After confirming the conversion command, click on the  $\fill$  button.

[Device/PLC Type]
Select the Device/PLC type for the target Project File.

If the same file already exists, the system asks if this file must be overwritten. If you select Yes, the file will be overwritten. If you select No , the file will not be overwritten, and you will return to the previous dialog box.

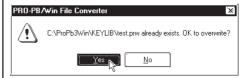

## **P**ROCEDURE REMARKS (8)Click on the button to confirm the original and destination file settings. Convert From GPPR02/3 Look in: 🖾 ProPB3Win 2 cpk 2 cpw 3 database 3 Gpo 3 keylib 3 mrk 2 pbwguide 2 pdb plctbl protocol psto sheet sto File name ₹ Device/PLC Type: MEMORY LINK SIO Type (\*.DLM) Cancel Add All << Remove

(9) After confirming the settings, select the [Actions] menu - [Convert] command, or click on the lip icon. The current status of the file conversion will be displayed. When the file conversion has been completed, "DONE" will be displayed in the status display area.

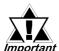

- After importing the system (SO) screen from GP-PRO II or GP-PRO III, be sure to check the [System Settings] data.
- When the system (SO) screen imported by the [Convert From GP-PRO 2/3 File] command is transferred to the GP70/77R/2000 series unit, you will need to perform [Font Setup]. Enter the GP's the OFFLINE mode, and set up the necessary fonts (language).

**▼Reference** GP Series User's Manual (sold separately), FONT SETTINGS

## 12.1.2 Conversion from Parts Box

Here, system files (SCD file) created via Parts Box are converted to GP-PRO/PBIII files (\*.PRW).

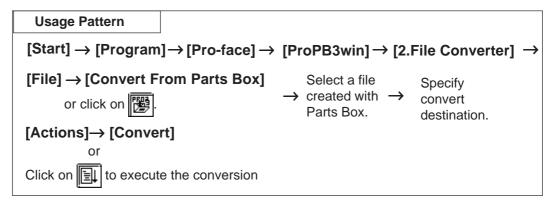

## **■** Selecting a Parts Box File

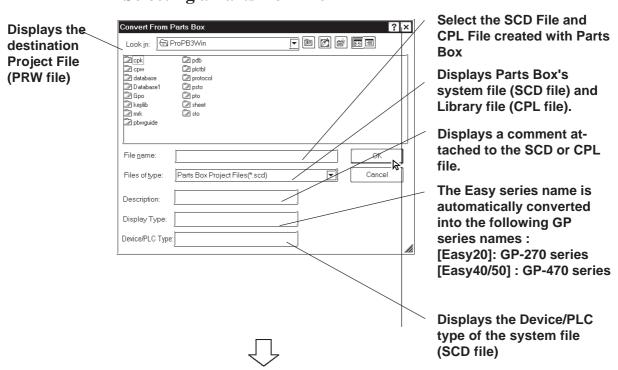

#### **♦** Selecting a Destination Folder

Specify the destination folder to store the Project File (PRW file) converted from the SCD file and CPL file.

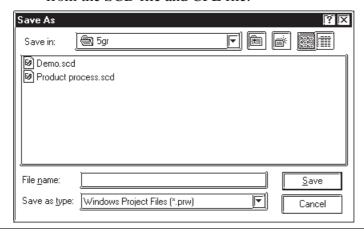

## **■** Converting a Parts Box File

## PROCEDURE

REMARKS

(1) Click on the [Start] button, and point to the [Program] - [Pro-face] - [ProPB3Win] menu. Then, click on the [2.File Convertor] command.

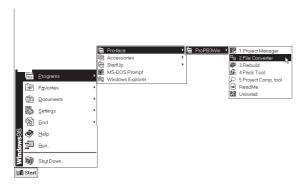

- (2) Select the [File] menu [Convert From Parts Box] command, or click on the icon.
- (3) Select a Parts Box file to be converted or enter the file name, and click on the OK button.

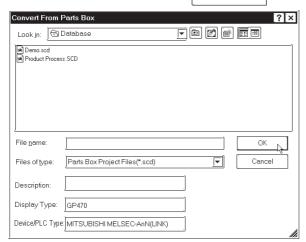

(4) Enter the folder and Project file name where the converted file is saved, and click on the [Save] button.

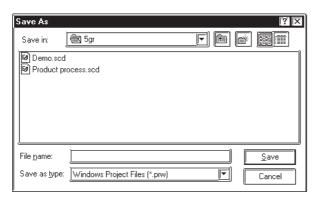

To import a file from a different folder, you must change to that folder.

**▼Reference** 1.1.2 ■ Selecting an Existing Project

When selecting a Library file (CPL file), select [Parts Box Library File (\*.cpl)] in the Files of type pull-down list.

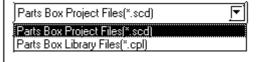

To change the destination file's GP or Device/PLC type, do so after conversion.

To import a file from another folder, change the folder.

Reference 4.2.5 Changing a Project's GP Type, 4.2.6 Changing Your Project's Device/PLC Type

## **P**ROCEDURE REMARKS (5)After confirming the settings, select the [Actions] menu - [Convert] command, or click on the [1] icon. The current status of the file conversion will be displayed. When the file conversion has been completed, "DONE" will be displayed in the status display area. <u>File Actions Transfer View Help</u> Input File: GPPR02/3 File(s) New File Description: New File Name: C:\ProgramFiles\Pro-face\PROPBWIN\database\Project A Processed Files: Conversion Status: NUM

## 12.1.3 GP-\*10 (GPM) File Conversion

Here, the GP-\*10 Series' memory card data (GPM file) is converted to GP-PRO/PBIII's Project file (PRW file) for each memory card. Files created via GP-PRO cannot be converted directly to PRW files. First create GPM files, and then convert them to PRW files.

**Reference** 12.1.4 Reading GP-\*10 (GPM) Files

| Usage Pattern                                                      |                             |                                 |
|--------------------------------------------------------------------|-----------------------------|---------------------------------|
| $[Start] \rightarrow [Program] \rightarrow [Pro-face] \rightarrow$ | Pice [ProPB3Win] → [2.I     | File Converter] →               |
| [File] → [Select GP x 10 (GPM) File] or click on                   | → Select a GP-<br>PRO file. | Specify conversion destination. |
| [Actions]→ [Convert]                                               |                             |                                 |
| Click on to execute the conversion                                 |                             |                                 |

## **■** Screen Data After Conversion

#### **♦** Screen names

After converting screen data created via GP-PRO to GP-PRO/PBIII screen data, the converted screen names are changed as follows:

| Screen Type        | GP-PRO       | GP-PRO/PBIII   |
|--------------------|--------------|----------------|
| Base screen        | 1 to 255     | B1 to B255     |
| Library screen     | 300 to 699   | B300 to B699   |
| Mark screen        | 700 to 999   | M700 to M999   |
| Trend Graph screen | 1000 to 1199 | T1000 to T1199 |
| Alarm Message      | 1200 to 1299 | A1200 to A1299 |

#### **♦** Tag names

Tag names will not be changed even after conversion. However, for l-tag and m-tag, "L" and "M" will be attached to the beginning of the original tag name, respectively.

## **■** Cautions When Converting GP-PRO Files

When converting GP-PRO files, be aware of the following cautions:

#### • Object displacement

Due to the high speed drawing of arcs and pies, as well as differences of drawing algorithms, GP-\*10 screen coordinates data will be optimized. As a result, objects may be displaced from their original positions, which requires modification and correction.

#### Color settings

Since color settings designated as "black + blink" are converted to "white + blink", re-set the color.

#### • Chinese character fonts

Chinese character fonts used on the GP-\*10 series are different from the ones on the GP70/GP77R/GP377/GP2000 Series units.

#### Numeric keys

GP-PRO/PBIII does not support N699. After conversion, re-create numeric keys and display on the GP-PRO/PBIII.

#### • K-tag

Since GP-PRO does not have a function to display data for K-tag, N-tag is used to enter set values via the screen's numeric keys. However, since GP-PRO/PB III supports the K-tag display function, the N-tag settings are not required.

#### System data areas +6 and +7

The GP-\*10 Series uses system data areas +6 and +7 for N699 numeric key entry and K-tag. However, the GP70/GP77R/GP377/GP2000 Series use +6 for status and +7 for reserved area, and K-tag reads and writes PLC data directly, without using the system data areas. When system data areas +6 and +7 have been used for the tags or ladder program, correct the address settings.

#### • Requirements for 32-bit data

Relationship between 32-bit data upper and lower addresses may be different between the GP-\*10 Series and the GP70/GP77R/GP377/GP2000 Series, depending on Device/PLC types. Due to this, the PLC's ladder program may require correction.

## • Device/PLC type

The data for Device/PLC types which are not supported by GP-PRO/PB III cannot be converted.

#### • Data check after conversion

Be sure to check all the settings such as of tags, after conversion.

## **■** Selecting a GPM File

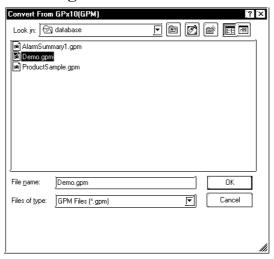

## **◆** Conversion destination

Specify the folder used to save the Project file (PRW file) converted from a GPM file.

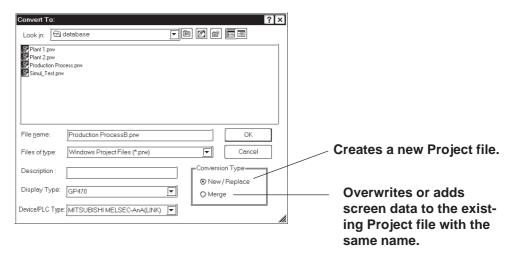

## **■** Converting a GPM File

## Procedure Remarks

(1) Click on the [Start] button and then select [Program] - [Pro-face] - [ProPB3Win] - [2. File Converter].

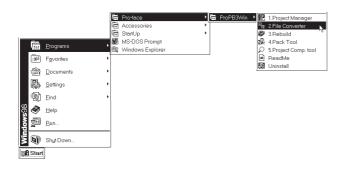

- (2) Select the [File] menu [Select GP x 10 (GPM) File] command, or click on the sicon.
- (3) Select a GPM file to be converted or enter the file name, and click on the obtained button.

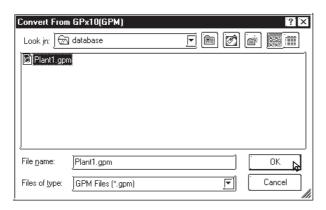

(4)Enter the folder and Project file name where the converted data is stored. Also, specify GP and Device/PLC types.

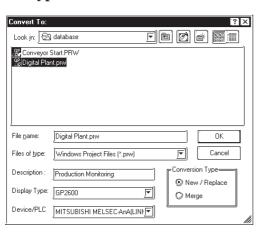

To import a file from another folder, change the folder.

**Reference** 1.1.2 ■ Selecting an Existing Project

When the destination Project file's Device/PLC type is different from that of the original file, you must designate all Tag device addresses again, after the Project File is imported.

button.

## **P**ROCEDURE

- (5)After confirming the settings, click on the OK
- (6) After confirming the settings, select the [Actions] menu [Convert] command, or click on the licon. The conversion status will continuously be displayed. When "Completed" is displayed in the [Status] field, conversion is completed.

| 무 <sub>무</sub> File Converter    | _                                                      |
|----------------------------------|--------------------------------------------------------|
| <u>File Actions Iransfer Vie</u> | w <u>H</u> elp                                         |
|                                  | (b) (b)                                                |
|                                  |                                                        |
| Input File:                      | C:\Program Files\Pro-face\ProPBWin\database\Plant1.gpm |
| New File Description:            | Production Monitoring                                  |
| New File Name:                   | C:\Program Files\Pro-face\ProPBWin\database\Digital    |
| Processed Files:                 |                                                        |
| Conversion Status:               |                                                        |
| <u> </u>                         |                                                        |

## REMARKS

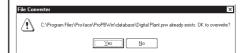

## 12.1.4 Reading GP-\*10 (GPM) Files

Screen data transferred to the GP-\*10 is received as GPM files. The received data files can be converted to GP-PRO/PB III Project files (PRW files) and used.

**Reference** 12.1.3 GP-\*10 (GPM) File Conversion

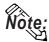

A connector adapter is required to use a PC unit with a D-sub 9-pin socket interface.

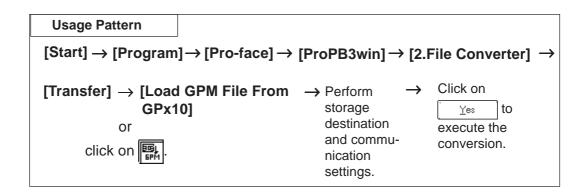

## **■** Reading a GPM File

# PROCEDURE REMARKS 1) Click on the [Stort] button and select [Program] To the select select s

(1) Click on the [Start] button and select [Program] - [Pro-face] - [ProPB3Win] - [2. File Converter].

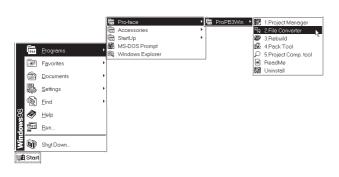

(2) Select the [File] menu - [Load GPM File From GPx10] command, or click on the [File] icon.

To receive data, connect the GP and personal computer via a cross cable.

Digital's GP410-IS00-0 is available.

Also, set the GP to transfer mode using the keyboard for drawing objects.

## PROCEDURE

## REMARKS

(3) Specify a location (directory) to store the received data and the file name, and click on the ok button.

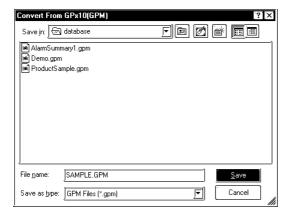

If the same file already exists, the system asks if this file must be overwritten. If you select Yes , the file will be overwritten. If you select No , the file will not be overwritten, and you will return to the previous dialog box.

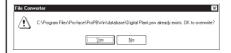

(4) Specify all the necessary communication items and click on the button.

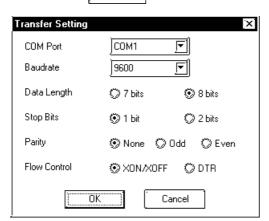

The communication settings must be the same as the GP's initial SIO settings.

Sending Speed: 9600 bps

Data Length: 8-bit

Stop bit: 1-bit

Parity bit: None

Control Type: XON/XOFF

(5) Click on the Yes button to start receiving data.

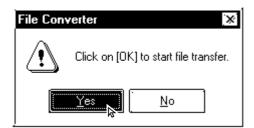

## **P**ROCEDURE REMARKS **(6)** After confirming the data receiving command, select the [Actions] menu - [Convert] command, or click on the icon. The conversion status will continuously be displayed. When "Completed" is displayed in the [Status] field, conversion is completed. File Converter File Actions Iransfer View Help Input File: New File Description: New File Name: E:\ProgramFiles\Pro-face\ProPBWin\database\SAMPLE.GPM Processed Files: Conversion Status: Idle.. NUM

# **APPENDICES**

his section contains a list of error messages and corrective actions, as well as address conversion tables.

| Appendix 1 | Error Messages            |
|------------|---------------------------|
| Appendix 2 | Troubleshooting           |
| Appendix 3 | Address Conversion Tables |
| Appendix 4 | Software Trouble Report   |

# **A.1**

# **Error Messages**

## **■** Project Manager Errors

|   | Error Message                                              | Cause/Solution                                                                                 |
|---|------------------------------------------------------------|------------------------------------------------------------------------------------------------|
| В | Be sure to check with the Network                          | Click in the node IP address' edit box. Be                                                     |
|   | Coordinator to confirm your unique IP                      | sure to enter the node IP address carefully so                                                 |
|   | address. This is because if a duplicate IP                 | that it does not duplicate any other device IP                                                 |
|   | address is used by any user, the entire                    | addresses.                                                                                     |
| С | network can be effected.  Can't edit - Insufficient memory | The memory area for editing is insufficient.                                                   |
|   | Can t edit - insumcient memory                             | Quit other applications, then begin editing                                                    |
|   |                                                            | your file again.                                                                               |
|   | Cannot edit the files because the filing                   | When the filing mode settings' [Use Multiple                                                   |
|   | mode [Use Multiple Folders] setting is not                 | Folders] was not selected, you attempted to                                                    |
|   | selected! Click on [Use Multiple Folders].                 | open 2 or more kinds of filing data directly                                                   |
|   |                                                            | from the Project Manager having nesting                                                        |
|   |                                                            | screen display by double-clicking. Select                                                      |
|   |                                                            | [Use Multiple Folders].                                                                        |
|   | Cannot start up Internet browser                           | The browser settings are not correct or the                                                    |
|   |                                                            | memory area for the browser is insufficient.                                                   |
|   |                                                            | Check the settings of the startup browser. If the browser settings are correct, quit all other |
|   |                                                            | applications and restart the browser.                                                          |
|   | Cannot read system file                                    | The program file data required for setup                                                       |
|   | Summer round system me                                     | cannot be opened or read, or the file's data is                                                |
|   |                                                            | not correct. The file may be corrupt, or a disk                                                |
|   |                                                            | error may have occurred. After solving the                                                     |
|   |                                                            | problem, reinstall the file.                                                                   |
|   | Cannot read the file's system information                  | The project file is corrupt. Use GP-PRO's                                                      |
|   |                                                            | rebuilding tool to repair the file. After repair is                                            |
|   | Ohannal mumbana anadani                                    | completed, read the file again.                                                                |
|   | Channel numbers overlap!                                   | Be sure channel numbers do not overlap and are unique.                                         |
|   | Current Color Depth Not Supported                          | Only images of 256 colors or less can be                                                       |
|   | Convert to 256 colors or less                              | used by this software.                                                                         |
|   | Current GP type does not support Device                    | Select a GP type which supports the device                                                     |
|   | Monitor feature                                            | monitor feature.                                                                               |
|   | Current Device/PLC type does not support                   | Select a Device/PLC type which supports the                                                    |
|   | Device Monitor feature                                     | device monitor function.                                                                       |
| D | Destination screen number is too high.                     | Set (Copy source end number - copy source                                                      |
|   | Reduce the number of destination or                        | start number) >= (8999 - copy destination                                                      |
| E | Source screens  Exceeds Data Backup Area Limit.            | start number).  The backup settings, backup area used                                          |
| = | Please adjust your settings to fit this                    | cannot exceed 2031. Set the backup start                                                       |
|   | area's size limitations                                    | address + the number of devices to less than                                                   |
|   |                                                            | or equal to 2031.                                                                              |
| 1 | Exceeded limit for backup area setting of                  | Change the backup area setting to LS4096 or                                                    |
|   | current GP type. Backup cannot be                          | less.                                                                                          |
|   | performed correctly with current setting.                  |                                                                                                |
| G | Grouping Nesting Limit Reached.                            | You are attempting to nest grouped objects                                                     |
|   | Unable to group more than these objects                    | more than 10 times. Only 10 levels of nesting                                                  |
|   | Internet Dreweer Net Calasted Vet                          | are allowed.                                                                                   |
| I | Internet Browser Not Selected Yet. Please select a Browser | An Internet browser has not been selected                                                      |
|   | Ficase select a di uwsei                                   | yet. After clicking on the error message's OK button, select a browser from the dialog box     |
|   |                                                            | that appears.                                                                                  |
|   |                                                            | ιτιαι αρρυαιο.                                                                                 |

|   | Error Message                             | Cause/Solution                                                                |
|---|-------------------------------------------|-------------------------------------------------------------------------------|
| I | Invalid Address!                          | Before entering the device address, check                                     |
|   |                                           | that the value is within the allowable range                                  |
|   |                                           | and that the device is supported by the PLC.                                  |
|   | Invalid PLC table                         | The PLC table file format is readable by the                                  |
|   |                                           | GP, or the file is corrupt or deleted. Select the                             |
|   |                                           | Device/PLC type from the master disk and                                      |
|   |                                           | reinstall it.                                                                 |
|   | Incorrect PLC Table Format                | The PLC table file format is not the same as                                  |
|   |                                           | the GP's, or the file is corrupt for some                                     |
|   |                                           | reason. Select a Device/PLC type from the master disk and reinstall the file. |
| N | Non-PRW File                              | A file has been selected that is not                                          |
| " | NOTE RWTHC                                | recognized by GP-PRO/PB III for Windows                                       |
|   |                                           | 95. Be sure to only select only Project                                       |
|   |                                           | (.PRW) files.                                                                 |
| 0 | Old PLC table and some functions may      | The PLC table file from an old version is                                     |
|   | not work properly.                        | being used. Select a new Device/PLC type                                      |
|   | Please use latest table                   | from the master disk and reinstall it.                                        |
|   | Older Version Project File                | An older version PRW file is now selected. If                                 |
|   | Is it OK to upgrade the file?             | you click on OK and continue this sequence,                                   |
|   | Upgrading a file means you will not be    | the system will upgrade the existing PRW                                      |
|   | able to open the old version of the file. | (i.e. create a new file) and change the old                                   |
|   |                                           | PRW's extension to POD. If Cancel is                                          |
|   |                                           | selected, the system leaves the file unchanged.                               |
| Р | PLC File Type Error                       | The PLC table file format is not the same as                                  |
| ' | T LOTTIC Type Liftor                      | the GP's, or the file is corrupt. Select a                                    |
|   |                                           | Device/PLC type from the master disk and                                      |
|   |                                           | reinstall the file.                                                           |
| S | Screen number to copy from must be        | Enter a "copy to" screen number that is                                       |
|   | greater than screen number to copy to.    | greater than the "copy from" screen                                           |
|   | Calcadad musicad in the cause of comment  | number.                                                                       |
|   | Selected project is the same as current   | You cannot copy data within the same project                                  |
|   | project.                                  | file. Be sure to specify a project file other than the current project file.  |
|   | System error                              | The program file data required for setup                                      |
|   |                                           | cannot be opened and read, or the internal                                    |
|   |                                           | data is not correct. The file may be                                          |
|   |                                           | corrupt, or a disk error may have                                             |
|   |                                           | occurred. After fixing the problem,                                           |
|   |                                           | reinstall the file.                                                           |
|   | System file is corrupt                    | The program file data required for setup                                      |
|   |                                           | cannot be opened and read, or the internal                                    |
|   |                                           | data is not correct. The file may be                                          |
|   |                                           | corrupt, or a disk error may have                                             |
|   |                                           | occurred. After fixing the problem,                                           |
|   | System open error                         | reinstall the file.  The program file data required for setup                 |
|   | System open onto                          | cannot be opened and read, or the internal                                    |
|   |                                           | data is not correct. The file may be                                          |
|   |                                           | corrupt, or a disk error may have                                             |
|   |                                           | occurred. After fixing the problem,                                           |
|   |                                           | reinstall the file.                                                           |
|   | System version error                      | The system cannot open this project file. You                                 |
|   |                                           | are attempting to open a file new version                                     |
|   |                                           | GP-PRO/PB III file using an old version of                                    |
|   |                                           | GP-PRO/PB III.                                                                |

## ■ Project Manager Errors (from previous page)

|   | Error Message                              | Cause/Solution                                                                                                    |
|---|--------------------------------------------|----------------------------------------------------------------------------------------------------|
| S | System write error                         | The program file data required for setup cannot be opened and read, or the internal data is not correct. The file may be corrupt, or a disk error may have occurred. After fixing the problem, reinstall the file. |
| U | Unable to convert file. Please check disk. | The destination disk does not have sufficient free space. Prepare a disk that has sufficient space and re-try.                                                                                                    |
|   | Unable to read current project information | The project file is corrupt. Use the GP-PRO rebuilding tool to repair the file, and then read the file again.                                                                                                    |
|   | Unrecognizable Image File may be corrupted | The selected image file is either corrupted or unusable by this software.                                                                                                    |

## **■ Screen Editor Errors**

|   | Error Message                              | Cause/Solution                                |
|---|--------------------------------------------|-----------------------------------------------|
| В | Bitmap size is too large. The maximum      | The maximum size of a bitmap that can be      |
|   | bitmap size that can be registered is      | registered as an image Part is 160 dots x 160 |
|   | 160x160 pixels.                            | dots. Be sure the image registered is within  |
|   |                                            | these limits.                                 |
| С | Can't edit - Insufficient memory           | The memory area is insufficient for editing.  |
|   |                                            | Quit all other applications and resume        |
|   |                                            | editing.                                      |
|   | Can't open more than 20 screens            | The screen editor can have up to 20 screens   |
|   |                                            | open at one time.                             |
|   | Cannot place screen on itself              | You cannot call the screen being edited.      |
|   | Cannot register since this number is       | Delete the window screen.                     |
|   | already being used by the U screen.        |                                               |
|   | Change request will exceed maximum         | This change will exceed the tag upper limit.  |
|   | number of tags. Changes canceled           | <b>▼Reference</b> ■ Number of Tags "2.3       |
|   |                                            | Tags"                                         |
|   | (Channel) Alarms cannot be used together   | When you attempted to use "Fill Below Line",  |
|   | with Fill Below Line in a channel setting. | you set the channel's Alarm feature "ON".     |
|   |                                            | Undo Graph Fill and reset the channel.        |
| D | Device address out of range                | When the specified command is performed,      |
|   |                                            | the device address exceeds the upper limit.   |
|   |                                            | Specify an address within the allowable       |
|   |                                            | range.                                        |

|   | Error Message                            | Cause/Solution                                               |
|---|------------------------------------------|--------------------------------------------------------------|
| Е | Exceeded maximum GP file size. Changes   | This change will exceed the screen size                      |
|   | canceled                                 | upper limit.                                                 |
|   |                                          | ▼ Reference ▲ □ Screen Size "1.1.3                           |
|   |                                          | Screen Types"                                                |
|   |                                          | 71                                                           |
|   | Exceeds A-tag limit                      | Only one alarm can be used on a single                       |
|   |                                          | screen.                                                      |
|   | Exceeds keypad limit                     | Only one keypad screen can be called to a                    |
|   | Freedo a tor limit                       | Base screen.                                                 |
|   | Exceeds a-tag limit                      | Only one alarm can be used on a single screen.               |
|   | Exceeds C-tag limit                      | Only one time display can be used on a                       |
|   | LACCECUS C-tay IIITIII                   | single screen.                                               |
|   | Exceeds file size limit                  | The screen size exceeds the upper limit, and                 |
|   | Exocous ino size inint                   | you cannot create any more graphic data.                     |
|   |                                          | The last data created will become invalid.                   |
|   |                                          | Store the screen data, and then open a new                   |
|   |                                          | screen and call the stored screen using [Load                |
|   |                                          | Screen] in the [Draw] menu.                                  |
|   | Exceeds Part Library limit.              | If the number of Part Libraries used exceeds                 |
|   |                                          | the limit, Part Library data cannot be                       |
|   |                                          | transferred to the GP. Reduce the number of                  |
|   |                                          | Part Libraries. Reference                                    |
|   |                                          | Reference 2.1 Parts,                                         |
|   |                                          | ■ Maximum Number of Automatically Created Part Libraries     |
|   | Exceeds R-tag limit                      | Only up to 30 R tags can be used on a single                 |
|   | Licecus K-tag iiiiii                     | screen.                                                      |
| F | Filing displays with the same ID No.     | Multiple filing displays with the same ID No.                |
|   | cannot be placed on a screen if [Cursor  | with [Cursor Position Control] selected cannot               |
|   | Position Control] is selected.           | be placed on one screen. Either deselect                     |
|   |                                          | [Cursor Position Control] or change each                     |
|   |                                          | filing display' ID No. so that the ID Nos. do                |
|   | File senite armon                        | not overlap.                                                 |
|   | File write error                         | This file cannot be written to the destination               |
|   |                                          | media. Please check the designated drive name and directory. |
|   | Fill Below Line can be used when only a  | Two or more channels are preset for Fill                     |
|   | single channel has been selected.        | Below Line. Set only one channel.                            |
|   | Please delete any additional channels.   |                                                              |
| G | Grouping Nesting Limit Reached.          | You are attempting to nest grouped objects                   |
|   | Unable to group more than these objects  | more than 10 times. Only 10 levels of nesting                |
|   |                                          | are allowed.                                                 |
| Н | High speed U-tag cannot be used if a     | Both the U tag and the use/non-use of                        |
|   | standard U-tag is already in place.      | high-speed settings must be specified. Do not                |
|   | Invested Common (Newstern)               | duplicate the settings.                                      |
| I | Invalid Screen (Number)                  | The effective screen number is within the                    |
|   |                                          | range from 1 to 8999. Re-enter the screen number.            |
| L | Large V tag will not work in the extend  | In the GP Setup area, select the Extended                    |
|   | mode. Please reset this to the standard  | Setting tab's Video Settings "Standard Mode"                 |
|   | mode within the video settings of the GP | setting.                                                     |
|   | system setup.                            |                                                              |
| 0 | Only one Q-tag sub display can be used   | When using a Q-tag, the number of sub                        |
|   | per screen.                              | displays used is limited to 1.                               |
| 1 | , -                                      |                                                              |

## ■ Screen Editor Errors (from previous page)

|   | Error Message                              | Cause/Solution                                    |
|---|--------------------------------------------|---------------------------------------------------|
| Р | Parts and tags are not valid objects.      | A library item containing Parts or tags cannot    |
| • | and tage and not valid objects.            | be used in a Picture Display.                     |
| S | Screen No. is out of range. Re-enter a     | Screen No. used after conversion is out of        |
|   | different Screen No.                       | the Screen No. range. Enter the correct           |
|   |                                            | number.                                           |
|   | Small v tag will not work in the standard  | In the GP Setup area, select the Extended         |
|   | mode. Please reset this to the extend      | Setting tab's Video Settings "Extend Mode"        |
|   | mode within the video settings of the GP   | setting.                                          |
|   | system setup.                              | 3                                                 |
|   | The sum total of all the data saved by the | The backup size exceeds the SRAM                  |
|   | GP's data backup features now exceeds      | capacity. Reduce the number of sampling           |
|   | the backup memory unit's limit. Please     | data, or set this item's backup setting to        |
|   | reduce this amount.                        | "None".                                           |
| Т | The area available for data sampling has   | The storage address used exceeds 2031. Set        |
|   | been exceeded.                             | the storage start address + the number of         |
|   | Please re-enter this item's settings.      | sampling data to less than or equal to 2031.      |
|   | The amount entered for the data sampling   | When 20 channels are preset, the Add button       |
|   | feature is combined with the number of     | is clicked in the data sampling setting list      |
|   | Trend graph channels created, and their    | display dialog box. Delete unnecessary            |
|   | combined total cannot exceed 20.           | settings so that the total of Trend Graph         |
|   |                                            | channel settings and the data sampling            |
|   |                                            | settings will be within 20.                       |
|   | The current GP type setting does not       | Select the GP type for the VM Unit.               |
|   | support video. Video tag will have no      |                                                   |
|   | effect                                     |                                                   |
|   | The font used for this text cannot be      | The designated font cannot be found in the        |
|   | found. Only font type and color can be     | PC's Font folder. Either select a different font, |
|   | changed.                                   | or install the desired font.                      |
|   | There are no screens created for this      | The screen that you attempt to open cannot        |
|   | screen type.                               | be created with the specified screen type.        |
|   |                                            | Open a new screen.                                |
|   | The designated screen does not exist.      | The screen that you attempted to open             |
|   |                                            | cannot be found in this project. Select a         |
|   |                                            | screen from different existing project.           |
|   | This object has a non-black background     | If this screen is used as the screen for the      |
|   | and may not display properly on the GP.    | background color, be sure to align its center     |
|   | Also, be sure that your loaded screen's    | point correctly with the destination screen.      |
|   | center point is aligned with the object    |                                                   |
|   | (loaded to) screen's center point.         |                                                   |
|   | This rail number is already in use.        | All rail numbers used on a single base screen     |
|   | Please enter another number.               | must be unique.                                   |
|   | This screen cannot be edited.              | Delete the window screen.                         |
|   | This tag does not support portrait mode.   | The vertical type GP does not support the tag     |
|   | Continue anyway?                           | that you are attempting to use.                   |
| U | Unrecognizable Bitmap                      | The selected bit map file is either corrupted     |
|   | File may be corrupted                      | or unusable by this software.                     |

## **■** Library Item Placement / Save Errors

|   | Error Message                              | Cause/Solution                                   |
|---|--------------------------------------------|--------------------------------------------------|
| G | Grouping Nesting Limit Reached.            | You are attempting to nest grouped objects       |
|   | Unable to group more than these objects    | more than 10 times. Only 10 levels of nesting    |
|   |                                            | are allowed.                                     |
| N | Not a library file                         | The library file selected in the library browser |
|   |                                            | cannot be used in this system. Select a file     |
|   |                                            | with a CPW extension.                            |
| 0 | Out of memory                              | Memory is not sufficient to perform the          |
|   |                                            | operation. Quit other applications, re-allocate  |
|   |                                            | memory, and then restart the operation.          |
| S | System error                               | An error occurs when the library file is being   |
|   |                                            | stored. Reserve sufficient free disk space and   |
|   |                                            | restart the operation.                           |
| T | This file was created using an old version | The current file is a CPL file created in Parts  |
|   | editor and cannot be converted             | Box. Use the file converter to convert the file  |
|   |                                            | into a CPW file.                                 |
| U | Unable to convert memory block into cell   | The memory is not sufficient to execute the      |
|   |                                            | operation. Quit other applications, re-allocate  |
|   |                                            | memory, and then restart the operation.          |
|   | Unable to create cell list                 | The library file is corrupt for some reason.     |
|   |                                            | Use the provided rebuilding tool to repair the   |
|   |                                            | file and then restart the list creation.         |

## **■ D-Script Errors**

|   | Error Message                                    | Cause/Solution                                   |
|---|--------------------------------------------------|--------------------------------------------------|
| С | Constant value out of range:                     | The preset constant value exceeds the            |
|   |                                                  | specified range. Enter a correct value.*         |
| D | D-Script function name has not been              | Do not click OK without entering the function    |
|   | entered.                                         | name; you must first specify the function        |
|   | Please type the function's name in the           | name. Enter the function name.                   |
|   | description field.                               |                                                  |
| E | Expression too complex.                          | Simplify the D-Script expression.                |
|   | See HELP screens for assistance.                 |                                                  |
| I | if' expression requires a non-empty              | An expression is required in { } in the if       |
|   | statement                                        | clause. If no expression is specified, the if    |
|   |                                                  | clause is ignored.*                              |
|   | Illegal Expression                               | The entered expression contains an error and     |
|   |                                                  | will not be recognized.*                         |
|   | Illegal syntax                                   | The entered D-Script expression has a            |
|   |                                                  | syntax error.                                    |
|   | Illegal address                                  | The entered address setting contains an          |
|   |                                                  | error. Enable the syntax help in the option      |
|   |                                                  | setting menu and enter the address by            |
|   | N                                                | clicking the icon, or enter it from the keypad.  |
| N | Negative numbers not supported - select          | A negative number cannot be used as a            |
|   | correct data type                                | constant. Enter a positive number.*              |
| Т | This script expression is not legal (it will     | The preset D-Script expression has an error.     |
|   | not download). Do you still want to              | Even if this script is registered, the operation |
|   | register this data and quit the D-Script editor? | will be not performed.                           |
| W | WARNING: Statement has no effect and             | The entered instruction is ignored               |
|   | has been removed                                 | because it will not influence the                |
|   |                                                  | expression.                                      |

<sup>\*</sup> These messages are displayed only when the syntax check in the option setting menu is selected.

## **■ Alarm Editor Errors**

|          | Error Message                              | Cause/Solution                                                                      |
|----------|--------------------------------------------|-------------------------------------------------------------------------------------|
| С        | Can't Add Messages - Insufficient memory   | Memory is not sufficient to add the messages.                                       |
|          |                                            | Quit other applications, re-allocate memory and                                     |
|          |                                            | try to add the messages again.                                                      |
|          | Can't import more basic alarm messages.    | During message import, the number of Bit                                            |
|          | Basic alarm message limit has been         | Alarm Log messages has exceeded the                                                 |
|          | reached.                                   | designated limit. Delete the messages currently                                     |
|          |                                            | set and adjust the setting range so that the                                        |
|          | Con/t import more law elements             | messages to be imported can be stored.                                              |
|          | Can't import more log alarm messages.      | During message import, the number of Bit                                            |
|          | Log alarm message limit has been reached.  | Alarm Log messages has exceeded the designated limit. Delete the messages currently |
|          | reacned.                                   | set and adjust the setting range so that the                                        |
|          |                                            | messages to be imported can be stored.                                              |
|          | Can't import more word alarm messages.     | During message import, the number of Bit                                            |
|          | Word alarm message limit has been          | Alarm Log messages has exceeded the                                                 |
|          | reached.                                   | designated limit. Delete the messages currently                                     |
|          | reacticu.                                  | set and adjust the setting range so that the                                        |
|          |                                            | messages to be imported can be stored.                                              |
| D        | Data in Blocks 2 and 3 cannot be           | Since the "Block" feature was turned OFF when                                       |
|          | uploaded to the GP.                        | this data was downloaded, please delete Blocks                                      |
|          |                                            | 2 and 3.                                                                            |
| L        | Low Memory - not all messages can be       | Memory is not sufficient to paste all the                                           |
|          | pasted!                                    | messages. Quit other applications, re-allocate                                      |
|          |                                            | memory and paste the messages again.                                                |
|          | Low Memory - not all alarms were copied!   | Memory is not sufficient to paste all the                                           |
|          | Try copying a smaller group.               | messages. Quit other applications, re-allocate                                      |
| <b>.</b> | Not a second and the second and            | memory and paste the messages again.                                                |
| N        | Not enough memory to perform undo!         | Memory is not sufficient to undo the messages.                                      |
|          | Do you want to continue?                   | The deleted message(s) cannot be undone (restored)                                  |
|          | Not all alarms were saved.                 | Disk capacity is not enough to store the data.                                      |
|          | Insufficient disk space                    | Create more free disk space and store the data                                      |
|          | mountaint disk space                       | again.                                                                              |
|          | Not all alarms were read.                  | Memory is not sufficient to read the alarm                                          |
|          | Insufficient memory                        | messages. Quit other applications, create more                                      |
|          | ,, ,                                       | memory and read in the alarms again.                                                |
| S        | Since this GP model does not support the   | The setup is attempted on an incompatible                                           |
|          | "Block" feature, Blocks 2 and 3 will be    | model. This feature is disabled on this model                                       |
|          | combined with Block 1 when the data is     | GP.                                                                                 |
|          | sent to the GP.                            |                                                                                     |
|          | Some data is incorrect and all data cannot | The format of CSV data to be imported is                                            |
|          | be imported.                               | incorrect. Data in and below the line with the                                      |
|          | ·                                          | incorrect data will not be imported. Check                                          |
|          |                                            | Alarm data's CSV format.                                                            |
| L.       | 1                                          | wata o oo i toati                                                                   |

## **■ Symbol Editor Errors**

|    | Error Message                              | Cause/Solution                                    |
|----|--------------------------------------------|---------------------------------------------------|
| Α  | Addresses cannot be used as symbol         | Enter a standard address in the address           |
|    | names!                                     | column.                                           |
| D  | Disk space is insufficient.                | The disk in which the data is stored has no       |
|    | ·                                          | free space. Create more free space and try        |
|    |                                            | again.                                            |
| Т  | This Symbol Name is already in use.        | A symbol of the same name has already             |
|    | Please choose another name.                | been defined. Rename the symbol.                  |
|    | This is not a symbol file. Please choose   | The chosen file is not a file that can be used    |
|    | the correct format file.                   | for symbol import. Please choose a file that is   |
|    |                                            | this format, or modify the chosen file so that it |
|    |                                            | becomes this format.                              |
|    | This is not a device comment file. Please  | The chosen file is not a device comment           |
|    | choose the correct format file.            | import file. Please choose a file that is this    |
|    |                                            | format, or modify the chosen file so that it      |
|    |                                            | becomes this format.                              |
|    | This symbol name is already registered as  | You attempted to change an existing symbol        |
|    | a GLC symbol. Please choose another        | name. Designate a symbol other than one set       |
|    | name.                                      | up as GLC Discrete with the Bit Symbol and        |
|    |                                            | other than one set up as GLC Integer              |
|    |                                            | Symbol/GLC Real Symbol with the Word              |
|    | TI                                         | Symbol.                                           |
|    | The total number of GLC symbols is over    | The maximum number of symbols has been            |
|    | 2048 and a Save cannot be performed.       | exceeded. After deleting unneeded symbols,        |
|    | Please delete all unneeded symbols.        | please retry saving the data.                     |
| S  | Some data is incorrect and all data cannot | The format of CSV data to be imported is          |
|    | be imported.                               | incorrect. Data in and below the line with the    |
|    |                                            | incorrect data will not be imported. Check        |
|    | Complete **** (a momentum of characters !- | Alarm data' CSV format.                           |
|    | Symbol **** 's number of characters is     | You attempted to import a symbol with a           |
| 1  | over 20, and cannot be imported.           | name over 20 characters long. Please reduce       |
| 0/ | O/o counct be found on counct be           | this name to less than 20 characters.             |
| %  | %s cannot be found, or cannot be           | The file(s) required to perform this action       |
|    | performed.                                 | cannot be found. Please re-install the            |
|    |                                            | application software.                             |

## **■** Screen Transfer Errors

|   | Error Message                            | Cause/Solution                                |
|---|------------------------------------------|-----------------------------------------------|
| Α | A different Extended Program is present  | This extended program can only be sent to a   |
|   | in the GP. The GP's setup cannot be      | GP containing the same program. Please        |
|   | performed.                               | change the GP type, or install the extended   |
|   |                                          | task's program in the GP.                     |
|   | A different Extended Program is present  | A different type of Extended Program is       |
|   | in the GP. Do you wish to continue?      | present in the GP. Press OK to overwrite this |
|   |                                          | program, or Cancel to stop the transfer.      |
|   |                                          | Selecting OK will change the GP's internal    |
|   |                                          | Extended Program.                             |
| С | Cannot transmit data at 115.2Kbps - used | This error occurs when the speed of           |
|   | a slower speed. Change Data Transfer     | 115.2Kbps cannot be used, or when data is     |
|   | Speed to 38400 when sending data.        | sent to a GP 70 series model at this speed.   |
|   |                                          | Change the Data Transfer Speed setting to     |
|   |                                          | 38400 and re-try.                             |

# **■** Screen Transfer Errors (from previous page)

|    | Error Message                             | Cause/Solution                                                                        |
|----|-------------------------------------------|---------------------------------------------------------------------------------------|
| Α  | After selecting screens to be transferred | Sending screens individually can destroy                                              |
|    | upload information on the GP will not be  | the Image Control Table, and the screens                                              |
|    | correct.                                  | may not operate correctly on the GP. If a                                             |
|    | Continue with the transfer?               | problem occurs, resend all the screens, or                                            |
|    |                                           | use the automatic screen update feature.                                              |
| С  | CF Card data will not be sent to GP       | Either the GP Multi Unit's power is turned                                            |
|    |                                           | OFF, or the CF Card is not formatted. Also, if                                        |
|    |                                           | the CF Card's amount of remaining space                                               |
|    |                                           | may be insufficient. Please delete all                                                |
|    |                                           | unneeded files and retry transfer.                                                    |
|    | Command Parameter ERROR                   | Retry data transfer to the designated GP                                              |
|    |                                           | using "Auto Setup". If this message appears                                           |
|    |                                           | again, the PC has a command-related                                                   |
|    |                                           | problem. Or, there may be an error in the                                             |
|    |                                           | cable or in the PC. Check both and retry data                                         |
|    |                                           | transfer. If the problem persists, the cable                                          |
|    |                                           | may be damaged. If necessary, contact your                                            |
|    | Commented Davids is and comment CDI       | local GP distributor.                                                                 |
|    | Connected Device is not correct GP!       | A device other than the GP or one that is not                                         |
|    |                                           | supported by GP-PRO/PB III is connected.                                              |
|    | Core - ID Command failed                  | Check the model of the connected device.  An error has occurred during data transfer  |
|    | Core - ID Command raned                   | from the PC. The cable may be disconnected                                            |
|    |                                           | or the GP is OFF. Retry data transfer.                                                |
| D  | Data Transfer Port initialization error.  | Initialization of the communication port has                                          |
|    | Data Transfer Fort Initialization error.  | failed. Check the transfer serial port settings                                       |
|    |                                           | and transfer cable connection.                                                        |
|    | Do you want to download the simulation    | When you want to transfer the simulation                                              |
|    | protocol?                                 | protocol, click OK. Otherwise, click cancel.                                          |
| Е  | ERROR, Out of Memory                      | The GP's internal memory is full. Delete any                                          |
|    |                                           | unnecessary screens.                                                                  |
|    | ERROR, Incomplete Transmission            | Screen transfer to the GP has been aborted.                                           |
|    |                                           | Refer to the error message code.                                                      |
|    | ERROR, No Configuration File              | The file required for setup was not found in                                          |
|    |                                           | the specified folder. Re-install the system                                           |
|    |                                           | from the Master disk, or check the transfer                                           |
|    |                                           | path settings. (Transfer Settings area)                                               |
|    | ERROR, Cannot Transfer Data               | A communication error has occurred and                                                |
|    |                                           | transfer has failed. Reset the GP and PC and                                          |
|    | EDDOD Council out of Council              | retry data transfer.                                                                  |
|    | ERROR, Cannot open Screen                 | The system is trying to transfer the screen to                                        |
| G  | GP node search has failed!                | the GP but cannot open the Project File.  An error has occurred during search for the |
| ٦  | OF HOUR SEARCH HAS TAILED!                | GP. Check the PC's network settings and the                                           |
|    |                                           | network cable connection. If the problem                                              |
|    |                                           | persists, contact your network manager.                                               |
| Н  | Handshaking ERROR – GP not                | The GP power supply is turned OFF, the data                                           |
| '' | Responding                                | cable is unplugged, or the GP may be in                                               |
|    |                                           | OFFLINE mode. Check all these points.                                                 |
|    |                                           | When the GP main unit is in OFFLINE mode,                                             |
|    |                                           | reset it to transfer mode. Also, check the                                            |
|    |                                           | serial port.                                                                          |
| ı  | Invalid address substituted for unknown   | When using a symbol in the device address,                                            |
| •  | aliases, or invalid address error         | use the symbol editor to enter the actual                                             |
|    |                                           | symbol addresses.                                                                     |
|    | İ                                         | , ,                                                                                   |

# **■** Screen Transfer Errors (from previous page)

|   | Error Message                                                  | Cause/Solution                                                                          |
|---|----------------------------------------------------------------|-----------------------------------------------------------------------------------------|
| М | Memory Loader Error – Unknown Type                             | A undefined error code has been sent from                                               |
|   |                                                                | Memory Loader. Check the connection to                                                  |
|   |                                                                | Memory Loader. Reset Memory Loader once                                                 |
|   | Married Francisco                                              | and then re-try data transfer.                                                          |
|   | Memory Loader Error – Memory Loader                            | The cable used for data transfer is not                                                 |
|   | Not Ready                                                      | connected to Memory Loader, or Memory Loader is not in the PC reception mode.           |
|   |                                                                | Check that the PC is connected to Memory                                                |
|   |                                                                | Loader using the cable and set Memory                                                   |
|   |                                                                | Loader in the PC reception mode. Then,                                                  |
|   |                                                                | re-try data transfer.                                                                   |
|   | Memory Loader Error – Card Not Found                           | Memory Loader does not have a memory                                                    |
|   |                                                                | card. Insert the memory card into Memory                                                |
|   |                                                                | Loader and then send the card data.                                                     |
|   | Memory Loader Error – Timeout                                  | Communication timeout occurs. Reset                                                     |
|   | Marramal and an Erman Marrama Occardiana                       | Memory Loader and re-try data transfer.                                                 |
|   | Memory Loader Error – Memory Overflow                          | The transferred screen data causes an overflow of the memory capacity of Memory         |
|   |                                                                | Loader. Delete the screen data or set the                                               |
|   |                                                                | upload information transfer setting to OFF.                                             |
|   |                                                                | Then, re-try data transfer.                                                             |
|   | Memory Loader Error – Check Sum Error                          | A checksum error occurs during transfer.                                                |
|   |                                                                | Check that the cable is properly connected                                              |
|   |                                                                | and remove the noise source near the cable.                                             |
|   |                                                                | Then, re-try data transfer.                                                             |
|   | Memory Loader Error – Bad Command                              | The transfer command is not sent correctly.                                             |
|   |                                                                | Check that the cable is properly connected and remove the noise source near the cab le, |
|   |                                                                | Then, re-try data transfer.                                                             |
|   | Memory Loader Error - Incorrect Data                           | The correct command is not received from                                                |
|   | Received                                                       | the Memory Loader during transfer. Check                                                |
|   |                                                                | that the cable is properly connected and                                                |
|   |                                                                | remove any noise sources near the cable.                                                |
|   |                                                                | Then, re-try data transfer.                                                             |
|   | Multiple GPs have been designated as the                       | You attempted to send data to multiple GPs                                              |
|   | destination, however, the system screen data will not be sent. | "Send System Screen" set to ON. When                                                    |
|   | Is this OK?                                                    | sending data to multiple GPs, the GP system settings will not be transferred.           |
|   | 15 4115 017.                                                   | Select Yes, which means only the screen                                                 |
|   |                                                                | data will be transferred. To send the GP                                                |
|   |                                                                | system settings, you must first match the IP                                            |
|   |                                                                | address in the GP system settings with the                                              |
|   |                                                                | destination GP and re-try data transfer, unit                                           |
|   | N                                                              | by unit.                                                                                |
|   | Memory Not Initialized                                         | The GP internal memory is not initialized.                                              |
|   |                                                                | Initialize the memory.                                                                  |

# **■** Screen Transfer Errors (from previous page)

|   | Error Message                                                                                                    | Cause/Solution                                                                                                    |
|---|----------------------------------------------------------------------------------------------------|----------------------------------------------------------------------------------------------------|
| N | Network Data Search Please enter the IP address(using standard dot separators) & IP Port Number of the GP you are connecting to. If no address is entered, the program will search in the PC's same group for this data.  Network Connection Failed                                                       | Specify the GP IP address (net ID) when searching the network again or when the GP network group is different from the PC. Specify the GP IP address to be searched in the format using a dot as the delimiter. Example) 192.168.1.101  Connection to the specified party node is failed. Check the PC network settings and the network cable connection. If the problem |
|   | No Upload Information in GP Data File                                                                                                    | still remains, contact the network manager.  Because the GP does not have the data required for sending the data to the PC, the PC cannot receive the screen. The screen originally may have been sent with the upload information set to "Not transfer". A screen that is not sent together with the upload information cannot be received.                             |
| P | PGO command failed PLD command failed                                                                                                    | The power supply to the GP may have been turned OFF, or the cable has been un-plugged. Reset the GP and the PC and retry data transfer.                                                                                                    |
|   | Protocol file not found                                                                                                    | The PLC protocol file to be sent to the GP is not found in the system's directory. Re-install the GP's system starting from the master disk.                                                                                                    |
| S | Send SIO Error - Unable To Open a Com<br>Port                                                                                                    | The COM port cannot be used. In the transfer setting menu's serial port setting, specify the available serial port, and retry data transfer.                                                                                                    |
|   | Send File Error - Bad File Data                                                                                                    | The data to be sent is not correct. The data created in the temporary file cannot be read correctly. Check that the disk has sufficient free space and it is not corrupt, and retry file transfer.                                                                                                    |
|   | Simulation data file cannot be found.                                                                                                    | The CSV file is not stored in the directory as the execution file. The simulation information file may be deleted, or the file may have not been created. Set the simulation feature when transferring the screen and retry data transfer.                                                                                                    |
|   | Simulation data file read-in error.                                                                                                    | The CSV file cannot be read into the system. The simulation information file may have been deleted, or the file may have not been created. Set the simulation feature when transferring the screen and retry data transfer.                                                                                                    |
| Т | TCP/IP error                                                                                                    | The PC's TCP/IP setting is not correct; or, the TCP/IP data is not registered. Check that the correct TCP/IP are registered in the PC's control panel, and that all control panel setting values, including the IP address, are correct.                                                                                                    |
|   | The IP Address of the system screen being sent and that in the GP are not the same. To send all screens, press "Yes". ("No" to send only screen data) However, if "2-Way Driver" has been designated as the destination, sending the GP's System Setting data will not change (overwrite) the IP address. | The IP address currently being sent is different from the address designated in the GP's system settings.  To change the IP address, click on "Yes", to preserve the IP address, click on "No". You can either send the screen data or select "Cancel", and then change the current project data's IP address so that it matches that of the GP's.                       |

## $\blacksquare$ Screen Transfer Errors (from previous page)

|   | Error Message                                                                       | Cause/Solution                                                                                                    |
|---|-------------------------------------------------------------------------------------|----------------------------------------------------------------------------------------------------|
| T | The Extended Program cannot be found.                                               | The Extended Program required for setting up the GP cannot be found. Please check the CFG file's directory. Also, you may need to change the GP's type.                                                                             |
|   | The Extended Program cannot be found in the GP. The GP's Setup cannot be performed. | Unable to locate the program's destination GP for setup. Check the GP type settings and the GP type selected. Change the GP type, if needed.                                                                                        |
|   | The currently selected Device/PLC type does not support the Simulation feature.     | The currently selected Device/PLC type does not support the Simulation feature. This feature cannot be used with the destination Device/PLC. Deselect this feature and re-send the data.                                            |
|   | This GP does not support Extended Programs. The GP's setup cannot be performed.     | The destination GP does not support Extended Features. Either change the GP Type, or send data that is designed for the designated GP type.                                                                                         |
|   | Timeout Error                                                                       | Communication timeout has occurred. Reset the GP and re-try data transfer.                                                                                                    |
| W | Winsock return Error                                                                | An error has been returned from Winsock. The error is in the network line. Check the PC's network settings and the network cable connection. If the problem still remains, contact your network manager.                            |
|   | Write Error                                                                         | An error has occurred while reading the data to GP internal memory. Re-try data transfer. If the error occurs again, use the GP's self-diagnosis feature and identify the problem. If necessary, contact your local GP distributor. |

## **■** File Converter Errors

|   | Error Message                                                 | Cause/Solution                                                                                                    |
|---|---------------------------------------------------------------|----------------------------------------------------------------------------------------------------|
| С | Cannot read system information                                | An error is recognized in the SCD file. Check that the SCD file is created by Parts Box Version 2.0.                                                                  |
|   | Conversion aborted - database space insufficient!             | The disk space is not sufficient to perform data conversion. Reserve sufficient free space and retry file conversion.                                                 |
|   | Conversion destination (convert to) folder is not designated. | The conversion destination folder where the converted file will be stored is not specified. Specify it.                                                               |
|   | Conversion parameters are not set                             | The conversion parameters for the information to be converted (conversion source, conversion destination file information) are not set. Set the required information. |
| I | Insufficient memory                                           | The memory required for file conversion is insufficient. Quit all other applications, then retry file conversion.                                                     |
|   | Invalid PLC table                                             | The PLC table file is not a GP file, is corrupt for some reason, or has been deleted. Re-install the Device/PLC type master data file from the master disk.           |

## **■** File Converter Errors (from previous page)

|   | Error Message                              | Cause/Solution                                  |
|---|--------------------------------------------|-------------------------------------------------|
| 0 | Old CPL files from DOS version PROPB       | The specified CPL file has been created by      |
|   | must be selected directly from the library | the GP-PRO/PB III DOS version. Select the       |
|   | browser's file type menu                   | file from the file selection menu of the screen |
|   |                                            | editor's library browser.                       |
|   | Old PLC table and some functions may       | An old version of the PLC table file is         |
|   | not work properly.                         | installed.                                      |
|   | Please use latest PLC table                | Re-install the new version of the Device/PLC    |
|   |                                            | type file from the master disk.                 |
| Р | PLC file error                             | The PLC table file is not the type used for GP  |
|   |                                            | files, is corrupt for some reason, and has      |
|   |                                            | been deleted. Re-install the Device/PLC type    |
|   |                                            | master file from the master disk.               |
|   | PLC file not found                         | The specified PLC table file could not be       |
|   |                                            | found in the directory, or it is not the type   |
|   |                                            | used for a GP file. Re-install the Device/PLC   |
|   |                                            | type master file from the master disk.          |

## **■** Project Compression and Execution Errors

|   | Error Message                               | Cause/Solution                                    |
|---|---------------------------------------------|---------------------------------------------------|
| D | Disk Error - File Error During Read         | The file cannot be opened. The most               |
|   |                                             | probable cause is corruption of the file or disk  |
|   |                                             | failure. Solve the problem and try again to       |
|   |                                             | read the file.                                    |
|   | Disk Error - File Error During Write        | The disk is write-protected. Take off the write   |
|   |                                             | protection. This error also occurs when the       |
|   |                                             | disk is defective.                                |
| U | Unable to open file '***'.                  | A portion of the file cannot be found. To         |
|   | Would you like to try to find it elsewhere? | recover divided files and recreate the original   |
|   |                                             | project file, all the divided files are required. |
|   | Unable to open file '***' for reading,      | The file cannot be opened. The file is corrupt    |
|   | aborting                                    | or the disk has a problem. After correcting the   |
|   |                                             | problem, re-try opening the file.                 |

<sup>\*</sup> The file named is inserted here \*\*\*.

## **■ Rebuild Tool Errors**

|   | Error Message                  | Cause/Solution                                                                                                    |
|---|--------------------------------|----------------------------------------------------------------------------------------------------|
| F | File version does not match    | The specified file contains settings for a version which is not supported by this rebuilding tool. Re-specify a project file (PRW file) compatible with GP-PRO/PB III for Windows. |
| R | Rebuilding the File has Failed | Recovery of the file has failed. This file is damaged and cannot be rebuilt.                                                                                                    |
| S | PRW header is destroyed        | The file header information is corrupt. This file cannot be rebuilt and cannot be used.                                                                                            |

#### **■ DXF File Conversion Errors**

The error messages generated during DXF file conversion are as follows: (xynn) <message> (line = ????)

x: Conversion direction (1: DXF  $\rightarrow$  GP / 2: GP  $\rightarrow$  DXF)

y: Procedure (1: Read 2: Conversion 3: Write)

nn: Error code

(line = ????): Line No. of the DXF file causing the error

## **■ DXF File Conversion Errors**

| Error<br>Code | Error Message                        | Cause/Solution                                                                                                    |
|---------------|--------------------------------------|----------------------------------------------------------------------------------------------------|
| 01            | Length Over in 1 record (line, ????) | The single record length of the DXF file exceeds 256 characters. Edit the error line so that the length is less than 256 characters.                                                         |
| 02            | DXF Format Error (line, ????)        | Non-DXF data may be included. Correct the format of the data at the error line.                                                                                                    |
| 03            | HEADER SECTION Not Found             | The header section of the DXF file to be read is not found. Add the header section.                                                                                                    |
| 04            | \$LIMMIN Not Found                   | The header section of the DXF file to be read does not have a \$LIMMIN setting. Set the option DXF size to "Use \$EXTMIN, \$EXTMAX" and re-execute the program, or add the \$LIMMIN setting. |
| 05            | \$LIMMAX Not Found                   | The header section of the DXF file to be read does not have a \$LIMMAX setting. Set the option DXF size to "Use \$EXTMIN, \$EXTMAX" and re-execute the program, or add the \$LIMMAX setting. |
| 06            | \$EXTMIN Not Found                   | The header section of the DXF file to be read does not have a \$EXTMIN setting. Set the option DXF size to "Use \$LIMMIN, \$LIMMAX" and re-execute the program, or add the \$EXTMIN setting. |
| 07            | \$EXTMAX Not Found                   | The header section of the DXF file to be read does not have a \$EXTMAX setting. Set the option DXF size to "Use \$LIMMIN, \$LIMMAX" and re-execute the program, or add the \$EXTMAX setting. |
| 08            | EOF Not Found                        | The EOF record is not specified at the end of the DXF file to be read. Add the EOF record.                                                                                                   |
| 0A            | ENDSEC Not Found                     | The ENDSEC record is not specified at the end of the DXF file to be read. Add the ENDSEC record.                                                                                             |
| 0B            | ENDTAB Not Found (line, ????)        | The ENDTAB record is not specified at the end of the TABLE section of the DXF file to be read. Add the ENDTAB record.                                                                        |
| 0C            | (W) SEQEND Not Found (line, ????)    | SEQEND to be used as a pair with VERTEX following the POLYLINE entity is not specified. Add the SEQEND record to the error line.                                                             |
| 0D            | Insufficient Data (line, ????)       | The essential data for the element of each entity is insufficient. Add the required data to the error line.                                                                                  |

# ■ DXF File Conversion Errors(from previous page)

| Error<br>Code | Error Message                         | Cause/Solution                                                                                                    |
|---------------|---------------------------------------|----------------------------------------------------------------------------------------------------|
| 0E            | LTYPE Not Defined (line, ????)        | The line type name specified when the entity line type is individually set is not defined in the TABLE section. Add the data of the preset line name to the TABLE section.                                                            |
| 0F            | LAYER Not Defined (line, ????)        | The layer name set in the entity is not defined in the TABLE section. Add the preset layer name to the TABLE section.                                                                                                    |
| 10            | STYLE Not Defined (line, ????)        | The character style name used in the entity is not defined in the TABLE section. Add the character style name to be used to the TABLE section.                                                                                        |
| 11            | BLOCKS Not Defined (line, ????)       | The composite picture name which is referenced by the INSERT and DIMENSION entities is not defined in the BLOCK section. Add the data of the preset composite picture name to the BLOCK section.                                      |
| 21            | Application Error                     | An unexpected data case is found in the intermediate file. (This does not occur normally.) The temporary file created during conversion may not have been written. Check the free disk space and disk condition and retry conversion. |
| 22            | BLOCKS Not Found                      | The specified composite picture is not found when converting the INSERT and DIMENSION entities. Add the preset composite picture data to the BLOCK section.                                                                           |
| 23            | (W) BLOCKS - Over Nesting Limit       | The reference layers of the composite picture are more than 10 layers. A compound graphic with more than 10 layers cannot be converted. Correct the graphic data so that the number of layers will be 10 or less.                     |
| 24            | (W) Conversion Data is Over 16 Kbytes | The output GP screen size (after conversion) exceeds 16 K bytes. The subsequent data cannot be converted.                                                                                                    |
| 41            | Format Error                          | The format of the GP data is not correct. GP data which is not supported may be involved, or the screen data is corrupt. Use the Editor to save the screen again and retry conversion.                                                |
| 42            | (W) Check Sum Error                   | The checksum of the GP screen read is not correct. The data may be corrupt. Use the Editor to save the screen again and retry conversion.                                                                                             |
| 43            | (W) Library Screen Not Found ????     | The screen being called is not found in the project. Create a destination screen or delete the data which calls the screen.                                                                                                    |
| 44            | (W) Mark Screen Not Found ????        | The mark screen being called is not found in the project. Create the destination mark screen or delete the data which calls the mark.                                                                                                 |

## **■ DXF File Conversion Errors**(from previous page)

| Error<br>Code | Error Message                          | Cause/Solution                                                                                                    |
|---------------|----------------------------------------|----------------------------------------------------------------------------------------------------|
| 45            | (W) Library Screen Type Error (0x????) | The type of the screen used in the screen call menu is not a base, mark, trend graph, keypad, or an image screen. GP data which is not supported may be involved, or the screen data may be corrupt. Use the Editor to save the screen again and retry conversion. |
| 46            | (W) Screens – Over Nesting Limit       | The screen calling layers are greater than 10. Screens with more than 10 layers cannot be converted. Correct the data so that the number of layers will be 10 screens or less.                                                                                     |
| 81            | Disk Full                              | When writing the temporary file or output file, the disk has become full. Increase the amount of free disk space for the temporary file and output file.                                                                                                    |
| 82            | Insufficient Memory                    | The process is interrupted because of insufficient memory area during operation. Close all other applications and retry the operation.                                                                                                    |
| FF            | User Abort                             | The user has interrupted the operation during conversion.                                                                                                    |

## **■** File Management Errors

|   | Error Message                 | Cause/Solution                                  |
|---|-------------------------------|-------------------------------------------------|
| С | Cannot Write File ????        | The data cannot be written to the specified     |
|   |                               | output file name. Check the amount of free      |
|   |                               | disk, or if the disk is write-protected.        |
| I | Input File Name Format Error  | The specified input file name is different from |
|   |                               | the file name created by the editor. Specify    |
|   |                               | the correct file name.                          |
|   | Input File Not Found          | The specified input file is not found. Check    |
|   |                               | the file name and specify the existing file.    |
| 0 | Output File Name Format Error | The specified output file name cannot be        |
|   |                               | recognized by the editor. Specify the correct   |
|   |                               | file name.                                      |
| W | Work Directory Not Found ???? | The folder in which the temporary file is       |
|   |                               | created is not found. Specify the existing      |
|   |                               | folder using the environment variable TEMP.     |

## **■ Simulation Errors**

| A Abnormal CF card in GP Slot.  C Cannot read data in project file.  C Cannot write simulation information data. Unable to start simulation.  C Cause/Solution  Check that the CF Card is the corr the GP. If it is, retry.  The screen data cannot be read project file. Quit other functive re-execute.  The system cannot write the disimulation information file. Check that the CF Card is the correct the GP. If it is, retry.  The screen data cannot be read project file. Quit other functive re-execute.                                                                                                    | d from the   |
|----------------------------------------------------------------------------------------------------|--------------|
| C Cannot read data in project file.  Cannot write simulation information data. Unable to start simulation.  the GP. If it is, retry.  The screen data cannot be read project file. Quit other functive re-execute.  The system cannot write the disimulation information file. Checken                                                                                                    | d from the   |
| C Cannot read data in project file.  The screen data cannot be read project file. Quit other functive re-execute.  Cannot write simulation information data. Unable to start simulation.  The screen data cannot be read project file. Quit other functive re-execute.  The system cannot write the dissimulation information file. Checken                                                                                                    |              |
| project file. Quit other function re-execute.  Cannot write simulation information data. Unable to start simulation.  The system cannot write the disimulation information file. Checken                                                                                                    | tions and    |
| Cannot write simulation information data. Unable to start simulation.  The system cannot write the d simulation information file. Chec                                                                                                    |              |
| Unable to start simulation. simulation information file. Check                                                                                                    |              |
|                                                                                                    |              |
|                                                                                                    |              |
| simulation file (TAGDATA.CSV) is                                                                                                    |              |
| other applications and that the o                                                                                                    |              |
| which EXE exists is not write-prote  CF card in GP Slot has file Delete the CF                                                                                                    | Card's       |
| [CAPTURE¥¥CP65535.JPG] already. GP "CAPTURE/CP65535.JPG" file,                                                                                                    |              |
| cannot generate more filename and the CF Card's files, and retry.                                                                                                    | rcorganize   |
| snapshot file. \(\frac{1}{2}\)n\(\frac{1}{2}\)n\(\frac{1}\)n\(\frac{1}{2}\)n\(\frac{1}{2}\)n\(\frac{1}{2}\)n\(\frac{1}{2}\)n\( |              |
| files in CF card.                                                                                                    |              |
| G GP cannot find CF card. Check that the CF Card is secure                                                                                                    | ely inserted |
| into the CF Card Slot.                                                                                                    |              |
| GP cannot write snapshot to CF card. Check that the amount of free sp                                                                                                    |              |
| CF Card is sufficient, and if it is, re                                                                                                    |              |
| N Not enough memory. Please close other Retry this action after closing o                                                                                                    | ther active  |
| applications.applications.PPLC Data File cannot be found.The PLC table file does not e                                                                                                    | viot in the  |
| P PLC Data File cannot be found. The PLC table file does not e specified directory. The PLC table file does not e                                                                                                    |              |
| deleted or it is not for the GP.                                                                                                    |              |
| Device/PLC type file from the n                                                                                                    |              |
| and reinstall the file.                                                                                                    |              |
| S Simulation aborted by link down. ¥n A problem such as a cable disc                                                                                                    | connection,  |
| Please restart GP hardware. etc. has caused the PC and the G                                                                                                    |              |
| able to communicate, which has                                                                                                    |              |
| halting of the Simulation. To                                                                                                    |              |
| Simulation feature, first manually                                                                                                    |              |
| GP (including checking the power confirming that the Data Transfe                                                                                                    |              |
| securely connected to both the F                                                                                                    |              |
| GP. Next, restart the Simulation.                                                                                                    | o una mo     |
| Simulation start failed.  The GP does not respond to the                                                                                                    | simulation   |
| start command. The GP may be                                                                                                    |              |
| mode, or data transfer may h                                                                                                    |              |
| Check the communication port set                                                                                                    |              |
| connections, GP unit power suppl                                                                                                    | y, and then  |
| retry the simulation data transfer.                                                                                                    | £1-          |
| Simulation data file cannot be found.  The simulation informati (TAGDATA.CSV) does not exi                                                                                                    |              |
| specified directory. Check (turn                                                                                                    |              |
| Transfer menu [Settings] area's [                                                                                                    |              |
| selection, then retry the Simulation                                                                                                    |              |
|                                                                                                    |              |
| Simulation link goes down. Do you want If you wish to continue the Simulation                                                                                                    |              |
| to abort simulation? that the Data Transfer cable i                                                                                                    |              |
| connected, and click [No]. Norma                                                                                                    |              |
| brief pause the Simulation will be r                                                                                                    |              |
| 111                                                                                                    |              |
| However, timing and other pro                                                                                                    | anica thia   |
| prevent restoration, and will of                                                                                                    |              |
| prevent restoration, and will omessage to reappear. In that case                                                                                                    |              |
| prevent restoration, and will of                                                                                                    | se, click on |

# **Appendices**

## **■** Sound Setting Errors

(\*\*\*\* means the User's designated file name will be inserted here.)

|   | Error Message                           | Cause/Solution                                  |
|---|-----------------------------------------|-------------------------------------------------|
| С | Cannot access **** file.                | File access has failed and the file cannot be   |
|   |                                         | accessed.                                       |
|   | Cannot access the drive. Device         | Failed to access the drive. Check if an error   |
|   | preparation is not possible.            | occurred in any disk during file access.        |
|   | Cannot create **** file. Write error.   | File writing has failed. Please check that the  |
|   |                                         | disk is correctly inserted and not write        |
|   |                                         | protected.                                      |
|   | Cannot designate CF Card Output Folder. | Please designate the CF Card data's output      |
|   | Please designate folder.                | folder.                                         |
|   | Cannot find **** file.                  | The designated file cannot be found.            |
|   | Cannot load the Share.exe program.      | This program is currently being used by         |
|   |                                         | another program. When more than one             |
|   |                                         | application will be using this program, be sure |
|   |                                         | to install it in your software's application    |
|   |                                         | folder.                                         |
|   | Cannot open **** file.                  | The designated file cannot be opened.           |
|   | Cannot see sound data.                  | Data conversion was performed after the CF      |
|   |                                         | Card's designated sound file was deleted.       |
|   | Cannot set address. Invalid address.    | Designated address setting will cause           |
|   |                                         | continuously set addresses to exceed            |
|   |                                         | allowed range.                                  |

## ■ Sound Setting Errors(from previous page)

| Error Message |                                                                                 | Cause/Solution                                                     |  |
|---------------|---------------------------------------------------------------------------------|--------------------------------------------------------------------|--|
| D             | Deleted Folder while creating **** file.                                        | The folder was deleted during data write.                          |  |
|               | Drive disk is full. Data write failed.                                          | Failed to write data to the disk. Check the                        |  |
|               |                                                                                 | disk capacity.                                                     |  |
| E             | Error in Device Address                                                         | An unrecognized device address has been                            |  |
|               |                                                                                 | specified. Please check that the address is                        |  |
|               |                                                                                 | correct.                                                           |  |
| F             | **** file is locked. Access is not possible.                                    | The file cannot be accessed. Check if the file                     |  |
|               | -                                                                               | is being used by any other application(s).                         |  |
|               | **** file is destroyed.                                                         | The file is destroyed (unreadable). Check on                       |  |
|               |                                                                                 | the condition of the file's disk.                                  |  |
|               | **** file format error.                                                         | The file is destroyed (unreadable). Check on                       |  |
|               |                                                                                 | the condition of the file's disk.                                  |  |
| L             | Limit for sound data! /nNot all will be                                         | Registered number of sound files to be                             |  |
|               | merged.                                                                         | merged exceeds limit.                                              |  |
| Р             | Protected **** file. Cannot be accessed.                                        | Check if the file is read-only, or if the disk is                  |  |
|               |                                                                                 | locked.                                                            |  |
| S             | Seek error occurred during **** file                                            | An error has occurred during file access.                          |  |
|               | access.                                                                         | Check the condition of the file's disk.                            |  |
| Т             | The currently operation exceeds the GP's                                        | Reduce the amount of data copied.                                  |  |
|               | internal memory limit. Paste cannot be                                          |                                                                    |  |
|               | performed.                                                                      |                                                                    |  |
|               | This type of WAV file format is not                                             | Change the data's format to PCM, 11KHz, 16                         |  |
|               | supported. Only PCM, 11KHz, 16 bit, and                                         | bit, and Mono.                                                     |  |
|               | Mono type data can be read.                                                     |                                                                    |  |
|               | This data already exists. Do you wish to                                        | Sound data already exists in the designated                        |  |
| 187           | overwrite?                                                                      | sound data save destination.                                       |  |
| W             | WAV file is too large. All data cannot be                                       | The file is too large and all cannot be                            |  |
|               | converted. Is partial conversion OK?                                            | converted to a GP file. If possible, reduce the                    |  |
| T             | The currently energtion exceeds the CD/s                                        | file's size.                                                       |  |
| !             | The currently operation exceeds the GP's internal memory limit. Paste cannot be | The desired Paste operation's data is too                          |  |
|               | performed.                                                                      | large for the GP's memory. Reduce the amount of data to be copied. |  |
|               | This type of WAV file format is not                                             | Change the data's format to PCM, 11KHz, 16                         |  |
|               | supported. Only PCM, 11KHz, 16 bit, and                                         | bit, and Mono.                                                     |  |
|               | Mono type data can be read.                                                     | ן אונ, מווע ועוטווט.<br>                                           |  |
|               | This data already exists. Do you wish to                                        | Sound data already exists in the designated                        |  |
|               | overwrite?                                                                      | sound data save destination.                                       |  |
| W             | WAV file is too large. All data cannot be                                       | The file is too large and all WAV data cannot                      |  |
|               | converted. Is partial conversion OK?                                            | be converted to a GP file. If possible, reduce                     |  |
|               | partial so partial solitorois.                                                  | the file's size.                                                   |  |
|               | 1                                                                               |                                                                    |  |

# **■** Logging Data Errors

|   | Error Message                             | Cause/Solution                             |  |
|---|-------------------------------------------|--------------------------------------------|--|
| Α | Address Entry limit reached. No more      | Reduce the number of device addresses      |  |
|   | addresses can be entered.                 | used.                                      |  |
| С | Character size is too large. Please use a |                                            |  |
|   | different size.                           | character matrix. Please select a smaller  |  |
|   | size.                                     |                                            |  |
| D | Display file data size is over maximum.   | Reduce the size of the designated display. |  |
| М | Maximum number of lines is 40.            | Be sure the number selected is 40 or less. |  |

## ■ Logging Data Errors(from previous page)

|   | Error Message                              | Cause/Solution                                 |
|---|--------------------------------------------|------------------------------------------------|
| Р | Paste failed.                              | The current paste settings (range, etc.) are   |
|   |                                            | not the same as the paste destination. Or, the |
|   |                                            | paste action may delete a column or effect     |
|   |                                            | another data item's settings.                  |
|   | Printer file data size is over.            | Reduce the size of the area/amount of data     |
|   |                                            | to be printed.                                 |
| Т | Time settings cannot exceed 24 hours.      | Change the settings so that the time value is  |
|   | Please adjust the settings.                | 24 hours or less.                              |
|   | The no. of times x no. of blocks should be | Be sure the number of times and number of      |
|   | less than or equal to 2048.                | blocks produces a result that is 2048 or less. |

## **■** Filing Data Errors

|   | Error Message                              | Cause/Solution                                 |
|---|--------------------------------------------|------------------------------------------------|
| С | Cannot import CSV file. Data is out of     | The number of blocks or data amounts is        |
|   | range or format is incorrect.              | inappropriate in the CSV file to be imported.  |
|   |                                            | Enter the correct value(s).                    |
| D | Data is larger than designated data range. | Data from outside the Filing Data's range is   |
|   | Please check the data settings.            | present. Check the designated data range       |
|   |                                            | settings and change them if necessary.         |
| E | Exceeds folder addition limit.             | Up to 64 folders can be stored in the internal |
|   |                                            | memory and up to 8999 folders can be stored    |
|   |                                            | in the CF card. Any folder cannot be added     |
|   |                                            | because the number of folders will exceed      |
|   |                                            | the limit.                                     |
| F | File cannot be accessed and data cannot    | Check if the CF Card is write-protected.       |
|   | be saved. Please check the CF Card's       | Either remove the write protection or change   |
|   | output folder.the destination folder.      |                                                |
|   | Internal memory is not sufficient to save  | The current settings will overflow the GP's    |
|   | data. Please reduce the block or data      | memory. Please reduce either the block or      |
|   | settings.                                  | data settings.                                 |
| P | Please enter a Block name.                 | Nothing has been entered for the Filing        |
|   |                                            | Data's Block data. Please enter a name.        |
| T | The currently selected data range exceeds  | Please reduce either the amount of data        |
|   | the maximum amount allowed. Paste          | copied or the number of blocks copied.         |
|   | cannot be performed.                       |                                                |
| W | When using 32 bit data settings the        | When using 16 bit data, up to 40 items can     |
|   | maximum number of data items is 20. OK     | be used; with 32 bits, maximum is 20. Be       |
|   | to delete items over 20?                   | sure the data type fits your data needs.       |

#### **■ CF Card Tool Errors**

|   | Error Message    | Cause/Solution                          |
|---|------------------|-----------------------------------------|
| С | Copy has failed. | Please check the disk for any problems. |

## ■ 2-Way Driver Setting Errors

|   | Error Message              | Cause/Solution                                                                                                    |
|---|----------------------------|----------------------------------------------------------------------------------------------------|
| D | Data could not be created. | An error occurred while 2-Way Driver data was being created. Check the volume available of the disk being used. Also, check if the project file exists or not. |
|   | Data could not be saved.   | An error occurred while 2-Way Driver data was being saved. Check both disk memory and if the project file exists or not.                                       |

# **A.2**]

# **Troubleshooting**

This section describes how to solve problems generated when using GP-PRO/PB III.

Before you begin troubleshooting, please check the following items again. If you answer "Yes" to all the questions, start troubleshooting. If you answer "No" to any one of the questions, set the required item and then start troubleshooting.

If the error still occurs after troubleshooting, fill the details on the error in the provided trouble report sheet and contact DIGITAL.

| Item                                                        | Check |
|-------------------------------------------------------------|-------|
| Is your personal computer's OS Windows 95/ 98/ Me/ NT/ 2000 |       |
| Is the memory capacity greater than 32 Mbytes?              |       |
| Is your PC hard disk's amount of free space sufficient?     |       |

## A.2.1 Troubleshooting List

| Error             | Cause/Solution                                                                       |  |
|-------------------|--------------------------------------------------------------------------------------|--|
| GP-PRO/PB III     | Are all the environment settings correct?                                            |  |
| will not start up | <b>▼Reference</b> CD Jacket                                                          |  |
|                   | Is your personal computer hard disk's free space amount sufficient?                  |  |
|                   | Double-click on the Windows icon. Double-click on the drive in which GP-PRO/PB       |  |
|                   | III has been installed. Use the [File] menu's [Property] feature to check the amount |  |
|                   | of free disk space. If the free disk space is insufficient, empty the trash box or   |  |
|                   | delete unnecessary files from the hard disk.                                         |  |
|                   | Is the PC's RAM memory capacity sufficient?                                          |  |
|                   | Memory of 16 M byte or more is required.                                             |  |
|                   | Click the Windows [Start] button first, and then click on the [Settings], [Control   |  |
|                   | Panel], and [System] selections. Click the virtual memory button in the system       |  |
|                   | property dialog box and check that "Auto Setting (recommended)" is selected. If      |  |
|                   | "Manual Setting" is selected, change the setting to "Auto Setting (recommended)".    |  |
|                   | Restart the PC and then restart GP-PRO/PB III.                                       |  |
|                   | Some applications do not work well with GP-PRO/PB III and such an application        |  |
|                   | may interfere with the startup of GP-PRO/PB III.                                     |  |
|                   | Quit all running applications and delete them from the Startup menu ([Startup] in    |  |
|                   | the Windows [Program] menu. Restart the PC and then restart GP-PRO/PB III.           |  |

| Error                           | Cause/Solution                                                                      |
|---------------------------------|-------------------------------------------------------------------------------------|
| Cannot draw                     | Is the Editor's screen open?                                                        |
| graphic data                    | With GP-PRO/PB III, you must select the project file and open a drawing screen      |
|                                 | before you can draw any objects. Create a new a screen or open an existing one.     |
|                                 | Does the disk have enough free space?                                               |
|                                 | Prepare a disk which has enough free space.                                         |
|                                 | Is the symbol editor started?                                                       |
|                                 | The screen editor and the symbol editor cannot be started at the same time. Check   |
|                                 | that the symbol editor window has been closed.                                      |
| Cannot save the                 | Is the file write-protected?                                                        |
| screen                          | Check whether the floppy disk is write-protected using the [Property] feature.      |
| file's data                     | Does the disk you are saving to have enough free space?                             |
|                                 | Prepare a disk which has enough free space.                                         |
| Cannot                          | Is the proper cable being used?                                                     |
| communicate                     | Be sure to use the DIGITAL transfer cable (option).                                 |
| between the                     | Is the GP in the "Screen Data Transfer Mode" or "Run Mode"?                         |
| PC and the                      | If not, communications between the PC and the GP will not be possible.              |
| GP                              | ✓ Reference ✓ GP User Manual                                                        |
|                                 | When receiving data from the GP, does your PC's hard disk have enough space?        |
|                                 | Prepare the disk so that it has enough free space.                                  |
|                                 | Is the communication port setting correct?                                          |
|                                 | Check that the transfer cable's serial port matches the port set in [Transfer].     |
|                                 | Does another application use the same communication port?                           |
|                                 | Check whether there is competition between the GP and a modem, or other             |
|                                 | applications which require the communication port.                                  |
| If:                             | The Data Transfer cable may be loose or connected to the wrong COM port. Also,      |
| the Buzzer won't                | the System Data area may be incorrectly accessed, or the GP may be incorrectly      |
| stop. The GP wont               | set up. For details, see the next page's Appendix 2.2.                              |
| display data.                   |                                                                                     |
| Data transfer fails.            |                                                                                     |
| The printer                     | Is the OS's (Windows) printer setting correct?                                      |
| does not run/ hard              | Check the printer setting using the Control Panel's printer property.               |
| copy is not printed             |                                                                                     |
| correctly                       |                                                                                     |
| The desired                     | Did you select the required Device/PLC and GP types when installing GP-PRO/PB       |
| Device/PLC type and GP type are | III? (Custom Installation)                                                          |
| not listed                      | When customizing the system installation, you can select the PLC and the GP         |
| when creating a                 | types. You cannot install a Device/PLC type or a GP type if it has not been         |
| new project                     | selected previously. Re-install the system with the desired PLC and GP types.       |
| Simulation cannot               | Possible causes are that LS area data is being backed up to the GP, via the [GP     |
| be performed                    | System Settings], or that an LS area Special Relay is being used via D-Script or by |
|                                 | a W-tag start up bit. If any of these are true, the simulation cannot be performed. |
|                                 | Deselect the [Option] menu - [Settings] - [LS Device Simulation].                   |
| The GP2000 series               | The GP was not successfully set up. For details, refer to "Buzzer will not Stop/No  |
| cannot be booted.               | Display on the GP/Transfer Disabled".                                               |
| Nothing is                      |                                                                                     |
| displayed on the                |                                                                                     |
| screen and a                    |                                                                                     |
| buzzer                          |                                                                                     |
| intermittently                  |                                                                                     |
| sounds                          |                                                                                     |

## A.2.2

#### Buzzer will not Stop/No Display on the GP/Transfer Disabled

#### **■** Error Pattern by Symptom

| Error<br>Pattern | Applicable<br>Model | Buzzer Sound (Symptom)                                                         | GP<br>Screen      | Probable Cause                                                                                                    |
|------------------|---------------------|--------------------------------------------------------------------------------|-------------------|----------------------------------------------------------------------------------------------------|
| 1                | All models          | Pip, pip, pip,<br>(Continues to beep intermittently or<br>beeps every second.) | Blank<br>(Black)  | There is no startup program or the startup program has been corrupted.(When the GP is powered on)                                               |
| 2                | All models          | None                                                                           | Normal<br>Display | Transfer cable was removed. Improper COM port was used.                                                                                         |
| 3                | GP2000<br>Series    | Pip, pip (Continues to beep intermittently twice every other second.)          | Blank<br>(Black)  | The system for the target model has not been downloaded.                                                                                        |
| 4                | GP70/77R<br>Series  | None                                                                           | (Diack)           | (When the GP is powered on)                                                                                                    |
| 5                | GP2000<br>Series    | None                                                                           | Error<br>Message  | System is not set up properly. The following warning message is displayed: "No system installed. Perform Screen Transfer (Force System Setup)". |
| 6                | All models          | None<br>Buzzer sounds continuously                                             | Blank/<br>Normal  | Invalid access is made to "+9" or "+14" of the System Data Area.                                                                                |

Refer to Solution 1 when error pattern 1 is observed.

Similarly, Solution 2 corresponds to Error Pattern 2.

When error pattern 3, 4 or 5 is observed, try the procedure described in Solution 3. If Solution 1 or 2 does not solve the problem with error patterns 1 and 2, try Solution 3 as well.

The solution with the CF Memory Loader Tool is also available with the GP2000 series. Refer to the relevant section.

#### **♦** Solution 1

#### 1. Transfer from the PC

Transfer programs and screen data from the PC (GP-PRO/PBIII for Windows) to the GP while the buzzer of the GP sounds. (Be sure that your PC and the transfer cable are able to transfer programs and data to the GP.) GP-PRO/PB for Windows has been programed to handle a variety of problems and retry data transfer repeatedly if the GP fails to respond successfully. In this case, GP-PRO/PB for Windows will try repeatedly to complete handshake mode (it may take more than a minute in some situations). After handshaking is completed, GP-PRO/PB for Windows will begin to transfer the Memory Loader program, system program, communication protocol program, expansion program and screen data.

#### ◆ Solution 2

The transfer cable is improperly connected or has been removed. The improper COM port may have been selected. Confirm that the cable and port are set up properly for data transfer and try again.

#### ♦ Solution 3

If error pattern 3, 4 or 5 has been observed, or Solution 1 or 2 does not solve the problem, perform a forced transfer from your PC. Perform the transfer even if the buzzer is sounding. (Confirm that the cable and PC are configured for successful transfers.)

- 1. Select [Setup] from the [Setup] menu on the [Screen Transfer] to display the [Transfer Settings] dialog box on the screen.
- 2. Select "Force System Setup" from the "Setup" field and click the [OK] button.

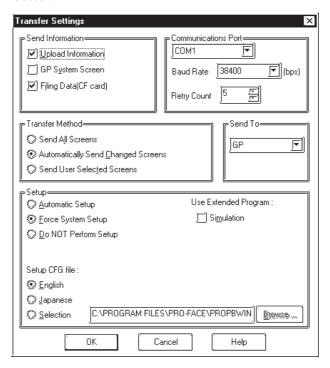

- 3. Select [Screen Transfer] from the [Transfer] menu and perform a forced transfer.
- 4. When the message "No System Program on the GP" is displayed on the screen, click the [OK] button.

This message will not be displayed if the protocol has not been downloaded to the GP.

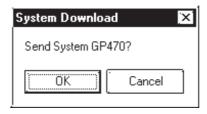

5. The message "Select GP Type" is displayed on the screen. Select the model type and click the [OK] button.

Usually, the system automatically selects the connected model. However, confirm the model type of the connected GP.

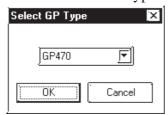

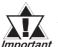

If an improper model type is selected here before a forced transfer, the symptoms will recur.

6. Check the GP type and click the [OK] button. The system begins transferring the System Program, Protocol Program and screen data.

The restoration is completed when the transfer is completed successfully. In some cases, the "handshaking" (transfer to the GP unit) with the GP may not be successful.

If handshaking is unsuccessful, the system displays the following message on the screen to ensure successful handshaking with the GP.

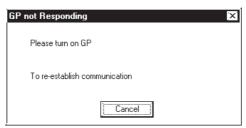

Power the GP OFF and ON again. The system will automatically resume the transfer.

#### ♦ Solution 4

Check whether an incorrect value has been entered into the GP in "+9" or "+14" of the System Data Area, or an invalid Start Address has been assigned for the System Data Area.

#### **♦** CF Memory Loader Operation (GP2000 series only)

Insert the CF Card containing the CF Memory Loader programs\* into the GP and set the DIP SW No.1 located next to the CF Card slot to ON (see figure below). Then turn ON the GP's power supply. The CF Memory Loader will then automatically start.

\*IPL. SYS, MLD\*\*\*\*. SYS, BK\*\*\*\*. MEM; where \*\*\*\* represents the model code of the target GP.

Reference 10.5.5 Creating Backup Data, 10.5.6 Sending Backup Data

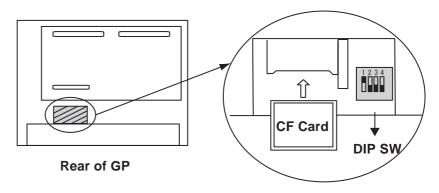

Use the CF Memory Loader Tool to download the data to the GP.

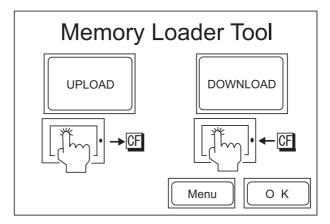

After data download is finished, remove the CF Card, set DIP SW No.1 to OFF and restart your GP.

The buzzer may sound as described below when a problem is handled with the CF Memory Loader Tool.

| Error<br>Pattern | Applicable<br>Model | Buzzer Sound (Symptom)                                                                     | Probable Cause                                                                                                    |
|------------------|---------------------|--------------------------------------------------------------------------------------------|----------------------------------------------------------------------------------------------------|
| 1                | GP2000<br>Serise    | Pip, pip, pip<br>(Continues to beep intermittently<br>three times every other second.)     | MLD****. SYS of the CF memory loader does not exist or has been corrupted. (This symptom may occur when the GP is powered on by switching on switch No.1 of the DIP SW near the CF card slot or the CF startup is performed through the 3-point pressing menu.) |
| 2                | GP2000<br>Serise    | Pip, pip, pip, pip<br>(Continues to beep intermittently<br>four times every other second.) | IPL. SYS of the CF memory loader exists but has been corrupted. (This symptom may occur only if the CF startup is performed through the 3-point pressing menu.)                                                                                                 |

#### **♦** Solution of Error Pattern 1

If there is no "MLD\*\*\*\*. SYS" for the target GP present in the CF Card, copy or transfer it from your PC.

If the file "MLD\*\*\*\*. SYS" is present in the CF Card and the problem still occurs, reformat the CF Card and resend both this file and "IPL. SYS" or "MLD\*\*\*\*. SYS," to the CF Card.

#### **◆** Solution of Error Pattern 2

Reformat the CF Card and then send the necessary files, including "IPL. SYS" or "MLD\*\*\*\*. SYS" to the CF Card.

# **A.3**

## **Address Conversion Tables**

Addresses can or cannot be converted depending on the address combination. The combinations which cannot be converted vary with the external device manufacturers. See the following address global conversion table to convert the addresses correctly.

#### ■ How to Read the table

The symbols used in the table have the following meanings:

- When the address conversion device type is set to [Word], the system converts both Word and bit devices. When the [Bit] setting is used, only bit device addresses are changed.
- : When the selected conversion mode is [Word], only Word ad dresses are converted. Selecting [Bit] will convert only bit addresses.
- ★: When [Word] mode is selected, the system converts only word addresses.
- : When [Bit] mode is selected, the system converts only bit addresses.

(Blanks cannot be converted)

For the timers and counters, the bit indicates the contact or coil used, and the word indicates the current value (elapsed value) or setting value

#### ■ Address Conversion Table List

Memory link SIO Type
Memory Link Ethernet Type
CC-Link (Remote Device Unit)

**Device Net Slave I/O** 

|                   |                | After conversion |
|-------------------|----------------|------------------|
|                   |                | LS               |
| Before conversion | LS System Area | •                |

## ■ Mitsubishi Electric MELSEC-A

|            |                                       |   |   |   |   |   | Afte | r Convers | sion     |          |   |   |    |
|------------|---------------------------------------|---|---|---|---|---|------|-----------|----------|----------|---|---|----|
|            |                                       | Х | Υ | М | L | F | В    | TS/TC/TN  | CS/CC/CN | D        | W | R | LS |
|            | X<br>Input Relay                      | O | 0 | 0 | 0 | 0 | •    | •         | <b>*</b> | 0        | 0 | 0 | 0  |
|            | Y<br>Output Relay                     | O | 0 | 0 | 0 | O | •    | •         | •        | 0        | 0 | 0 | O  |
|            | M<br>Internal Relay,<br>Special Relay | 0 | O | O | O | 0 |      | •         | •        | 0        | 0 | 0 | O  |
|            | L<br>Latch Relay                      | O | O | O | O | O |      |           |          | 0        | 0 | 0 | O  |
| sion       | F<br>Annunciator                      | 0 | 0 | 0 | 0 | 0 | •    | •         | •        | 0        | 0 | 0 | 0  |
| Conversion | B<br>Link Relay                       |   |   |   |   |   |      |           |          |          | • |   |    |
| re Co      | TS/TC/TN<br>Timer                     | • | • | • | • | • | •    | )         | )        | •        | • | • | •  |
| Before     | CS/CC/CN<br>Counter                   | • | • | • | • | • | •    | )         | )        | <b>*</b> | • | • | •  |
|            | D<br>Data/Special<br>Register         | 0 | 0 | O | O | O | •    | •         | •        | 0        | 0 | 0 | O  |
|            | W<br>Link Register                    | 0 | 0 | 0 | 0 | O |      | •         | •        | 0        | 0 | 0 | 0  |
|            | R<br>File Register                    | 0 | 0 | 0 | 0 | O | •    | •         | •        | O        | 0 | 0 | 0  |
|            | LS<br>System Area                     | 0 | 0 | 0 | 0 | 0 |      | •         | •        | O        | O | O | 0  |

#### ■ Mitsubishi Electric MELSEC-N

|            |                                       |   |   |   |   |   | Afte | r Convers | sion     |   |   |   |    |
|------------|---------------------------------------|---|---|---|---|---|------|-----------|----------|---|---|---|----|
|            |                                       | Х | Υ | М | L | F | В    | TS/TC/TN  | CS/CC/CN | D | W | R | LS |
|            | X<br>Input Relay                      | O | 0 | 0 | - | 0 | -    | •         | •        | 0 | 0 | 0 | O  |
|            | Y<br>Output Relay                     | 0 | 0 | 0 | - | O | •    | •         | •        | 0 | 0 | 0 | O  |
|            | M<br>Internal Relay,<br>Special Relay | O | 0 | 0 |   | 0 |      | •         | •        | 0 | 0 | O | o  |
|            | L<br>Latch Relay                      |   |   |   | • |   | •    |           |          |   |   |   |    |
| sion       | F<br>Annunciator                      | O | O | O | - | O | -    | •         | •        | 0 | 0 | 0 | O  |
| Conversion | B<br>Link Relay                       |   | • | • | - | • | -    | •         | •        | • | • | - | •  |
| re Cc      | TS/TC/TN<br>Timer                     | • | • | • | • | • | -    | •         | •        | • | • | • | •  |
| Before     | CS/CC/CN<br>Counter                   | • | • | • | • | • | -    | •         | •        | • | • | • | •  |
|            | D<br>Data/Special<br>Register         | O | O | O | • | o | •    | •         | •        | 0 | 0 | 0 | O  |
|            | W<br>Link Register                    | O | O | O | - | O | -    | •         | •        | O | 0 | 0 | O  |
|            | R<br>File Register                    | O | 0 | 0 | - | 0 |      | •         | •        | 0 | 0 | 0 | C  |
|            | LS<br>System Area                     | O | O | O | • | O | •    | •         | •        | O | O | O | C  |

## ■ Mitsubishi Electric MELSEC-F<sub>2</sub>

|            |                                     |   |   |   | After | Conver  | sion    |   |    |
|------------|-------------------------------------|---|---|---|-------|---------|---------|---|----|
|            |                                     | Х | Υ | N | S     | T/TC/TS | C/CC/CS | D | LS |
|            | X<br>Input Relay                    |   |   |   |       |         |         |   |    |
|            | Y<br>Output Relay                   |   |   |   |       |         |         |   |    |
| Conversion | M<br>Auxiliary Relay,<br>Keep Relay |   |   |   |       |         |         |   |    |
| onve       | S<br>State                          | • |   |   | -     |         |         |   |    |
| ore C      | T/TC/TS<br>Timer                    | - | - |   |       | •       | 0       |   |    |
| Before     | C/CC/CS<br>Counter                  | - | • |   |       | 0       | 0       |   |    |
|            | D<br>Data Register                  |   |   |   |       | •       | •       | 0 | O  |
|            | LS<br>System Area                   |   |   |   |       | •       | •       | O | O  |

## ■ Mitsubishi Electric MELSEC-FX

|            |                     |          |          | Α        | fter     | Conver | sion  |   |    |
|------------|---------------------|----------|----------|----------|----------|--------|-------|---|----|
|            |                     | Х        | Υ        | М        | S        | TS/TN  | CS/CN | D | LS |
|            | X<br>Input Relay    | O        | O        | 0        | 0        | •      | •     | O | O  |
|            | Y<br>Output Relay   | O        | 0        | 0        | 0        | •      | •     | O | 0  |
| sion       | M<br>Internal Relay | O        | 0        | 0        | 0        | •      | •     | O | 0  |
| Conversion | S<br>Step Relay     | O        | O        | 0        | 0        | •      | •     | O | O  |
| re Cc      | TS/TN<br>Timer      | <b>•</b> | <b>*</b> | •        | •        | •      | •     | • | •  |
| Before     | CS/CN<br>Counter    | •        | •        | <b>*</b> | <b>*</b> | •      | •     | • | •  |
|            | D<br>Data Register  | O        | 0        | 0        | 0        | +      | +     | O | O  |
|            | LS<br>System Area   | O        | O        | O        | 0        | +      | +     | O | O  |

## ■ Mitsubishi Electric MELSEC-FX<sub>2</sub>N

|            |                     |   |   | A | fter | Conver | sion  |   |    |
|------------|---------------------|---|---|---|------|--------|-------|---|----|
|            |                     | Х | Υ | М | S    | TS/CS  | TN/CN | D | LS |
|            | X<br>Input Relay    | O | O | O | 0    |        | *     | 0 | O  |
|            | Y<br>Output Relay   | O | O | O | O    |        | *     | O | O  |
| sion       | M<br>Internal Relay | O | O | O | O    | •      | *     | 0 | O  |
| Conversion | S<br>Step Relay     | O | O | O | O    | •      | *     | O | O  |
| re Co      | TS/CS<br>Timer      |   |   |   |      |        | *     |   |    |
| Before     | TN/CN<br>Counter    | * | * | * | *    |        | *     | * | *  |
|            | D<br>Data Register  | O | O | O | O    | •      | *     | O | O  |
|            | LS<br>System Area   | O | O | 0 | O    | •      | *     | 0 | 0  |

## ■ Mitsubishi Electric FREQROL Series

|                   |                                                  |   | Af | ter Conversion                   |          |
|-------------------|--------------------------------------------------|---|----|----------------------------------|----------|
|                   |                                                  | ı | Р  | All devices except for parameter | LS       |
| u                 | Parameter except<br>for FR-S500,<br>E500's Pr-37 | 0 | 0  | •                                | •        |
| Before Conversion | Р                                                | 0 | 0  | 0                                | O        |
| ore Con           | Parameter for FR-<br>S500, E500's Pr-37          | 0 | 0  | •                                | C        |
| Befc              | All devices except for parameter                 | 0 | 0  | 0                                | <b>O</b> |
|                   | LS<br>System Area                                | • | •  | •                                | 0        |

# $\blacksquare$ Mitsubishi Electric MELSEC-QnA

|                   |                                    |   |   |          |    |   |   |   |          |   |    | Α  | fter | Со | nve | rsic | n  |    |    |    |   |    |          |    |   |           | $\neg$ |
|-------------------|------------------------------------|---|---|----------|----|---|---|---|----------|---|----|----|------|----|-----|------|----|----|----|----|---|----|----------|----|---|-----------|--------|
|                   |                                    | Х | Υ | М        | SM | L | F | ٧ | S        | В | SB | TS | TC   | SS | SC  | cs   | СС | TN | SN | CN | D | SD | W        | SW | R | 0R<br>31R | LS     |
|                   | X<br>Input Relay                   | 0 | o | 0        | 0  | O | 0 | 0 | O        | 0 | O  | -  | •    | -  | •   | •    | •  | *  | *  | *  | 0 | o  | 0        | O  | 0 | <b>O</b>  | 0      |
|                   | Y                                  | 0 | 0 | 0        | 0  | 0 | 0 | 0 | 0        | 0 | 0  | •  |      | •  | •   | •    | •  | *  | *  | *  | 0 | 0  | 0        | 0  | 0 | 0         | 0      |
|                   | Output Relay M                     | 0 | 0 | 0        | 0  | 0 | 0 | 0 | 0        | 0 | 0  | •  | •    | •  | •   | •    | •  | *  | *  | *  | 0 | 0  | 0        | 0  | 0 | 0         | 0      |
|                   | Internal Relay SM                  | 0 | 0 | 0        | 0  | 0 | 0 | 0 | 0        | 0 | O  | •  |      | •  | •   | •    | •  | *  | *  | *  | 0 | 0  | 0        | 0  | 0 | 0         | 0      |
|                   | Special Relay<br>L<br>Latch Relay  | 0 | 0 | 0        | 0  | 0 | 0 | 0 | 0        | 0 | O  | •  |      | •  | •   | •    | •  | *  | *  | *  | 0 | 0  | 0        | 0  | 0 | 0         | 0      |
|                   | F<br>Annunciator                   | 0 | 0 | 0        | 0  | 0 | 0 | 0 | 0        | 0 | 0  | •  | •    | •  | •   | •    | •  | *  | *  | *  | 0 | 0  | 0        | 0  | 0 | 0         | 0      |
|                   | V                                  | 0 | 0 | 0        | 0  | 0 | 0 | 0 | 0        | 0 | O  | •  |      | •  | •   | •    | •  | *  | *  | *  | 0 | 0  | 0        | 0  | 0 | 0         | 0      |
|                   | Edge Relay<br>S                    | 0 | 0 | <u> </u> | 0  | 0 | 0 | 0 | <u> </u> | 0 | 0  | -  | •    | •  | •   | •    | •  | *  | *  | *  | 0 | 0  | <u> </u> | 0  | 0 | 0         | 0      |
|                   | Step Relay<br>B                    | 0 | 0 | 0        | 0  | 0 | 0 | 0 | 0        | 0 | 0  | •  |      | •  | •   | •    | •  | *  | *  | *  | 0 | 0  | 0        | 0  | 0 | 0         | о<br>О |
|                   | Link Relay<br>SB                   | 0 | 0 | <u> </u> | 0  | 0 | 0 | 0 | <u> </u> | 0 | 0  | •  | •    | •  | •   | •    | •  | *  | *  | *  | 0 | 0  | <u> </u> | 0  | 0 | 0         | 0      |
|                   | Special Link Relay TS              | • | • | •        | •  | • | • |   | •        | • | •  | •  |      | •  | •   | •    | •  |    |    |    |   | •  | •        | •  | • | •         | _      |
|                   | Timer (contact)<br>TC              |   |   |          |    |   | _ |   |          | - |    |    |      |    | _   |      |    |    |    |    |   |    | _        |    |   | _         |        |
| u.                | Timer (coil)<br>SS                 | • |   |          |    |   | - |   |          | - |    | •  | -    |    | -   | •    | •  |    |    |    |   |    | _        |    | • | -         |        |
| Before Conversion | Aggregate Timer (contact)          | • | - | •        | •  | • | • | • | •        | • | •  | •  | •    | •  | •   | •    | •  |    |    |    | • | •  | •        | •  | • | •         | •      |
| e Con             | SC<br>Aggregate Timer (coil)       | • | • | •        |    | • | • |   | •        | • | •  | •  | •    | •  | •   | •    | •  |    |    |    |   | •  | •        | •  | • |           | •      |
| Before            | CS Counter (contact)               | • | - | •        | •  | • | • | • | •        | • | •  | •  | •    | •  | •   | •    | •  |    |    |    | • | •  | •        | •  | • | •         | •      |
|                   | CC<br>Counter (coil)               | • | • | •        | •  | • | • | • | •        | • | •  | •  | •    | •  | •   | •    | •  |    |    |    | • | •  | •        | -  | • | •         | •      |
|                   | TN                                 | * | * | *        | *  | * | * | * | *        | * | *  |    |      |    |     |      |    | *  | *  | *  | * | *  | *        | *  | * | *         | *      |
|                   | Timer (current value)              |   |   |          |    |   |   |   |          |   |    |    |      |    |     |      |    |    |    |    |   |    |          |    |   |           |        |
|                   | Aggregate Timer (current value)    | * | * | *        | *  | * | * | * | *        | * | *  |    |      |    |     |      |    | *  | *  | *  | * | *  | *        | *  | * | *         | *      |
|                   | CN<br>Counter (current<br>value)   | * | * | *        | *  | * | * | * | *        | * | *  |    |      |    |     |      |    | *  | *  | *  | * | *  | *        | *  | * | *         | *      |
|                   | D<br>Data Register                 | O | O | O        | O  | O | O | O | O        | O | O  |    | •    | •  | •   | •    | •  | *  | *  | *  | O | O  | O        | O  | O | O         | O      |
|                   | SD<br>Special Data Register        | 0 | O | 0        | 0  | O | 0 | 0 | O        | O | O  | •  | •    | •  | •   | •    | •  | *  | *  | *  | 0 | 0  | 0        | O  | 0 | O         | O      |
|                   | W<br>Link Data Register            | O | O | 0        | O  | O | 0 | 0 | O        | O | O  | -  | •    | •  | •   | •    | •  | *  | *  | *  | 0 | 0  | 0        | O  | 0 | O         | O      |
|                   | SW<br>Special Link Register        | 0 | O | O        | O  | O | 0 | 0 | O        | O | O  |    | •    | -  | •   | •    | •  | *  | *  | *  | 0 | 0  | O        | O  | 0 | O         | O      |
|                   | R<br>File Register (normal)        | O | O | 0        | O  | 0 | 0 | O | 0        | 0 | 0  |    |      | •  | •   | •    | •  | *  | *  | *  | O | O  | 0        | 0  | 0 | 0         | 0      |
|                   | 0R - 31R<br>File Register (serial) | O | O | O        | O  | O | 0 | O | O        | O | O  | •  |      | -  | •   | •    | •  | *  | *  | *  | O | O  | O        | O  | 0 | O         | O      |
|                   | LS<br>System Area                  | O | O | O        | O  | O | 0 | O | O        | O | O  |    | •    | •  | •   | •    | •  | *  | *  | *  | O | O  | O        | O  | O | O         | O      |

# ■ MELSEC- Q Series (Q Mode CPU)

|                   |                                 |          |              |          |              |          |   |   |   |          |    | Α  | fter | Со | nve | rsic | n  |    |          |        |              |    |          |    |   |           |    |
|-------------------|---------------------------------|----------|--------------|----------|--------------|----------|---|---|---|----------|----|----|------|----|-----|------|----|----|----------|--------|--------------|----|----------|----|---|-----------|----|
|                   |                                 | Х        | Υ            | М        | SM           | L        | F | ٧ | S | В        | SB | TS | TC   | SS | SC  | CS   | СС | TN | SN       | CN     | D            | SD | W        | SW | R | 0R<br>31R | LS |
|                   | X                               | 0        | 0            | 0        | 0            | 0        | 0 | 0 | 0 | 0        | 0  |    |      |    |     |      |    | *  | *        | *      | 0            | 0  | 0        | 0  | 0 | )<br>()   | 0  |
|                   | Input Relay<br>Y                |          |              |          |              | _        |   |   |   | _        |    |    | _    | _  |     | _    | _  |    | _        |        |              |    |          |    |   |           | )  |
|                   | Output Relay                    | 0        | 0            | 0        | 0            | 0        | 0 | 0 | 0 | 0        | 0  | •  | •    | -  | •   | •    | -  | *  | *        | *      | 0            | 0  | 0        | 0  | 0 | 0         | 0  |
|                   | M<br>Internal Relay             | O        | $\mathbf{c}$ | O        | 0            | O        | O | 0 | O | O        | O  |    | •    |    | •   | •    | •  | *  | *        | *      | $\mathbf{c}$ | O  | O        | O  | O | O         | 0  |
|                   | SM<br>Special Relay             | 0        | 0            | O        | 0            | 0        | 0 | 0 | 0 | 0        | 0  |    | -    | -  | •   | -    |    | *  | *        | *      | O            | 0  | O        | 0  | O | 0         | 0  |
|                   | L<br>Latch Relay                | O        | O            | O        | 0            | O        | O | 0 | O | O        | O  | •  | •    | •  | •   | -    | •  | *  | *        | *      | O            | 0  | O        | O  | O | O         | 0  |
|                   | F<br>Annunciator                | O        | O            | O        | 0            | O        | 0 | O | 0 | O        | 0  |    | •    | •  | •   | •    |    | *  | *        | *      | O            | O  | $\circ$  | O  | O | 0         | 0  |
|                   | V<br>Edge Relay                 | O        | 0            | 0        | 0            | 0        | 0 | 0 | 0 | 0        | 0  | •  | •    | •  | •   | •    | •  | *  | *        | *      | 0            | O  | 0        | 0  | 0 | 0         | 0  |
|                   | S                               | 0        | 0            | 0        | 0            | 0        | 0 | 0 | 0 | 0        | 0  |    | •    | •  | •   | -    | •  | *  | *        | *      | 0            | 0  | 0        | 0  | 0 | 0         | 0  |
|                   | Step Relay<br>B                 | 0        | 0            | 0        | 0            | <b>O</b> | 0 | 0 | 0 | <b>O</b> | 0  |    | •    |    | •   | •    |    | *  | *        | *      | 0            | 0  | 0        | 0  | 0 | 0         | 0  |
|                   | Link Relay<br>SB                | 0        | 0            | 0        | 0            | 0        | 0 | 0 | 0 | 0        | 0  |    |      |    | _   | _    |    | *  | <u>^</u> | ^<br>* | 0            | 0  | 0        | 0  | 0 | 0         | 0  |
|                   | Special Link Relay<br>TS        |          |              |          |              | _        |   |   |   |          |    |    | F    |    |     |      |    | ^  | _        | _      |              |    |          |    |   |           |    |
|                   | Timer (contact)<br>TC           | •        | -            | -        |              | -        | - | • | - |          | •  | -  | -    |    | •   | -    | -  |    |          |        | •            |    | -        | -  | - |           | •  |
| _                 | Timer (coil)                    | •        | -            | -        |              |          |   | - | - |          | -  | -  | •    | -  | •   | -    | -  |    |          |        | •            |    | -        | -  | - |           |    |
| rsior             | SS<br>Aggregate Timer           |          |              |          |              | _        |   |   |   | _        |    |    |      |    |     |      |    |    |          |        |              |    |          |    |   |           |    |
| Before Conversion | (contact)                       |          |              |          |              |          |   |   |   |          |    |    |      |    |     |      |    |    |          |        |              |    |          |    |   |           |    |
| ore C             | Aggregate Timer (coil)          | •        | •            | -        | -            |          |   | • | • |          | •  |    | •    | -  | •   | •    |    |    |          |        | •            | •  | •        | •  |   | -         |    |
| Befc              | CS<br>Counter (contact)         | -        | -            | -        | -            | -        | - | - | - | -        | -  | -  | -    | -  | •   | -    | -  |    |          |        | •            | -  | -        | -  | - | -         | -  |
|                   | CC<br>Counter (coil)            | •        | -            | •        |              |          | • | • | • |          | •  | •  | •    | •  | •   | -    | •  |    |          |        | •            | -  | •        | •  | • | •         |    |
|                   | TN Timer (current value)        | *        | *            | *        | *            | *        | * | * | * | *        | *  |    |      |    |     |      |    | *  | *        | *      | *            | *  | *        | *  | * | *         | *  |
|                   | SN                              |          |              |          |              |          |   |   |   |          |    |    |      |    |     |      |    |    |          |        |              |    |          |    |   |           |    |
|                   | Aggregate Timer (current value) | *        | *            | *        | *            | *        | * | * | * | *        | *  |    |      |    |     |      |    | *  | *        | *      | *            | *  | *        | *  | * | *         | *  |
|                   | CN<br>Counter (current          | *        | *            | *        | *            | *        | * | * | * | *        | *  |    |      |    |     |      |    | *  | *        | *      | *            | *  | *        | *  | * | *         | *  |
|                   | value)<br>D                     |          |              |          |              |          |   |   |   |          |    |    |      |    |     |      |    |    |          |        |              |    |          |    |   |           |    |
|                   | Data Register                   | 0        | 0            | 0        | 0            | 0        | 0 | 0 | 0 | 0        | 0  | •  | •    | -  | •   | •    | -  | *  | *        | *      | 0            | O  | 0        | 0  | 0 | 0         | 0  |
|                   | SD<br>Special Data Register     | O        | O            | O        | $\mathbf{c}$ | O        | O | O | O | O        | O  | •  | •    | •  | •   | •    | •  | *  | *        | *      | O            | O  | O        | O  | O | O         | O  |
|                   | W<br>Link Data Register         | O        | O            | O        | O            | O        | 0 | O | O | O        | O  |    | •    | •  | •   | •    | •  | *  | *        | *      | O            | O  | O        | O  | O | O         | O  |
|                   | SW<br>Special Link Register     | O        | 0            | O        | O            | O        | O | O | O | O        | O  | •  | •    | •  | •   | •    | •  | *  | *        | *      | o            | 0  | O        | O  | 0 | O         | O  |
|                   | R File Register (normal)        | 0        | 0            | 0        | 0            | 0        | 0 | 0 | 0 | 0        | 0  | •  | •    | •  | •   | •    | •  | *  | *        | *      | 0            | 0  | 0        | 0  | 0 | 0         | 0  |
|                   | 0R - 31R                        | 0        | 0            | 0        | 0            | 0        | 0 | 0 | 0 | 0        | 0  | •  | •    | •  | •   | •    | •  | *  | *        | *      | 0            | 0  | 0        | 0  | 0 | 0         | O  |
|                   | File Register (serial)          | 0        | 0            | 0        | 0            | 0        | 0 | 0 | 0 | 0        | 0  |    | •    |    | •   | •    |    | *  | *        | *      | 0            | 0  | 0        | 0  | 0 | 0         | 0  |
| Щ                 | System Area                     | <u> </u> |              | <u> </u> | Ľ            |          | Ľ |   | Ľ |          | Ľ  | 匚  |      |    |     | 匚    |    |    | L`       | L .    | Ľ            |    | <u> </u> | Ľ  | Ľ | Ľ         |    |

# ■ Mitsubishi Electric MELSEC-A/QnA/Q Series (MELSECNET/10)

|            |                              |          |              |              |              |              |            |            |              |              |              |    | Afte | er C | onv | vers | sion | ı  |    |    |              |              |   |              |            |              |            | $\Box$       |
|------------|------------------------------|----------|--------------|--------------|--------------|--------------|------------|------------|--------------|--------------|--------------|----|------|------|-----|------|------|----|----|----|--------------|--------------|---|--------------|------------|--------------|------------|--------------|
|            |                              | Х        | Υ            | М            | SM           | L            | F          | В          | SB           | V            | S            | TS | TC   | cs   | CC  | SS   | SC   | TN | CN | SN | D            | SD           | W | SW           | R          | LB           | LW         | LS           |
|            | X<br>Input Relay             | 0        | $\circ$      | 0            | $\circ$      | 0            | O          | O          | 0            | 0            | $\mathbf{c}$ | •  |      |      |     | •    |      | *  | *  | *  | 0            | 0            | O | $\mathbf{c}$ | 0          | 0            | 0          | $\mathbf{c}$ |
|            | Y<br>Output Relay            | O        | $\circ$      | O            | $\circ$      | 0            | 0          | O          | 0            | 0            | $\mathbf{c}$ |    |      |      |     |      |      | *  | *  | *  | 0            | 0            | O | $\mathbf{c}$ | 0          | O            | 0          | $\mathbf{c}$ |
|            | M<br>Internal Relay          | 0        | 0            | 0            | 0            | 0            | O          | O          | 0            | 0            | $\circ$      |    |      |      |     |      |      | *  | *  | *  | 0            | 0            | O | O            | 0          | 0            | O          | $\mathbf{c}$ |
|            | SM<br>Special Relay          | 0        | 0            | 0            | 0            | 0            | 0          | O          | 0            | 0            | $\circ$      |    |      |      |     | •    |      | *  | *  | *  | 0            | 0            | O | O            | 0          | 0            | 0          | O            |
|            | L<br>Latch Relay             | O        | $\mathbf{c}$ | O            | $\mathbf{c}$ | O            | O          | 0          | O            | O            | $\mathbf{c}$ |    |      |      |     |      |      | *  | *  | *  | O            | O            | O | $\mathbf{c}$ | O          | O            | O          | O            |
|            | F<br>Annunciator             | 0        | $\circ$      | 0            | $\circ$      | 0            | 0          | O          | 0            | 0            | $\mathbf{c}$ | •  |      |      |     | •    |      | *  | *  | *  | 0            | 0            | O | $\mathbf{c}$ | 0          | 0            | 0          | $\mathbf{c}$ |
|            | B<br>Link Relay              | 0        | 0            | 0            | 0            | 0            | 0          | O          | 0            | 0            | $\mathbf{c}$ |    |      |      |     |      |      | *  | *  | *  | 0            | 0            | O | O            | 0          | 0            | 0          | O            |
|            | SB<br>Special Link Relay     | 0        | 0            | 0            | 0            | 0            | O          | O          | 0            | 0            | $\circ$      |    |      |      |     |      |      | *  | *  | *  | 0            | 0            | O | O            | 0          | 0            | 0          | O            |
|            | V<br>Edge_Relay              | 0        | 0            | 0            | 0            | 0            | O          | O          | 0            | 0            | $\mathbf{c}$ | •  |      |      |     | •    |      | *  | *  | *  | 0            | 0            | 0 | O            | 0          | 0            | 0          | O            |
|            | S<br>Step Relay              | 0        | O            | 0            | O            | 0            | O          | O          | 0            | 0            | O            | •  |      |      |     | •    |      | *  | *  | *  | 0            | 0            | O | O            | 0          | 0            | 0          | O            |
|            | TS<br>Timer (contact)        |          |              |              |              |              |            |            |              |              |              |    |      |      |     |      |      |    |    |    |              |              |   |              |            |              |            |              |
|            | TC<br>Timer (coil)           |          |              |              |              |              |            |            |              |              |              |    |      |      |     |      |      |    |    |    |              |              |   |              |            |              |            |              |
| u          | CS<br>Counter (contact)      |          |              |              |              |              |            |            |              |              |              |    |      |      |     | •    |      |    |    |    |              |              |   |              |            |              |            |              |
| Conversion | CC<br>Counter (coil)         |          |              |              |              |              |            |            |              |              |              |    |      |      |     |      |      |    |    |    |              |              |   |              |            |              |            |              |
| Sonv       | SS<br>Aggregate Timer        |          |              |              |              |              |            |            |              |              |              | •  |      |      |     | •    |      |    |    |    |              |              | - |              |            |              |            |              |
| ore (      | SC<br>Aggregate Timer        |          |              |              |              |              |            |            |              |              |              | •  |      |      |     | •    | •    |    |    |    |              |              | - |              |            |              |            |              |
| Before     | TN<br>Timer (current         | *        | *            | *            | *            | *            | *          | *          | *            | *            | *            |    |      |      |     |      |      | *  | *  | *  | *            | *            | * | *            | *          | *            | *          | *            |
|            | CN<br>Counter (current       | *        | *            | *            | *            | *            | *          | *          | *            | *            | *            |    |      |      |     |      |      | *  | *  | *  | *            | *            | * | *            | *          | *            | *          | *            |
|            | SN<br>Aggregate Timer        | *        | *            | *            | *            | *            | *          | *          | *            | *            | *            |    |      |      |     |      |      | *  | *  | *  | *            | *            | * | *            | *          | *            | *          | *            |
|            | (current value)              |          |              |              |              |              |            |            |              |              |              |    |      |      |     |      |      |    |    |    |              |              |   |              |            |              |            |              |
|            | Data Register                | 0        | 0            | 0            | 0            | 0            | 0          | 0          | 0            | 0            | 0            | •  |      |      |     | -    | •    | *  | *  | *  | 0            | 0            | 0 | 0            | 0          | 0            | 0          | 0            |
|            | SD<br>Special Data           | 0        | O            | 0            | O            | 0            | 0          | 0          | 0            | 0            | 0            | -  | •    |      |     | -    | •    | *  | *  | *  | 0            | 0            | 0 | 0            | 0          | 0            | 0          | 0            |
|            | Register<br>W                | _        |              | _            |              | _            | _          | _          | _            | _            |              |    |      | _    | _   |      |      |    |    |    | _            | _            | _ | _            | _          | _            | _          |              |
|            | Link Data Register<br>SW     | 0        | O            | <b>O</b>     | O            | O            | O          | O          | <u>O</u>     | <u>O</u>     | O            |    |      | _    | -   | -    |      | *  | *  | *  | <u>O</u>     | <b>O</b>     | O | <b>O</b>     | O          | O            | <u>O</u>   | <u>O</u>     |
|            | Special Link<br>R            | <b>O</b> | $\circ$      | $\mathbf{c}$ | $\circ$      | $\mathbf{c}$ | $^{\circ}$ | $^{\circ}$ | $\mathbf{c}$ | $\mathbf{c}$ | 0            | -  |      | _    | -   | -    |      | *  | *  | *  | $\mathbf{c}$ | $\mathbf{c}$ | 0 | 0            | $^{\circ}$ | $\mathbf{c}$ | $^{\circ}$ | $\circ$      |
|            | File Register<br>LB          | 0        | 0            | 0            | 0            | 0            | 0          |            | O            | 0            |              | -  |      |      |     | -    |      | *  | *  | *  | 0            | 0            | 0 | 0            | 0          | 0            | 0          | 0            |
|            | Internal Link Relay          | 0        | O            | 0            | 0            | 0            | 0          | 0          | 0            | 0            | 0            | -  |      |      |     | -    | •    | *  | *  | *  | 0            | 0            | 0 | 0            | 0          | 0            | 0          | 0            |
|            | LW<br>Internal Link Register | 0        | 0            | 0            | 0            | 0            | 0          | 0          | 0            | 0            | 0            | -  | -    | -    | -   | -    | -    | *  | *  | *  | 0            | 0            | 0 | 0            | 0          | 0            | 0          | 0            |
|            | LS                           | 0        | 0            | 0            | 0            | 0            | 0          | 0          | 0            | 0            | 0            |    |      | •    | •   |      |      | *  | *  | *  | 0            | 0            | 0 | 0            | 0          | 0            | 0          | 0            |
|            | System area                  | •        | J            | •            | J            | •            | )          | •          | •            | •            |              |    |      |      |     |      |      | ^  | ^  | ^  | )            | )            |   |              | )          | )            | )          |              |

# ■ MELSEC-A/QnA/Q Series (CC-Link Intelligent Device Unit)

|                   | - WILLSEC-                      | L         |   |          |          | _             | _             | _             |         | _             |               |        |               |          |          | ersi         |            |            |               | _       |         | _        |              |         | _       |    |   |
|-------------------|---------------------------------|-----------|---|----------|----------|---------------|---------------|---------------|---------|---------------|---------------|--------|---------------|----------|----------|--------------|------------|------------|---------------|---------|---------|----------|--------------|---------|---------|----|---|
|                   |                                 | Х         | Υ | I A      | S        |               | В             | S             | Т       | Т             | S             | S      | С             | С        | Т        | S            | С          | D          | S             | W       | S       | R        | R            | R       | R       | R  | L |
|                   |                                 | ^         | Y | M        | М        | L             | Ď             | В             | S       | С             | S             | С      | S             | С        | N        | N            | N          | υ          | D             | ٧V      | W       | К        | Х            | Υ       | W<br>W  | wr | S |
|                   | X<br>Input Relay                | 0         | O | O        | 0        | 0             | 0             | 0             | 0       | 0             | 0             | 0      | 0             | 0        | O        | 0            | 0          | 0          | 0             | 0       | O       | O        | 0            | 0       | O       | 0  | 0 |
|                   | Y<br>Output Relay               | 0         | 0 | 0        | 0        | 0             | 0             | 0             | 0       | 0             | 0             | 0      | 0             | 0        | 0        | 0            | 0          | 0          | 0             | 0       | 0       | 0        | 0            | 0       | 0       | 0  | 0 |
|                   | M<br>Internal Relay             | O         | O | O        | 0        | 0             | 0             | 0             | 0       | 0             | 0             | 0      | 0             | 0        | O        | 0            | 0          | 0          | 0             | 0       | 0       | O        | 0            | 0       | 0       | 0  | 0 |
|                   | SM                              | 0         | 0 | 0        | 0        | 0             | $\circ$       | 0             | $\circ$ | 0             | 0             | 0      | $\circ$       | 0        | 0        | 0            | $\circ$    | $\circ$    | 0             | $\circ$ | 0       | 0        | 0            | $\circ$ | $\circ$ | 0  | 0 |
|                   | Special Relay<br>L              | 0         |   |          |          |               |               |               | 0       |               |               |        |               |          |          | 0            |            |            |               |         |         |          |              |         |         |    |   |
|                   | Latch Relay<br>B                | 0         | 0 |          |          | $^{\circ}$    | $\circ$       | $\frac{1}{2}$ |         | $\frac{1}{2}$ |               |        | -             |          |          |              | )          |            |               | )       |         |          |              | $\circ$ | $\circ$ |    |   |
|                   | Link Relay<br>SB                |           | _ |          | _        | _             | _             | _             |         | _             |               |        |               | Ě        | _        |              |            | _          |               | _       | _       | _        | _            | _       | _       |    |   |
|                   | Special Link                    | 0         | 0 | 0        | $\circ$  |               | $\circ$       | $\circ$       | $\circ$ | 0             | 0             | 0      | 0             | $\circ$  | 0        | 0            | $^{\circ}$ | $^{\circ}$ | $\circ$       | $\circ$ | $\circ$ | 0        | 0            |         | $\circ$ | 0  | 0 |
|                   | TS<br>Timer (contact)           | 0         | O | 0        | 0        | 0             | 0             | 0             | 0       | 0             | 0             | 0      | 0             | 0        | O        | 0            | 0          | 0          | 0             | 0       | 0       | O        | O            | 0       | 0       | 0  | 0 |
|                   | TC<br>Timer (coil)              | 0         | 0 | 0        | 0        | 0             | 0             | 0             | 0       | 0             | 0             | 0      | 0             | 0        | 0        | 0            | 0          | 0          | 0             | 0       | 0       | 0        | 0            | 0       | 0       | 0  | 0 |
|                   | SS                              |           |   |          | (        | $\overline{}$ | $\overline{}$ | <u> </u>      |         |               | $\overline{}$ | $\sim$ | $\overline{}$ | (        |          |              |            |            | $\overline{}$ |         | (       | $\sim$   |              |         |         |    |   |
|                   | Aggregate Timer (contact)       | 0         | 0 | 0        | )        | )             | )             | )             | 0       | )             | )             | )      | )             | )        | )        | 0            | )          | )          | )             | 0       | )       | 0        | 0            | 0       | 0       | 0  |   |
|                   | SC<br>Aggregate Timer           | 0         | 0 | 0        | C        | C             | C             | C             | 0       | C             | C             | O      | C             | 0        | 0        | 0            | C          | C          | C             | C       | C       | (C)      | C            | 0       | 0       | 0  | 0 |
|                   | (coil)                          | $\coprod$ |   |          |          | _             |               | )             |         |               | _             |        | _             |          | Ĺ        | $oxed{oxed}$ |            | )          | _             |         |         | Ĺ        | $oxed{oxed}$ |         |         |    |   |
|                   | CS Counter (contact)            | 0         | 0 | 0        | 0        | 0             | 0             | 0             | 0       | 0             | 0             | 0      | 0             | 0        | 0        | 0            | 0          | 0          | 0             | 0       | 0       | 0        | 0            | 0       | 0       | 0  | 0 |
| _                 | CC<br>Counter (coil)            | 0         | O | 0        | 0        | 0             | 0             | 0             | 0       | 0             | 0             | 0      | 0             | 0        | 0        | 0            | 0          | 0          | 0             | 0       | 0       | 0        | 0            | 0       | 0       | 0  | 0 |
| sion              | TN                              | Н         |   |          |          |               |               |               |         |               |               |        |               |          |          |              |            |            |               |         |         |          |              |         |         |    |   |
| nver              | Timer (current                  | 0         | 0 | 0        | 0        | 0             | 0             | 0             | 0       | 0             | 0             | 0      | 0             | 0        | 0        | 0            | 0          | 0          | 0             | 0       | 0       | 0        | 0            | 0       | 0       | 0  | 0 |
| S                 | value)<br>SN                    |           |   |          |          |               |               |               |         |               |               |        |               |          |          |              |            |            |               |         |         |          |              |         |         |    |   |
| Before Conversion | Aggregate Timer (current value) | 0         | 0 | 0        | 0        | 0             | 0             | 0             | 0       | 0             | 0             | 0      | 0             | 0        | 0        | 0            | 0          | 0          | 0             | 0       | 0       | O        | 0            | 0       | 0       | 0  | 0 |
| a l               | CN                              |           |   |          |          |               |               |               |         |               |               |        |               |          |          |              |            |            |               |         |         |          |              |         |         | П  |   |
|                   | Counter (current value)         | 0         | 0 | 0        | 0        | 0             | 0             | 0             | 0       | 0             | 0             | 0      | 0             | 0        | 0        | 0            | 0          | 0          | 0             | 0       | 0       | 0        | 0            | 0       | 0       | 0  | 0 |
|                   | D                               | 0         | 0 | 0        |          | 0             | 0             | 0             | 0       | 0             | 0             | 0      | 0             | 0        | 0        | 0            | 0          | 0          | 0             | 0       | 0       | 0        |              | 0       | 0       | 0  | 0 |
|                   | Data Register<br>SD             | dash      | _ | $\vdash$ | $\vdash$ | _             | _             | _             |         |               | _             |        | _             | $\vdash$ | $\vdash$ | dash         | _          | _          | _             | _       | _       | $\vdash$ | $\vdash$     | _       | _       |    |   |
|                   | Special Data                    | 0         | 0 | 0        | 0        | 0             | 0             | 0             | 0       | 0             | 0             | 0      | 0             | 0        | 0        | 0            | 0          | 0          | 0             | 0       | 0       | O        | 0            | 0       | 0       | 0  | 0 |
|                   | Register<br>W                   | Н         |   |          |          |               |               |               |         |               |               |        |               |          |          | $\vdash$     |            |            |               |         |         |          | H            |         |         |    |   |
|                   | Link Data                       | 0         | O | O        | 0        | 0             | 0             | 0             | 0       | 0             | 0             | 0      | 0             | O        | O        | 0            | 0          | 0          | 0             | 0       | O       | O        | O            | 0       | 0       | 0  | 0 |
|                   | Register<br>SW                  |           |   |          |          |               |               |               |         |               |               |        |               |          |          |              |            |            |               |         |         |          |              |         |         |    |   |
|                   | Special Link                    | 0         | 0 | 0        | 0        | 0             | 0             | 0             | 0       | 0             | 0             | 0      | 0             | 0        | O        | 0            | 0          | 0          | 0             | 0       | 0       | O        | 0            | 0       | 0       | 0  | Q |
|                   | Register<br>R                   |           |   |          |          |               | $\sim$        |               | 0       | 0             |               | 0      |               | 0        |          |              |            |            |               |         |         |          | 0            |         |         |    |   |
|                   | File Register                   | 0         | 0 | 0        | $\circ$  | )             | 0             | $\circ$       |         |               | $\circ$       | )      | )             |          |          | 0            | )          | $\circ$    | $\circ$       | $\circ$ | $\circ$ | 0        | $\sqcup$     | $\circ$ | $\circ$ | 0  | 0 |
|                   | RX<br>Remote Input              | 0         | 0 | O        | 0        | 0             | 0             | 0             | 0       | 0             | 0             | O      | 0             | 0        | O        | 0            | 0          | 0          | 0             | 0       | 0       | O        | 0            | 0       | 0       | 0  | 0 |
|                   | RY<br>Remote Output             | 0         | 0 | 0        | 0        | 0             | 0             | 0             | 0       | 0             | 0             | 0      | 0             | 0        | 0        | 0            | 0          | 0          | 0             | 0       | 0       | 0        | 0            | 0       | 0       | 0  | O |
|                   | RWw                             | 0         | 0 | 0        | 0        | 0             | 0             | 0             | $\circ$ | 0             | 0             | 0      | $\circ$       | 0        | 0        | 0            | $\circ$    | $\circ$    | $\circ$       | $\circ$ | 0       | 0        | 0            | $\circ$ | $\circ$ | 0  | C |
|                   | Remote Register<br>RW r         |           |   |          |          |               |               |               |         |               |               |        |               |          |          |              |            |            |               |         |         |          |              |         |         |    |   |
| -                 | Remote Register<br>LS           | 0         | 0 | 0        |          |               | )             | )             | 0       | )             |               | 0      | 0             | 0        |          | 0            |            |            | 0             |         |         | O        |              | 0       | 0       | 0  | 0 |
|                   | System area                     | 0         | O | 0        | 0        | 0             | 0             | 0             | 0       | 0             | 0             | O      | 0             | 0        | O        | 0            | 0          | 0          | 0             | 0       | 0       | O        | 0            | 0       | 0       | 0  | 0 |
|                   |                                 |           |   |          |          |               |               |               |         |               |               |        |               |          |          |              |            |            |               |         |         |          |              |         |         |    |   |

#### ■ Omron SYSMAC C/\alpha/CV

|            |                              |          |    | A  | iter C | Conv | ersi      | on        |   |    |
|------------|------------------------------|----------|----|----|--------|------|-----------|-----------|---|----|
|            |                              | СН       | LR | AR | HR     | Α    | TIM<br>/T | CNT<br>/C | D | LS |
|            | CH<br>Relay                  | 0        | 0  | 0  | 0      | 0    | •         | •         | • | O  |
|            | LR<br>Data Link Relay        | 0        | O  | O  | O      | O    | <b>♦</b>  | •         | 0 | O  |
| u          | AR<br>Auxiliary Memory Relay | 0        | 0  | 0  | 0      | O    | <b>♦</b>  | •         | 0 | O  |
| Conversion | HR<br>Hold Relay             | 0        | 0  | O  | O      | O    | <b>♦</b>  | •         | O | O  |
|            | A<br>Special Auxiliary Relay | 0        | 0  | 0  | 0      | 0    | •         | <b>•</b>  | O | O  |
| Before     | TIM/T<br>Timer               | •        | •  | •  | •      | •    | 0         | 0         | • | •  |
| B          | CNT/C<br>Counter             | <b>*</b> | •  | •  | •      | •    | 0         | 0         | • | •  |
|            | D<br>Data Memory             | 0        | O  | O  | O      | O    | •         | <b>•</b>  | O | O  |
|            | LS<br>System Area            | 0        | 0  | 0  | 0      | 0    | <b>•</b>  | •         | • | 0  |

LR (Data Link Relay), AR (Auxiliary Memory Relay) and HR (Hold Relay) are only for SYSMAC C/SYSMAC-α. A (Special Auxiliary Relay) is only for SYSMAC CV.

## ■ Omron SYSMAC CS1

|                   |                                 |          |          |          |              |                | Aft            | er Conv        | ersion         |          |   |    |    |          |    |                |
|-------------------|---------------------------------|----------|----------|----------|--------------|----------------|----------------|----------------|----------------|----------|---|----|----|----------|----|----------------|
|                   |                                 | -        | W        | Н        | Α            | T<br>(contact) | C<br>(contact) | T<br>(current) | C<br>(current) | D        | Ε | EM | TK | IR       | DR | LS             |
|                   | Channel I/O                     |          | C        | 0        | 0            |                |                | *              | *              | <b>•</b> | O | O  | O  | 0        | O  | $ \mathbf{c} $ |
|                   | W<br>Internal Auxiliary Relay   | 0        | 0        | 0        | 0            |                |                | *              | *              | <b>♦</b> | 0 | 0  | 0  | 0        | 0  | C              |
|                   | H<br>Hold Relay                 | O        | 0        | 0        | O            |                |                | *              | *              | <b>♦</b> | 0 | 0  | O  | O        | O  | O              |
|                   | A<br>Special Auxiliary Relay    | 0        | O        | 0        | 0            |                |                | *              | *              | <b>♦</b> | 0 | O  | O  | O        | O  | O              |
|                   | T<br>Timer (contact)            |          |          |          |              |                |                |                |                |          |   |    |    |          |    |                |
|                   | C<br>Counter (contact)          |          | •        |          |              |                |                |                |                |          |   |    |    |          |    | •              |
| Before Conversion | T<br>Timer (current value)      | *        | *        | *        | *            |                |                | *              | *              | *        | * | *  | *  | *        | *  | *              |
| Conv              | C<br>Counter (current value)    | *        | *        | *        | *            |                |                | *              | *              | *        | * | *  | *  | *        | *  | *              |
| fore              | D<br>Data Memory                | <b>♦</b> | <b>♦</b> | <b>♦</b> | <b>•</b>     |                |                | *              | *              | <b>♦</b> | • | •  | •  | <b>♦</b> | •  | •              |
| Be                | E0 ~ EC<br>Extended Data Memory | O        | O        | O        | O            |                |                | *              | *              | <b>•</b> | O | O  | O  | C        | O  | O              |
|                   | EM Extended Data Memory         | O        | O        | O        | $\mathbf{c}$ |                |                | *              | *              | <b>♦</b> | 0 | O  | 0  | O        | O  | O              |
|                   | TK<br>Task Flag                 | 0        | O        | O        | 0            |                |                | *              | *              | <b>♦</b> | 0 | O  | 0  | O        | O  | O              |
|                   | IR<br>Index Register            | O        | O        | 0        | O            |                |                | *              | *              | <b>♦</b> | 0 | O  | O  | O        | O  | O              |
|                   | DR<br>Data Register             | O        | 0        | 0        | O            |                |                | *              | *              | <b>♦</b> | 0 | 0  | O  | O        | O  | O              |
|                   | LS<br>System Area               | 0        | O        | 0        | O            |                |                | *              | *              | <b>•</b> | 0 | O  | 0  | 0        | O  | O              |

## **■ Omron THERMAC NEO Controller**

|            |            | Δ  | fter Co | nversio | n |    |
|------------|------------|----|---------|---------|---|----|
|            |            | C0 | C1      | C3      | Α | LS |
|            | C0         | O  | O       | O       | O | C  |
| Before     | <b>C</b> 1 | O  | O       | O       | O | C  |
| Conversion | С3         | 0  | O       | O       | • | O  |
|            | Α          | 0  | O       | •       | 0 | O  |
|            | LS         | 0  | 0       | O       | O | O  |

## ■ Fuji Electric MICREX-F/MICREX-F FLT-ASFK

|            |                          |           |     |   | ,        | After    | Con      | vers     | ion      |          |          |    |
|------------|--------------------------|-----------|-----|---|----------|----------|----------|----------|----------|----------|----------|----|
|            |                          | B/M/K/D/L | W24 | F | Α        | TR       | TS       | CR       | CS       | BD/DI/SI | W30~W34  | LS |
|            | B/M/K/D/L<br>Relay       | O         | 0   | 0 | 0        | •        | •        | •        | •        | •        | O        | O  |
|            | W24<br>Direct I/O        | O         | 0   | 0 | 0        | •        | •        | •        | •        | O        | O        | 0  |
|            | F<br>Special Relay       | O         | O   | C | O        | •        | •        | •        | •        | O        | O        | O  |
| uo         | A<br>Announce Relay      | O         | O   | C | O        | •        | •        | •        | •        | O        | O        | O  |
| Conversion | TR<br>Timer (current)    | <b>*</b>  | •   | • | •        | C        | *        | C        | *        | •        | <b>*</b> | •  |
|            | TS<br>Timer (setup)      | <b>*</b>  | •   | • | <b>•</b> | *        | 0        | *        | )        | •        | <b>*</b> | •  |
| Before     | CR<br>Counter (current)  | <b>*</b>  | •   | • | •        | C        | *        | O        | *        | •        | •        | •  |
| ğ          | CS<br>Counter (setup)    | •         | •   | • | •        | *        | 0        | *        | 0        | •        | •        | •  |
|            | BD/DI/SI<br>Data Memory  | 0         | 0   | 0 | 0        | •        | <b>*</b> | <b>*</b> | <b>*</b> | 0        | O        | 0  |
|            | W30 ~ W34<br>File Memory | 0         | O   | O | 0        | <b>•</b> | <b>•</b> | •        | <b>•</b> | 0        | 0        | O  |
|            | LS<br>System Area        | O         | O   | O | O        | •        | •        | •        | •        | 0        | O        | O  |

# ■ Fuji Electric FLEX-PC

|            |                     |   |          |   | Afte     | r Cor | versi | on |   |   |          |
|------------|---------------------|---|----------|---|----------|-------|-------|----|---|---|----------|
|            |                     | Х | Υ        | М | L        | T/TS  | C/CS  | D  | W | R | LS       |
|            | X<br>Input Relay    | O | •        | • | 0        | •     | •     | •  | 0 | 0 | 0        |
|            | Y<br>Output Relay   | O | <b>O</b> | • | •        | •     | •     | •  | O | 0 | <b>O</b> |
|            | M<br>Internal Relay | O | •        | • | 0        | •     | •     | •  | O | 0 | <b>O</b> |
| sion       | L<br>Latch Relay    | O | •        | • | 0        | •     | •     | •  | O | 0 | <b>O</b> |
| Conversion | T/TS<br>Timer       | • | •        | • | <b>*</b> | •     | •     | •  | • | • | •        |
|            | C/CS<br>Counter     | • | •        | • | <b>*</b> | •     | •     | •  | • | • | •        |
| Before     | D<br>Data Register  | O | 0        | O | 0        | •     | •     | C  | O | 0 | 0        |
|            | W<br>Link Register  | 0 | 0        | 0 | 0        | •     | •     | •  | 0 | 0 | 0        |
|            | R<br>File Register  | O | 0        | 0 | 0        | •     | •     | C  | 0 | 0 | 0        |
|            | LS<br>System Area   | O | O        | O | 0        | •     | •     | O  | O | 0 | 0        |

# ■ Fuji Electric FRENICS, FVR Series

|                   |                              |   |   |   | Afte | er Co | nvers | ion |   |   |    |
|-------------------|------------------------------|---|---|---|------|-------|-------|-----|---|---|----|
|                   |                              | F | Е | С | Р    | Н     | Α     | 0   | S | M | LS |
|                   | Fundamental<br>Function<br>F | 0 | 0 | 0 | 0    | 0     | 0     | 0   | 0 | 0 | 0  |
|                   | Terminal Function<br>E       | 0 | O | 0 | O    | O     | 0     | 0   | 0 | O | 0  |
| ٦                 | Control Function<br>C        | 0 | 0 | 0 | O    | 0     | 0     | 0   | 0 | 0 | •  |
| versio            | Motor 1<br>P                 | 0 | O | 0 | O    | O     | 0     | 0   | 0 | O | •  |
| Con               | High-level Function<br>H     | 0 | 0 | 0 | O    | 0     | 0     | 0   | 0 | 0 | 0  |
| Before Conversion | Motor 2<br>A                 | 0 | 0 | 0 | O    | O     | 0     | 0   | 0 | O | •  |
|                   | Option<br>O                  | 0 | 0 | 0 | O    | O     | 0     | 0   | 0 | O | •  |
|                   | Command Data<br>S            | 0 | 0 | 0 | 0    | 0     | 0     | 0   | 0 | 0 | 0  |
|                   | Monitor Data<br>M            | 0 | 0 | 0 | 0    | 0     | 0     | 0   | 0 | 0 | 0  |
|                   | System Area<br>LS            | 0 | 0 | 0 | O    | 0     | 0     | 0   | 0 | 0 | O  |

## ■ Yasukawa Electric Memocon-SC

|            |                      |      |                |              | Α                 | fter Cor                    | nversior         | 1                    |                  |                      |
|------------|----------------------|------|----------------|--------------|-------------------|-----------------------------|------------------|----------------------|------------------|----------------------|
|            |                      | Coil | Input<br>Relay | Link<br>Coil | Input<br>Register | Output/<br>Keep<br>Register | Link<br>Register | Constant<br>Register | Ext.<br>Register | LS<br>System<br>Area |
|            | Coil                 | O    | O              | 0            | O                 | 0                           | O                | O                    | O                | C                    |
|            | Input Relay          | O    | C              | O            | O                 | O                           | •                | •                    | O                | O                    |
| ion        | Link Coil            | O    | C              | 0            | O                 | 0                           | O                | O                    | O                | O                    |
| Conversion | Input Register       | O    | C              | 0            | O                 | 0                           | •                | O                    | O                | O                    |
| Con        | Output/Keep Register | 0    | 0              | 0            | •                 | 0                           | •                | •                    | •                | 0                    |
| Before     | Link Register        | 0    | 0              | 0            | •                 | 0                           | •                | •                    | •                | 0                    |
| Be         | Constant Register    | 0    | 0              | 0            | •                 | 0                           | •                | •                    | •                | O                    |
|            | Ext. Register        | 0    | 0              | 0            | •                 | 0                           | O                | •                    | O                | 0                    |
|            | LS System Area       | O    | O              | O            | O                 | O                           | O                | O                    | O                | 0                    |

#### ■ Yasukawa Electric PROGIC-8

|                   |                             |   |   |   |   | Afte | r Co | nve | rsior | 1 |    |    |    |
|-------------------|-----------------------------|---|---|---|---|------|------|-----|-------|---|----|----|----|
|                   |                             | 0 | ı | Z | D | V    | sw   | DW  | Z     | R | SR | DR | LS |
|                   | O<br>Output                 | O | O | 0 | O | 0    | O    | 0   | 0     | O | 0  | 0  | O  |
|                   | l<br>Input                  | O | O | O | O | O    | O    | O   | O     | O | O  | O  | O  |
|                   | N<br>Current Value Register | O | O | O | O | O    | O    | O   | O     | O | O  | O  | O  |
| _ ا               | D<br>Data Memory            | O | O | O | O | O    | O    | O   | O     | O | O  | O  | c  |
| ersion            | W<br>Link Register          | O | O | O | O | O    | O    | O   | O     | O | O  | O  | O  |
| Sonve             | SW<br>System Register       | O | O | 0 | O | O    | O    | O   | 0     | O | O  | O  | O  |
| Before Conversion | DW<br>Register              | O | O | 0 | O | 0    | O    | O   | 0     | O | O  | 0  | O  |
| Be                | Z<br>Link Relay             | O | O | O | O | O    | O    | O   | O     | O | O  | O  | O  |
|                   | R<br>Internal Relay         | O | O | O | O | O    | O    | O   | O     | O | O  | O  | O  |
|                   | SR<br>Stage Relay           | O | O | O | O | O    | O    | O   | O     | O | O  | O  | O  |
|                   | DR<br>Data Register         | O | O | O | O | O    | O    | O   | O     | O | O  | O  | O  |
|                   | LS<br>System Area           | O | O | 0 | O | 0    | O    | O   | 0     | O | O  | 0  | O  |

## ■ Yasukawa Electric GL 120/130

|                   |                     |   |   |   |   | Afte | r Cor | vers | ion |   |   |   |   |    |
|-------------------|---------------------|---|---|---|---|------|-------|------|-----|---|---|---|---|----|
|                   |                     | 0 | I | D | Х | Υ    | M     | Р    | Q   | 3 | 4 | R | 7 | LS |
|                   | O<br>Output Relay   | O | O | O | O | 0    | O     | O    | O   | 0 | 0 | 0 | O | O  |
|                   | l<br>Input Relay    | O | 0 | 0 | 0 | 0    | 0     | 0    | 0   | 0 | 0 | 0 | 0 | O  |
|                   | D<br>Data Memory    | O | O | O | O | 0    | 0     | O    | 0   | 0 | 0 | 0 | 0 | O  |
|                   | X<br>Input Relay    | O | O | O | O | 0    | 0     | O    | 0   | 0 | 0 | 0 | 0 | O  |
| Ę                 | Y<br>Output Relay   | O | O | O | O | O    | O     | O    | O   | O | O | O | O | O  |
| rersic            | M<br>Internal Relay | O | O | O | O | 0    | 0     | O    | 0   | 0 | 0 | 0 | 0 | O  |
| Conv              | P<br>Relay          | O | O | O | O | 0    | 0     | O    | 0   | 0 | 0 | 0 | 0 | O  |
| Before Conversion | Q<br>Relay          | O | O | O | O | 0    | 0     | O    | 0   | 0 | 0 | 0 | 0 | 0  |
| B                 | 3                   | O | O | O | O | 0    | 0     | O    | 0   | 0 | 0 | 0 | 0 | 0  |
|                   | 4                   | O | O | O | O | O    | O     | O    | O   | O | O | O | O | O  |
|                   | R<br>Link Register  | O | O | O | O | O    | O     | O    | O   | O | O | O | O | O  |
|                   | 7                   | O | O | O | O | O    | O     | O    | O   | O | O | O | O | O  |
|                   | LS<br>System Area   | O | O | O | O | O    | O     | O    | O   | O | O | O | O | O  |

## ■ Yasukawa Electric CP-9200SH

|            |                       | / | After ( | Conv | ersior | 1  |
|------------|-----------------------|---|---------|------|--------|----|
|            |                       | Х | Υ       | М    | T/C    | LS |
| n          | GMB<br>Output Coil    | O | O       | 0    | O      | 0  |
| Conversion | GIB<br>Input Coil     | 0 | O       | C    | C      | 0  |
| Con        | GMW<br>Hold Register  | 0 | O       | C    | C      | O  |
| Before (   | GIW<br>Input Register | 0 | O       | O    | O      | 0  |
| Ğ          | LS<br>System Area     | 0 | O       | C    | O      | 0  |

## ■ Hitachi Ltd. HIDIC S10 α

|            |                                       | After Conversion |   |   |   |   |   |   |   |   |    |    |    |    |    |    |    |    |    |    |    |    |
|------------|---------------------------------------|------------------|---|---|---|---|---|---|---|---|----|----|----|----|----|----|----|----|----|----|----|----|
|            |                                       | Х                | Υ | R | G | Ε | K | T | U | С | TC | TS | UC | US | СС | CS | DW | SW | EW | FW | MS | LS |
|            | X<br>Input Relay                      | O                | O | O | 0 | 0 | 0 | C | 0 | 0 | *  | *  | *  | *  | *  | *  | O  | O  | O  | O  | O  | O  |
|            | Y<br>Output Relay                     | O                | O | O | 0 | 0 | 0 | 0 | O | 0 | *  | *  | *  | *  | *  | *  | O  | O  | O  | O  | O  | O  |
|            | R<br>Internal Relay                   | O                | O | O | O | O | O | O | O | O | *  | *  | *  | *  | *  | *  | O  | O  | O  | O  | O  | O  |
|            | G<br>Global Link                      | 0                | 0 | O | O | O | O | O | O | 0 | *  | *  | *  | *  | *  | *  | 0  | 0  | 0  | 0  | 0  | 0  |
|            | SW<br>System Register                 | O                | O | O | O | O | O | O | O | O | *  | *  | *  | *  | *  | *  | 0  | 0  | O  | O  | O  | O  |
|            | EW<br>E word                          | 0                | 0 | O | 0 | 0 | 0 | 0 | 0 | 0 | *  | *  | *  | *  | *  | *  | 0  | 0  | 0  | 0  | O  | O  |
|            | E<br>Event                            | 0                | O | O | 0 | 0 | 0 | 0 | C | 0 | *  | *  | *  | *  | *  | *  | 0  | 0  | 0  | 0  | O  | O  |
|            | K<br>Keep Relay                       | 0                | 0 | 0 | 0 | 0 | 0 | 0 | 0 | 0 | *  | *  | *  | *  | *  | *  | 0  | 0  | 0  | 0  | 0  | 0  |
|            | T<br>On-Delay Timer                   | 0                | O | O | 0 | 0 | 0 | 0 | C | 0 | *  | *  | *  | *  | *  | *  | 0  | 0  | 0  | 0  | O  | O  |
|            | U<br>One-shot Timer                   | O                | O | O | O | O | O | O | O | O | *  | *  | *  | *  | *  | *  | O  | 0  | O  | 0  | O  | O  |
| rsion      | C<br>Up/down Counter                  | O                | O | O | O | 0 | 0 | 0 | O | 0 | *  | *  | *  | *  | *  | *  | 0  | 0  | O  | O  | O  | O  |
| Conversion | TC<br>On-delay Timer<br>(calculated)  | *                | * | * | * | * | * | * | * | * | *  | *  | *  | *  | *  | *  | *  | *  | *  | *  | *  | *  |
| Before     | TS<br>On-delay Timer<br>(setup)       | *                | * | * | * | * | * | * | * | * | *  | *  | *  | *  | *  | *  | *  | *  | *  | *  | *  | *  |
|            | UC<br>One-shot Timer<br>(calculated)  | *                | * | * | * | * | * | * | * | * | *  | *  | *  | *  | *  | *  | *  | *  | *  | *  | *  | *  |
|            | US<br>One-shot Timer<br>(setup)       | *                | * | * | * | * | * | * | * | * | *  | *  | *  | *  | *  | *  | *  | *  | *  | *  | *  | *  |
|            | CC<br>Up/down Counter<br>(calculated) | *                | * | * | * | * | * | * | * | * | *  | *  | *  | *  | *  | *  | *  | *  | *  | *  | *  | *  |
|            | CS<br>Up/down Counter<br>(setup)      | *                | * | * | * | * | * | * | * | * | *  | *  | *  | *  | *  | *  | *  | *  | *  | *  | *  | *  |
|            | DW<br>Data Register                   | O                | O | O | O | O | O | O | O | O | *  | *  | *  | *  | *  | *  | O  | O  | O  | O  | O  | O  |
|            | FW<br>Work Register                   | O                | 0 | 0 | 0 | 0 | 0 | 0 | 0 | 0 | *  | *  | *  | *  | *  | *  | O  | 0  | O  | 0  | 0  | 0  |
|            | MS<br>Extended Register               | O                | 0 | 0 | 0 | 0 | 0 | 0 | 0 | 0 | *  | *  | *  | *  | *  | *  | O  | O  | O  | O  | 0  | 0  |
|            | LS<br>System Area                     | O                | O | O | O | O | 0 | O | 0 | O | *  | *  | *  | *  | *  | *  | O  | O  | O  | O  | O  | 0  |

## ■ Hitachi Ltd. HIDIC H (HIZAC H)/HIDIC H2

|                   |                            | After Conversion |          |   |          |   |     |    |    |    |  |  |  |
|-------------------|----------------------------|------------------|----------|---|----------|---|-----|----|----|----|--|--|--|
|                   |                            | Χ                | Υ        | R | L        | М | T/C | WR | WN | LS |  |  |  |
|                   | X<br>Input                 | 0                | 0        |   | 0        | O | •   | O  | 0  | O  |  |  |  |
|                   | Y<br>Output                | 0                | 0        |   | 0        | 0 | •   | O  | 0  | O  |  |  |  |
| ٦                 | R<br>Internal Output       |                  |          |   |          |   |     |    | •  |    |  |  |  |
| rersic            | L<br>CPU Link              | 0                | 0        |   | 0        | O | •   | 0  | 0  | C  |  |  |  |
| Before Conversion | M<br>Data Area             | O                | O        |   | O        | O | •   | O  | O  | O  |  |  |  |
|                   | T/C *1<br>Timer/Counter    | <b>•</b>         | <b>•</b> |   | <b>•</b> | • | O   | *  | *  | •  |  |  |  |
| ğ                 | WR<br>Word Internal Output | O                | 0        |   | O        | O | *   | •  | 0  | O  |  |  |  |
|                   | WN<br>Network Area         | 0                | O        |   | O        | O | *   | O  | O  | O  |  |  |  |
|                   | LS<br>System Area          | 0                | 0        |   | 0        | 0 | •   | O  | 0  | O  |  |  |  |

#### ■ Hitachi Ltd. HIZAC EC

|                   |                      | After Conversion |   |   |     |          |  |  |  |  |
|-------------------|----------------------|------------------|---|---|-----|----------|--|--|--|--|
|                   |                      | Х                | Υ | M | T/C | LS       |  |  |  |  |
| n                 | X<br>External Input  | 0                | O | O | •   | O        |  |  |  |  |
| rersio            | Y<br>External Output | 0                | O | 0 | •   | 0        |  |  |  |  |
| Con               | M<br>Internal Output | 0                | O | O | •   | O        |  |  |  |  |
| Before Conversion | T/C<br>Timer/Counter | •                | • | • | •   | <b>•</b> |  |  |  |  |
| Be                | LS<br>System Area    | 0                | O | O | •   | O        |  |  |  |  |

<sup>\*1:</sup> TD/SS/WDT/MS/TMR for Timers. CU/RCU/CT for counters.

## **■** Sharp New Satellite JW

|            |                                 | After Conversion |                |   |                |   |          |                  |    |  |  |  |  |  |
|------------|---------------------------------|------------------|----------------|---|----------------|---|----------|------------------|----|--|--|--|--|--|
|            |                                 | Α                | T<br>(contact) | С | T<br>(current) | В | Register | File<br>Register | LS |  |  |  |  |  |
|            | A<br>Relay                      | 0                |                |   | •              | • | •        | <b>O</b>         | •  |  |  |  |  |  |
|            | T<br>Timer (contact)            |                  |                |   |                |   |          |                  |    |  |  |  |  |  |
| ion        | C<br>Counter (contact)          |                  |                |   |                |   |          |                  |    |  |  |  |  |  |
| Conversion | T<br>Timer/Counter<br>(current) | •                |                |   | •              | • | •        | •                | •  |  |  |  |  |  |
| Before C   | B<br>Timer/Counter<br>(current) | O                |                |   |                | • | •        | 0                | 0  |  |  |  |  |  |
| "          | Register                        | O                |                |   |                | O | 0        | O                | O  |  |  |  |  |  |
|            | File Register                   | O                |                |   |                | O | •        | 0                | O  |  |  |  |  |  |
|            | LS<br>System Area               | O                |                |   |                | O | •        | O                | •  |  |  |  |  |  |

## ■ Matsushita Electric Works MEWNET

|                   |                                        |   | After Conversion |   |   |          |          |    |    |    |    |    |  |  |
|-------------------|----------------------------------------|---|------------------|---|---|----------|----------|----|----|----|----|----|--|--|
|                   |                                        | Х | Υ                | R | L | EV       | SV       | DT | Ld | FL | LS | R9 |  |  |
|                   | X<br>Input Relay                       |   | 0                | 0 | 0 | •        | •        | 0  | 0  | 0  | 0  | 0  |  |  |
|                   | Y<br>Output Relay                      |   | O                | O | O | •        | •        | O  | O  | O  | O  | O  |  |  |
|                   | R<br>Internal/Special Relay            |   | O                | O | O | •        | •        | 0  | O  | O  | O  | O  |  |  |
| ر                 | L<br>Link Relay                        | O | O                | C | O | •        | •        | O  | O  | O  | O  | O  |  |  |
| Before Conversion | EV<br>Timer/Counter (elapsed<br>value) | • | •                | • | • | 0        | 0        | •  | •  | •  | •  | •  |  |  |
| e Cor             | SV<br>Timer/Counter (setup)            | • | •                | • | • | 0        | 0        | •  | •  | •  | •  | •  |  |  |
| 3efor             | DT<br>Data Register                    | 0 | O                | 0 | 0 | <b>*</b> | •        | 0  | 0  | 0  | 0  | 0  |  |  |
|                   | Ld<br>Link Register                    | 0 | 0                | 0 | 0 | •        | •        | 0  | 0  | 0  | 0  | 0  |  |  |
|                   | FL<br>File Register                    | 0 | 0                | 0 | 0 | •        | •        | 0  | 0  | 0  | 0  | 0  |  |  |
|                   | LS<br>System Area                      | 0 | 0                | 0 | 0 | <b>•</b> | •        | 0  | O  | 0  | 0  | 0  |  |  |
|                   | Rq<br>Special Relay                    | O | O                | O | O | <b>•</b> | <b>•</b> | O  | O  | O  | O  | O  |  |  |

## ■ Yokogawa Electric FACTORY ACE

|            |                         |   |   |   |   |   |   | A | fter | Со | nve | rsic | n  |   |   |   |   |   |    |
|------------|-------------------------|---|---|---|---|---|---|---|------|----|-----|------|----|---|---|---|---|---|----|
|            |                         | Х | Υ | I | Ε | M | L | T | С    | TP | CP  | TS   | CS | D | В | R | Z | W | LS |
|            | X<br>Input Relay        | 0 | O | O | 0 | C | O |   |      | *  | *   | *    | *  | C | C | 0 | C | C | 0  |
|            | Y<br>Output Relay       | 0 | O | O | 0 | C | O |   |      | *  | *   | *    | *  | C | C | 0 | C | C | 0  |
|            | I<br>Internal Relay     | 0 | O | O | 0 | O | O |   |      | *  | *   | *    | *  | C | C | 0 | C | O | O  |
|            | E<br>Common Relay       | 0 | O | O | 0 | C | O |   |      | *  | *   | *    | *  | C | C | 0 | C | C | 0  |
|            | M<br>Special Relay      | O | O | O | O | C | O |   |      | *  | *   | *    | *  | C | C | O | C | C | O  |
|            | L<br>Link Relay         | O | C | C | O | O | C |   |      | *  | *   | *    | *  | O | O | C | O | O | O  |
|            | T<br>Timer (contact)    |   |   |   |   |   |   |   |      |    |     |      |    |   |   |   |   |   |    |
| Conversion | C<br>Counter (contact)  |   |   |   |   |   |   |   |      |    |     |      |    |   |   |   |   |   |    |
| onve       | TP<br>Timer (current)   | * | * | * | * | * | * |   |      | *  | *   | *    | *  | O | O | O | O | O | O  |
|            | CP<br>Counter (current) | * | * | * | * | * | * |   |      | *  | *   | *    | *  | O | O | O | O | O | 0  |
| Before     | TS<br>Timer (setup)     | * | * | * | * | * | * |   |      | *  | *   | *    | *  | O | O | O | O | O | O  |
|            | CS<br>Counter (setup)   | * | * | * | * | * | * |   |      | *  | *   | *    | *  | O | O | O | O | O | O  |
|            | D<br>Data Register      | 0 | O | 0 | 0 | 0 | 0 |   |      | *  | *   | *    | *  | 0 | 0 | 0 | 0 | 0 | O  |
|            | B<br>File Register      | O | O | 0 | O | C | 0 |   |      | *  | *   | *    | *  | C | C | O | C | C | O  |
|            | R<br>Joint Register     | O | C | 0 | O | C | 0 |   |      | *  | *   | *    | *  | C | C | C | C | C | O  |
|            | Z<br>Special Register   | O | O | O | O | O | O |   |      | *  | *   | *    | *  | O | O | O | O | O | 0  |
|            | W<br>Link Register      | O | O | 0 | O | C | 0 |   |      | *  | *   | *    | *  | C | C | O | C | C | O  |
|            | LS<br>System Area       | O | O | O | O | C | C |   |      | *  | *   | *    | *  | C | C | C | C | C | O  |

R Joint Register is only for FA-M3.

#### ■ Yokogawa Electric UT2000/Yokogawa M&C Green Series

|                   |                      | Afte | r Conver | sion |
|-------------------|----------------------|------|----------|------|
|                   |                      | D    | _        | LS   |
| rsion             | D<br>D Register      | 0    | 0        | 0    |
| Before Conversion | I<br>I Relay         | 0    | 0        | 0    |
| Before            | LS<br>System<br>Area | 0    | 0        | 0    |

## ■ Yokogawa Electric FA-M3 Ether

|                   | onoguwa Dieetite           |   |   |   |   |   |   | - | Afte | r Co | onve | ersio | on |              |              |   |   |   |    |
|-------------------|----------------------------|---|---|---|---|---|---|---|------|------|------|-------|----|--------------|--------------|---|---|---|----|
|                   |                            | Χ | Υ | Ι | Ε | М | L | Τ | С    | TP   | СР   | TS    | CS | D            | В            | R | Z | W | LS |
|                   | X<br>Input Relay           | 0 | 0 | 0 | 0 | 0 | 0 |   |      | *    | *    | *     | *  | $\circ$      | $\circ$      | 0 | 0 | 0 | O  |
|                   | Y<br>Output Relay          | 0 | 0 | 0 | 0 | 0 | 0 |   |      | *    | *    | *     | *  | 0            | 0            | 0 | 0 | 0 | 0  |
|                   | l<br>Internal Relay        | 0 | 0 | 0 | 0 | 0 | 0 |   |      | *    | *    | *     | *  | O            | O            | 0 | 0 | 0 | C  |
|                   | E<br>Common Relay          | 0 | 0 | 0 | 0 | 0 | 0 |   |      | *    | *    | *     | *  | O            | O            | 0 | 0 | 0 | C  |
|                   | M<br>Special Relay         | 0 | 0 | 0 | 0 | 0 | 0 |   |      | *    | *    | *     | *  | 0            | O            | 0 | 0 | 0 | 0  |
|                   | L<br>Link Relay            | 0 | 0 | 0 | 0 | 0 | 0 |   |      | *    | *    | *     | *  | 0            | 0            | 0 | 0 | 0 | O  |
|                   | T<br>Timer (contact)       |   |   |   |   |   |   |   |      |      |      |       |    |              |              |   |   |   |    |
| ion               | C<br>Counter (contact)     |   |   |   |   |   |   |   |      |      |      |       |    |              |              |   |   |   |    |
| onvers            | TP Timer (current value)   | * | * | * | * | * | * |   |      | *    | *    | *     | *  | 0            | 0            | 0 | 0 | 0 | O  |
| Before Conversion | CP Counter (current value) | * | * | * | * | * | * |   |      | *    | *    | *     | *  | 0            | 0            | 0 | 0 | 0 | O  |
| Bef               | TS<br>Timer (set value)    | * | * | * | * | * | * |   |      | *    | *    | *     | *  | 0            | 0            | 0 | 0 | 0 | 0  |
|                   | CS<br>Counter (set value)  | * | * | * | * | * | * |   |      | *    | *    | *     | *  | $\mathbf{c}$ | $\mathbf{c}$ | O | 0 | O | C  |
|                   | D<br>Data Register         | 0 | 0 | 0 | 0 | 0 | 0 |   |      | *    | *    | *     | *  | 0            | 0            | 0 | 0 | 0 | 0  |
|                   | B<br>File Register         | 0 | 0 | 0 | 0 | 0 | 0 |   |      | *    | *    | *     | *  | 0            | 0            | 0 | 0 | 0 | 0  |
|                   | R<br>Joint Register        | 0 | 0 | 0 | 0 | 0 | 0 |   |      | *    | *    | *     | *  | 0            | 0            | 0 | 0 | 0 | 0  |
|                   | z<br>Special Register      | 0 | 0 | 0 | 0 | 0 | 0 |   |      | *    | *    | *     | *  | 0            | 0            | 0 | 0 | 0 | 0  |
|                   | W<br>Link Register         | 0 | 0 | 0 | 0 | 0 | 0 |   |      | *    | *    | *     | *  | 0            | 0            | 0 | 0 | 0 | C  |
|                   | LS<br>System Area          | 0 | 0 | 0 | 0 | 0 | 0 |   |      | *    | *    | *     | *  | 0            | 0            | 0 | 0 | O | C  |

## **■** Toyota Machine Works TOYOPUC-PC2

|            |                             |   |   |   |   | Afte | r Co | nvers | sion |   |   |   |    |
|------------|-----------------------------|---|---|---|---|------|------|-------|------|---|---|---|----|
|            |                             | Χ | Υ | М | K | L    | С    | N     | D    | R | В | S | LS |
|            | X<br>Input Relay            | C | 0 | O | O | O    | O    | *     | O    | 0 | O | O | 0  |
|            | Y<br>Output Relay           | 0 | O | O | O | O    | O    | *     | O    | O | O | O | O  |
|            | M<br>Internal Relay         | O | O | O | O | O    | O    | *     | O    | O | O | O | O  |
|            | K<br>Keep Relay             | O | O | O | O | O    | O    | *     | O    | O | O | O | O  |
| sion       | L<br>Link Relay             | O | O | O | O | O    | O    | *     | O    | O | O | O | O  |
| Conversion | V<br>Special Relay          | O | O | O | O | O    | O    | *     | O    | O | O | O | O  |
|            | N<br>Current Value Register | * | * | * | * | *    | *    | O     | *    | * | * | * | *  |
| Before     | D<br>Data Register          | 0 | O | O | O | O    | O    | *     | O    | O | O | O | O  |
|            | R<br>Link Register          | 0 | C | C | O | C    | O    | *     | C    | 0 | C | C | O  |
|            | B<br>File Register          | O | O | O | O | O    | O    | *     | O    | O | O | O | O  |
|            | S<br>Special Register       | 0 | O | O | O | O    | O    | *     | O    | 0 | O | O | O  |
|            | LS<br>System Area           | 0 | 0 | 0 | 0 | 0    | 0    | *     | 0    | 0 | 0 | 0 | 0  |

## ■ Toyota Machine Works TOYOPUC-PC3 (PC3-J Series)

|                   |                                      |   |              |   |   |   |   |   |   |   |   |   | Δ | fter | · Cr | onv | ers | ion | 1 |    |    |    |    |    |    |    |   |   | $\neg$       |
|-------------------|--------------------------------------|---|--------------|---|---|---|---|---|---|---|---|---|---|------|------|-----|-----|-----|---|----|----|----|----|----|----|----|---|---|--------------|
|                   |                                      | Х | Υ            | М | K | L | ٧ | Р | T | С | D | R | S | N    |      |     |     | EM  |   | EL | E۷ | ΕP | ΕT | EC | ES | EN | Н | U | LS           |
|                   | X<br>Input                           | O | O            | O | 0 | O | O |   | 0 | O | 0 | O | 0 | O    | 0    | 0   | O   | O   | O | O  | O  |    | O  | O  | O  | O  | O | 0 | O            |
|                   | Y<br>Output                          | O | 0            | O | 0 | O | O |   | 0 | O | 0 | O | 0 | 0    | 0    | 0   | O   | O   | O | O  | O  |    | 0  | O  | O  | 0  | O | 0 | 0            |
|                   | M<br>Internal Relay                  | O | 0            | 0 | 0 | 0 | 0 |   | 0 | O | 0 | O | 0 | O    | O    | 0   | O   | O   | O | O  | O  |    | 0  | O  | O  | O  | O | O | 0            |
|                   | K<br>Keep Relay                      | O | O            | O | 0 | O | O |   | 0 | O | 0 | O | 0 | O    | 0    | 0   | O   | O   | O | O  | O  |    | O  | O  | O  | O  | O | O | O            |
|                   | L<br>Link Relay                      | 0 | 0            | O | 0 | O | O |   | 0 | O | 0 | O | 0 | O    | O    | 0   | 0   | O   | 0 | 0  | O  |    | O  | 0  | O  | 0  | O | O | 0            |
|                   | V<br>Special Relay                   | O | 0            | 0 | 0 | 0 | 0 |   | 0 | 0 | 0 | O | 0 | 0    | O    | 0   | O   | O   | 0 | 0  | O  |    | O  | 0  | O  | 0  | 0 | O | 0            |
|                   | P<br>Edge Detection                  | • |              | • | • |   |   |   | - |   | • |   |   |      | •    |     |     |     |   |    |    |    |    |    |    |    |   | • | •            |
|                   | T<br>Timer                           | O | O            | O | 0 | O | O |   | 0 | O | 0 | O | 0 | O    | O    | 0   | O   | O   | O | O  | O  |    | O  | O  | O  | O  | O | O | O            |
|                   | C<br>Counter                         | O | 0            | 0 | 0 | 0 | 0 |   | 0 | O | 0 | O | 0 | O    | O    | 0   | 0   | O   | 0 | O  | O  |    | 0  | O  | O  | 0  | O | O | 0            |
|                   | D<br>Data Register                   | 0 | 0            | 0 | 0 | 0 | 0 |   | 0 | 0 | 0 | O | 0 | 0    | 0    | 0   | 0   | O   | 0 | 0  | 0  |    | O  | 0  | 0  | 0  | 0 | 0 | 0            |
|                   | R<br>Link Register                   | O | 0            | 0 | 0 | 0 | 0 |   | 0 | 0 | 0 | 0 | 0 | 0    | 0    | 0   | 0   | 0   | 0 | 0  | 0  |    | 0  | 0  | 0  | 0  | 0 | 0 | 0            |
|                   | S<br>Special Register                | 0 | 0            | 0 | 0 | 0 | 0 |   | 0 | 0 | 0 | 0 | 0 | 0    | 0    | 0   | 0   | 0   | 0 | 0  | 0  |    | 0  | 0  | 0  | 0  | 0 | 0 | 0            |
| ion               | N<br>Current Value Register          | 0 | 0            | 0 | 0 | 0 | 0 |   | 0 | 0 | 0 | 0 | 0 | 0    | 0    | 0   | 0   | 0   | 0 | 0  | 0  |    | 0  | 0  | 0  | 0  | 0 | 0 | 0            |
| onvers            | B<br>File Register                   | 0 | 0            | O | 0 | O | O |   | 0 | 0 | 0 | O | 0 | 0    | 0    | 0   | 0   | 0   | 0 | 0  | 0  |    | 0  | 0  | 0  | 0  | 0 | 0 | 0            |
| Before Conversion | EX<br>Extended Input                 | O | 0            | 0 | 0 | 0 | 0 |   | 0 | 0 | 0 | 0 | 0 | 0    | 0    | 0   | 0   | 0   | 0 | 0  | 0  |    | 0  | 0  | 0  | 0  | 0 | 0 | 0            |
| Bef               | EY<br>Extended Output                | 0 | 0            | 0 | 0 | 0 | 0 |   | 0 | 0 | 0 | O | 0 | 0    | 0    | 0   | 0   | 0   | 0 | 0  | 0  |    | 0  | 0  | 0  | 0  | 0 | 0 | 0            |
|                   | EM<br>Extended Embedded Relay        | O | $\mathbf{c}$ | O | 0 | O | O |   | 0 | 0 | 0 | O | 0 | O    | O    | 0   | O   | O   | 0 | 0  | O  |    | O  | 0  | O  | 0  | O | O | $\mathbf{c}$ |
|                   | Ek<br>Extended Keep Relay            | O | 0            | O | 0 | 0 | O |   | 0 | O | 0 | O | 0 | O    | O    | 0   | O   | O   | 0 | O  | O  |    | O  | O  | O  | O  | O | O | 0            |
|                   | EL<br>Extended Link Relay            | 0 | 0            | 0 | 0 | 0 | 0 |   | 0 | 0 | 0 | O | 0 | 0    | 0    | 0   | O   | O   | 0 | O  | O  |    | 0  | O  | O  | 0  | 0 | 0 | 0            |
|                   | EV<br>Extended Special Relay         | 0 | 0            | O | 0 | 0 | O |   | 0 | O | 0 | O | 0 | 0    | 0    | 0   | O   | O   | 0 | 0  | 0  |    | O  | 0  | O  | 0  | O | 0 | 0            |
|                   | EP<br>Extended Edge Relay            | • | •            | • | • | - | - |   | • | • | • |   |   |      | •    | •   | •   |     |   |    |    |    | -  |    |    |    | • |   | •            |
|                   | ET<br>Extended Timer                 | O | 0            | 0 | 0 | 0 | 0 |   | 0 | O | 0 | O | 0 | 0    | 0    | 0   | O   | O   | 0 | 0  | O  |    | O  | 0  | 0  | 0  | O | 0 | 0            |
|                   | EC<br>Extended Counter               | 0 | 0            | O | 0 | 0 | 0 |   | 0 | 0 | 0 | O | 0 | 0    | 0    | 0   | 0   | O   | 0 | 0  | 0  |    | O  | 0  | O  | 0  | 0 | 0 | 0            |
|                   | ES<br>Extended Special Register      | 0 |              | 0 |   |   |   |   |   |   |   |   |   |      |      |     |     | 0   | 0 | 0  | 0  | •  | 0  | 0  | 0  |    |   |   | 0            |
|                   | EN Extended Current Value Register   | O | 0            | O | 0 | 0 |   |   |   |   |   | O |   |      |      |     |     |     | 0 |    | O  |    | O  | O  | O  | 0  | O | 0 | O            |
|                   | H<br>Extended Current Value Register |   |              |   |   | 0 |   |   |   |   |   |   |   |      |      |     |     | O   |   |    |    | •  | O  | O  | O  | 0  |   | 0 | Щ            |
|                   | U<br>Extended Data Register          | O | 0            | 0 | 0 | 0 |   |   |   |   |   |   |   |      |      |     |     | O   | 0 | 0  | O  |    | 0  | 0  | O  | 0  | O | 0 | O            |
|                   | LS<br>System Area                    | O | 0            | O | O | O | O |   | 0 | O | O | O | 0 | O    | O    | O   | O   | O   | 0 | O  | O  |    | O  | O  | O  | 0  | O | O | O            |

#### ■ Toshiba PROSEC EX(2000)

|            |                      |   |   | Afte     | er Co | nvers    | sion     |          |    |
|------------|----------------------|---|---|----------|-------|----------|----------|----------|----|
|            |                      | Х | Υ | R        | Z     | Т        | С        | D        | LS |
|            | X<br>External Input  | O | O | O        | O     | •        | •        | O        | O  |
|            | Y<br>External Output | 0 | O | O        | O     | •        | •        | 0        | 0  |
| sion       | R<br>Auxiliary Relay | 0 | 0 | 0        | 0     | •        | •        | 0        | 0  |
| Conversion | Z<br>Link Relay      | • | 0 | O        | 0     | •        | •        | O        | 0  |
|            | T<br>Timer           | • | • | <b>•</b> | •     | 0        | 0        | <b>*</b> | •  |
| Before     | C<br>Counter         | • | • | •        | •     | O        | O        | •        | •  |
|            | D<br>Data Register   | O | O | O        | O     | <b>•</b> | <b>•</b> | O        | C  |
|            | LS<br>System Area    | O | O | O        | O     | •        | •        | O        | O  |

#### ■ Toshiba PROSEC T

|                   |                          |          |          |          |          | Afte | r Co | nver     | sion     |          |          |          |    |
|-------------------|--------------------------|----------|----------|----------|----------|------|------|----------|----------|----------|----------|----------|----|
|                   |                          | Х        | Υ        | R        | S        | Z    | L    | T        | С        | D        | W        | F        | LS |
|                   | X<br>External Input      | O        | O        | O        | O        |      |      | •        | •        | 0        | O        | O        | 0  |
|                   | Y<br>External Output     | O        | O        | O        | O        |      |      | •        | •        | O        | O        | O        | O  |
|                   | R<br>Internal Relay      | O        | O        | O        | O        |      |      | <b>♦</b> | •        | O        | O        | O        | O  |
|                   | S<br>Special Relay       | O        | O        | O        | O        |      |      | <b>♦</b> | •        | 0        | O        | O        | 0  |
| sion              | Z<br>Link Register Relay |          |          |          |          |      |      |          |          |          |          |          |    |
| Before Conversion | L<br>Link Relay          |          |          |          |          |      |      |          |          |          |          |          |    |
| e C               | T<br>Timer               | <b>*</b> | <b>♦</b> | <b>♦</b> | <b>*</b> |      |      | C        | O        | •        | <b>*</b> | <b>*</b> | •  |
| Befo              | C<br>Counter             | <b>*</b> | •        | <b>•</b> | <b>•</b> |      |      | O        | 0        | <b>•</b> | •        | •        | •  |
|                   | D<br>Data Register       | O        | O        | O        | O        |      |      | •        | <b>*</b> | O        | O        | O        | 0  |
|                   | W<br>Link Register       | O        | O        | O        | O        |      |      | •        | <b>•</b> | O        | O        | O        | 0  |
|                   | F<br>File Register       | O        | O        | O        | O        |      |      | •        | •        | O        | O        | O        | O  |
|                   | LS<br>System area        | O        | O        | O        | O        |      |      | •        | •        | 0        | O        | 0        | 0  |

## **■** Toshiba PROSEC T (Ethernet)

|                   |                          |   |   |          |   | A | fter ( | Conv | ersio    | n        |   |   |          |          |
|-------------------|--------------------------|---|---|----------|---|---|--------|------|----------|----------|---|---|----------|----------|
|                   |                          | Х | Υ | R        | S | Z | L      | LW   | T        | С        | D | W | F        | LS       |
|                   | X<br>External Input      | C | C | C        | C |   |        | C    | •        | •        | C | C | O        | O        |
|                   | Y<br>External Output     | O | O | O        | O |   |        | O    | <b>♦</b> | <b>♦</b> | O | O | O        | 0        |
|                   | R<br>Internal Relay      | O | O | O        | O |   |        | O    | <b>♦</b> | <b>♦</b> | O | O | O        | 0        |
|                   | S<br>Special Relay       | O | O | O        | O |   |        | O    | <b>♦</b> | <b>♦</b> | O | O | O        | 0        |
| uo                | Z<br>Link Register Relay | 1 | 1 | 1        | 1 |   |        | •    |          |          |   |   |          |          |
| versi             | L<br>Link Relay          | 1 | 1 | 1        | 1 |   |        |      |          |          |   |   |          |          |
| Con               | LW<br>Link Relay         | 0 | O | 0        | O |   |        | C    | <b>♦</b> | <b>*</b> | O | O | O        | <b>O</b> |
| Before Conversion | T<br>Timer               | • | • | <b>*</b> | • |   | •      | •    | O        | O        | • | • | <b>*</b> | •        |
| ă                 | C<br>Counter             | • | • | •        | • |   |        | •    | C        | O        | • | • | <b>*</b> | •        |
|                   | D<br>Data Register       | O | O | O        | O |   |        | C    | <b>♦</b> | <b>♦</b> | O | O | O        | <b>O</b> |
|                   | W<br>Link Register       | O | O | O        | O |   |        | O    | <b>♦</b> | <b>♦</b> | O | O | O        | 0        |
|                   | F<br>File Register       | O | O | O        | O |   |        | O    | •        | <b>•</b> | O | O | O        | O        |
|                   | LS<br>System area        | O | C | O        | O |   | •      | C    | <b>*</b> | •        | C | O | O        | C        |

#### ■ Toshiba PROVISOR B (same asToshiba Machine PROVISOR TC200)

|                   |                                         |   |   |       | A | fter | Con | vers | ion |   |     |     |    |
|-------------------|-----------------------------------------|---|---|-------|---|------|-----|------|-----|---|-----|-----|----|
|                   |                                         | Χ | Υ | R/G/H | Α | L    | S   | Ε    | T   | С | P/V | D/B | LS |
|                   | X<br>Input Relay                        | O | O | O     | 0 | O    | O   | O    | O   | O | O   | O   | O  |
|                   | Y<br>Output Relay                       | 0 | O | O     | 0 | O    | O   | O    | O   | O | O   | O   | O  |
|                   | R/G/H<br>Internal Relay                 | 0 | 0 | O     | 0 | 0    | 0   | 0    | 0   | 0 | 0   | 0   | 0  |
|                   | A<br>Special auxiliary Relay            | 0 | 0 | O     | 0 | 0    | 0   | 0    | 0   | 0 | 0   | O   | O  |
| ion               | L<br>Latch Relay                        | 0 | 0 | O     | 0 | C    | C   | 0    | C   | O | 0   | O   | O  |
| Before Conversion | S<br>Shift Register                     | 0 | 0 | 0     | 0 | 0    | 0   | 0    | 0   | O | 0   | 0   | O  |
| e Col             | E<br>Edge Relay                         | 0 | 0 | 0     | 0 | 0    | O   | 0    | 0   | O | 0   | 0   | 0  |
| Sefor             | T<br>Timer (contact)                    | 0 | 0 | 0     | 0 | 0    | O   | 0    | 0   | 0 | 0   | O   | 0  |
|                   | C<br>Counter (contact)                  | 0 | 0 | O     | 0 | 0    | O   | 0    | 0   | 0 | O   | O   | O  |
|                   | P/V<br>Timer/counter<br>(current/setup) | 0 | 0 | 0     | 0 | 0    | O   | 0    | 0   | O | O   | O   | O  |
|                   | D/B<br>Generic Register                 | 0 | O | O     | 0 | O    | O   | O    | O   | O | O   | O   | O  |
|                   | LS<br>System Area                       | 0 | 0 | 0     | O | 0    | 0   | 0    | 0   | O | 0   | 0   | 0  |

Timers and Counters use words and bits for contacts, current values, and setup values. Conversion is performed only on the word or bit of the corresponding value. For example, when converting the current value, conversion takes place only on the current value bit and does not affect the contact or setup.

#### ■ Toshiba TC200 Series

|                   |                                       |              |   |              |   |   |   |   |   |   | Afte | er C | onv | vers | sior | 1 |   |              |   |   |   |   |   | $\neg$       |
|-------------------|---------------------------------------|--------------|---|--------------|---|---|---|---|---|---|------|------|-----|------|------|---|---|--------------|---|---|---|---|---|--------------|
|                   |                                       | Χ            |   | Υ            | 0 | R | G | Н | J | K | Α    | L    | S   | Ε    | Τ    | С | Р | ٧            | D | В | U | М | Q | LS           |
|                   | X<br>Input Relay 1                    | 0            | 0 | 0            | 0 | 0 | 0 | 0 | 0 | 0 | 0    | 0    | 0   | 0    | 0    | 0 | 0 | 0            | 0 | 0 | 0 | 0 | 0 | 0            |
|                   | I<br>Input Relay 2                    | 0            | 0 | 0            | 0 | 0 | 0 | 0 | 0 | 0 | 0    | 0    | 0   | 0    | 0    | 0 | 0 | 0            | 0 | 0 | 0 | 0 | 0 | 0            |
|                   | Y<br>Output Relay 1                   | 0            | 0 | 0            | 0 | 0 | 0 | 0 | 0 | 0 | 0    | 0    | 0   | 0    | 0    | 0 | 0 | 0            | 0 | 0 | 0 | 0 | 0 | 0            |
|                   | O<br>Output Relay 2                   | 0            | 0 | 0            | 0 | 0 | 0 | 0 | 0 | 0 | 0    | 0    | 0   | 0    | 0    | 0 | 0 | 0            | 0 | 0 | 0 | 0 | 0 | 0            |
|                   | R<br>Internal Relay                   | 0            | 0 | 0            | 0 | 0 | 0 | 0 | 0 | 0 | 0    | 0    | 0   | 0    | 0    | 0 | 0 | 0            | 0 | 0 | 0 | 0 | 0 | 0            |
|                   | G<br>Extended Internal Relay 1        | 0            | 0 | 0            | 0 | 0 | 0 | 0 | 0 | 0 | 0    | 0    | 0   | 0    | 0    | 0 | 0 | 0            | 0 | 0 | 0 | 0 | 0 | 0            |
|                   | H<br>Extended Internal Relay 2        | 0            | 0 | 0            | 0 | 0 | 0 | 0 | 0 | 0 | 0    | 0    | 0   | 0    | 0    | 0 | 0 | 0            | 0 | 0 | 0 | 0 | 0 | 0            |
|                   | J<br>Extended Internal Relay 3        | $\mathbf{c}$ | 0 | $\mathbf{c}$ | 0 | 0 | 0 | 0 | 0 | 0 | 0    | 0    | 0   | 0    | 0    | 0 | 0 | 0            | 0 | 0 | 0 | 0 | 0 | 0            |
|                   | K<br>Extended Internal Relay 4        | 0            | 0 | 0            | 0 | 0 | 0 | 0 | 0 | 0 | 0    | 0    | 0   | 0    | 0    | 0 | 0 | 0            | 0 | 0 | 0 | 0 | 0 | 0            |
|                   | A<br>Special Auxiliary Relay 4        | 0            | 0 | 0            | 0 | 0 | 0 | 0 | 0 | 0 | 0    | 0    | 0   | 0    | 0    | 0 | 0 | 0            | 0 | 0 | 0 | 0 | 0 | 0            |
| sion              | L<br>Latch Relay                      | 0            | 0 | $\mathbf{c}$ | 0 | 0 | 0 | 0 | 0 | 0 | 0    | 0    | 0   | 0    | 0    | 0 | 0 | $\mathbf{c}$ | 0 | 0 | 0 | 0 | 0 | $\mathbf{c}$ |
| Before Conversion | S<br>Shift Register                   | $\mathbf{c}$ | 0 | $\circ$      | 0 | 0 | 0 | 0 | 0 | 0 | 0    | 0    | 0   | 0    | 0    | 0 | 0 | 0            | 0 | 0 | 0 | 0 | 0 | 0            |
| efore (           | E<br>Edge Relay                       | 0            | 0 | 0            | 0 | 0 | 0 | 0 | 0 | 0 | 0    | 0    | 0   | 0    | 0    | 0 | 0 | 0            | 0 | 0 | 0 | 0 | 0 | 0            |
| Ш                 | T<br>Timer (Contact)                  | $\mathbf{c}$ | 0 | $\mathbf{c}$ | 0 | 0 | 0 | 0 | 0 | 0 | 0    | 0    | 0   | 0    | 0    | 0 | 0 | $\circ$      | 0 | 0 | 0 | 0 | 0 | 0            |
|                   | C<br>Counter (Contact)                | 0            | 0 | 0            | 0 | 0 | 0 | 0 | 0 | 0 | 0    | 0    | 0   | 0    | 0    | 0 | 0 | 0            | 0 | 0 | 0 | 0 | 0 | 0            |
|                   | P<br>Timer/Counter<br>(current value) | 0            | 0 | 0            | 0 | 0 | 0 | 0 | 0 | 0 | 0    | 0    | 0   | 0    | 0    | 0 | 0 | O            | 0 | 0 | 0 | 0 | 0 | O            |
|                   | V<br>Timer/Counter (setup value)      | 0            | 0 | 0            | 0 | 0 | 0 | 0 | 0 | 0 | 0    | 0    | 0   | 0    | 0    | 0 | 0 | 0            | 0 | 0 | 0 | 0 | 0 | 0            |
|                   | D<br>Generic Register 1               | 0            | 0 | 0            | 0 | 0 | 0 | 0 | 0 | 0 | 0    | 0    | 0   | 0    | 0    | 0 | 0 | 0            | 0 | 0 | 0 | 0 | 0 | 0            |
|                   | B<br>Generic Register 2               | 0            | 0 | 0            | 0 | 0 | 0 | 0 | 0 | 0 | 0    | 0    | 0   | 0    | 0    | 0 | 0 | 0            | 0 | 0 | 0 | 0 | 0 | 0            |
|                   | U<br>Generic Register 3               | 0            | 0 | 0            | 0 | 0 | 0 | 0 | 0 | 0 | 0    | 0    | 0   | 0    | 0    | 0 | 0 | 0            | 0 | 0 | 0 | 0 | 0 | 0            |
|                   | M<br>Generic Register 4               | 0            | 0 | 0            | 0 | 0 | 0 | 0 | 0 | 0 | 0    | 0    | 0   | 0    | 0    | 0 | 0 | 0            | 0 | 0 | 0 | 0 | 0 | 0            |
|                   | Q<br>Generic Register 5               | 0            | 0 | 0            | 0 | 0 | 0 | 0 | 0 | 0 | 0    | 0    | 0   | 0    | 0    | 0 | 0 | 0            | 0 | 0 | 0 | 0 | 0 | 0            |
|                   | LS<br>System area                     | 0            | 0 | $\mathbf{c}$ | 0 | 0 | 0 | 0 | O | 0 | 0    | 0    | 0   | 0    | 0    | 0 | 0 | O            | 0 | 0 | 0 | 0 | 0 | O            |

## **■** Koyo Electronic KOSTAC SG/SU/SZ

|            |                                        |   |   |          | Afte | r Co     | nver | sion     |          |          |    |
|------------|----------------------------------------|---|---|----------|------|----------|------|----------|----------|----------|----|
|            |                                        | I | Q | М        | S    | GI       | SP   | T        | С        | R        | LS |
|            | l<br>Input Relay                       | O | O | O        | O    | O        | O    | •        | •        | O        | O  |
|            | Q<br>Output Relay                      | O | O | O        | O    | O        | O    | <b>•</b> | <b>*</b> | O        | O  |
|            | M<br>Control Relay                     | O | O | O        | O    | O        | O    | <b>*</b> | <b>*</b> | O        | O  |
| ion        | S<br>Stage                             | O | O | O        | O    | O        | O    | <b>•</b> | •        | O        | O  |
| Conversion | GI<br>Link Relay                       | O | O | O        | O    | O        | O    | <b>•</b> | •        | O        | O  |
|            | SP<br>Specified Relay                  | O | O | O        | C    | O        | O    | •        | •        | O        | C  |
| Before     | T<br>Timer                             | • | • | <b>*</b> | •    | <b>*</b> | •    | O        | C        | <b>*</b> | •  |
|            | C<br>Counter                           | • | • | <b>*</b> | •    | <b>*</b> | •    | O        | C        | <b>*</b> | •  |
|            | R<br>Variable Memory/<br>Data Register | O | O | O        | 0    | O        | O    | •        | •        | O        | O  |
|            | LS<br>System Area                      | O | O | O        | O    | O        | O    | •        | •        | O        | C  |

## **■** Koyo Electronic KOSTAC SR

|            |                                         |     |     | After | Conv | ersion | 1   |     |
|------------|-----------------------------------------|-----|-----|-------|------|--------|-----|-----|
|            |                                         | (1) | (2) | (3)   | (4)  | (5)    | (6) | (7) |
|            | (1)<br>Input/Ouput                      | O   | O   | O     | O    | *      | 0   | O   |
| ion        | (2)<br>Control Relay                    | O   | O   | O     | O    | *      | O   | O   |
| Conversion | (3)<br>Shift Register                   | O   | O   | O     | O    | *      | O   | O   |
|            | (4)<br>Timer/Counter<br>(contact)       | O   | O   | O     | O    | *      | O   | O   |
| Before     | (5)<br>Timer/Counter<br>(elapsed value) | *   | *   | *     | *    | *      | *   | *   |
|            | (6)<br>Data Register                    | O   | O   | O     | O    | *      | 0   | O   |
|            | (7)<br>System Area                      | O   | O   | O     | O    | *      | C   | O   |

# ■ Koyo Electronic DL-205/405

|            |                                        |   |   |   | Afte | r Co | nver | sion |          |   |    |
|------------|----------------------------------------|---|---|---|------|------|------|------|----------|---|----|
|            |                                        | Х | Υ | С | S    | GX   | GΥ   | T    | СТ       | ٧ | LS |
|            | X<br>Input Relay                       | O | O | O | O    | O    | O    | •    | •        | O | O  |
|            | Y<br>Output Relay                      | O | O | O | O    | O    | O    | •    | <b>*</b> | O | O  |
|            | C<br>Control Relay                     | O | O | O | O    | O    | O    | •    | •        | O | O  |
| ion        | S<br>Stage                             | C | O | O | O    | C    | O    | •    | •        | O | O  |
| Conversion | GX<br>Link Relay                       | O | O | O | O    | O    | O    | •    | •        | O | O  |
|            | GY<br>Specified Relay                  | C | O | O | O    | O    | O    | •    | •        | C | C  |
| Before     | T<br>Timer                             | • | • | • | •    | •    | •    | O    | O        | • | •  |
|            | CT<br>Counter                          | • | • | • | •    | •    | •    | O    | O        | • | •  |
|            | V<br>Variable Memory/<br>Data Register | 0 | 0 | 0 | O    | 0    | 0    | •    | •        | 0 | 0  |
|            | LS<br>System Area                      | O | O | O | O    | C    | O    | •    | •        | O | C  |

## ■ Koyo Electronic DL-305

|                   |                                         |     |     | After | Conv | ersio | า   |     |
|-------------------|-----------------------------------------|-----|-----|-------|------|-------|-----|-----|
|                   |                                         | (1) | (2) | (3)   | (4)  | (5)   | (6) | (7) |
|                   | (1)<br>Input/Ouput                      | O   | O   | O     | O    | *     | O   | O   |
|                   | (2)<br>Control Relay                    | O   | O   | O     | O    | *     | 0   | 0   |
| rsion             | (3)<br>Shift Register                   | 0   | 0   | O     | O    | *     | O   | O   |
| Before Conversion | (4)<br>Timer/Counter<br>(contact)       | •   | •   | •     | 0    | *     | 0   | O   |
| Before            | (5)<br>Timer/Counter<br>(elapsed value) | *   | *   | *     | *    | *     | *   | *   |
|                   | (6)<br>Data Register                    | O   | O   | O     | O    | *     | O   | O   |
|                   | (7)<br>System Area                      | 0   | 0   | O     | O    | *     | O   | O   |

#### ■ Automation GE FANUC Series 90-70/90-30

|            |                     |   |   |   |   | Α | fter ( | Conv | ersic | n |   |    |    |    |
|------------|---------------------|---|---|---|---|---|--------|------|-------|---|---|----|----|----|
|            |                     | ı | Q | M | G | T | SA     | SB   | SC    | S | R | Al | AQ | LS |
|            | l<br>Input Relay    | O | O | O | O | O | O      | O    | O     | O | O | O  | O  | 0  |
|            | Q<br>Output Relay   | O | 0 | O | 0 | 0 | O      | 0    | O     | 0 | 0 | O  | C  | •  |
|            | M<br>Control Relay  | O | C | O | C | C | C      | O    | O     | 0 | 0 | C  | O  | •  |
|            | G<br>Global Relay   | O | O | O | O | O | O      | O    | O     | O | O | O  | O  | 0  |
| uc         | T<br>Timer Relay    | O | O | O | O | C | O      | 0    | O     | 0 | 0 | O  | O  | •  |
| Conversion | SA<br>System Relay  | O | 0 | O | O | O | O      | 0    | O     | 0 | 0 | O  | O  | •  |
| Con        | SB<br>System Relay  | 0 | 0 | 0 | 0 | 0 | 0      | 0    | 0     | 0 | 0 | 0  | 0  | 0  |
| Before     | SC<br>System Relay  | 0 | 0 | 0 | 0 | 0 | 0      | 0    | 0     | 0 | 0 | 0  | 0  | 0  |
| B          | S<br>System Relay   | 0 | 0 | 0 | 0 | 0 | 0      | 0    | 0     | 0 | 0 | 0  | 0  | 0  |
|            | R<br>Register       | 0 | 0 | O | 0 | 0 | 0      | 0    | 0     | 0 | 0 | 0  | 0  | 0  |
|            | Al<br>Analog Input  | 0 | 0 | O | 0 | 0 | 0      | 0    | 0     | 0 | 0 | 0  | O  | •  |
|            | AQ<br>Analog Output | 0 | 0 | O | 0 | O | 0      | 0    | 0     | 0 | 0 | 0  | O  | •  |
|            | LS<br>System Area   | 0 | 0 | O | 0 | 0 | 0      | 0    | O     | 0 | 0 | 0  | O  | 0  |

#### ■ GE Fanuc 90-30/90-70 SNP

|            |                     |   |   |   |   |   | After | Conv | ersior | 1 |   |    |    |    |
|------------|---------------------|---|---|---|---|---|-------|------|--------|---|---|----|----|----|
|            |                     | I | Q | М | G | Т | SA    | SB   | SC     | S | R | ΑI | AQ | LS |
|            | Input Relay (I)     | 0 | 0 | 0 | 0 | O | 0     | 0    | O      | 0 | 0 | 0  | O  | 0  |
|            | Output Relay (Q)    | 0 | 0 | O | O | C | O     | 0    | O      | 0 | 0 | 0  | C  | 0  |
|            | Internal Relay (M)  | 0 | 0 | O | O | O | 0     | 0    | O      | 0 | 0 | 0  | C  | 0  |
|            | Global Relay (G)    | 0 | 0 | 0 | 0 | 0 | 0     | 0    | 0      | 0 | 0 | 0  | O  | 0  |
| ion        | Temporary Relay (T) | 0 | 0 | C | C | C | C     | 0    | O      | 0 | 0 | 0  | C  | O  |
| Conversion | System Status Relay | 0 | 0 | 0 | 0 | C | 0     | 0    | 0      | 0 | 0 | 0  | C  | 0  |
| Con        | System Status Relay | 0 | 0 | 0 | 0 | O | O     | 0    | O      | 0 | 0 | 0  | O  | 0  |
| re (       | System Status Relay | O | 0 | 0 | 0 | O | O     | O    | 0      | 0 | O | 0  | O  | 0  |
| Before     | System Status Relay | O | 0 | 0 | 0 | O | O     | O    | 0      | 0 | 0 | 0  | O  | 0  |
| -          | Register (R)        | 0 | 0 | 0 | 0 | 0 | O     | 0    | O      | 0 | 0 | 0  | O  | 0  |
|            | Analog Input (AI)   | O | O | C | C | C | C     | O    | O      | 0 | O | 0  | C  | O  |
|            | Analog Output (AQ)  | 0 | 0 | O | 0 | O | 0     | 0    | O      | 0 | 0 | 0  | C  | 0  |
|            | LS Area (LS)        | O | 0 | 0 | 0 | O | O     | O    | O      | 0 | O | 0  | O  | 0  |

#### **■** Fanuc FANUC Power Mate

|            |                    |   |   | Afte | r Co | nvers | sion |   |    |
|------------|--------------------|---|---|------|------|-------|------|---|----|
|            |                    | Х | Υ | R    | K    | T     | С    | D | LS |
|            | X<br>Input Relay   | 0 | 0 | 0    | 0    | *     | *    | 0 | 0  |
|            | Y<br>Output Relay  | 0 | 0 | 0    | 0    | *     | *    | 0 | O  |
| sion       | R<br>Control Relay | 0 | 0 | 0    | 0    | *     | *    | 0 | O  |
| Conversion | K<br>Keep Relay    | O | 0 | 0    | 0    | *     | *    | 0 | O  |
|            | T<br>Timer         | * | * | *    | *    | *     | *    | * | *  |
| Before     | C<br>Counter       | O | O | O    | O    | *     | *    | O | O  |
|            | D<br>Data Table    | O | O | O    | O    | *     | *    | O | O  |
|            | LS<br>System Area  | O | O | O    | O    | *     | *    | O | O  |

#### ■ IDEC Izumi FA-2/2J/3S

|            |                     |   |   | Α | fter | Conv | ersi     | on   |          |    |
|------------|---------------------|---|---|---|------|------|----------|------|----------|----|
|            |                     | Χ | Υ | M | R    | T/TS | Н        | C/CS | D        | LS |
|            | X<br>Input Relay    | C | O | O | 0    | •    | •        | •    | O        | O  |
|            | Y<br>Output Relay   | O | O | O | O    | •    | •        | •    | O        | C  |
| uc         | M<br>Internal Relay | O | O | O | 0    | •    | •        | •    | O        | O  |
| Conversion | R<br>Shift Register | 0 | O | O | 0    | •    | •        | •    | O        | 0  |
|            | T/TS<br>Timer       | • | • | • | •    | •    | •        | •    | •        | •  |
| Before     | H<br>Timer (10 ms)  | • | • | • | •    | •    | •        | •    | <b>•</b> | •  |
| Bé         | C/CS<br>Counter     | • | • | • | •    | •    | •        | •    | •        | •  |
|            | D<br>Data Register  | O | O | O | 0    | •    | •        | •    | O        | O  |
|            | LS<br>System Area   | O | O | O | 0    | •    | <b>•</b> | •    | O        | O  |

# ■ IDEC Izumi MICRO<sup>3</sup>

|                   |                     |          |          | Afte     | r Co     | nver     | sion |          |    |
|-------------------|---------------------|----------|----------|----------|----------|----------|------|----------|----|
|                   |                     | Х        | Υ        | M        | R        | T/t      | C/c  | D        | LS |
|                   | X<br>Input Relay    | O        | O        | O        | O        | •        | •    | 0        | O  |
|                   | Y<br>Output Relay   | O        | O        | O        | O        | <b>*</b> | •    | 0        | O  |
| sion              | M<br>Internal Relay | O        | O        | O        | O        | •        | •    | 0        | O  |
| Before Conversion | R<br>Shift Register | O        | O        | O        | O        | •        | •    | O        | O  |
| re Cc             | T/t<br>Timer        | •        | •        | •        | •        | •        | •    | •        | •  |
| Befo              | C/c<br>Counter      | <b>*</b> | <b>*</b> | <b>•</b> | <b>•</b> | •        | •    | <b>*</b> | •  |
|                   | D<br>Data Register  | O        | O        | O        | O        | •        | •    | O        | O  |
|                   | LS<br>System Area   | O        | O        | O        | O        | •        | •    | O        | C  |

#### ■ Siemens Simatic S5

|                   |                    | After Conversion |   |   |   |   |   |   |    |  |  |
|-------------------|--------------------|------------------|---|---|---|---|---|---|----|--|--|
|                   |                    | ı                | 0 | F | Т | ပ | D | Χ | LS |  |  |
|                   | l<br>Input Relay   | O                | O | 0 | * | * | 0 | 0 | O  |  |  |
| _                 | O<br>Output Relay  | O                | O | 0 | * | * | 0 | 0 | O  |  |  |
| sion              | F<br>Control Relay | O                | O | 0 | * | * | 0 | 0 | O  |  |  |
| onver             | T<br>Timer         | *                | * | * | * | * | * | * | *  |  |  |
| Before Conversion | C<br>Counter       | *                | * | * | * | * | * | * | *  |  |  |
| Beí               | D<br>Data Register | O                | O | O | * | * | O | O | O  |  |  |
|                   | X<br>Expanded      | O                | O | 0 | * | * | 0 | 0 | O  |  |  |
|                   | LS<br>System Area  | O                | O | O | * | * | O | 0 | O  |  |  |

There is no X (Extended Data Register) for S5 90U, 95U, 100U, 115U CPU Direct Connections.

#### **■** Siemens S7-200 (PPI)

|                   |          |          |          | Aft      | er Coi   | nversi   | ion      |          |          |
|-------------------|----------|----------|----------|----------|----------|----------|----------|----------|----------|
|                   |          | Ε        | Α        | М        | SM       | Т        | С        | VW       | LS       |
|                   | I        | 0        | 0        | O        | O        | <b>♦</b> | •        | O        | 0        |
|                   | Input    |          |          |          |          |          |          |          |          |
|                   | Q        | O        | O        | O        | O        | <b>♦</b> | <b>♦</b> | 0        | O        |
|                   | Output   |          |          |          |          |          |          |          |          |
|                   | М        | O        | O        | O        | O        | <b>♦</b> | <b>♦</b> | O        | O        |
|                   | Internal |          |          |          |          |          |          |          |          |
| _                 | Memory   |          |          |          |          |          |          |          |          |
| <u>.ö</u>         | SM       | O        | O        | O        | O        | <b>♦</b> | •        | O        | O        |
| ers               | Special  |          |          |          |          |          |          |          |          |
| 2                 | Memory   |          |          |          |          |          |          |          |          |
| Before Conversion | Т        | <b>♦</b> | •        | •        | <b>♦</b> | <b>♦</b> | •        | •        | <b>♦</b> |
| <u>re</u>         | Timer    |          |          |          |          |          |          |          |          |
| efc               | С        | <b>♦</b> | <b>♦</b> | <b>♦</b> | <b>♦</b> | <b>♦</b> | <b>♦</b> | <b>♦</b> | <b>♦</b> |
| <u> </u>          | Counter  |          |          |          |          |          |          |          |          |
|                   | VW       | 0        | 0        | O        | O        | <b>♦</b> | <b>♦</b> | O        | 0        |
|                   | Variable |          |          |          |          |          |          |          |          |
|                   | Bit      |          |          |          |          |          |          |          |          |
|                   | LS       | O        | O        | O        | O        | <b>♦</b> | <b>♦</b> | 0        | O        |
|                   | System   |          |          |          |          |          |          |          |          |
|                   | Area     |          |          |          |          |          |          |          |          |

#### **■** Siemens S7-300/400 (MPI port)

|                   |                    |   |   | After | Conve | rsion |    |    |
|-------------------|--------------------|---|---|-------|-------|-------|----|----|
|                   |                    | E | Α | M     | T     | С     | DB | LS |
|                   | E<br>Input         | O | O | O     | •     | •     | O  | O  |
| u                 | A<br>Output        | 0 | O | O     | •     | •     | O  | 0  |
| Before Conversion | M<br>Internal Bit  | O | O | 0     | •     | •     | 0  | 0  |
| Conv              | T<br>Timer Word    | • | • | •     | •     | •     | •  | •  |
| efore             | C<br>Counter Word  | • | • | •     | •     | •     | •  | •  |
| В                 | DB<br>Data Block   | O | O | O     | •     | •     | O  | O  |
|                   | LS<br>System Arrea | O | O | O     | •     | •     | O  | O  |

## ■ Siemens S7-300/400 (3964/RK512 protocol)

|                      |                   | Af<br>Conve | ter<br>ersion |
|----------------------|-------------------|-------------|---------------|
|                      |                   | D           | LS            |
| Before<br>Conversion | D<br>Data Memory  | O           | •             |
| Before<br>Conversi   | LS<br>System Area | •           | •             |

#### ■ Siemens SIMATIC 505 Series

|                   |                                           |   | After Conversion |   |    |                                              |    |  |  |  |  |  |
|-------------------|-------------------------------------------|---|------------------|---|----|----------------------------------------------|----|--|--|--|--|--|
|                   |                                           | V | Х                | Υ | CR | All PLC<br>Devices<br>except for<br>V/X/Y/CR | LS |  |  |  |  |  |
|                   | V<br>Variable Memory                      | • | •                |   |    | *                                            | O  |  |  |  |  |  |
| on                | X Discrete Input accessed as bit          |   | •                |   |    |                                              | •  |  |  |  |  |  |
| Before Conversion | Y Discrete Output accessed as bit         |   | •                |   |    |                                              | •  |  |  |  |  |  |
| ore (             | CR                                        |   |                  |   |    | *                                            |    |  |  |  |  |  |
| Befc              | All PLC Devices<br>except for<br>V/X/Y/CR | * |                  |   |    | *                                            | *  |  |  |  |  |  |
|                   | LS<br>System Area                         | • |                  | • |    | *                                            | 0  |  |  |  |  |  |

#### **■** Siemens S7-MPI

|            |                    |   |   | After | Conve | ersion |    |    |
|------------|--------------------|---|---|-------|-------|--------|----|----|
|            |                    | E | Α | М     | T     | С      | DB | LS |
|            | E<br>Input         | 0 | 0 | 0     | •     | •      | •  | O  |
| u          | A<br>Output        | 0 | 0 | 0     | •     | •      | 0  | 0  |
| Conversion | M<br>Internal Bit  | O | 0 | 0     | •     | •      | 0  | 0  |
|            | T<br>Timer Word    | • | • | •     | •     | •      | •  | •  |
| Before     | C<br>Counter Word  | • | • | •     | •     | •      | •  | •  |
| В          | DB<br>Data Block   | 0 | 0 | 0     | •     | •      | •  | O  |
|            | LS<br>System Arrea | O | O | 0     | •     | •      | O  | 0  |

#### ■ Siemens S7-300 (Profibus DP)

|            |            |   | After | Conve | rsion |            |
|------------|------------|---|-------|-------|-------|------------|
|            |            | М |       | 0     | D     | DB2W-DB60W |
| io         | M          | 0 | O     | •     | O     | 0          |
| Conversion | I          | 0 | O     | 0     | O     | 0          |
|            | 0          | O | O     | O     | O     | 0          |
| Before     | D          | O | O     | 0     | O     | 0          |
| Be         | DB2W-DB60W | O | •     | O     | O     | 0          |

# ■ Rockwell (Allen Bradley) SLC 500

|            |                                  |   |       | After Co | nversi | on    |   |    |
|------------|----------------------------------|---|-------|----------|--------|-------|---|----|
|            |                                  | В | TT/TN | CU/CD/CN | TP/TA  | CP/CA | N | LS |
|            | B<br>Bit                         | 0 |       |          | *      | *     | 0 | O  |
| uc         | TT/TN<br>Timer (contact)         |   |       |          |        |       |   |    |
| Conversion | CU/CD/CN<br>Counter (contact)    |   |       |          |        |       |   |    |
| Con        | TP/TA Timer (setup/current)      | * |       |          | *      | *     | * | *  |
| Before     | CP/CA<br>Counter (setup/current) | * |       |          | *      | *     | * | *  |
| Be         | N<br>Integer                     | 0 |       |          | *      | *     | 0 | 0  |
|            | LS<br>System Area                | 0 |       |          | *      | *     | 0 | 0  |

#### ■ Rockwell (Allen Bradley) PLC-5

|            |                            |   |   |   | Aft   | er Con | versio | n     |       |    |
|------------|----------------------------|---|---|---|-------|--------|--------|-------|-------|----|
|            |                            | ı | 0 | В | TT/TD | CC/CD  | TA/TP  | CA/CP | N/D/A | LS |
|            | I<br>Input Relay           | O | 0 | 0 |       |        | *      | *     | 0     | 0  |
|            | O<br>Output Relay          | 0 | 0 | 0 |       |        | *      | *     | 0     | O  |
| on         | B<br>Internal Relay        | 0 | 0 | 0 |       |        | *      | *     | 0     | 0  |
| Conversion | TT/TD<br>Timer (contact)   |   |   |   |       |        |        |       |       |    |
| Con        | CC/CD<br>Counter (contact) |   |   |   |       |        |        |       |       |    |
| Before     | TA/TP<br>Timer             | * | * | * |       |        | *      | *     | *     | *  |
| Be         | CA/CP<br>Counter           | * | * | * |       |        | *      | *     | *     | *  |
|            | N/D/A<br>Data Register     | O | O | O |       |        | *      | *     | O     | O  |
|            | LS<br>System Area          | O | 0 | 0 |       |        | *      | *     | 0     | O  |

## ■ Rockwell (Allen Bradley) (Remote I/O)

|                   |                              |   | After | Conve | rsion |    |
|-------------------|------------------------------|---|-------|-------|-------|----|
|                   |                              | I | 0     | BTR   | BTW   | LS |
| n                 | l<br>Input                   | 0 | 0     | •     | 0     | O  |
| rersic            | O<br>Output                  | 0 | 0     | •     | 0     | O  |
| Con               | BTR<br>Block Transfer(Read)  | 0 | 0     | 0     | 0     | O  |
| Before Conversion | BTW<br>Block Transfer(Write) | 0 | 0     | 0     | 0     | O  |
| B                 | LS<br>System Area            | 0 | 0     | •     | O     | O  |

# ■ Allen Bradley SLC 500 < Data Highway>

|            |    |   |   |   |   | Afte     | r Co | nver     | sior | 1 |   |    |    |
|------------|----|---|---|---|---|----------|------|----------|------|---|---|----|----|
|            |    | 0 | 1 | S | В | T        | C    | R        | Z    | F | Α | ST | LS |
|            | 0  |   |   |   |   |          |      |          |      |   |   |    |    |
|            | 1  |   |   |   |   |          |      |          |      |   |   |    |    |
| on         | S  |   |   | O | 0 |          |      |          | 0    |   | * |    |    |
| Conversion | В  |   |   | O | 0 |          |      |          | O    |   | * |    | O  |
| ) u        | Т  |   |   |   |   | <b>•</b> |      |          |      |   |   |    | O  |
|            | С  |   |   |   |   |          | •    |          |      |   |   |    |    |
| Before     | R  |   |   |   |   |          |      | <b>•</b> |      |   |   |    |    |
| Bel        | N  |   |   | O | 0 |          |      |          | 0    |   | * |    | O  |
|            | F  |   |   |   |   |          |      |          |      | * |   |    |    |
|            | Α  |   |   | * | * |          |      |          | *    |   | * |    | *  |
|            | ST |   |   |   |   |          |      |          |      |   |   | *  |    |
|            | LS |   |   | C | C |          |      |          | C    |   | * |    | O  |

#### **■** Interbus-S

|                  |              | After Convers | ion |
|------------------|--------------|---------------|-----|
|                  |              | 0000 to 02EE  | LS  |
| efore<br>version | 0000 to 02EE | •             | 0   |
| Befo<br>Conver   | LS           | 0             | 0   |

## ■ Keyence KZ-300, KZ-500 (Direct Connection)

|                   |                          | А     | fter     | Con | vers | sion |    |
|-------------------|--------------------------|-------|----------|-----|------|------|----|
|                   |                          | Relay | Т        | С   | DM   | TM   | LS |
|                   | Relay                    | O     | •        | •   | O    | O    | 0  |
| sion              | T<br>Timer               | •     | •        | •   | •    | •    | •  |
| Before Conversion | C<br>Counter             | •     | •        | •   | •    | •    | •  |
| re Co             | DM<br>Data memory        | O     | •        | •   | 0    | O    | 0  |
| Befo              | TM Temporary data memory | O     | •        | •   | 0    | O    | 0  |
|                   | LS<br>System area        | O     | <b>*</b> | •   | O    | 0    | 0  |

#### ■ Keyence KZ - A500 (Link I/F)

|                   |                                                 |   |   |   |     |    | A  | fter ( | Conv | ersio | n  |    |     |     |    |
|-------------------|-------------------------------------------------|---|---|---|-----|----|----|--------|------|-------|----|----|-----|-----|----|
|                   |                                                 | - | T | С | CTC | TC | CC | TS     | CS   | DM    | TM | AT | СТН | CTC | LS |
|                   | Relay                                           | O |   |   |     | *  | *  | *      | *    | O     | O  | *  | *   | *   | C  |
|                   | T<br>Timer (contact)                            |   | • |   |     |    |    |        |      |       |    |    |     |     |    |
|                   | C<br>Counter (contact)                          |   |   |   |     |    |    |        |      |       |    |    |     |     |    |
|                   | CTC High-speed Counter Comparator (contact)     |   | • | • | •   |    |    |        |      |       |    |    |     |     | •  |
|                   | TC<br>Timer (setup value)                       | * |   |   |     | *  | *  | *      | *    | *     | *  | *  | *   | *   | *  |
| ion               | CC<br>Counter (setup value)                     | * |   |   |     | *  | *  | *      | *    | *     | *  | *  | *   | *   | *  |
| nvers             | TS<br>Timer (current value)                     | * |   |   |     | *  | *  | *      | *    | *     | *  | *  | *   | *   | *  |
| Before Conversion | CS<br>Counter (current value)                   | * |   |   |     | *  | *  | *      | *    | *     | *  | *  | *   | *   | *  |
| Befo              | DM<br>Data Memory                               | 0 |   |   |     | *  | *  | *      | *    | 0     | 0  | *  | *   | *   | 0  |
|                   | TM Temporary Data Memory                        | 0 |   |   |     | *  | *  | *      | *    | 0     | 0  | *  | *   | *   | 0  |
|                   | AT<br>Digital Trimmer                           | * |   |   |     | *  | *  | *      | *    | *     | *  | *  | *   | *   | *  |
|                   | CTH<br>High-speed Counter<br>(current value)    | * |   |   |     | *  | *  | *      | *    | *     | *  | *  | *   | *   | *  |
|                   | CTC High-speed Counter Comparator (setup value) | * |   |   |     | *  | *  | *      | *    | *     | *  | *  | *   | *   | *  |
|                   | LS<br>LS Area                                   | O |   |   |     | *  | *  | *      | *    | O     | O  | *  | *   | *   | O  |

## **■** Keyence KV Series

|                   |                                                   |   |   |   |     |    | A  | fter ( | Conv | ersio | n  |    |     |     |    |
|-------------------|---------------------------------------------------|---|---|---|-----|----|----|--------|------|-------|----|----|-----|-----|----|
|                   |                                                   | - | T | С | СТС | TC | СС | TS     | CS   | DM    | TM | AT | СТН | СТС | LS |
|                   | Relay                                             | O |   |   |     | *  | *  | *      | *    | C     | O  | *  | *   | *   | C  |
|                   | T<br>Timer (contact)                              |   | • |   |     |    |    |        |      |       |    |    |     |     |    |
|                   | C<br>Counter (contact)                            |   |   |   | -   |    |    |        |      | -     |    |    |     |     |    |
|                   | CTC<br>High-speed Counter<br>Comparator (contact) | • | • |   |     |    |    |        |      |       |    |    |     |     |    |
|                   | TC<br>Timer (setup value)                         | * |   |   |     | *  | *  | *      | *    | *     | *  | *  | *   | *   | *  |
| ion               | CC<br>Counter (setup value)                       | * |   |   |     | *  | *  | *      | *    | *     | *  | *  | *   | *   | *  |
| Before Conversion | TS<br>Timer (current value)                       | * |   |   |     | *  | *  | *      | *    | *     | *  | *  | *   | *   | *  |
| re Co             | CS<br>Counter (current value)                     | * |   |   |     | *  | *  | *      | *    | *     | *  | *  | *   | *   | *  |
| Befo              | DM<br>Data Memory                                 | 0 |   |   | =   | *  | *  | *      | *    | 0     | 0  | *  | *   | *   | 0  |
|                   | TM<br>Temporary Data Memory                       | 0 |   |   | •   | *  | *  | *      | *    | 0     | O  | *  | *   | *   | 0  |
|                   | AT<br>Digital Trimmer                             | * |   |   |     | *  | *  | *      | *    | *     | *  | *  | *   | *   | *  |
|                   | CTH<br>High-speed Counter<br>(current value)      | * |   |   |     | *  | *  | *      | *    | *     | *  | *  | *   | *   | *  |
|                   | CTC High-speed Counter Comparator (setup value)   | * |   |   |     | *  | *  | *      | *    | *     | *  | *  | *   | *   | *  |
|                   | LS<br>LS Area                                     | O |   |   |     | *  | *  | *      | *    | 0     | 0  | *  | *   | *   | 0  |

#### **■ Shinkoh Technos SELMART**

|            |                    | After Conversion |    |  |  |  |  |
|------------|--------------------|------------------|----|--|--|--|--|
|            |                    | D                | LS |  |  |  |  |
| Before     | D<br>Data Register | 0                | 0  |  |  |  |  |
| Conversion | LS<br>System Area  | 0                | 0  |  |  |  |  |

#### ■ Matsushita Electric Industrial Panadac 7000

|            |                         | After Conversion IN   OT   RL   KR   LK   ST   MS   TS   TU   CU   CI   CO   M   LM   TM   CT   TC   PM   LS |    |    |    |    |    |    |    |    |    |    |    |   |    |    |    |    |    |    |
|------------|-------------------------|----------------------------------------------------------------------------------------------------|----|----|----|----|----|----|----|----|----|----|----|---|----|----|----|----|----|----|
| L.,        |                         | IN                                                                                                    | OT | RL | KR | LK | ST | MS | TS | TŪ | CU | CI | CO | M | LM | TM | СТ | TC | PM | LS |
|            | IN<br>I/O Relay         | O                                                                                                    | O  | O  | O  | O  | O  | O  | O  | O  | O  | O  | O  | O | O  | O  | O  | O  | O  | 0  |
|            | OT<br>I/O Relay         | O                                                                                                    | 0  | 0  | 0  | 0  | 0  | O  | 0  | 0  | 0  | 0  | 0  | 0 | 0  | 0  | O  | 0  | 0  | 0  |
|            | RL<br>Internal Relay    | O                                                                                                    | 0  | 0  | 0  | 0  | 0  | 0  | 0  | 0  | 0  | 0  | 0  | 0 | 0  | 0  | 0  | 0  | 0  | 0  |
|            | KR<br>Hold Relay        | O                                                                                                    | O  | O  | 0  | O  | O  | O  | O  | O  | 0  | O  | O  | O | O  | O  | O  | O  | 0  | 0  |
|            | LK<br>Link Relay        | O                                                                                                    | O  | O  | O  | 0  | O  | O  | O  | 0  | O  | 0  | O  | O | O  | 0  | O  | 0  | O  | 0  |
|            | ST<br>Status Relay      | O                                                                                                    | 0  | O  | 0  | O  | O  | O  | 0  | 0  | 0  | 0  | O  | 0 | O  | 0  | 0  | 0  | 0  | 0  |
|            | MS<br>MC Status Relay   | O                                                                                                    | O  | O  | O  | O  | O  | C  | O  | O  | O  | C  | C  | C | C  | C  | O  | O  | O  | 0  |
| uc         | TS<br>Timer State Relay | O                                                                                                    | O  | O  | O  | O  | 0  | O  | 0  | 0  | 0  | 0  | O  | 0 | O  | 0  | O  | 0  | O  | 0  |
| Conversion | TU<br>Timer Up Relay    | O                                                                                                    | O  | O  | O  | 0  | O  | 0  | 0  | 0  | 0  | 0  | 0  | 0 | 0  | 0  | O  | 0  | O  | 0  |
|            | CU<br>Count Up Relay    | C                                                                                                    | O  | O  | O  | 0  | O  | O  | 0  | 0  | O  | 0  | O  | 0 | 0  | 0  | O  | 0  | O  | 0  |
| Before     | CI<br>CPU Input Relay   | O                                                                                                    | O  | O  | O  | 0  | 0  | 0  | 0  | 0  | 0  | 0  | 0  | 0 | 0  | 0  | O  | 0  | 0  | 0  |
| B          | CO<br>CPU Output Relay  | O                                                                                                    | O  | O  | O  | 0  | O  | 0  | 0  | 0  | O  | 0  | 0  | 0 | 0  | 0  | O  | 0  | O  | 0  |
|            | M<br>Data Memory        | C                                                                                                    | O  | O  | O  | O  | O  | C  | O  | C  | O  | C  | C  | O | C  | O  | O  | O  | O  | O  |
|            | LM<br>Link Register     | O                                                                                                    | O  | O  | O  | O  | O  | 0  | 0  | 0  | O  | 0  | 0  | 0 | 0  | 0  | O  | 0  | O  | 0  |
|            | TM<br>Timer (current)   | 0                                                                                                    | O  | O  | O  | 0  | 0  | 0  | 0  | 0  | 0  | 0  | 0  | 0 | 0  | 0  | 0  | 0  | O  | 0  |
|            | CT<br>Timer (current)   | O                                                                                                    | O  | O  | O  | 0  | O  | 0  | 0  | 0  | O  | 0  | 0  | 0 | 0  | 0  | O  | 0  | O  | 0  |
|            | TC<br>Counter Value     | 0                                                                                                    | O  | O  | O  | O  | O  | 0  | 0  | 0  | O  | 0  | 0  | 0 | 0  | 0  | O  | 0  | O  | 0  |
|            | PM<br>Position Data     | O                                                                                                    | O  | O  | O  | O  | O  | 0  | 0  | 0  | O  | 0  | 0  | 0 | 0  | 0  | O  | 0  | O  | 0  |
|            | LS<br>System Area       | 0                                                                                                    | 0  | O  | O  | 0  | 0  | 0  | 0  | 0  | O  | 0  | 0  | 0 | 0  | 0  | O  | 0  | 0  | 0  |

#### ■ Matsushita Electric Industrial MINAS-A/S Series

|                      |             | After Conversion |         |  |  |  |  |
|----------------------|-------------|------------------|---------|--|--|--|--|
|                      |             | All Devices      | LS      |  |  |  |  |
| Refore               | All Devices | O                | 0       |  |  |  |  |
| Before<br>Conversion | LS          |                  | $\circ$ |  |  |  |  |
|                      | System Area | )                | )       |  |  |  |  |

#### ■ Orim Vexta E1 Series

|       |                                                                                                    | After Conversion |    |    |   |    |    |   |    |    |    |    |   |    |   |    |    |    |    |
|-------|----------------------------------------------------------------------------------------------------|------------------|----|----|---|----|----|---|----|----|----|----|---|----|---|----|----|----|----|
|       |                                                                                                    | ı                | IU | ID | 0 | AD | DA | М | SL | SH | SR | SD | R | RD | В | MP | MS | SY | LS |
|       | I<br>Input Relay                                                                                                    | 0                | O  | 0  | 0 | 0  | 0  | C | 0  | 0  | 0  | 0  | 0 | O  | O | O  | O  | O  | 0  |
|       | IU<br>ON Event Input Register                                                                                                | O                | O  | O  | 0 | 0  | O  | O | 0  | O  | 0  | O  | 0 | O  | O | O  | O  | O  | 0  |
|       | ID<br>OFF Event Input Register                                                                                               | O                | O  | O  | O | O  | O  | O | O  | O  | C  | C  | 0 | O  | O | O  | O  | O  | 0  |
|       | O<br>Output Register                                                                                                    | C                | O  | O  | O | C  | O  | O | C  | C  | C  | O  | O | O  | O | C  | O  | O  | 0  |
|       | AD<br>Analog Input Register                                                                                                  | O                | O  | O  | O | O  | O  | O | O  | O  | O  | O  | O | O  | O | O  | O  | O  | 0  |
|       | DA<br>Analog Output Register                                                                                                 | O                | O  | O  | O | O  | O  | O | C  | C  | O  | O  | O | O  | O | O  | O  | O  | 0  |
|       | M Position Register SL Speed Register - Low SH Speed Register - High SR Speed Register - Increase SD Speed Register - Reduce |                  | O  | C  | 0 | 0  | O  | C | C  | C  | C  | C  | 0 | O  | O | O  | O  | O  | 0  |
| sion  |                                                                                                    |                  | O  | O  | O | O  | O  | O | C  | C  | O  | O  | 0 | O  | O | O  | O  | O  | 0  |
| onvei |                                                                                                    |                  | O  | O  | O | O  | O  | O | O  | C  | O  | O  | O | O  | O | O  | O  | O  | 0  |
| re C  |                                                                                                    |                  | O  | O  | O | O  | O  | O | O  | C  | O  | O  | O | O  | O | O  | O  | O  | 0  |
| Befc  | SD<br>Speed Register - Reduce                                                                                                | C                | O  | O  | O | O  | O  | O | O  | C  | O  | O  | O | O  | O | O  | O  | O  | 0  |
|       | R<br>Common Register                                                                                                    | O                | O  | O  | O | O  | O  | O | O  | O  | O  | O  | O | O  | O | O  | O  | O  | 0  |
|       | RD<br>Common Expanded Register                                                                                               | O                | O  | O  | O | O  | O  | O | O  | O  | O  | O  | 0 | O  | O | O  | O  | O  | 0  |
|       | B Base Register MP Current Motor Position                                                                                    |                  | O  | O  | O | O  | O  | O | O  | O  | O  | O  | 0 | O  | O | O  | O  | O  | 0  |
|       |                                                                                                    |                  | O  | O  | O | O  | O  | O | O  | O  | O  | O  | 0 | O  | O | O  | O  | O  | 0  |
|       | MS<br>Current Motor Status                                                                                                   | 0                | O  | 0  | O | 0  | 0  | 0 | 0  | O  | 0  | O  | 0 | O  | O | O  | O  | O  | 0  |
|       | SY<br>SY Register                                                                                                    | 0                | O  | 0  | 0 | 0  | 0  | O | 0  | 0  | 0  | 0  | 0 | O  | O | O  | O  | O  | 0  |
|       | LS<br>System Area                                                                                                    | O                | O  | O  | O | O  | O  | O | O  | O  | O  | O  | O | O  | 0 | O  | 0  | O  | O  |

#### ■ Yamatake Yamatake SDC Series/DMC10

|                      |                   | After Conversion |    |  |  |
|----------------------|-------------------|------------------|----|--|--|
|                      |                   | Data             | LS |  |  |
| Before<br>Conversion | Data              | 0                | 0  |  |  |
| Bef                  | LS<br>System Area | 0                | 0  |  |  |

## ■ Rika Kohgyou CB/SR-Mini Series

|            |              | After Conversion |    |  |  |  |  |  |
|------------|--------------|------------------|----|--|--|--|--|--|
|            |              | 0000 to 02EE     | LS |  |  |  |  |  |
| Before     | 0000 to 02EE | 0                | 0  |  |  |  |  |  |
| Conversion | LS           | 0                | 0  |  |  |  |  |  |

#### ■ Shinkoh Technos C/FC/FIR/GC/FCL/PC-900 Series

|            |                      | After Conversion |   |   |    |  |  |  |  |
|------------|----------------------|------------------|---|---|----|--|--|--|--|
|            |                      |                  | S | С | LS |  |  |  |  |
|            |                      | O                | 0 | 0 | •  |  |  |  |  |
| Before     | Setting Value Memory | 0                | 0 | 0 | 0  |  |  |  |  |
| Conversion | Channel              | O                | 0 | 0 | 0  |  |  |  |  |
|            | LS Area LS           | O                | • | O | •  |  |  |  |  |

#### ■ Facom FB 20MC

|                   |             | After Conversion |   |   |   |   |   |   |   |   |    |    |    |    |    |    |    |    |    |    |    |    |    |
|-------------------|-------------|------------------|---|---|---|---|---|---|---|---|----|----|----|----|----|----|----|----|----|----|----|----|----|
|                   |             | 1                | 2 | 3 | 4 | 5 | 6 | 7 | 8 | 9 | 10 | 11 | 12 | 13 | 14 | 15 | 16 | 17 | 18 | 19 | 20 | 21 | 22 |
|                   | (1)<br>X    | •                |   |   |   |   |   |   |   |   |    |    |    |    |    |    |    |    |    |    |    |    |    |
|                   | (2)         |                  |   | • | • |   |   |   |   |   |    |    |    |    |    |    |    |    |    | •  | _  | •  |    |
|                   | (3)         | _                | _ | _ | _ | _ | _ | _ |   |   |    |    |    |    |    | _  |    |    | _  | _  |    |    | _  |
|                   | M<br>(4)    |                  | _ | - |   |   |   |   |   |   |    |    |    |    |    |    |    |    |    | -  | -  |    |    |
|                   | SM          | •                |   |   |   |   |   |   |   |   |    |    |    |    |    |    |    |    |    |    |    |    |    |
|                   | (5)<br>S    | •                | • |   |   |   |   | • |   |   |    |    |    |    |    |    |    |    |    |    |    |    |    |
|                   | (6)<br>T    | •                |   |   |   |   |   |   |   |   |    |    |    |    |    |    |    |    |    |    |    |    |    |
|                   | (7)<br>C    | •                |   |   |   |   |   |   |   |   |    |    |    |    |    |    |    |    |    |    |    |    |    |
|                   | (8)         |                  |   |   |   |   |   |   | * | * | *  | *  | *  | *  | *  | *  | *  | *  | *  | *  | *  | *  | *  |
| ion               | W X<br>(9)  |                  |   |   |   |   |   |   |   |   |    |    |    |    |    |    |    |    |    |    |    |    |    |
| ersi              | WY          |                  |   |   |   |   |   |   | * | * | *  | *  | *  | *  | *  | *  | *  | *  | *  | *  | *  | *  | *  |
| Conv              | (10)<br>WM  |                  |   |   |   |   |   |   | * | * | *  | *  | *  | *  | *  | *  | *  | *  | *  | *  | *  | *  | *  |
| Before Conversion | (11)<br>WSM |                  |   |   |   |   |   |   | * | * | *  | *  | *  | *  | *  | *  | *  | *  | *  | *  | *  | *  | *  |
| Be                | (12)<br>WS  |                  |   |   |   |   |   |   | * | * | *  | *  | *  | *  | *  | *  | *  | *  | *  | *  | *  | *  | *  |
|                   | (13)<br>TMR |                  |   |   |   |   |   |   | * | * | *  | *  | *  | *  | *  | *  | *  | *  | *  | *  | *  | *  | *  |
|                   | (14)<br>CTR |                  |   |   |   |   |   |   | * | * | *  | *  | *  | *  | *  | *  | *  | *  | *  | *  | *  | *  | *  |
|                   | (15)<br>HR  | •                |   |   |   |   |   |   | * | * | *  | *  | *  | *  | *  | 0  | 0  | 0  | 0  | 0  | 0  | 0  | 0  |
|                   | (16)<br>IR  | •                |   |   |   |   |   |   | * | * | *  | *  | *  | *  | *  | 0  | 0  | 0  | 0  | 0  | 0  | 0  | 0  |
|                   | (17)<br>OR  | •                |   |   |   |   |   | • | * | * | *  | *  | *  | *  | *  | 0  | 0  | 0  | 0  | 0  | 0  | 0  | 0  |
|                   | (18)<br>HSC | •                | • |   |   | • |   | - | * | * | *  | *  | *  | *  | *  | 0  | 0  | 0  | 0  | 0  | 0  | 0  | 0  |
|                   | (19)<br>RTC | •                | • | • | • | • | • | - | * | * | *  | *  | *  | *  | *  | 0  | 0  | 0  | 0  | 0  | 0  | 0  | 0  |
|                   | (20)<br>SR  | •                |   |   |   |   |   |   | * | * | *  | *  | *  | *  | *  | O  | 0  | 0  | O  | 0  | O  | O  | 0  |
|                   | (21)        |                  |   |   |   |   |   |   | * | * | *  | *  | *  | *  | *  | 0  | 0  | 0  | 0  | 0  | 0  | 0  | 0  |
|                   | (22)        | F                |   | _ | _ |   |   |   | ^ | Ĺ |    |    | _  |    |    |    |    |    |    |    |    |    |    |
|                   | LS          | •                |   |   |   |   |   |   | * | * | *  | *  | *  | *  | *  | 0  | 0  | 0  | 0  | 0  | O  | O  | 0  |

#### ■ RKC CB/SR-Mini

|                   | After Conversion |              |    |  |  |  |  |  |  |  |  |
|-------------------|------------------|--------------|----|--|--|--|--|--|--|--|--|
| Potoro            |                  | 0000 to 02EE | LS |  |  |  |  |  |  |  |  |
| Before Conversion | 0000 to 02EE     | 0            | O  |  |  |  |  |  |  |  |  |
|                   | LS               | 0            | O  |  |  |  |  |  |  |  |  |

# **A.4**

## **Software Trouble Report**

#### ■ When problems continue after following "Troubleshooting" advice

If following the steps outlined in the troubleshooting section does not solve your problem, please make a copy of the next page's Software Trouble Report, fill in any relevant information, and fax it to your local Pro-face service center. Please include any relevant details, including project data and/or screens so that the problem can be duplicated. We guarantee all this data will remain confidential. Also, please take the time to use the "OSCHECK" tool installed with your GP-PRO/PBIII software, and include a printout of its result with your fax.

#### Using the "OSCHECK" Program

This program, after it completes its test, produces a text file (\*.txt). Please be sure to print out this data and include it with your Software Trouble Report.

- 1) Click on the Windows main screen's [Start] button and then on the [Run] selection.
- 2) Here, use the [Browse] feature to find the OSCHECK.EXE program, located in your PC's "ProPBWin" folder. Once you find it, click on ok to start the program.
- 3) Designate the status report's Save folder and filename.
- 4)Click again on ok and the text file will be created.

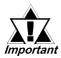

- When inquiring, be sure to write down your software's serial No. Without your software's serial No., your question(s) cannot be answered.
- Understand that it may take some time for us to respond, since your question must be carefully checked and recreated.

#### **Pro-face FAX and Email Information:**

- Pro-face Europe: FAX No. +31-(0)20-6464-358 Email: support@proface.com
- **Pro-Face Korea:** FAX No. +82-(0)2-3664-6839 Email: proface@proface.co.kr
- **Pro-Face Taiwan:** FAX No. +886-(0)2-8773-7892 Email: proface@proface.com.tw
- **Pro-face America / Xycom** (North and South): FAX No. +1-734-429-1010 Email: support@profaceamerica.com

#### Digital (Japan) FAX and Email Information:

• Digital Electronics Corporation: FAX No. +81-(0)6-6613-5982 Email: support@digital.co.jp Also, if you require instruction about the correct usage of your GP-PRO/PBIII for Windows software, please use the above information to contact your local GP-PRO/PBIII distributor.

| Softwa                         | re Trouble              | Report              | Date:<br>Number | er of pages:     |      |             |
|--------------------------------|-------------------------|---------------------|-----------------|------------------|------|-------------|
|                                | 2                       |                     |                 | TEL_<br>FAX      |      |             |
| Company Add                    | ress                    |                     |                 |                  |      |             |
| Software Seria  * We cannot re | No. spond to any questi | ons without your so | oftware'        | s serial number. |      |             |
| Software name                  | : GP-PRO/PB III f       | or Windows (        | ) G             | P-PRO/PBIII      | C    | )ther       |
|                                | V                       | Ver                 | C-              | -Package01       | (    | )           |
| Your GP mode                   |                         | Device/PLC          |                 |                  |      |             |
| PC: Manufactu                  | rer:                    |                     | Mode            | el:              |      |             |
| Printer                        | Manufacturer: (         | ) Mod               | el: (           | )                |      |             |
|                                | Driver version: (       | )                   |                 |                  |      |             |
|                                | ents. Prepare one rep   | port sheet for each | oroblem         |                  |      |             |
| Error message                  | details:                |                     |                 |                  |      |             |
| (This area is fo               | r Pro-face use only)    |                     |                 | Processe         | d by | Received by |

# Memo